BA01456G/38/PT/07.23-00 71633795 2023-10-25 Válido a partir da versão 01.07.zz (Firmware do dispositivo)

# Instruções de operação Proservo NMS80

Tancagem

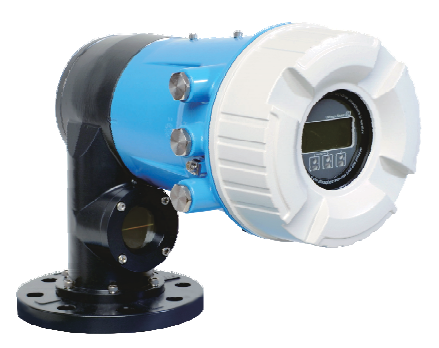

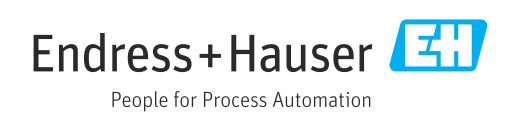

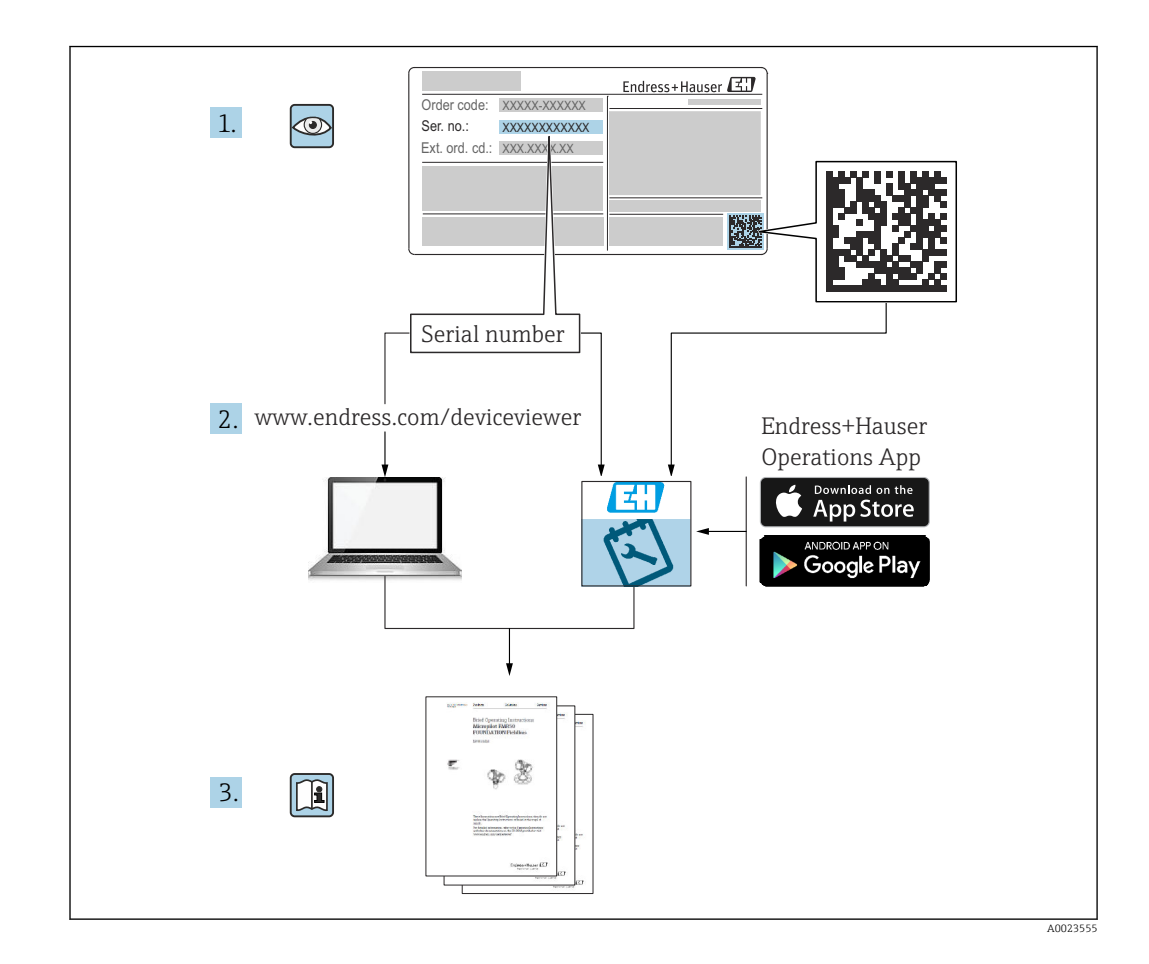

# Sumário

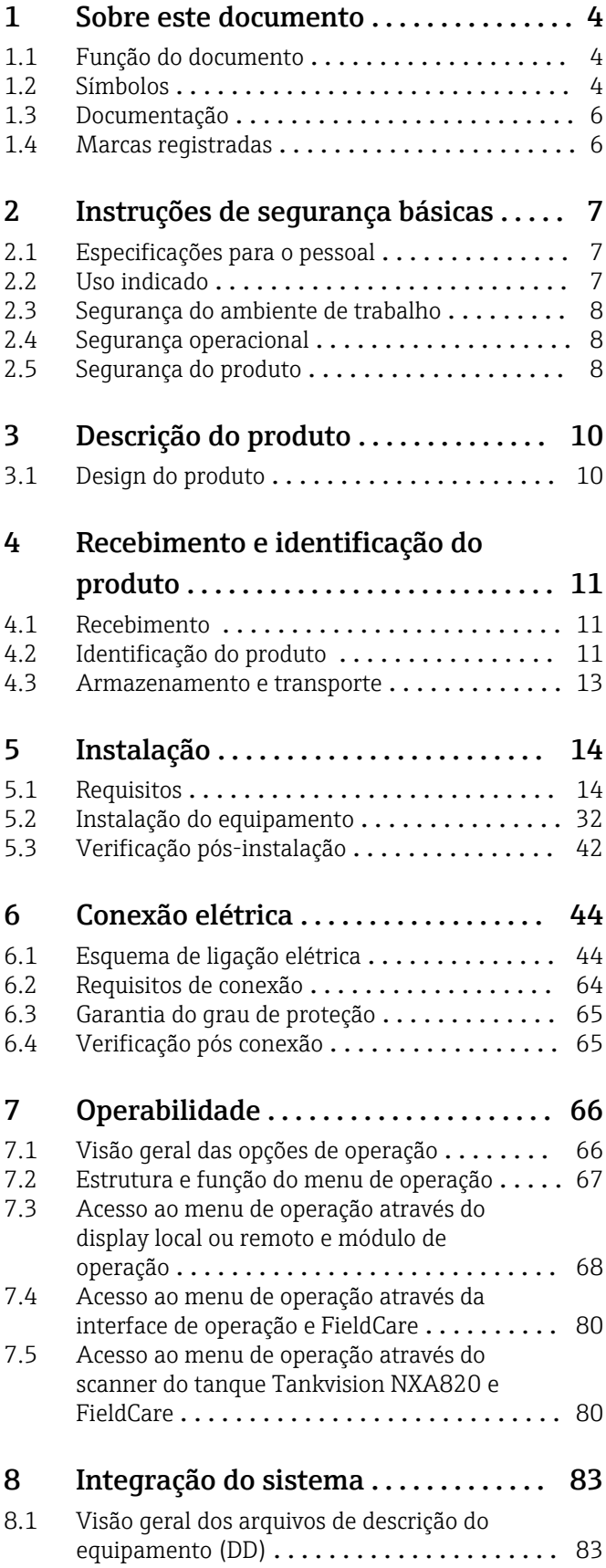

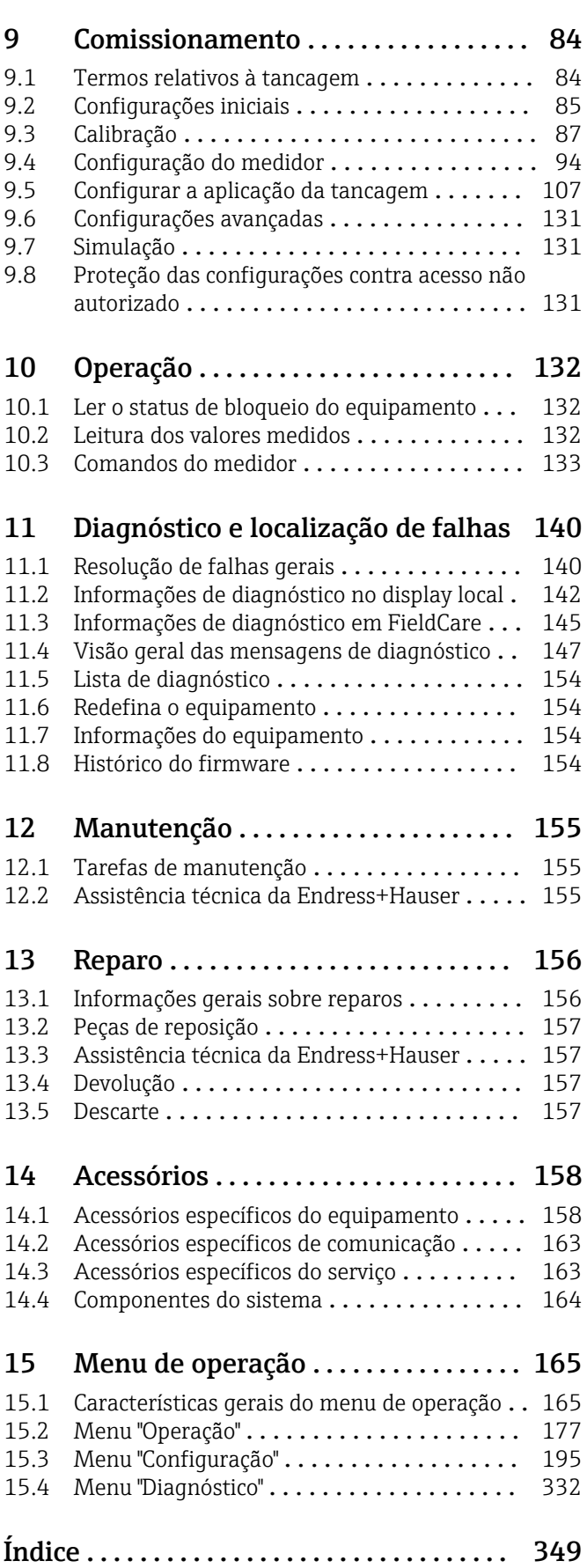

# <span id="page-3-0"></span>1 Sobre este documento

## 1.1 Função do documento

Estas Instruções de Operação contêm todas as informações necessárias nas diversas fases do ciclo de vida do equipamento: da identificação do produto, recebimento e armazenamento à instalação, conexão, operação e comissionamento até a localização de falhas, manutenção e descarte.

# 1.2 Símbolos

### 1.2.1 Símbolos de segurança

### **A** PERIGO

Este símbolo alerta sobre uma situação perigosa. Se esta situação não for evitada, poderão ocorrer ferimentos sérios ou fatais.

### **ATENÇÃO**

Este símbolo alerta sobre uma situação perigosa. A falha em evitar esta situação pode resultar em sérios danos ou até morte.

### **A** CUIDADO

Este símbolo alerta sobre uma situação perigosa. A falha em evitar esta situação pode resultar em danos pequenos ou médios.

### **AVISO**

Este símbolo contém informações sobre procedimentos e outros dados que não resultam em danos pessoais.

### 1.2.2 Símbolos de elétrica

Corrente alternada

### $\overline{\sim}$

Corrente contínua e corrente alternada

### $\equiv$

Corrente contínua

 $\pm$ 

Conexão de aterramento

Um terminal aterrado que, pelo conhecimento do operador, está aterrado através de um sistema de aterramento.

### Aterramento de proteção (PE)

Terminais de terra devem ser conectados ao terra antes de estabelecer quaisquer outras conexões.

Os terminais de terra são localizados dentro e fora do equipamento:

- Terminal interno de terra: conecta o aterramento de proteção à rede elétrica.
- Terminal de terra externo: conecta o equipamento ao sistema de aterramento da fábrica.

### 1.2.3 Símbolos de ferramentas

 $\bigoplus$ Chave Phillips

#### $\bullet$ Chave de fenda

 $\mathbf{O}$ Chave de fenda Torx

 $\bigcirc$ Chave Allen

Ó Chave de boca

# 1.2.4 Símbolos para determinados tipos de informações e gráficos

**√** Permitido Procedimentos, processos ou ações que são permitidos **√** Preferido

Procedimentos, processos ou ações que são recomendados

**X** Proibido Procedimentos, processos ou ações que são proibidos

**H** Dica Indica informação adicional

 $\Box$ Consulte a documentação

 $\blacksquare$ Referência ao gráfico

Aviso ou etapa individual a ser observada

1. , 2. , 3. Série de etapas

Resultado de uma etapa

 $\circledcirc$ Inspeção visual

### 口

Operação através da ferramenta de operação

 $\bigcirc$ 

Parâmetro protegido contra gravação

1, 2, 3, ... Números de itens

A, B, C, ... Visualizações

 $\Lambda \rightarrow \Box$  Instruções de segurança

Observe as instruções de segurança contidas nas instruções de operação correspondentes

Resistência à temperatura dos cabos de conexão

Especifica o valor mínimo da resistência à temperatura dos cabos de conexão

# <span id="page-5-0"></span>1.3 Documentação

Os seguintes tipos de documentação estão disponíveis na área de downloads do site da Endress+Hauser [\(www.endress.com/downloads\)](https://www.endress.com/downloads):

Para uma visão geral do escopo da respectiva Documentação técnica, consulte:

- *Device Viewer* [\(www.endress.com/deviceviewer](https://www.endress.com/deviceviewer)): insira o número de série da etiqueta de identificação
- *Aplicativo de Operações da Endress+Hauser*: Insira o número de série da etiqueta de identificação ou escaneie o código de matriz na etiqueta de identificação.

### 1.3.1 Informações técnicas (TI)

### Auxílio de planejamento

O documento contém todos os dados técnicos do equipamento e fornece uma visão geral dos acessórios e outros produtos que podem ser solicitados para o equipamento.

### 1.3.2 Resumo das instruções de operação (KA)

### Guia que leva rapidamente ao primeiro valor medido

O Resumo das instruções de operação contém todas as informações essenciais desde o recebimento até o comissionamento inicial.

### 1.3.3 Instruções de operação (BA)

As instruções de operação contêm todas as informações necessárias em várias fases do ciclo de vida do equipamento: desde a identificação do produto, recebimento e armazenamento, até a instalação, conexão, operação e comissionamento, incluindo a localização de falhas, manutenção e descarte.

Elas também contêm uma explicação detalhada de cada parâmetro individual no menu de operação (exceto o menu Especialista). A descrição destina-se àqueles que trabalham com o equipamento em todo seu ciclo de vida e executam configurações específicas.

### 1.3.4 Descrição dos parâmetros do equipamento (GP)

A descrição dos parâmetros do equipamento fornece uma explicação detalhada de cada parâmetro individual na 2ª parte do menu de operação: o menu Especialista . Ela contém todos os parâmetros do equipamento e permite o acesso direto aos parâmetros pela inserção de um código específico. A descrição destina-se àqueles que trabalham com o equipamento em todo seu ciclo de vida e executam configurações específicas.

### 1.3.5 Instruções de segurança (XA)

Dependendo da aprovação, as seguintes Instruções de segurança (XA) são fornecidas juntamente com o equipamento. Elas são parte integrante das instruções de operação.

A etiqueta de identificação indica as Instruções de segurança (XA) que são relevantes f ao equipamento.

### 1.3.6 Instruções de instalação (EA)

As instruções de instalação são usadas para substituir uma unidade defeituosa por uma unidade funcional do mesmo tipo.

### 1.4 Marcas registradas

#### Modbus®

Marca registrada da SCHNEIDER AUTOMATION, INC.

# <span id="page-6-0"></span>2 Instruções de segurança básicas

# 2.1 Especificações para o pessoal

O pessoal para a instalação, comissionamento, diagnósticos e manutenção deve preencher as seguintes especificações:

- ‣ Especialistas treinados e qualificados devem ter qualificação relevante para esta função e tarefa específica.
- ‣ Estejam autorizados pelo dono/operador da planta.
- ‣ Estejam familiarizados com as regulamentações federais/nacionais.
- ‣ Antes de iniciar o trabalho, leia e entenda as instruções no manual e documentação complementar, bem como nos certificados (dependendo da aplicação).
- ‣ Siga as instruções e esteja em conformidade com condições básicas.
- O pessoal de operação deve preencher as seguintes especificações:
- ‣ Ser instruído e autorizado de acordo com as especificações da tarefa pelo proprietáriooperador das instalações.
- ‣ Siga as instruções desse manual.

# 2.2 Uso indicado

### Aplicação e materiais medidos

Dependendo da versão solicitada, o medidor pode também medir meios potencialmente explosivos, inflamáveis, venenosos e oxidantes.

Os medidores para uso em áreas classificadas, em aplicações higiênicas ou em aplicações onde há um risco maior devido à pressão de processo, estão etiquetados de acordo na etiqueta de identificação.

Para garantir que o medidor permaneça em condições adequadas durante o tempo de operação:

- ‣ Apenas utilize o medidor em total conformidade com os dados na etiqueta de identificação e condições gerais listadas nas Instruções de Operação e documentação complementar.
- ‣ Verifique na etiqueta de identificação se o equipamento solicitado pode ser colocado em seu uso pretendido na área relacionada à aprovação (ex. proteção contra explosões, segurança de tanque pressurizado).
- ‣ Use o medidor apenas para meios cujas partes molhadas do processo sejam adequadamente resistentes.
- ‣ Se o medidor não for operado em temperatura atmosférica, é absolutamente imprescindível a observância das condições básicas relevantes especificadas na documentação associada do equipamento.
- ‣ Proteja o medidor permanentemente contra a corrosão de influências ambientais.
- ‣ Observe os valores-limite nas "Informações técnicas".

O fabricante não é responsável por danos causados pelo uso incorreto ou não indicado.

### Risco residual

Durante a operação o sensor pode assumir uma temperatura próxima àquela do material medido.

Risco de queimadura devido à superfícies quentes!

‣ Para altas temperaturas de processo: instale proteção contra o contato para evitar queimaduras.

# <span id="page-7-0"></span>2.3 Segurança do ambiente de trabalho

Para o trabalho no e com o equipamento:

‣ Use o equipamento de proteção individual necessário de acordo com as regulamentações federais e nacionais.

# 2.4 Segurança operacional

Risco de ferimento!

- ‣ Opere o equipamento apenas se estiver em condição técnica adequada, sem erros e falhas.
- ‣ O operador é responsável pela operação livre de interferências do equipamento.

### Modificações aos equipamentos

Não são permitidas modificações não autorizadas no equipamento, pois podem causar riscos imprevistos:

‣ Se, mesmo assim, for necessário fazer modificações, consulte o fabricante.

### Reparos

Para garantir a contínua segurança e confiabilidade da operação:

- ‣ Faça reparos no equipamento apenas se eles forem expressamente permitidos.
- ‣ Observe as regulamentações nacionais/federais referentes ao reparo de um equipamento elétrico.
- ‣ Use apenas peças de reposição e acessórios originais do fabricante.

### Área classificada

Para eliminar riscos a pessoas ou às instalações quando o equipamento for usado em áreas classificadas (por ex. proteção contra explosão):

- ‣ Verifique na etiqueta de identificação se o equipamento solicitado pode ser usado como indicado na área classificada.
- ‣ Observe as especificações na documentação adicional separada que é parte integral destas Instruções.

# 2.5 Segurança do produto

Esse medidor foi projetado de acordo com boas práticas de engenharia para atender as especificações de segurança de última geração, foi testado e deixou a fábrica em uma condição segura para operação. Ele atende os padrões de segurança gerais e as especificações legais.

### AVISO

### Perda de grau de proteção ao abrir o equipamento em ambientes úmidos

‣ Se o equipamento estiver aberto em um ambiente úmido, o grau de proteção indicado na etiqueta de identificação não é mais válido. Isso também pode prejudicar a operação segura do equipamento.

### 2.5.1 Identificação CE

O sistema de medição atende aos requisitos legais das diretrizes EU aplicáveis. Elas estão listadas na Declaração de Conformidade EU correspondente junto com as normas aplicadas.

O fabricante confirma que o equipamento foi testado com sucesso com base na identificação CE fixada no produto.

### 2.5.2 Conformidade EAC

O sistema de medição atende aos requisitos legais das diretrizes EAC aplicáveis. Elas estão listadas na Declaração de Conformidade EAC correspondente junto com as normas aplicadas.

O fabricante confirma que o equipamento foi testado com sucesso com base na identificação EAC fixada no produto.

# <span id="page-9-0"></span>3 Descrição do produto

# 3.1 Design do produto

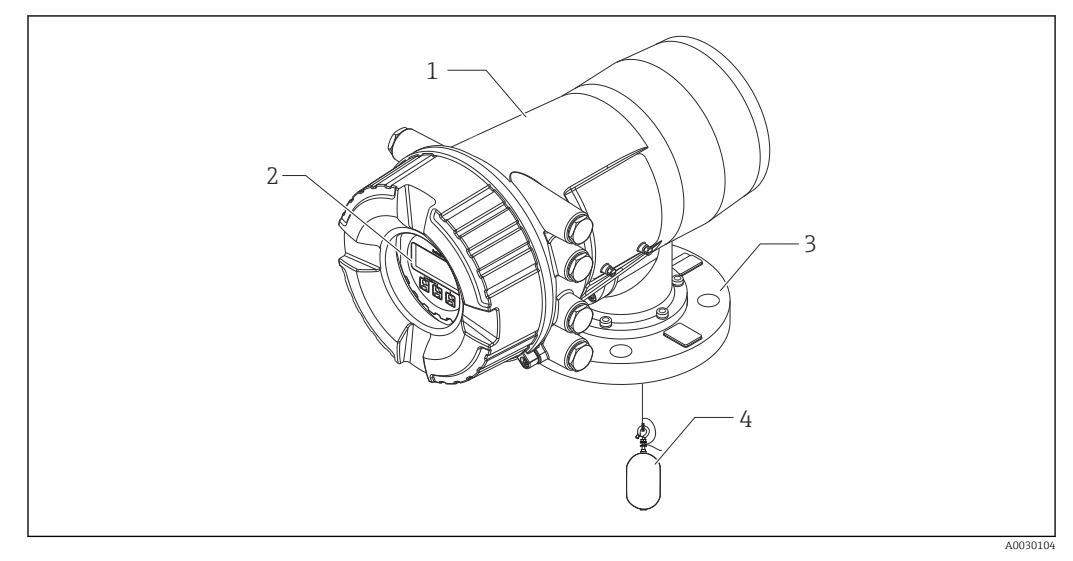

 *1 Design do Proservo NMS80*

- 
- *Invólucro Display e módulo de operação (pode ser operado sem abrir a tampa)*
- *Conexão de processo (flange)*
- *Deslocador*

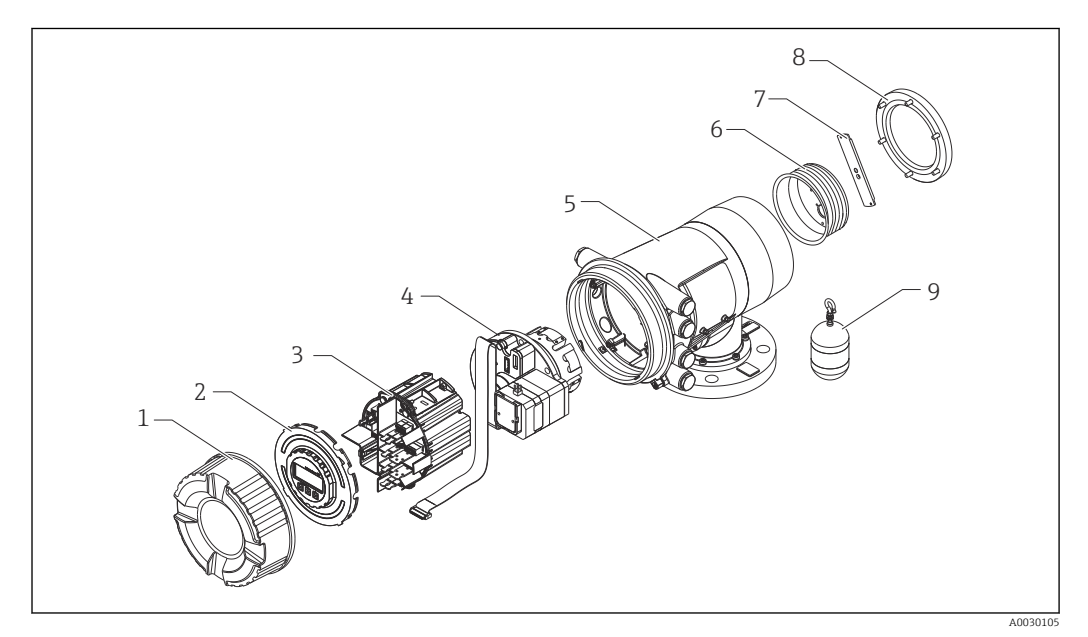

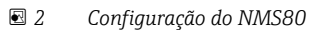

- *Tampa frontal*
- *Display*
- *Módulos*
- *Unidade do sensor (unidade do detector e cabo)*
- *Invólucro*
- *Carretel de fio*
- *Suporte*
- *Tampa do invólucro*
- *Deslocador*

# <span id="page-10-0"></span>4 Recebimento e identificação do produto

# 4.1 Recebimento

Após o recebimento das mercadorias, verifique o seguinte:

- Os códigos de pedidos na nota de entrega e na etiqueta do produto são idênticos?
- As mercadorias estão em perfeito estado?
- Os dados na etiqueta de identificação correspondem às informações de pedido na nota de entrega?
- Se necessário (consulte a etiqueta de identificação): as instruções de segurança (XA) estão presentes?

Se uma dessas condições não estiver de acordo, entre em contato com o escritório de venda da Endress+Hauser.

# 4.2 Identificação do produto

As seguintes opções estão disponíveis para identificação do equipamento:

- Especificações da etiqueta de identificação
- Inserir o número de série da etiqueta de identificação no *Device Viewer* (www.endress.com/deviceviewer): todas as informações sobre o equipamento e uma visão geral da Documentação Técnica fornecida com o equipamento são exibidos.
- Insira o número de série na etiqueta de identificação no *Aplicativo de Operações da Endress+Hauser* ou escaneie o código da matriz 2-D (QR code) na etiqueta de identificação com o *Aplicativo de Operações da Endress+Hauser*: todas as informações sobre o equipamento e a documentação técnica referente ao equipamento serão exibidas.

Para uma visão geral do escopo da respectiva Documentação técnica, consulte:

- *Device Viewer* [\(www.endress.com/deviceviewer](https://www.endress.com/deviceviewer)): insira o número de série da etiqueta de identificação
- *Aplicativo de Operações da Endress+Hauser*: Insira o número de série da etiqueta de identificação ou escaneie o código de matriz na etiqueta de identificação.

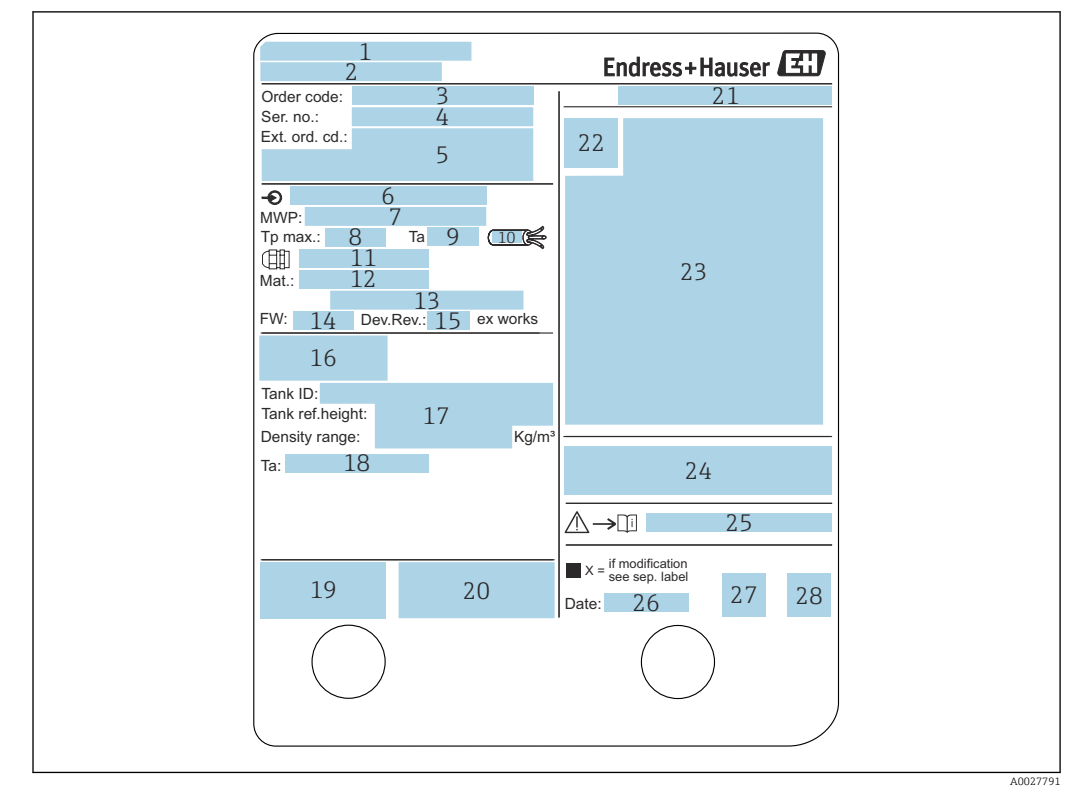

### 4.2.1 Etiqueta de identificação

#### *3 Etiqueta de identificação*

- *Endereço do fabricante*
- *Nome do equipamento*
- *Código de pedido*
- *Número de série*
- *Código do pedido estendido*
- *Tensão de alimentação*
- *Pressão máxima de processo*
- *Temperatura máxima do processo*
- *Temperatura ambiente permitida (T<sup>a</sup> )*
- *Resistência à temperatura do cabo*
- *Rosca para entrada para cabo*
- *Material em contato com o processo*
- *Não usado*
- *Versão do firmware*
- *Revisão do equipamento*
- *Números do certificado de metrologia*
- *Dados de parametrização customizada*
- *Faixa de temperatura ambiente*
- *Identificação CE / marca de seleção C*
- *Informação adicional sobre a versão do equipamento*
- *Grau de proteção*
- *Símbolo de certificado*
- *Dados relativos à aprovação Ex*
- *Certificado geral de aprovação*
- *Instruções de segurança associadas (XA)*
- *Data de fabricação*
- *Identificação China RoHS*
- *QR code para o Aplicativo de Operações da Endress+Hauser*

### 4.2.2 Endereço de contato do fabricante

Endress+Hauser Yamanashi Co., Ltd. 406-0846 862-1 Mitsukunugi, Sakaigawa-cho, Fuefuki-shi, Yamanashi

# <span id="page-12-0"></span>4.3 Armazenamento e transporte

### 4.3.1 Condições de armazenamento

- Temperatura de armazenamento: –50 para +80 °C (–58 para +176 °F)
	- Armazene o equipamento na embalagem original.

### 4.3.2 Transporte

### A CUIDADO

### Risco de ferimentos

- ‣ Transporte o medidor até o ponto de medição em sua embalagem original.
- ‣ Leve em consideração o centro de gravidade do equipamento para evitar inclinação indesejada.
- ‣ Esteja em conformidade com as instruções de segurança, condições de transporte para equipamento acima de 18 kg (39.6 lb) (IEC 61010).

# <span id="page-13-0"></span>5 Instalação

# 5.1 Requisitos

# 5.1.1 Tipo de tanques

Dependendo do tipo de tanque e aplicação, diferentes procedimentos de instalação são recomendados para o NMS8x.

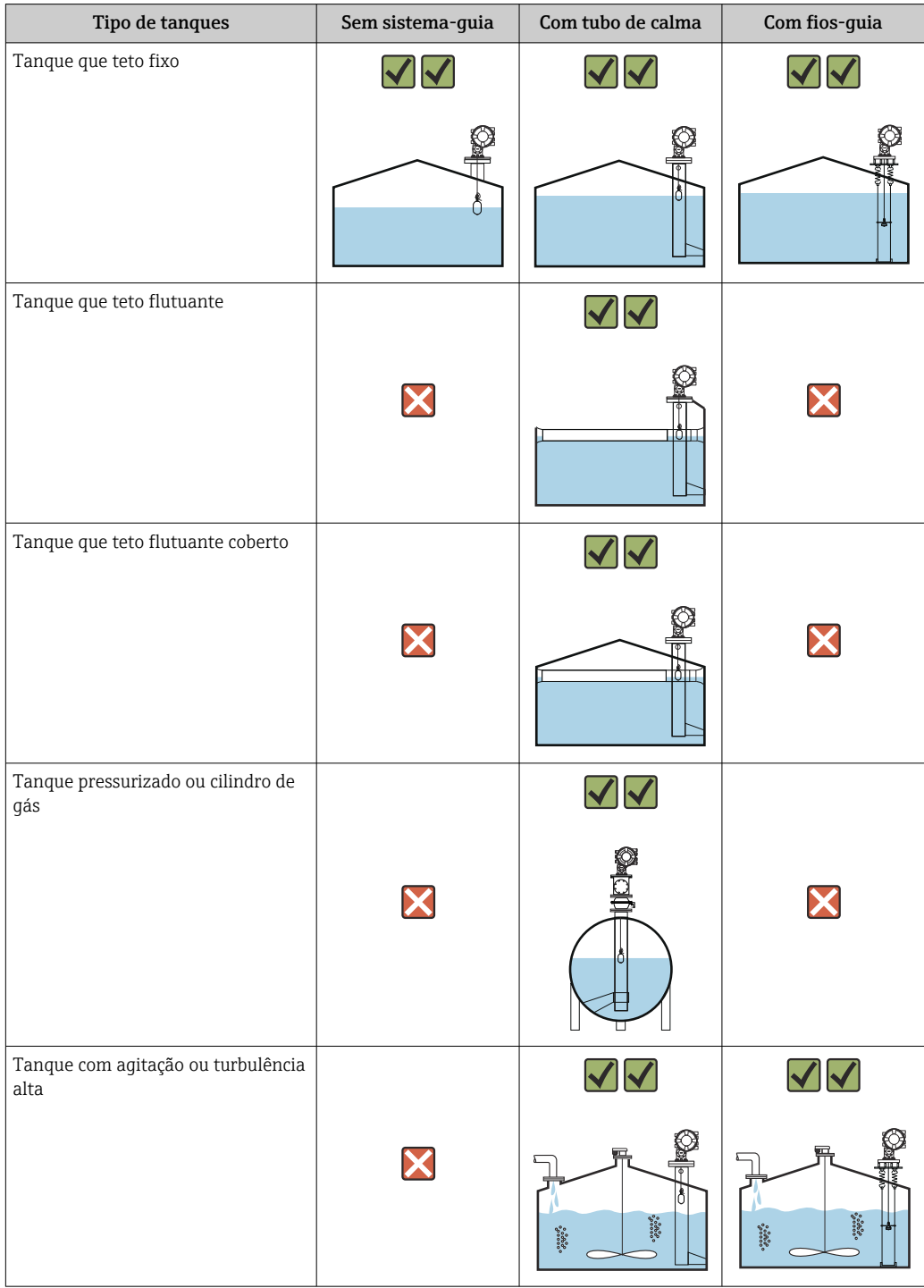

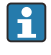

• Um tubo de calma é necessário em um tanque de teto flutuante e em um tanque de teto flutuante coberto.

- Cabos guia não podem ser instalados em um tanque de teto flutuante. Quando o fio de medição é exposto em espaço livre, ele pode quebrar devido a um choque externo.
- A instalação de fios guia não é permitida em tanques pressurizados porque os fios impediriam o fechamento da válvula para substituir o fio, o carretel de fio o deslocador. A posição de instalação do NMS8x é importante para aplicações sem o sistema de fio guia para evitar que o fio de medição seja quebrado (consulte Instruções de operação para obter detalhes).

### Instalação típica em tanque

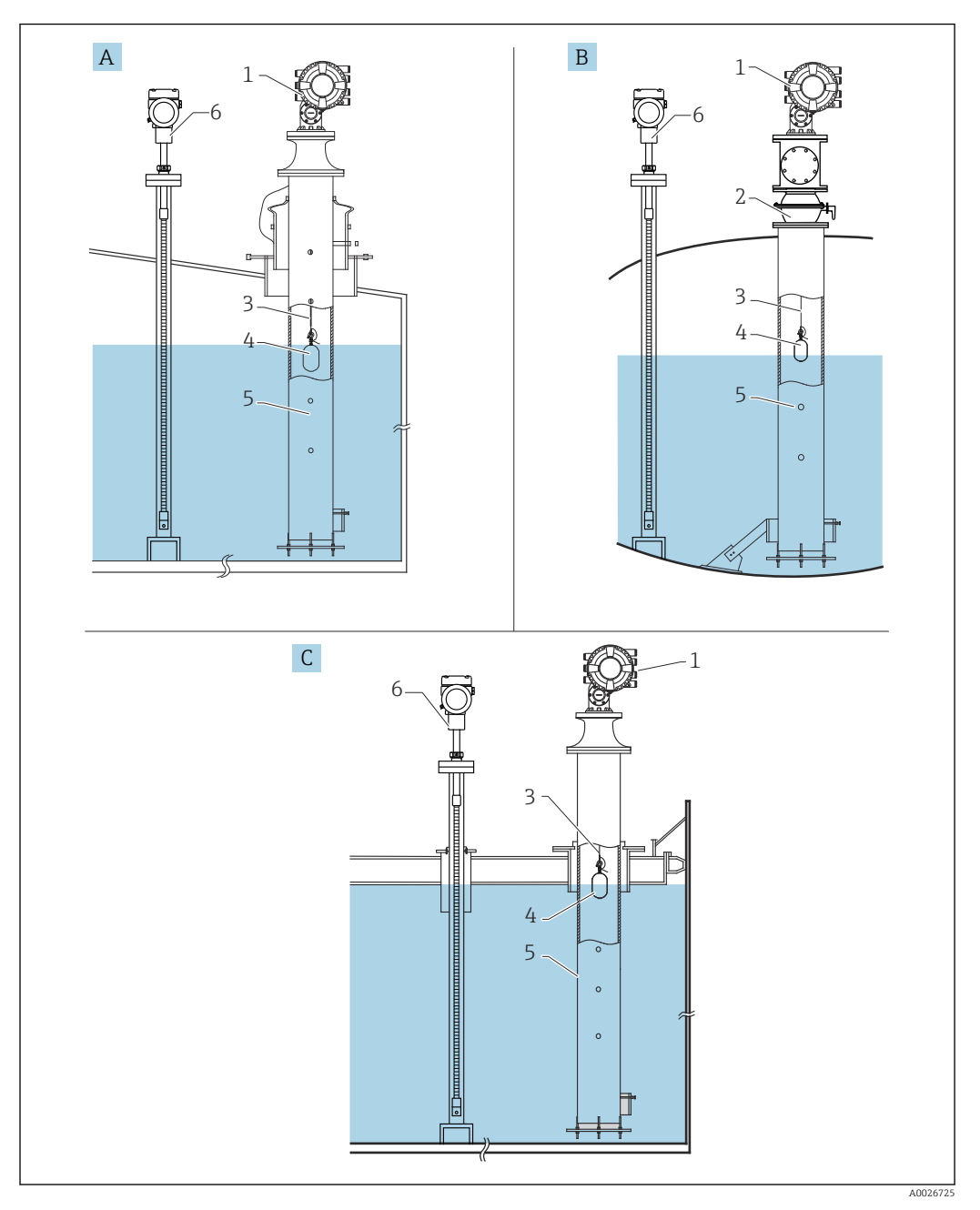

### *4 Instalação típica em tanque*

- *A Tanque que teto fixo*
- *B Tanque de alta pressão*
- *C Tanque de teto flutuante com tubo de calma*
- 
- *Válvula de esfera*
- *NMS8x Fio de medição*
- *Deslocador*
- 
- *Tubo de calma Prothermo NMT53x*

# 5.1.2 Guia de seleção do deslocador

Uma ampla variedade de deslocadores está disponível para se adequar a diferentes aplicações. A seleção adequada do deslocador garante ótimo desempenho e longevidade. As diretrizes a seguir irão lhe auxiliar na seleção do deslocador mais adequado para a sua aplicação.

### Tipos de deslocador

Os deslocadores NMS8x a seguir estão disponíveis.

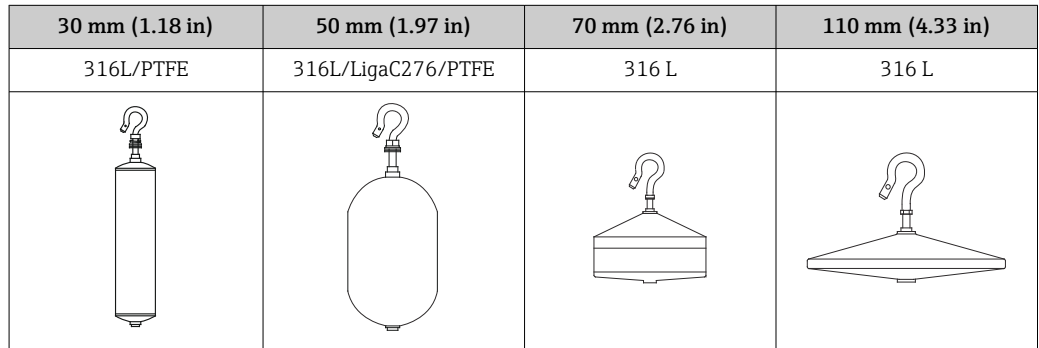

#### *Dimensões do deslocador*

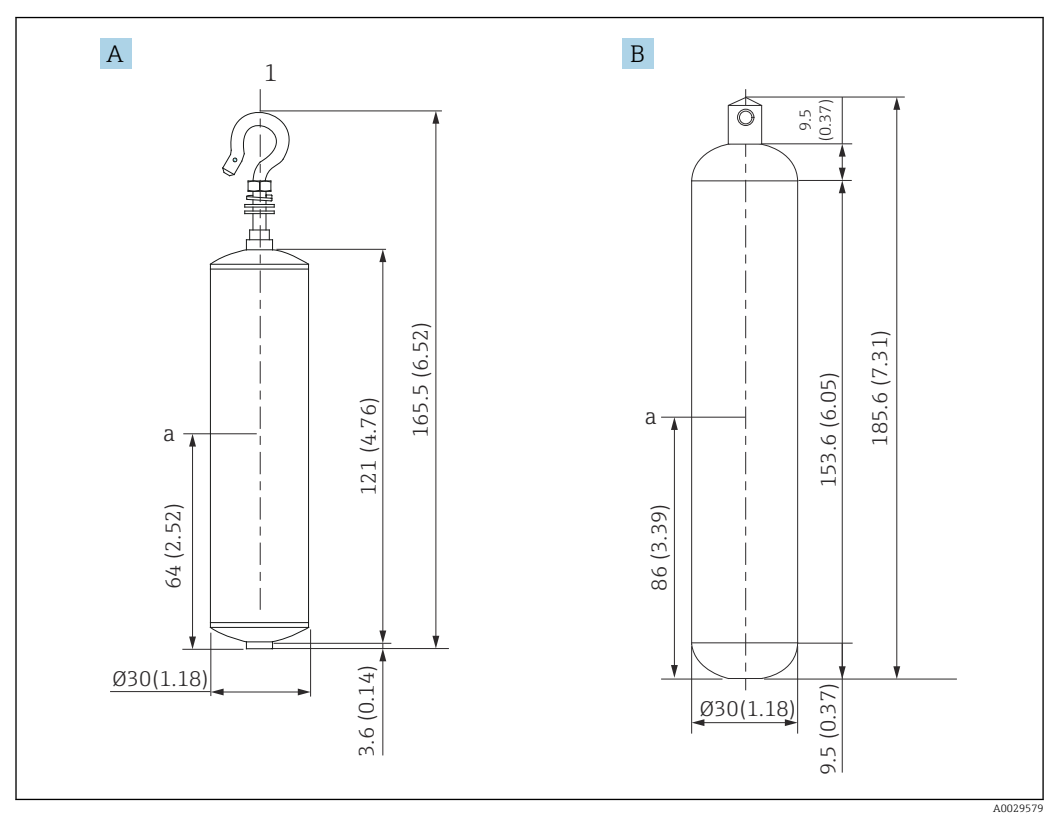

*A Deslocador cilíndrico de ⌀30 mm (1.18 in) 316L*

*B Deslocador cilíndrico de ⌀30 mm (1.18 in) PTFE*

*a Ponto de imersão*

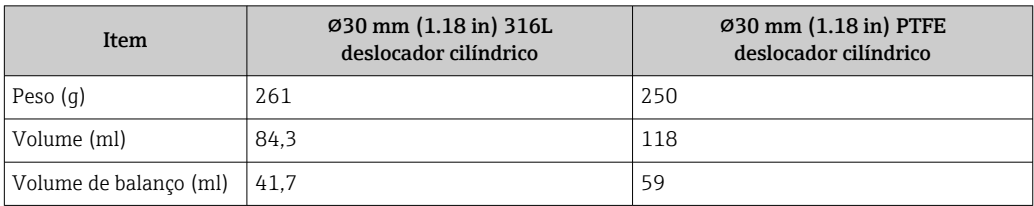

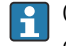

O peso, o volume e o volume de balanço são determinados individualmente por cada deslocador e podem variar dependendo dos valores determinados acima.

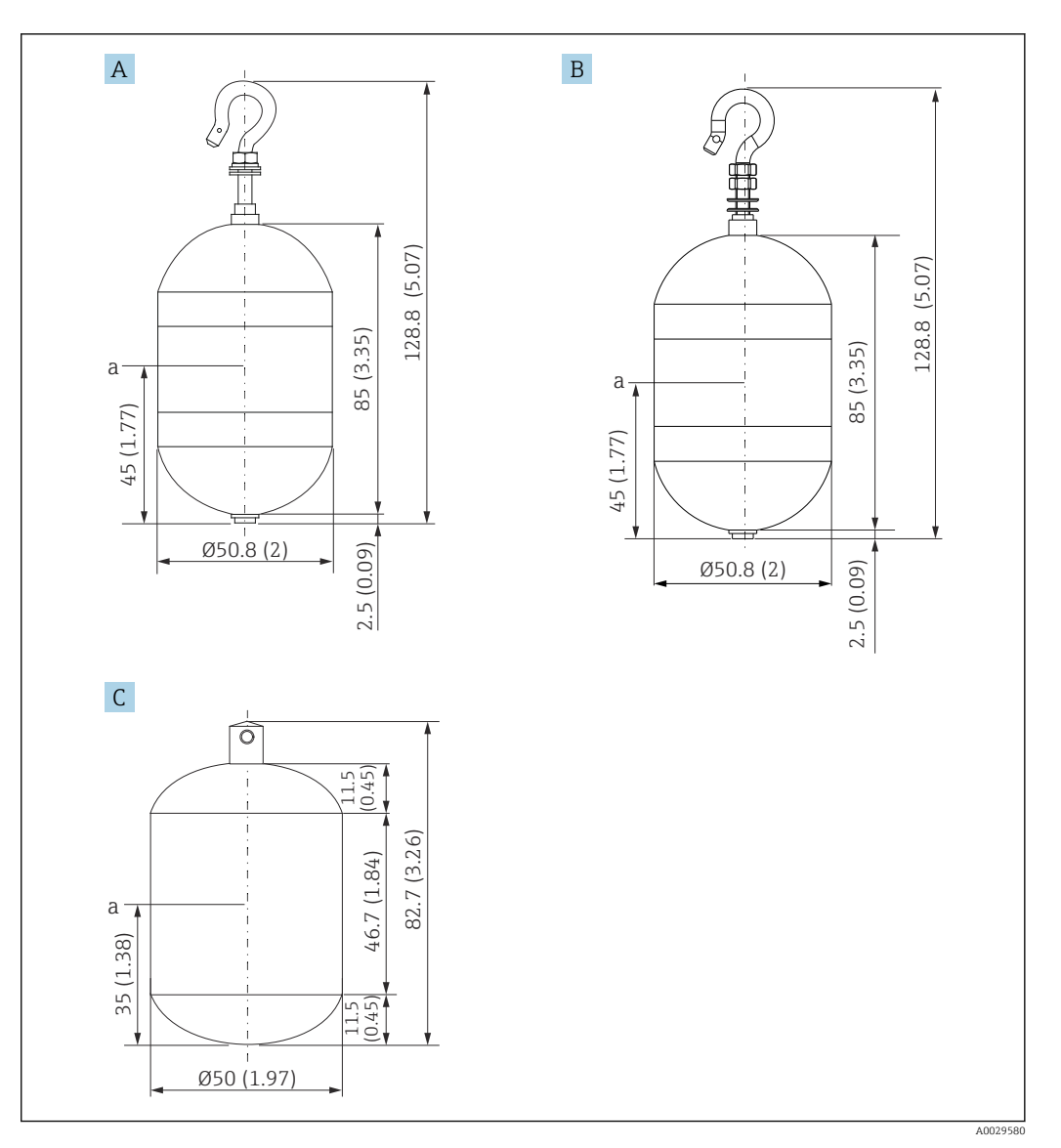

- *A Deslocador cilíndrico de ⌀50 mm (1.97 in) 316L*
- *B Deslocador cilíndrico de ⌀50 mm (1.97 in) LigaC276*
- *C Deslocador cilíndrico de ⌀50 mm (1.97 in) PTFE*

*a Ponto de imersão*

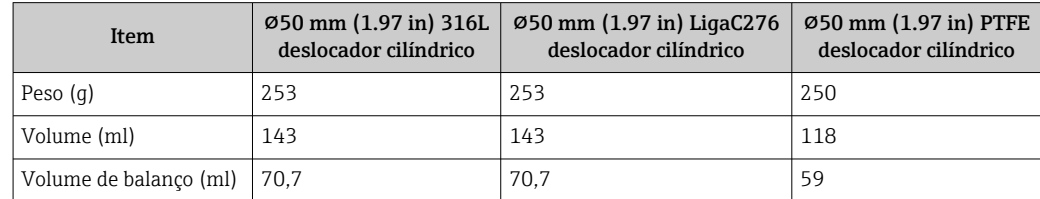

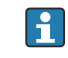

O peso, o volume e o volume de balanço são determinados individualmente por cada deslocador e podem variar dependendo dos valores determinados acima.

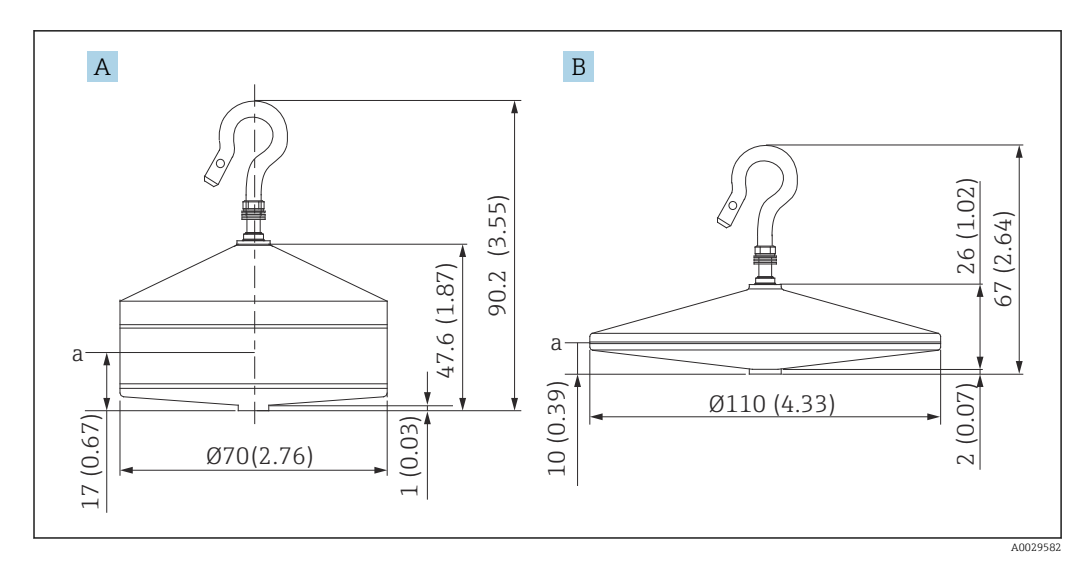

- *A Deslocador cônico de ⌀70 mm (2.76 in) 316L*
- *B Deslocador cônico de ⌀110 mm (4.33 in) 316L*

*a Ponto de imersão*

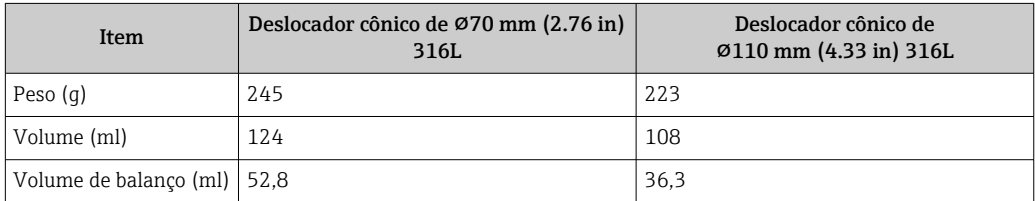

O peso, o volume e o volume de balanço são determinados individualmente por cada deslocador e podem variar dependendo dos valores determinados acima.

*Deslocador recomendado de acordo com a aplicação*

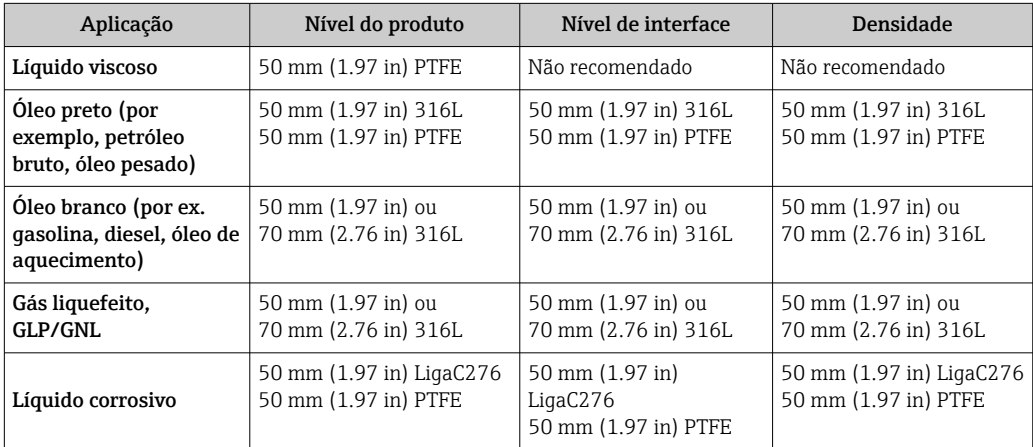

## 5.1.3 Instalação sem o sistema-guia

NMS8x é instalado em um bocal no teto do tanque sem um sistema guia. É necessária uma folga suficiente dentro do bocal para permitir que o deslocador se mova sem atingir as paredes internas (para mais detalhes de D,  $\rightarrow \blacksquare$  22).

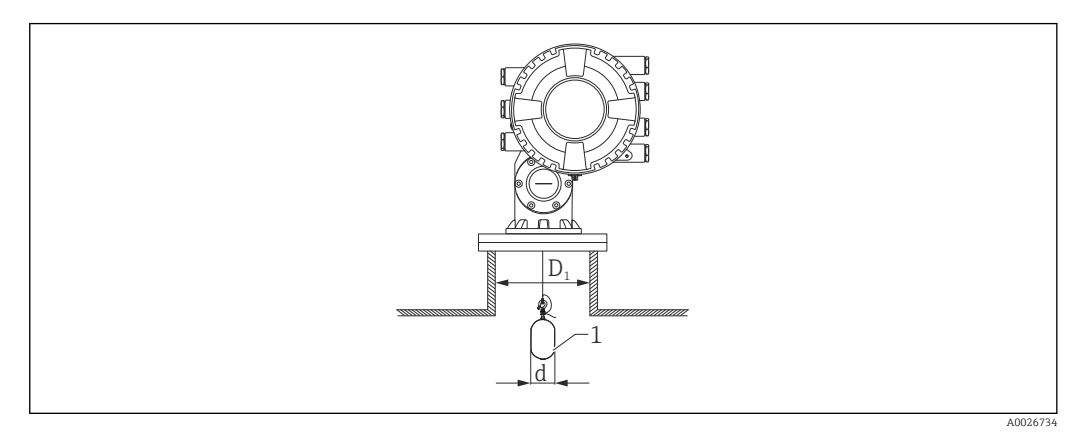

- *5 Sem sistema-guia*
- *D<sup>1</sup> Diâmetro interno do bocal do tanque*
- *d Diâmetro do deslocador*
- *1 Deslocador*

### <span id="page-21-0"></span>5.1.4 Instalação com o tubo de calma

O diâmetro do tubo de calma que é necessário para proteger o fio de medição sem interferir em seu funcionamento varia de acordo com a altura do tanque. O tubo de calma pode ser de diâmetro constante ou mais estreito na parte superior e mais largo na parte inferior. A figura a seguir mostra dois exemplos do último caso, ou seja, um tubo de calma concêntrico e um tubo de calma assimétrico.

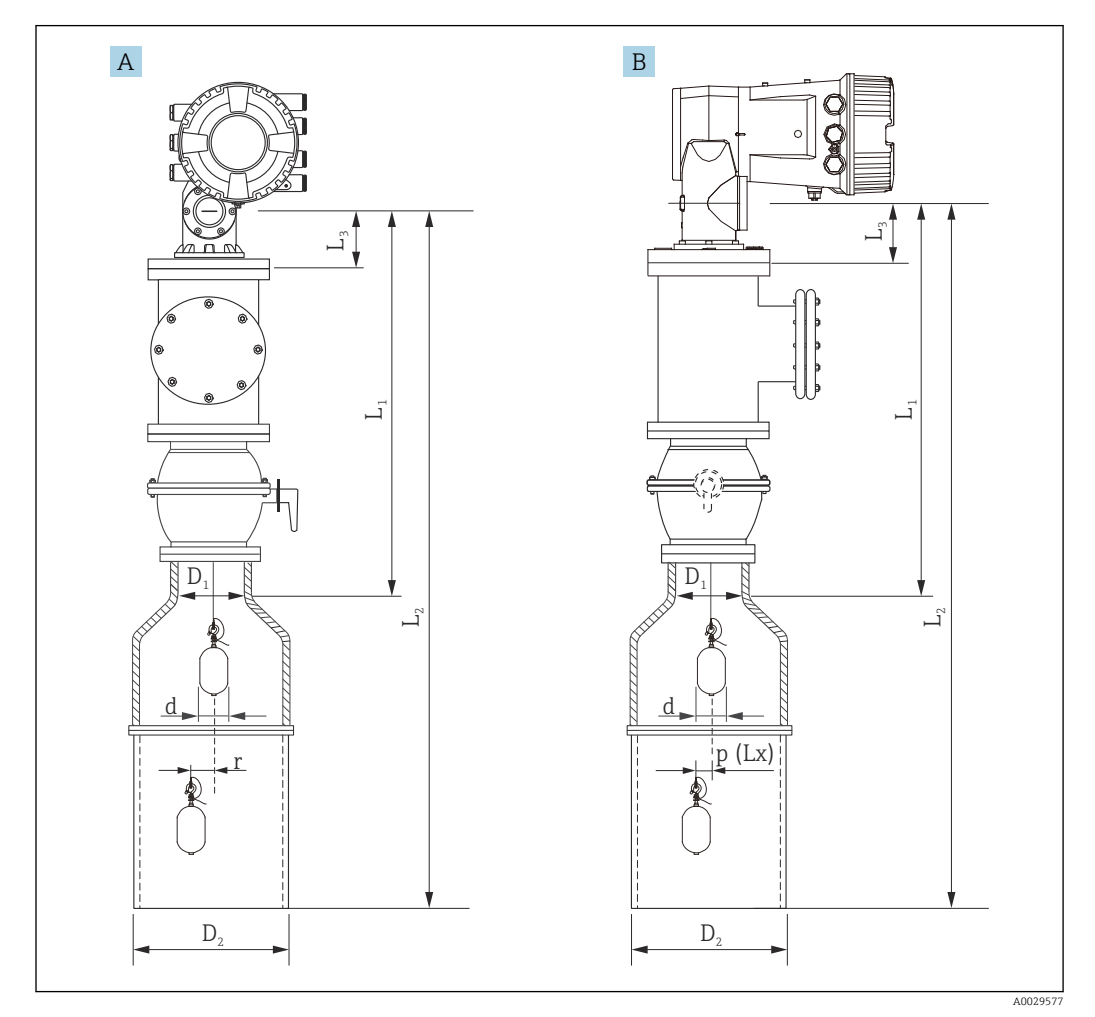

 *6 Instalação com o tubo de calma concêntrico*

- *A Vista frontal*
- *B Vista lateral*
- *L<sup>1</sup> Comprimento do centro da janela de calibração para a parte superior do tubo de calma*
- *L<sup>2</sup> Comprimento do centro da janela de calibração para a base do tubo de calma*
- *L<sup>3</sup> Comprimento do centro da janela de calibração para a base da flange*
- *D<sup>1</sup> Diâmetro da parte superior do tubo de calma*
- *D<sup>2</sup> Diâmetro do tubo de calma*
- *d Diâmetro do deslocador*
- *p Posição de fio longitudinal a partir do centro da flange*
- *(Lx)*
- *r Deslocamento na direção radial*

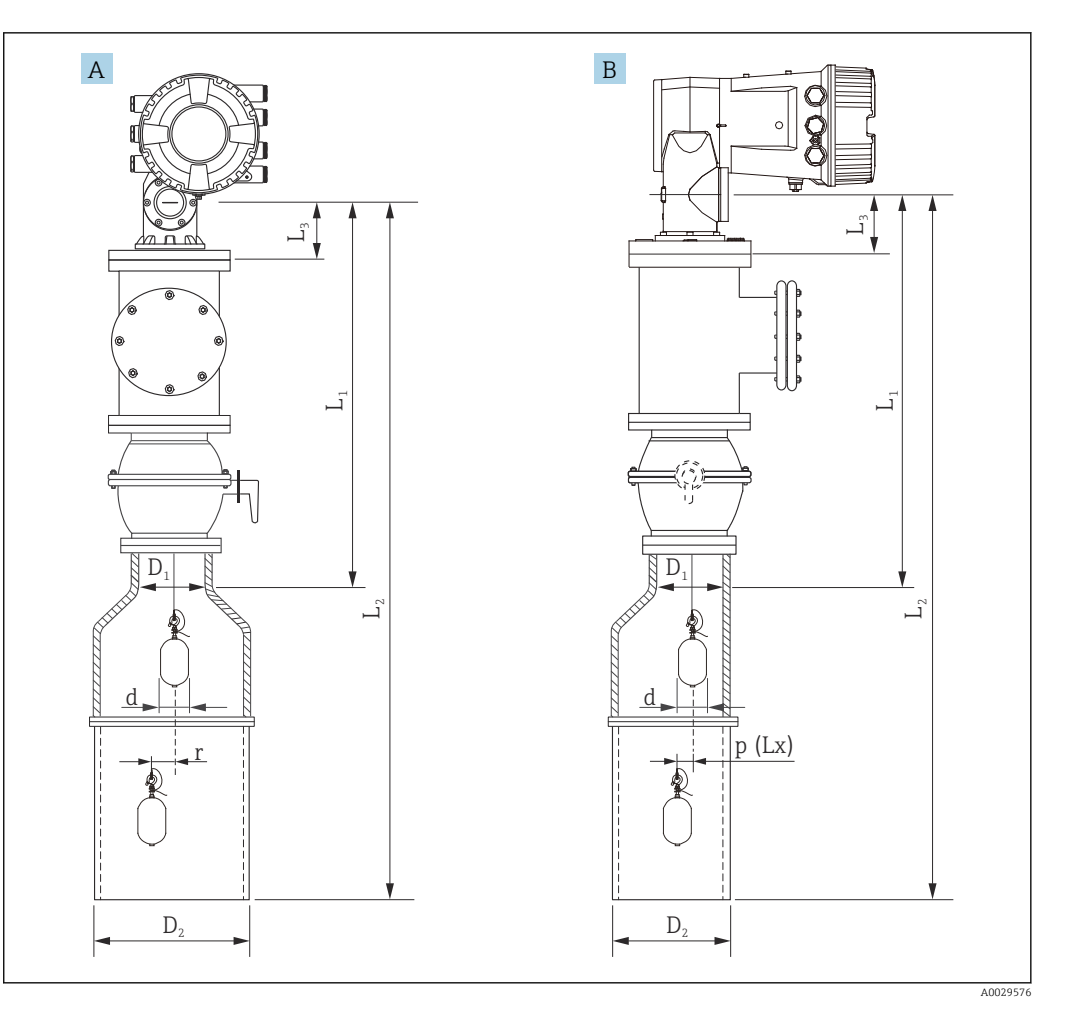

- *7 Instalação com o tubo de calma assimétrico*
- *A Vista frontal*
- *B Vista lateral*
- *L<sup>1</sup> Comprimento do centro da janela de calibração para a parte superior do tubo de calma*
- *L<sup>2</sup> Comprimento do centro da janela de calibração para a base do tubo de calma*
- *L<sup>3</sup> Comprimento do centro da janela de calibração para a base da flange*
- *D<sup>1</sup> Diâmetro da parte superior do tubo de calma*
- *D<sup>2</sup> Diâmetro do tubo de calma*
- *d Diâmetro do deslocador*
- *p Posição de fio longitudinal a partir do centro da flange*
- *(Lx)*
- *r Deslocamento na direção radial*

● ■ L<sub>3</sub>: comprimento do centro da janela de calibração para a base do flange embutida  $(77 \text{ mm } (3.03 \text{ in}) + \text{espesura do flange}).$ 

Para JIS 10K 150A RF, a espessura da flange é 22 mm (0.87 in).

- Ao usar um tubo de calma assimétrico, leve em consideração o deslocamento lateral do deslocador e siga a direção de instalação do NMS8x como mostrado na figura.
- Para calcular os diâmetros do tubo de calma necessários, a fórmula abaixo deve ser utilizada. As tabelas a seguir contém os parâmetros necessários para calcular as dimensões do tubo de calma. Certifique-se de ter as dimensões apropriadas do tubo de calma de acordo com cada dimensão na tabela.
- O deslocamento de direção radial (r) é necessário somente para os carretéis 47 m (154.20 ft) e 55 m (180.45 ft). Para todos os demais carretéis, o desvio é de 0 mm/in.

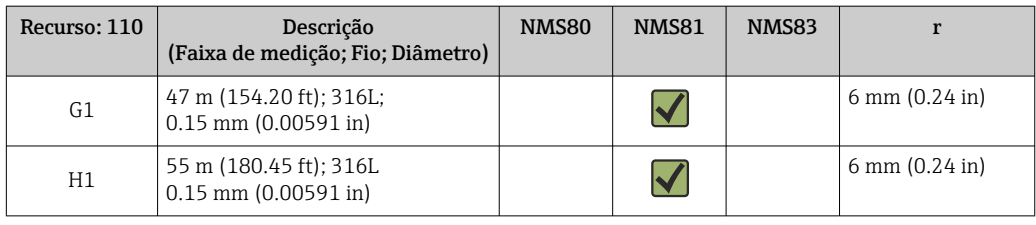

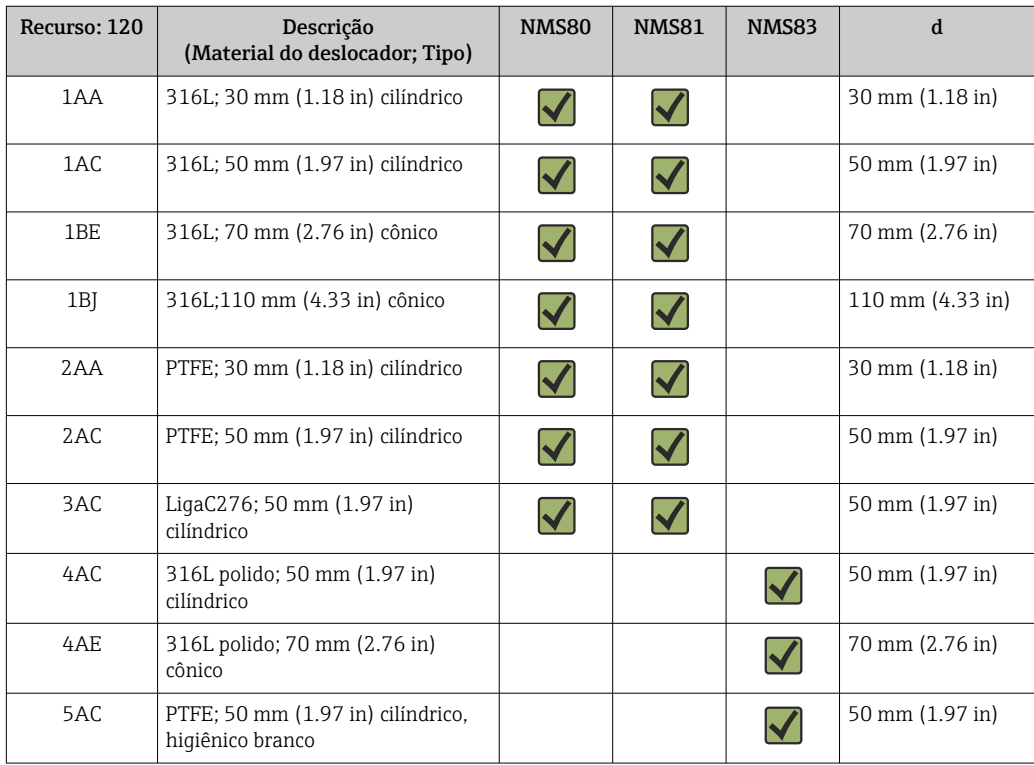

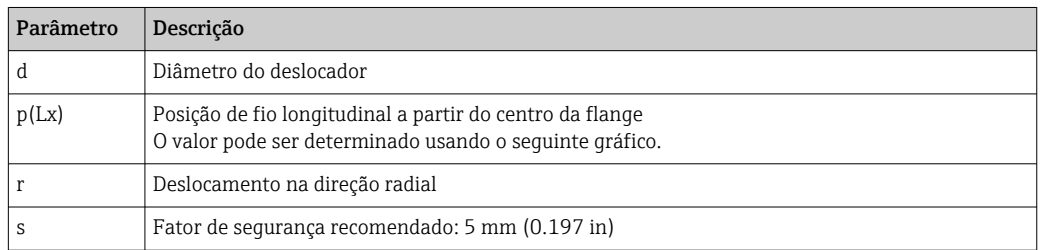

O gráfico a seguir mostra o deslocamento lateral do deslocador, dependendo da distância medida para os diferentes carreteis de fio.

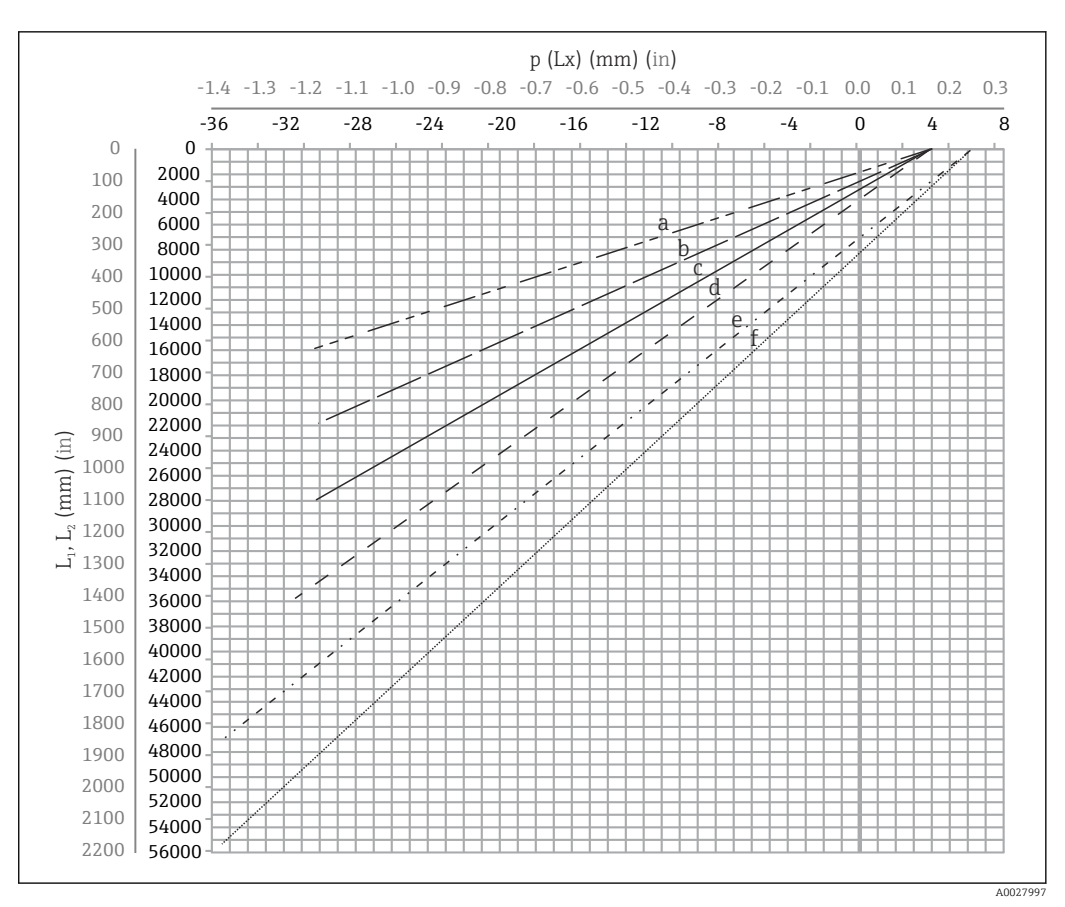

 *8 Deslocamento lateral do deslocador de acordo com a faixa de medição*

- *a 16 m (A3) (NMS80/NMS81/NMS83)*
- *b 22 m (C2) (NMS80/NMS81/NMS83)*
- *c 28 m (D1) (NMS80/NMS81)*
- *d 36 m (F1) (NMS80/NMS81)*
- *e 47 m (G1) (NMS81)*
- *f 55 m(H1) (NMS81)*

#### Diâmetro superior do tubo de calma

A dimensão de  $D_1$  deve ser o maior valor das dimensões  $D_{1a}$ ,  $D_{1b}$ ,  $D_{1c}$ , e  $D_{1d}$  de acordo com a fórmula a seguir.

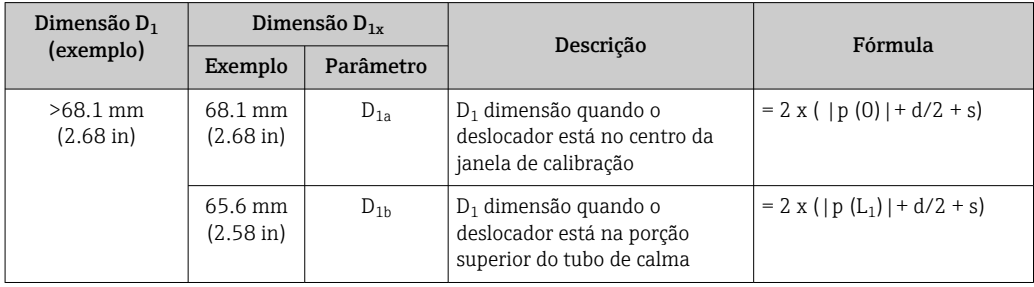

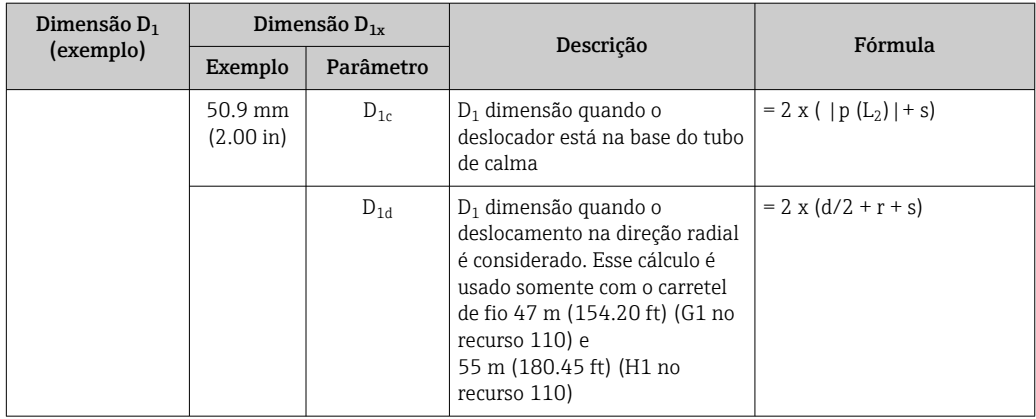

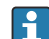

**Exemplo:**  $L_1 = 1000$  mm,  $L_2 = 20000$  mm,  $d = 50$  mm,  $s = 5,0$ , carretel 28 m

### Diâmetro inferior do tubo de calma

A dimensão de $\mathrm{D}_2$  deve ser o maior valor das dimensões  $\mathrm{D}_1$ e  $\mathrm{D}_{2\mathrm{b}}$  .

Veja a tabela abaixo.

*Tubo concêntrico*

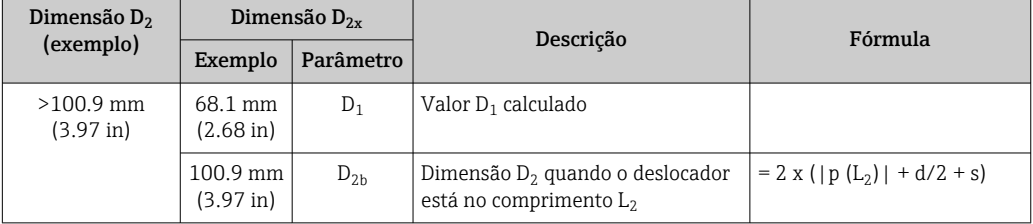

**Exemplo:**  $L_2 = 20000$  mm, d = 50 mm, s = 5,0, carretel 28 m

*Tubo assimétrico*

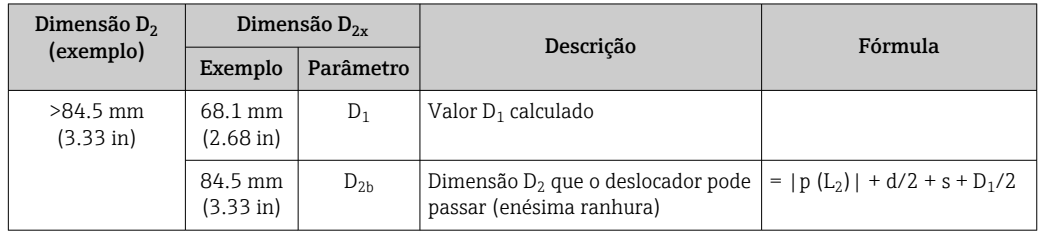

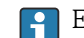

**Exemplo:**  $L_2 = 20000$  mm,  $d = 50$  mm,  $s = 5,0$ , carretel 28 m

### Recomendações para instalação NMS8x com um tubo de calma

Siga as recomendações para instalar o NMS8x com tubo de calma.

- Mantenha as soldas de conexão da tubulação lisas.
- Ao fazer um furo no tubo, mantenha a superfície interior dos furos livre de cavacos e rebarbas.
- Cubra ou pinte a superfície interior do tubo para prevenir corrosão.
- Mantenha o tubo o mais vertical possível. Verifique usando um prumo.
- Instale o tubo assimétrico sob a válvula e alinhe os centros do NMS8x e da válvula.
- Coloque o centro da parte inferior do tubo assimétrico na direção do movimento lateral.
- Observe as recomendações de acordo com o API MPMS capítulo 3.1B.
- Confirme o aterramento entre o NMS8x e o bocal do tanque.

# 5.1.5 Instalação com o fios-guia

Também é possível guiar o deslocador com fios-guia para evitar oscilações.

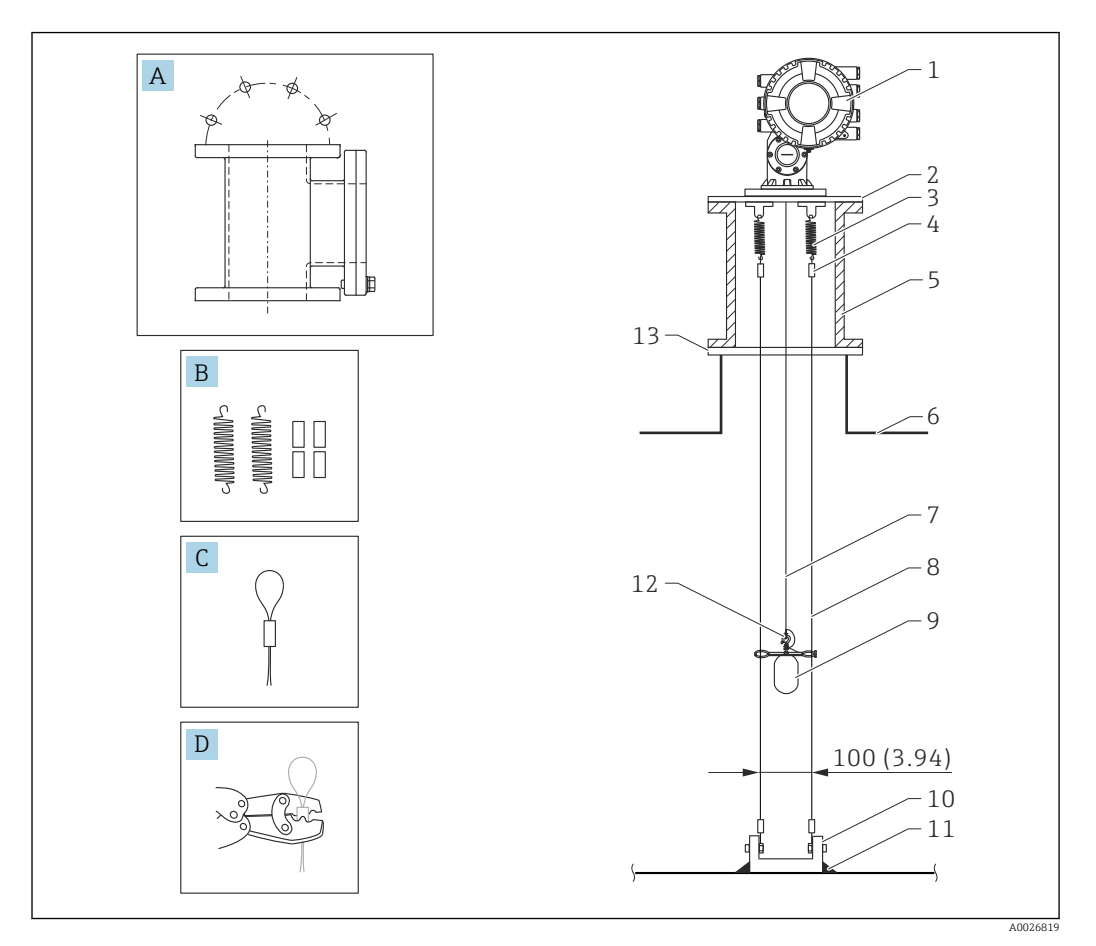

 *9 Fio-guia; dimensões em mm (pol.)*

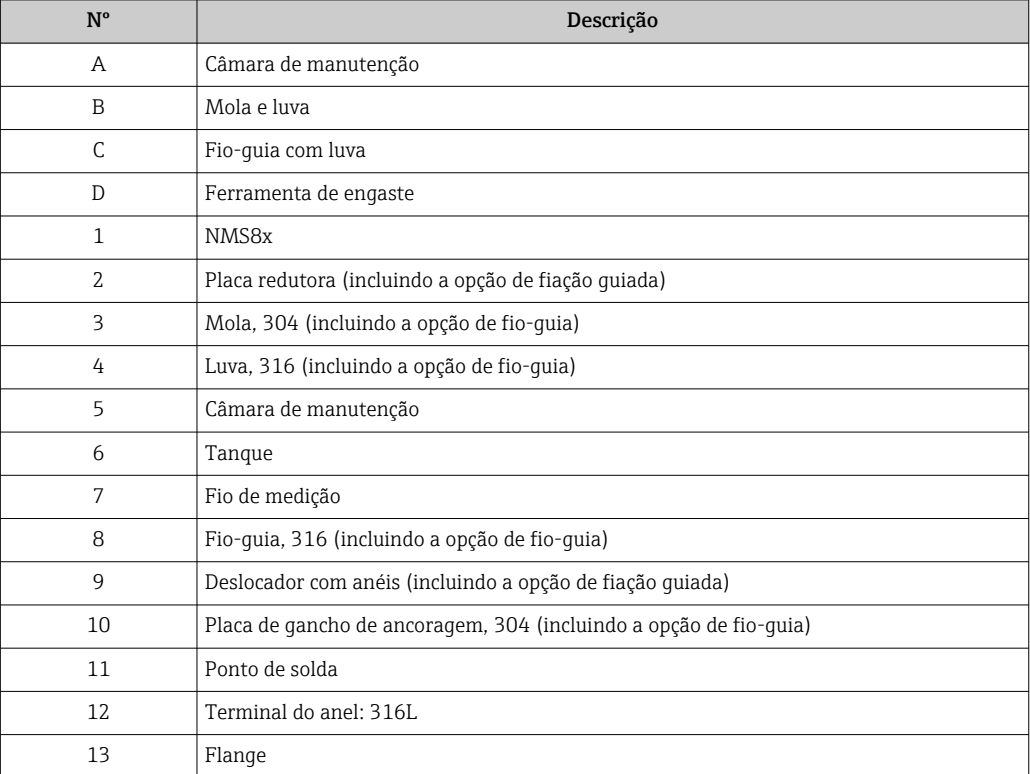

### Instalação do fio-guia

#### Procedimento de instalação do fio-guia

1. Instale o NMS8x [1] na placa redutora.

- 2. Realize as etapas de calibração (→  $\triangleq$  87) antes que o deslocador [3] seja fixado aos fios-guia.
	- Certifique-se de que o deslocador não toque os fios-guia durante a calibração. Isso poderia ser feito através da montagem do NMS8x à placa redutora [2] antes de encaixar os fios-guia [4].

Execute os passos da calibração de tal forma que o deslocador não toque os fios-guia caso os fios-guia já tenham sido instalados à placa redutora.

- 3. Prenda os fios-guia aos ganchos das molas [5].
- 4. Prenda as molas à placa redutora.
- 5. Coloque os fios-guia através do anel-guia do deslocador [6] e ajuste o deslocador.

Isso conclui o procedimento de instalação do fio-guia.

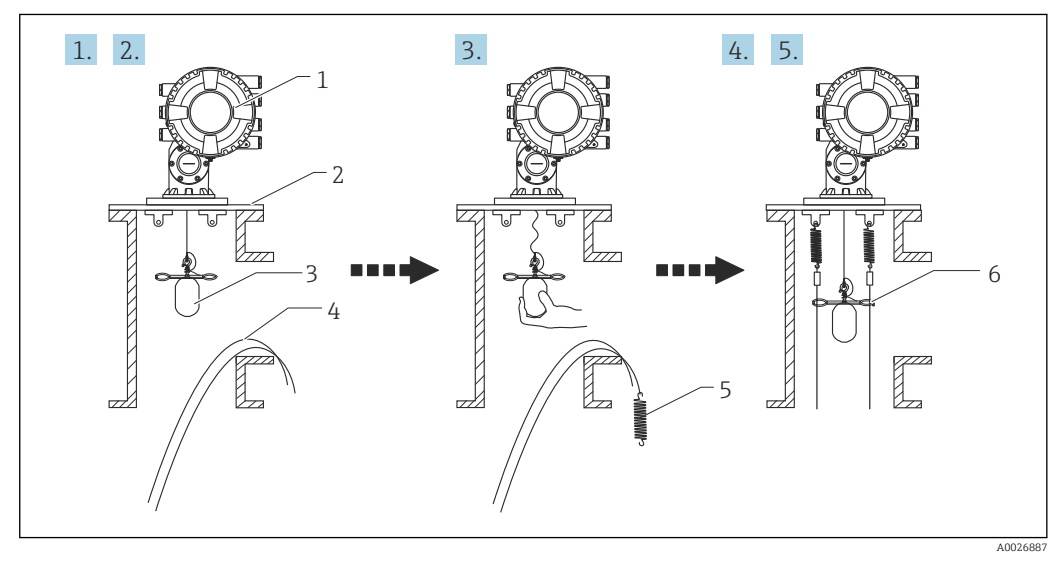

- *10 Instalação do fio-guia*
- *1 NMS8x*
- *2 Placa redutora*
- *3 Deslocador*
- *4 Fios-guia*
- *5 Molas*
- *6 Anel-guia do deslocador*

### 5.1.6 Alinhamento de NMS8x

### Flange

Confirme se o tamanho do bocal e da flange corresponde antes da montagem do NMS8x no tanque. O tamanho da flange e a classificação do NMS8x varia, dependendo das especificações do cliente.

- Verifique o tamanho da flange de NMS8x.
	- Monte a flange na parte superior do tanque. O desvio da flange do plano horizontal não deve exceder +/- 1 grau.
	- Ao montar o NMS8x em um bocal longo, certifique-se de que o deslocador não toque a parede interna do bocal.

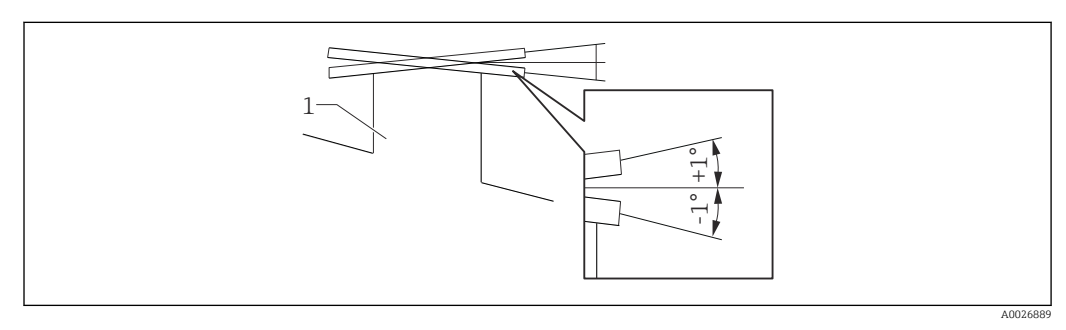

 *11 Inclinação permitida de instalação da flange*

*1 Bocal*

1 - 1

Quando o NMS8x é instalado sem um sistema-guia, siga as recomendações abaixo:

- Confirme se o bocal de montagem está no setor entre 45 e 90 graus (ou -45 e -90 graus) de distância do tubo de entrada do tanque. Isso previne movimentos bruscos do deslocador, causado por ondas ou turbulência do líquido que entra.
- Confirme que o bocal de instalação está a 500 mm (19.69 in) ou mais de distância da parede do tanque.
- Confirme que o nível mínimo de medição está a 500 mm (19.69 in) ou mais acima do topo do tubo de entrada ao definir a parada baixa (para detalhes da configuração da parada baixa,  $\rightarrow \blacksquare$  96). Isso protege o deslocador da vazão direta do líquido de entrada.
- Caso o tubo de calma não possa ser montado no tanque devido ao formato ou condição do tanque, a instalação de um sistema-guia é recomendada. Consulte a assistência técnica da E+H para maiores informações.

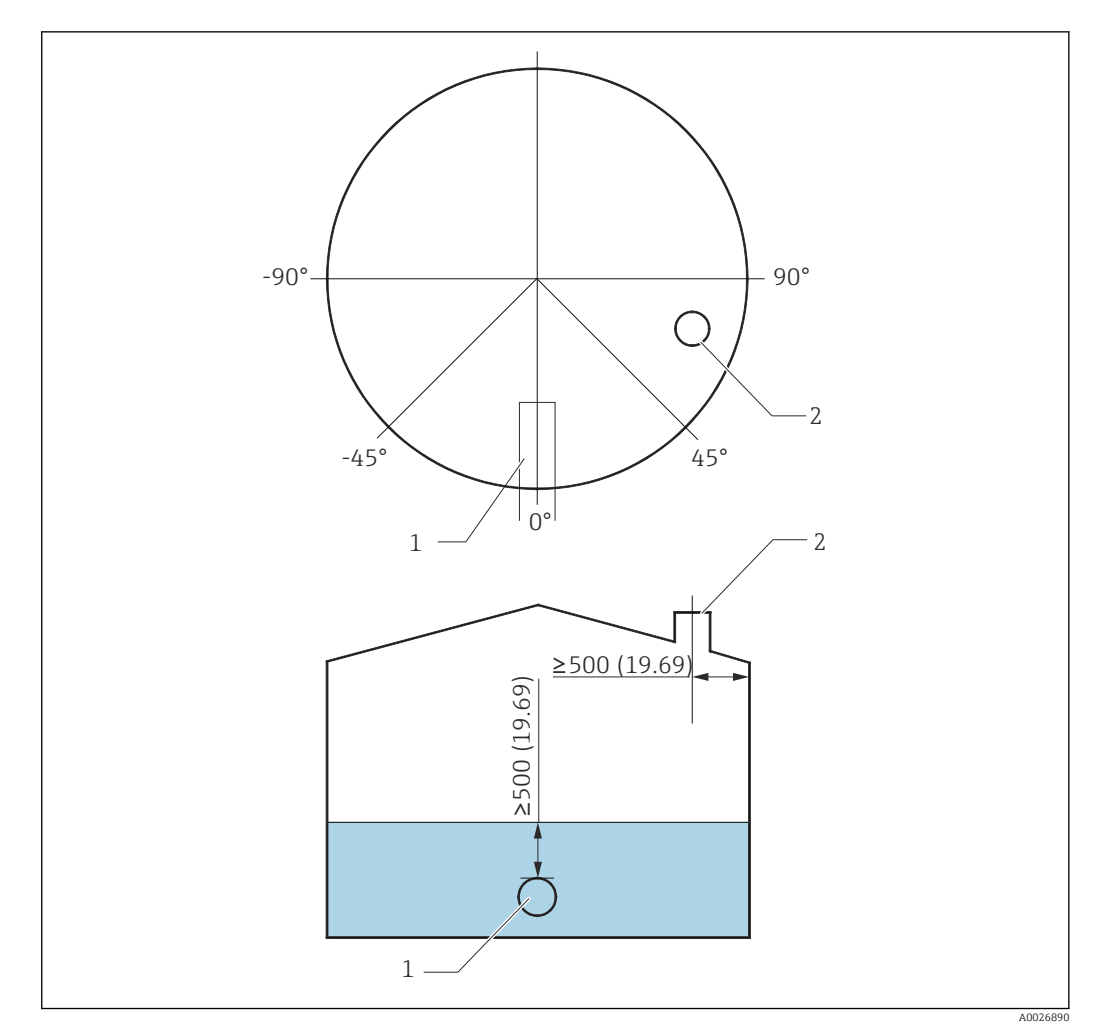

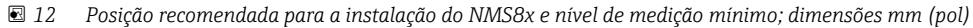

- *1 Tubo de entrada*
- *2 Bocal do tanque*

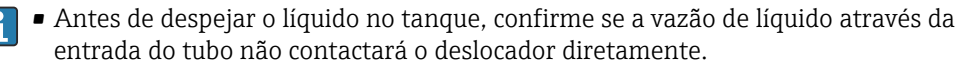

• Ao descarregar o líquido para fora do tanque, certifique-se de que o deslocador não ficará preso na corrente de líquido e sugada para dentro do tubo de saída.

### 5.1.7 Carga eletrostática

Quando o líquido medido pelo NMS8x tem uma condutividade de 1 uS/m ou menos, ele é quase não-condutivo. Nesse caso, a utilização de um tubo de calma ou fio-guia é recomendada. Isso dispersa a carga eletrostática na superfície do líquido.

# <span id="page-31-0"></span>5.2 Instalação do equipamento

O NMS8x é entregue em dois estilos diferentes de embalagem, dependendo do método de montagem do deslocador.

- Para o método multifuncional, o deslocador é montado no fio de medição do NMS8x.
- Para o método do deslocador enviado separadamente, é necessário instalar o deslocador no fio de medição, na parte interna do NMS8x.

### 5.2.1 Instalações disponíveis

Os procedimentos de instalação a seguir estão disponíveis para NMS8x.

- Instalação sem o sistema-guia
- Instalação com o tubo de calma
- Instalação com o fio-guia

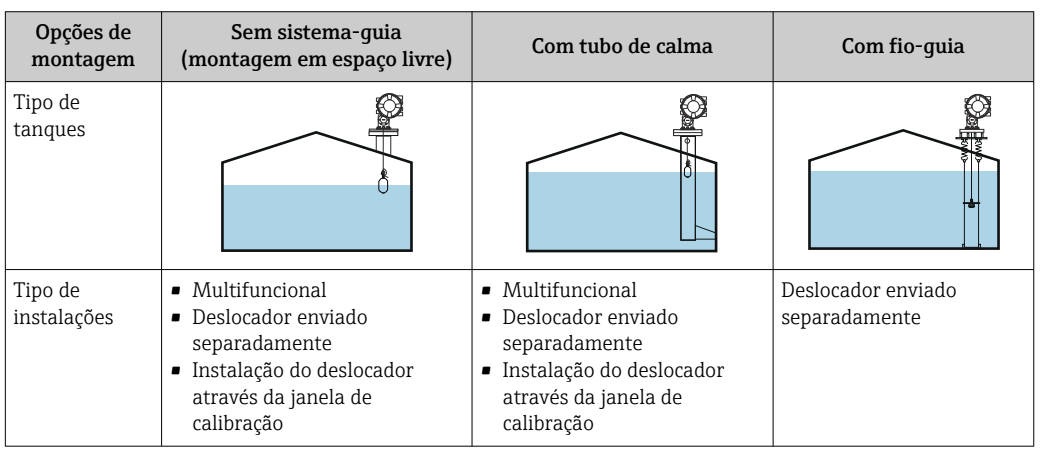

### 5.2.2 Verificação do deslocador e do carretel de fio

Antes da instalação do NMS8x, confirme se os números de série do deslocador e do carretel de fio correspondem aos números impressos na etiqueta presa no invólucro.

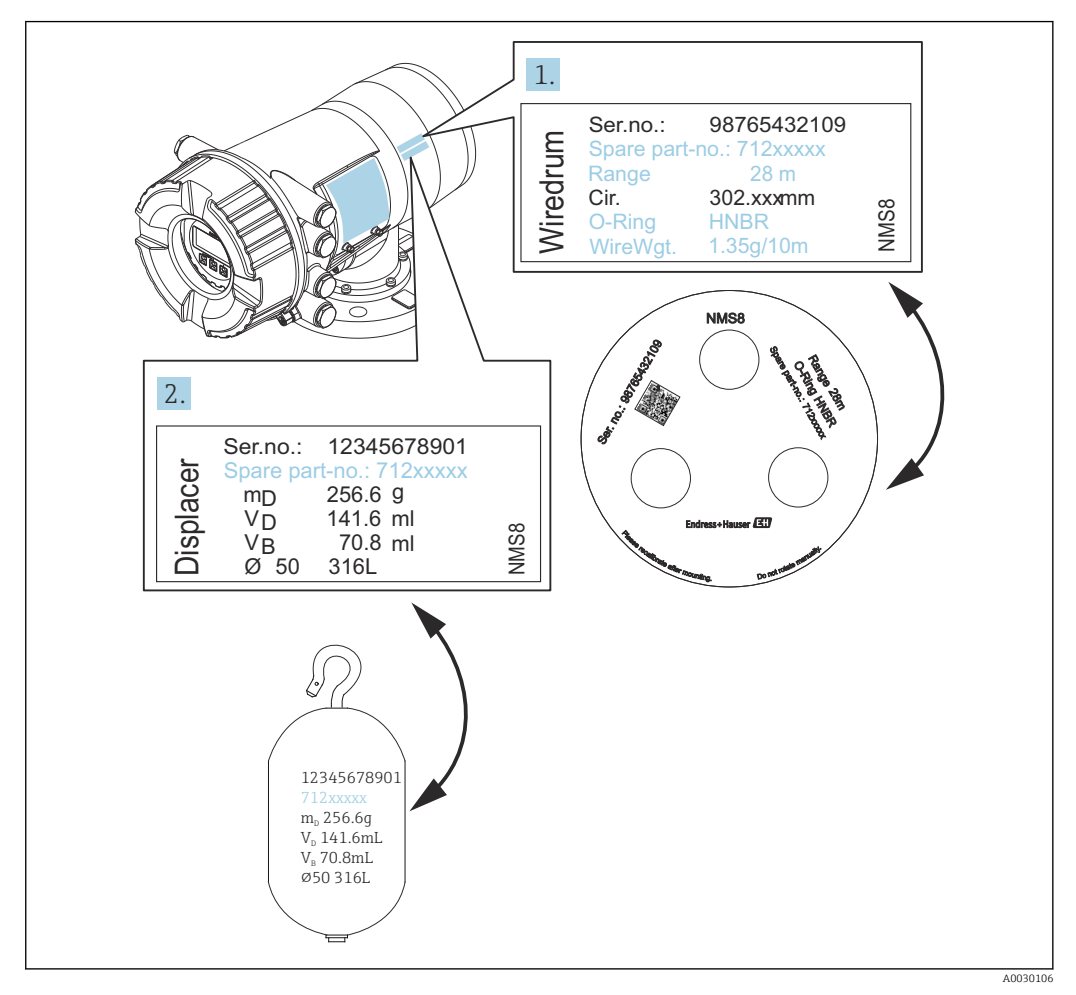

 *13 Verificação do deslocador e do carretel de fio*

## 5.2.3 Ferramentas que são necessárias para a instalação

As ferramentas a seguir são necessárias na instalação do NMS8x.

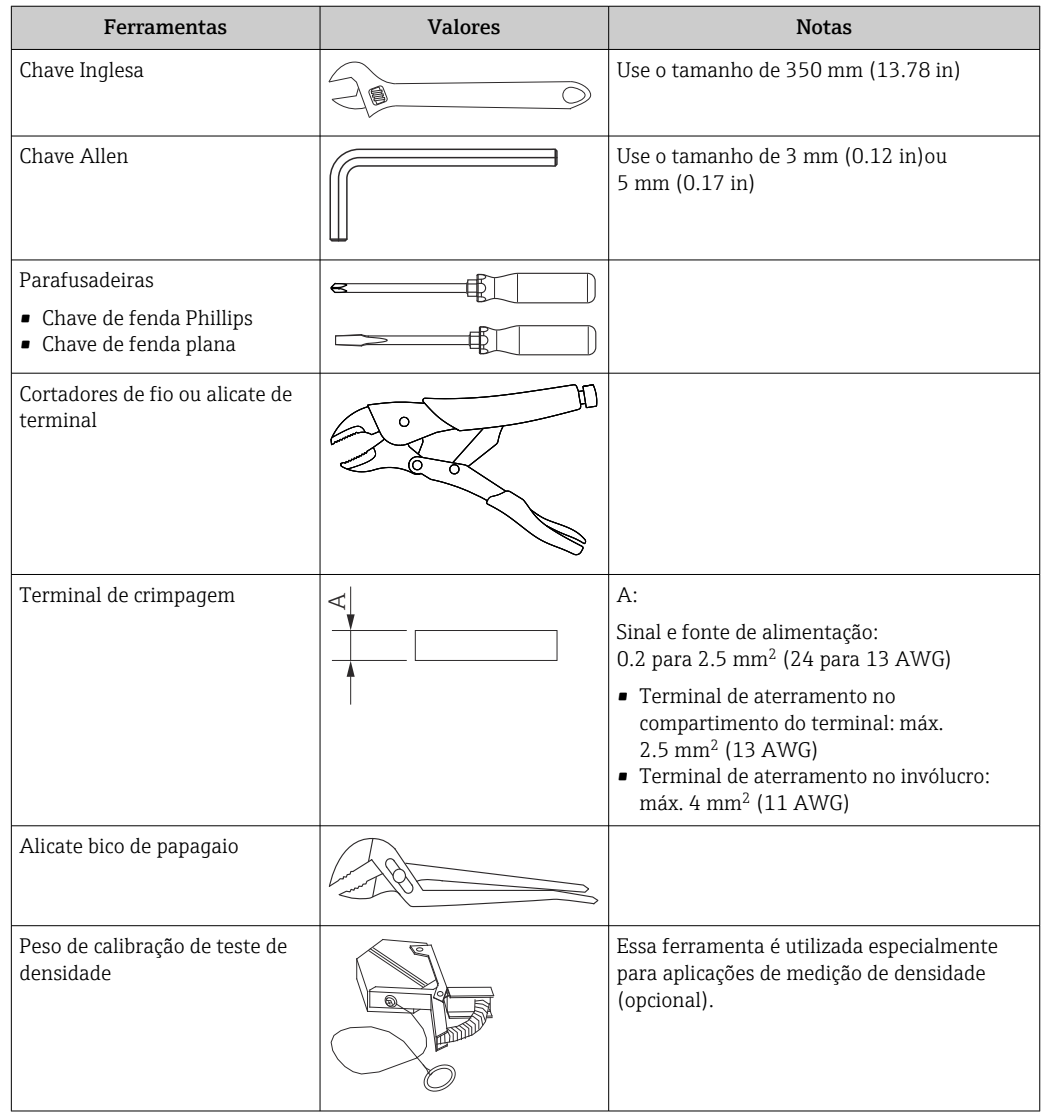

### 5.2.4 Instalação para o multifuncional

O equipamento pode ser fornecido pelo método multifuncional.

O deslocador é enviado separadamente de acordo com as especificações a seguir.  $\vert$  -  $\vert$ 

- Deslocador de 316L de 30 mm (1.18 in)
- Deslocador de 316L de 110 mm (4.33 in)
- Deslocador de PTFE de 30 mm (1.18 in)
- Deslocador de PTFE de 50 mm (1.97 in)
- Conjunto do fio-guia
- Opção de limpeza de óleo+graxa

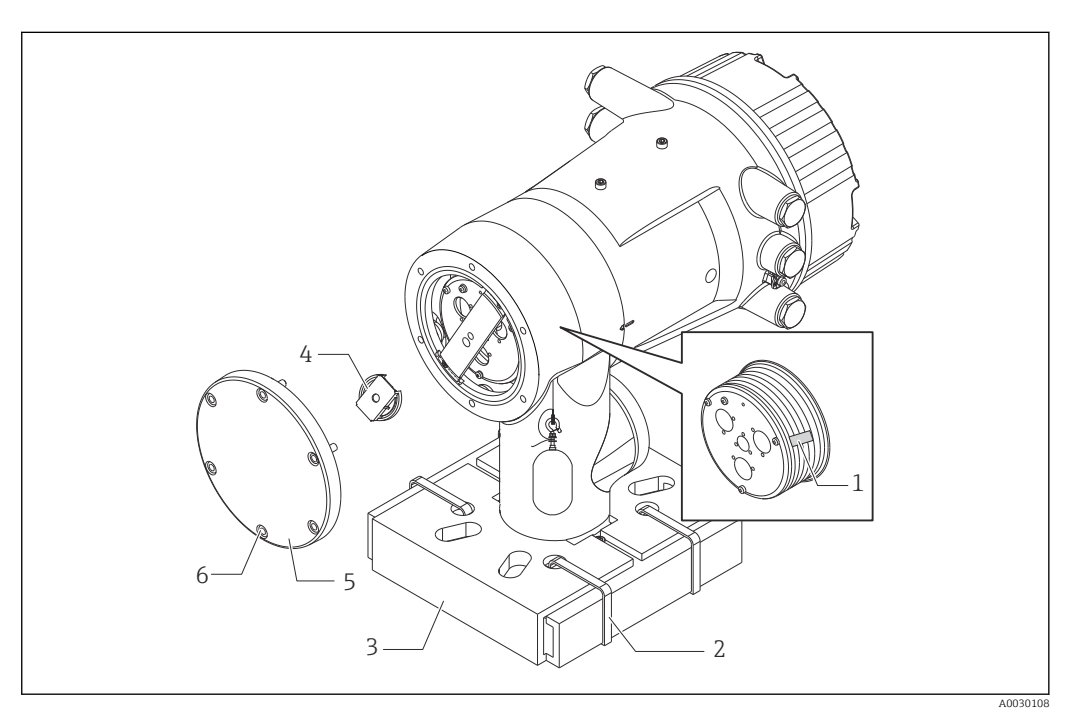

- *14 Remoção dos materiais da embalagem*
- *1 Fita adesiva*
- 
- *2 Fita de fixação 3 Suporte do deslocador*
- 
- *4 Batente do carretel de fio 5 Tampa do invólucro do tambor*
- *6 Parafusos e porcas*

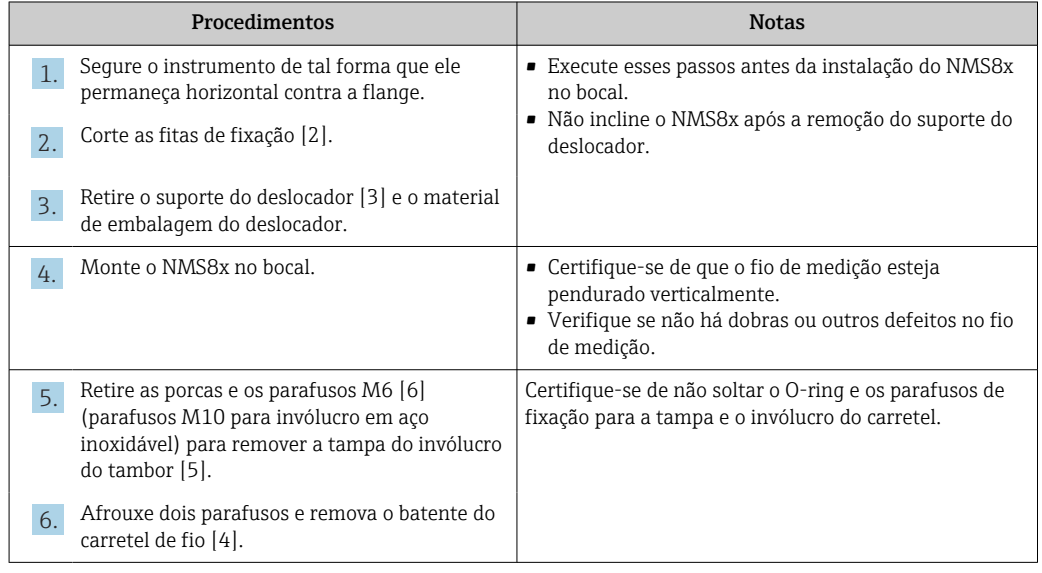

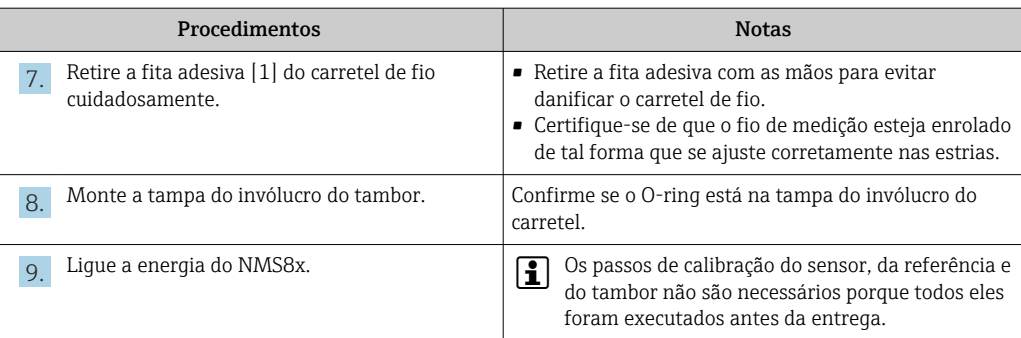
# 5.2.5 Método de instalação para o deslocador enviado separadamente

É necessário remover o carretel de fio do NMS8x, remover a fita no carretel de fio, montar o carretel de fio no invólucro do tambor e instalar o deslocador no fio de medição.

Utilize blocos ou um pedestal para fixar o NMS8x e fornecer um ambiente em que energia elétrica possa ser fornecida ao NMS8x.

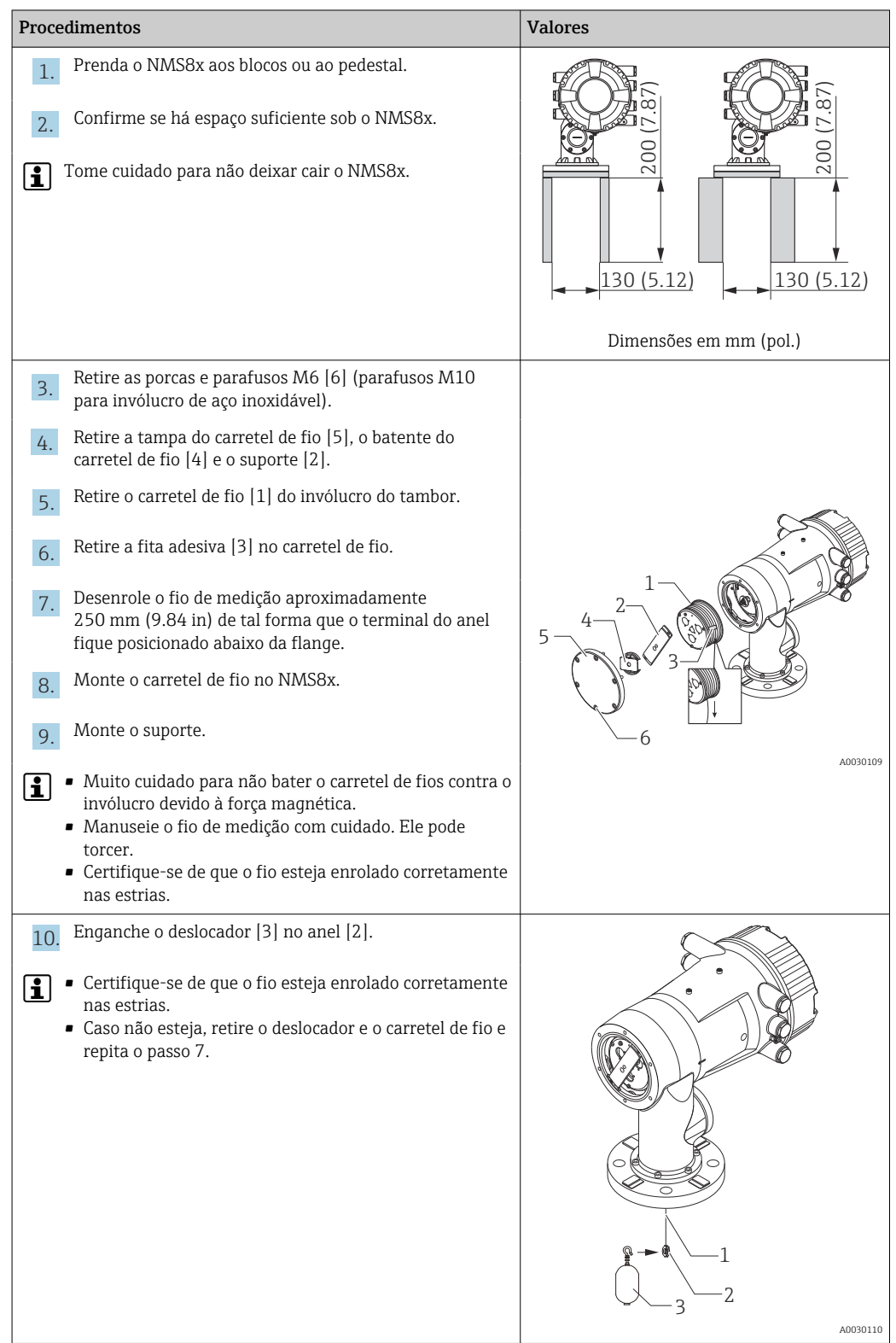

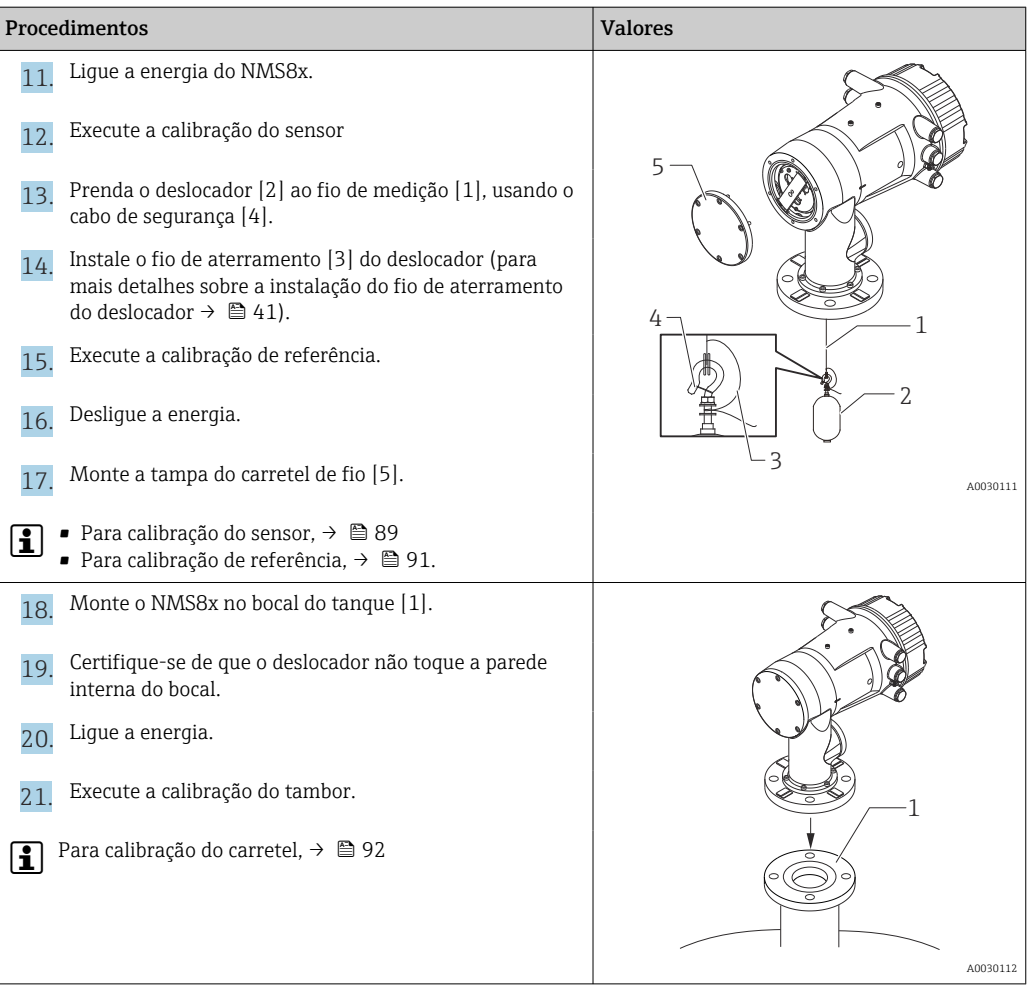

# 5.2.6 Instalação através da janela de calibração

No caso de um deslocador de diâmetro 50 mm (1.97 in), o deslocador pode ser instalado através da janela de calibração.

Só é possível instalar os seguintes deslocadores através da janela de calibração: 50 mm 316L, 50 mm LigaC276, 50 mm PTFE

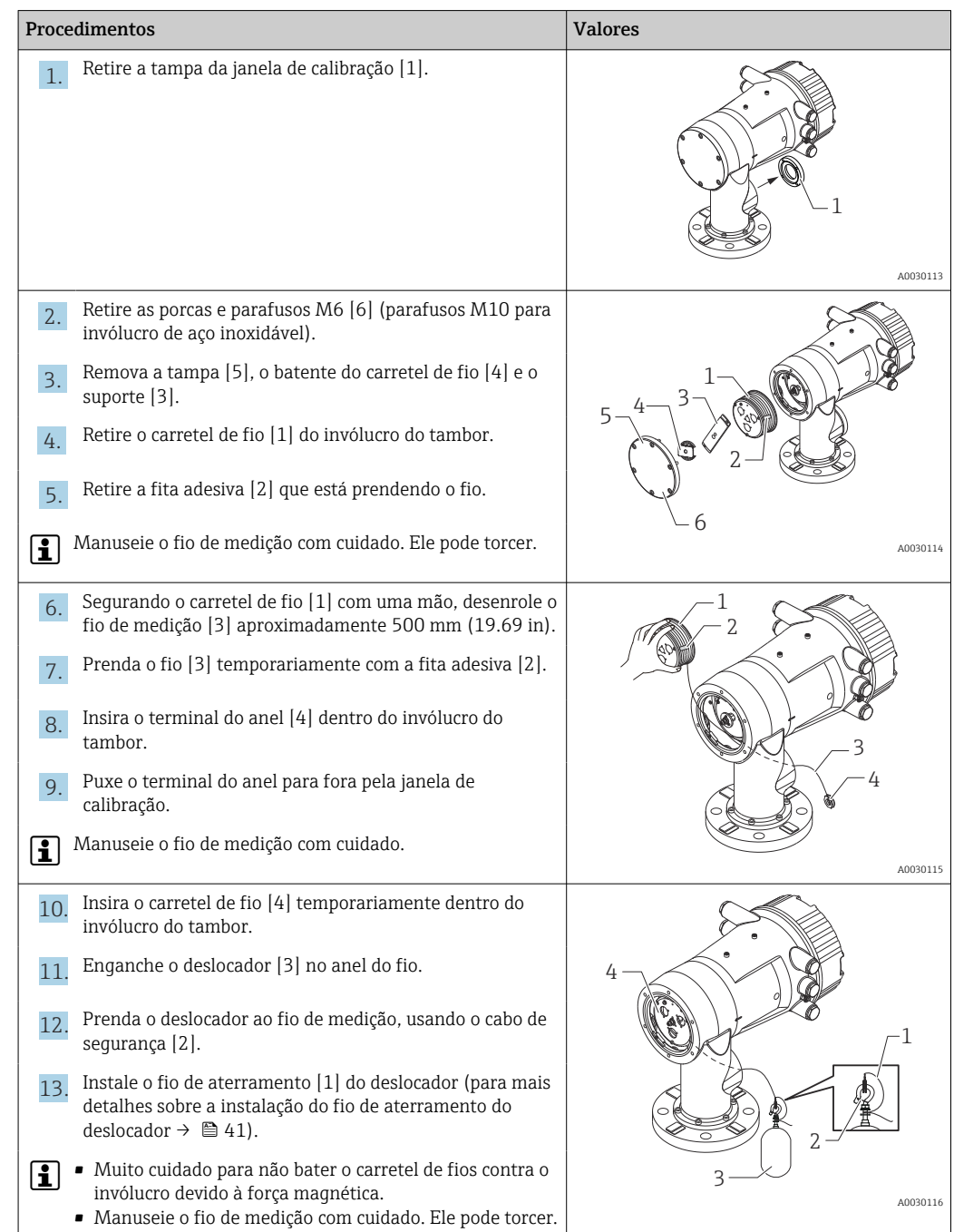

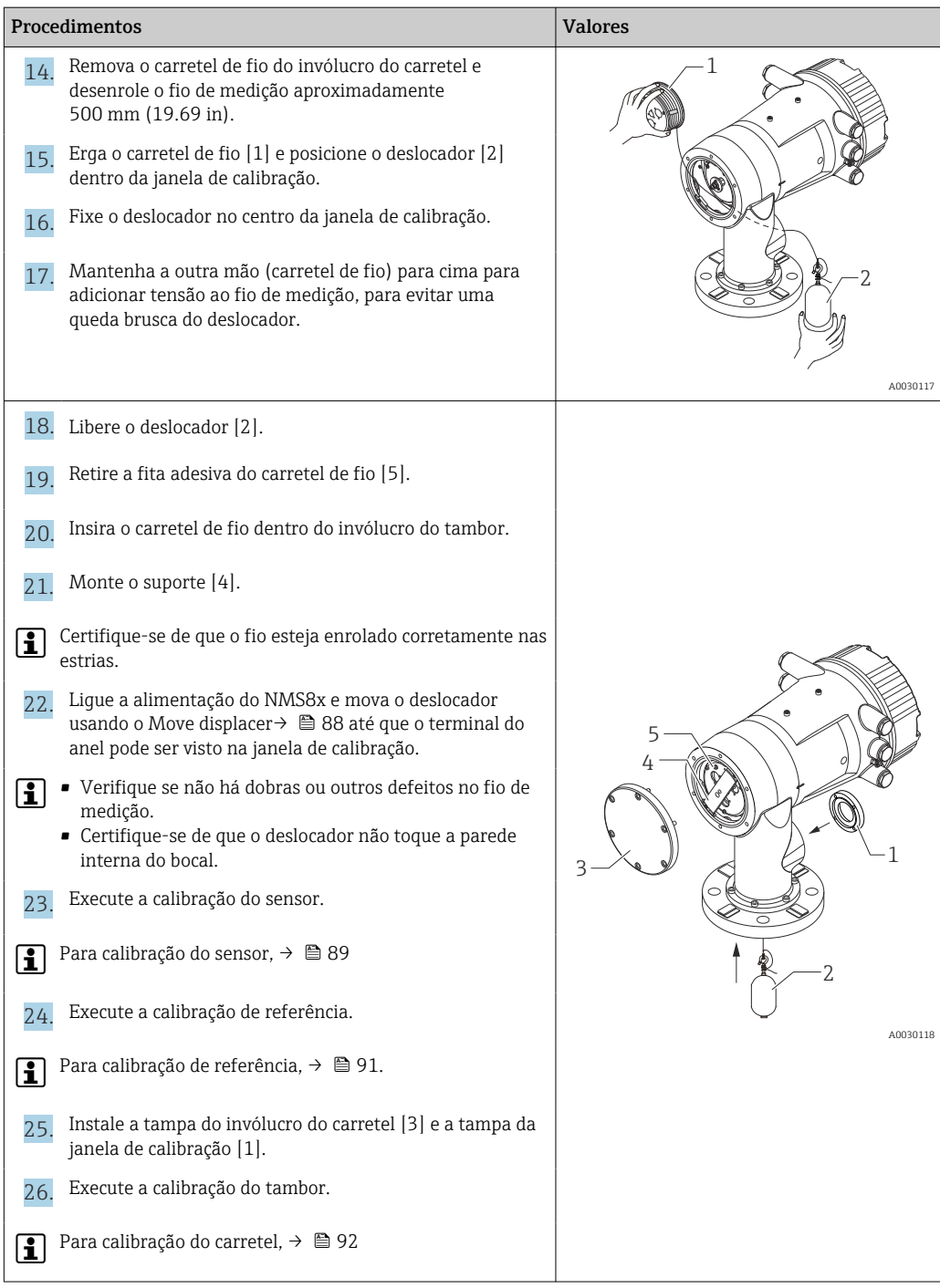

# <span id="page-40-0"></span>5.2.7 Instalação do fio-terra do deslocador

Dependendo da aplicação e requisitos Ex, o aterramento elétrico do deslocador pode ser necessário. Existem diferentes procedimentos, dependendo do tipo de deslocador, que estão descritos abaixo.

Para mais detalhes sobre a instalação do deslocador →  $\triangleq$  32

#### Instalação padrão do deslocador

- 1. Monte o deslocador [3] no terminal do anel [1].
- 2. Enrole o fio de segurança [4] no gancho do fio.
- 3. Enrole o fio terra [2] duas vezes entre as arruelas [5].
	- Se o aterramento não for necessário para aplicações que não sejam à prova de explosão, pule esta etapa.
- 4. Prenda a porca [6] com uma chave inglesa [7].

Isso conclui o procedimento de instalação do deslocador.

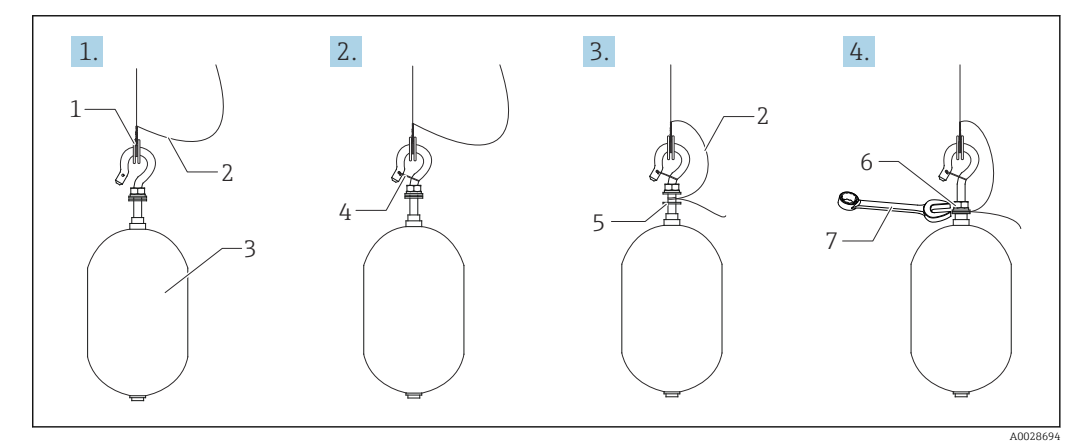

- *15 Instalação do deslocador*
- *1 Terminal do anel*
- *2 Fio-terra*
- *3 Deslocador*
- *4 Cabo de segurança 5 Arruela*
- *6 Porca*
- *7 Chave inglesa*

#### Instalação do deslocador PTFE

- 1. Retire o parafuso [1] utilizando uma chave de fenda.
- 2. Instale o deslocador [4] no anel de Teflon [2].
- 3. Remova a o fio coberto de PFA aproximadamente
	- 3.5 para 4.0 mm (0.14 para 0.16 in) para condutividade.
	- Fio de PTFE: Instale o fio terra [6] no deslocador a partir do slot de inserção de fio [3] até que o fio terra entre em contato com a parede do buraco do parafuso [5].

Fio SUS: Instale o fio terra [6] no deslocador a partir do slot de inserção de fio [3] até que o fio terra entre em contato com a parede do buraco do parafuso [5]. Em seguida, instale o fio terra 10 mm (0.39 in) mais distante.

4. Instale o fio terra [6] no deslocador a partir do slot de inserção de fio [3] até que o fio terra entre em contato com a parede do buraco do parafuso [5].

5. Aperte o parafuso [1].

- Segure o fio terra com a ponta dos dedos de tal forma que evite que o fio saia do slot.
- 6. Levante o deslocador, utilizando uma chave de fenda e certifique-se de que o fio terra não esteja saindo do slot.

Isso conclui a instalação do deslocador PTFE.

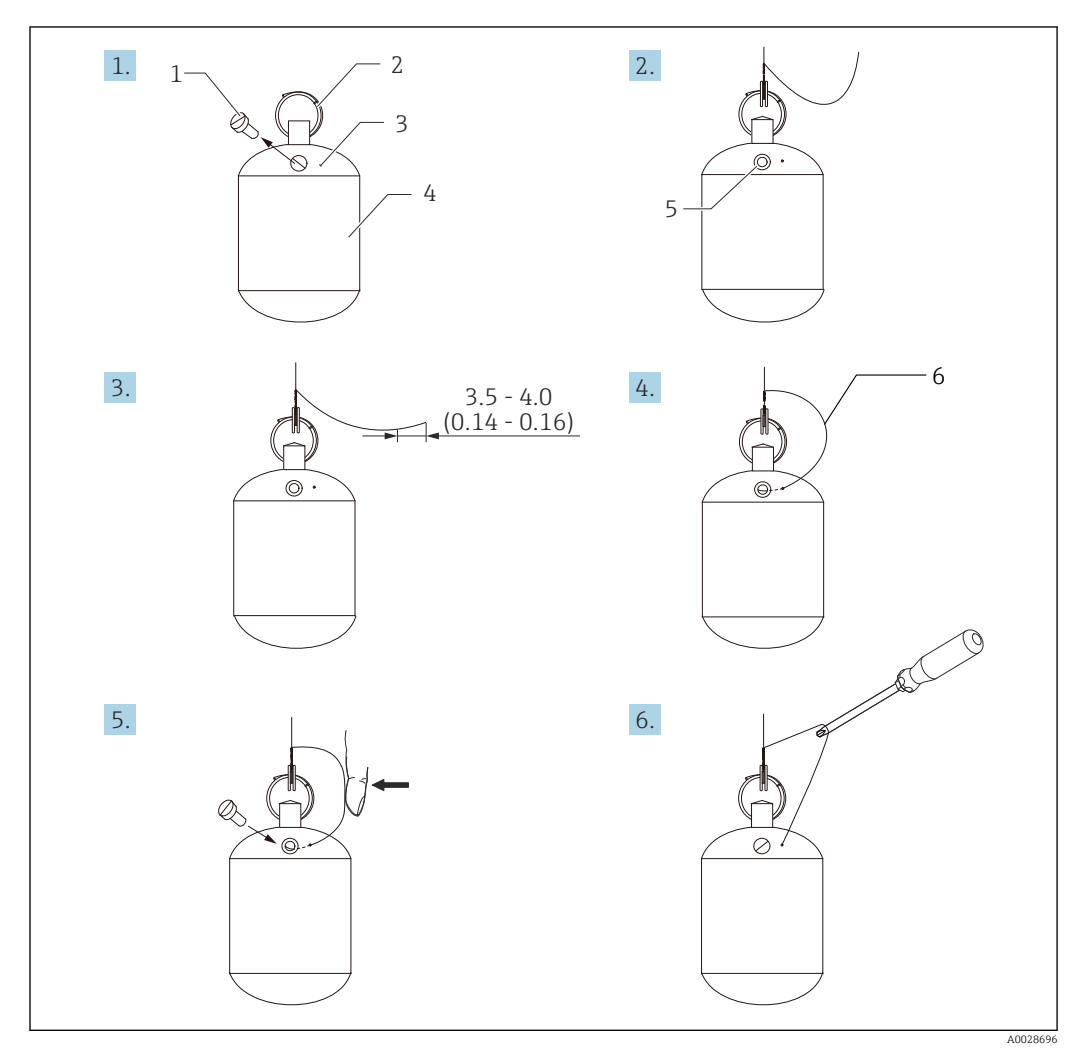

 *16 Instalação do deslocador de PTFE; dimensões mm (pol)*

- *1 Parafuso*
- *2 Anel PFA coberto*
- *3 Slot de inserção do fio*
- *4 Deslocador*
- *5 Buraco do parafuso*
- *6 Fio-terra*

# 5.3 Verificação pós-instalação

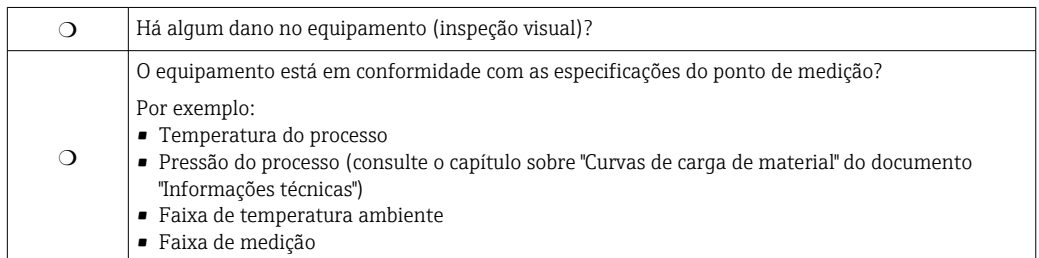

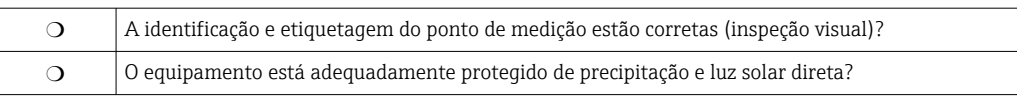

# <span id="page-43-0"></span>6 Conexão elétrica

# 6.1 Esquema de ligação elétrica

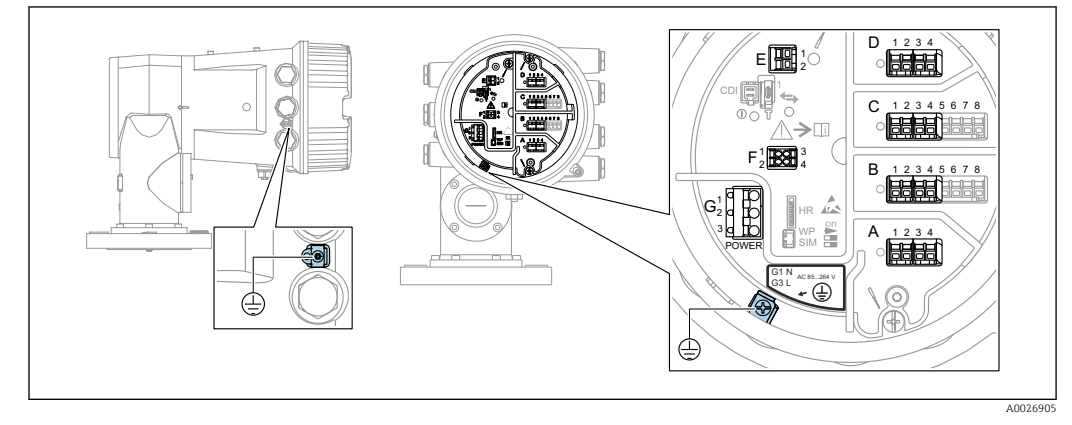

 *17 Compartimento do terminal (exemplo típico) e terminais de terra*

# **Rosca do invólucro**

- As roscas do compartimento dos componentes eletrônicos e de conexão podem ser revestidas com um revestimento anti-fricção.
	- O seguinte se aplica para todos os materiais de invólucro:
	- Não lubrifique as roscas do invólucro.

### Áreas do terminal A/B/C/D (slots para módulos E/S)

- Módulo: Até quatro módulos E/S, dependendo do código do pedido
- Os módulos com quatro terminais podem estar em qualquer um desses slots.
- Os módulos com oito terminais podem estar no slot B ou C.

A atribuição exata dos módulos para os slots depende da versão do equipamento  $\rightarrow$   $\blacksquare$  47.

### Área do terminal E

Módulo: Interface HART Ex i/IS

- $\blacksquare$  E1: H+
- $\blacksquare$  E2: H-

### Área do terminal F

Display remoto

- F1:  $V_{CC}$  (conectar ao terminal 81 do display remoto)
- F2: Sinal B (conectar ao terminal 84 do display remoto)
- F3: Sinal A (conectar ao terminal 83 do display remoto)
- F4: Gnd (conectar ao terminal 82 do display remoto)

Área do terminal G (para fonte de alimentação de corrente alternada de alta tensão e fonte de alimentação de corrente alternada de baixa tensão)

- $\blacksquare$  G1: N
- G2: não conectado
- $\blacksquare$  G3: L

Área do terminal G (para fonte de alimentação de corrente contínua de baixa tensão)

- G1: L-
- G2: não conectado
- $\bullet$  G3: L+

### Área do terminal: terra de proteção

Módulo: conexão de aterramento de proteção (parafuso M4)

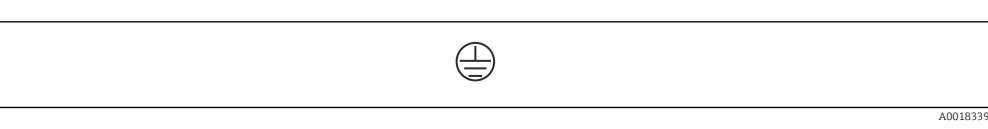

#### *18 Área do terminal: terra de proteção*

# 6.1.1 Fonte de alimentação

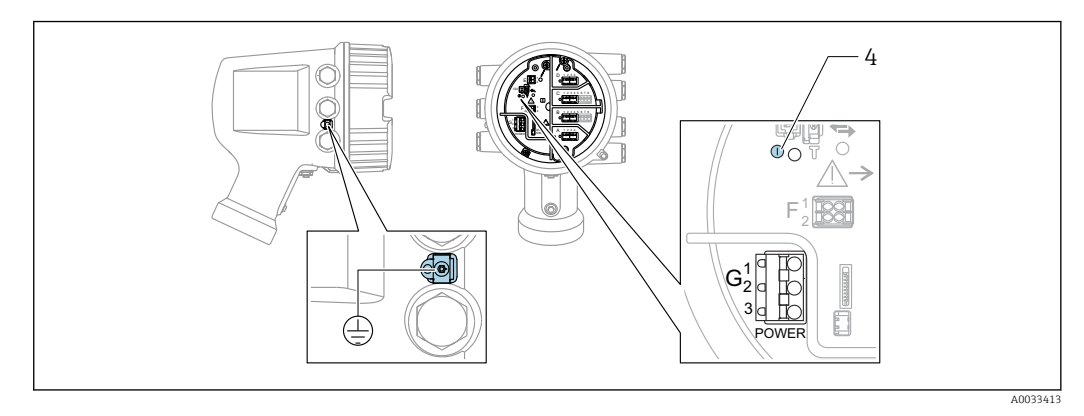

*G1 N*

*G2 não conectado*

*G3 L*

*4 LED verde: indica a fonte de alimentação*

A fonte de alimentação também está indicada na etiqueta de identificação.

#### Fonte de alimentação

Fonte de alimentação de corrente alternada de alta tensão: Valor operacional:

100 para 240  $V_{AC}$  (-15 % + 10 %) = 85 para 264  $V_{AC}$ , 50/60 Hz

### Fonte de alimentação de corrente alternada de baixa tensão: Valor operacional:

65 V<sub>AC</sub> (-20 % + 15 %) = 52 para 75 V<sub>AC</sub>, 50/60 Hz

#### Fonte de alimentação de corrente contínua de baixa tensão:

Valor operacional:

24 para 55 V<sub>DC</sub> (-20 % + 15 %) = 19 para 64 V<sub>DC</sub>

#### Consumo de energia

A potência máxima varia com a configuração dos módulos. Como um valor de mostra potência aparente, selecione os cabos aplicáveis de acordo. A energia atual efetivamente consumida é 12 W.

Fonte de alimentação de corrente alternada de alta tensão: 28.8 VA

Fonte de alimentação de corrente alternada de baixa tensão: 21.6 VA

Fonte de alimentação de corrente contínua de baixa tensão: 13.4 W

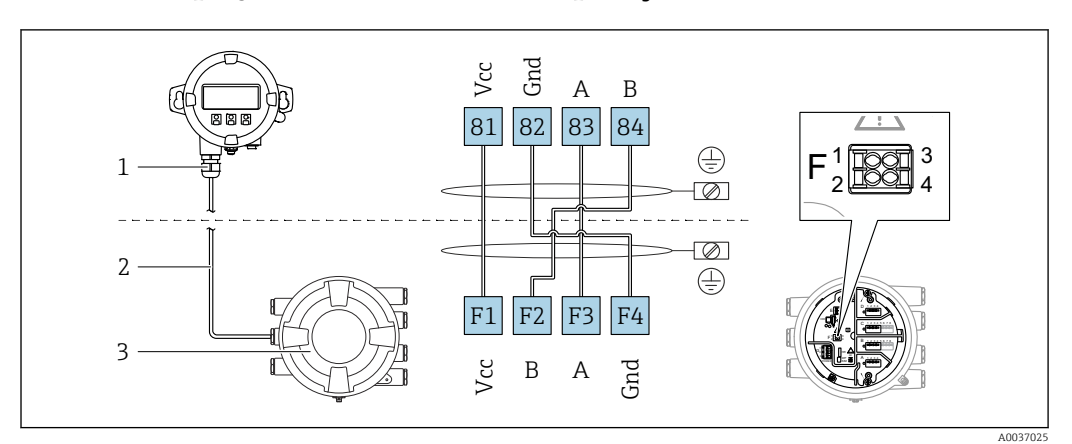

# <span id="page-45-0"></span>6.1.2 Display remoto e módulo de operação DKX001

- *19 Conexão do display remoto e do módulo de operação DKX001 para o equipamento de tancagem (NMR8x, NMS8x ou NRF8x)*
- *1 Display remoto e módulo de operação*
- *2 Cabo de conexão*

*3 Equipamento de tancagem (NMR8x, NMS8x ou NRF8x)*

O display remoto e o módulo de operação DKX001 estão disponíveis como um acessório. Para mais detalhes, consulte SD01763D.

- O valor medido é indicado no DKX001, no display local e no módulo de operação  $\mathbf{a}$ simultaneamente.
	- O menu de operação não pode ser acessado em ambos os módulos ao mesmo tempo. Se o menu de operação for inserido em um dos módulos, o outro módulo é automaticamente bloqueado. Esse bloqueio permanece ativo até que o menu seja fechado no primeiro módulo (volta ao display de valor medido).

# 6.1.3 Interface HART Ex i/IS

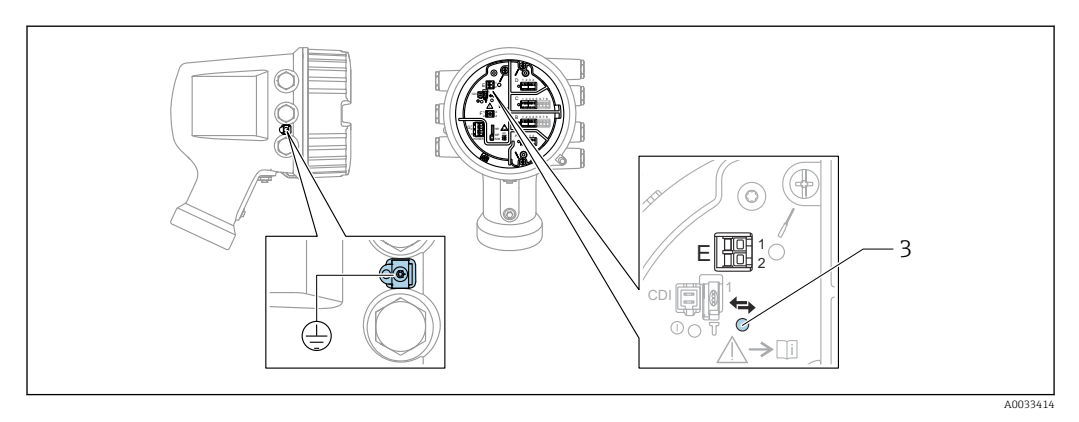

*E1 H+*

*E2 H-*

*3 LED laranja: indica comunicação de dados*

Essa interface sempre opera como o mestre HART principal para os transmissores I۰ HART escravos conectados. Por outro lado, os módulos de E/S analógica podem ser configurados como um HART mestre ou escravo →  $\triangleq$  59 →  $\triangleq$  61.

# <span id="page-46-0"></span>6.1.4 Slots para os módulos E/S

O compartimento do terminal contém quatro slots (A, B, C e D) para os módulos E/S. Dependendo da versão do equipamento (recursos de emissão de pedido 040, 050 e 060), esses slots contêm módulos E/S diferentes. A tabela abaixo mostra qual módulo está localizado em qual slot para uma versão específica do equipamento.

A atribuição do slot para o equipamento também é indicada em uma etiqueta anexa à 1 - 1 tampa traseira do módulo do display.

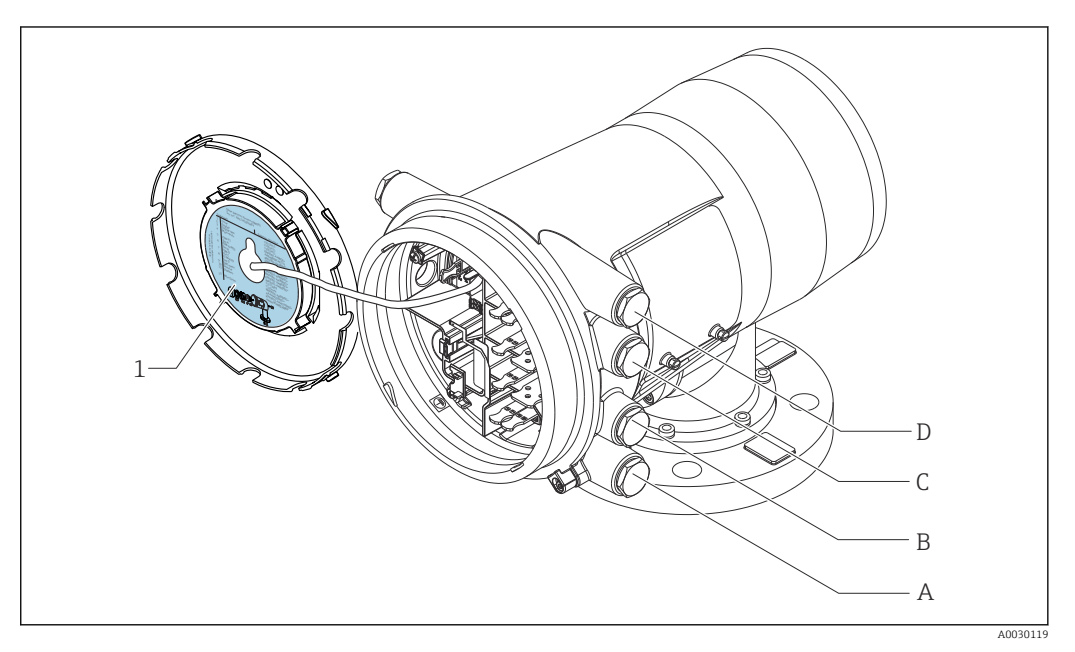

- *1 Etiqueta mostrando (dentre outras coisas), os módulos nos slots A a D.*
- *A Entrada para cabo para o slot A*
- *B Entrada para cabo para o slot B*
- *C Entrada para cabo para o slot C*
- *D Entrada para cabo para o slot D*

- O Recurso de emissão de pedido
- T Área do terminal
- 040 Saída primária
- 050 IO secundário analógico
- 060 IO secundário digital Ex d/XP
- M Modbus
- D Digital
- A/XP Ex d/XP analógico
- A/IS Ex i/IS analógico

*"Saída primária" (040) = "Modbus" (A1)*

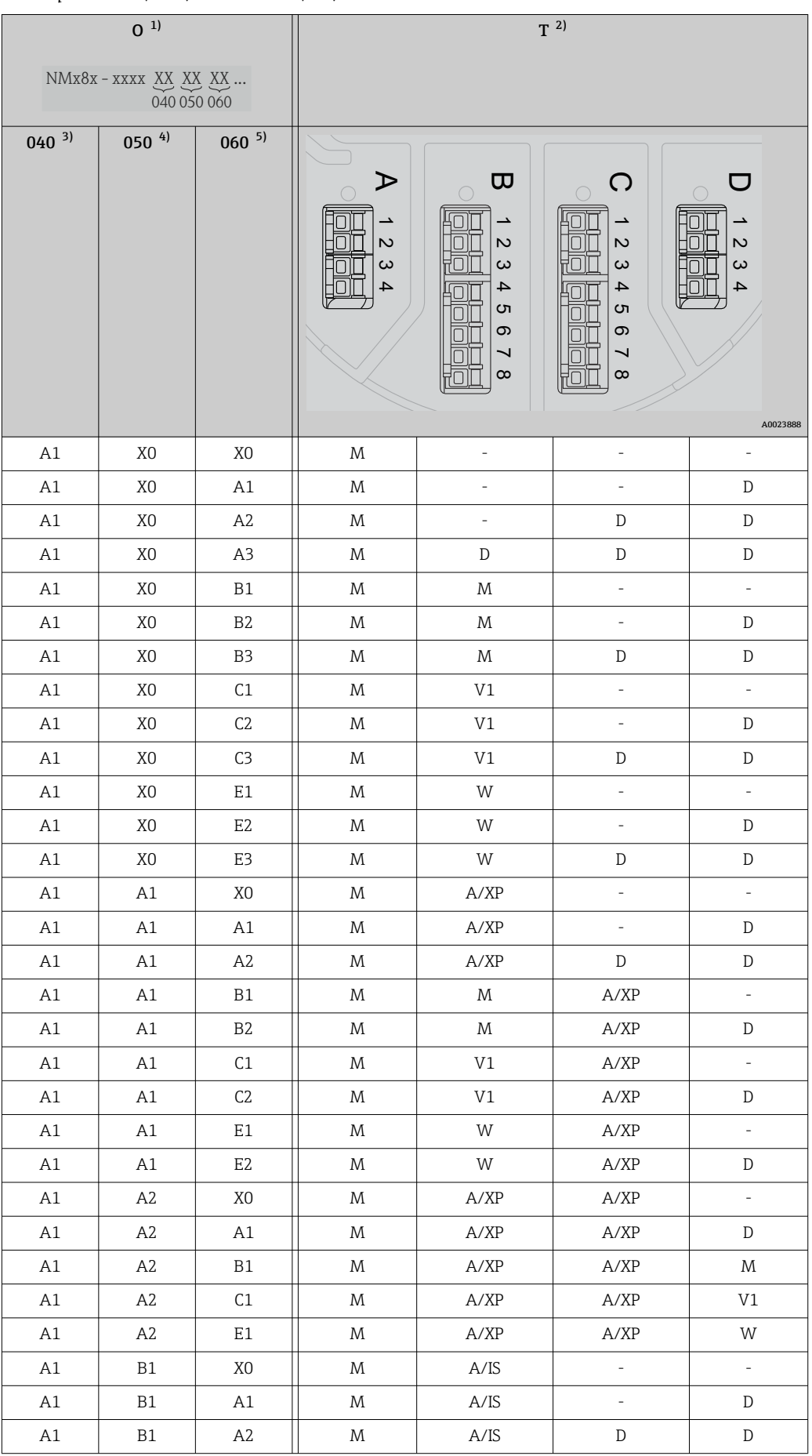

<span id="page-48-0"></span>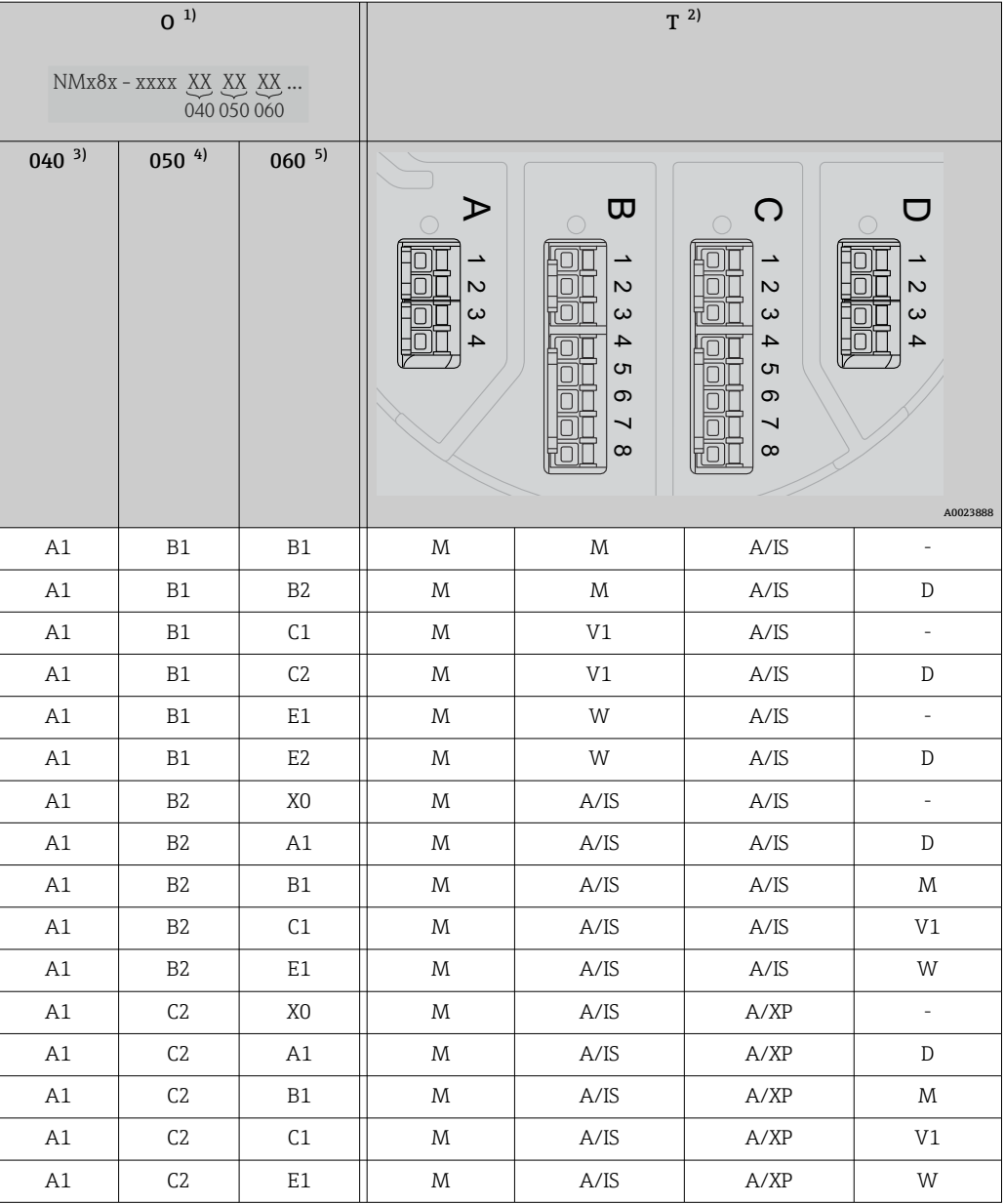

- 1) Recurso de emissão de pedido
- Área do terminal
- 3) Saída primária<br>4) IO secundário a
- IO secundário analógico
- 5) IO secundário digital Ex d/XP

- O Recurso de emissão de pedido
- T Área do terminal
- 040 Saída primária
- 050 IO secundário analógico
- 060 IO secundário digital Ex d/XP
- V1 Sakura V1
- M Modbus
- W Whessoe WM550
- D Digital
- A/XP Ex d/XP analógico
- A/IS Ex i/IS analógico

*"Saída primária" (040) = "V1" (B1)*

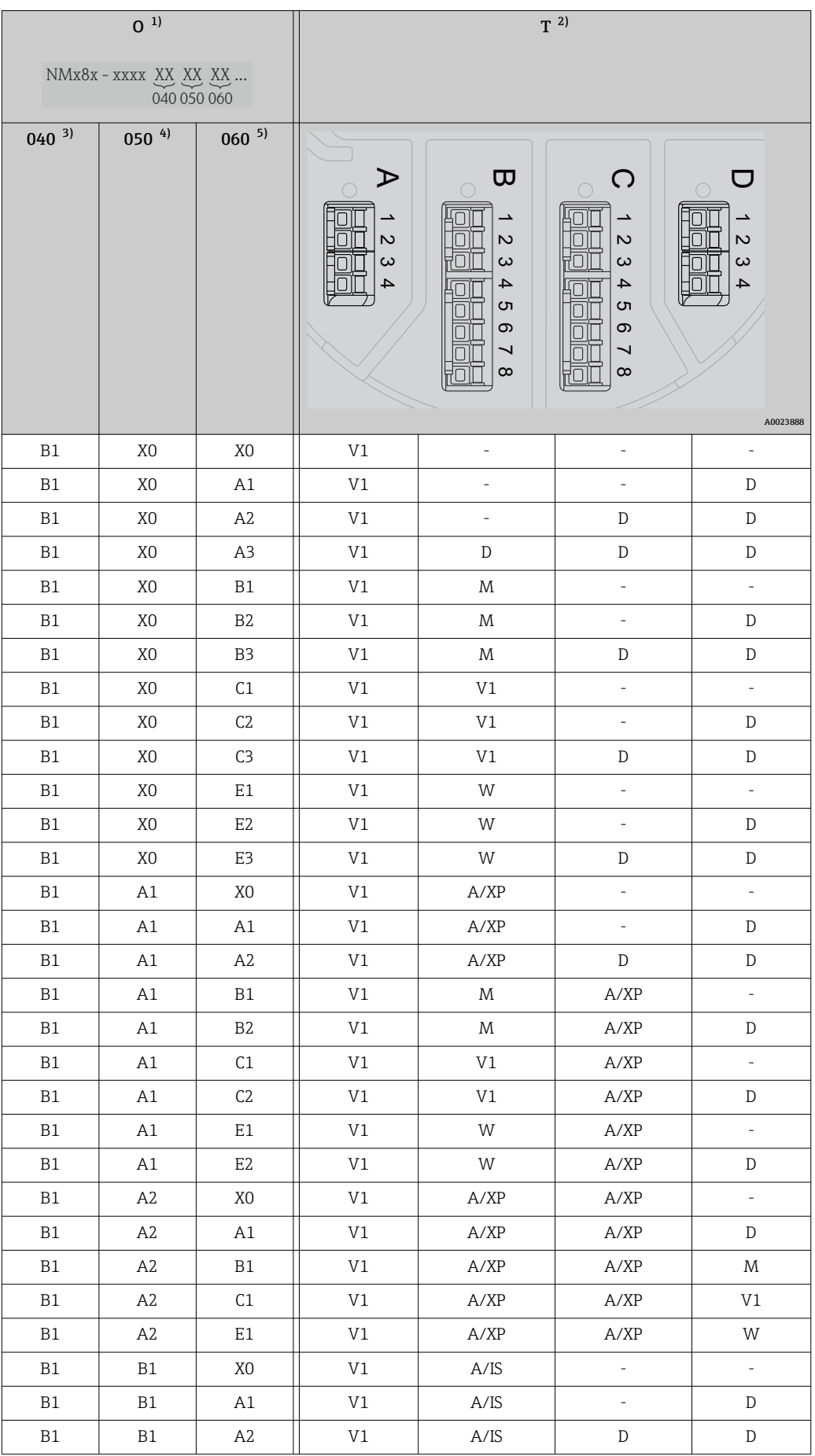

<span id="page-50-0"></span>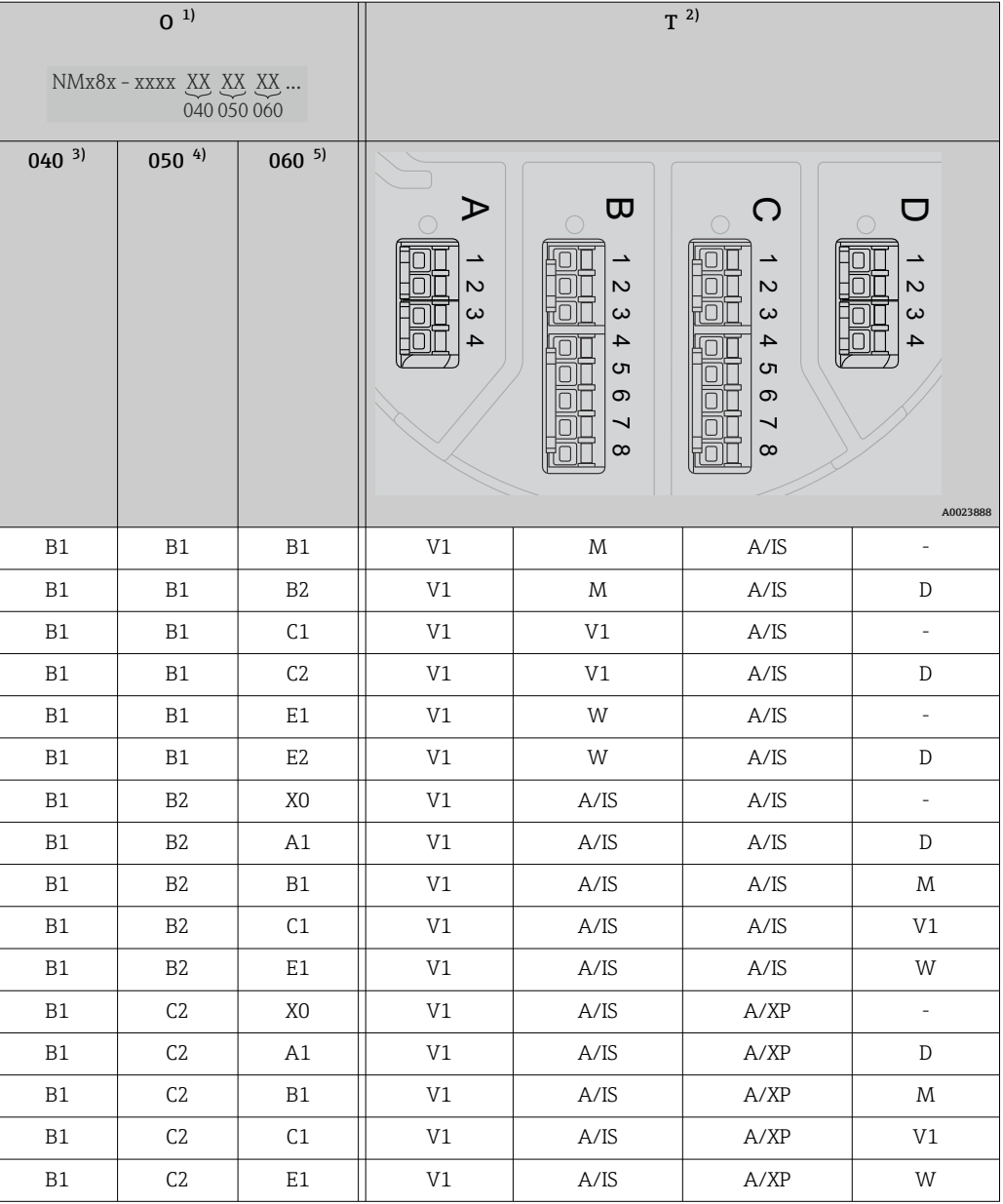

- 1) Recurso de emissão de pedido
- Área do terminal
- 3) Saída primária<br>4) IO secundário a
- IO secundário analógico 5) IO secundário digital Ex d/XP
- Lista de abreviações usada na tabela "Saída primária" (040) = "V1" (B1)
- O Recurso de emissão de pedido
- T Área do terminal
- 040 Saída primária
- 050 IO secundário analógico
- 060 IO secundário digital Ex d/XP
- V1 Sakura V1
- M Modbus
- W Whessoe WM550
- D Digital
- A/XP Ex d/XP analógico
- A/IS Ex i/IS analógico

*"Saída primária" (040) = "WM550" (C1)*

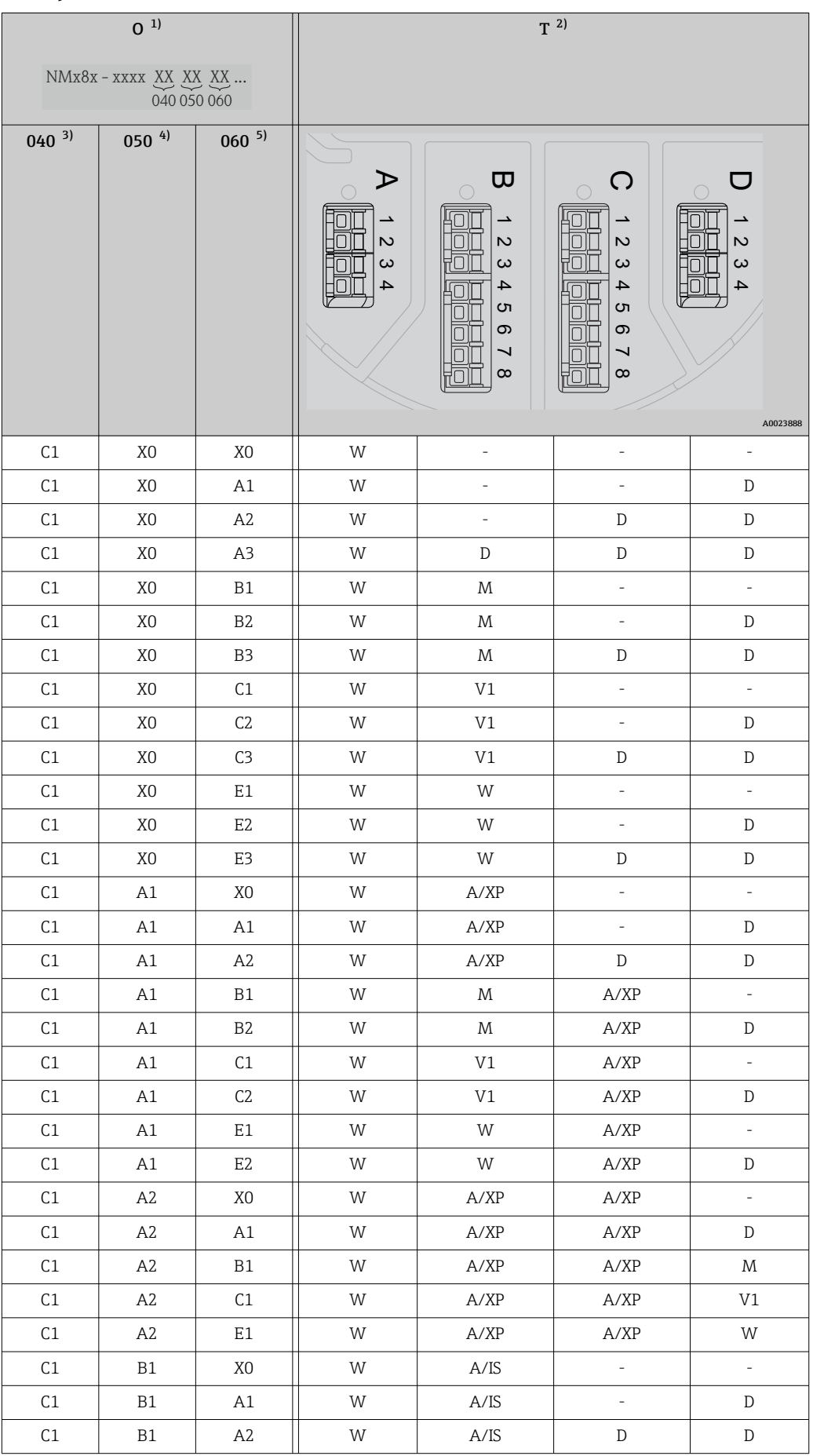

<span id="page-52-0"></span>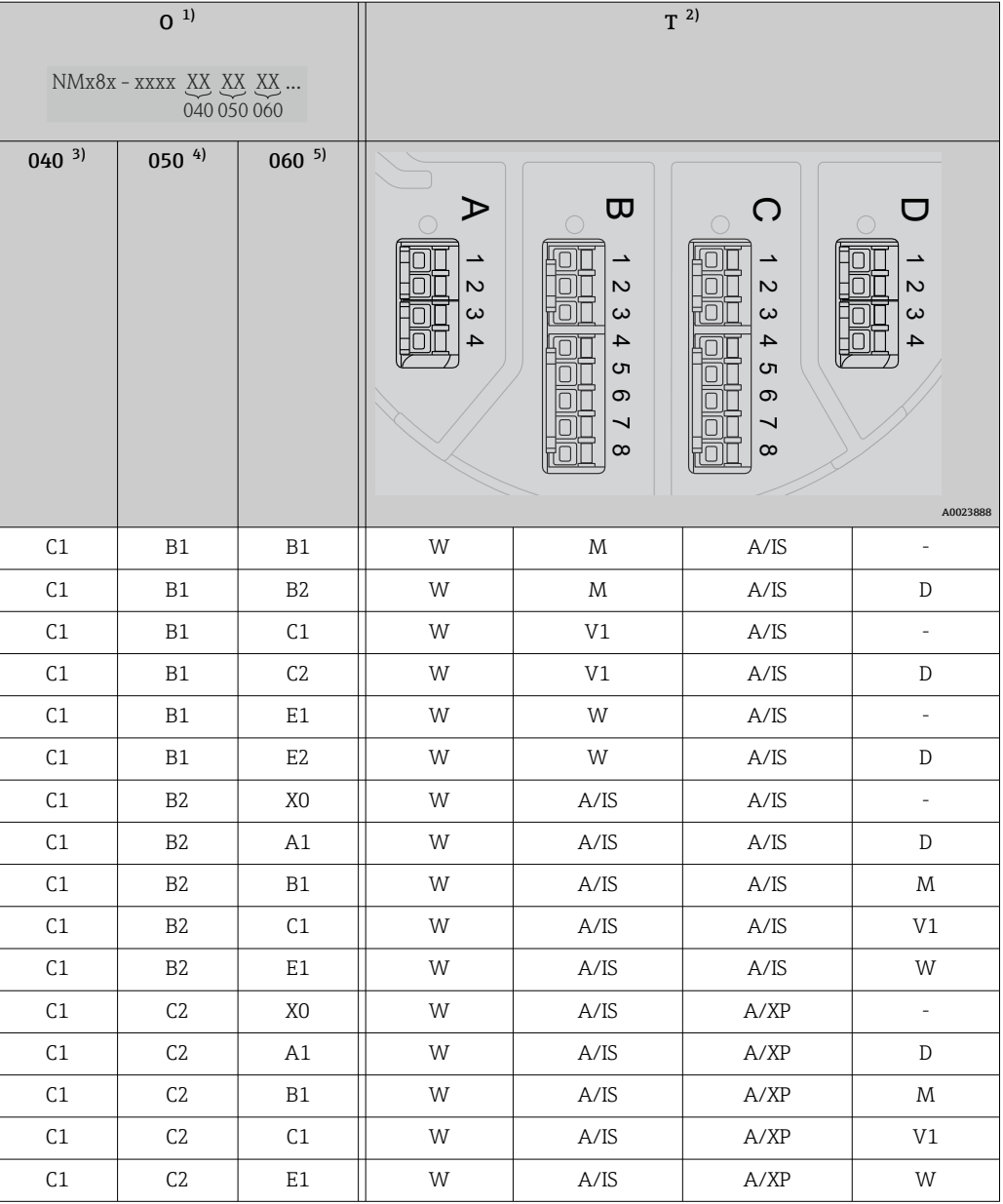

- 1) Recurso de emissão de pedido
- Área do terminal
- 3) Saída primária<br>4) IO secundário a
- IO secundário analógico
- 5) IO secundário digital Ex d/XP

- O Recurso de emissão de pedido
- T Área do terminal
- 040 Saída primária
- 050 IO secundário analógico
- 060 IO secundário digital Ex d/XP
- V1 Sakura V1
- M Modbus
- W Whessoe WM550
- D Digital
- A/XP Ex d/XP analógico
- A/IS Ex i/IS analógico

*"Saída primária" (040) = "4-20mA HART Ex d" (E1)*

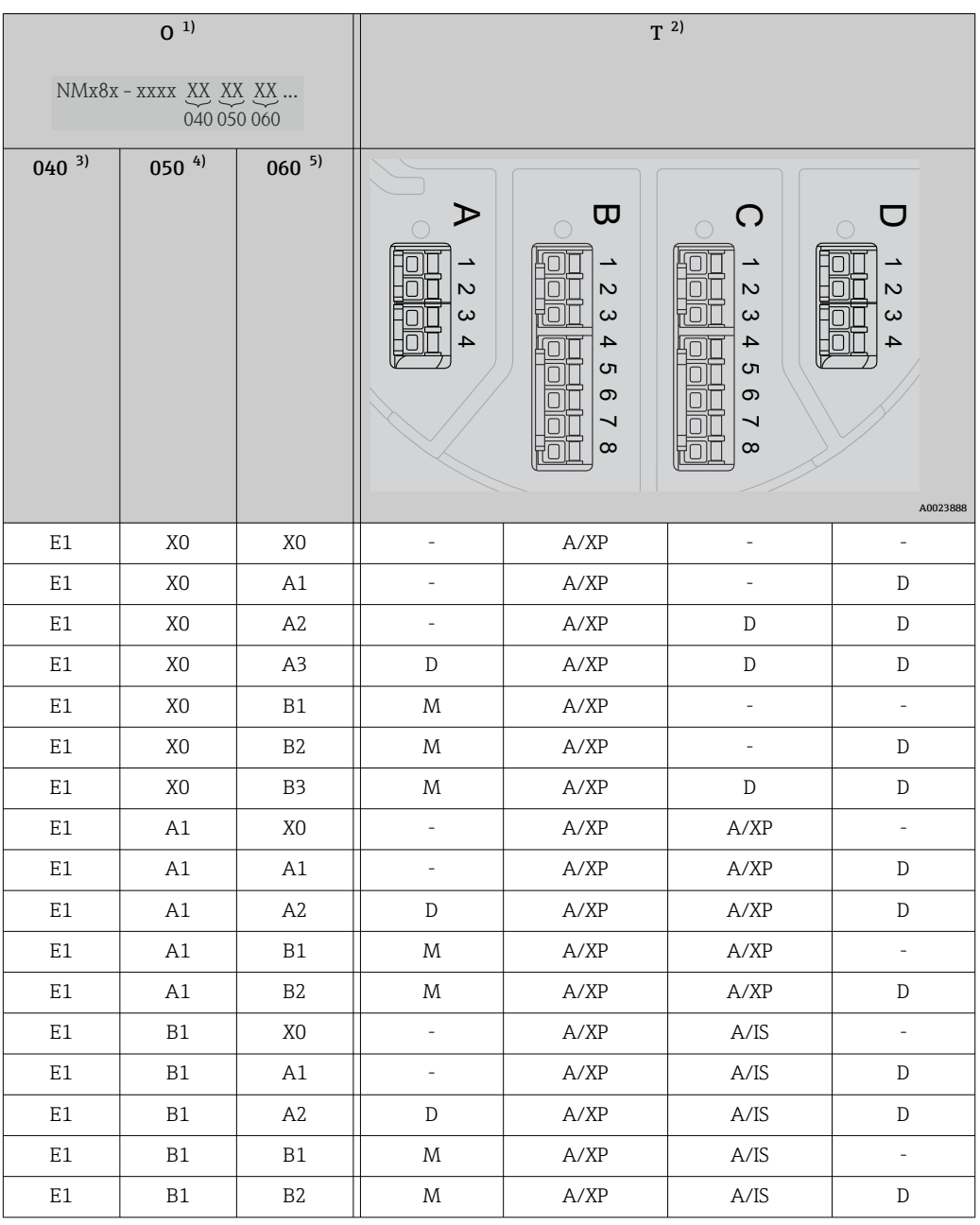

1) Recurso de emissão de pedido

2) Área do terminal

3) Saída primária

IO secundário analógico

5) IO secundário digital Ex d/XP

- O Recurso de emissão de pedido
- T Área do terminal
- 040 Saída primária
- 050 IO secundário analógico
- 060 IO secundário digital Ex d/XP
- V1 Sakura V1
- M Modbus
- W Whessoe WM550
- D Digital
- A/XP Ex d/XP analógico
- A/IS Ex i/IS analógico

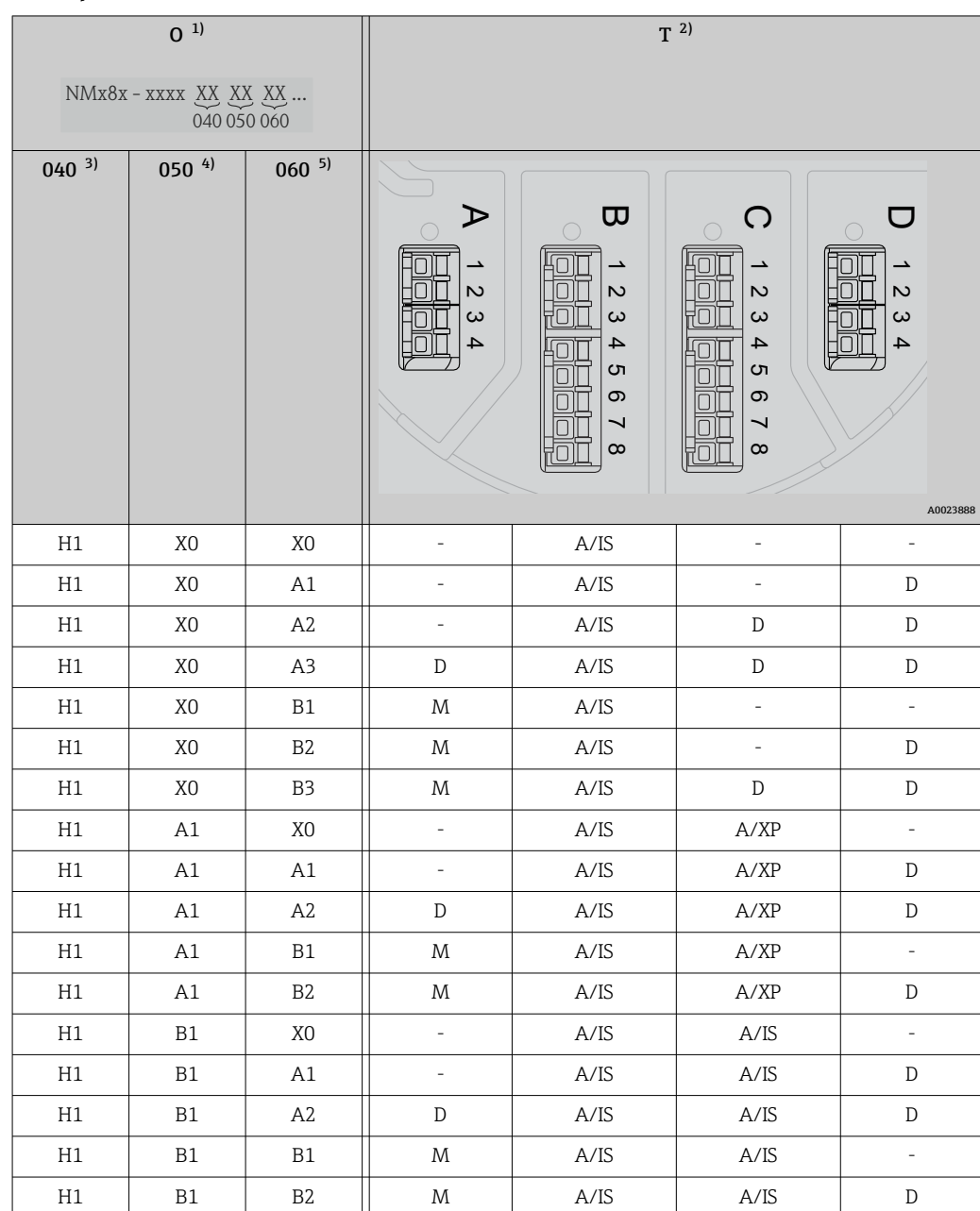

*"Saída primária" (040) = "4-20mA HART Ex i" (H1)*

1) Recurso de emissão de pedido

2) Área do terminal<br>3) Saída primária

3) Saída primária<br>4) IO secundário a

4) IO secundário analógico<br>5) IO secundário digital Ex 5) IO secundário digital Ex d/XP

- O Recurso de emissão de pedido
- T Área do terminal
- 040 Saída primária
- 050 IO secundário analógico
- 060 IO secundário digital Ex d/XP
- V1 Sakura V1
- M Modbus
- W Whessoe WM550
- D Digital
- A/XP Ex d/XP analógico
- A/IS Ex i/IS analógico

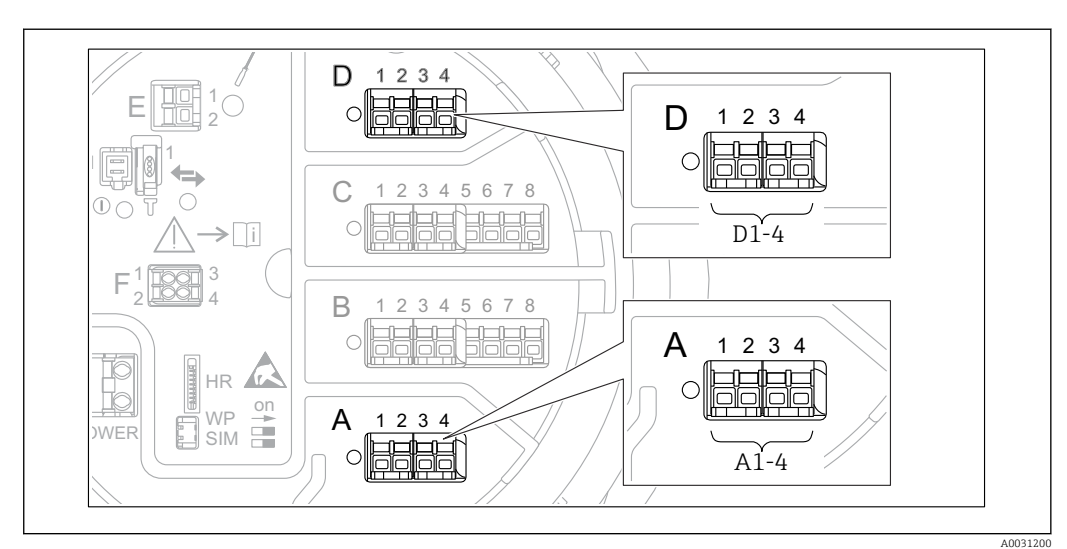

# 6.1.5 Terminais do módulo "Modbus", módulo "V1" ou módulo "WM550"

 *20 Designação dos módulos "Modbus", "V1" ou "WM550" (exemplos); dependendo da versão do equipamento, esses módulos também podem estar no slot B ou C.*

Dependendo da versão do equipamento, o módulo "Modbus" e/ou "V1" ou "WM550" pode estar em diferentes slots do compartimento do terminal. No menu de operação, as interfaces ""Modbus" e "V1" ou "WM550" são designadas pelo respectivo slot e os terminais dentro desse slot: A1-4, B1-4, C1-4, D1-4.

# Terminais do módulo "Modbus"

Designação do módulo no menu de operação: **Modbus X1-4**;  $(X = A, B, C \text{ ou } D)$ 

- $\bullet$  X1<sup>-1)</sup>
	- Nome do terminal: S
- Descrição: Blindagem de cabo conectada através de um capacitor a EARTH  $\bullet$  X<sub>2</sub> <sup>1</sup>)
- Nome do terminal: 0V
- Descrição: Referência comum
- $\bullet$  X3<sup>1)</sup>
	- Nome do terminal: B-
	- Descrição: Linha de sinal não-inversor
- $\bullet$  X4<sup>1)</sup>
	- Nome do terminal: A+
		- Descrição: Linha de sinal inversor

# Terminais do módulo "V1" e "WM550"

Designação do módulo no menu de operação: V1 X1-4 ou WM550 X1-4;  $(X = A, B, C \text{ ou } D)$  $\bullet$  X1<sup>2)</sup>

- Nome do terminal: S
- Descrição: Blindagem de cabo conectada através de um capacitor a EARTH
- $\bullet$  X2<sup>1)</sup>
	- Nome do terminal: -
	- Descrição: não conectado
- $X3<sup>1</sup>$ 
	- Nome do terminal: B-
	- Descrição: Sinal do ciclo do protocolo
- $\bullet$  X4  $^{1)}$ 
	- Nome do terminal: A+
	- Descrição: Sinal + do ciclo de protocolo

<sup>1)</sup> Aqui, "X" representa um dos slots "A", "B", "C" ou "D".

<sup>2)</sup> Aqui, "X" representa um dos slots "A", "B", "C" ou "D".

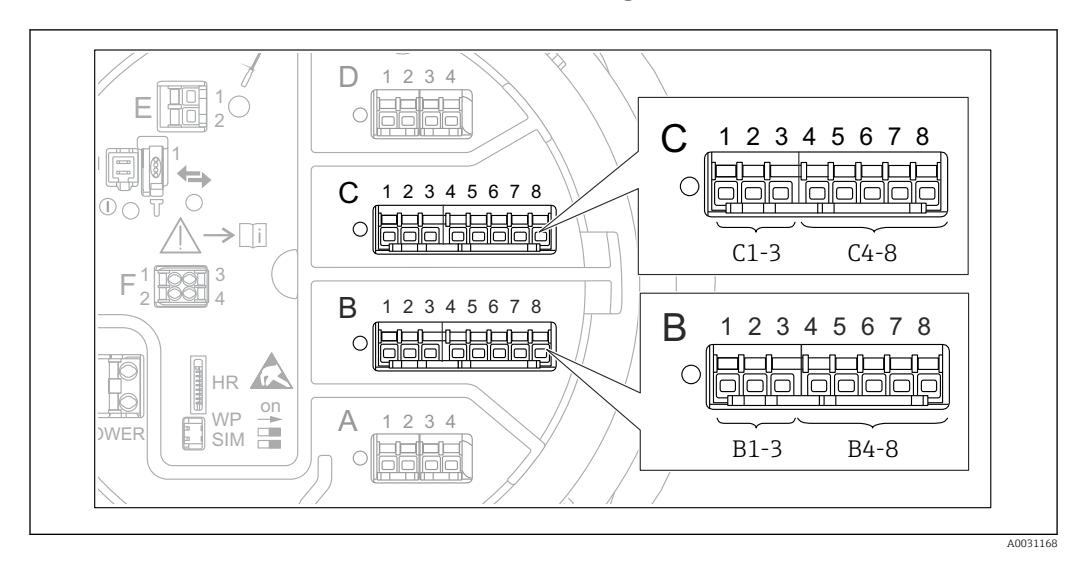

# 6.1.6 Terminais do módulo "E/S analógica" (Ex d /XP ou Ex i/IS)

#### Terminal: B1-3

Função: Entrada ou saída analógica (configurável)

- Utilização passiva:  $\rightarrow$  59
- Utilização ativa:  $\rightarrow$  61
- Designação no menu de operação: E/S B1-3 analógica ( $\rightarrow \cong$  225)

#### Terminal: C1-3

Função: Entrada ou saída analógica (configurável)

- Utilização passiva:  $\rightarrow$  59
- Utilização ativa:  $\rightarrow$  61
- Designação no menu de operação: E/S C1-3 analógica ( $\rightarrow \cong$  225)

# Terminal: B4-8

- Função: Entrada analógica
- RTD:  $\rightarrow$   $\oplus$  62
- Designação no menu de operação: IP B4-8 analógico ( $\rightarrow$   $\approx$  219)

# Terminal: C4-8

Função: Entrada analógica

- $\blacksquare$  RTD:  $\rightarrow$   $\blacksquare$  62
- Designação no menu de operação: IP C4-8 analógico ( $\rightarrow \cong$  219)

# <span id="page-58-0"></span>6.1.7 Conexão do módulo "E/S analógica" para utilização passiva

- Na utilização passiva, a fonte de alimentação para a linha de comunicação deve ser alimentada por uma fonte externa.
	- A ligação elétrica deve estar de acordo com o modo de operação desejado do módulo E/S analógica; observe os desenhos abaixo.

"Modo de operação" = "4..20mA output" ou "HART slave +4..20mA output"

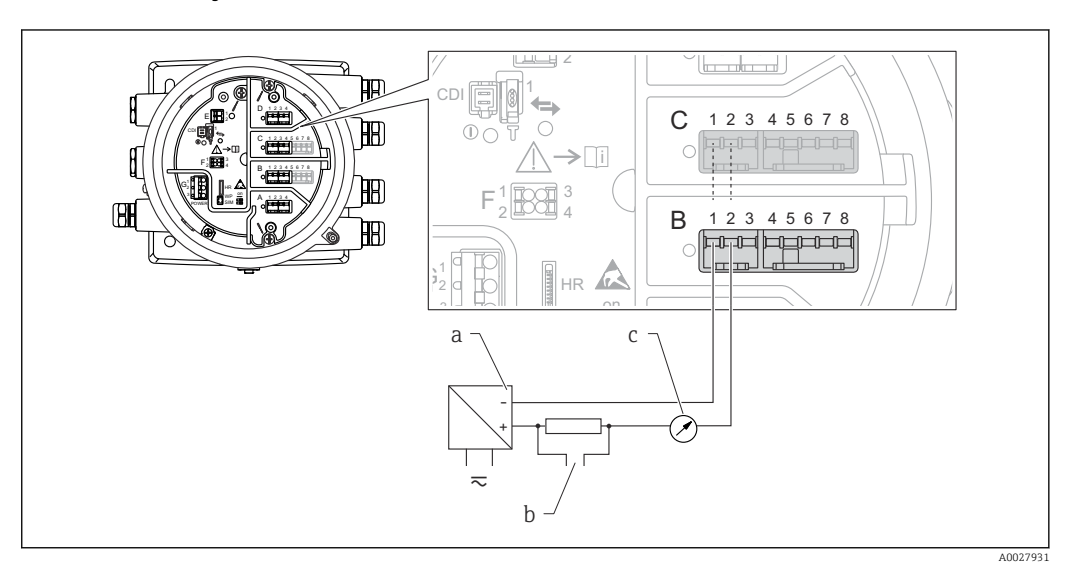

 *21 Utilização passiva do módulo de E/S analógica no modo de saída*

- *a Fonte de alimentação*
- *b Saída do sinal HART*
- *c Avaliação de sinal analógico*

#### "Modo de operação" = "4..20mA input" ou "HART master+4..20mA input"

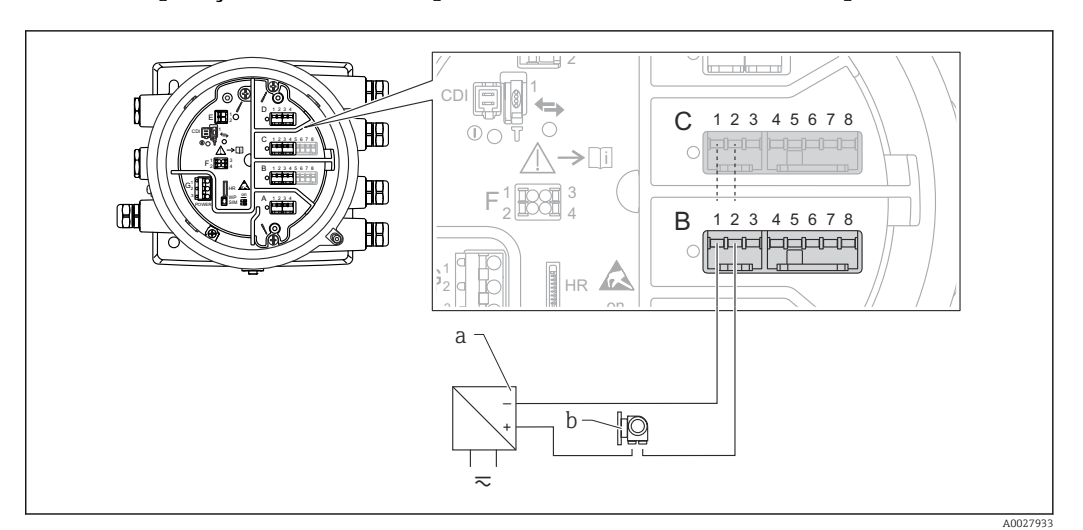

 *22 Utilização passiva do módulo de E/S analógica no modo de entrada*

- *a Fonte de alimentação*
- *b Equipamento externo com 4...20mA e/ou saída do sinal HART*

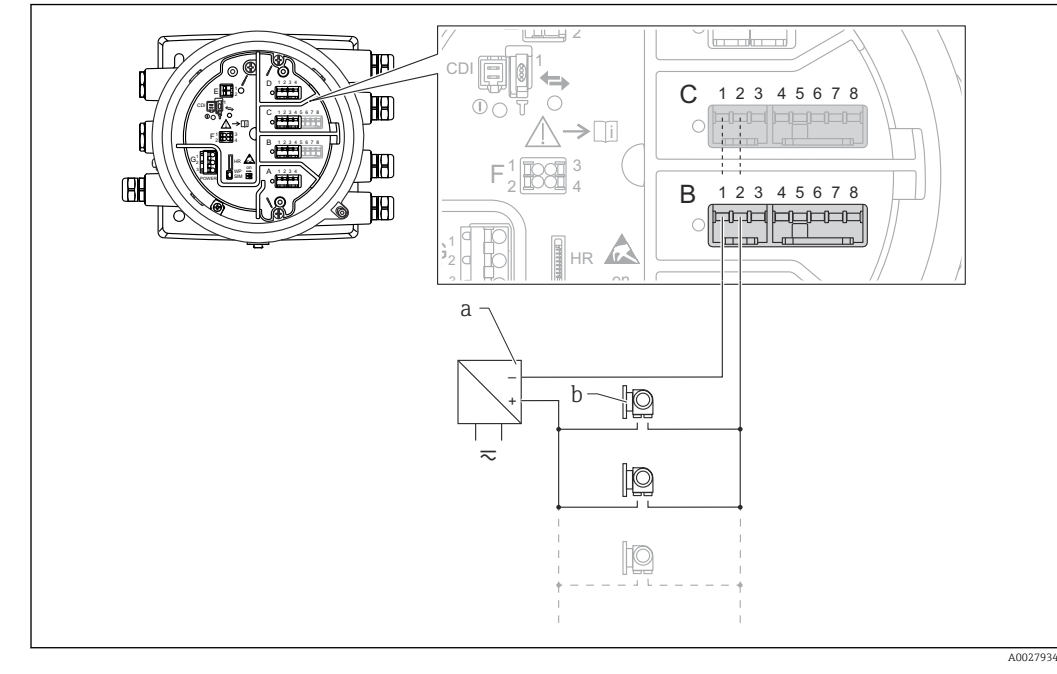

"Modo de operação" = "HART mestre"

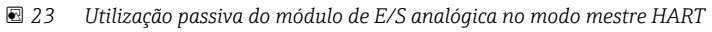

- *a Fonte de alimentação*
- *b Até 6 equipamentos externos com saída do sinal HART*

# <span id="page-60-0"></span>6.1.8 Conexão do módulo de "E/S analógica" para utilização ativa

- No uso ativo, a fonte de alimentação para a linha de comunicação é alimentada pelo próprio equipamento. Não há necessidade de uma fonte de alimentação externa.
	- A ligação elétrica deve estar de acordo com o modo de operação desejado do módulo E/S analógica; observe os desenhos abaixo.

• O consumo máximo de corrente dos equipamentos HART conectados: 24 mA  $|2|$ (ou seja, 4 mA por equipamento se 6 equipamentos estiverem conectados).

- Tensão de saída do módulo Ex-d: 17.0 V@4 mA a 10.5 V@22 mA
- Tensão de saída do módulo Ex-ia: 18.5 V@4 mA a 12.5 V@22 mA

#### "Modo de operação" = "4..20mA output" ou "HART slave +4..20mA output"

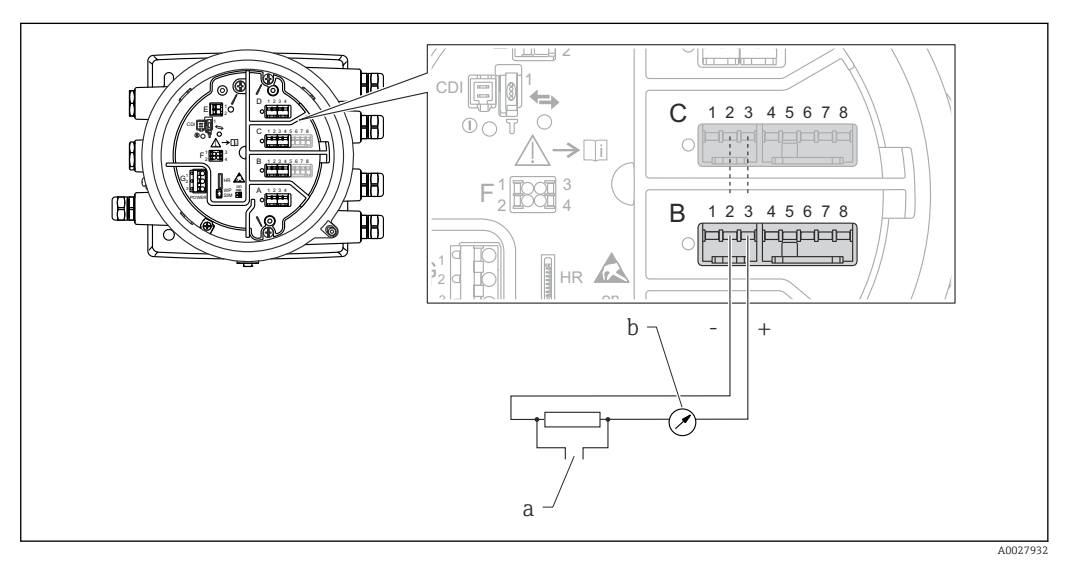

- *24 Utilização ativa do módulo de E/S analógica no modo de saída*
- *a Saída do sinal HART*
- *b Avaliação de sinal analógico*

#### "Modo de operação" = "4..20mA input" ou "HART master+4..20mA input"

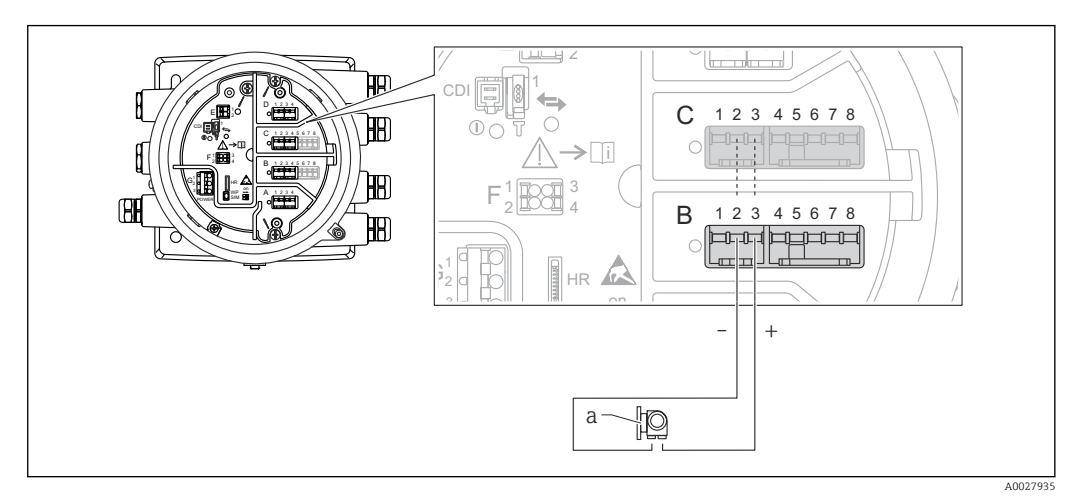

- *25 Utilização ativa do módulo de E/S analógica no modo de entrada*
- *a Equipamento externo com 4...20mA e/ou saída do sinal HART*

<span id="page-61-0"></span>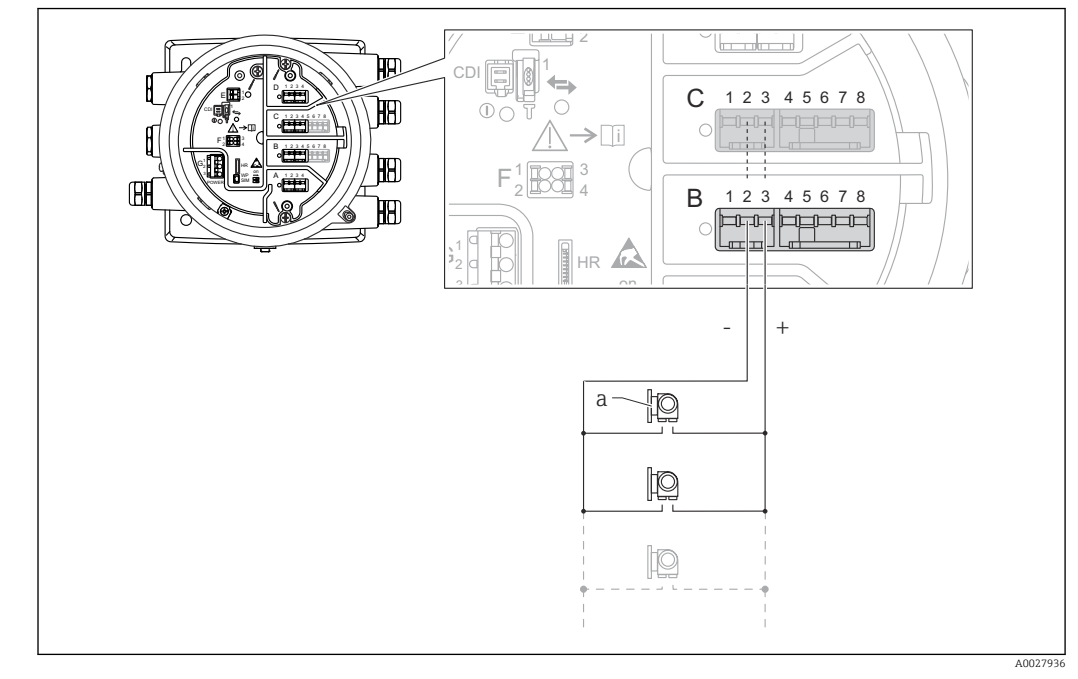

"Modo de operação" = "HART mestre"

 *26 Utilização ativa do módulo de E/S analógica no modo mestre HART*

*a Até 6 equipamentos externos com saída do sinal HART*

O consumo de corrente máximo para os equipamentos HART conectados é 24 mA E (isto é, 4 mA por equipamento, se 6 equipamentos estão conectados).

# 6.1.9 Conexão de um RTD

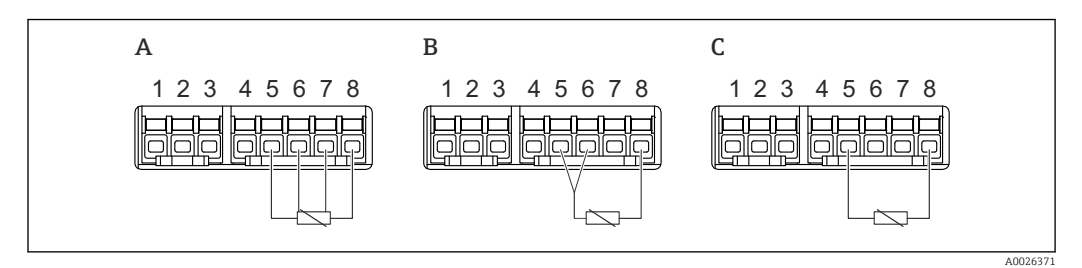

*A Conexão RTD de 4 fios*

*B Conexão RTD de 3 fios*

*C Conexão RTD de 2 fios*

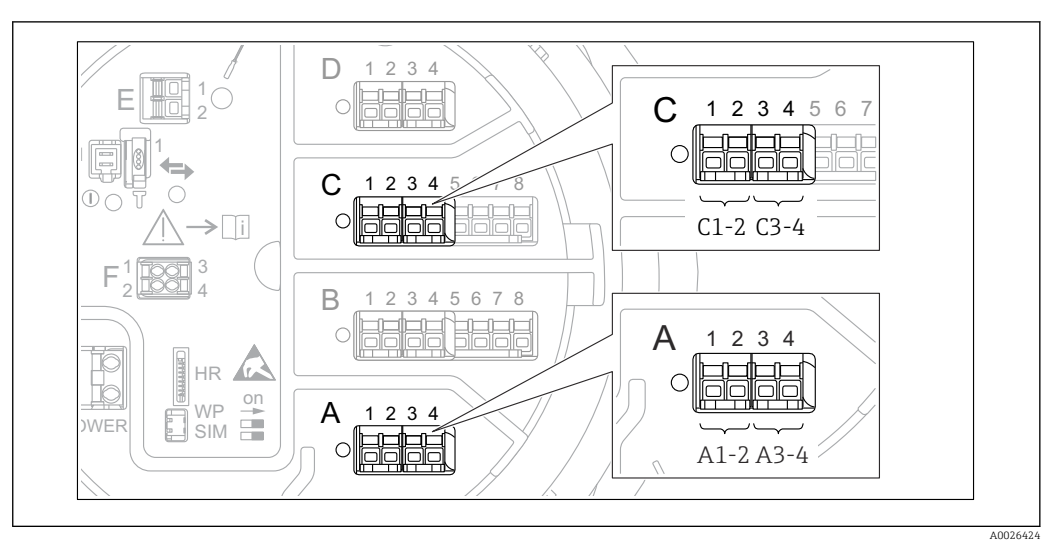

# 6.1.10 Terminais do módulo "E/S digital"

 *27 Designação das entradas ou saídas digitais (exemplos)*

- Cada módulo digital IO fornece duas entradas ou saídas digitais.
- No menu de operação, cada entrada ou saída é designada pelo slot respectivo e dois terminais dentro deste slot. A1-2, por exemplo, denota os terminais 1 e 2 do slot A. O mesmo é válido para os slots B, C e D se eles contiverem um módulo de ES Digital.
- Para cada um desses pares de terminais, um dos seguintes modos de operação pode ser selecionado no menu de operação:
- Desabilitar
- Saída passiva
- Entrada passiva
- Entrada ativa

# 6.2 Requisitos de conexão

# 6.2.1 Especificação do cabo

#### Terminais

### Seção transversal do fio 0.2 para 2.5 mm<sup>2</sup> (24 para 13 AWG)

Uso para terminais com função: sinal e fonte de alimentação

- Terminais da mola (NMx8x-xx1...)
- Terminais de parafuso (NMx8x-xx2...)

#### Seção transversal máx. do fio. 2.5 mm<sup>2</sup> (13 AWG) Use para terminais com função: Terminal de terra no compartimento de terminais

Seção transversal máx. do fio. 4 mm<sup>2</sup> (11 AWG) Use para terminais com função: Terminal de terra no invólucro

#### Linha de fonte de alimentação

O cabo padrão do equipamento é suficiente para a linha de energia.

#### Linha de comunicação HART

- O cabo padrão do equipamento é suficiente somente se o sinal analógico for utilizado.
- Recomenda-se cabo blindado se estiver utilizando um protocolo HART. Observe o conceito de aterramento da planta.

#### Linha de comunicação Modbus

- Observe as condições do cabo da TIA-485-A, Telecommunications Industry Association.
- Condições adicionais: Utilize cabo blindado.

### Linha de comunicação V1

- Par enrolado de 2 fios; cabo com blindagem ou sem blindagem
- Resistência em um cabo: ≤ 120 Ω
- Capacitância entre linhas: ≤ 0.3 µF

#### Linha de comunicação WM550

- Par enrolado de 2 fios; cabo sem blindagem
- Seção transversal mínima 0.5 mm<sup>2</sup> (20 AWG)
- Resistência total máxima do cabo: ≤ 250 Ω
- Cabo com baixa capacitância

# 6.3 Garantia do grau de proteção

Para garantir o grau de proteção especificado, execute as etapas a seguir após a conexão elétrica:

- 1. Verifique se as vedações do invólucro estão limpas e devidamente encaixadas. Seque, limpe ou substitua as vedações, se necessário.
- 2. Aperte todos os parafusos do invólucro e as tampas dos parafusos.
- 3. Aperte firmemente os prensa-cabos.

 $\overline{L}$ 

4. Para garantir que a umidade não entre na entrada para cabos, direcione o cabo de maneira a formar um loop antes da entrada para cabos ("armadilha d'água").

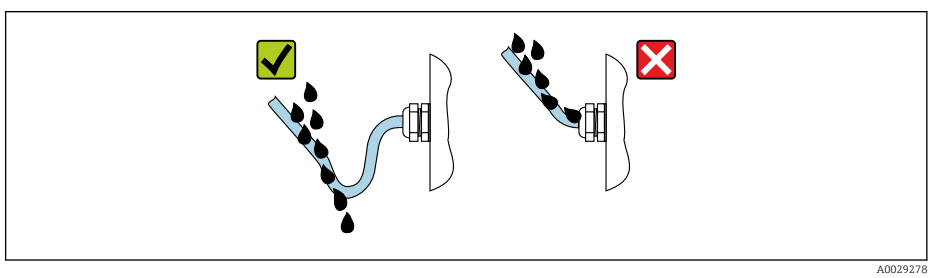

5. Insira o conector cego apropriado para a classificação de segurança do equipamento (ex. Ex d/XP).

# 6.4 Verificação pós conexão

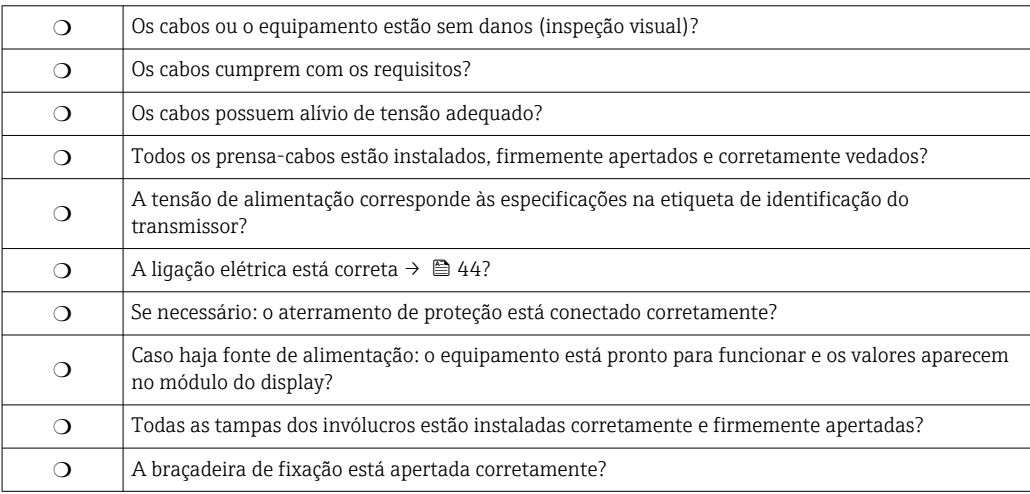

# 7 Operabilidade

# 7.1 Visão geral das opções de operação

O equipamento é operado através de um menu de operação (→  $\triangleq$  67). Este menu pode ser acessado pelas seguintes interfaces:

- O display e módulo de operação no equipamento ou o display remoto e módulo de operação DKX001 ( $\rightarrow \blacksquare$  68).
- FieldCare conectado através da interface de serviço no compartimento de terminais do equipamento ( $\rightarrow \Box$  80).
- FieldCare conectado através do Tankvision Tank Scanner NXA820 (operação remota;  $\rightarrow \blacksquare$  80).
- FieldCare conectado através da Commubox FXA195 ( $\rightarrow \Box$ 163) a uma interface HART do equipamento.

Confirme a parada do servomotor antes de alterar os parâmetros para um uso seguro. $| \cdot |$ 

# <span id="page-66-0"></span>7.2 Estrutura e função do menu de operação

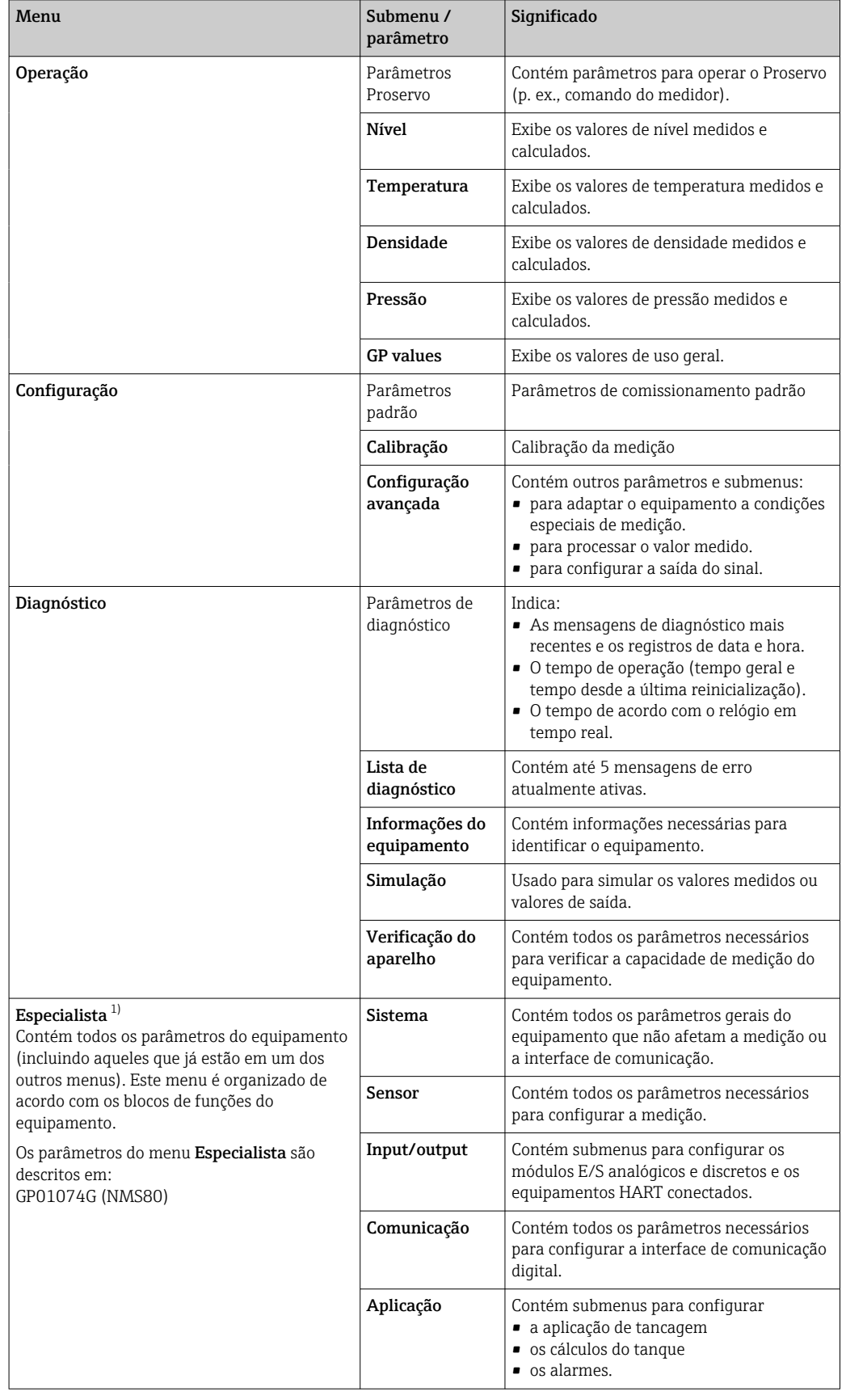

<span id="page-67-0"></span>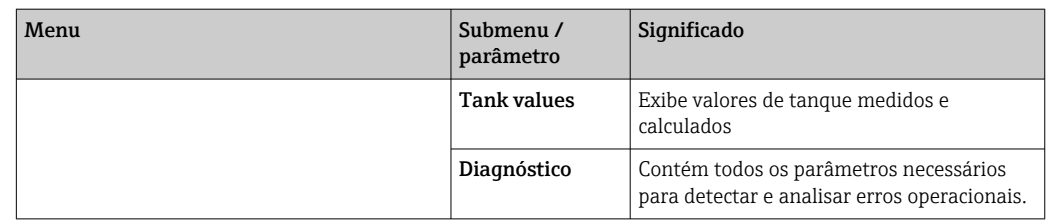

1) Ao entrar no menu "Especialista", um código de acesso é sempre solicitado. Se não tiver sido definido um código de acesso específico do cliente, inserir "0000".

# 7.3 Acesso ao menu de operação através do display local ou remoto e módulo de operação

- A operação através do display remoto e módulo de operação DKX001 (→ 46) ou display local e módulo de operação no equipamento é equivalente.
	- O valor medido é indicado no DKX001, no display local e no módulo de operação simultaneamente.
	- O menu de operação não pode ser acessado em ambos os módulos ao mesmo tempo. Se o menu de operação for inserido em um dos módulos, o outro módulo é automaticamente bloqueado. Esse bloqueio permanece ativo até que o menu seja fechado no primeiro módulo (volta ao display de valor medido).

# 7.3.1 Display e elementos de operação

O equipamento possui um display de cristal líquido (LCD) iluminado que exibe valores medidos e calculados, bem como o status do equipamento na visualização padrão. Outras visualizações são usadas para navegar pelo menu de operação e definir valores de parâmetro.

O equipamento é operado por três teclas óticas "-", "+" e "E". Elas são acionadas quando o campo apropriado do vidro de proteção da frente é tocado levemente com o dedo ("controle por toque").

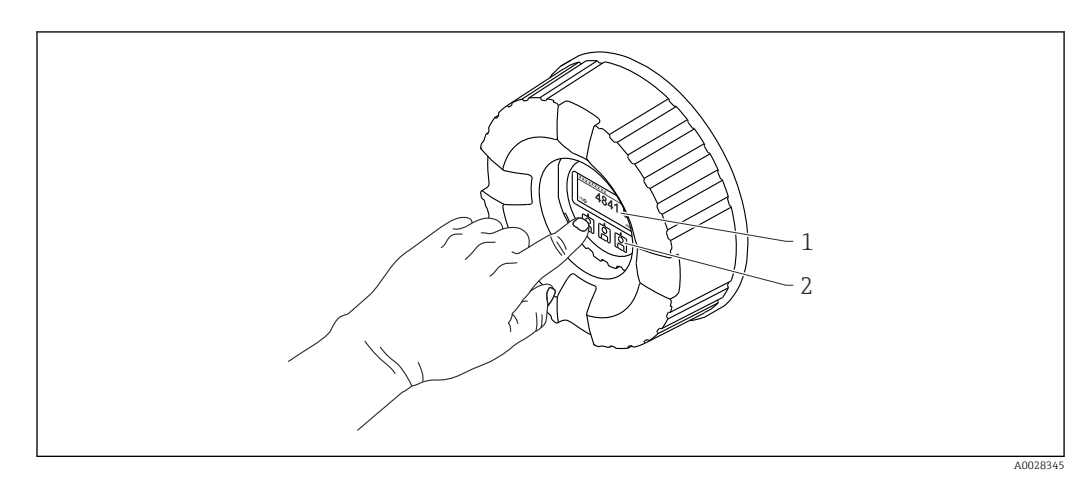

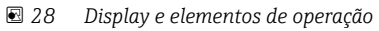

*1 Display de cristal líquido (LCD)*

*2 Teclas ópticas; pode ser operado através do vidro da tampa. Se usado sem o vidro da tampa, posicione seu dedo delicadamente em frente ao sensor óptico para ativação. Não pressione com força.*

# 7.3.2 Visualização padrão (display do valor medido)

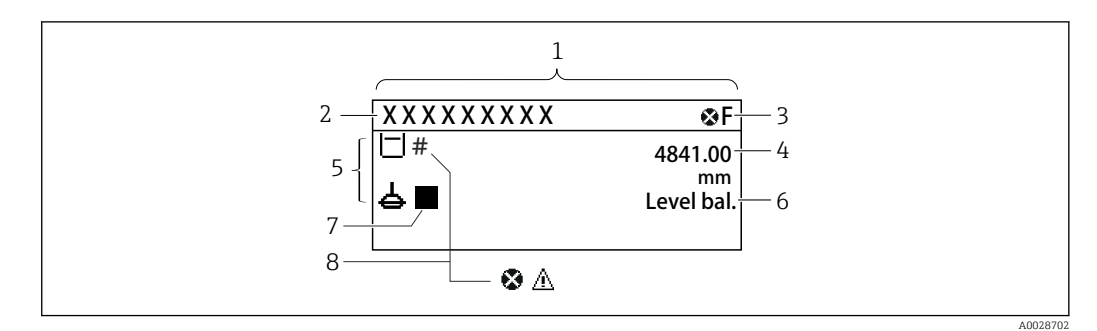

 *29 Aparência típica da visualização padrão (display do valor medido)*

- *1 Módulo do display*
- *2 Tag do equipamento*
- *3 Área de status*
- *4 Área de display para valores de medidos*
- *5 Área de display para o valor medido e os símbolos de status*
- *6 Indicação de status do medidor*
- *7 Símbolo de status do medidor*
- *8 Valor medido e símbolo de status*

### *Símbolos de status*

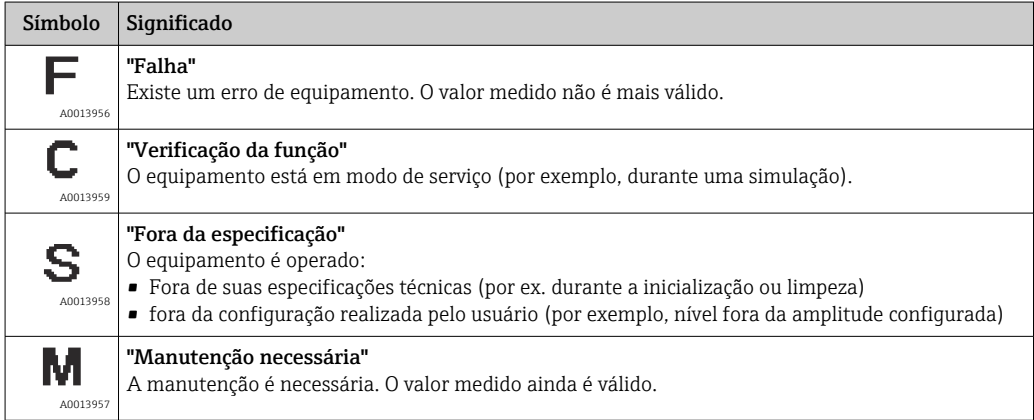

#### *Símbolos de valor medido*

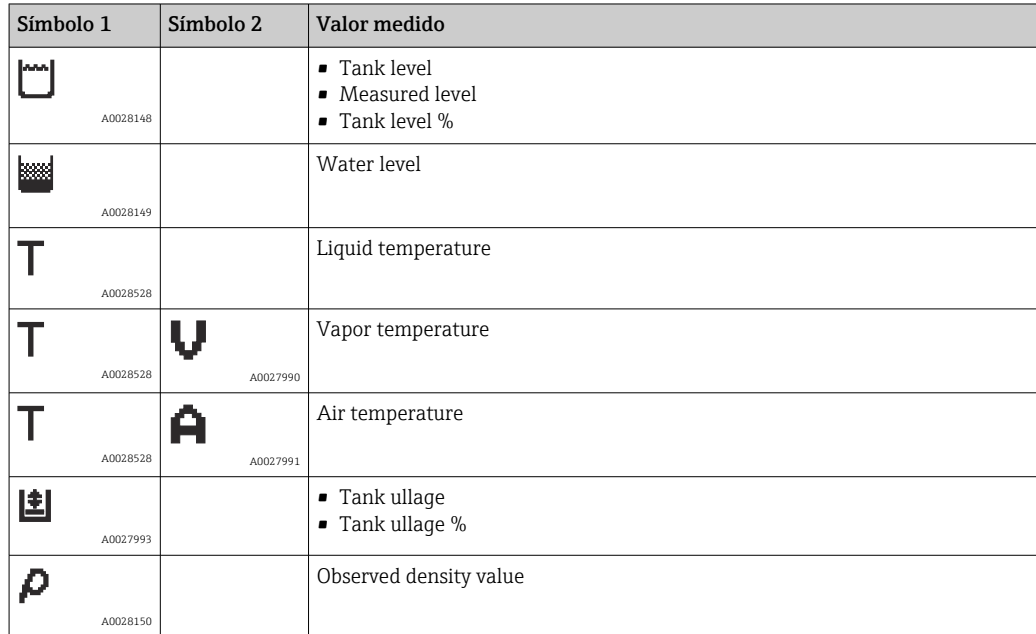

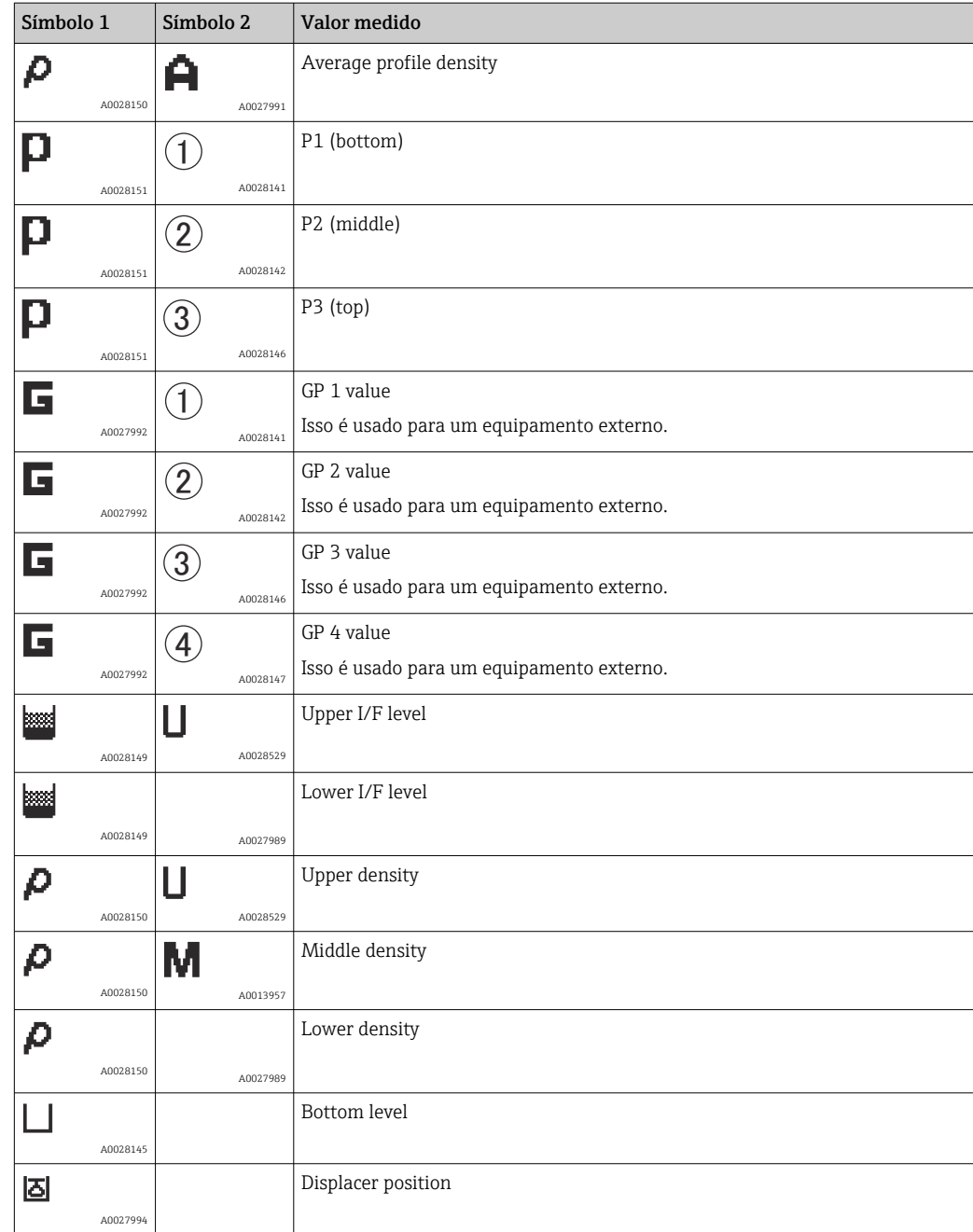

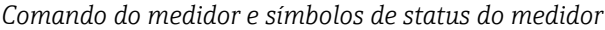

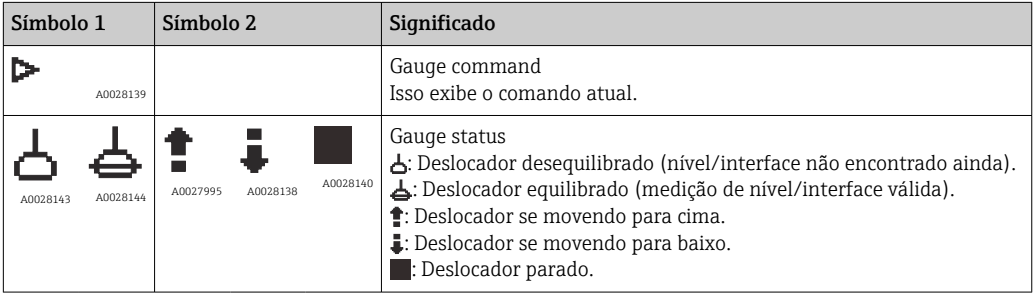

#### *Símbolos de status do valor medido*

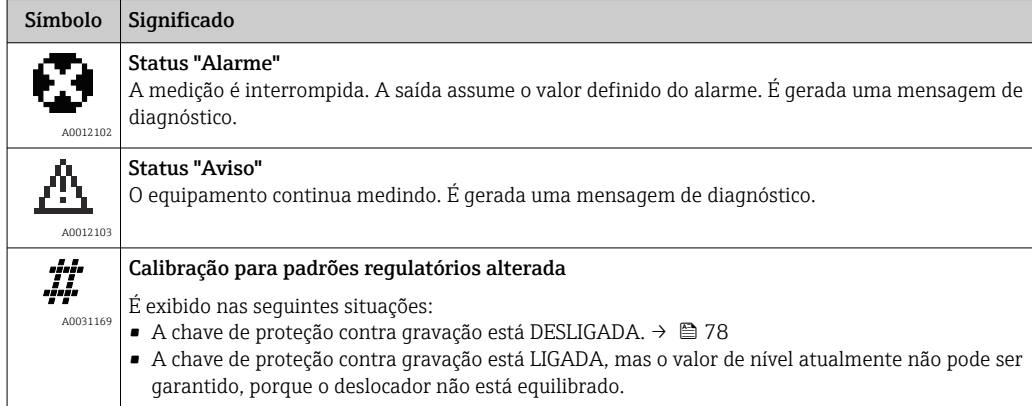

# *Símbolos de bloqueio de estado*

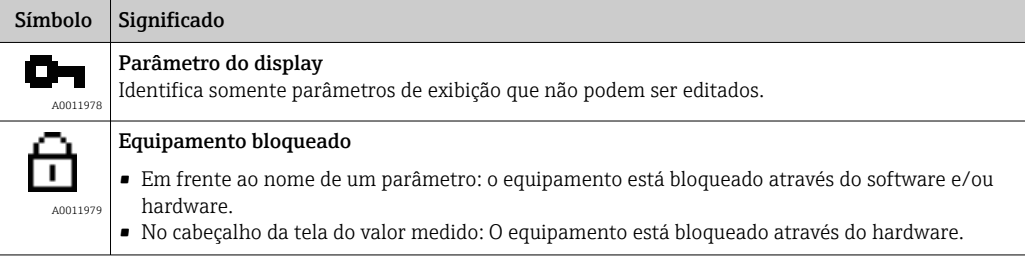

# *Significado das teclas na visualização padrão*

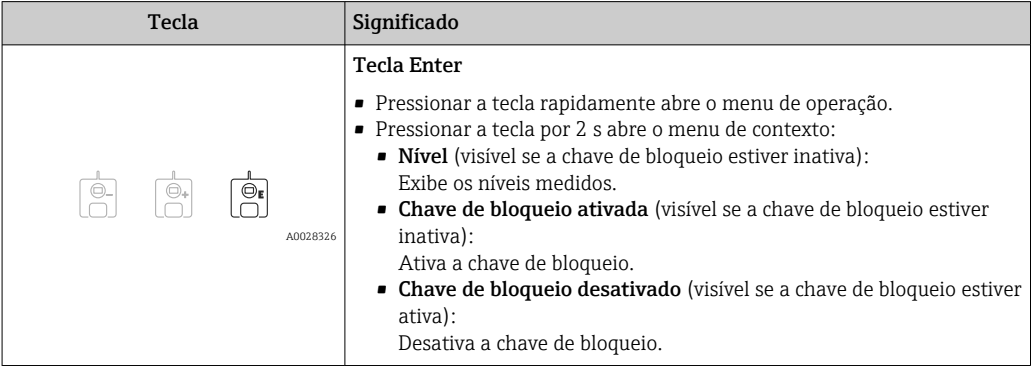

# 7.3.3 Visualização de navegação

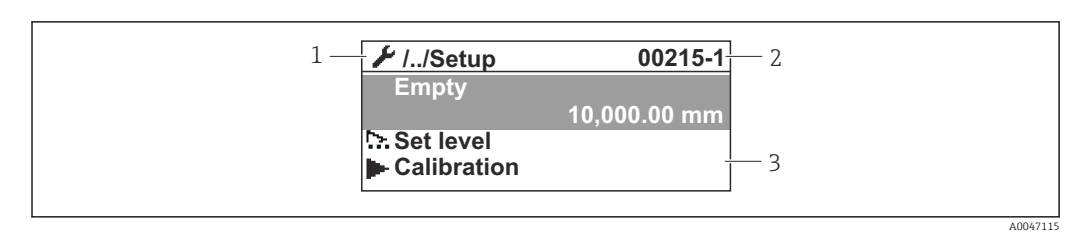

### *30 Visualização de navegação*

- *1 Submenu ou assistente atual*
- *2 Código de acesso rápido*
- *3 Área do display para navegação*

# *Símbolos de navegação*

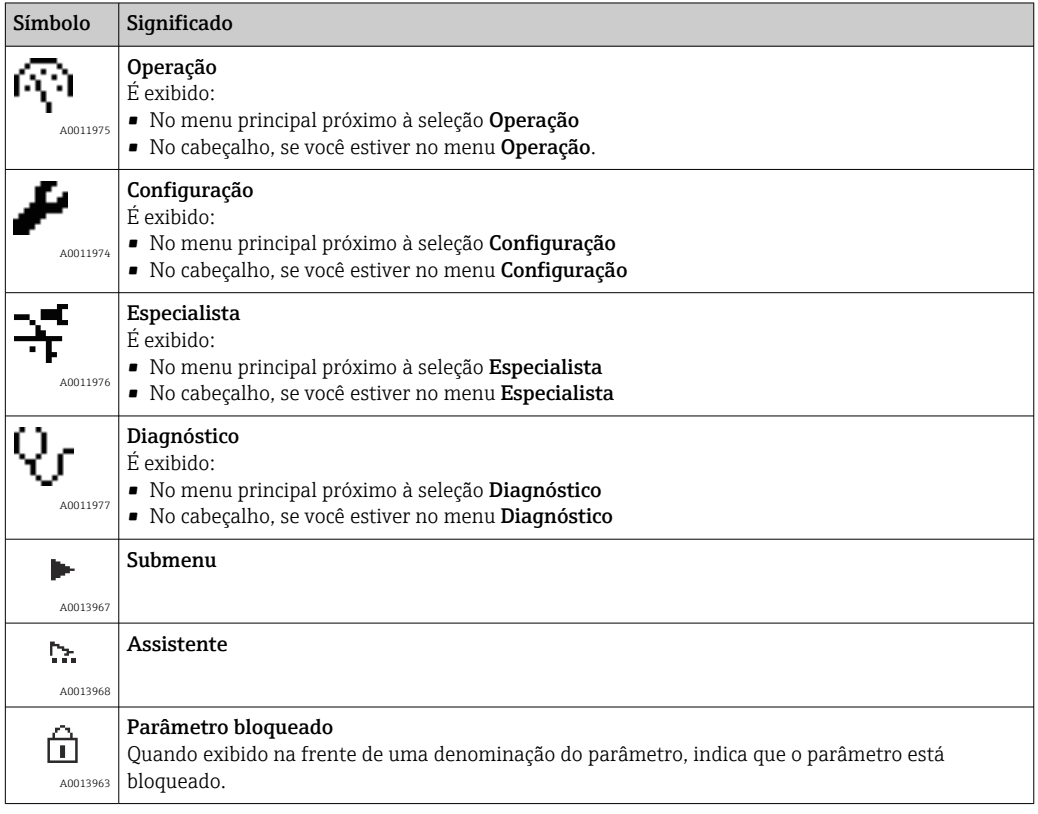
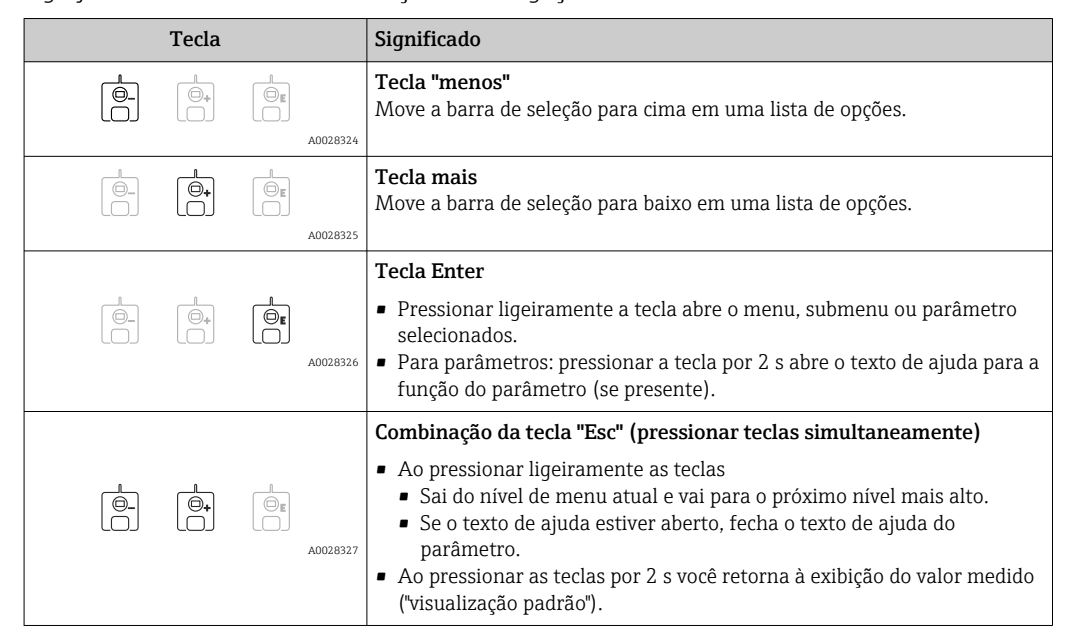

### *Significado das teclas na visualização de navegação*

### 7.3.4 Assistente de visualização

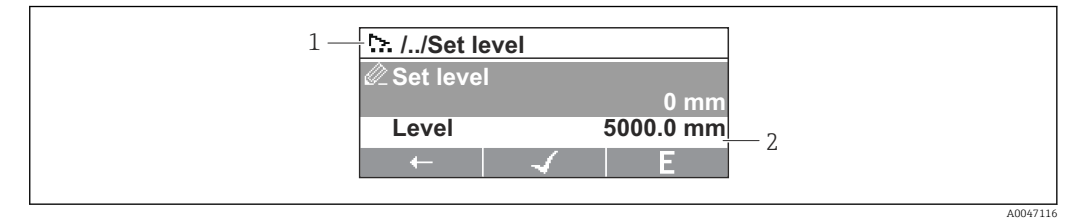

- *31 Assistente de visualização no módulo do display*
- *1 Assistente atual*
- *2 Área do display para navegação*

#### *Símbolos do assistente de navegação*

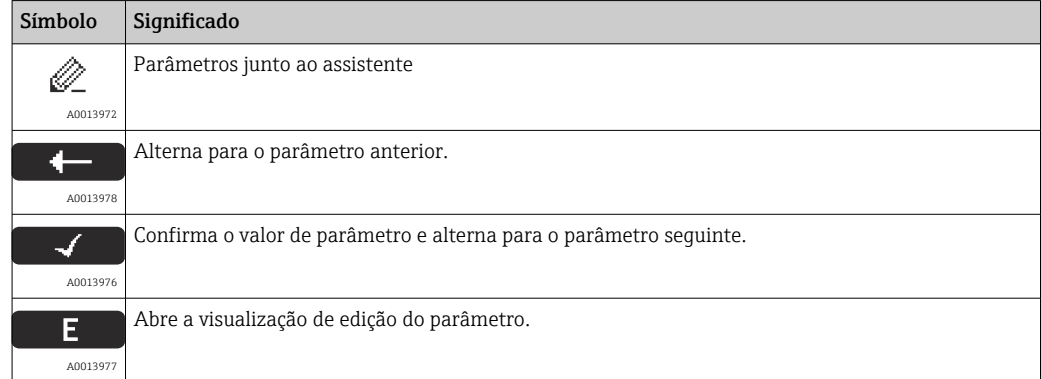

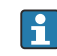

No assistente de navegação, o significado das teclas é indicado pelo símbolo de navegação diretamente acima da respectiva tecla (funcionalidade da tecla de função).

### 7.3.5 Editor numérico

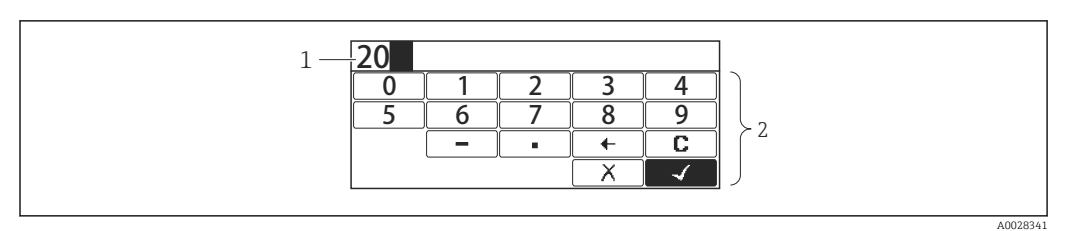

 *32 Editor numérico no módulo do display*

- *1 Área do display do valor inseridos*
- *2 Máscara de entrada*

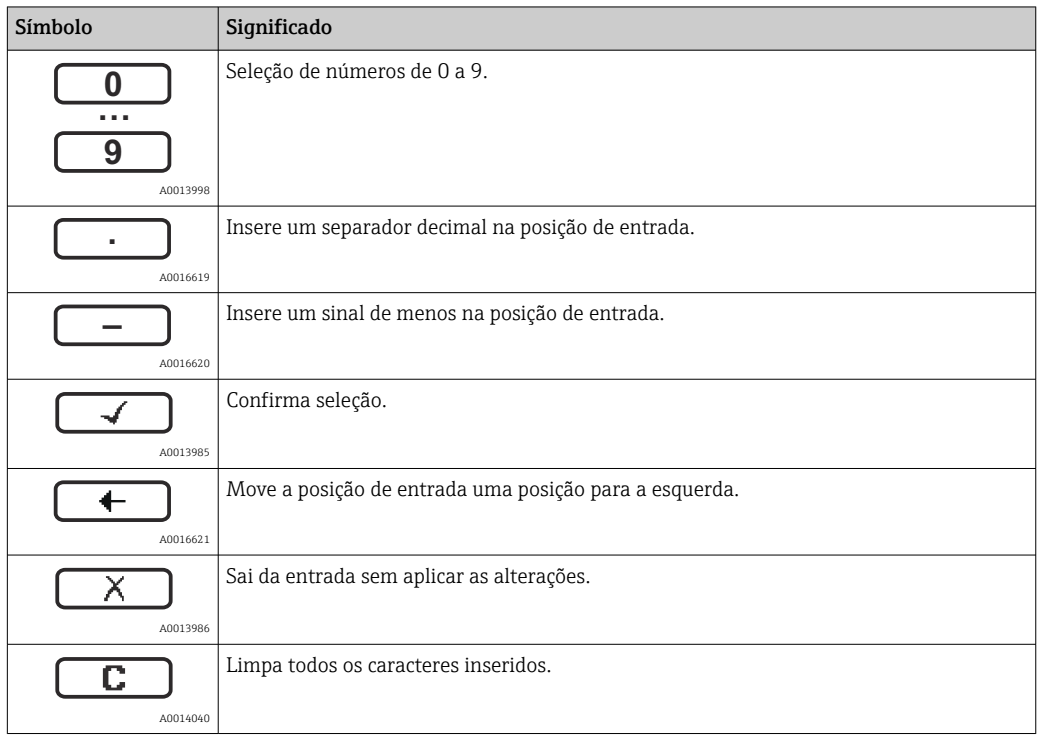

*Significado das teclas do editor numérico*

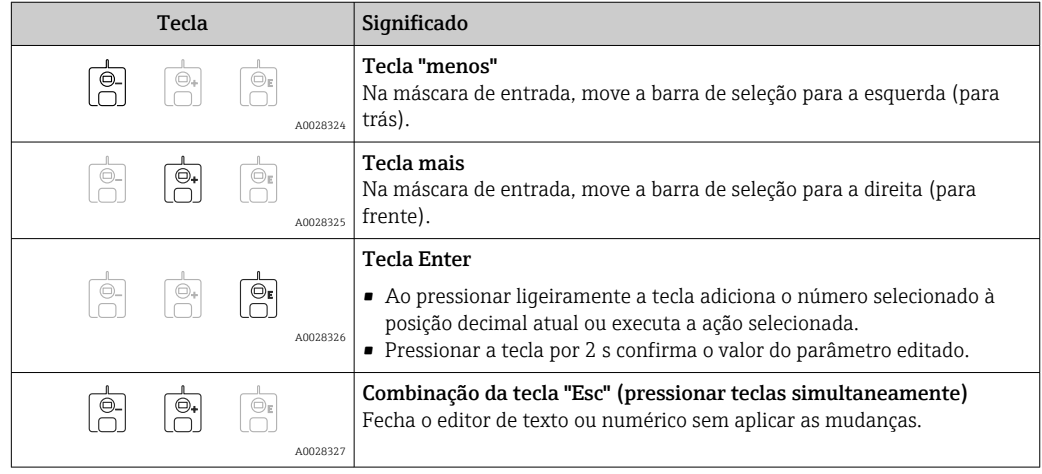

### 7.3.6 Editor de texto

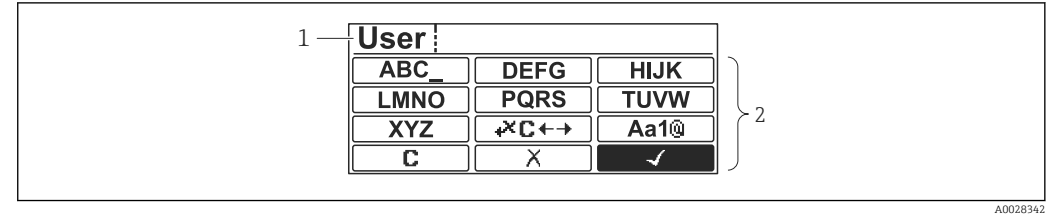

### *33 Editor de texto no módulo do display*

- *1 Área do display do texto inserido*
- *2 Máscara de entrada*

### *Símbolos do editor de texto*

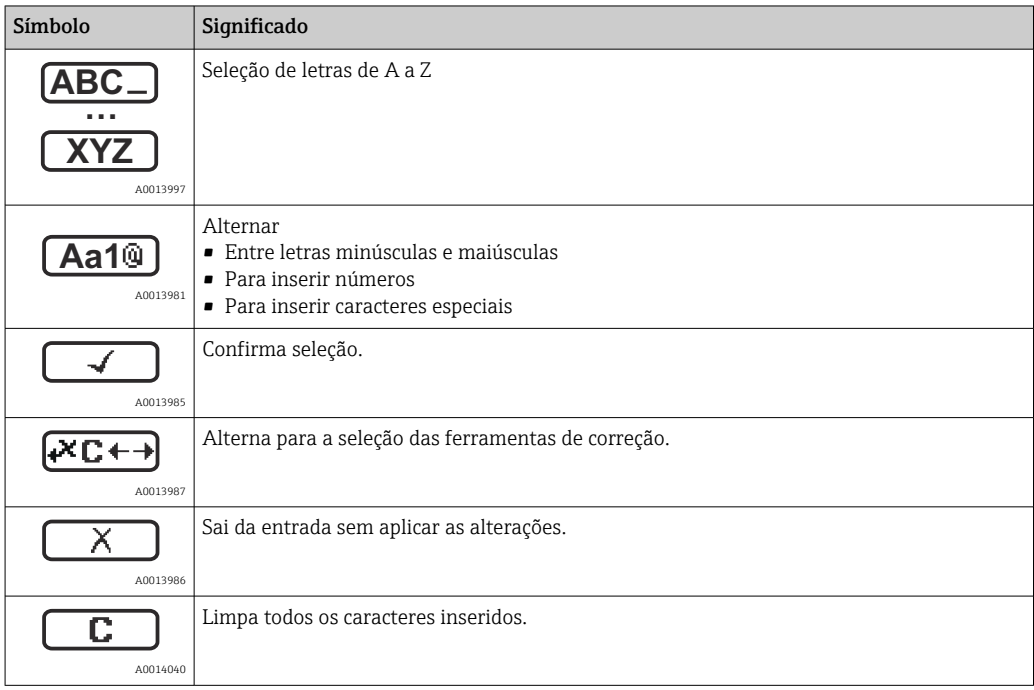

### *Símbolos de correção em*

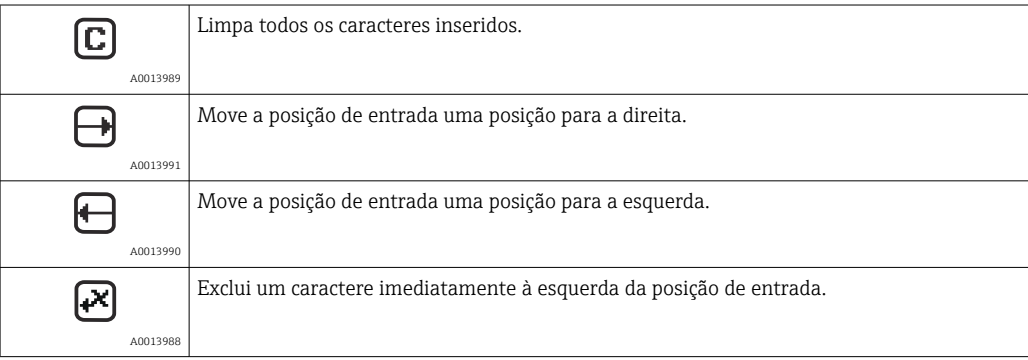

*Significado das teclas no editor de texto*

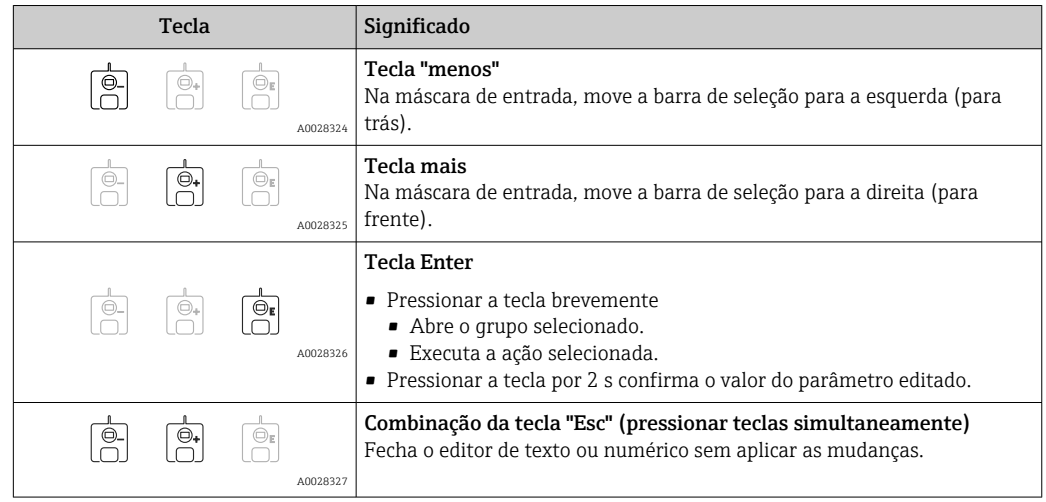

### 7.3.7 Bloqueio do teclado

### Bloqueio automático do teclado

Operação através do display local é automaticamente bloqueado:

- depois de uma inicialização ou reinicialização do equipamento.
- se o equipamento não foi operado através do display por > 1 minuto.

Ao tentar acessar o menu de operação enquanto o bloqueio do teclado está habilitado,  $|1 \cdot |$ a Chave de bloqueio ativada mensagem aparece.

### Desabilitando o bloqueio de teclado

1. O bloqueio de teclado é habilitado.

Pressione  $E$  por pelo menos 2 segundos.

- Aparece o menu de contexto.
- 2. Selecione Chave de bloqueio desativado do menu de contexto.
	- O bloqueio de teclado é desabilitado.

### Ativação manual do bloqueio de teclado

Após comissionamento do equipamento, o boqueio do teclado pode ser ativado manualmente.

1. O equipamento está na exibição do valor medido.

- Pressione  $\mathbb E$  por pelo menos 2 segundos.
- Aparece o menu de contexto.
- 2. Selecione Chave de bloqueio ativada do menu de contexto.
	- O bloqueio de teclado é habilitado.

### 7.3.8 Código de acesso e funções de usuário

### Significado do código de acesso

Um código de acesso pode ser definido para distinguir as seguintes funções de usuário:

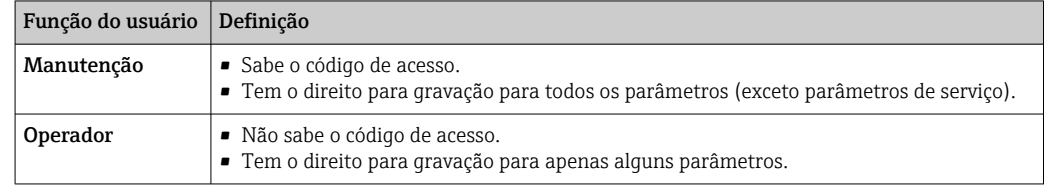

- A descrição dos parâmetros determina qual função é necessária pelo menos para leitura e direito para gravação para cada parâmetro.
	- A função de usuário atual é indicada pelo Display de status de acesso.
	- Se o código de acesso for "0000", todo usuário possui a função Manutenção. Esta é a configuração padrão do equipamento na entrega do equipamento.

### Definindo um código de acesso

- 1. Navegue para: Configuração → Configuração avançada → Administração → Definir código de acesso → Definir código de acesso
- 2. Insira o código de acesso desejado (máx. 4 dígitos).
- 3. Repita o mesmo código em Confirmar código de acesso.
	- $\rightarrow$  0 usuário possui a função **Operador**. O símbolo  $\text{Laparece em}$  frente a todos os parâmetros protegidos contra gravação.

### Trocar para a função "Manutenção"

Se o símbolo aparecer no display local em frente a um parâmetro, o parâmetro está protegido contra gravação porque o usuário possui a função Operador. Para trocar para a função Manutenção, faça o seguinte:

- 1. Pressione  $\mathbb{E}$ .
	- O prompt de entrada para o código de acesso aparece.
- 2. Insira o código de acesso.
	- $\rightarrow$  O usuário possui a função **Manutenção**. O símbolo  $\frac{\mathbb{R}}{\mathbb{R}}$ em frente aos parâmetros desaparece; todos os parâmetros anteriormente protegidos contra gravação são agora habilitados novamente.

### Trocar novamente para a função "Operador" automaticamente

O usuário troca automaticamente para a função Operador:

- se nenhuma tecla for pressionada por 10 minutos no modo navegação e edição.
- 60 s após voltar da navegação e modo de edição para a visualização padrão (exibição do valor medido).

### 7.3.9 Chave de proteção contra gravação

O menu de operação pode ser bloqueado por uma chave de hardware no compartimento de conexão. Neste bloqueio de estado W&M, os parâmetros relacionados são somente leitura.

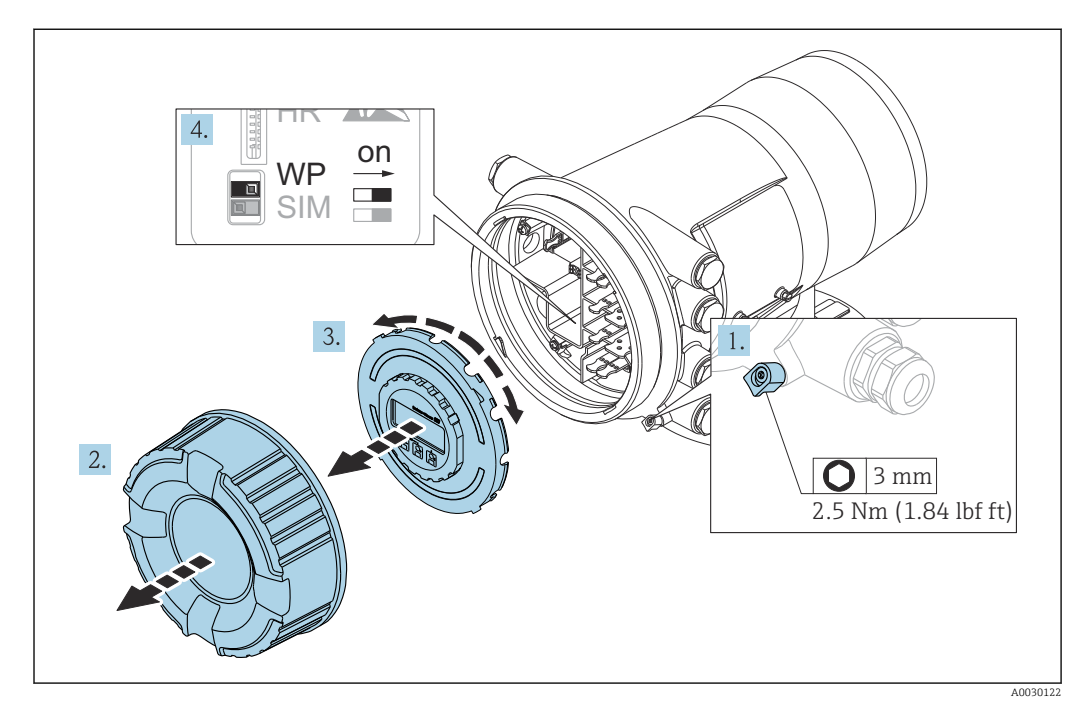

O módulo de display é instalado na borda do compartimento de componentes  $\lceil \cdot \rceil$ eletrônicos. Isso torna mais fácil o acesso da chave de bloqueio.

- 1. Solte a braçadeira de fixação.
- 2. Desaperte a tampa do invólucro.
- 3. Retire o módulo do display com um suave movimento de rotação.
- 4. Usando uma chave de fenda ou uma ferramenta similar, posicione a proteção contra gravação (WP) na posição desejada. LIGADO: o menu de operação está bloqueado; DESLIGADO: o menu de operação está desbloqueado.
- 5. Ponha o módulo do display no compartimento de conexão, rosqueie a tampa e aperte a braçadeira de fixação.

Para evitar o acesso à proteção contra gravação, a tampa do compartimento de H conexão pode ser fixada por uma vedação de chumbo.

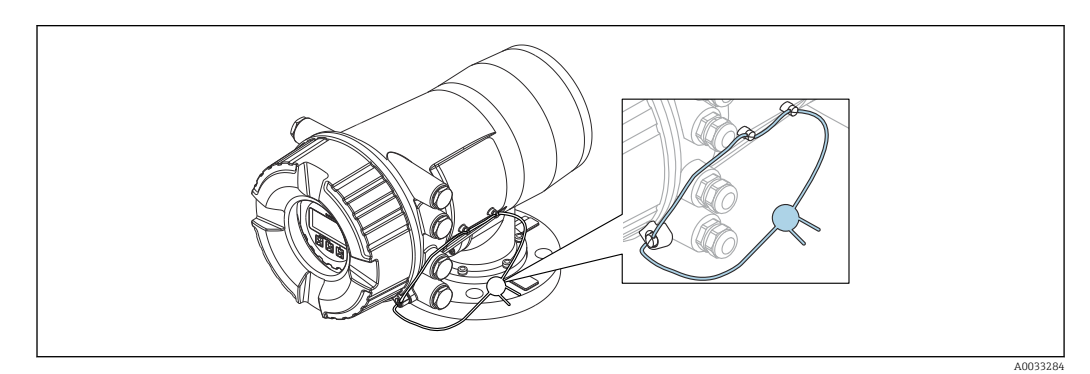

 *34 A vedação da tampa do compartimento da conexão*

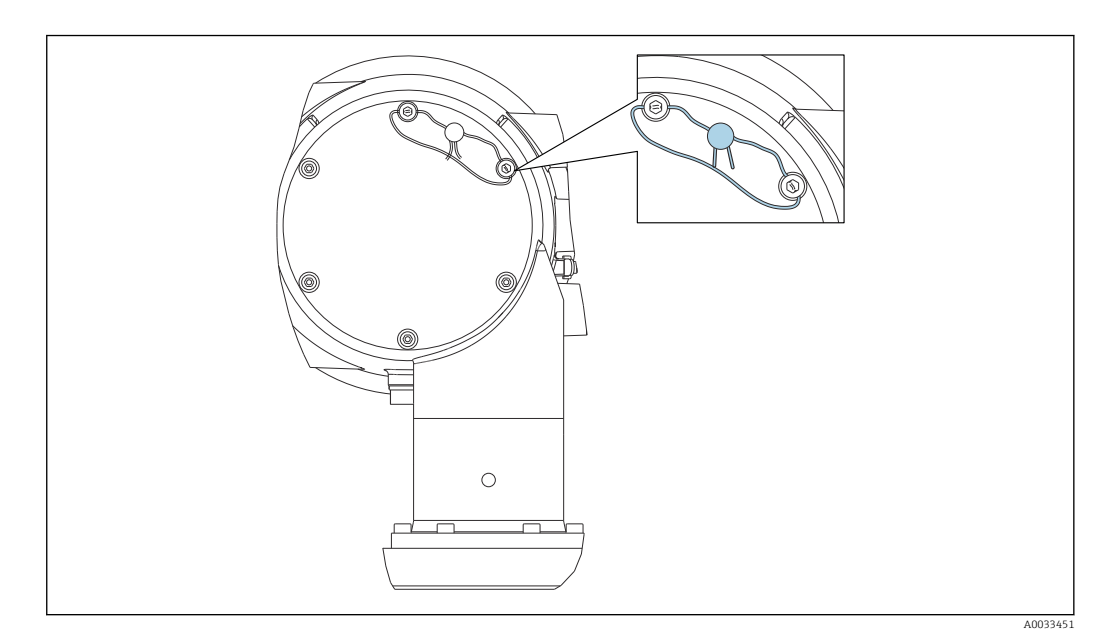

 *35 Vedação da tampa traseira (por ex. NMS80)*

Para aprovação LNE, parafusos na flange embutida adicionalmente deve ser fixados com uma vedação de chumbo.

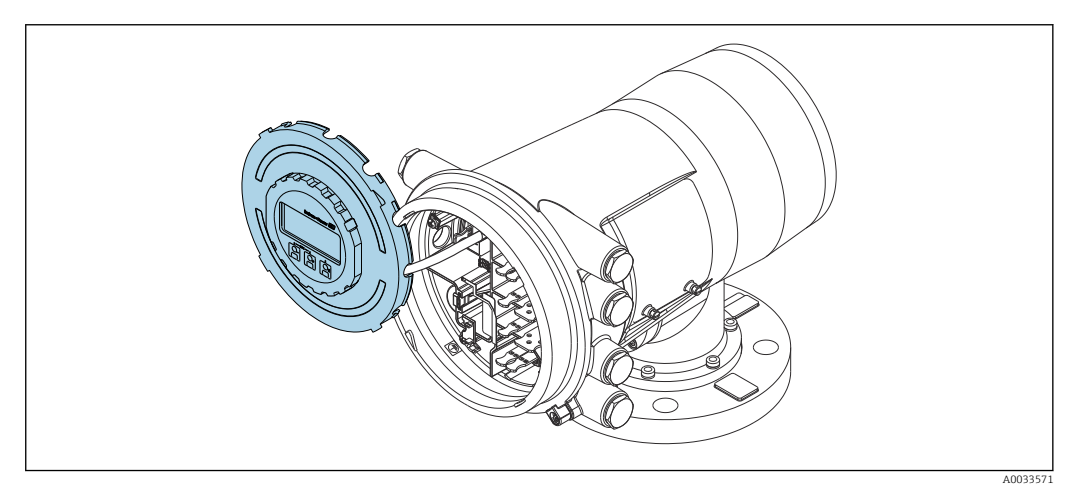

 *36 NMS80: Módulo de display instalado na borda do compartimento de terminal*

### Indicação do estado de bloqueio

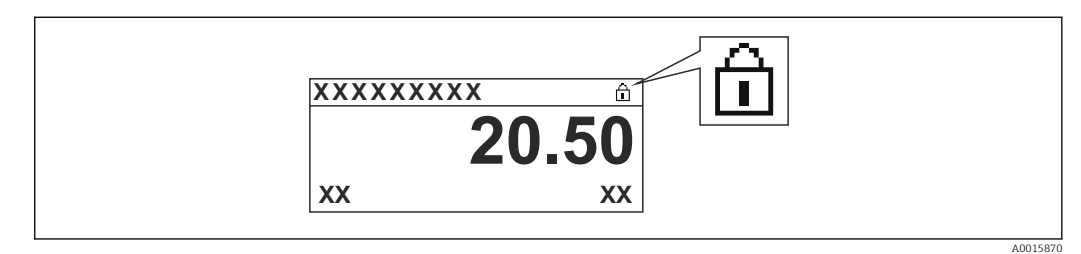

 *37 Símbolo da proteção contra gravação no cabeçalho do display*

Proteção contra gravação através da chave de bloqueio é indicado da seguinte forma:

- Status de bloqueio ( $\rightarrow$   $\blacksquare$  210) = Hardware bloqueado
- $\textcircled{a}$  aparece no cabeçalho do display.

## 7.4 Acesso ao menu de operação através da interface de operação e FieldCare

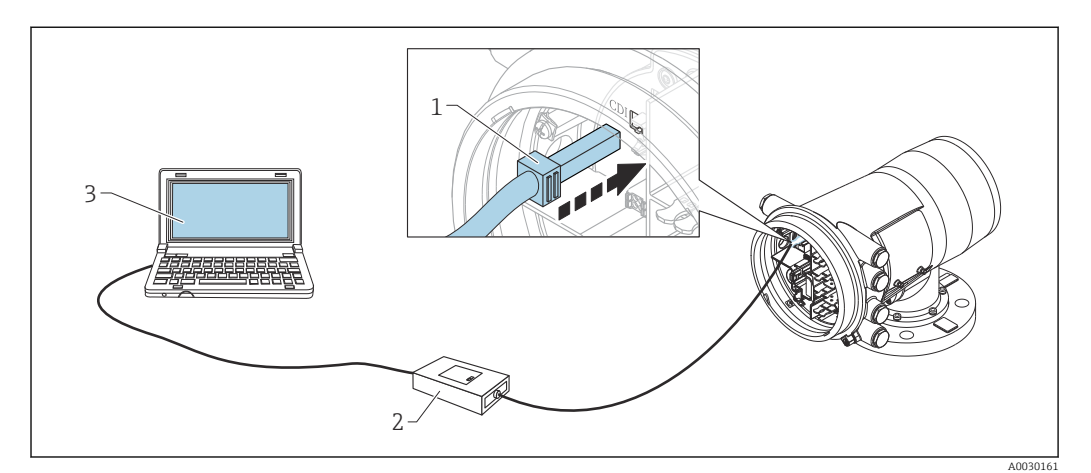

 *38 Operação através da interface de operação*

- *1 Interface de operação (CDI = Interface de dados comuns da Endress+Hauser)*
- *2 Commbox FXA291*
- *3 Computador com ferramenta de operação "FieldCare" e "CDI Communication FXA291" COM DTM*

#### A função "Save/Restore"  $| \cdot |$

Após uma configuração do equipamento ter sido salva em um computador e restaurada em um equipamento usando a função Save/Restore do FieldCare, o equipamento deve ser reiniciado de acordo com a seguinte configuração: Configuração → Configuração avançada → Administração → Reset do equipamento = Reiniciar aparelho.

Isso garante a operação correta do equipamento após o restauro.

## 7.5 Acesso ao menu de operação através do scanner do tanque Tankvision NXA820 e FieldCare

### 7.5.1 Esquema da ligação elétrica

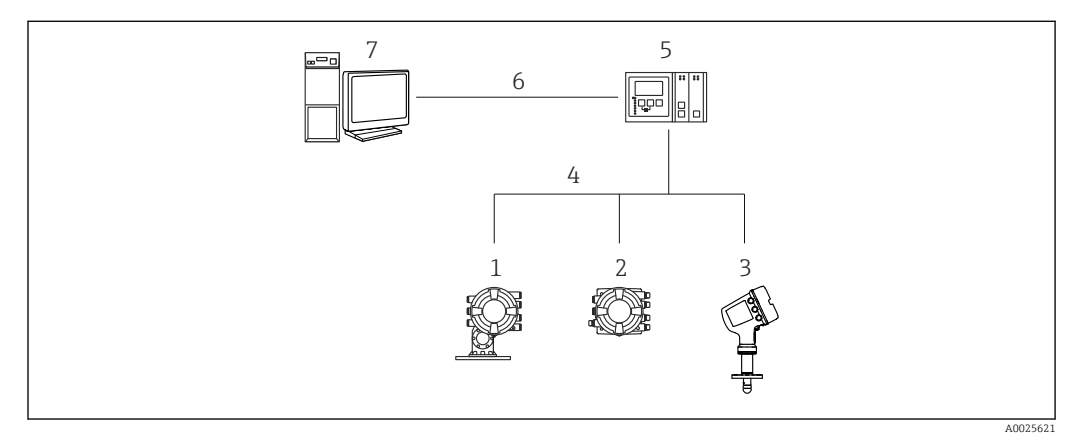

 *39 Conexão dos equipamentos da tancagem ao FieldCare através do scanner do tanque Tankvision NXA820*

- *1 Proservo NMS8x*
- *2 Monitor lateral do tanque NRF81*
- *3 Micropilot NMR8x*
- *4 Protocolo de campo (por ex. Modbus, V1)*
- *5 Tankvision Tank Scanner NXA820*
- *6 Ethernet*
- *7 Computador com FieldCare instalado*

### 7.5.2 Estabelecendo a conexão entre FieldCare e do equipamento

- 1. Certifique-se de que o HART CommDTM NXA está instalado e a atualize o catálogo DTM, se necessário.
- 2. Crie um novo projeto no FieldCare.

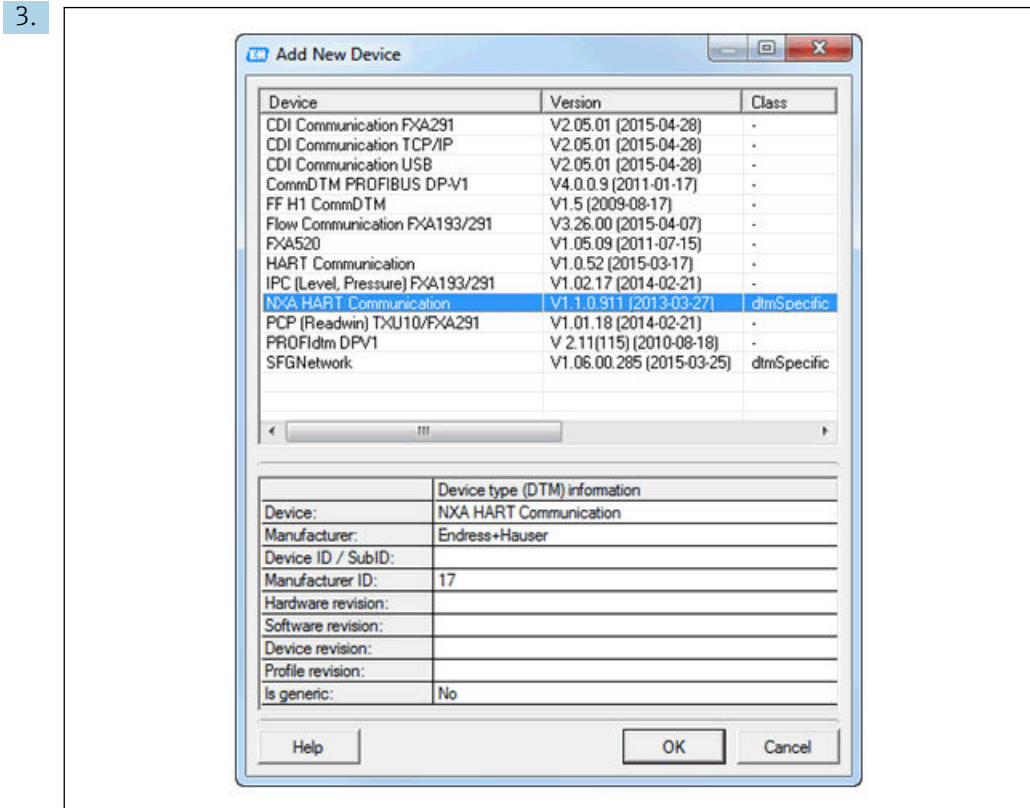

Adicione um novo equipamento: NXA HART Communication

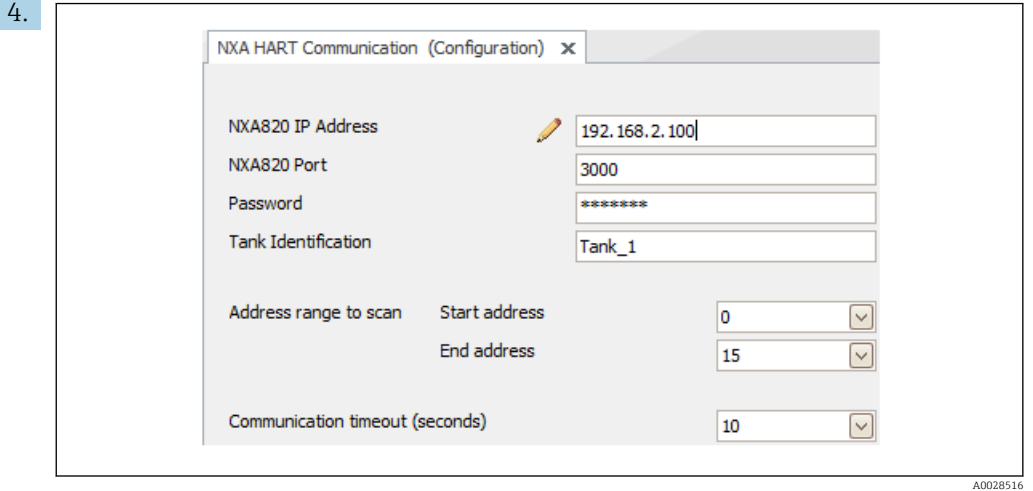

Abra a configuração do DTM e insira os dados necessários (endereço de IP do NXA820; "Password" = "hart"; "Tank identification" apenas com NXA V1.05 ou maior)

A0028515

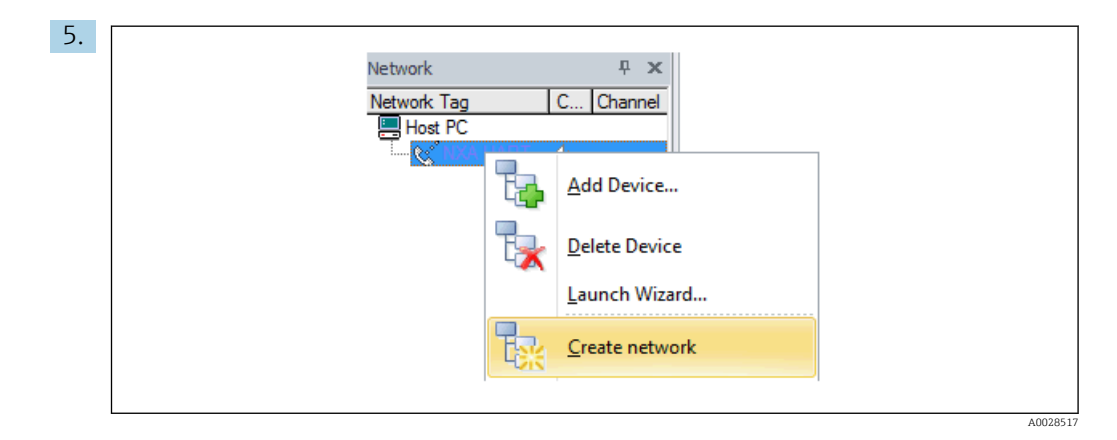

Selecione Create network do menu de contexto.

O equipamento está detectado e o DTM está especificado.

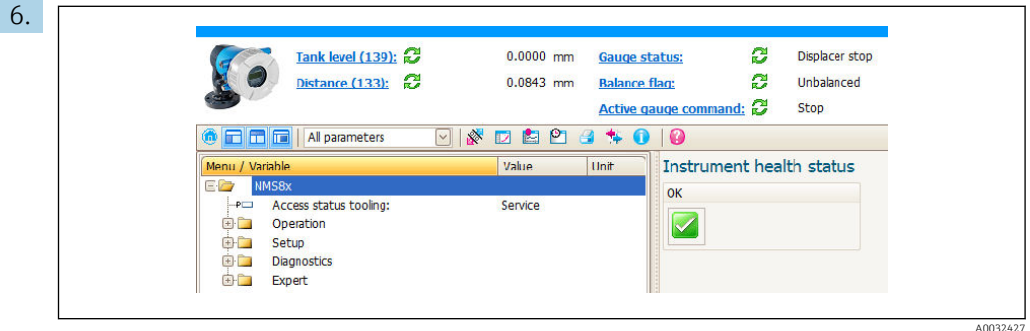

← O equipamento pode ser configurado.

## A função "Save/Restore"

Após uma configuração do equipamento ter sido salva em um computador e restaurada em um equipamento usando a função Save/Restore do FieldCare, o equipamento deve ser reiniciado de acordo com a seguinte configuração: Configuração → Configuração avançada → Administração → Reset do equipamento = Reiniciar aparelho.

Isso garante a operação correta do equipamento após o restauro.

## 8 Integração do sistema

## 8.1 Visão geral dos arquivos de descrição do equipamento (DD)

Ao integrar o equipamento através do HART no FieldCare, é necessário um arquivo com a descrição do equipamento (DTM), de acordo com as seguintes especificações:

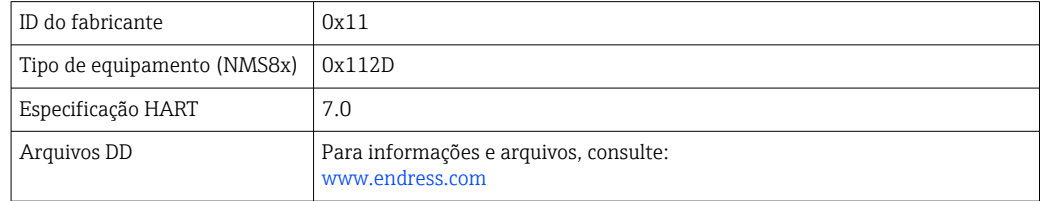

## 9 Comissionamento

## 9.1 Termos relativos à tancagem

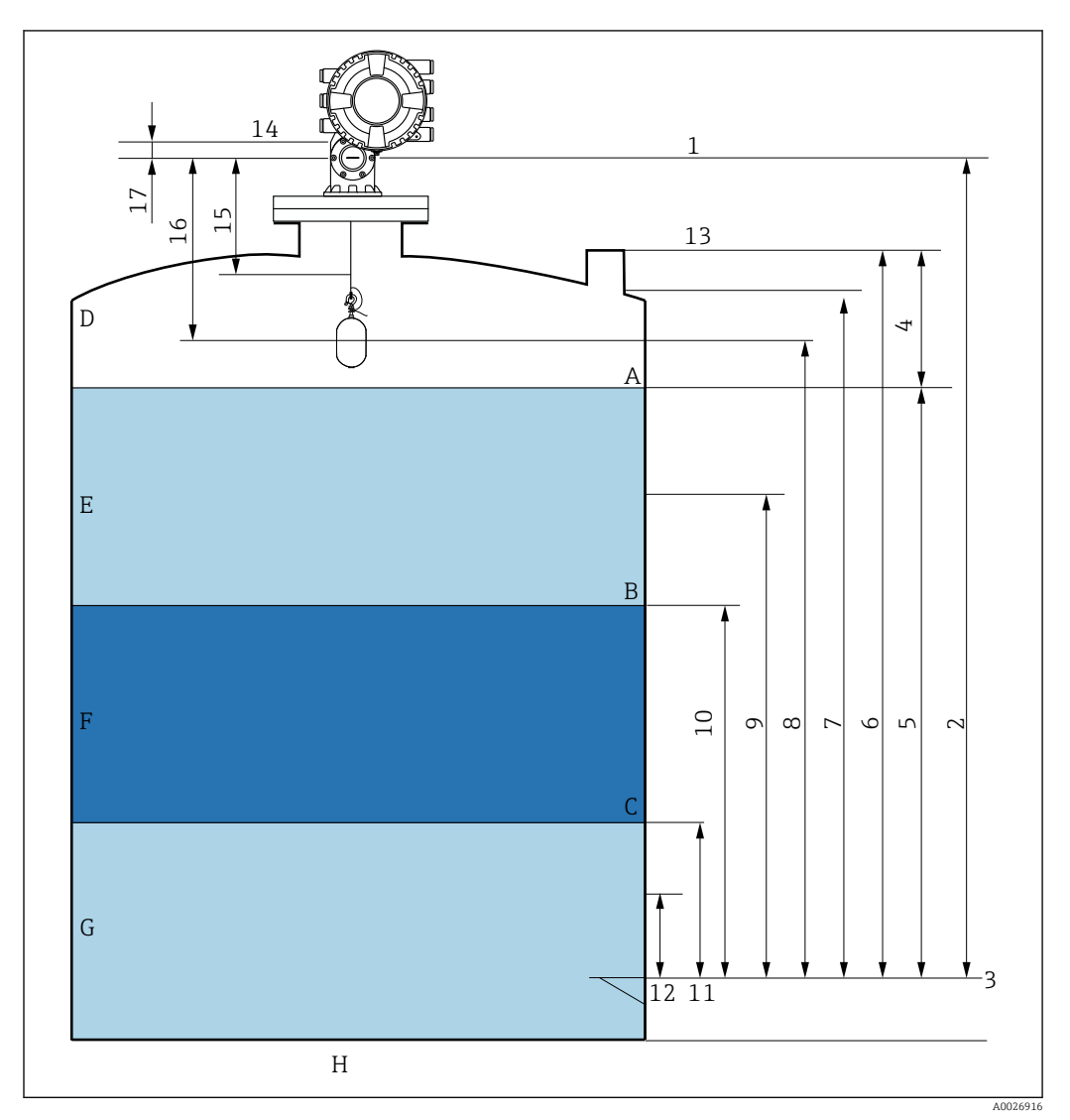

 *40 Termos relativos à instalação do NMS8x (ex. NMS81)*

- *A Nível do líquido*
- *B Interface superior*
- *C Interface inferior*
- *D Fase gás*
- *E Fase superior*
- *F Fase intermediária*
- *G Fase inferior*
- *H Base do tanque*
- *1 Altura manométrica de referência*
- *2 Empty*
- 
- *3 Placa de dados 4 Tank ullage*
- *5 Tank level*
- *6 Tank reference height*
- *7 High stop level*
- *8 Displacer position*
- *9 Standby level*
- *10 Upper interface level*
- *11 Lower interface level*
- *12 Low stop level*
- *13 Referência de imersão*
- *14 Parada mecânica*
- *15 Slow hoist zone*
- *16 Distância*
- *17 Posição de referência*

## 9.2 Configurações iniciais

Dependendo da especificação do NMS8x, algumas das configurações iniciais descritas abaixo podem não ser necessárias.

### 9.2.1 Configuração do idioma do display

### Configuração do idioma do display através do módulo de display

- 1. Na visualização padrão (→  $\triangleq$  69), pressione 'E'. Se necessário, selecione **Chave de** bloqueio desativado do menu de contexto e pressione "E" novamente.
	- $\rightarrow$  O Language aparece.
- 2. Abra Language e selecione o idioma do display.

### Ajuste o idioma do display através de uma ferramenta de operação (ex. FieldCare)

- 1. Navegue para: Configuração → Configuração avançada → Exibição → Language
- 2. Selecione o idioma do display.

Essa configuração afeta somente o idioma no modelo de display. Para configurar o  $| \cdot |$ idioma na ferramenta de operação, utilize a funcionalidade de configuração de idioma do FieldCare ou DeviceCare, respectivamente.

### 9.2.2 Configurar o relógio em tempo real

Configurar o relógio em tempo real através do modulo de display

- 1. Navegue para: Configuração → Configuração avançada → Date / time → Set date
- 2. Use os seguintes parâmetros para ajustar o relógio em tempo real com a data e hora atuais: Year, Month, Day, Hour, Minutes.

### Configurar o relógio em tempo real através de uma ferramenta de operação (p. ex. FieldCare)

1. Navegue para: Configuração → Configuração avançada → Date / time

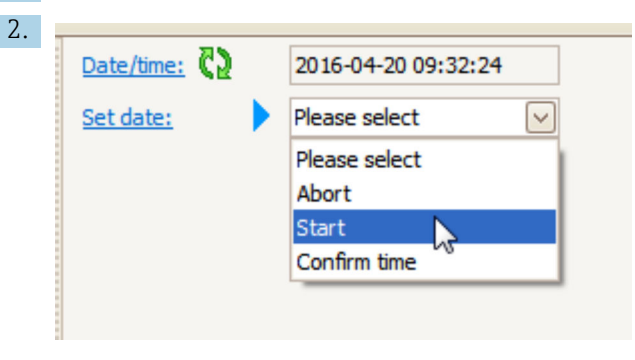

Vá até Set date e selecione Iniciar.

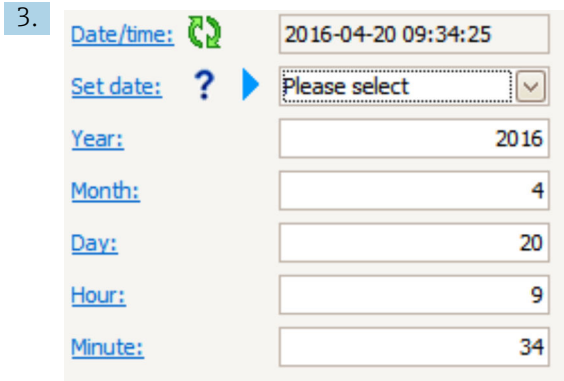

Use os seguintes parâmetros para definir a data e hora: Year, Month, Day, Hour, Minutes.

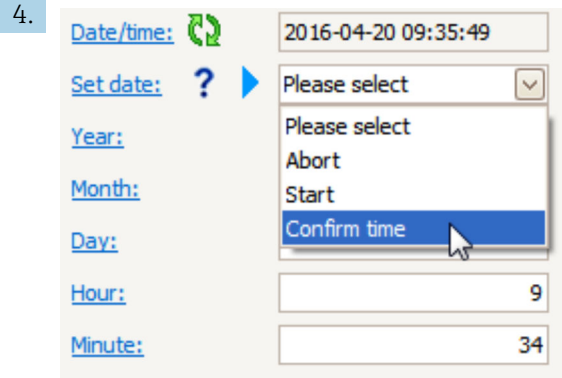

Vá até Set date e selecione Confirm time.

O relógio em tempo real está configurado para a data e hora atual.

## 9.3 Calibração

Após instalar ou substituir o NMS8x ou suas peças (módulo do sensor, unidade de detecção, carretel de fio ou fio de medição), realize as seguintes calibrações nesta ordem.

1. Calibração do sensor

2. Calibração de referência

3. Calibração do carretel

Nem todas as etapas de calibração podem ser necessárias, dependendo se o equipamento está sendo instalado, ajustado ou substituído (observe a tabela abaixo).

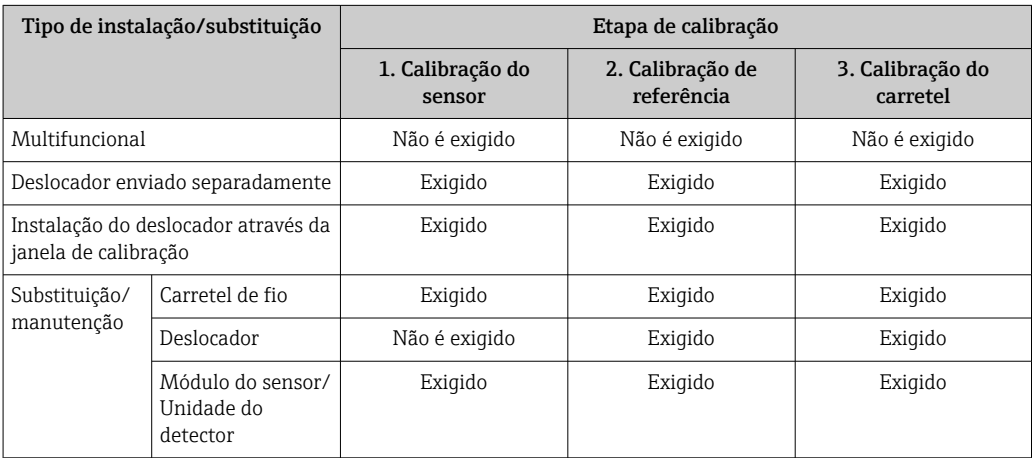

### 9.3.1 Verificação do deslocador e do carretel de fio

Antes da instalação do NMS8x, confirme se todos os seguintes dados do deslocador e do carretel de fio na etiqueta de identificação correspondem aos dados programados no equipamento.

### Parâmetros a ser confirmados

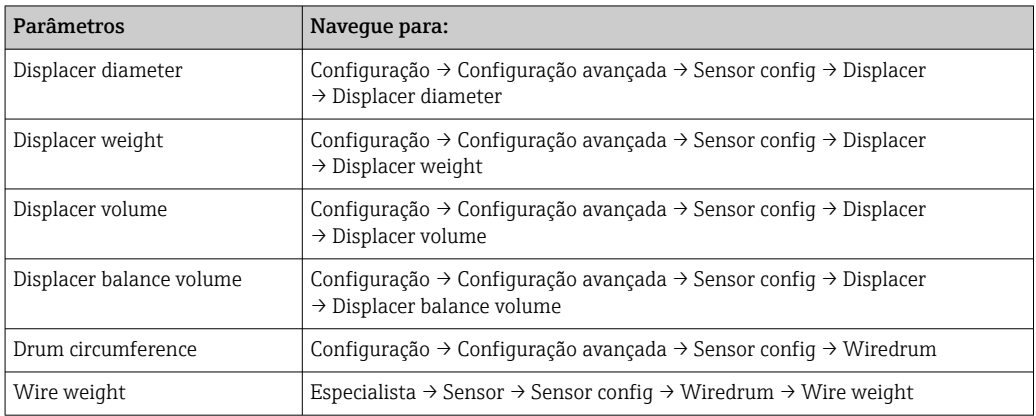

#### Verificação dos dados

#### Procedimento de verificação dos dados

- 1. Verifique o diâmetro, peso, volume e volume de equilíbrio do deslocador para o Displacer diameter, Displacer weight, Displacer volume e Displacer balance volume.
- 2. Verifique a circunferência do carretel e o peso dos fios para Drum circumference e Wire weight.

Isso conclui o procedimento de verificação dos dados.

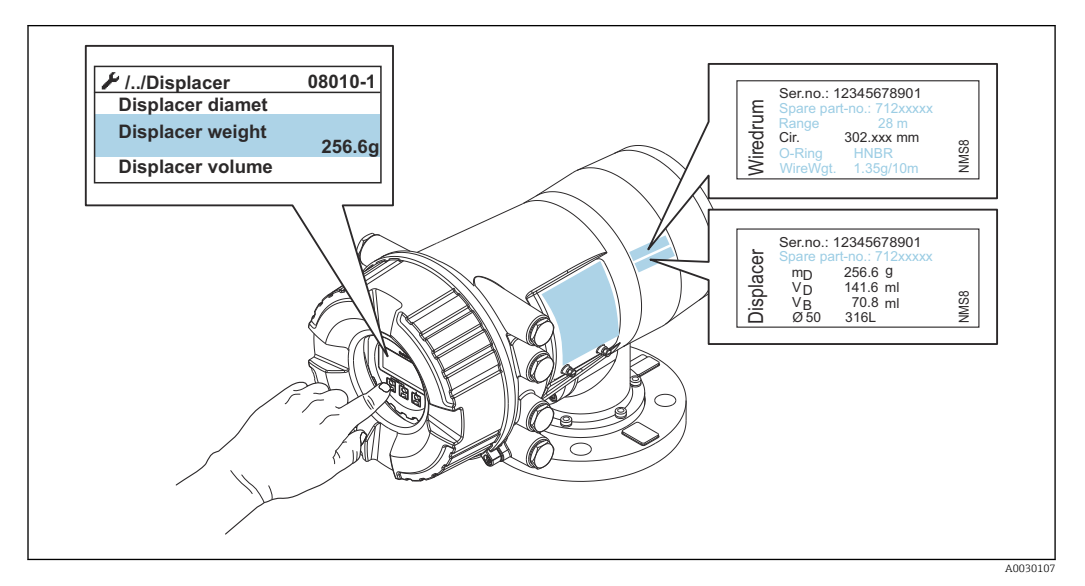

 *41 Verificação dos dados*

### 9.3.2 Mover o deslocador

A operação de mover o deslocador é opcional e pode ser utilizada para mudar a posição atual do deslocador para que se possa executar as etapas de calibração mais facilmente.

- 1. Certifique-se de que o batente do carretel de fio foi removido.
- 2. Navegue para: Configuração → Calibração → Move displacer → Move distance
- 3. Coloque a distância relativa de movimentação para o Move distance.
- 4. Selecione o Move down ou o Move up
- 5. Selecione o Sim.

Isso conclui os comandos do procedimento de mover o deslocador.

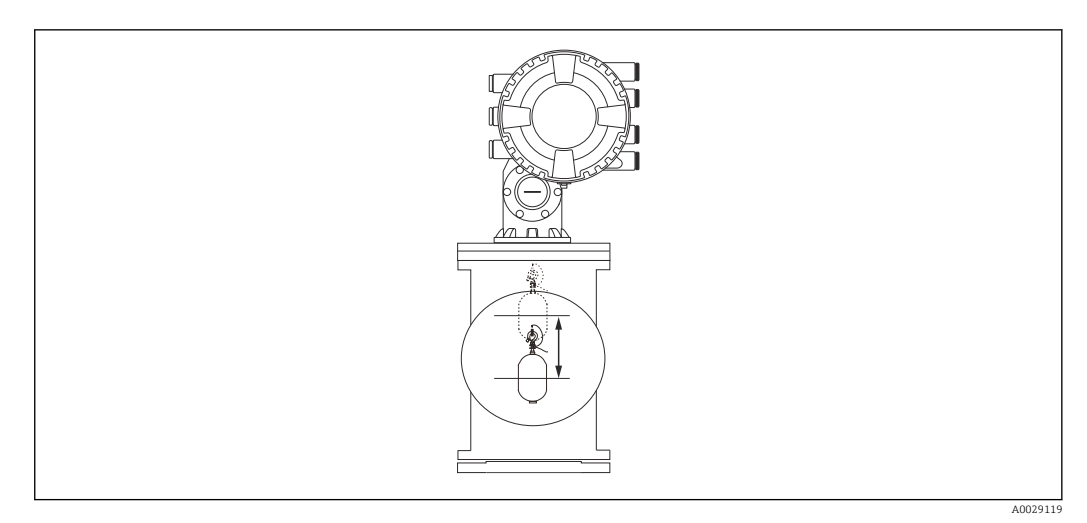

 *42 Mover o deslocador*

### 9.3.3 Calibração do sensor

A calibração do sensor ajusta a medição de peso da unidade do detector. A calibração consiste em três passos, como segue.

- Calibração zero ADC
- Calibração offset ADC
- Calibração span ADC

Para a calibração de peso de offset do ADC, ou 0 g ou um peso offset (0 a 100 g) pode ser utilizado.

A utilização de um peso offset que não seja 0 g é recomendada para a medição de  $|\mathcal{L}|$ densidade.

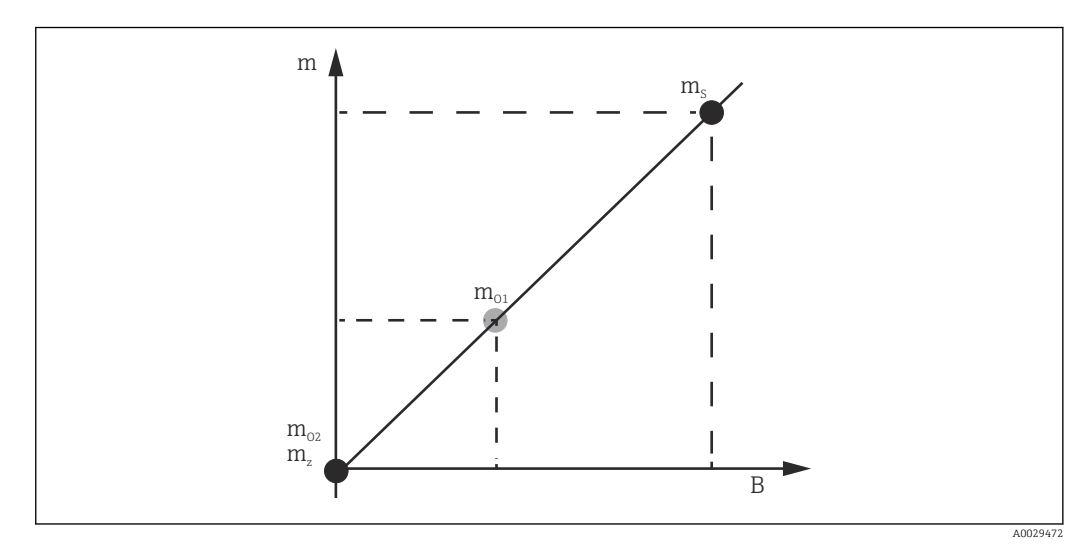

 *43 Conceito da calibração do sensor*

- *m Peso do deslocador*
- *B Valor binário do conversor AD*
- *m<sup>S</sup> Peso do span*
- *mo1 Peso offset em caso de 0 para 100 g (50 g é recomendado.)*
- *mo2 Peso offset em caso de 0 g*
- *m<sup>z</sup> Peso zero*

### Procedimento de calibração

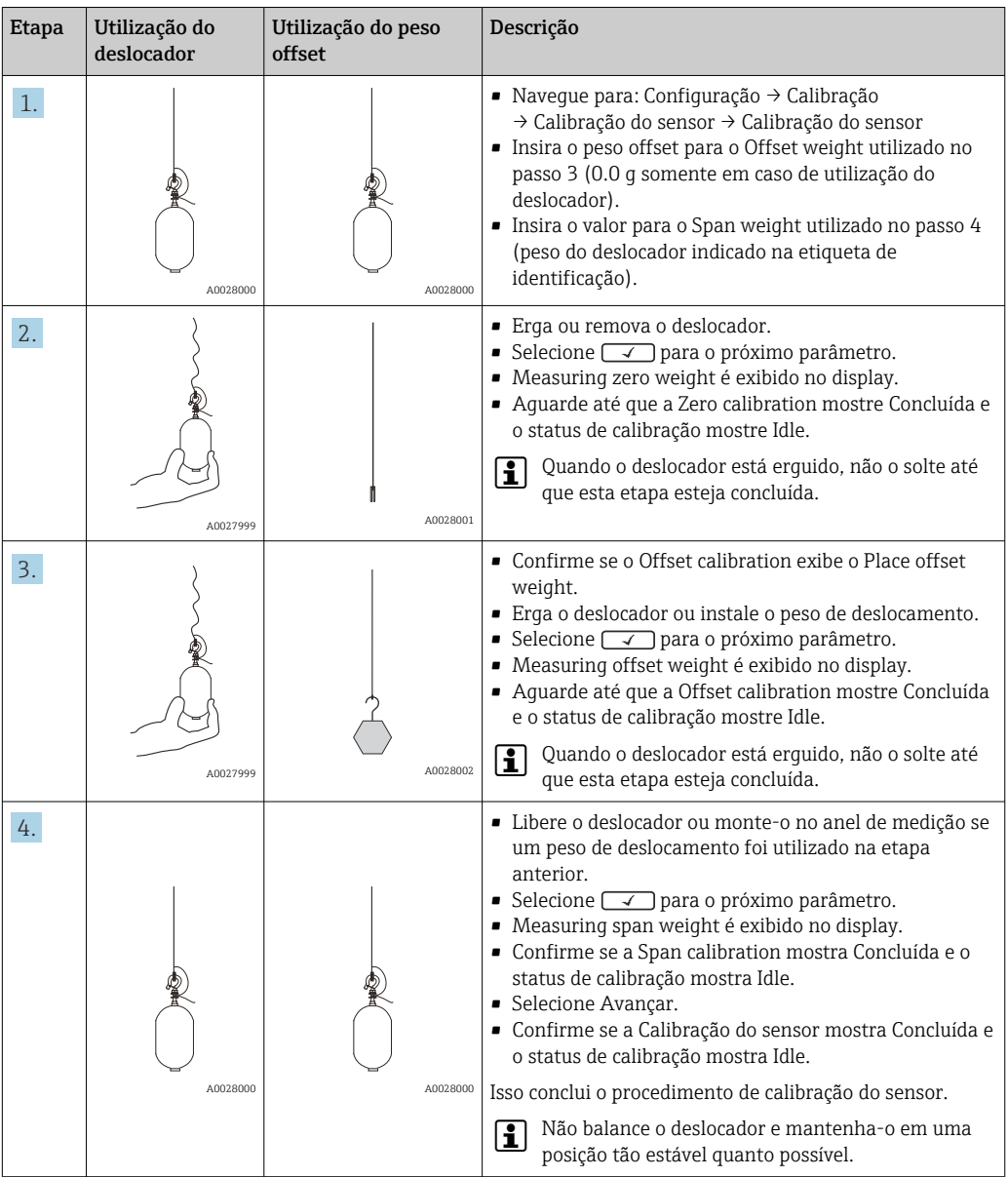

### 9.3.4 Calibração de referência

A calibração de referência define a posição de distância zero do deslocador a partir da parada mecânica.

- 1. Navegue para: Configuração → Calibração → Reference calibration → Reference calibration
- 2. Selecione a Iniciar
- 3. Verifique a posição de referência (ex. 70 mm (2.76 in)).
	- A posição de referência é pré-definida antes da entrega.
- 4. Confirme se o deslocador está instalado corretamente ao fio de medição.
- 5. A calibração de referência inicia automaticamente.

Isso conclui a calibração de referência.

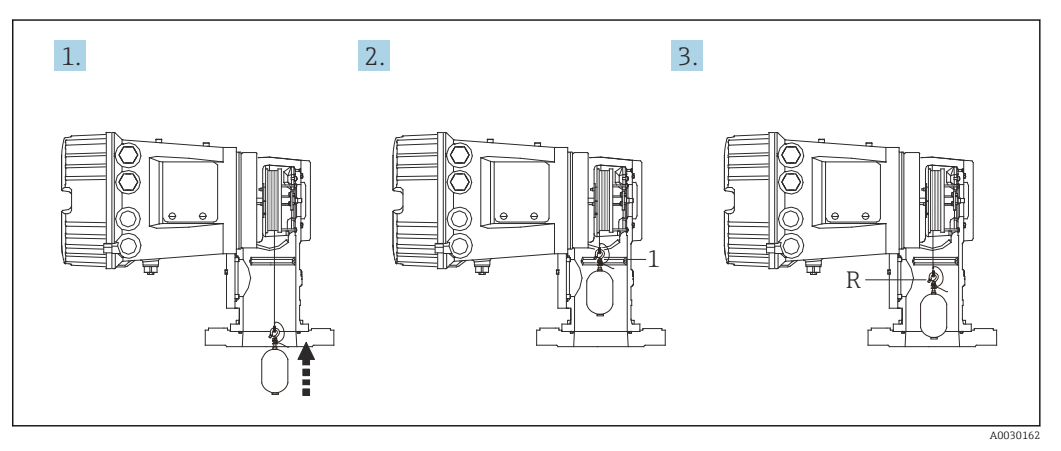

- *44 Sequência da calibração de referência*
- *1 Parada mecânica*
- *R Posição de referência*

### 9.3.5 Calibração do carretel

- 1. Navegue para: Configuração → Calibração → Drum calibration → Drum calibration
- 2. Garanta uma distância de 500 mm (19.69 in) ou mais da base do deslocador ao nível de líquido.
- 3. Confirme se o peso do deslocador está correto para o Set high weight.
- 4. Selecione Iniciar.
	- A calibração do tambor inicia automaticamente. A calibração do tambor registra cinquenta pontos, o que levará aproximadamente onze minutos.
- 5. Selecione o Não , como de praxe, para o Make low table.
	- Para fazer uma mesa baixa para aplicações especiais, selecione o Sim e use peso 50 g.

Isso conclui o procedimento de calibração do tambor.

**Para cancelar quaisquer calibrações, pressione**  $\Box$  +  $\Box$  simultaneamente. Se a calibração do tambor for cancelada enquanto a nova mesa estiver sendo criada, a mesa antiga permanece efetiva. Se a criação de uma nova tabela falhar devido a uma obstrução, o NMS8x não aceitará a nova tabela e exibirá uma mensagem de erro.

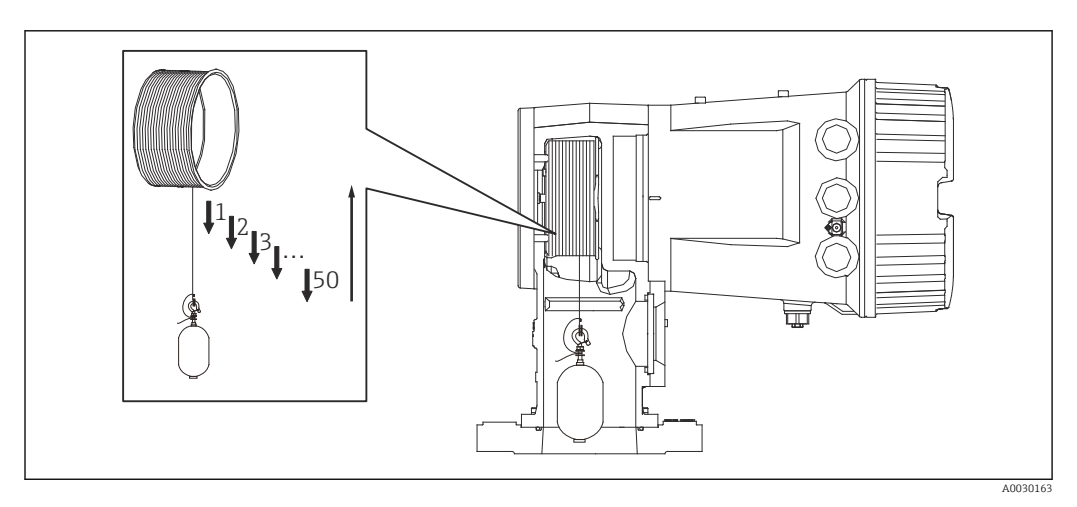

 *45 Criação da mesa do tambor*

### 9.3.6 Verificação do comissionamento

Este procedimento serve para confirmar que todas as etapas da calibração foram concluídas adequadamente.

A verificação do comissionamento começa na posição em que a calibração anterior do carretel foi realizada. Realize a calibração do carretel se a posição de referência tiver sido alterada.

Se pular a calibração do carretel, é necessário garantir que não haja obstruções ou objetos interferentes antes da verificação do comissionamento.

A verificação do comissionamento tem um total de onze etapas, como segue.

Os itens de verificação para a verificação de comissionamento devem ser executados na seguinte ordem.

- O peso do deslocador no primeiro ponto está dentro do limite (dentro do valor especificado: 5 g (0.01 lb)).
- Dez de cinquenta pontos, quando a tabela de peso do carretel anterior foi criada, são selecionados e comparados com o resultado da tabela de peso atual, e o peso detectado será confirmado.
- Confirme que o peso do deslocador está dentro do limite (dentro do valor especificado: 5 g (0.01 lb)) em cada ponto.

Se o peso do deslocador exceder o limite nas dez etapas, a verificação de comissionamento será interrompida e o status do medidor mudará para Stop.

Para continuar a medição do nível, execute o comando do medidor.

Os três itens a seguir são confirmados na última etapa.

- A diferença entre os dois pontos vizinhos está dentro do limite (dentro do valor especificado: 2 g (0.004 lb)).
- O pico a pico do valor de compensação na tabela do carretel é de até 20 g (0.04 lb).
- O valor máximo de compensação na tabela do carretel é de até 40 g (0.09 lb).

A sobretensão não é confirmada durante a execução da verificação de comissionamento.

Antes da calibração do carretel, verifique se não há nada interferindo no local onde a calibração anterior do carretel foi realizada.

1. Navegue para: Diagnóstico → Verificação do aparelho → Commissioning check → Commissioning check

- 2. Selecione Iniciar.
	- Executando é mostrado na tabela de verificação do carretel.
- 3. Selecione Iniciar.
- 4. Confirme se Commissioning check exibe Concluída.
- 5. Confirme se Result drum check foi aprovada.

Isso conclui o procedimento de verificação do comissionamento.

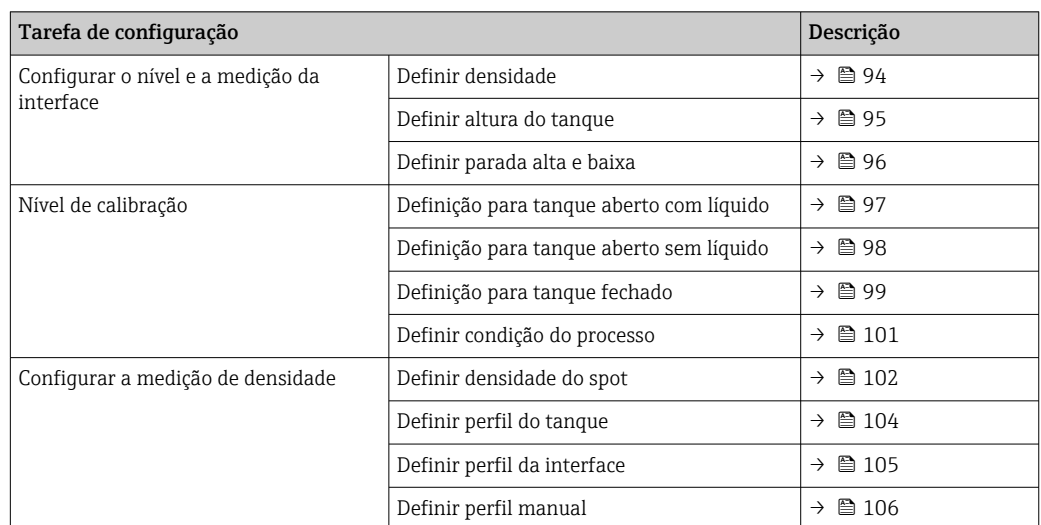

## 9.4 Configuração do medidor

## 9.4.1 Configurar o nível e a medição da interface

A medição do nível é para medir a posição onde o deslocador esteja equilibrado (ponto de imersão) no líquido. Quando a superfície do líquido muda, o deslocador segue continuamente a posição para medir o nível do líquido. Para definir a medição apropriada do nível, as seguintes definições são necessárias antes da operação.

A medição da interface pode determinar a interface entre líquidos diferentes em um tanque (p. ex., água e óleo). Até duas interfaces diferentes podem determinadas dentro de um limite de três fases em um tanque.

### Definir a densidade da aplicação

Valores de densidade para três fases de líquido são configuradas antes da entrega, como segue.

- Densidade superior: 800 kg/m<sup>3</sup>
- $\bullet$  Densidade média: 1000 kg/m<sup>3</sup>
- Densidade inferior:  $1200 \text{ kg/m}^3$

Altere os dados para refletir os valores de densidade reais. Para tanques com apenas uma fase de líquido, configure a densidade superior. Para tanques com duas ou três fases, configure as densidades central e superior também.

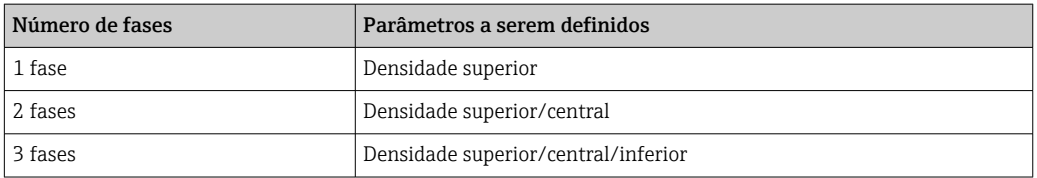

Ao realizar uma medição da interface, a diferença da densidade mínima entre as fases H deve ser de pelo menos 100 kg/m<sup>3</sup>.

### Configurar a densidade

- 1. Navegue para: Configuração → Upper density , Configuração → Middle density e Configuração → Lower density
- 2. Insira o valor adequado para as densidades superior, central e inferior.

<span id="page-94-0"></span>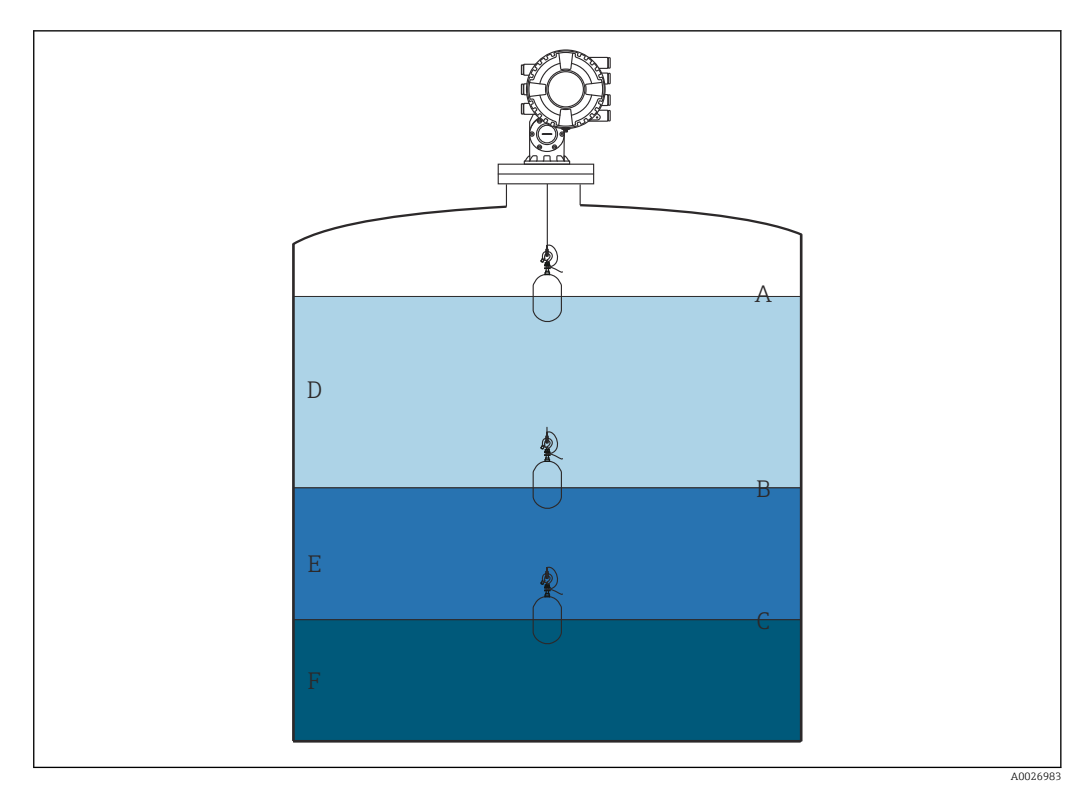

 *46 Configuração do tanque*

- *A Nível do líquido*
- *B Interface superior*
- *C Interface inferior*
- *D Fase superior (densidade)*
- *E Fase central (densidade)*
- *F Fase inferior (densidade)*

#### Configurar a altura do tanque

Para medir corretamente o nível do tanque, a referência de altura e de vazio do tanque (distância do ponto de referência da placa de dado) deve ser configurado com antecedência.

- A altura de referência do tanque: definido pelo cliente para representar a altura do H tanque. Distância entre a referência de imersão e a placa de dado. Usadas para cálculo de porcentagem e como referência para o nível de esvaziamento.
	- Vazio: distância entre ponto zero do equipamento e a placa de dado. O vazio é ajustado automaticamente pelo Set level.
	- Consulte a Calibração de nível para mais detalhes sobre como determinar o parâmetro vazio com precisão.  $\rightarrow$   $\blacksquare$  97

#### Configurar a referência de altura e vazio do tanque

- 1. Navegue para: Configuração  $\rightarrow$  Empty
- 2. Insira o valor vazio.
- 3. Navegue para: Configuração → Tank reference height
- 4. Insira o valor de referência de altura do tanque.

<span id="page-95-0"></span>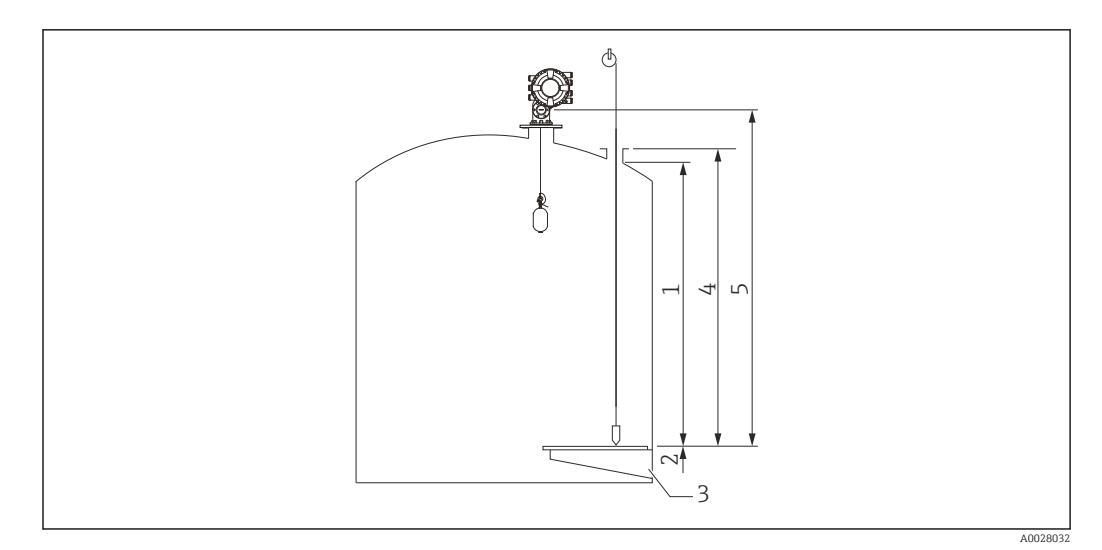

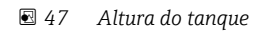

- *1 Parada alta*
- *2 Parada baixa*
- *3 Placa de dados*
- *4 Altura de referência do tanque*
- *5 Vazio*

#### Definir parada alta e parada baixa

A parada alta e parada baixa determina os pontos mais altos e mais baixos do movimento do deslocador. Definir esses dados para os valores reais de limite superior e inferior desejados.

Se um deslocador deveria ser capaz de determinar a base do tanque que está abaixo da  $\boxed{2}$ placa de dado, definir a parada baixa para um valor negativo. Para se certificar que o deslocador passa para a posição de referência, definir a parada alta para um valor maior ou igual a vazio.

#### Procedimento de configuração de parada alta e parada baixa

- 1. Navegue para: Configuração → High stop level
- 2. Inserir o valor real para parada alta.
- 3. Navegue para: Configuração → Low stop level
- 4. Inserir o valor real para parada baixa.

Isso completa o procedimento de configuração de parada alta e parada baixa.

### <span id="page-96-0"></span>9.4.2 Nível de calibração

A tabela seguinte exibe as opções mais prováveis para definir o nível de calibração.

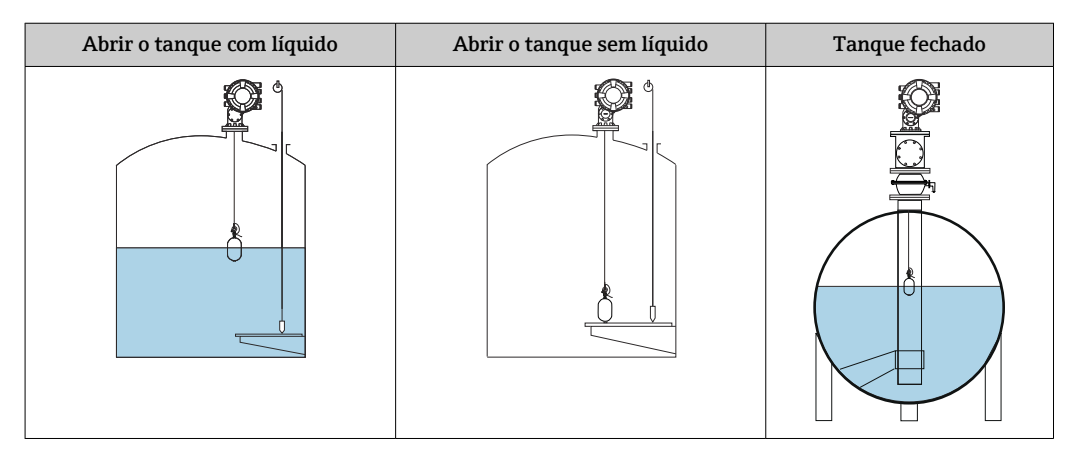

#### Definição para um tanque aberto com líquido

#### Procedimento de configuração de nível

- 1. Naveque para: Configuração  $\rightarrow$  Gauge command
- 2. Selecione o Nível para o Gauge command.
	- $\rightarrow$  0 deslocador automaticamente procura pelos pontos onde se equilibra.
- 3. Aguarde até que o deslocador esteja equilibrado no líquido.
- 4. Execute a imersão para determinar o nível do líquido (L) no tanque.
- 5. Navegue para: Configuração → Set level
- 6. Insira o valor de nível desejado para o Set level.
- O Set level ajusta Empty para refletir o novo valor de nível.  $| \cdot |$

Isso completa o processo de definição para o tanque aberto com líquido.

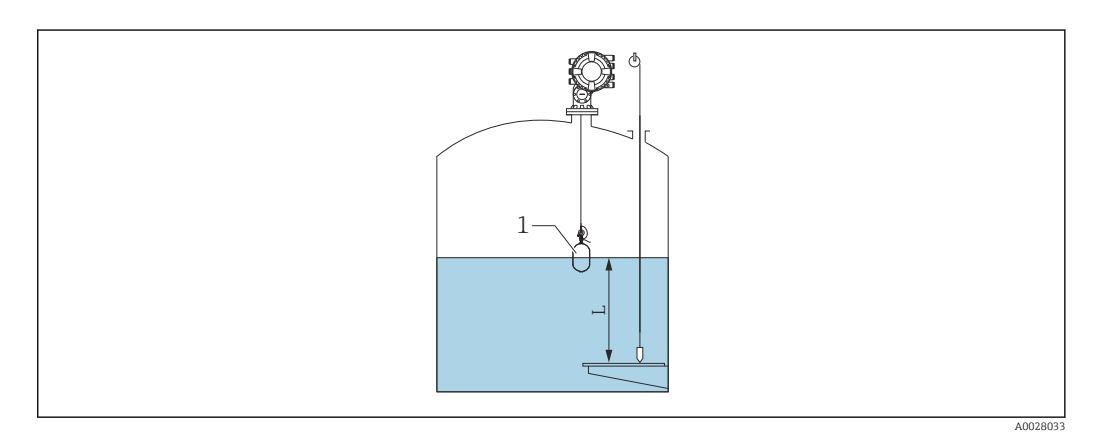

 *48 Definir o nível para tanque aberto*

- *1 Deslocador*
- *L Valor medido*

A0029473

### <span id="page-97-0"></span>Definição para abrir o tanque sem líquido

Se não tiver líquido no tanque, o processo seguinte pode ser usado para definir o fundo do tanque ou placa de dado para 0 mm o nível do tanque.

### Procedimento de configuração de nível

- 1. Navegue para: Operação → Gauge command → Gauge command
- 2. Selecione o Bottom level para medir o fundo do tanque.
- 3. Navegue para: Operação → One-time command status
- 4. Aguarde até Concluída ser exibida.
- 5. Navegue para: Operação → Nível → Bottom level
- 6. Leia o Bottom level (Bv).
- 7. Navegue para: Configuração → Empty
- 8. Ler o valor real de vazio (Ea).
- 9. Calcular o valor de vazio usando a fórmula seguinte.

```
\rightarrow En = Ea - Bv - Z0
```
Щ

10. Insira o valor calculado para o Empty.

Example: Ea = 28m, Bv = 10.5m, Z0 = 0.5m  $En = 28m - 10.5m = 17m$ 

- O parâmetro Z0 define a distância entre o valor de nível 0 mm desejado e o fundo  $|\mathbf{f}|$ físico do tanque (se o deslocador medir a placa datum,  $Z0 = 0$  mm  $(0 \text{ in})$ ).
	- A operação de nível de fundo considera a profundidade de imersão do deslocador na medição.

Isso completa a definição de nível para o procedimento de abrir o tanque sem líquido.

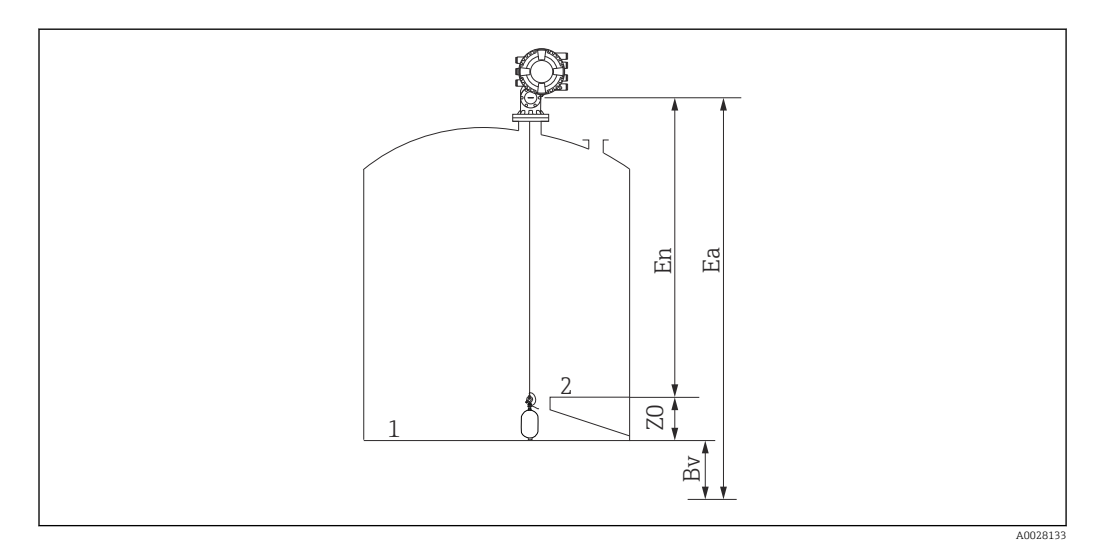

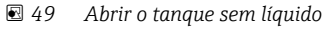

- *1 Base do tanque*
- *2 Placa de dados*
- *Ea Definição de vazio inicial*
- *Bv Nível inicial de fundo*
- *En Vazio novo*
- *Z0 Distância do fundo do tanque até a placa de dado*

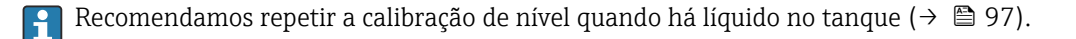

### <span id="page-98-0"></span>Definição para tanque fechado

Para tanques que não são manualmente imersos, seguir o procedimento exibido abaixo.

#### Procedimento de configuração de nível

- 1. Navegue para: Operação → Gauge command → Gauge command
- 2. Selecione o Bottom level para medir o fundo do tanque.
	- NMS8x mede o fundo do tanque e retorne ao nível se o comando do medidor posterior estiver configurado para o nível (padrão).
- 3. Navegue para: Operação → One-time command status
- 4. Aguarde até Concluída ser exibida.
- 5. Navegue para: Operação → Nível → Bottom level
- 6. Ler o valor do (Bv).
- 7. Navegue para: Operação → Nível → Tank level (a)
- 8. Calcule o valor do nível (L) usando a fórmula sequinte.  $L = a - Bv$
- 9. Navegue para: Configuração → Set level
- 10. Insira o valor L para o Set level.

Isso completa a definição de nível para o procedimento.

Se a placa de dado não for zero (p. ex. Z mm), ajustar o valor definido de nível (L) subtraindo Z do valor L (L= a-Bv-Z).

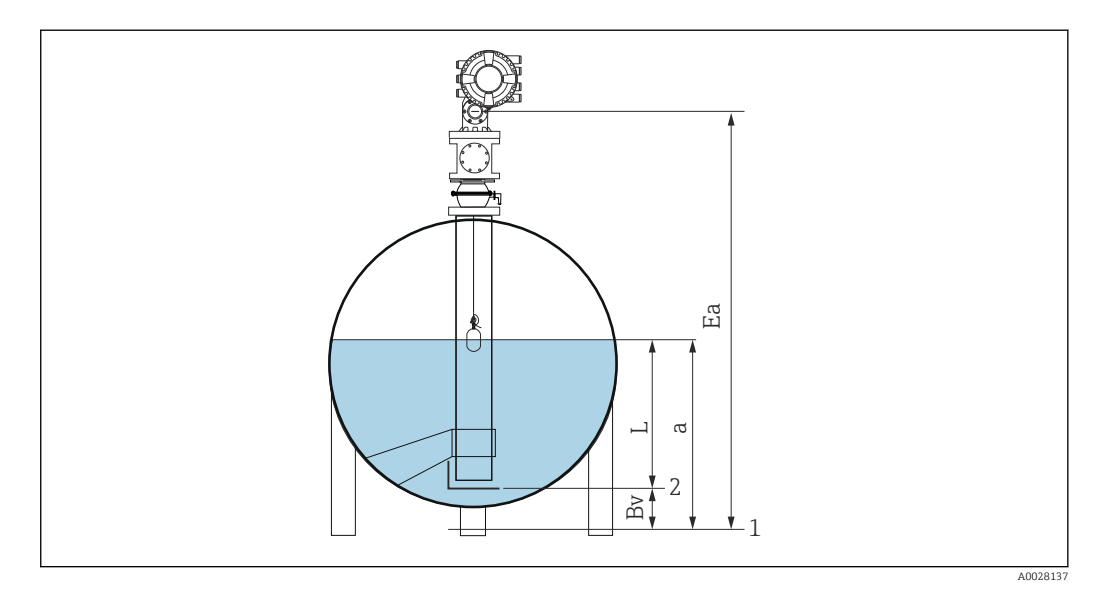

- *50 Tanque fechado para NMS80 e NMS81*
- *1 Posição inicial de nível zero*
- *2 Placa de dados*
- *Ea Definição inicial de Vazio*
- *Bv Nível de fundo*
- *a Nível do tanque*
- *L Valor definido de nível*

### Ajuste para um tanque fechado sem a placa datum

Para tanques que não podem ser manualmente imersos e que não tenham placas datum, seguir o procedimento exibido abaixo.

### Procedimento de configuração de nível de acordo com vazio

Em casos onde não é possível fazer a imersão manual e não há placas datum planas como referência de fundo, é possível usar o vazio como opção em vez de definir o nível. Nesse caso em particular, o vazio precisa ser ajustado uma vez que não é a altura de referência do medidor mas a profundidade de imersão do deslocador.

O nível é calculado automaticamente pela seguinte fórmula.

#### Vazio - Distância = Nível

O valor absoluto da distância é atualizado de acordo com o movimento do deslocador e o nível pode ser determinado.

- 1. Navegue para: Configuração → Empty
- 2. Defina vazio como a profundidade de imersão do deslocador.
- 3. Navegue para: Configuração → Gauge command
- 4. Selecione a opção Nível para o parâmetro de comando do medidor.  $\rightarrow$  0 deslocador automaticamente procura pelos pontos onde se equilibra.
- 5. Aguarde até que o deslocador esteja equilibrado na superfície do líquido.

Isso completa a definição de nível para o procedimento.

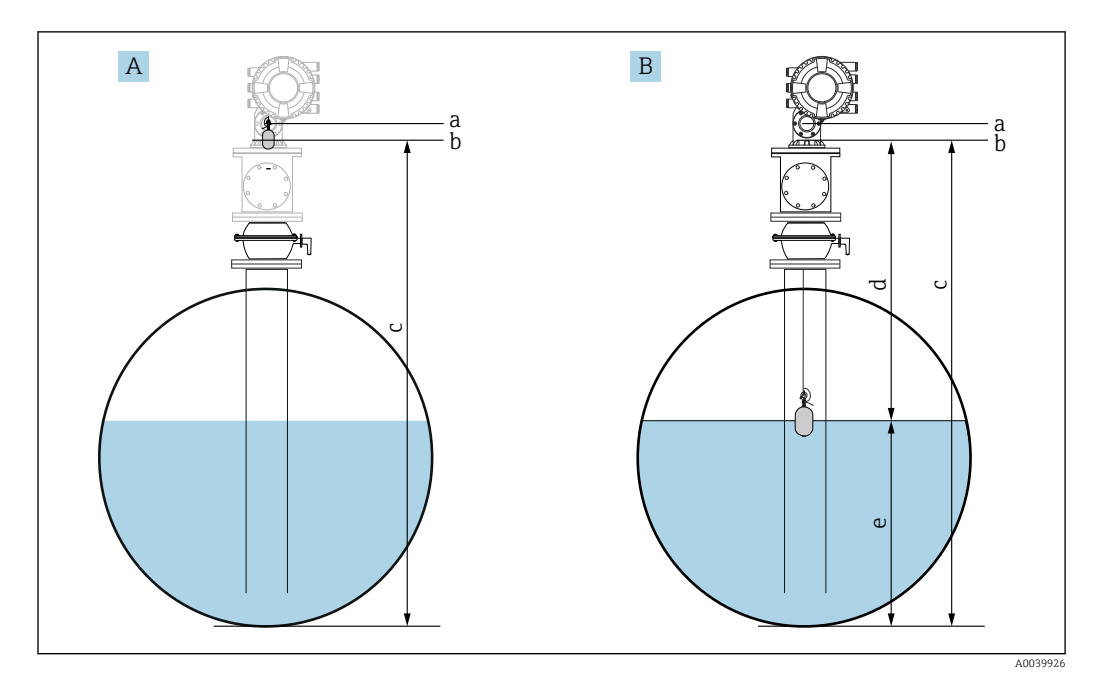

 *51 Ajuste do nível no caso de vazio (NMS80/81)*

- *A Ajustar o vazio*
- *B Como o nível é determinado*
- *a Altura manométrica de referência*
- *b Vazio ajustado para a profundidade de imersão do deslocador = distância 0 mm*
- *c Vazio*
- *d Distância*
- *e Nível*

### <span id="page-100-0"></span>Selecione a condição do processo

A condição do processo é usada para ajustar o equipamento para a aplicação. Ao alterar este parâmetro, diversos parâmetros de equilíbrio são automaticamente ajustados para facilitar a configuração.

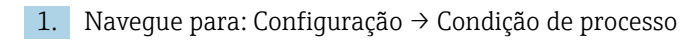

2. Selecione uma condição apropriada para a Condição de processo.

A configuração padrão da condição do processo varia de acordo com seu pedido.  $\boxed{2}$ 

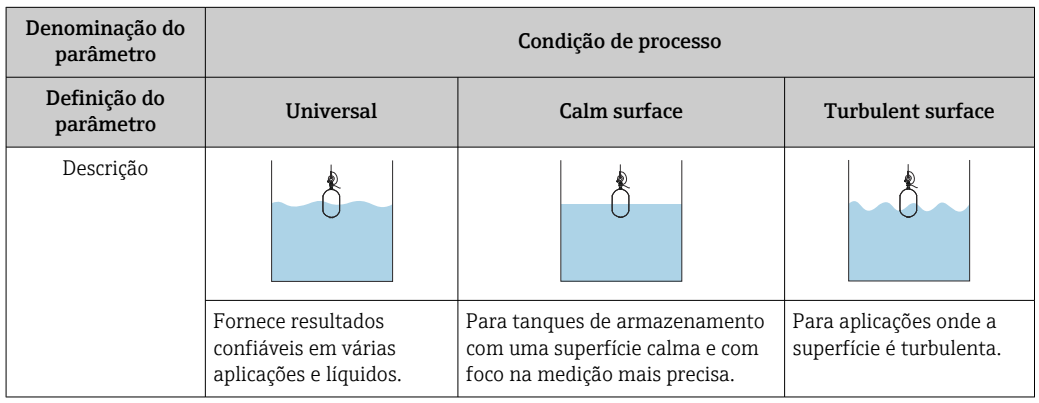

### 9.4.3 Configurar a medição de densidade

A medição de densidade é executada para confirmar e manter a qualidade do líquido.

A medição de densidade é amplamente dividida em dois métodos, como exibida abaixo.

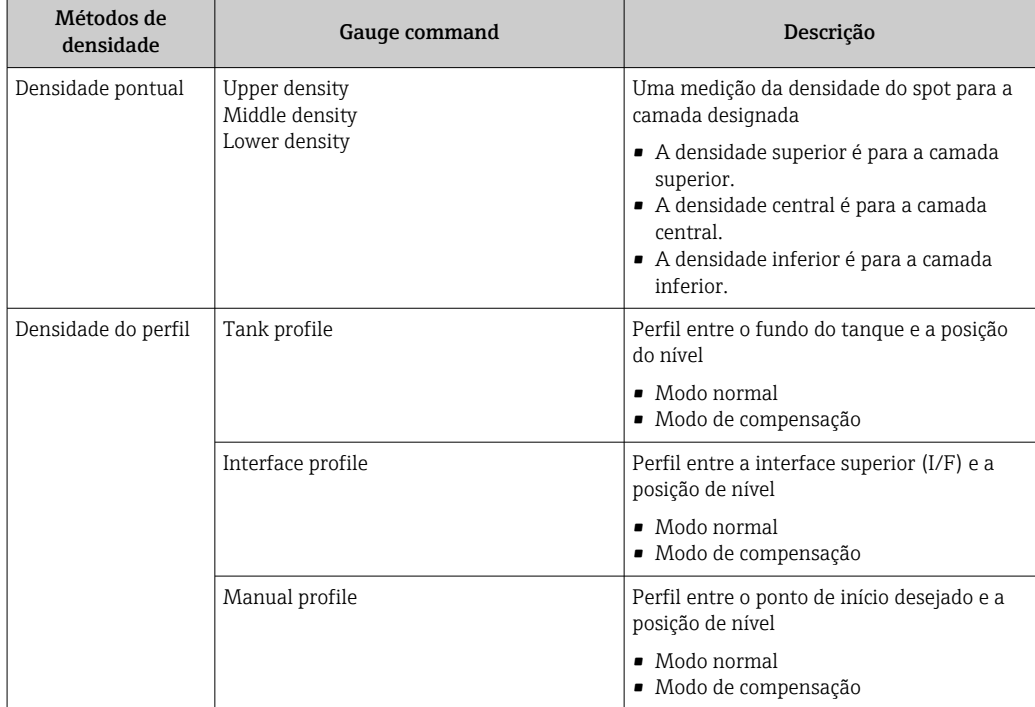

### <span id="page-101-0"></span>Medição de densidade do spot

Os três comandos do medidor de densidade do spot estão disponíveis, como exibido abaixo.

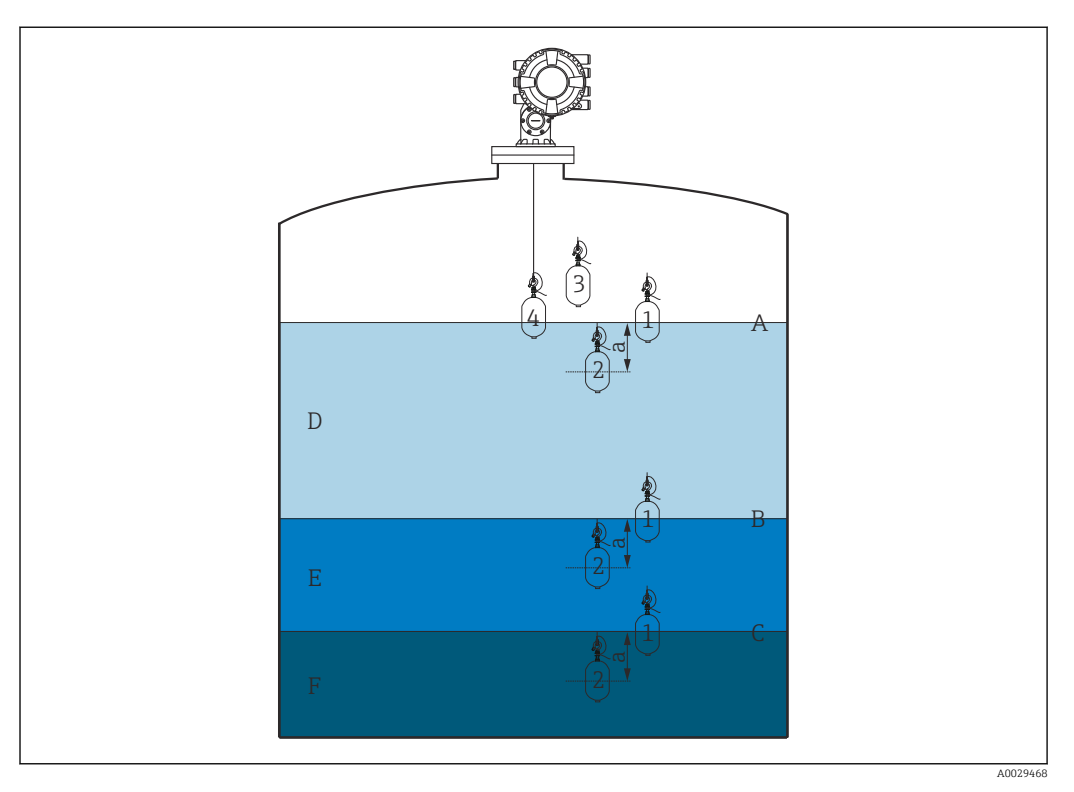

 *52 Densidade do spot (os números exibem a ordem de movimento do deslocador.)*

- *A Nível do líquido*
- *B Interface superior*
- *C Interface inferior*
- *D Upper density*
- *E Middle density F Lower density*
- *a Submersion depth*

A profundidade de imersão (a) é ajustada como 150 mm (5.91 in) antes da entrega. Para alterar a profundidade de imersão, execute os seguintes passos.

- 1. Navegue para: Configuração → Configuração avançada → Sensor config → Spot density → Submersion depth
- 2. Insira o valor desejado para o Submersion depth.

#### Definir a densidade do spot

- 1. Navegue para: Operação → Gauge command → Gauge command
- 2. Selecione a Upper density, a Middle densityou a Lower density para Gauge command.
- 3. Confirmar o valor que foi examinado em um laboratório e valor real que foi medido no tanque são os mesmos ou dentro de uma faixa permitida.
- 4. Ajuste o valor, se necessário.
	- Navegue para: Configuração → Configuração avançada → Sensor config → Spot density

Selecione o Upper density offset, o Middle density offsete o Lower density offset e insira os valores desejados para cada desvio.

Isso completa a definição do procedimento da densidade do spot.

### Medição de densidade do perfil

A densidade do perfil tem três comandos do medidor, como exibido abaixo.

NMS8x mede um perfil de densidade, de acordo com um intervalo definido de até 50 pontos.

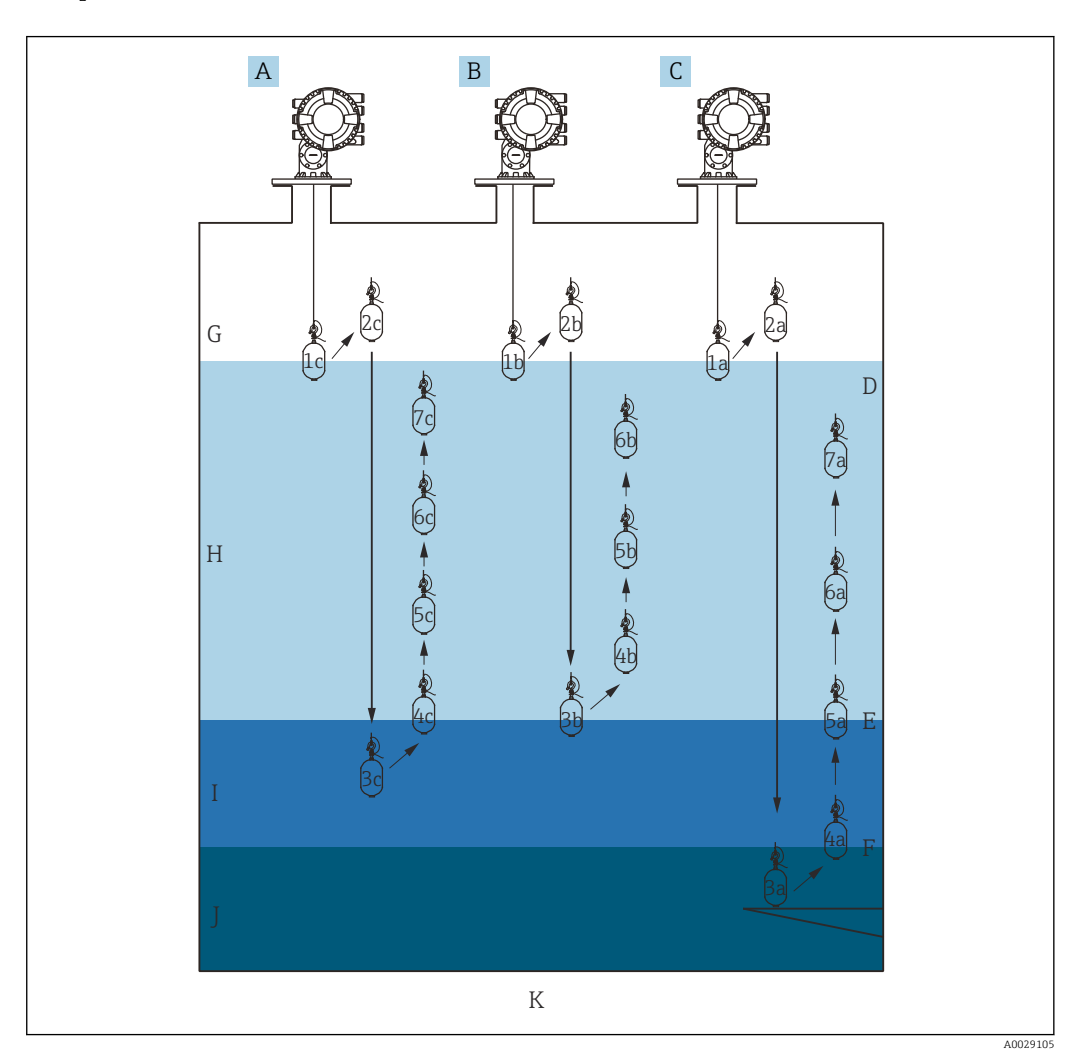

 *53 Visão geral da densidade do perfil (1ª, 2ª, 3ª... exibe a ordem dos movimentos do deslocador.)*

- *A Manual profile*
- *B Interface profile*
- *C Tank profile*
- *D Nível do líquido E Interface superior*
- 
- *F Interface inferior*
- *G Fase gás H Upper density*
- *I Middle density*
- *J Lower density*
- *K Base do tanque*
- 

Medição da densidade tem dois tipos de modos.

- Normal measure mode: Os pontos do perfil são medidos exatamente nas posições configuradas.
- Compensation mode: Os pontos do perfil são medidos em vários pontos da circunferência do carretel de fio para melhorar a precisão.

Selecione o modo normal, como de costume. No entanto, ao selecionar o modo de compensação, o NMS8x ajusta automaticamente as posições de medição para onde a medição de densidade pode ser mais precisa.

### <span id="page-103-0"></span>Medição do perfil do tanque

#### Definição do procedimento do perfil do tanque

A operação do perfil do tanque mede um perfil, começando pelo fundo do tanque físico até o nível do líquido.

- 1. Navegue para: Configuração → Configuração avançada → Sensor config → Profile density  $\rightarrow$  Profile density offset distance
- 2. Insira o valor desejado para o Profile density offset distance.
	- O valor da distância de deslocamento da densidade do perfil define a distância entre o ponto de início (placa datum ou fundo do tanque) e o primeiro ponto de medição.
- 3. Navegue para: Configuração → Configuração avançada → Sensor config → Profile density → Profile density interval
- 4. Insira o valor desejado para o Profile density interval.
- 5. Ajuste o Tank profile em Gauge command para iniciar a medição.

Isso completa a definição de nível para o procedimento.

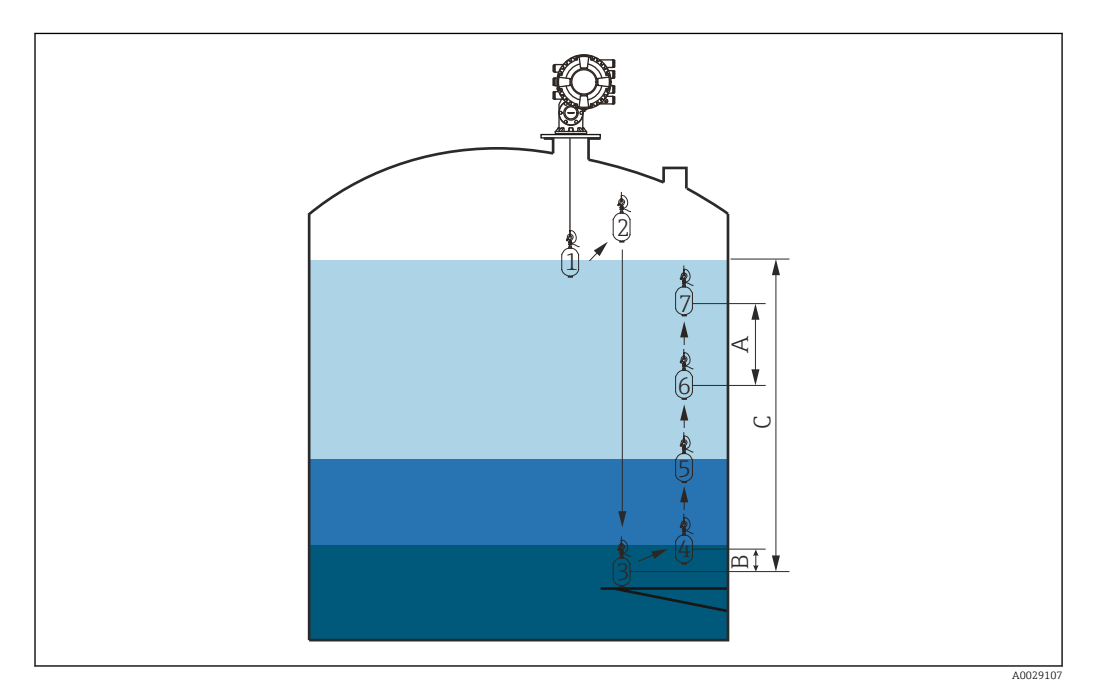

 *54 Movimento da densidade do spot (os números exibem a ordem de movimento do deslocador.)*

- *A Profile density interval*
- *B Profile density offset distance*
- *C Placa de dados*
- *D Faixa de perfil do tanque*

### <span id="page-104-0"></span>Medição de interface do perfil

#### Definir o procedimento do perfil da interface

A operação do perfil do tanque mede um perfil, começando pelo fundo do tanque físico até o nível do líquido.

1. Navegue para: Configuração → Configuração avançada → Sensor config → Profile density  $\rightarrow$  Profile density offset distance

- 2. Insira o valor desejado para o Profile density offset distance.
	- O valor da distância de deslocamento da densidade do perfil define a distância entre o ponto de início (interface superior) e o primeiro ponto de medição.
- 3. Navegue para: Configuração → Configuração avançada → Sensor config → Profile density → Profile density interval
- 4. Insira o valor desejado para o Profile density interval.
- 5. Ajuste o Interface profile em Gauge command para iniciar a medição.

Isso completa o procedimento de definição de perfil da interface.

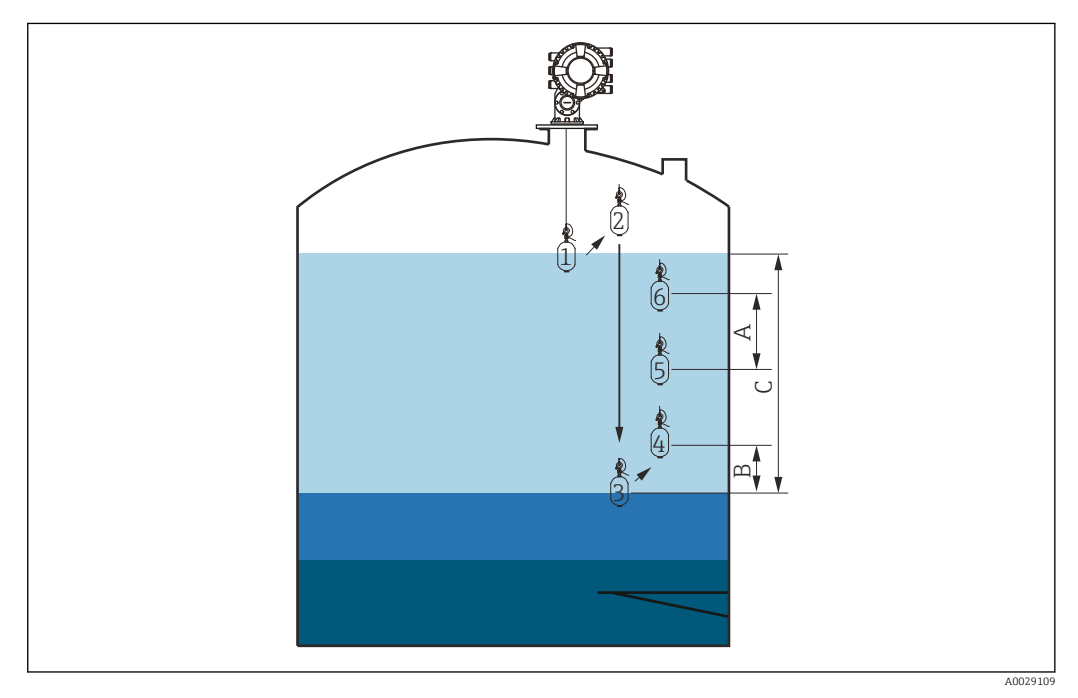

 *55 Movimento do perfil da interface (os números exibem a ordem do movimento do deslocador.)*

- *A Profile density interval*
- *B Profile density offset distance*
- *C Faixa de perfil do tanque*

### <span id="page-105-0"></span>Medição do perfil manual

### Definir procedimento do perfil manual

A operação do perfil manual mede um perfil a partir de um nível manualmente especificado até o nível do líquido.

- 1. Navegue para: Configuração → Configuração avançada → Sensor config → Profile density → Manual profile level
- 2. Insira o valor desejado para o Manual profile level.
- 3. Navegue para: Configuração → Configuração avançada → Sensor config → Profile density → Profile density offset distance
	- Para o perfil manual, o deslocamento do nível pode ser definido a 0, de tal forma que o primeiro ponto pode ser medido no nível do perfil manual.
- 4. Insira o valor desejado para o Profile density offset distance.
	- O valor da distância de deslocamento da densidade do perfil define a distância entre o ponto de início (perfil manual) e o primeiro ponto de medição.
- 5. Navegue para: Configuração → Configuração avançada → Sensor config → Profile density → Profile density interval
- 6. Insira o valor desejado para o Profile density interval.
- 7. Ajuste o Manual profile em Gauge command para iniciar a medição.

Isso completa a definição do perfil manual.

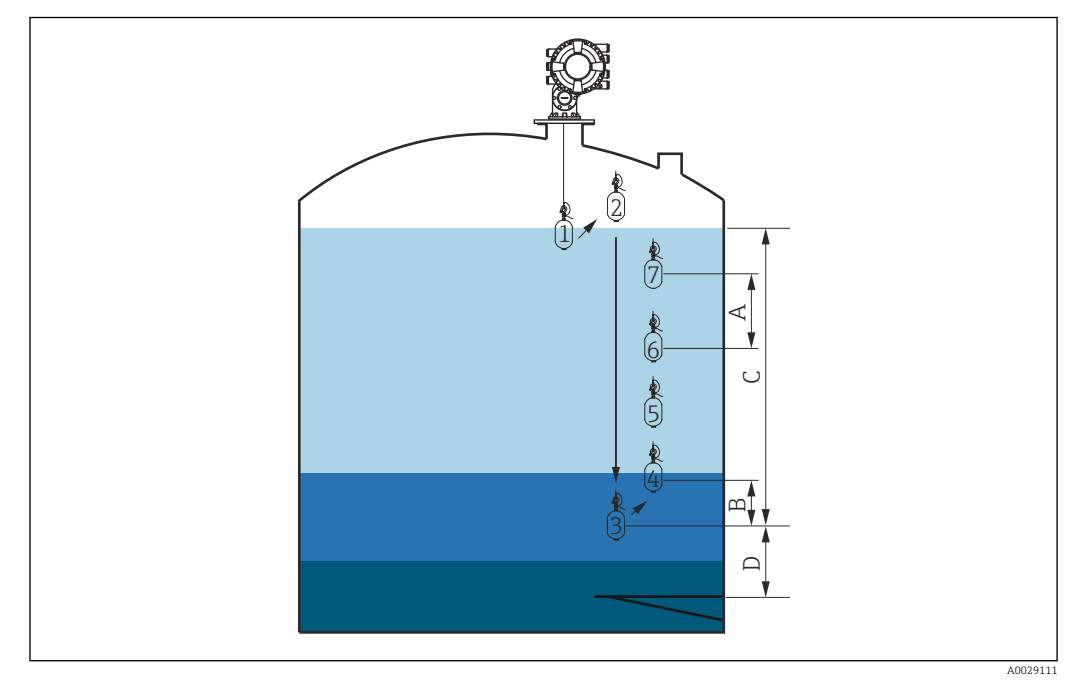

 *56 Movimento do perfil manual (os números exibem a ordem do movimento do deslocador.)*

- *A Profile density interval*
- *B Profile density offset distance*
- *C Faixa do perfil manual*
- *D Manual profile level*

# 9.5 Configurar a aplicação da tancagem

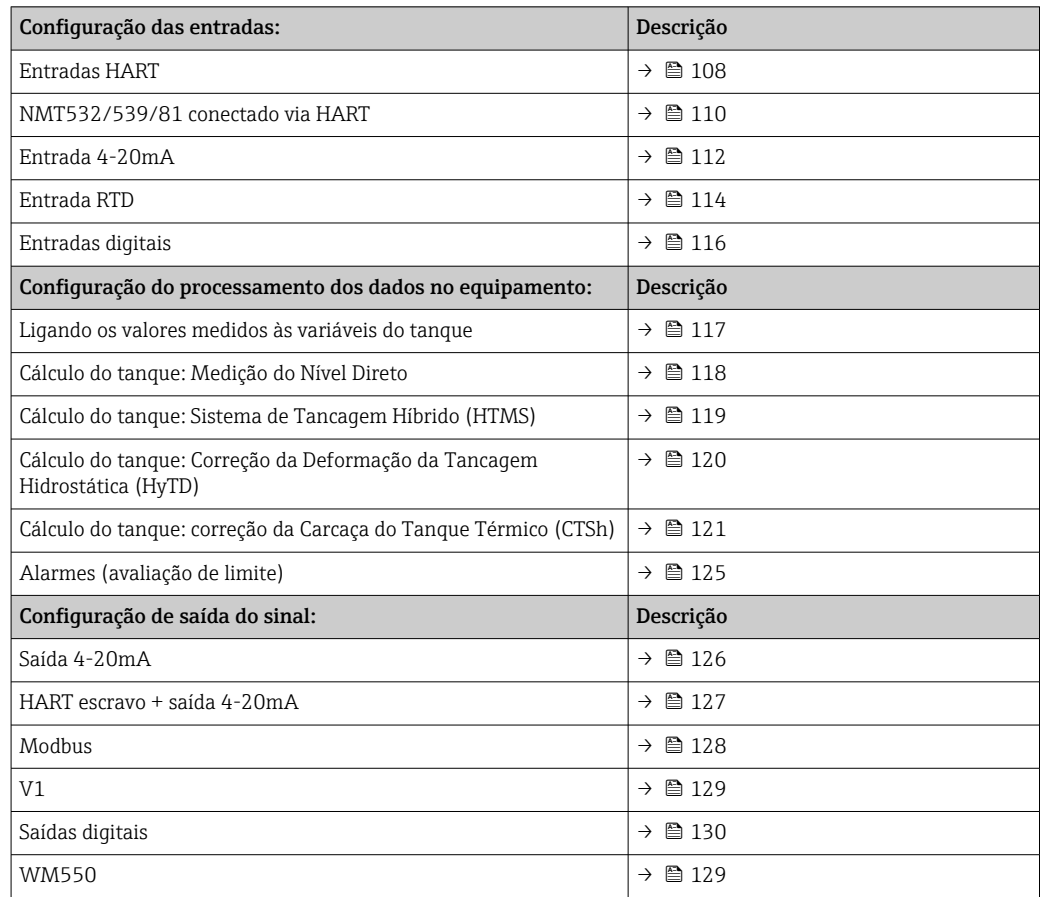

### <span id="page-107-0"></span>9.5.1 Configuração das entradas HART

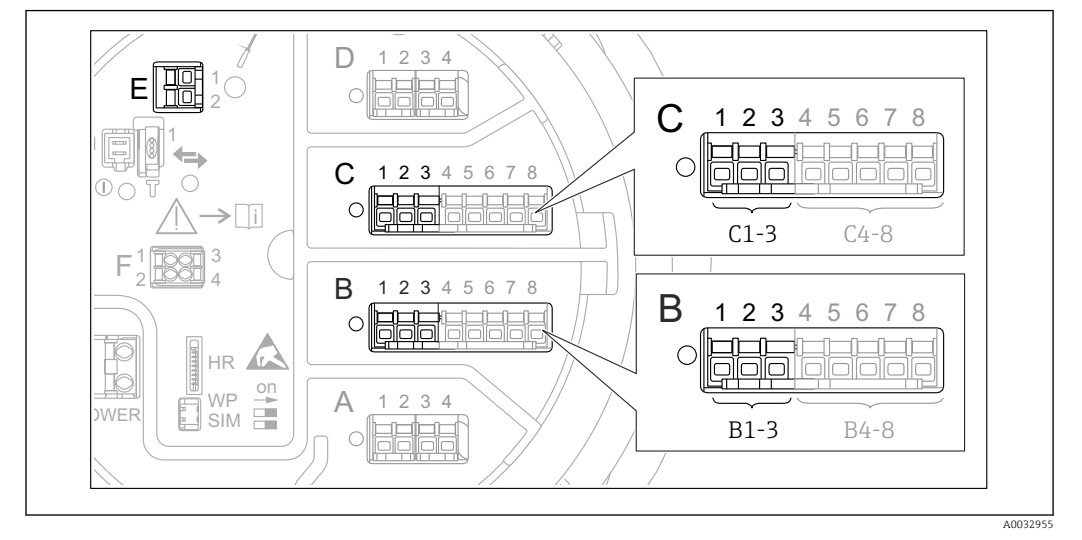

Conectar e endereçar equipamentos HART

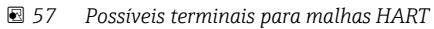

- *B Módulo de E/S analógica no slot B (disponibilidade de acordo com a versão do equipamento [→ 47\)](#page-46-0)*
- *C Módulo de E/S analógica no slot C (disponibilidade de acordo com a versão do equipamento [→ 47](#page-46-0))*
- *E HART Ex é a saída (disponível em todas as versões do equipamento)*

Os equipamentos HART devem ser configurados e receber um endereço HART <u>| - | </u> exclusivo na faixa de 1 a 15 através de sua própria interface do usuário antes de serem conectados ao Proservo NMS8 $x^{3}$ . Certifique-se de que eles sejam conectados conforme definido pelo esquema de ligação elétrica  $\rightarrow$  **□** 58. Os equipamentos com um endereço maior que 15 não são reconhecidos pelo Proservo.

### Slot B ou C: definir o modo de operação do módulo E/S

Esta seção não é relevante para o HART Ex é saída (Slot E). Essa saída sempre funciona como um HART mestre para os HART escravos conectados.

Se os equipamentos HART estiverem conectados a um módulo E/S analógicos (slot B ou C no compartimento do terminal), este módulo deve ser configurado como segue:

- 1. Navegue para o submenu do respectivo módulo E/S analógico: Configuração → Configuração avançada → Input/output → Analog I/O X1-3
- 2. Vá para Modo de operação ( $\rightarrow \blacksquare$  225).
- 3. Se apenas um equipamento HART estiver conectado neste ciclo: Selecione HART master+4..20mA input. Neste caso, o sinal 4-20mA pode ser utilizado adicionalmente ao sinal HART. Para a configuração da entrada 4-20mA:  $\rightarrow$   $\blacksquare$  112.
- 4. Se até 6 equipamentos HART estiverem conectados neste ciclo: Selecione HART mestre.

<sup>3)</sup> O software atual não é compatível com equipamentos HART com endereço 0 (zero).
#### Definir o tipo de valor medido

Essa configuração pode ser ignorada para um Prothermo NMT53x e o NMT8x conectados, porque nesse caso, o tipo de valor medido é reconhecido automaticamente pelo Proservo NMS8x .

• Os valores medidos podem ser usados no sistema apenas se a unidade variável  $| \cdot |$ HART especificada se ajusta ao tipo de valor medido. A variável HART atribuída à Output temperature, por exemplo, precisa ser em °C ou °F.

• Uma variável HART com uma unidade "%" não pode ser selecionada para Output level. Em vez disso, a variável HART deve ser em mm, m, pés ou pol.

O tipo de valor medido deve ser especificado para cada variável HART (PV, SV, TV e QV). Para isso, proceda da seguinte forma:

- 1. Navegue para: Configuração → Configuração avançada → Input/output → HART devices
	- Existe um submenu para cada equipamento HART conectado.
- 2. Para cada equipamento, vá para o submenu correspondente.
- 3. Se o equipamento mede a pressão:

Vá até Output pressure ( $\rightarrow \Box$  215) e especifique qual das quatro variáveis HART contém a pressão medida. Apenas uma variável HART com uma unidade de pressão pode ser selecionada.

4. Se o equipamento mede uma densidade:

Vá até Output density ( $\rightarrow \Box$  215) e especifique qual das quatro variáveis HART contém a densidade medida. Apenas uma variável HART com uma unidade de pressão pode ser selecionada.

5. Se o equipamento mede uma temperatura:

Vá até Output temperature (→  $\triangleq$  216) e especifique qual das quatro variáveis HART contém a temperatura medida. Apenas uma variável HART com uma unidade de temperatura pode ser selecionada.

6. Se o equipamento mede a temperatura do vapor:

Vá até Output vapor temperature ( $\rightarrow \Box$  216) e especifique qual das quatro variáveis HART contém a temperatura do vapor medida. Apenas uma variável HART com uma unidade de temperatura pode ser selecionada.

7. Se o equipamento mede um nível:

Vá até Output level (→  $\triangleq$  217) e especifique qual das quatro variáveis HART contém o nível medido. Apenas uma variável HART com uma unidade de nível (não "%") pode ser selecionada.

#### Desconexão dos equipamentos HART

Quando um equipamento HART é desconectado do equipamento, ele também deve ser removido logicamente, da seguinte maneira:

- 1. Navegue para Configuração → Configuração avançada → Input/output → HART devices  $\rightarrow$  Forget device  $\rightarrow$  Forget device
- 2. Selecione o equipamento HART a ser removido.

Esse procedimento também é necessário no caso de substituição de um equipamento com defeito.

# 9.5.2 Configuração de um transmissor de temperatura Prothermo conectado

Se um transmissor de temperatura Prothermo NMT532, NMT539 ou NMT8x for conectado através do HART, ele pode ser configurado da seguinte maneira:

- 1. Navegue para: Especialista → Input/output → HART devices → HART Device(s) → NMT device config; neste caso,HART Device(s) é o nome do Prothermo conectado.
- 2. Vá até Configure device? e selecione Sim.

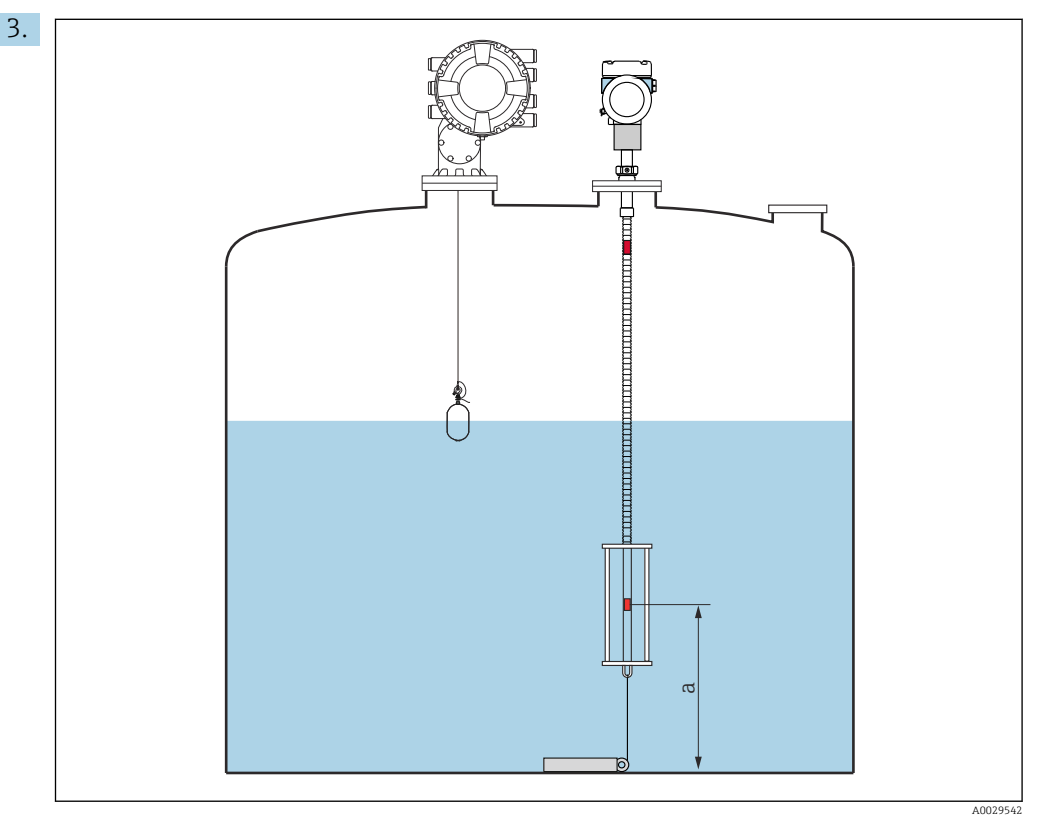

 *58 Prothermo NMT53x: Posição do elemento de temperatura de fundo*

Para configurar um Prothermo NMT53x: Vá até Bottom point e insira a posição no fundo do elemento de temperatura (consulte a imagem acima).

 $\rightarrow$  0 valor inserido em Bottom point no equipamento de tancagem é transmitido para o Bottom point no Prothermo NMT53x conectado.

*a Distância do elemento da temperatura de fundo até a referência zero (fundo do tanque ou placa de dado).*

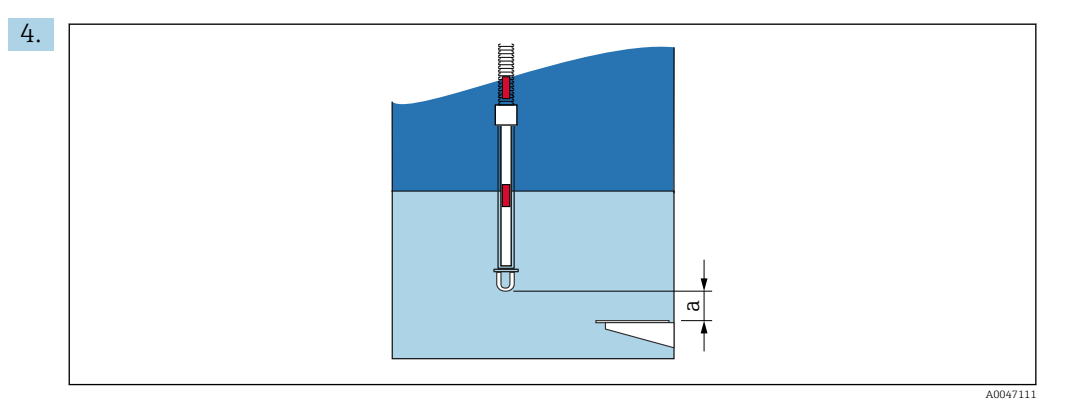

 *59 Prothermo NMT8x: Distância entre a extremidade física da sonda e o valor de nível zero*

*a Distância entre a extremidade física da sonda e o valor de nível zero no tanque (fundo do tanque ou placa datum).*

Para configurar um Prothermo NMT8x: Vá até Bottom point e insira a distância entre a extremidade física da sonda e o valor de nível zero no tanque (fundo do tanque ou placa datum).

- O valor inserido em Bottom point no equipamento de tancagem é transmitido para o End of probe to zero distance no Prothermo NMT8x conectado.
- Para verificar as temperaturas medidas pelos elementos individuais, vá para o  $\lceil \cdot \rceil$ submenu seguinte: Operação → Temperatura → NMT element values → Element temperature

Há uma Element temperature X para cada elemento do Prothermo.

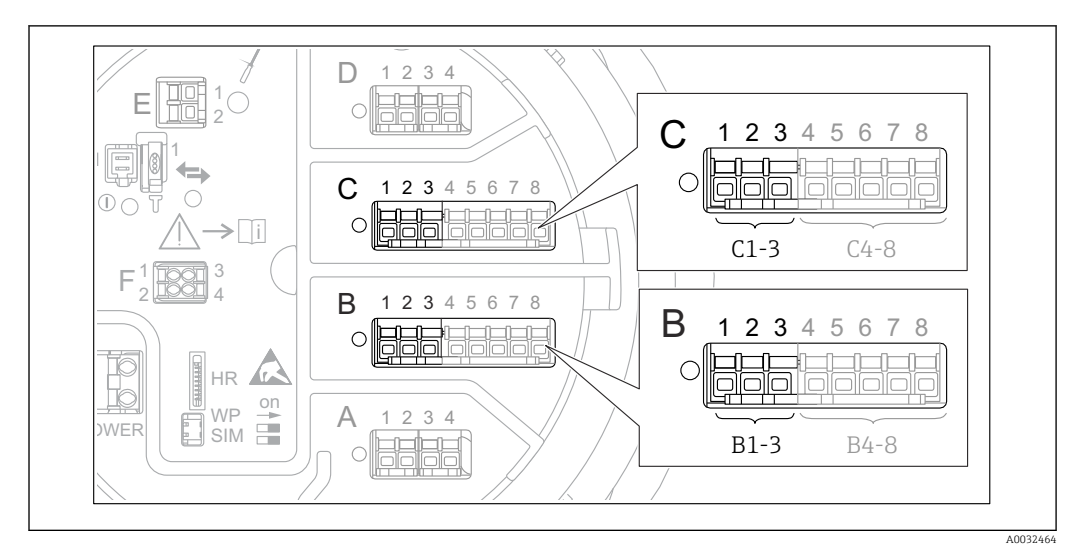

## 9.5.3 Configuração das entradas de 4-20mA

 *60 Possíveis locais dos módulos de E/S analógica que podem ser usados com uma entrada 4-20 mA. O código de pedido do equipamento determina quais desses módulos está efetivamente presente [→ 47.](#page-46-0)*

Para cada módulo E/S analógico conectado a um equipamento 4-20mA, proceda da seguinte forma:

- 1. Certifique-se de que os equipamentos 4-20mA sejam conectados conforme definido pelo esquema de ligação elétrica →  $\triangleq$  58.
- 2. Navegue para o submenu do respectivo módulo E/S analógico: Configuração → Configuração avançada → Input/output → Analog I/O X1-3
- 3. Vá até Modo de operação ( $\rightarrow \blacksquare$  225) e selecione 4.20mA input ou HART master +4..20mA input.
- 4. Vá até Process value (→  $\triangleq$  232) e especifique qual variável de processo é transmitida pelo equipamento conectado.
- 5. Vá até Analog input 0% value ( $\rightarrow \Box$  231) e defina qual valor da variável de processo corresponde à uma corrente de entrada de 4 mA (consulte o diagrama abaixo).
- 6. Vá até Analog input 100% value (→  $\triangleq$  231) e defina qual valor da variável de processo corresponde à uma corrente de entrada de 20 mA (consulte o diagrama abaixo).
- 7. Vá até Process value (→  $\triangleq$  232) e verifique se o valor indicado corresponde ao valor real da variável de processo.

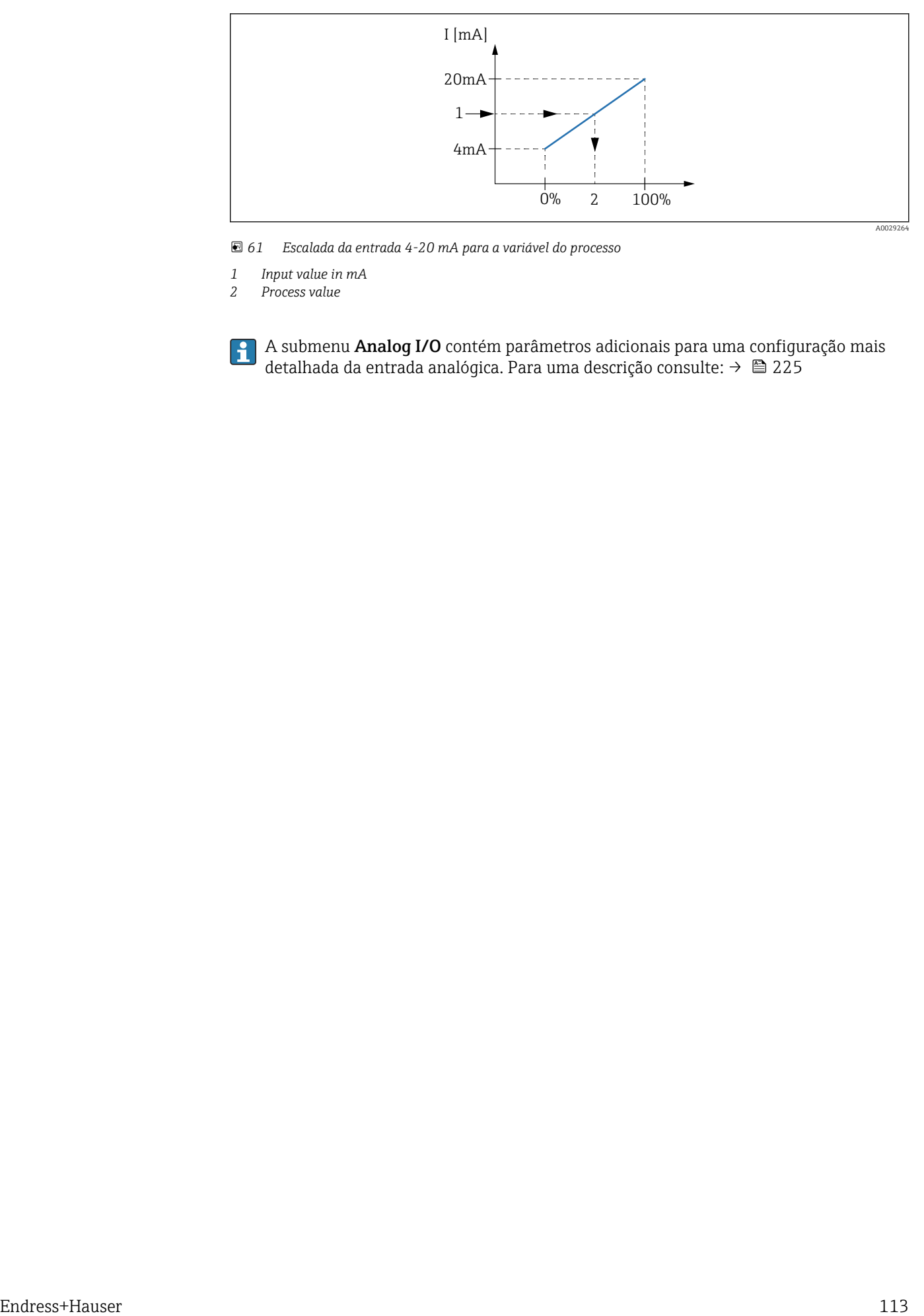

 *61 Escalada da entrada 4-20 mA para a variável do processo*

*1 Input value in mA*

*2 Process value*

A submenu **Analog I/O** contém parâmetros adicionais para uma configuração mais detalhada da entrada analógica. Para uma descrição consulte: → ■ 225

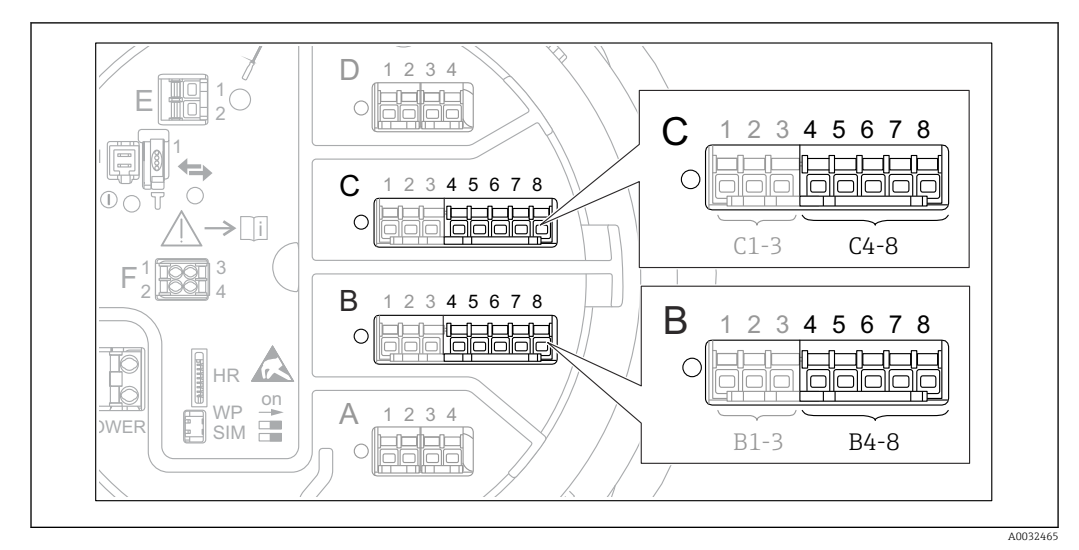

# 9.5.4 Configuração de um RTD conectado

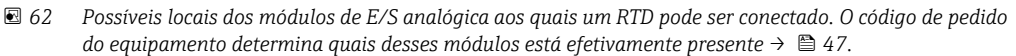

- 1. Certifique-se de que o RTD seja conectado conforme definido pelo esquema de ligação  $elétrica$  →  $\triangleq$  62.
- 2. Navegue para o submenu do respectivo módulo E/S analógico: Configuração → Configuração avançada → Input/output → Analog IP X4-8.

3. Vá até RTD type (→  $\bigoplus$  219) e especifique o tipo de RTD conectado.

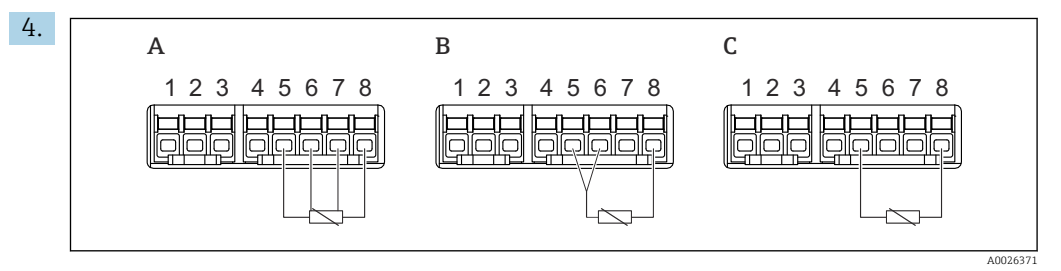

 *63 Tipos de conexão RTD*

- *A 4 wire RTD connection*
- *B 3 wire RTD connection*
- *C 2 wire RTD connection*

Vá até RTD connection type (→  $\triangleq$  220) e especifique o tipo de conexão do RTD (2, 3 ou 4 fios).

- 5. Vá até Input value ( $\rightarrow \Box$  222) e verifique se a temperatura indicada corresponde à temperatura real.
- 6. Vá até Minimum probe temperature (→  $\triangleq$  222) e especifique a temperatura mínima aprovada do RTD conectado.
- 7. Vá até Maximum probe temperature (→  $\triangleq$  223) e especifique a temperatura máxima aprovada do RTD conectado.

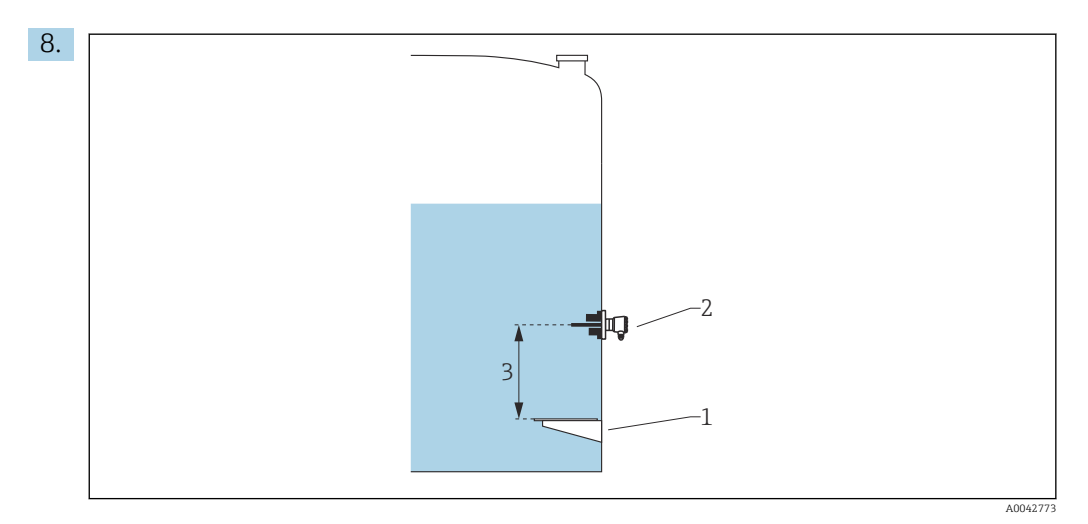

- *1 Placa de dados*
- *2 RTD*
- *3 Probe position [\(→ 223\)](#page-222-0)*

Vá até Probe position (→  $\triangleq$  223) e insira a posição de instalação do RTD (medido a partir da placa datum).

 Este parâmetro, em conjunto com o nível medido, determina se a temperatura é referente ao produto ou à fase gasosa.

## Deslocamento para resistência e /ou temperatura

É possível definir um desvio para a resistência ou a temperatura no seguinte submenu: Especialista  $\rightarrow$  Input/output  $\rightarrow$  Analog IP X4-8.

- Ohms offset é adicionado à resistência medida antes do cálculo da temperatura.
- Temperature offset after conversion é adicionado à temperatura medida.

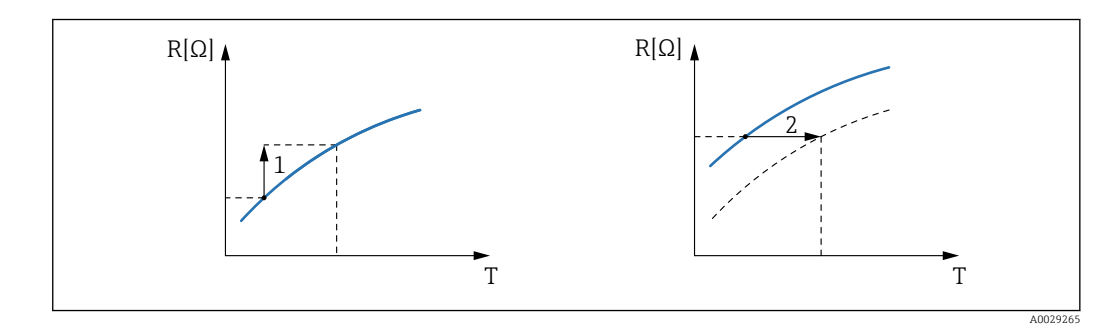

*1 Ohms offset 2 Temperature offset after conversion*

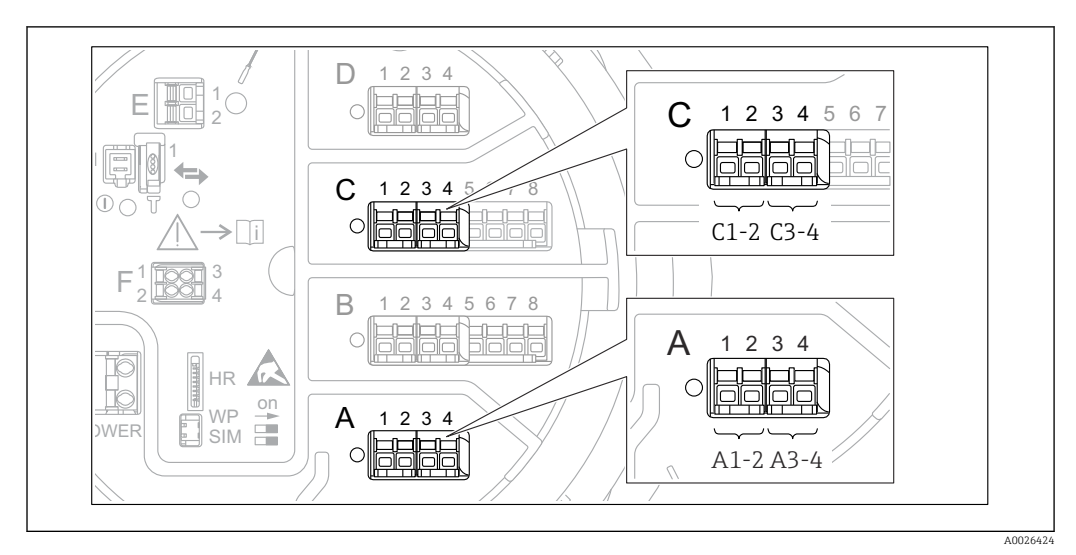

# <span id="page-115-0"></span>9.5.5 Configuração das entradas digitais

 *64 Possíveis locais dos módulos de E/S digitais (exemplos); o código de pedido define o número e o local dos módulos de entrada digitais [→ 47](#page-46-0).*

Há um submenu Digital Xx-x para cada módulo de E/S digital do equipamento. "X" indica o slot no compartimento de terminal, "x-x" os terminais nesse slot. Os parâmetros mais importantes desse submenu sãoModo de operação e Contact type.

## O Modo de operação

Configuração → Configuração avançada → Input/output → Digital Xx-x → Modo de operação

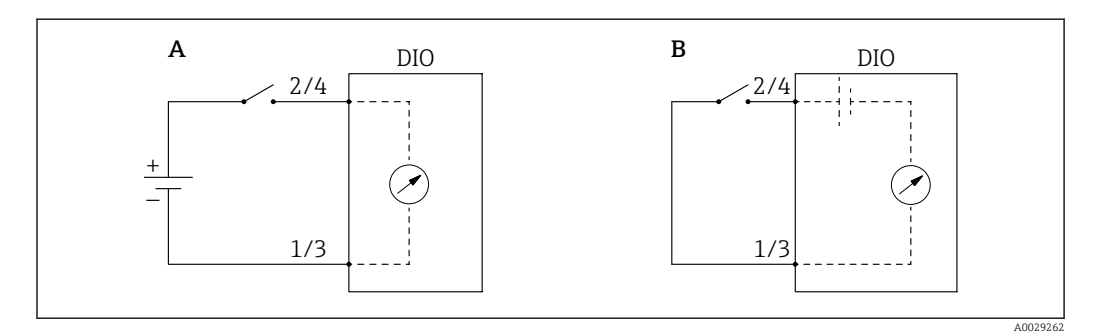

*A "Modo de operação" = "Input passive"*

*B "Modo de operação" = "Input active"*

## *Significado das opções*

• Input passive

O módulo DIO mede a tensão fornecida por uma fonte externa. Dependendo do status da seletora externa, essa tensão é 0 na entrada (seletora aberta) ou excede uma determinada tensão limite (seletora fechada). Esses dois estados representam o sinal digital.

• Input active

O módulo DIO fornece uma tensão e usa-a para detectar se a seletora externa está aberta ou fechada.

## O Contact type

Configuração → Configuração avançada → Input/output → Digital Xx-x → Contact type

Este parâmetro determina como o estado da seletora externa é mapeado aos estados internos do módulo DIO:

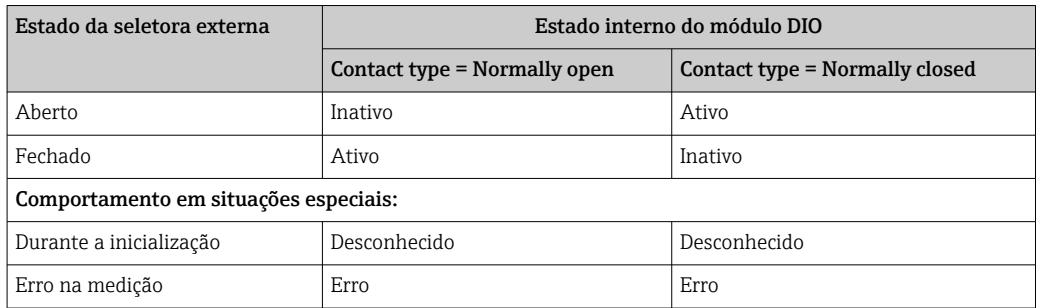

- O estado interno da Entrada Digital pode ser transferido para uma Saída Digital ou pode ser usado para controlar a medição.
	- A submenu Digital Xx-x contém parâmetros adicionais para uma configuração mais detalhada da entrada digital. Para uma descrição consulte.  $\rightarrow \blacksquare$  235

# 9.5.6 Ligando os valores medidos às variáveis do tanque

Os valores medidos devem estar ligados às variáveis do tanque antes que eles possam ser utilizados na aplicação de tancagem. Isso é feito ao definir a fonte de cada variável do tanque nos seguintes parâmetros:

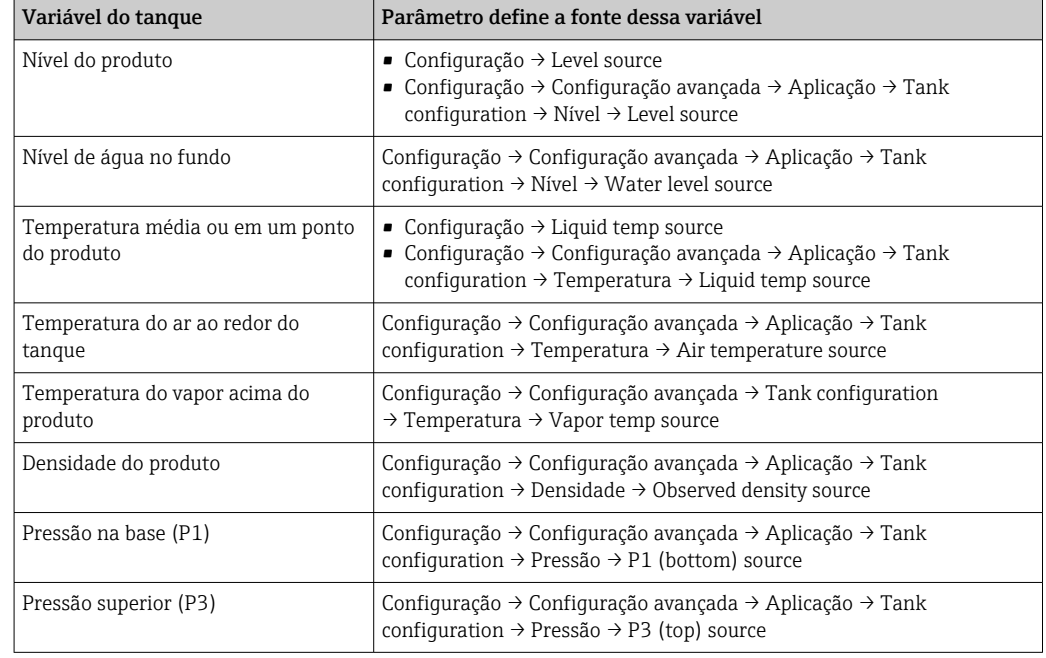

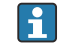

Dependendo da aplicação, nem todos esses parâmetros serão relevantes em uma dada situação.

# 9.5.7 Cálculo do tanque: medição do nível direto

Se nenhum cálculo do tanque for configurado, o nível e a temperatura são medidos diretamente.

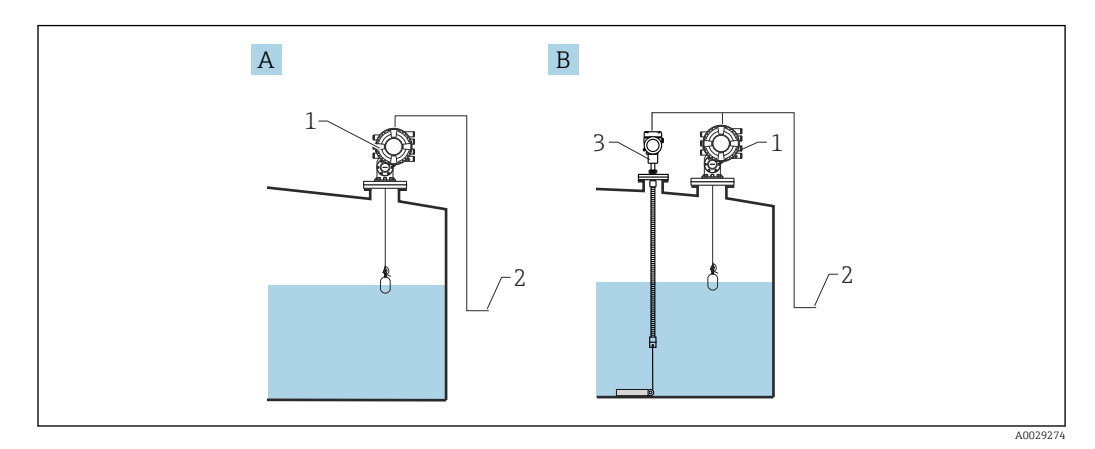

- *A Medição do nível direto (sem temperatura)*
- *B Medição do nível e temperatura diretos*
- *1 NMS8x*
- *2 Para o sistema de gestão de estoque*
- *3 Transmissor de temperatura*
- 1. Navegue para: "Configuração → Level source" e especifique de qual equipamento o nível é obtido.
- 2. Se o transmissor de temperatura estiver conectado: Navegue para: "Configuração → Liquid temp source" e especifique de qual equipamento a temperatura é obtida.

# 9.5.8 Cálculo do tanque: Sistema de Tancagem Híbrido (HTMS)

HTMS usa a medição de nível e temperatura para calcular a densidade do meio.

Em tanques não atmosféricos (por ex. pressurizados) recomendamos o uso do modo HTMS P1+P3. Dois sensores de pressão são necessários neste caso. Em tanques atmosféricos (por ex. não pressurizados) basta oHTMS P1 com apenas um sensor de pressão.

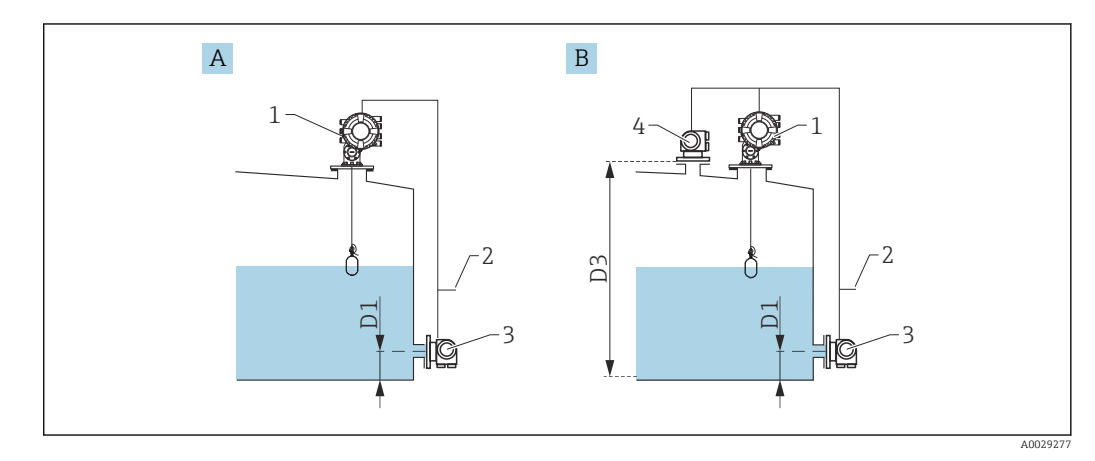

- *A O modo de medição "HTMS P1"*
- *B O modo de medição "HTMS P1+P3"*
- *D1 P1 position*
- *D3 P3 position*
- *1 NMS8x*
- *2 Para o sistema de gestão de estoque*
- *3 Sensor de pressão (inferior)*
- *4 Sensor de pressão (superior)*
- 1. Navegue para Configuração → Configuração avançada → Aplicação → Tank configuration  $\rightarrow$  Nível
- 2. Vá atéLevel source (→  $\triangleq$  199) e especifique de qual equipamento o nível é obtido.
- 3. Navegue para Configuração → Configuração avançada → Aplicação → Tank configuration → Pressão
- 4. Vá atéP1 (bottom) source ( $\rightarrow \cong$  275) e especifique de qual equipamento a pressão de fundo (P1) é obtida.
- 5. Se um transmissor de pressão superior (P3) é conectado: Vá atéP3 (top) source (→  $\triangleq$  277) e especifique de qual equipamento a pressão superior (P3) é obtida.
- 6. Navegue para: Configuração → Configuração avançada → Aplicação → Tank calculation → HTMS
- 7. Vá atéHTMS mode  $(\rightarrow \triangleq 292)$  e especifique o modo HTMS.
- 8. Navegue para Configuração → Configuração avançada → Aplicação → Tank configuration → Densidade
- 9. Vá atéObserved density source (→  $\triangleq$  273) e selecione HTMS.
- 10. Use os outros parâmetros do HTMS para configurar o cálculo. Para uma descrição detalhada: → ■ 290

# 9.5.9 Cálculo do tanque: Deformação do Tanque Hidrostático (HyTD)

A Deformação do Tanque Hidrostático pode ser usada para compensar o movimento vertical da Altura Manométrica de Referência (GRH), devido a saliência da carcaça do tanque, causada pela pressão hidrostática exercida pelo líquido armazenado no tanque. A compensação é baseada na aproximação linear obtida através de imersões manuais em diversos níveis divididos em toda a faixa do tanque.

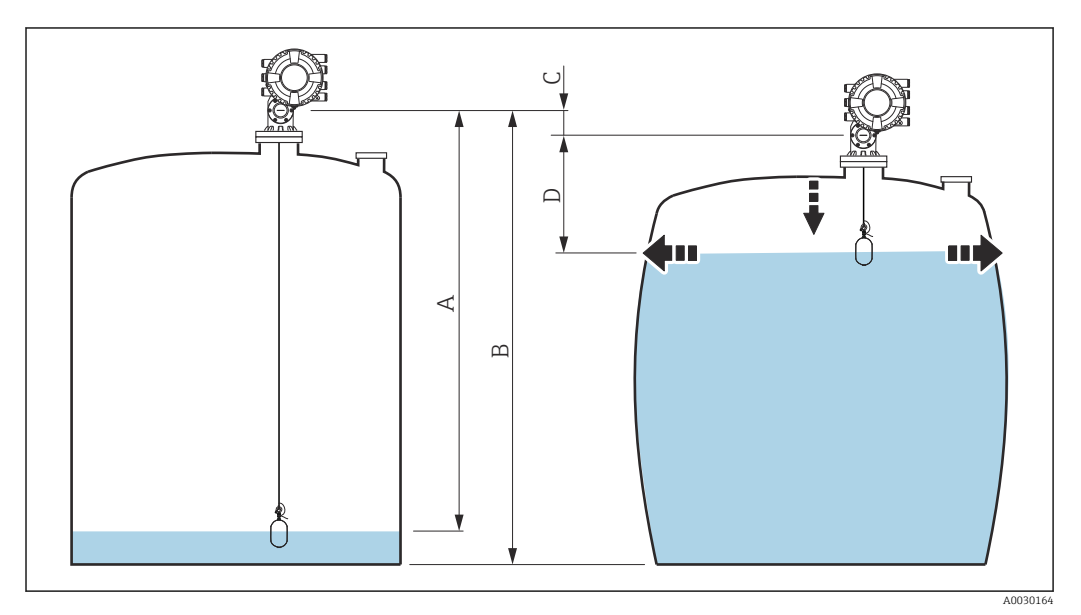

 *65 Correção da deformação hidrostática do tanque (HyTD)*

- *A "Distância" (tanque quase vazio)*
- *B Altura Manométrica de Referência (GRH)*
- *C HyTD correction value*
- *D "Distância" (tanque cheio)*

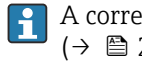

A correção da deformação hidrostática do tanque está configurada no HyTD  $(\rightarrow \triangleq 282)$ 

# 9.5.10 Cálculo do tanque: correção da Carcaça do Tanque Térmico (CTSh)

A CTSh (correção para a expensão térmica da carcaça do tanque) compensa os efeitos na altura de referência do medidor (GRH) e da expansão ou contração do fio de medição devido aos efeitos da temperatura na carcaça do tanque ou no tubo de calma. Os efeitos da temperatura são separados em duas partes, afetando respectivamente a parte 'seca' e 'molhada' da carcaça do tanque ou do tubo de calma. A função de correção baseia-se nos coeficientes de expansão térmicos do aço e nos fatores de isolamento tanto para as partes 'secas' quanto 'molhadas' do fio e da carcaça do tanque. A temperatura usada para a correção pode ser selecionada a partir de valores manuais ou medidos.

Essa correção é recomendada para as seguintes situações:

- se a temperatura de operação diverge consideravelmente da temperatura durante a calibração (ΔT > 10 °C (18 °F))
- para tanques extremamente altos
- para aplicações refrigeradas, criogênicas ou aquecidas

Como o uso dessa correção influenciará a leitura do volume de nível, recomendamos garantir que a imersão manual e os procedimentos de verificação de nível estejam sendo conduzidos corretamente antes de habilitar esse método de correção.

Esse modo não deve ser usado em conjunto com HTG porque o nível não é medido em relação à altura de referência do medidor com HTG.

# 9.5.11 Configuração da função de verificação de referência de nível (LRC)

Para tanques em que não é possível realizar uma imersão manual, o medidor de nível pode ser verificado por meio da função LRC.

Essa verificação de referência é recomendada para aplicações de gás liquefeito.

Há diferentes opções para essa função:

- LRC com nível de referência
- LRC com chave de referência

#### LRC com nível de referência

O equipamento de radar compara sua própria leitura de nível com a leitura de nível de outro medidor de nível (por ex. Proservo NMS8x). Com base em um valor de desvio configurável (parâmetro Allowed difference), é realizada uma verificação contínua.

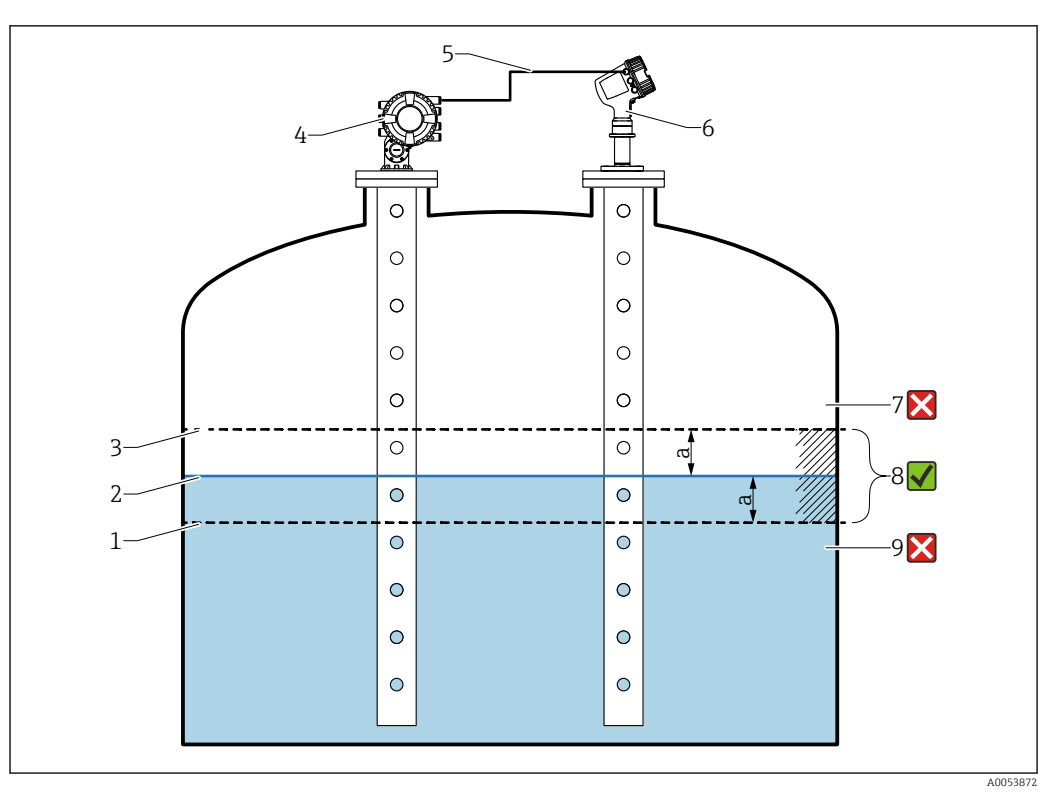

 *66 Exemplo de aplicação com o Proservo NMS8x*

- *1 Limite inferior do valor de desvio "a", conforme configurado no medidor de nível por radar*
- *2 Valor de referência: Nível medido conforme fornecido pelo medidor de nível Proservo NMS8x*
- *3 Limite superior do desvio*
- *4 O Proservo NMS8x fornece o valor de referência*
- *5 Os medidores de nível são interconectados através da interface HART*
- *6 Medidor de nível de radar com valor de desvio configurado "a" para parâmetro "Allowed difference"*
- *7 O nível medido é maior que o valor de referência mais o valor de desvio "a": O valor do nível não é verificado*
- *8 O nível medido está dentro ou é igual aos limites definidos pelo valor de desvio "a": O valor do nível é verificado*
- *9 O nível medido é menor que o valor de referência menos o valor de desvio "a": O valor do nível não é verificado*

## Propriedades

- Frequência: A verificação de referência é realizada continuamente a cada 60 segundos.
- Tolerância: Através do parâmetro Check fail threshold, um número configurável de falhas é permitido antes que o status mude para falha.
- Conexão: O equipamento de referência de nível é conectado através de uma placa de E/S HART opcional.

## Configuração do LRC com nível de referência

1. Naveque para Diagnóstico  $\rightarrow$  LRC  $\rightarrow$  LRC 1 para 2

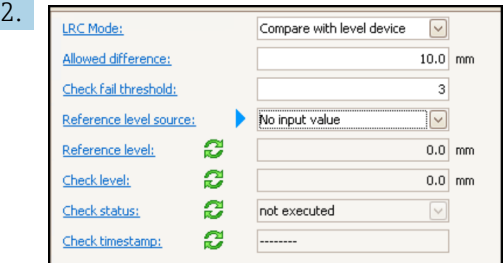

Vá até parâmetro LRC Mode e selecione opção Compare with level device.

3. Vá para parâmetro Allowed difference e especifique o valor para a diferença permitida entre o nível do tanque e a referência.

4. Vá para parâmetro Check fail threshold e defina a quantidade tolerada de falhas antes que um alarme seja acionado. Como a verificação de referência é realizada continuamente a cada 60 segundos, esse número é semelhante ao número de minutos até que um alarme seja acionado.

5. Vá para parâmetro Reference level source e defina a fonte do nível de referência.

#### LRC com chave de referência

Uma chave de nível (por ex. Liquiphant FTLx) pode ser instalada dentro do tanque. A verificação pode ser realizada continuamente, sempre que a chave de nível for ativada ou desativada. O nível medido deve permanecer dentro de um desvio configurável.

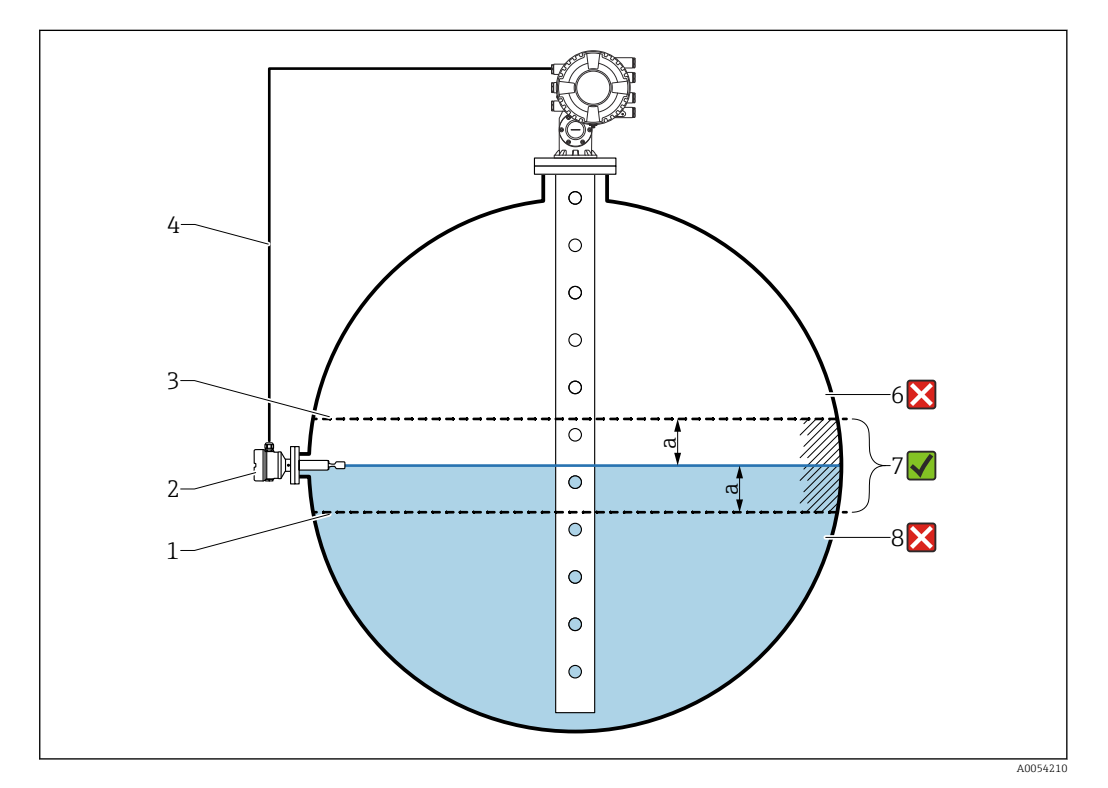

 *67 Exemplo de aplicação com chave de nível*

- *1 Limite inferior do valor de desvio "a", conforme configurado no medidor de nível por radar*
- *2 Valor de referência: O ponto de comutação de uma chave de nível instalada representa o valor de referência para verificação*
- *3 Limite superior do desvio*
- *4 A chave de nível e o medidor de nível são interconectados através de uma placa de E/S digital*
- *5 Medidor de nível de radar com valor de desvio configurado "a" para parâmetro "Allowed difference"*
- *6 O nível medido é maior que o valor de referência mais o valor de desvio "a": O valor do nível não é verificado*
- *7 O nível medido está dentro ou é igual aos limites definidos pelo valor de desvio "a": O valor do nível é verificado*
- *8 O nível medido é menor que o valor de referência menos o valor de desvio "a": O valor do nível não é verificado*

#### Propriedades

- Modos: O equipamento pode ser configurado para monitorar o ponto de comutação durante o enchimento ou a drenagem do tanque.
- Conexão: A chave de nível é conectada através de uma placa de E/S digital.

#### Configuração do LRC com chave de referência

1. Navegue para Diagnóstico  $\rightarrow$  LRC  $\rightarrow$  LRC 1 para 2

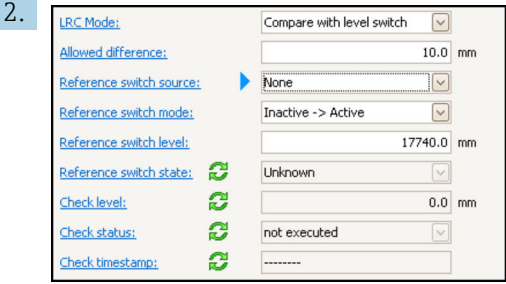

Vá até parâmetro LRC Mode e selecione opção Compare with level switch.

- 3. Vá para parâmetro Allowed difference e especifique o valor para a diferença permitida entre o nível do tanque e a referência.
- 4. Vá para parâmetro Reference switch source e selecione a fonte da chave de referência.
- 5. Vá para parâmetro Reference switch mode. Selecione opção Active -> Inactive para definir a direção da chave para a verificação de referência a ser executada quando o status da chave mudar deAtivo para Inativo. Ou selecione opção Inactive -> Active para definir a direção da chave para a verificação de referência a ser executada quando o status da chave mudar deInativo para Ativo.
- 6. Vá para parâmetro Reference switch level e insira a posição da chave de referência, inserindo um valor com uma unidade de comprimento. Esse parâmetro depende da escolha feita para a parâmetro Unidade de distância.
	- Isso define a posição da chave de referência como nível.

# <span id="page-124-0"></span>9.5.12 Configuração dos alarmes (avaliação de limite)

Uma avaliação de limite pode ser configurada para até 4 variáveis do tanque. A avaliação de limite gera um alarme se o valor ultrapassar um limite superior ou cair abaixo do limite inferior, respectivamente. Os valores de limite podem ser definidos pelo usuário.

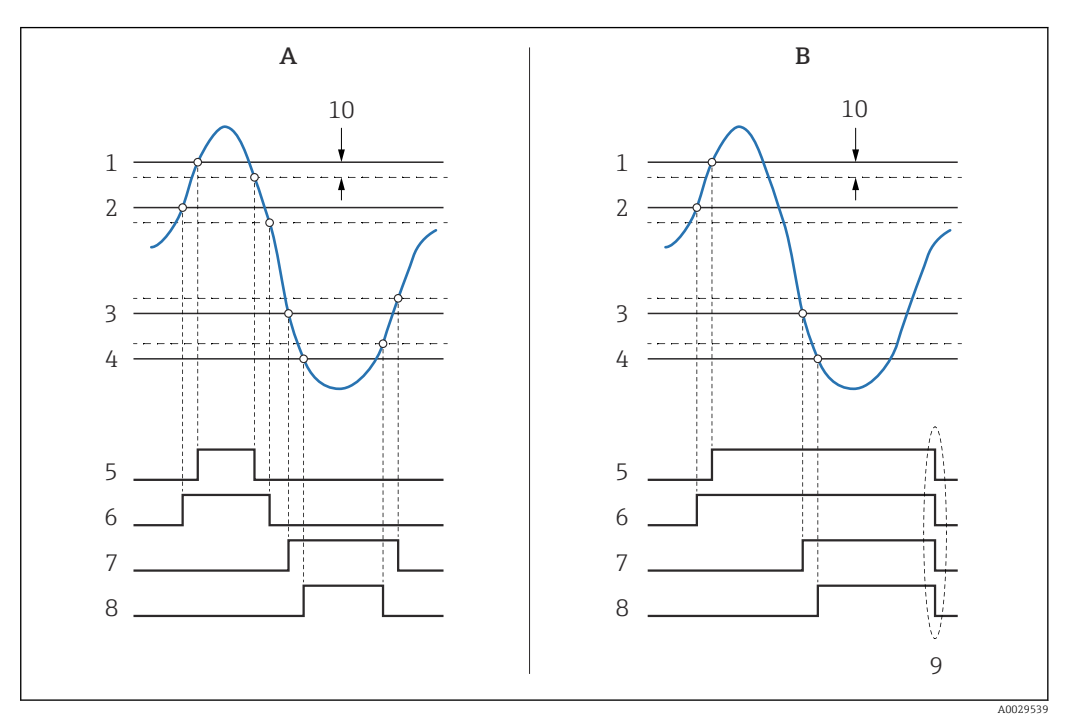

 *68 Princípio da avaliação de limite*

- *A Alarm mode = Ligado*
- *B Alarm mode = Latching*
- *HH alarm value*
- *H alarm value*
- *L alarm value*
- *LL alarm value*
- *HH alarm*
- *H alarm*
- *L alarm*
- *LL alarm*
- *"Clear alarm" = "Sim" ou liga e desliga*
- *Hysteresis*

A avaliação de limite é configurada nos submenus Alarm 1 para 4.

Caminho de navegação: Configuração → Configuração avançada → Alarm → Alarm 1 para 4

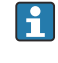

ParaAlarm mode =Latching todos os alarmes permanecem ativos até que o usuário selecioneClear alarm = Sim ou a alimentação seja ligada e desligada.

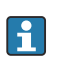

Certifique-se também de configurar o parâmetroHysteresis de acordo, dependendo da variável do tanque e a unidade usada.

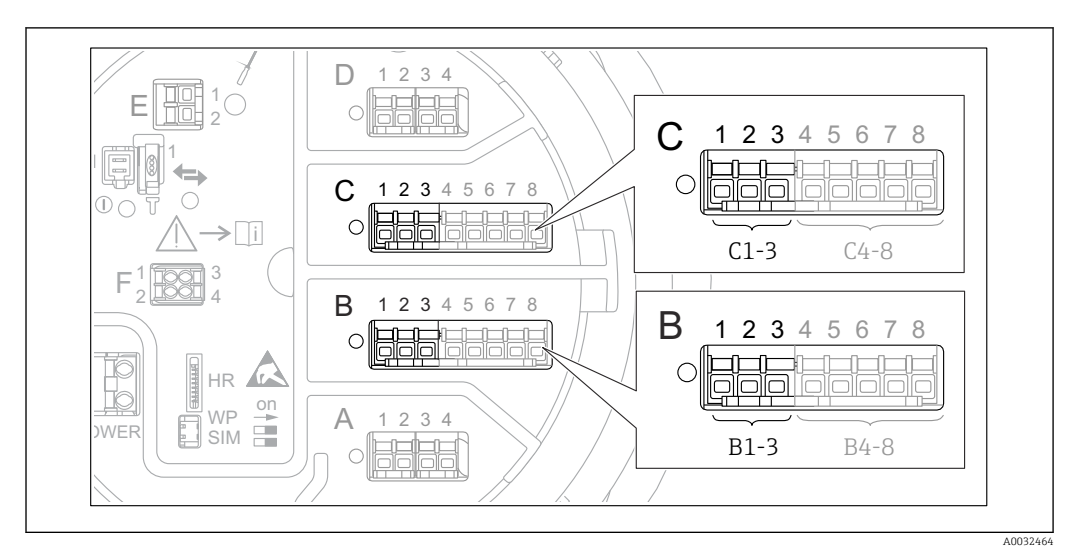

# <span id="page-125-0"></span>9.5.13 Configuração da saída 4-20mA

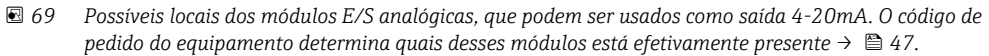

Cada módulo E/S analógico do equipamento pode ser configurado como uma saída 4...20mA analógica. Para isso, proceda da seguinte forma:

- 1. Navegue para: Configuração → Configuração avançada → Input/output → Analog I/ O X1-3.
- 2. Vá até Modo de operação e selecione4..20mA output ou HART slave +4..20mA output <sup>4)</sup>.
- 3. Vá até Analog input source e selecione a variável do tanque que deve ser transmitida através da saída 4...20mA.
- 4. Vá até 0 % value e insira o valor da variável do tanque selecionada que será mapeada para 4 mA.
- 5. Vá até 100 % value e insira o valor da variável do tanque selecionada que será mapeada para 20 mA.

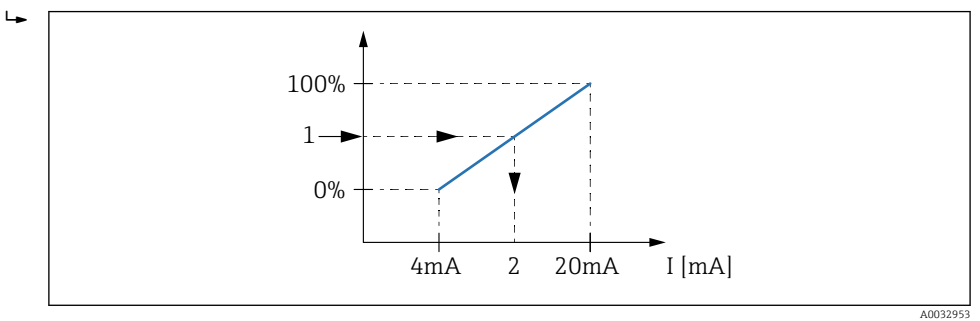

 *70 Escala da variável do tanque para a corrente de saída*

- *1 Variável do tanque*
- *2 Saída em corrente*

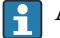

Após a inicialização do equipamento, contanto que a variável do tanque atribuída ainda não esteja disponível, a corrente de saída assume o valor de erro definido.

A Analog I/O contém mais parâmetros que podem ser usados para uma configuração H mais detalhada da saída analógica. Para uma descrição consulte →  $\triangleq$  225

<sup>4) &</sup>quot;HART slave +4..20mA output" significa que o módulo de E/S analógico atue como um HART escravo que envia ciclicamente até quatro variáveis HART para um HART mestre. Para configuração da saída HART: →  $\triangleq$  127

## <span id="page-126-0"></span>9.5.14 Configuração do HART escravo + saída 4 para 20 mA

SeModo de operação = HART slave +4..20mA output foi selecionado para um módulo de E/S analógica, ele atua como um HART escravo que envia até quatro variáveis HART para um HART mestre.

O sinal 4 para 20 mA também pode ser usado nesse caso. Para a configuração: → ■ 126

#### Caso padrão: PV = sinal 4 para 20 mA

Pelo padrão, a Variável Primária (PV) é idêntica à variável do tanque transmitida pela saída 4-20mA. Para definir as outras variáveis HART e configurar mais detalhadamente a saída HART, proceda da seguinte forma:

- 1. Navegue para: Configuração → Configuração avançada → Comunicação → HART output → Configuração
- 2. Vá até System polling address e defina o endereço do HART escravo do equipamento.
- 3. Use os seguintes parâmetros para atribuir variáveis de tanque da segunda à quarta variável HART: Atribuir SV, Atribuir TV, Atribuir QV.
	- As quatro variáveis HART são transmitidas para um HART mestre conectado.

#### Caso especial:  $PV \neq 4$  para 20 mA sinal

Em casos excepcionais, pode ser necessário que a Variável Primária (PV) transmita uma variável do tanque diferente da saída 4-20mA. É configurada da seguinte forma.

- 1. Navegue para: Configuração → Configuração avançada → Comunicação → HART output → Configuração
- 2. Vá até PV source e selecione Custom.
	- $\rightarrow$  Os sequintes parâmetros adicionais aparecem no submenu: Atribuir PV, 0 % value,100 % value e PV mA selector.
- 3. Vá até Atribuir PV e selecione a variável do tanque a ser transmitida como a Variável Primária (PV).
- 4. Use os parâmetros0 % value e100 % value para definir uma faixa para a PV. A Porcentagem da faixa indica a porcentagem para o valor real da PV. Está incluída na saída cíclica para o HART mestre.

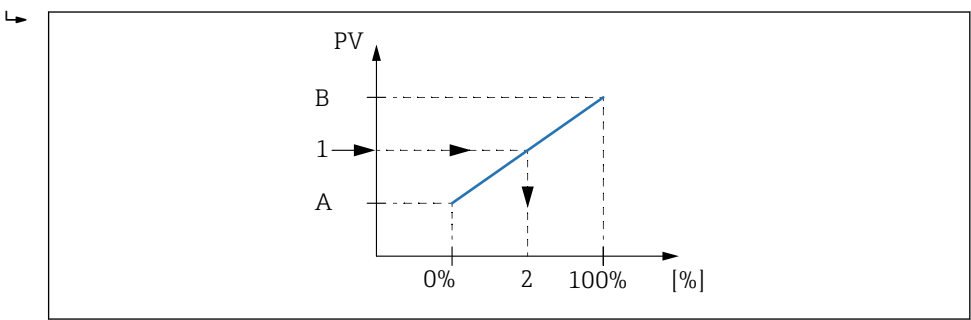

 *71 Escala da variável do tanque para a porcentagem*

- *A 0 % value*
- *B 100 % value*
- *1 Variável primária (PV)*
- *2 Porcentagem da faixa*

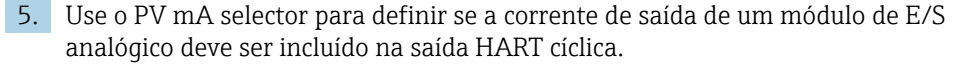

A0032954

A0031200

Após a inicialização do equipamento, contanto que a variável do tanque atribuída  $\boxed{4}$ ainda não esteja disponível, a corrente de saída assume o valor de erro definido.

O PV mA selector não influencia a corrente de saída nos terminais do módulo de E/S H analógico. Ele apenas define se o valor dessa corrente é parte da saída HART ou não.

#### D 1 2 3 4 1 E D <sup>1</sup> <sup>2</sup> <sup>3</sup> <sup>4</sup> 2 1 **CDI** C 1 2 3 4 5 6 7 8  $\subset$ D1-4 >∏i  $1$   $\overline{R}$  $\overline{R}$  $\overline{R}$  $\overline{R}$  $3$ F  $2$   $\sqrt{100}$   $4$ B  $\overline{2}$ 5 6 1 2 4 7 8 A 1 2 3 4 HR C on WP A 1 2 3 4 **POWER**  $SIM =$  $A1-4$

# 9.5.15 Configuração da saída Modbus

 *72 Os locais possíveis para os módulos Modbus (exemplos); dependendo da versão do equipamento esses módulos também podem estar no slot B ou*  $C \rightarrow \Box$  *47.* 

O Proservo NMS8x age como um Modbus escravo. Valores medidos ou calculados do tanque são armazenados em registros que podem ser solicitados por um Modbus mestre.

O submenu seguinte é usado para configurar a comunicação entre o equipamento e o Modbus mestre:

Configuração → Configuração avançada → Comunicação → Modbus X1-4 →Configuração  $(\rightarrow \text{ } \blacksquare 245)$ 

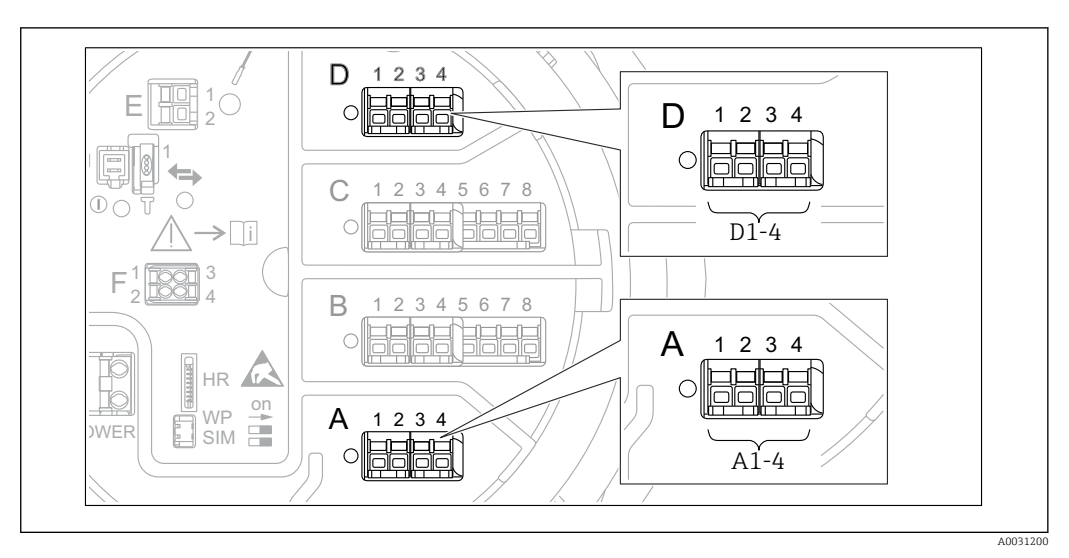

## 9.5.16 Configuração da saída V1

 *73 Os locais possíveis para os módulos V1 (exemplos); dependendo da versão do equipamento esses módulos também podem estar no slot B ou C* → **△** 47.

Os submenus seguintes são usados para configurar a comunicação V1 entre o equipamento e o sistema de controle:

- Configuração → Configuração avançada → Comunicação → V1 X1-4 → Configuração→ ■ 248
- Configuração → Configuração avançada → Comunicação → V1 X1-4 → V1 input selector→ **■ 251**

# 9.5.17 Configuração da saída WM550

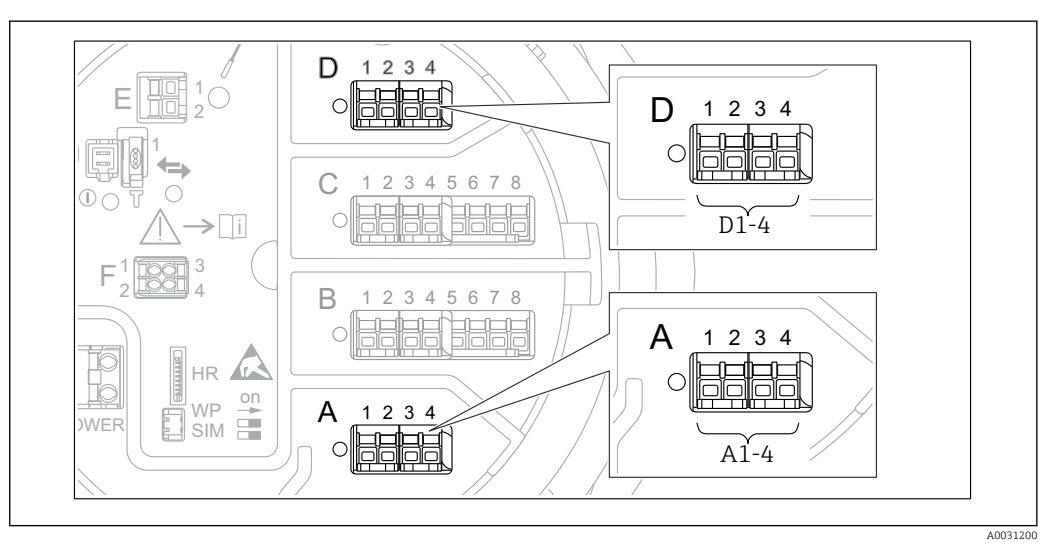

 *74 Os locais possíveis para os módulos WM550 (exemplos); dependendo da versão do equipamento esses módulos também podem estar no slot B ou C → ■ 47.* 

Os submenus seguintes são usados para configurar a comunicação WM550 entre o equipamento e o sistema de controle:

- Configuração → Configuração avançada → Comunicação → WM550 X1-4 → Configuração  $\rightarrow$   $\blacksquare$  244
- Configuração → Configuração avançada → Comunicação → WM550 X1-4 → WM550 input selector  $\rightarrow$   $\blacksquare$  253

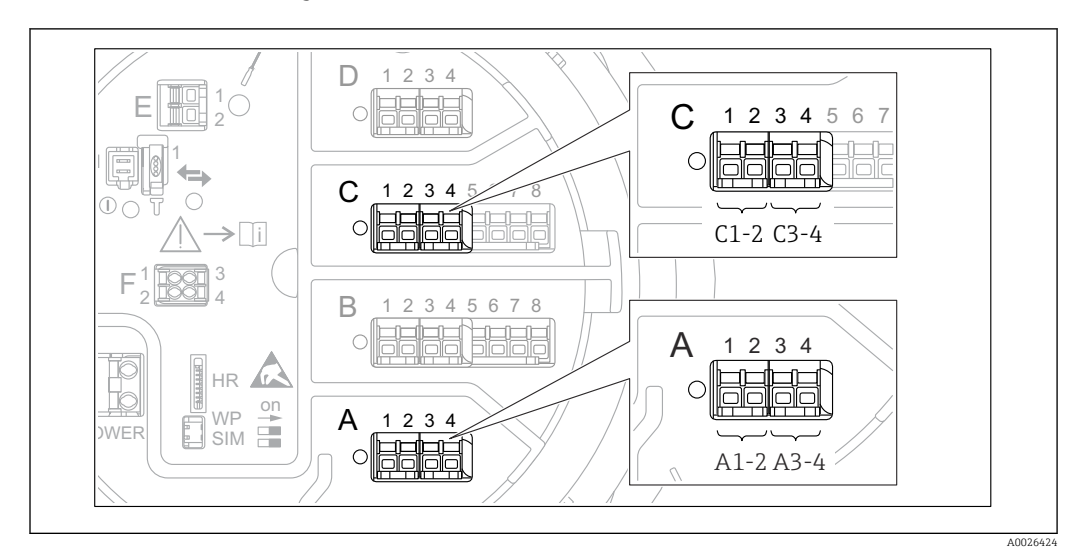

## 9.5.18 Configuração das saídas digitais

 *75 Possíveis locais dos módulos de E/S digitais (exemplos); o código de pedido define o número e o local dos módulos de E/S digitais* → **△** 47.

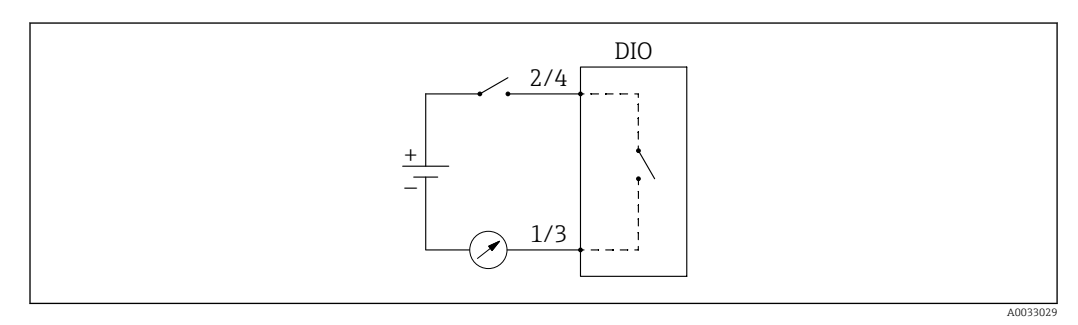

 *76 Utilização do módulo E/S digital como uma saída digital*

Há um submenu Digital Xx-x para cada módulo de E/S digital do equipamento. "X" indica o slot no compartimento de terminal, "x-x" os terminais nesse slot. Os parâmetros mais importantes desse submenu são Modo de operação,Digital input source e Contact type.

Uma saída digital pode ser usada para

- produzir o estado de um alarme (se foi configurado um alarme  $\rightarrow \Box$  125)
- transmitir o status de uma entrada digital (se foi configurada a entrada digital  $\rightarrow \blacksquare$  116)

Para configurar uma saída digital, proceda da seguinte forma:

- 1. Navegue para Configuração → Configuração avançada → Input/output → Digital Xx-x, onde Xx-x designa o módulo E/S digital a ser configurado.
- 2. Vá até Modo de operação e selecione Output passive.
- 3. Vá até Digital input source e selecione o alarme ou a entrada digital a ser transmitido.
- 4. Vá até Contact type e selecione como o estado interno do alarme ou da entrada digital deve ser mapeado para a saída digital (consulte a tabela abaixo).

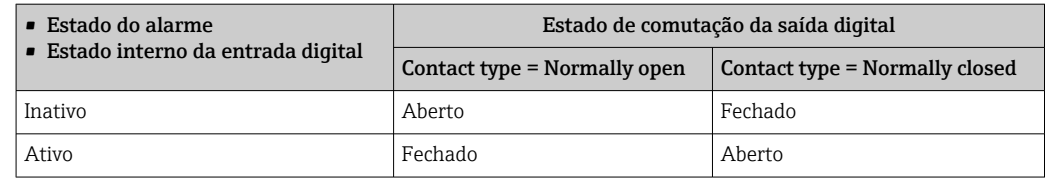

- Para aplicações SIL,Contact type é definido automaticamente comoNormally closed pelo equipamento ao iniciar o procedimento de confirmação SIL.
	- Em caso de uma falha na fonte de alimentação, o estado de comutação está sempre "open", independente da opção selecionada.
	- A Digital Xx-x contém parâmetros adicionais para uma configuração mais detalhada da entrada digital. Para uma descrição consulte. →  $\triangleq$  235

# 9.6 Configurações avançadas

Para uma configuração mais detalhada das entradas de sinal, dos cálculos do tanque e das saídas do sinal consulte Configuração avançada ( $\rightarrow \equiv 210$ ).

# 9.7 Simulação

Para verificar a configuração correta do equipamento e do sistema de controle, é possível simular diferentes situações (valores medidos, mensagens de diagnósticos, etc.). Consulte a Simulação ( $\rightarrow \Box$  339) para mais detalhes.

# 9.8 Proteção das configurações contra acesso não autorizado

Existem duas possibilidades para proteger as configurações de acesso não autorizado:

- **Através de um código de acesso (** $\rightarrow$  $\blacksquare$  **77)**
- Ele bloqueia o acesso através do display e o módulo de operação.
- **■** Através de uma seletora de proteção ( $\rightarrow$   $\blacksquare$  78) Ela bloqueia o acesso aos parâmetros relacionados W&M por uma interface de usuário (display e módulo de operação, FieldCare, outras ferramentas de configuração).

# 10 Operação

# 10.1 Ler o status de bloqueio do equipamento

Dependendo do estado de bloqueio do equipamento, algumas operações podem ser bloqueadas. O status de bloqueio atual está indicado em: Configuração → Configuração avançada → Status de bloqueio. A tabela seguinte resume os diferentes status de bloqueio:

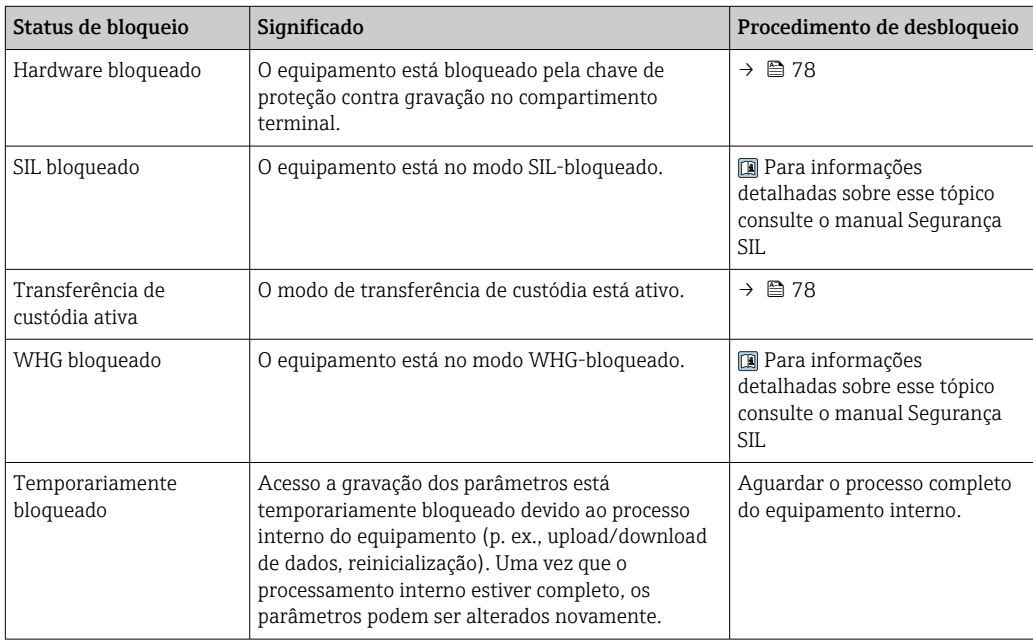

Um bloqueio é indicado pelo símbolo de proteção contra gravação no cabeçalho do display:

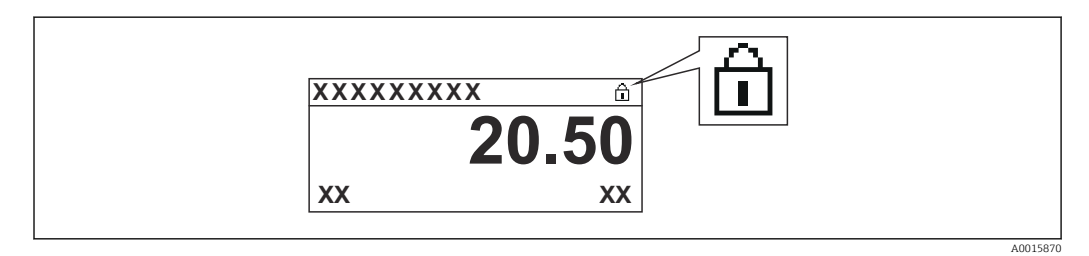

# 10.2 Leitura dos valores medidos

Valores do tanque podem ser lidos nos submenus seguintes:

- Operação → Nível
- Operação → Temperatura
- Operação → Densidade
- Operação → Pressão

# 10.3 Comandos do medidor

# 10.3.1 Visão geral das funções disponíveis do equipamento

Comandos do medidor são especialmente divididos em duas categorias.

- Comando do medidor de modo contínuo
- Comando do medidor de modo único (não-contínuo)

Comandos do medidor de modo único têm um estado final definido. Depois da conclusão de um comando único do medidor, outro comando do medidor é executado, o qual é definido pelo Post gauge command. SePost gauge command for definido como Nenhum, a operação irá parar.

O comando do medidor pode ser escolhido ao navegar pelo Operação  $\rightarrow$  Gauge command. O status da execução do comando do medidor é exibido em Gauge status. O status do medidor é exibido na tela inicial por padrão.

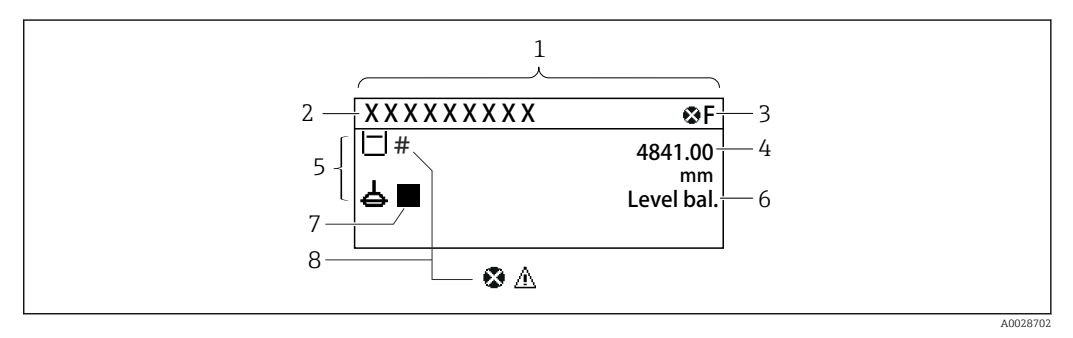

 *77 Aparência típica da visualização padrão (display do valor medido)*

- *1 Módulo do display*
- *2 Tag do equipamento*
- *3 Área de status*
- *4 Área de display para valores de medidos*
- *5 Área de display para o valor medido e os símbolos de status*
- *6 Indicação de status do medidor*
- *7 Símbolo de status do medidor*
- *8 Valor medido e símbolo de status*

Para mais detalhes sobre os símbolos de status  $\rightarrow \Box$  68

Quando é executado um comando único do medidor, são exibidas informações adicionais em One-time command status no menu de operação.

# 10.3.2 Descrições do comando do medidor

A seguinte tabela exibe os comandos do medidor disponíveis e as funções do NMS8x.

Os números nas figuras exibem a sequência do movimento do deslocador.

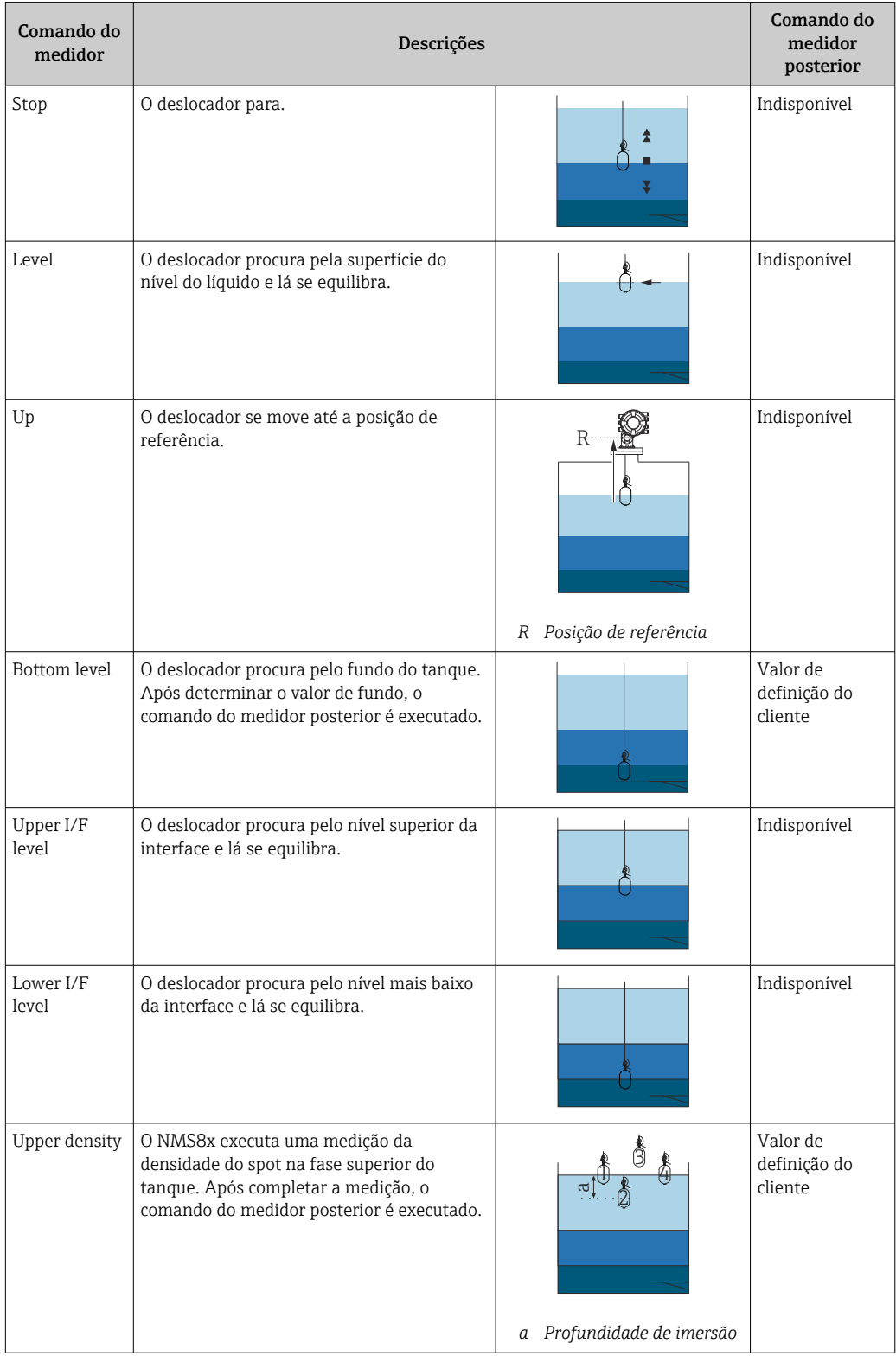

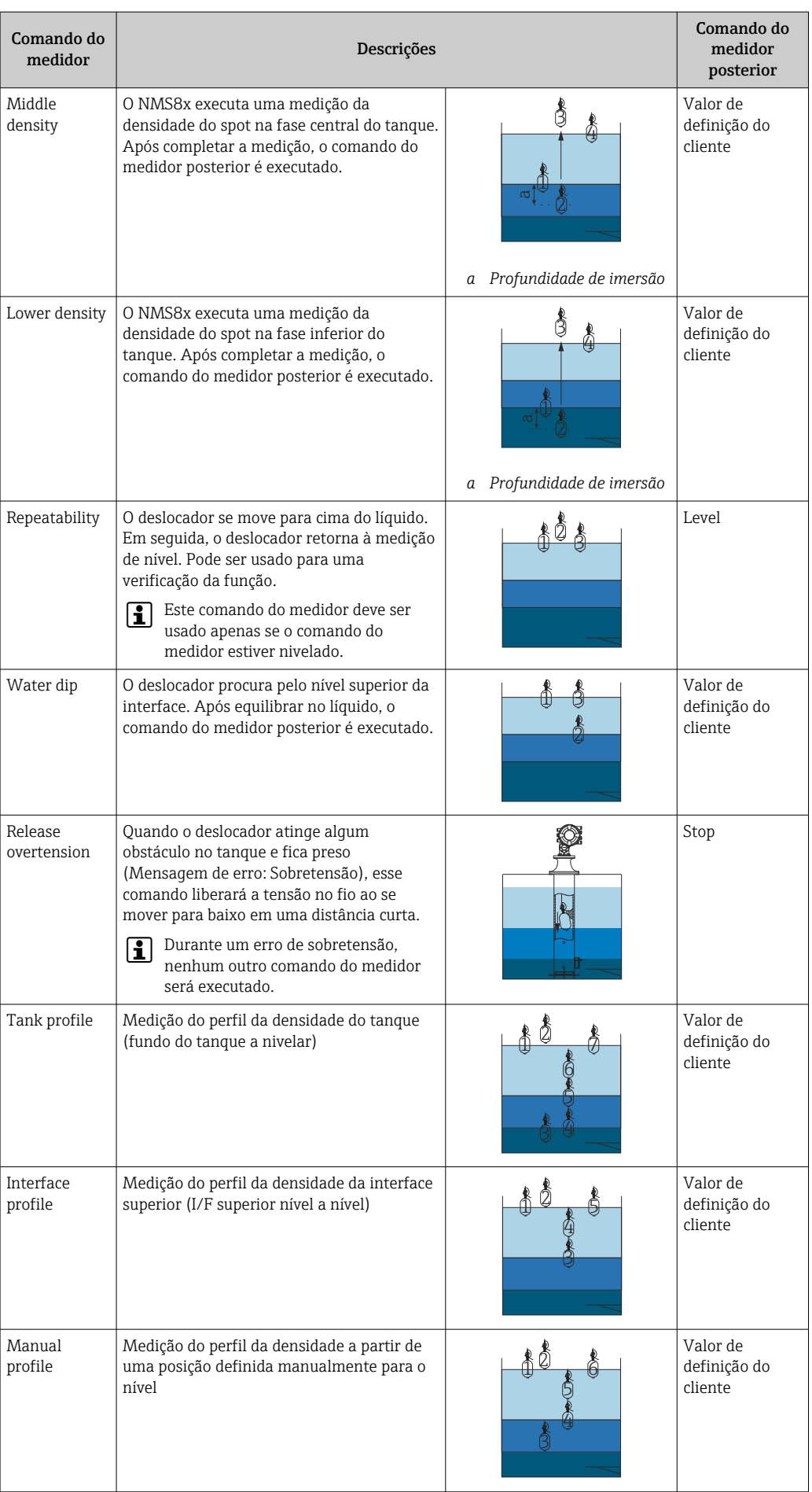

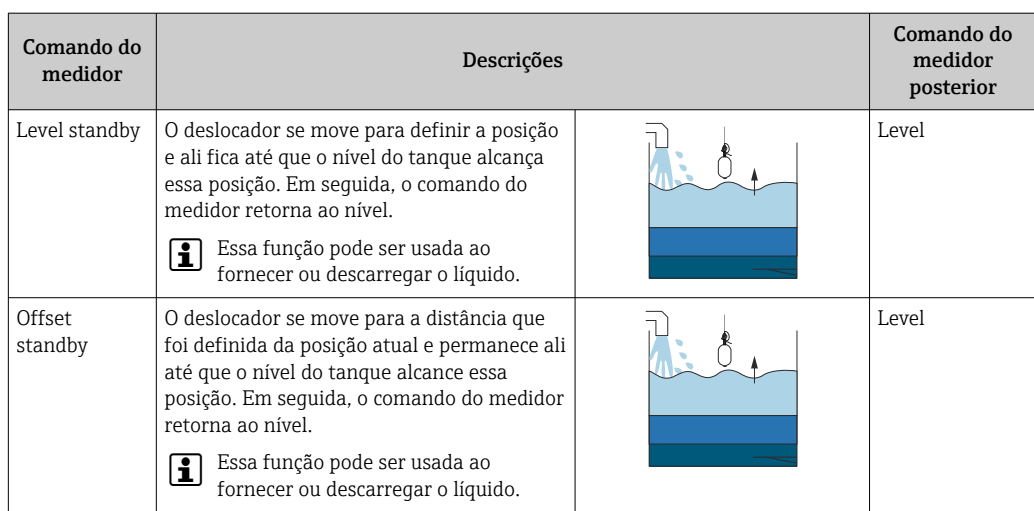

## 10.3.3 Fontes para os comandos do medidor

Os comandos do medidor podem ser enviados através de várias fontes.

- Displays ou CDI (por ex. FieldCare)
- Entrada digital (por ex., chave de controle)
- Fieldbus (Modbus, V1, HART)

O último comando recebido do medidor através de quaisquer fontes será executado normalmente.

Durante a calibração, os comandos do medidor não são aceitos de nenhuma fonte.

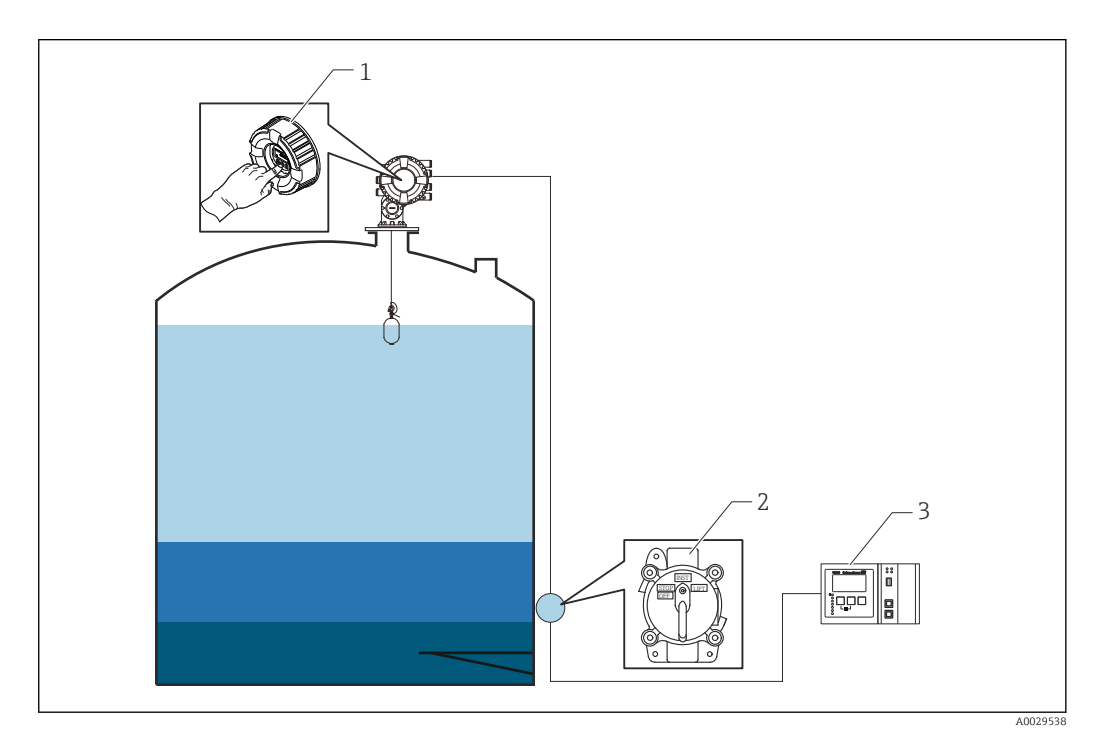

- *1 Operação do display*
- *2 Entrada digital (p. ex., chave de controle)*
- *3 Tankvision*

#### Prioridades dos comandos do medidor

A prioridade do comando do medidor para o NMS8x é muito simples. O último comando recebido do medidor através de quaisquer fontes será executado para assumir o último comando do medidor. No entanto, a prioridade varia dependendo dos equipamentos. Ao substituir o equipamento com o NMS8x, verifique as prioridades exibidas abaixo.

## AVISO

## O comando indesejado do medidor será executado.

Se a definição não for alterada, será executado um comando indesejado do medidor (ex. comando Nível através do Fieldbus substituiria o comando Parar para manutenção.).

‣ Se o sistema foi programado automaticamente ou semi-automaticamente para operação, manutenção ou outros fins, a configuração deve ser alterada de acordo com o uso.

#### Proservo NMS8x

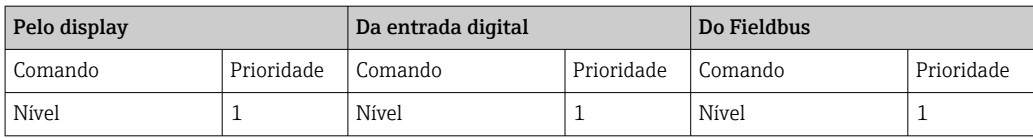

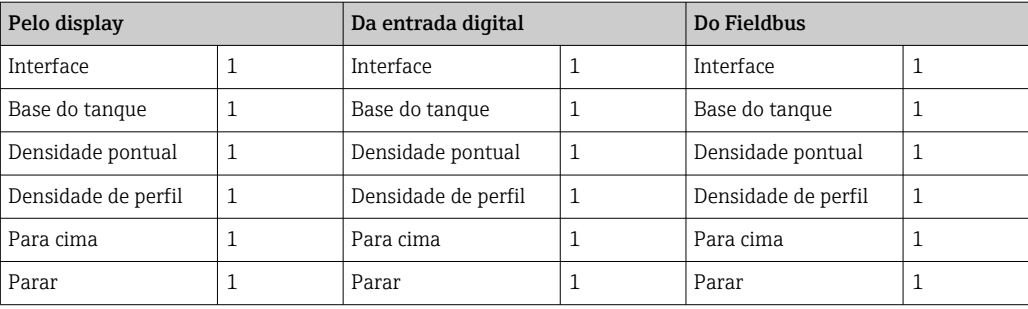

# Proservo NMS5/NMS7

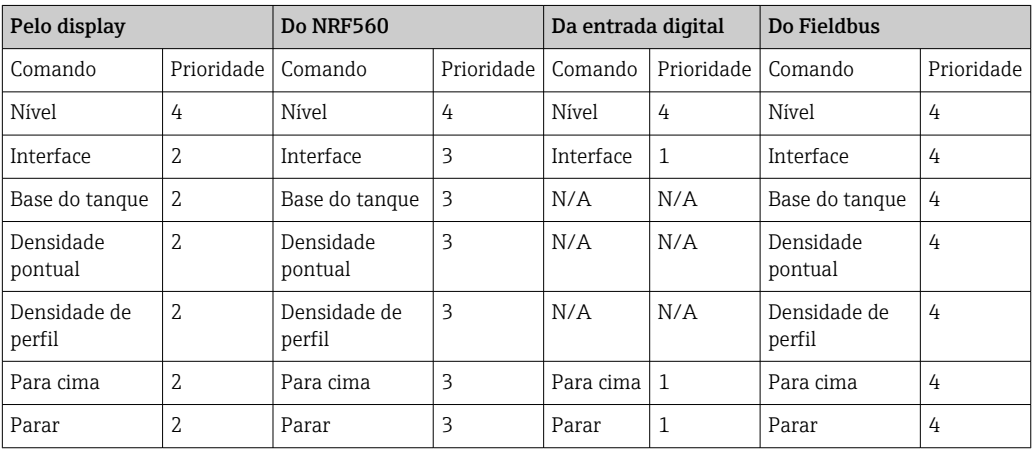

# Medidor de nível Servo TGM5

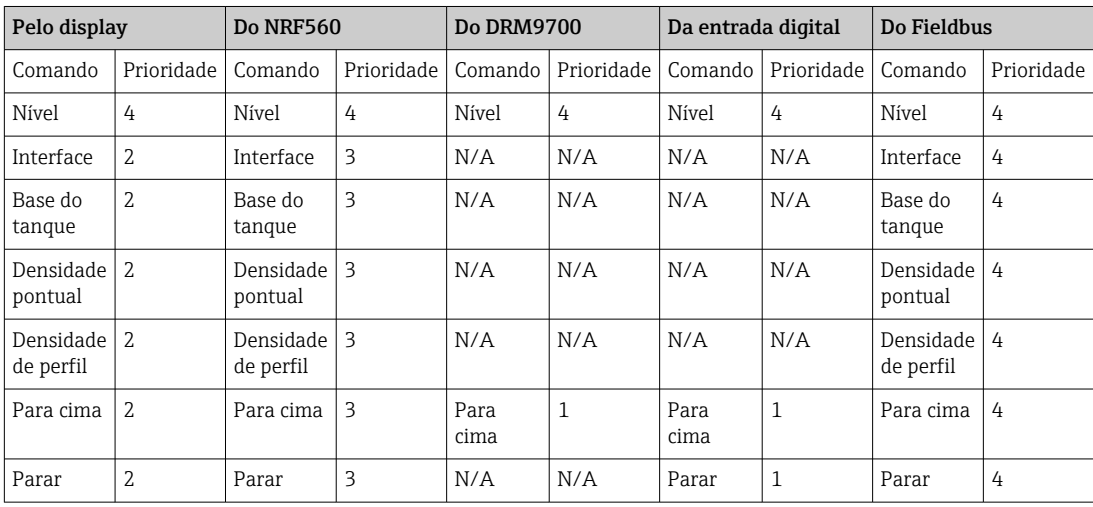

## Medidor de nível servo TGM4000

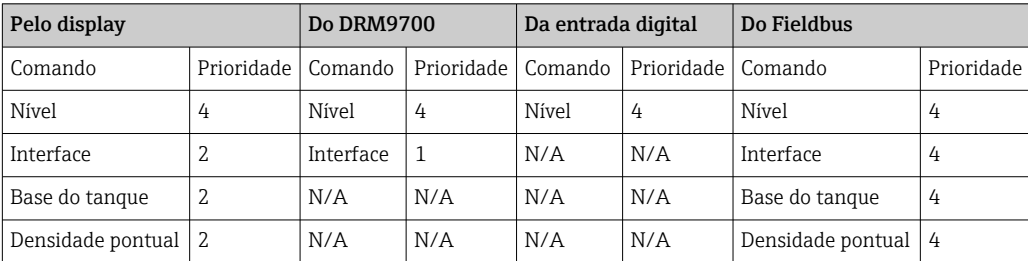

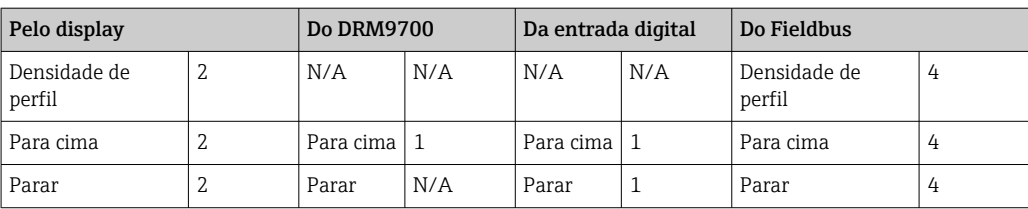

# 11 Diagnóstico e localização de falhas

# 11.1 Resolução de falhas gerais

# 11.1.1 Erros gerais

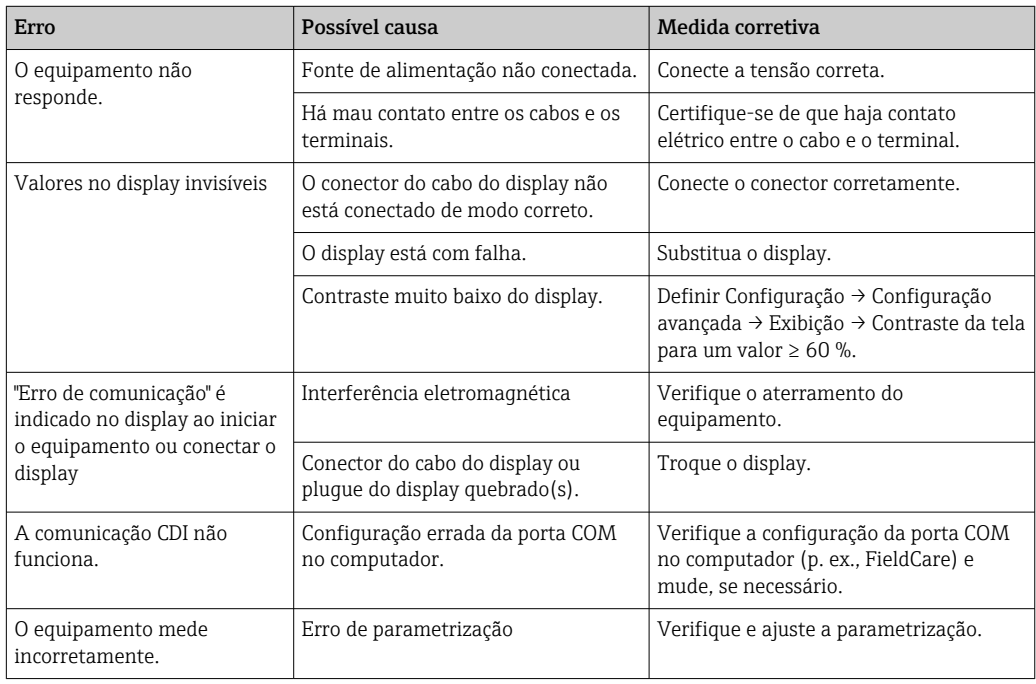

# 11.1.2 Erros específicos da medição

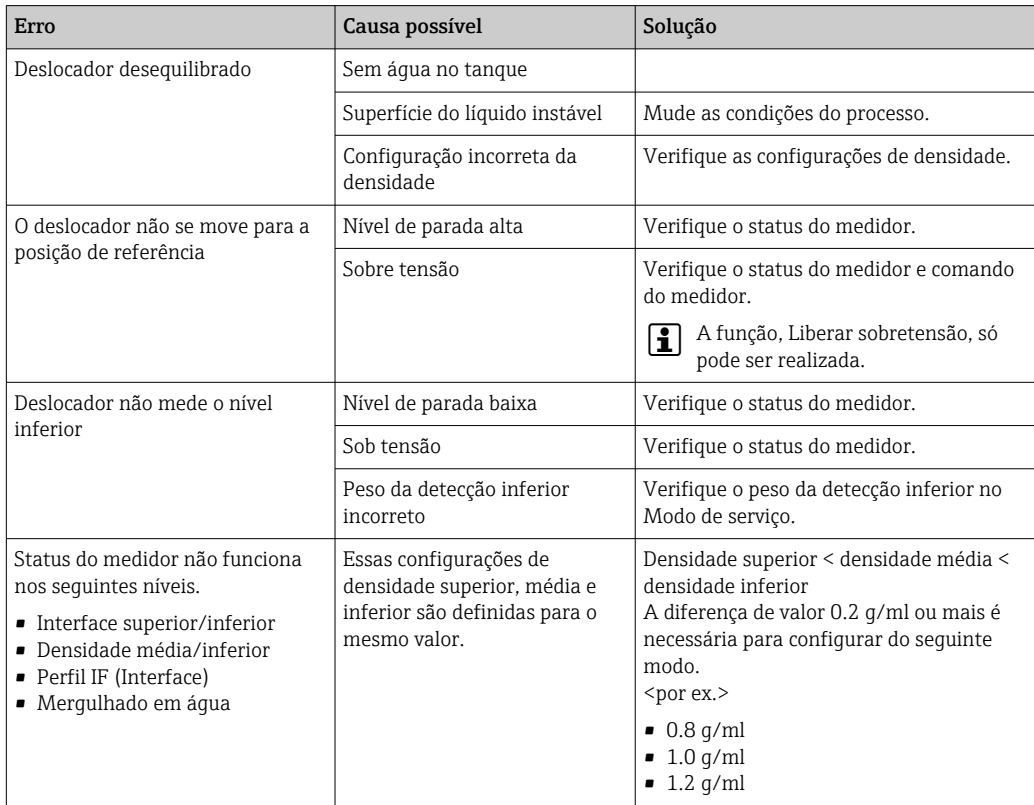

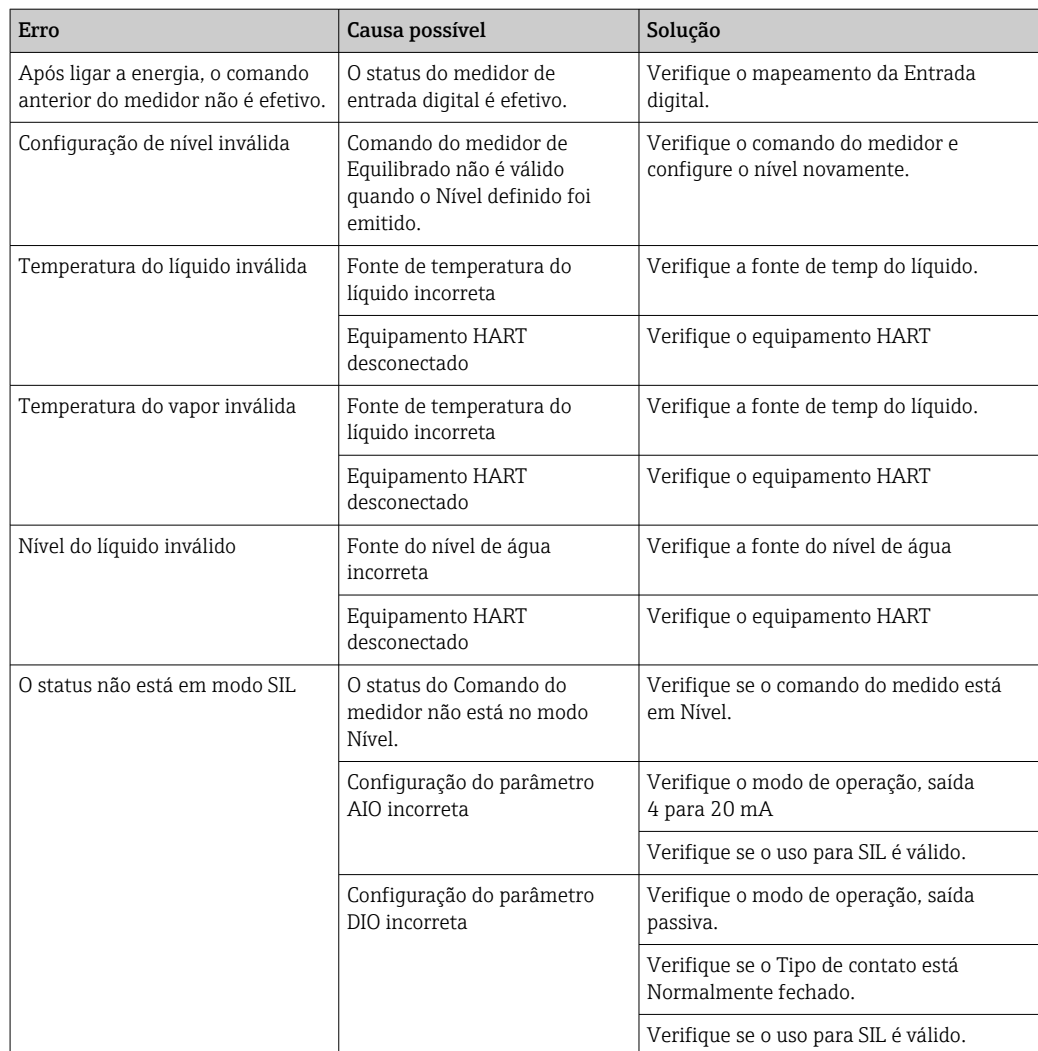

# 11.2 Informações de diagnóstico no display local

# 11.2.1 Mensagem de diagnóstico

Erros detectados pelo sistema de automonitoramento do medidor são exibidos como uma mensagem de diagnóstico alternadamente com a exibição do valor medido.

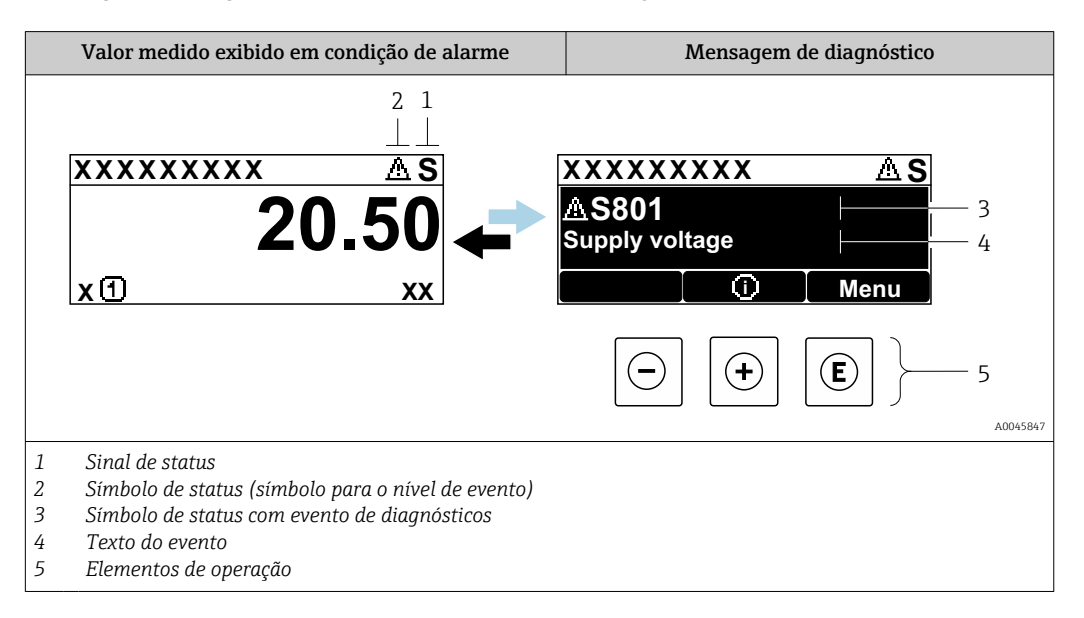

# Sinais de status

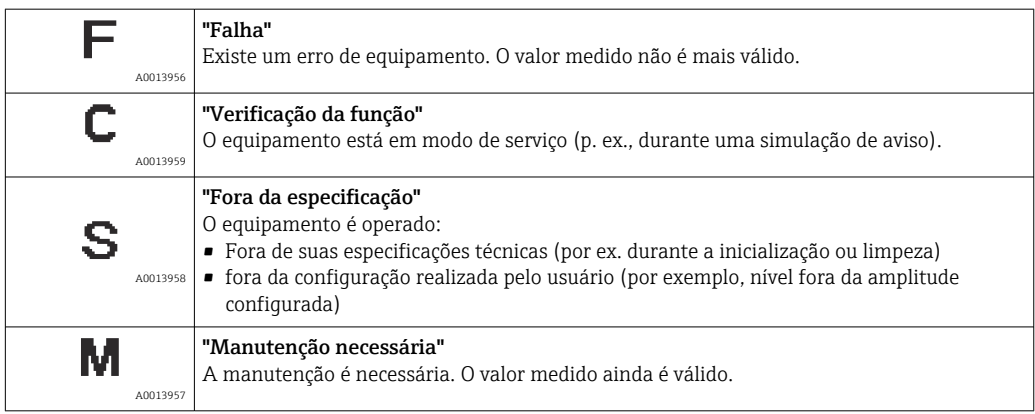

## Símbolo de status (símbolo para o nível de evento)

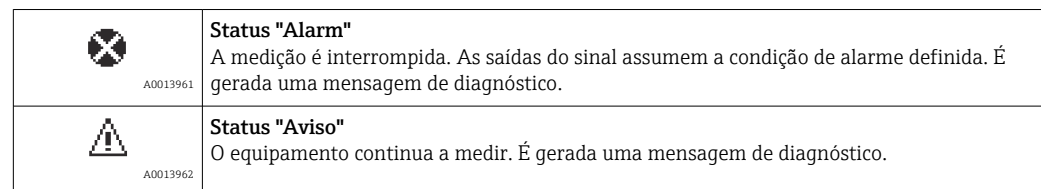

## Evento de diagnóstico e texto de evento

A falha pode ser identificada usando o evento de diagnósticos. O texto de evento auxilia oferecendo informações sobre o erro. Além disso, o símbolo correspondente é exibido antes do evento de diagnósticos.

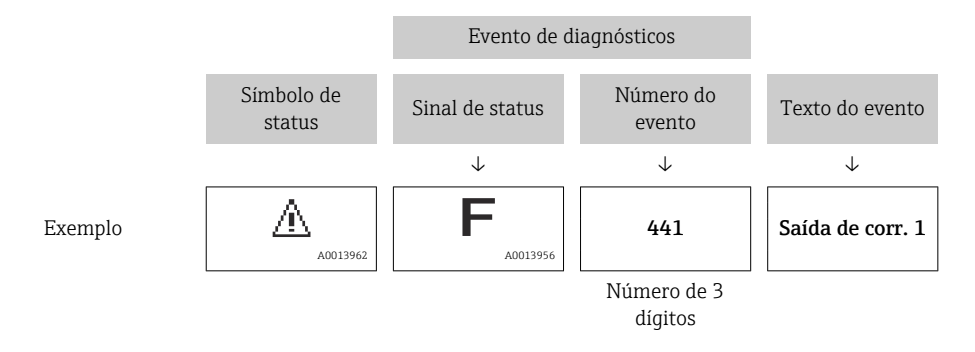

Se duas ou mais mensagens de diagnóstico estiverem pendentes simultaneamente, apenas a mensagem com a prioridade mais alta é mostrada. Mensagens de diagnóstico pendentes adicionais podem ser exibidas em submenu Lista de diagnóstico (→  $\triangleq$  335).

## Elementos de operação

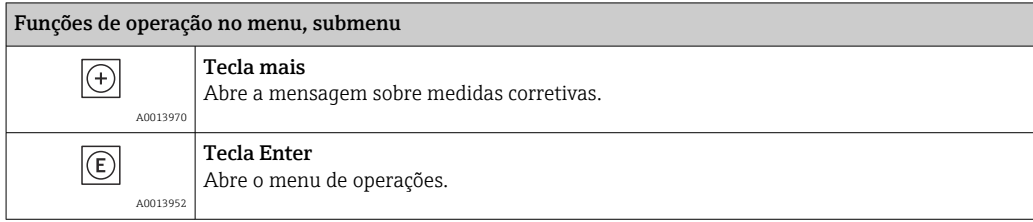

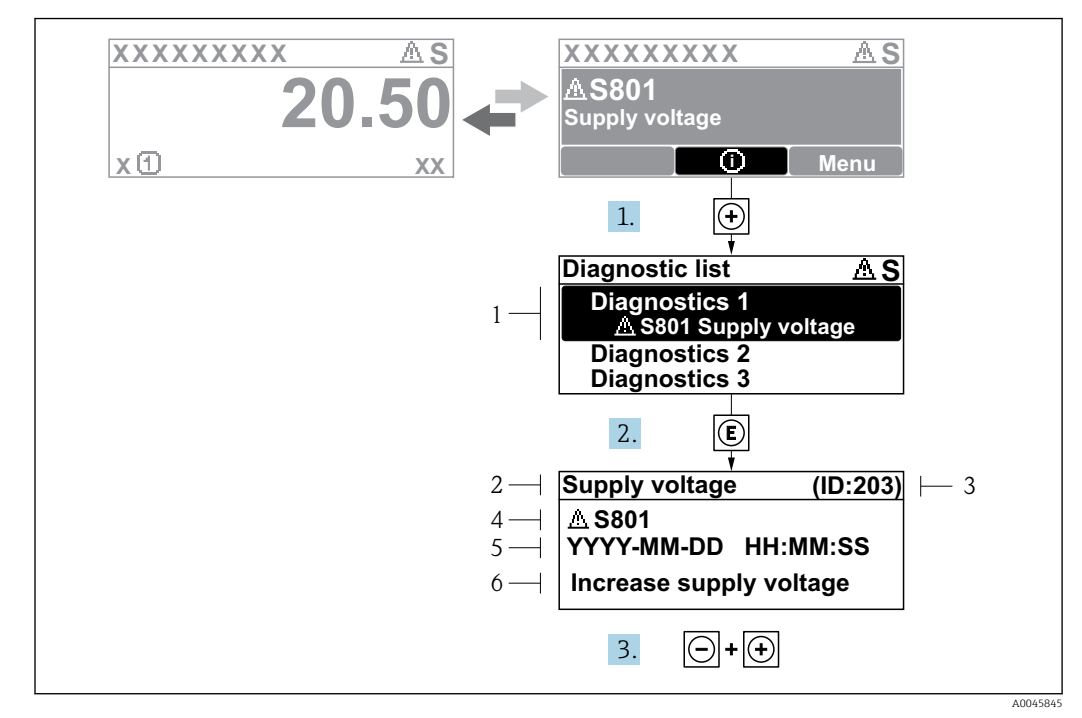

## 11.2.2 Recorrendo a medidas corretivas

 *78 Mensagem para medidas corretivas*

- *1 Informações de diagnóstico*
- *2 Texto curto*
- *3 Identificação do Serviço*
- *4 Comportamento de diagnóstico com código de diagnóstico*
- *5 Horário da ocorrência da operação*
- *6 Medidas corretivas*

Uma mensagem de diagnóstico aparece na visualização padrão (valor medido do display).

- 1. Pressione  $\boxplus$  (simbolo  $\textcircled{\scriptsize{i}}$ ).
	- A submenu Lista de diagnóstico se abre.
- 2. Selecione o evento de diagnóstico desejado com  $\exists$  ou  $\exists$  e pressione  $\mathbb{E}$ .
	- Abre a mensagem para medidas corretivas para o evento de diagnóstico selecionado.
- 3. Pressione  $\Box$  +  $\Box$  simultaneamente.
	- A mensagem para medidas corretivas fecha.

Os usuários está no menuDiagnóstico na entrada para um evento de diagnóstico, por exemplo no submenuLista de diagnóstico ou no Diagnóstico anterior.

- 1. Pressione  $E$ .
	- Abre a mensagem para medidas corretivas para o evento de diagnóstico selecionado.
- 2. Pressione  $\Box$  +  $\Box$  simultaneamente.
	- $\rightarrow$  A mensagem para medidas corretivas fecha.
# 11.3 Informações de diagnóstico em FieldCare

Qualquer falha detectada pelo medidor é exibida na página inicial da ferramenta de operação, uma vez que a conexão seja estabelecida.

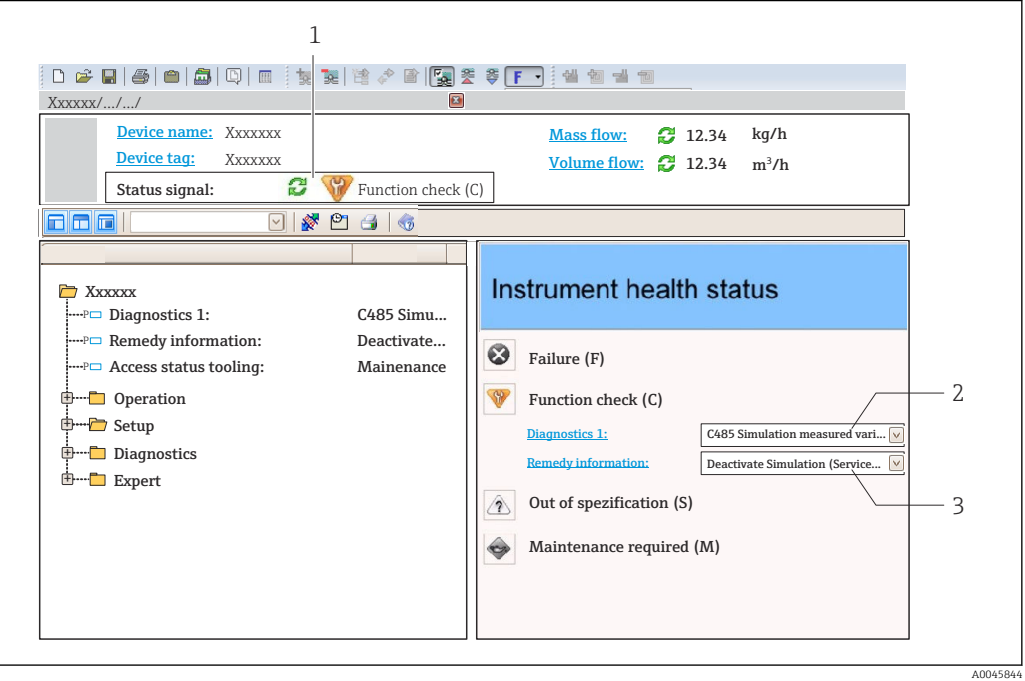

- *1 Área de status com sinal de status*
- *2 Informações de diagnóstico*

 $\mathbf{F}$ 

*3 Medidas corretivas com ID de serviço*

Além disso, eventos de diagnóstico que ocorreram podem ser visualizados em Lista de diagnóstico.

#### 11.3.1 Sinais de status

Os sinais de status fornecem informações sobre o estado e confiabilidade do equipamento, categorizando o motivo da informação de diagnóstico (evento de diagnóstico).

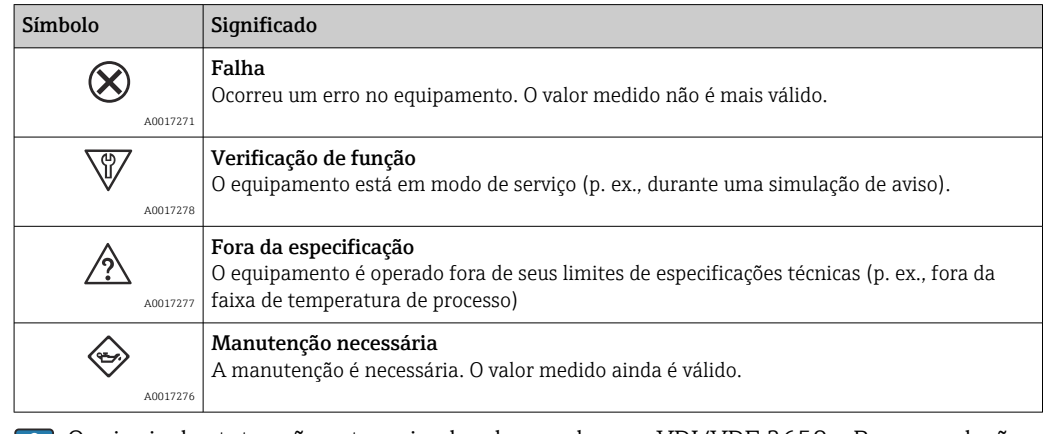

Os sinais de status são categorizados de acordo com VDI/VDE 2650 e Recomendação H NAMUR NE 107.

### 11.3.2 Acessar informações de correção

A informação de correção fornecida é fornecida para cada evento de diagnósticos para garantir que problemas podem ser rapidamente corrigidos:

- Na página inicial A informação de correção é exibida em um campo separado abaixo da informação de diagnósticos.
- No menu Diagnóstico

A informação de correção pode ser acessada na área de trabalho na interface de usuário.

O usuário está no menu Diagnóstico.

- 1. Acesse o parâmetro desejado.
- 2. À direita na área de trabalho, posicione o mouse sobre o parâmetro.
	- Aparece uma dica com informação de correção para o evento de diagnósticos.

# 11.4 Visão geral das mensagens de diagnóstico

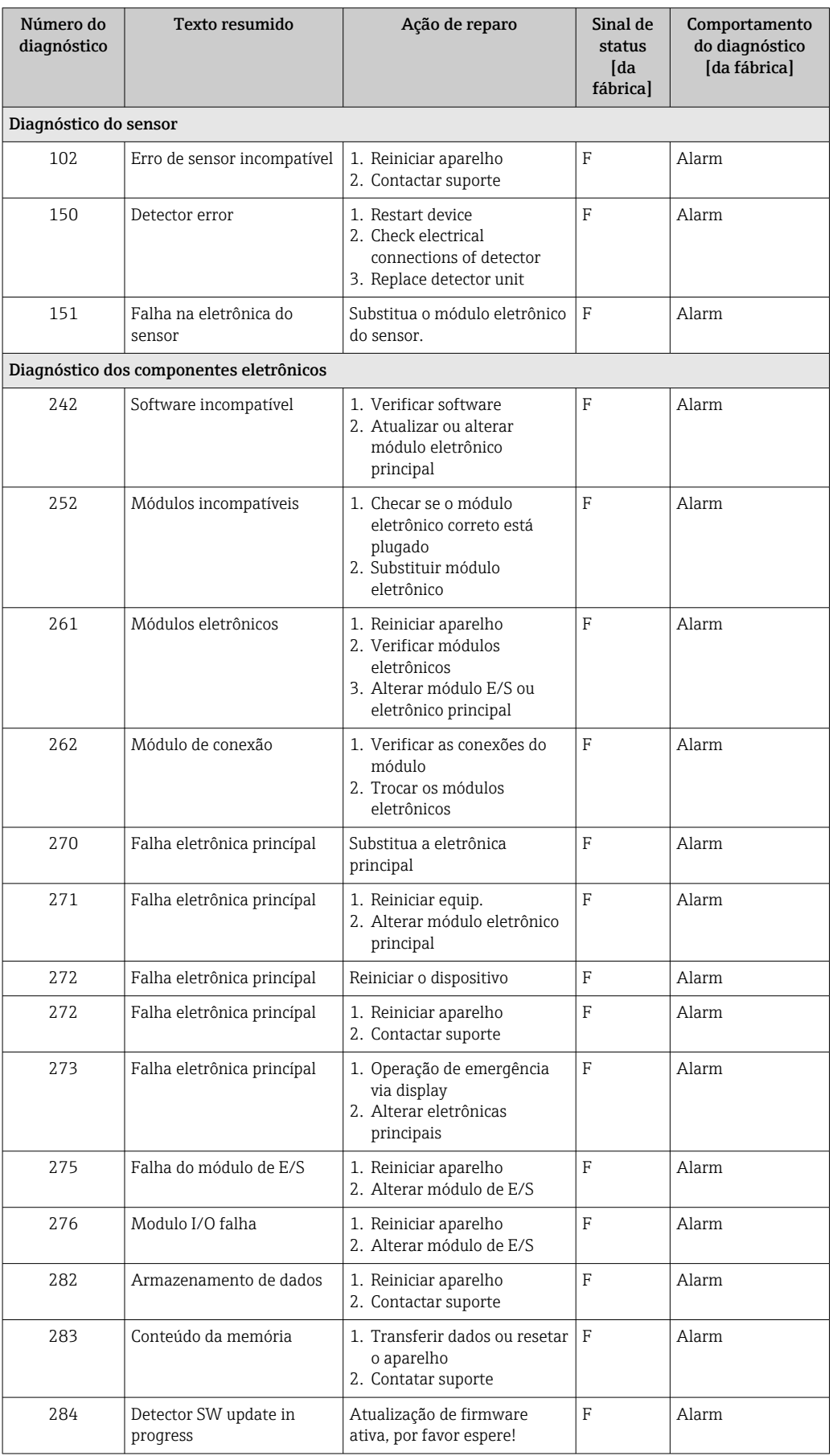

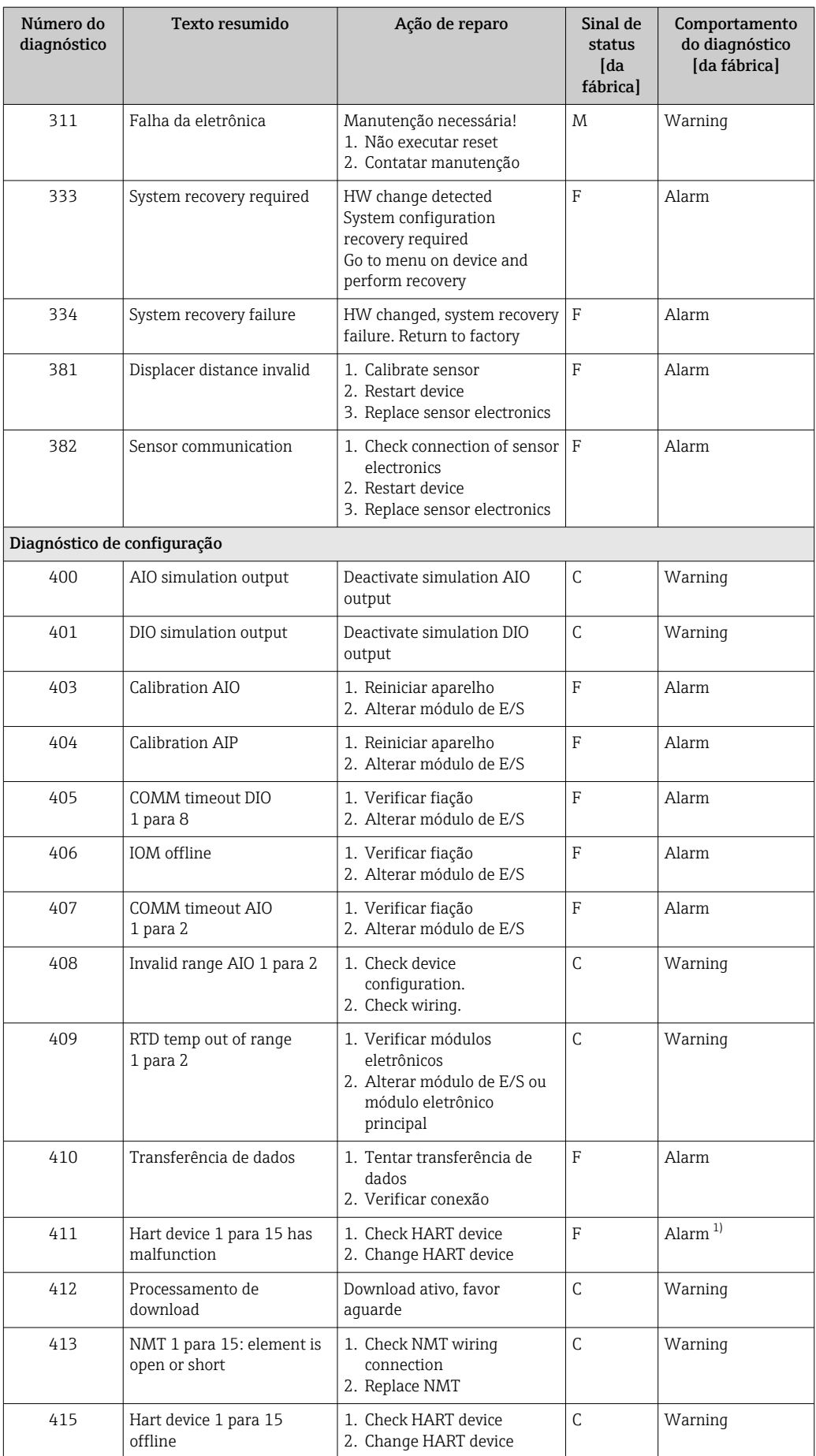

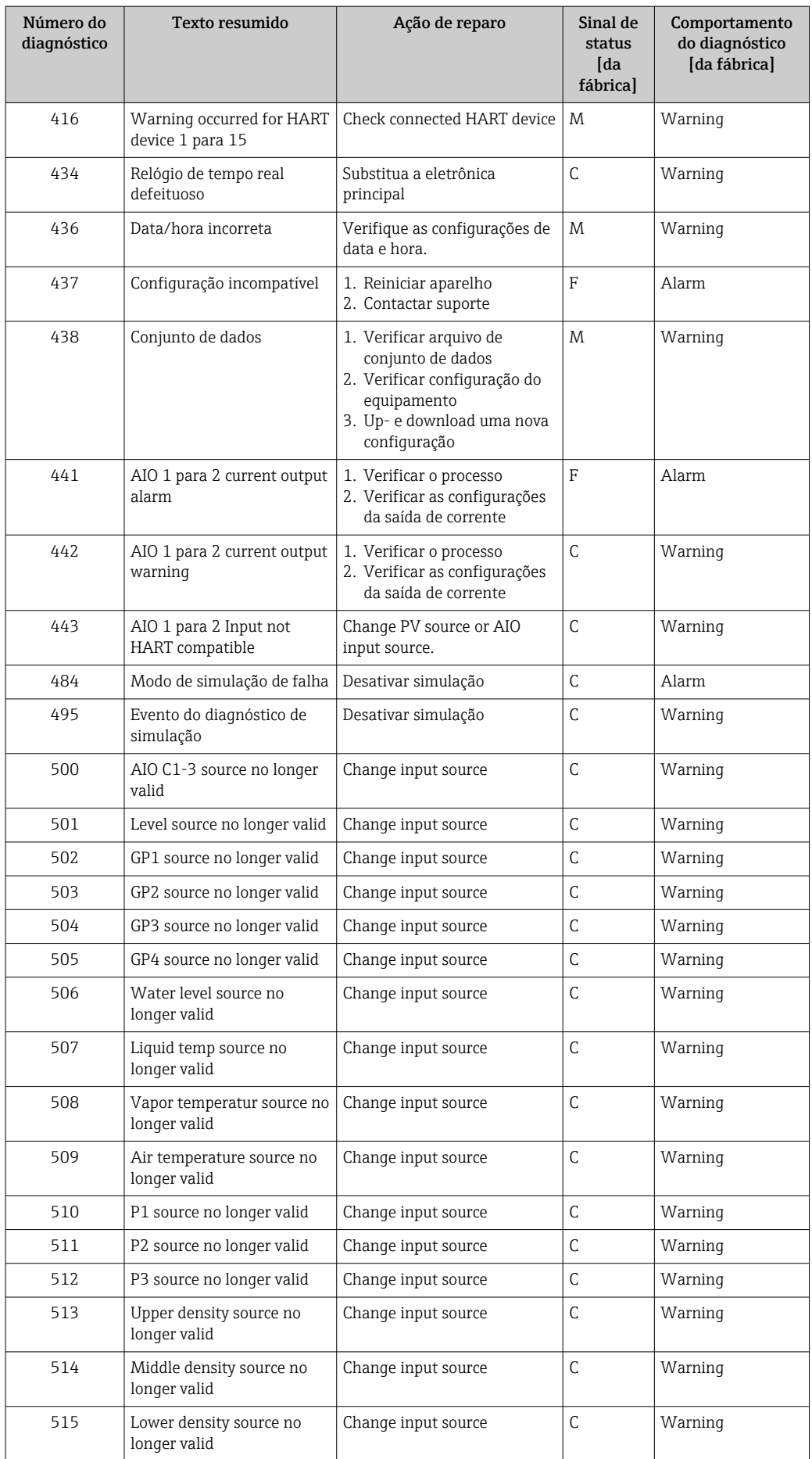

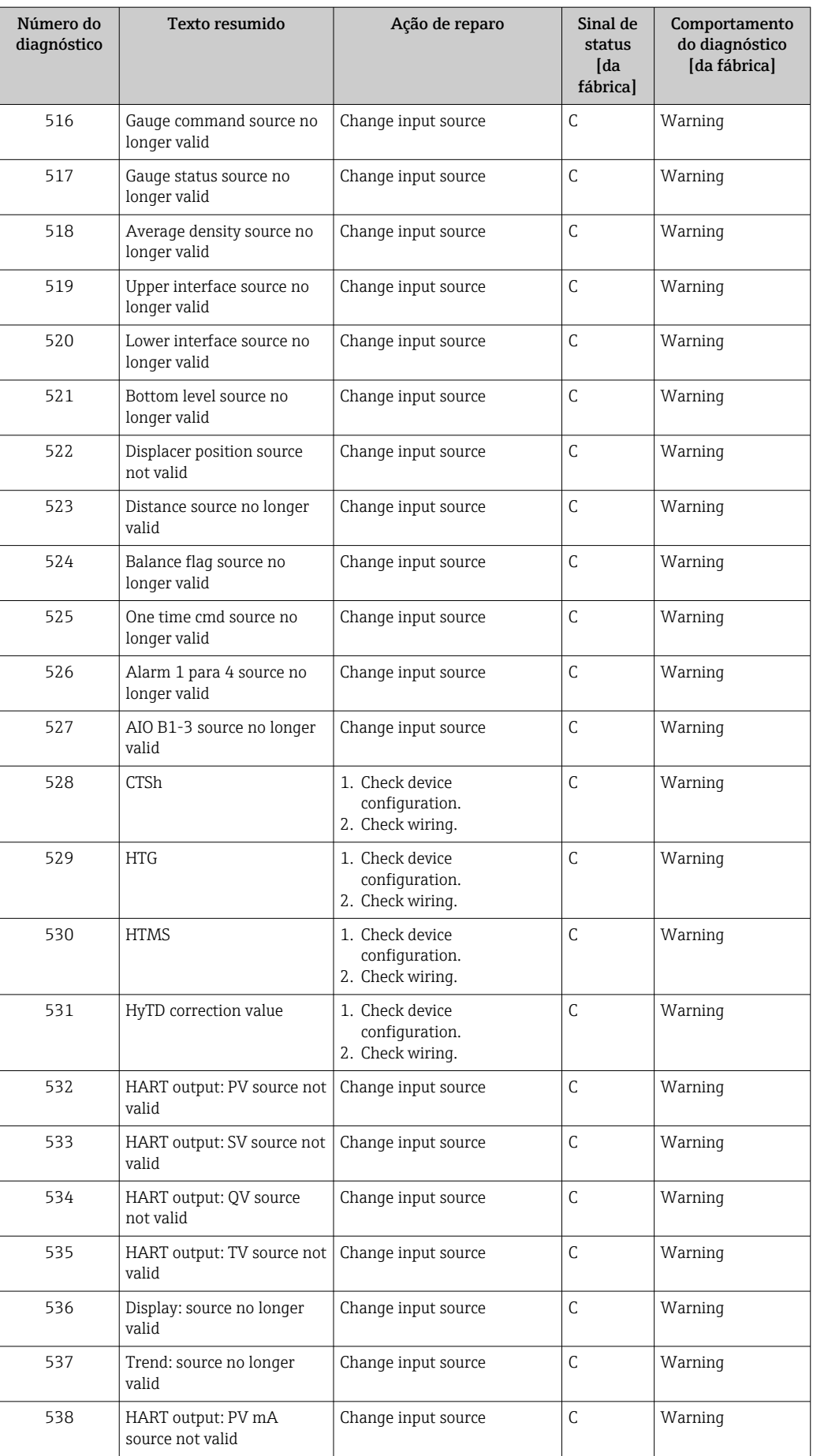

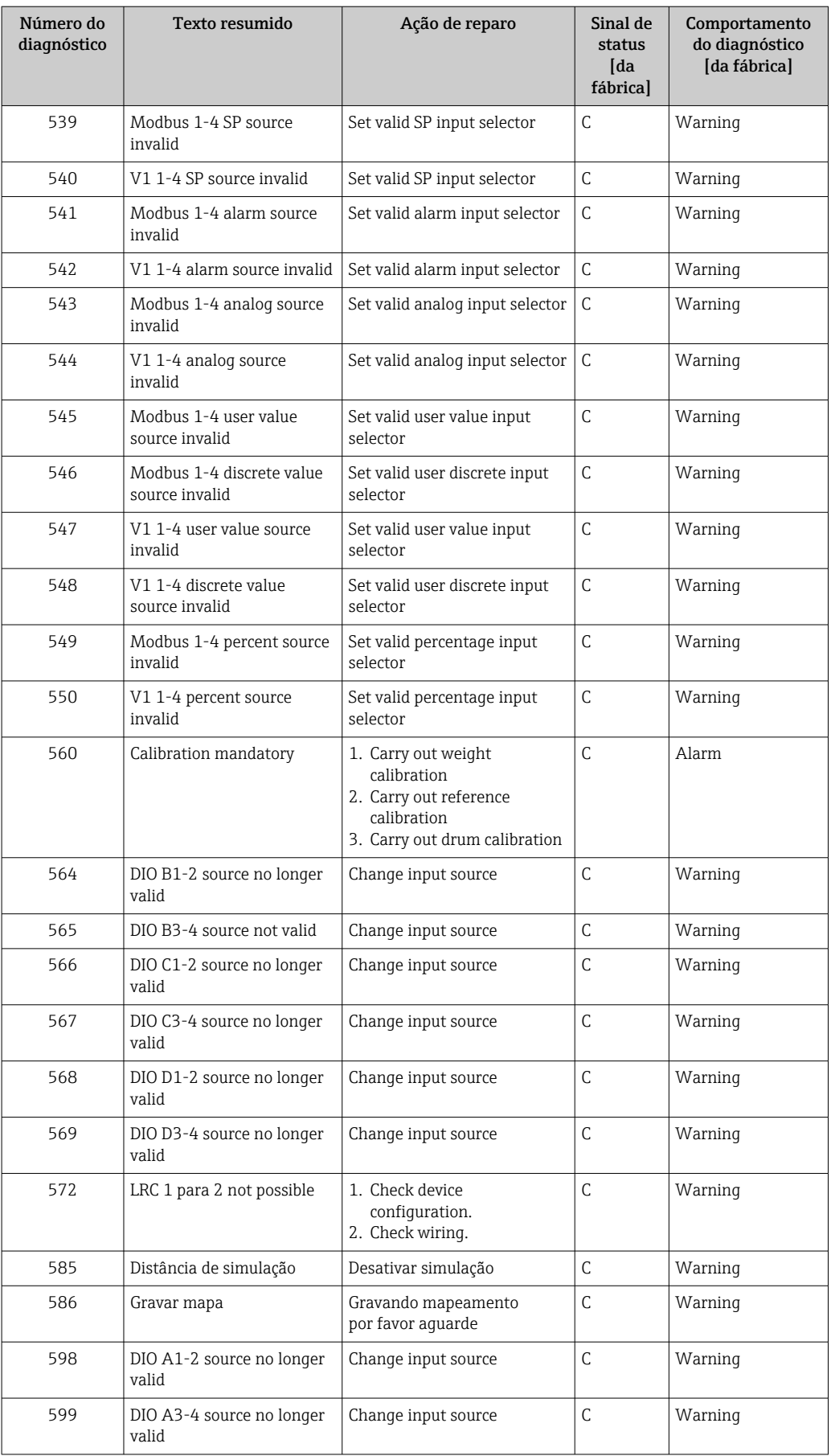

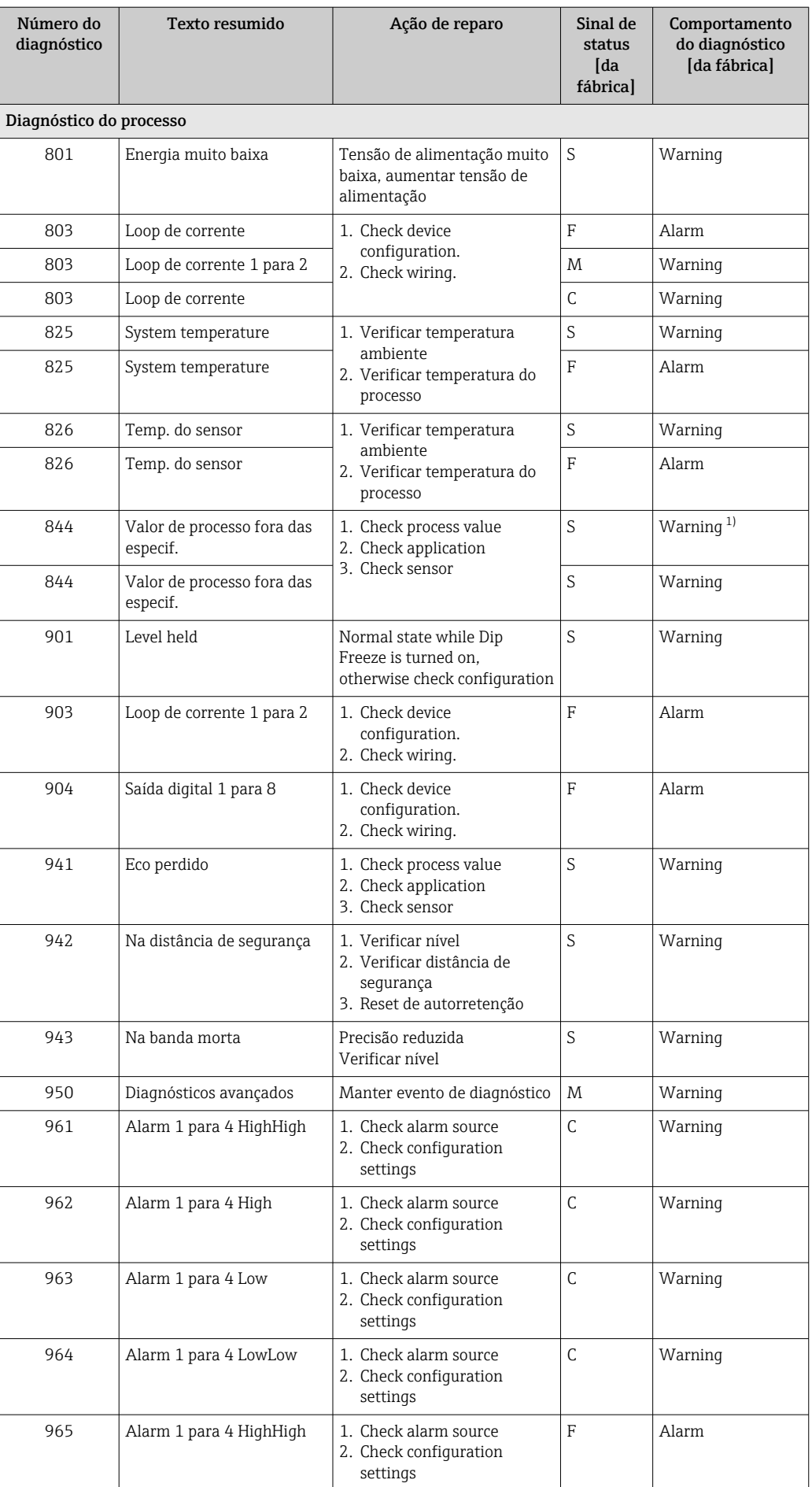

<span id="page-152-0"></span>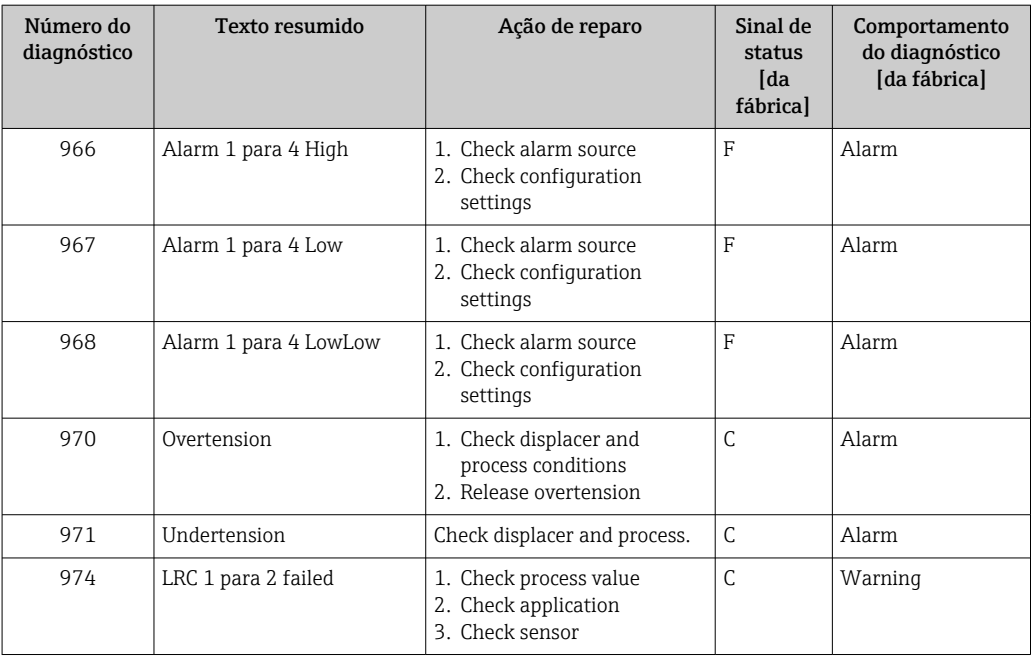

1) O comportamento de diagnóstico pode ser alterado.

Os parâmetros N.º 941, 942, e 943 só são usados para o NMR8x e NRF81. $\vert \mathbf{f} \vert$ 

# 11.5 Lista de diagnóstico

No submenu Lista de diagnóstico, até 5 mensagens de diagnóstico atualmente pendentes podem ser exibidas. Se mais de 5 mensagens estiverem pendentes, o display exibe as de prioridade máxima.

#### Caminho de navegação

Diagnóstico → Lista de diagnóstico

#### Recorrendo e encerrando as medidas corretivas

- 1. Pressione  $E$ .
	- Abre a mensagem para medidas corretivas para o evento de diagnóstico selecionado.
- 2. Pressione  $\Box$  +  $\Box$  simultaneamente.
	- $\rightarrow$  A mensagem sobre medidas corretivas fecha.

### 11.6 Redefina o equipamento

Para redefinir o equipamento para um estado definido use o Reset do equipamento [\(→ 330\).](#page-329-0)

# 11.7 Informações do equipamento

Informações sobre o equipamento (código de pedido, versão do hardware e software dos módulos individuais, etc.) podem ser encontradas em Informações do equipamento  $(\rightarrow \Box$  336).

### 11.8 Histórico do firmware

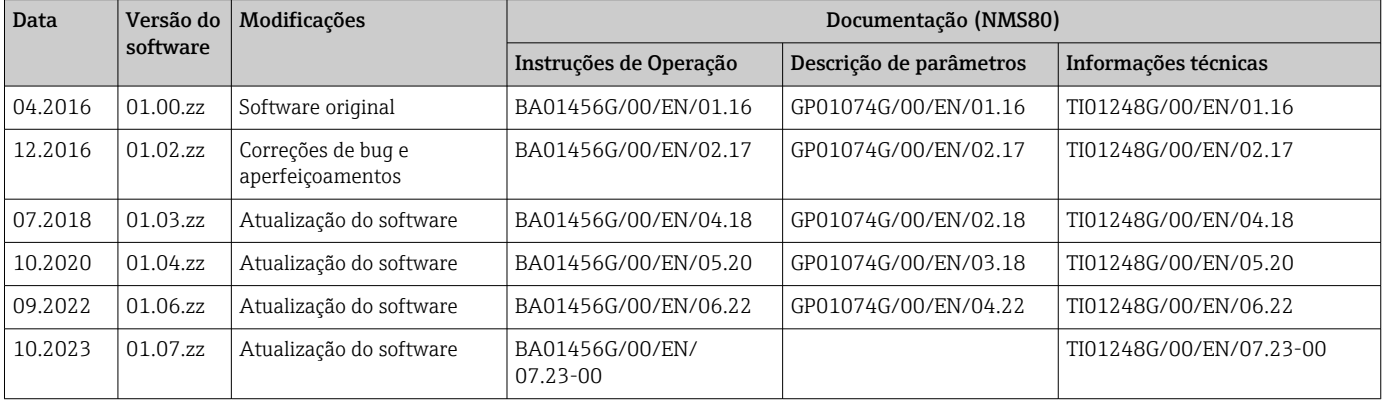

# 12 Manutenção

### 12.1 Tarefas de manutenção

Nenhum trabalho de manutenção especial é exigido.

### 12.1.1 Limpeza externa

Ao limpar a parte externa do medidor, use sempre agentes de limpeza que não ataquem a superfície do invólucro ou as vedações.

# 12.2 Assistência técnica da Endress+Hauser

A Endress+Hauser oferece uma ampla variedade de serviços para manutenção, como recalibração, serviço de manutenção ou testes de equipamento.

Sua Central de vendas Endress+Hauser pode fornecer informações detalhadas sobre  $\boxed{4}$ os serviços.

# 13 Reparo

### 13.1 Informações gerais sobre reparos

### 13.1.1 Conceito de reparo

O conceito de reparo da Endress+Hauser assume que os equipamentos possuem um projeto modular e que os reparos podem ser feitos pelo serviço da Endress+Hauser ou por clientes especialmente treinados.

Peças sobressalentes estão contidas em kits adequados. que contêm as instruções de substituição relacionadas.

Para mais informações sobre manutenção e peças sobressalentes, contate o Departamento de Serviço na Endress+Hauser.

### 13.1.2 Reparos em equipamento com aprovação Ex

#### A ATENÇÃO

Um reparo incorreto pode comprometer a segurança elétrica! Perigo de explosão!

- ‣ Somente profissionais especializados ou a equipe de Assistência Técnica do fabricante pode realizar reparos em equipamentos certificados Ex de acordo com as regulamentações nacionais.
- ‣ As normas e regulamentações nacionais relevantes sobre áreas classificadas, Instruções de segurança e certificados devem ser observadas.
- ‣ Utilize apenas peças de reposição originais do fabricante.
- ‣ Observe a denominação do equipamento na etiqueta de identificação. Apenas peças idênticas devem ser usadas nas substituições.
- ‣ Faça os reparos de acordo com as instruções.
- ‣ Somente a equipe de Assistência Técnica do fabricante está autorizada a modificar um equipamento certificado e convertê-lo em outra versão certificada.

### 13.1.3 Substituição de equipamento ou módulo eletrônico

Após uma substituição completa do aparelho ou módulo eletrônico, os parâmetros podem ser baixados para o instrumento novamente através do FieldCare.

Condição: A configuração do equipamento antigo foi memorizada no computador através do FieldCare.

Se um módulo eletrônico do sensor ou outras partes do sensor tiverem sido substituídas, será necessário repetir a servo calibração. Consulte  $\rightarrow \Box$  87.

#### A função "Save/Restore"  $|1|$

Após uma configuração do equipamento ter sido salva em um computador e restaurada em um equipamento usando a função Save/Restore do FieldCare, o equipamento deve ser reiniciado de acordo com a seguinte configuração: Configuração → Configuração avançada → Administração → Reset do equipamento = Reiniciar aparelho.

Isso garante a operação correta do equipamento após o restauro.

## 13.2 Peças de reposição

Alguns componentes intercambiáveis do medidor estão listados em uma etiqueta de descrição na tampa do compartimento de conexão.

A etiqueta de descrição da peça de reposição contém as seguintes informações:

- Uma lista das peças de reposição mais importantes para o medidor, incluindo suas informações para colocação do pedido.
- A URL para o *W@M Device Viewer* [\(www.endress.com/deviceviewer\)](http://www.endress.com/deviceviewer): Todas as peças de reposição do medidor, junto com o código de pedido, são listadas aqui e podem ser solicitados. Se estiver disponível, os usuários também podem fazer o download das Instruções de Instalação associadas.

# 13.3 Assistência técnica da Endress+Hauser

A Endress+Hauser oferece uma grande abrangência de serviços.

Sua Central de vendas Endress+Hauser pode fornecer informações detalhadas sobre os serviços.

# 13.4 Devolução

As especificações para devolução segura do equipamento podem variar, dependendo do tipo do equipamento e legislação nacional.

- 1. Consulte a página na web para informações: http://www.endress.com/support/return-material
	- Selecione a região.
- 2. Devolva o equipamento caso sejam necessários reparos ou calibração de fábrica ou caso o equipamento errado tenha sido solicitado ou entregue.

# 13.5 Descarte

# $\boxtimes$

Se solicitado pela Diretriz 2012/19/ da União Europeia sobre equipamentos elétricos e eletrônicos (WEEE), o produto é identificado com o símbolo exibido para reduzir o descarte de WEEE como lixo comum. Não descartar produtos que apresentam esse símbolo como lixo comum. Ao invés disso, devolva-os ao fabricante para descarte sob as condições aplicáveis.

# 14 Acessórios

## 14.1 Acessórios específicos do equipamento

### 14.1.1 Tampa de proteção contra o tempo

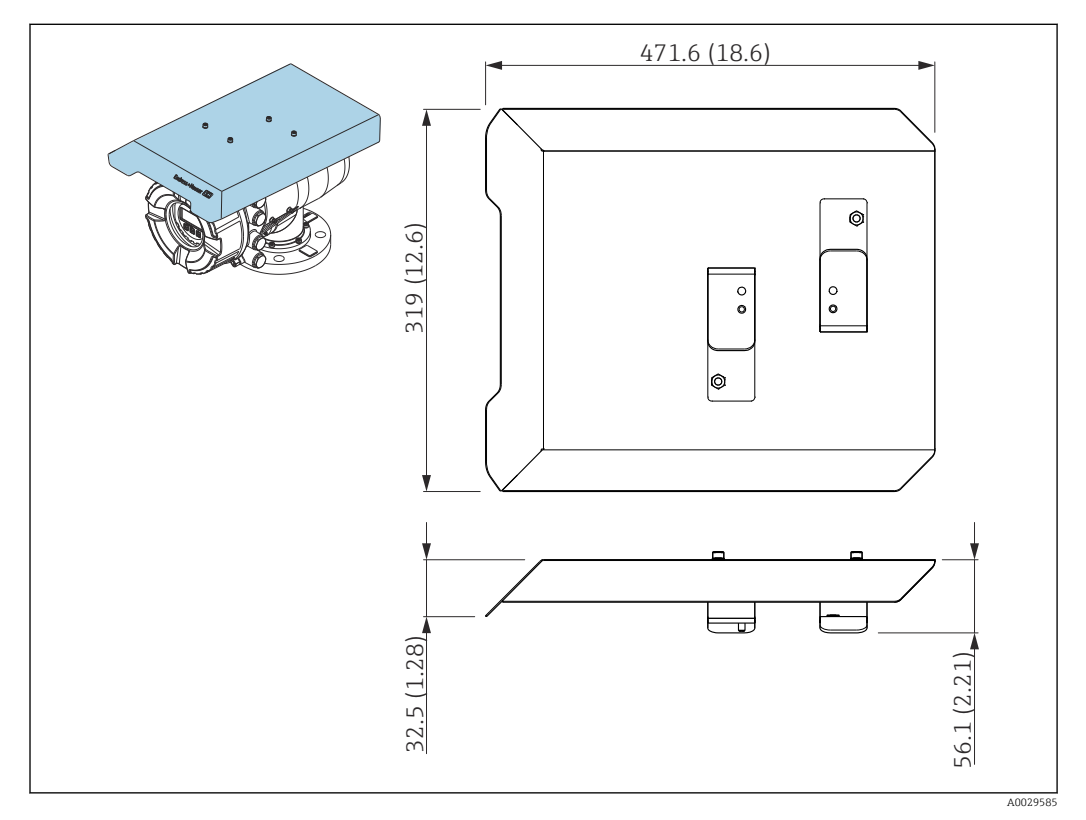

 *79 Tampa de proteção contra tempo, dimensões: mm (pol.)*

#### Materiais

- Tampa de proteção e suporte de montagem Material 316L (1.4404)
- Parafusos e arruelas Material A4
- A tampa de proteção contra tempo pode ser solicitada junto com o equipamento: Recurso de emissão de pedido 620 "Acompanha acessório", opção PA "Tampa de proteção contra tempo")
	- Também pode ser solicitada como acessório: Código de pedido: 71305035 (para NMS8x)

### 14.1.2 Câmara de manutenção

Recomendamos uma câmara de manutenção para uso com os medidores de nível de tanque para permitir a manutenção (removendo o deslocador 70 mm (2.76 in) ou maior), enquanto o tanque está em serviço. Entre em contato com sua Central de vendas Endress +Hauser se necessário.

### 14.1.3 Válvula de esfera

Válvulas de esfera são recomendadas para uso com medidores de nível de tanque para permitir a manutenção, como a remoção do deslocador enquanto o tanque está em uso. Entre em contato com sua Central de vendas Endress+Hauser se necessário.

### 14.1.4 Chave de controle

Uma chave de controle é utilizada para medidores de tanque instalados em campo. Isso propicia um comando adicional de operação do medidor para controlar a operação do medidor, como o levantamento do deslocador. Entre em contato com sua Central de vendas Endress+Hauser se necessário.

### 14.1.5 Válvula de alívio e medidor de pressão

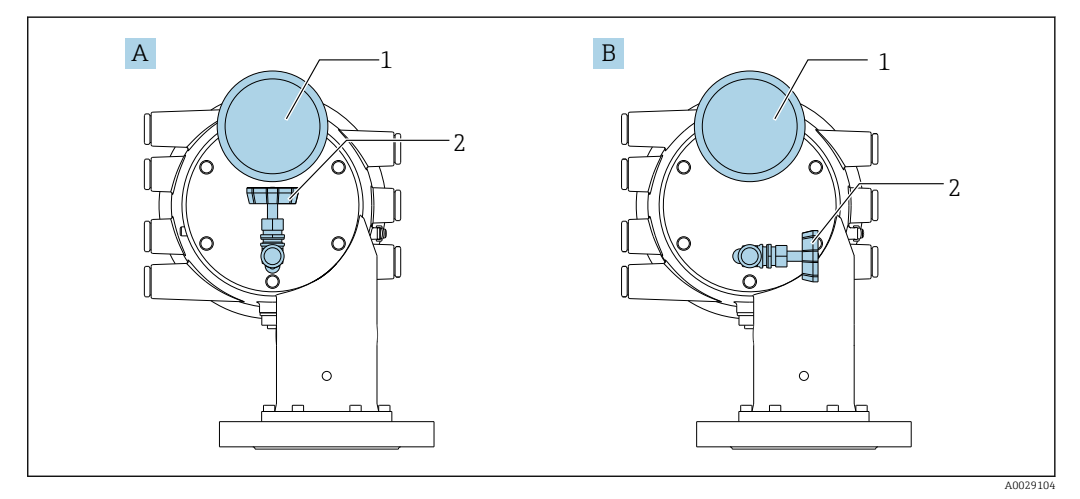

 *80 Posição de instalação da válvula de alívio e do medidor de pressão*

- *A Versão padrão*
- *B Rotação de 90 °graus (opcional)*
- *1 Medidor de pressão*
- *2 Válvula de alívio*

#### Válvula de alívio

Uma válvula de alívio é utilizada para liberar a pressão dentro do invólucro do NMS8x antes da manutenção.

Entre em contato com seu Centro de Vendas da Endress+Hauser ao aplicar pressão em  $\mathbf{F}$ uma atmosfera de amônia.

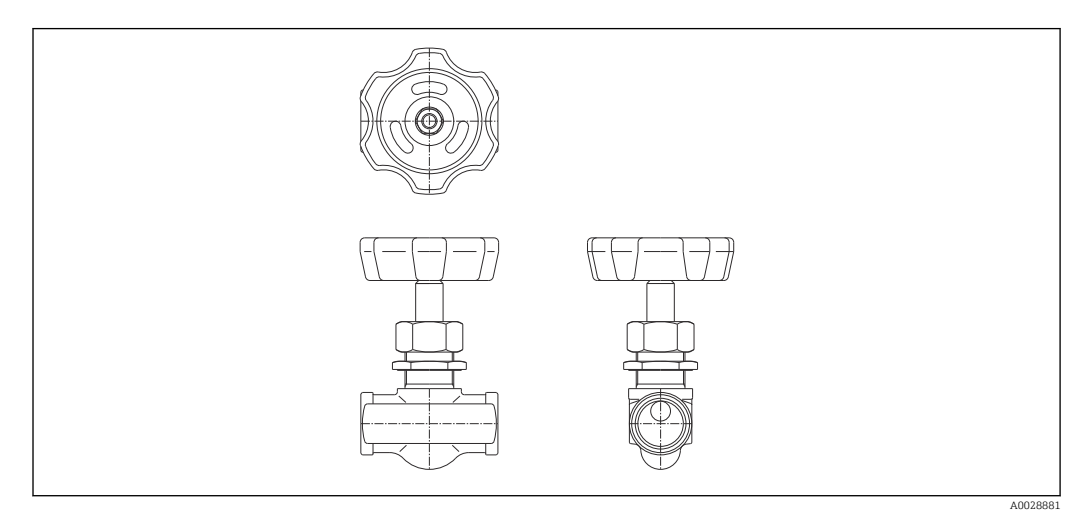

 *81 Válvula de alívio*

#### Medidor de pressão

Um medidor de pressão é utilizado para verificar a pressão do processo dentro do invólucro.

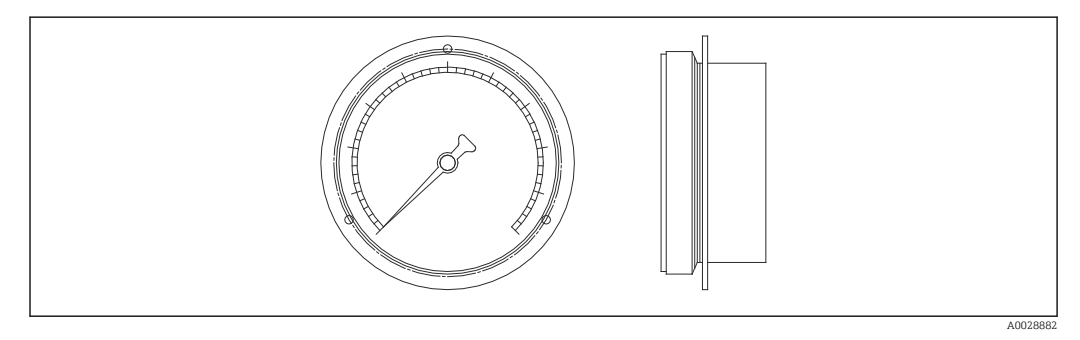

 *82 Medidor de pressão*

A faixa da escala do medidor de pressão varia de acordo com a pressão.  $| \cdot |$ 

- Baixa pressão: 0 para 1 MPa
- Alta pressão: 0 para 4 MPa

### 14.1.6 Bocal de limpeza e bocal de purga de gás

Um bocal de limpeza usado para lavar dentro do invólucro é especialmente recomendado para aplicações que envolvam alimentos e bebidas ou álcool.

Um bico de purga de gás usado para purgar gás dentro do invólucro é especialmente recomendado para formar uma manta de nitrogênio em aplicações petroquímicas ou químicas.

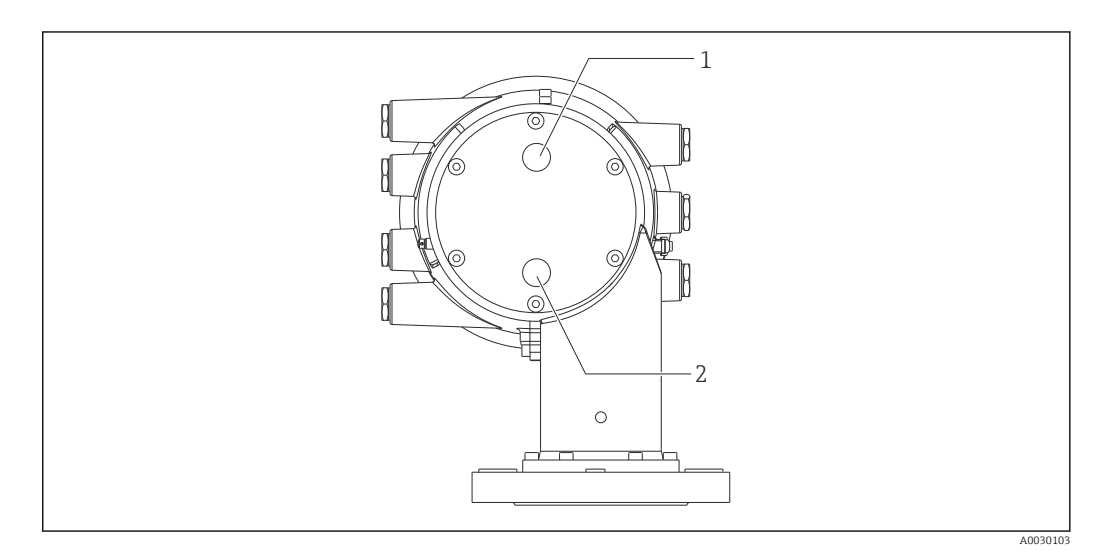

 *83 Furos para o bocal de limpeza e bocal de purga de gás*

*1 Bico de limpeza 2 Bocal de purga de gás*

14.1.7 Outras combinações para válvula de alívio, medidor de pressão, bocal de limpeza e bocal de purga de gás

Bocal de limpeza e válvula de alívio

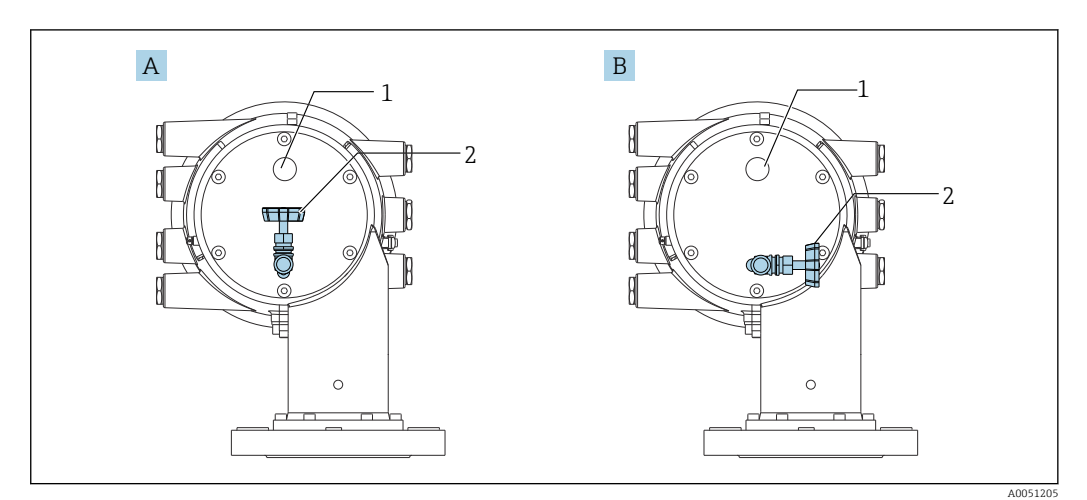

 *84 Bocal de limpeza e válvula de alívio*

- *A Versão padrão*
- *B Rotação de 90 °graus (opcional)*
- *1 Bico de limpeza*
- *2 Válvula de alívio*

### Medidor de pressão e bocal de purga de gás

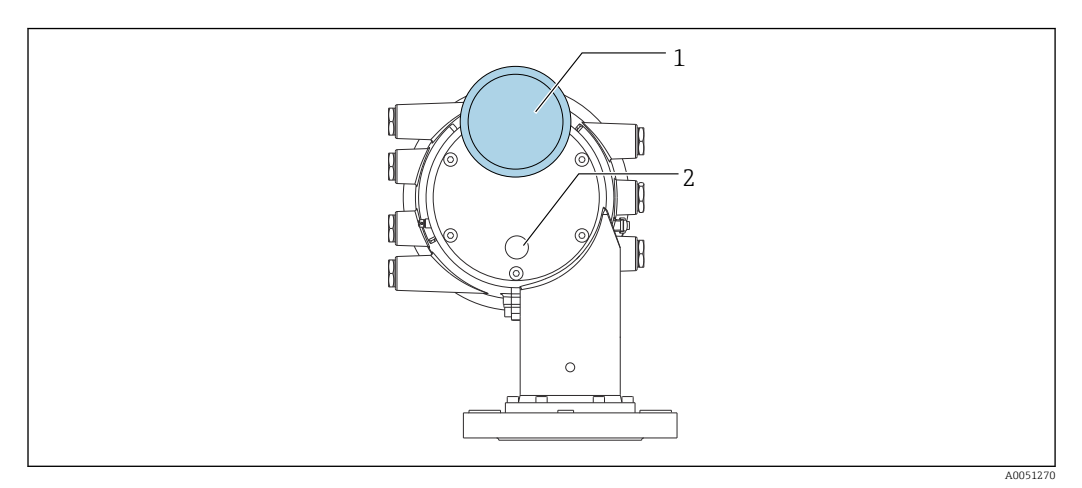

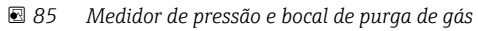

- *1 Medidor de pressão*
- *2 Bocal de purga de gás*

# 14.2 Acessórios específicos de comunicação

#### Adaptador WirelessHART SWA70

- É usado para conexão sem fio dos equipamentos de campo
- O adaptador WirelessHART pode ser facilmente integrado aos equipamentos de campo e às infraestruturas existentes, pois oferece proteção de dados e segurança na transmissão, podendo também ser operado em paralelo a outras redes sem fio

Para mais detalhes, consulte Instruções de operação BA00061S

#### Gauge Emulator, Modbus a BPM

- Usando o conversor de protocolo, é possível integrar um equipamento de campo em um sistema host, mesmo que o equipamento de campo não conheça o protocolo de comunicação do sistema host. Elimina a trava do vendedor para equipamentos de campo.
- Protocolo de comunicação de campo (equipamento de campo): Modbus RS485
- Protocolo de comunicação do host (sistema host): Enraf BPM
- 1 medidor por Gauge Emulator
- $\bullet$  Fonte de alimentação separada: 100 para 240 V<sub>AC</sub>, 50 para 60 Hz, 0.375 A, 15 W
- Várias aprovações para a área classificada

#### Gauge Emulator, Modbus a TRL/2

- Usando o conversor de protocolo, é possível integrar um equipamento de campo em um sistema host, mesmo que o equipamento de campo não conheça o protocolo de comunicação do sistema host. Elimina a trava do vendedor para equipamentos de campo.
- Protocolo de comunicação de campo (equipamento de campo): Modbus RS485
- Protocolo de comunicação do host (sistema host): Saab TRL/2
- 1 medidor por Gauge Emulator
- $\bullet$  Fonte de alimentação separada: 100 para 240 V<sub>AC</sub>, 50 para 60 Hz, 0.375 A, 15 W
- Várias aprovações para a área classificada

### 14.3 Acessórios específicos do serviço

#### Commubox FXA195 HART

Para comunicação HART intrinsecamente segura com FieldCare através da interface USB

Para detalhes, veja as "Informações técnicas" TI00404F m

#### Commubox FXA291

Conecta os equipamentos de campo da Endress+Hauser com uma interface CDI (= Common Data Interface = Interface de Dados Comuns da Endress+Hauser) e a porta USB de um computador ou laptop

Número de pedido: 51516983

Para detalhes, veja as "Informações técnicas" TI00405C  $\mathbf{m}$ 

#### DeviceCare SFE100

Ferramenta de configuração para equipamentos de campo HART, PROFIBUS e FOUNDATION Fieldbus

DeviceCare está disponível para download em www.software-products.endress.com. Você precisa se registrar no portal do software da Endress+Hauser para fazer o download do aplicativo.

Informações técnicas TI01134S

#### FieldCare SFE500

Ferramenta de gerenciamento de ativos de fábrica baseada em FDT É possível configurar todas as unidades de campo inteligentes em seu sistema e ajudá-lo a gerenciá-las. Através do uso das informações de status, é também um modo simples e eficaz de verificar o status e a condição deles.

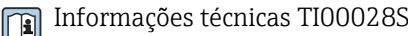

# 14.4 Componentes do sistema

### RIA15

A unidade compacta do indicador de processo com queda de tensão muito baixa para uso geral a fim de exibir os sinais de 4 a 20 mA/HART

Informações técnicas TI01043K

#### Scanner de tanque Tankvision NXA820 / Tankvision Concentrador de dados NXA821 / Link de host Tankvision NXA822

Sistema de gerenciamento de estoque com software totalmente integrado para operação através do navegador web padrão

Informações técnicas TI00419G

# 15 Menu de operação

• : Sequência de navegação para o módulo de operação no equipamento  $\textcolor{red}{\bullet} \textcolor{red}{\boxdot}$  : Sequência de navegação para ferramenta de operação (por ex. FieldCare) • : O parâmetro pode ser bloqueado através do bloqueio do software

### 15.1 Características gerais do menu de operação

• Essa seção lista os parâmetros dos menus seguintes:

- Operação ( $\rightarrow \blacksquare$  177)
- Configuração ( $\rightarrow$  195)
- Diagnóstico ( $\rightarrow$   $\blacksquare$  332)
- Para o menu Especialista, consulte a "Descrição dos Parâmetros do Equipamento" (GP) do equipamento respectivo.
- Dependendo da versão do equipamento e da parametrização, alguns parâmetros não estarão disponíveis em uma determinada situação. Para detalhes, consulte a categoria "Pré-requisito" na descrição do respectivo parâmetro.
- A representação corresponde essencialmente ao menu em uma ferramenta de operação (p. ex., FieldCare). No display local pode haver diferenças menores na estrutura do menu. Detalhes são mencionados na descrição do respectivo submenu.

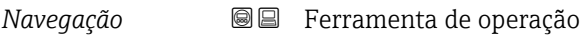

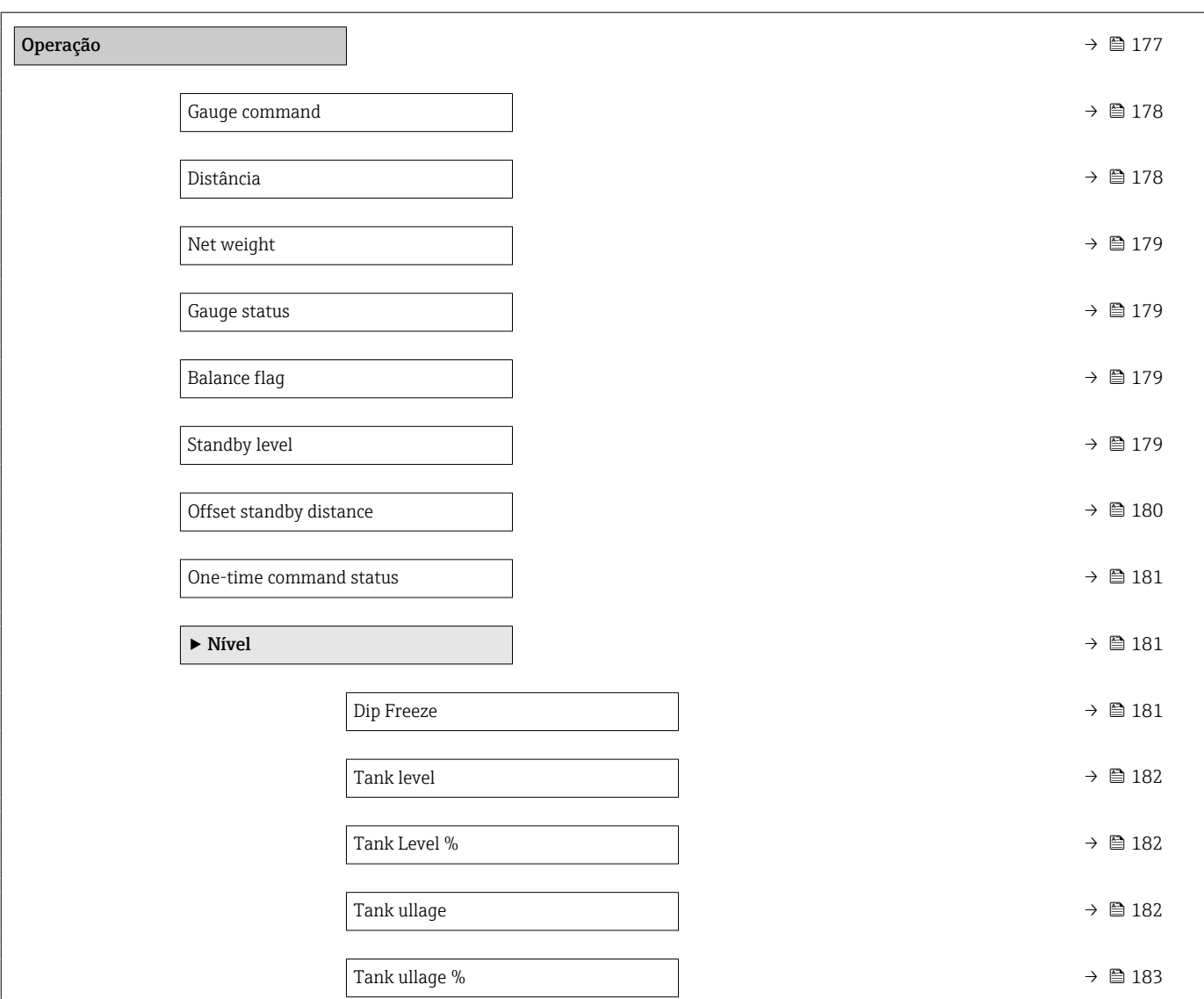

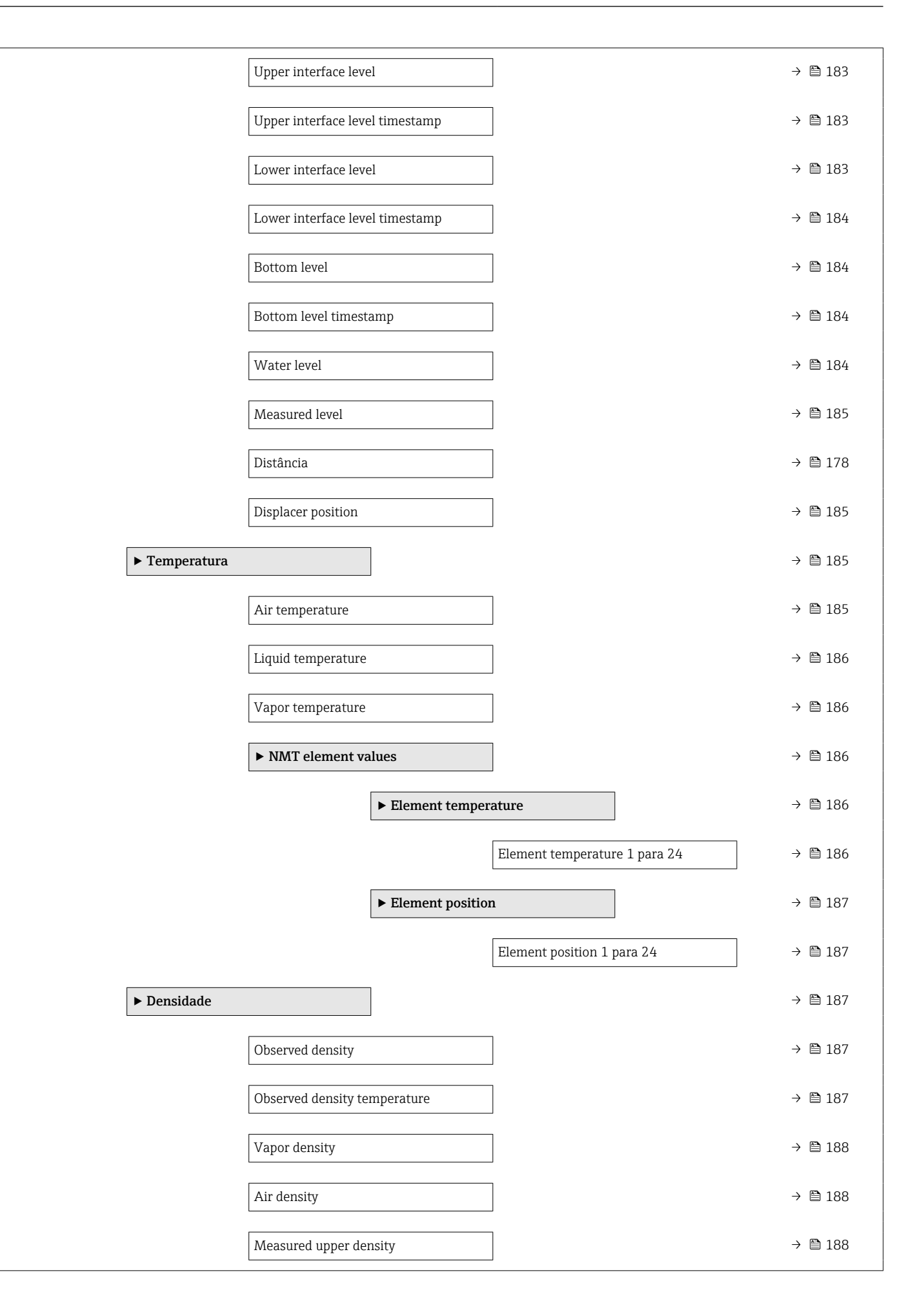

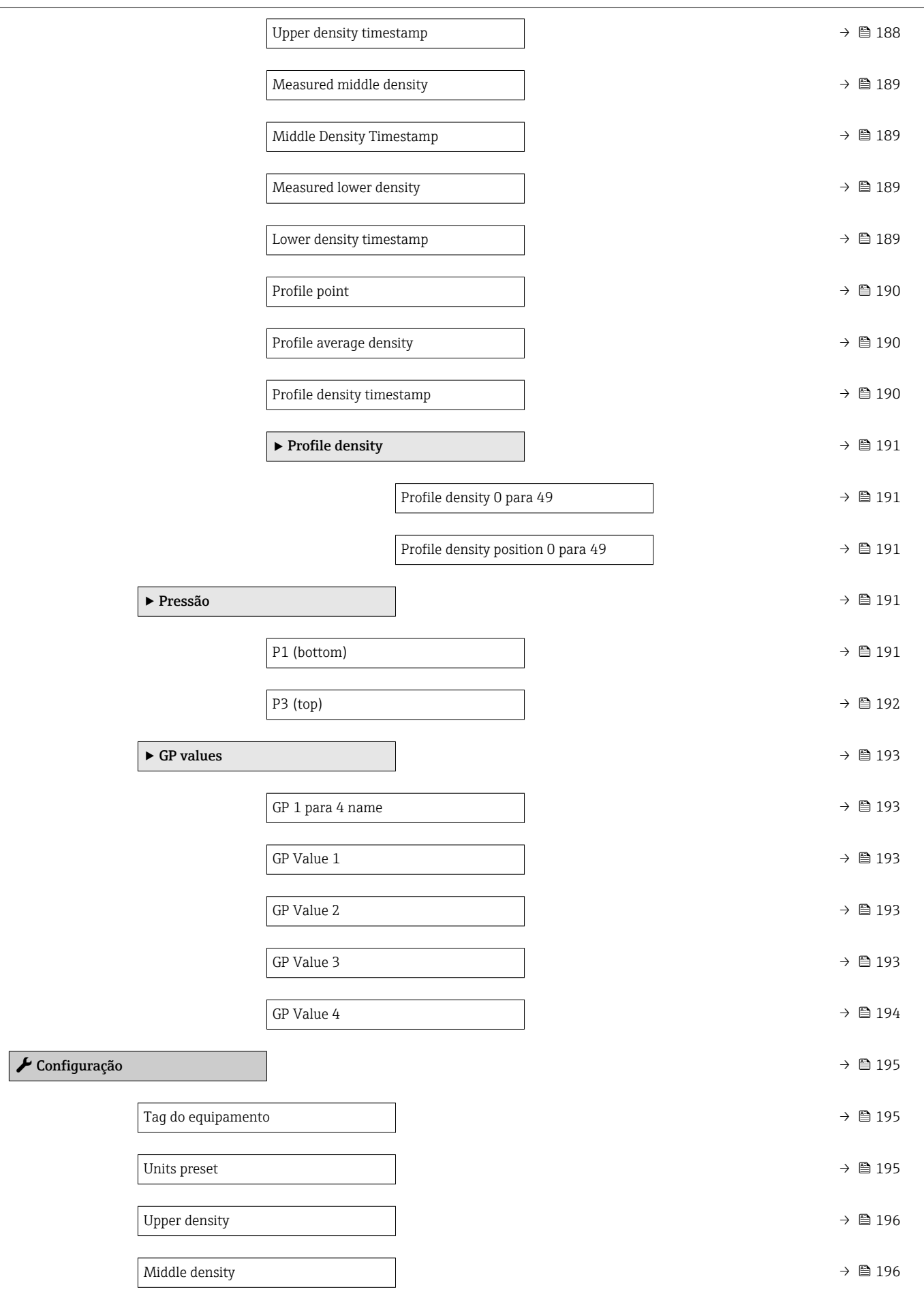

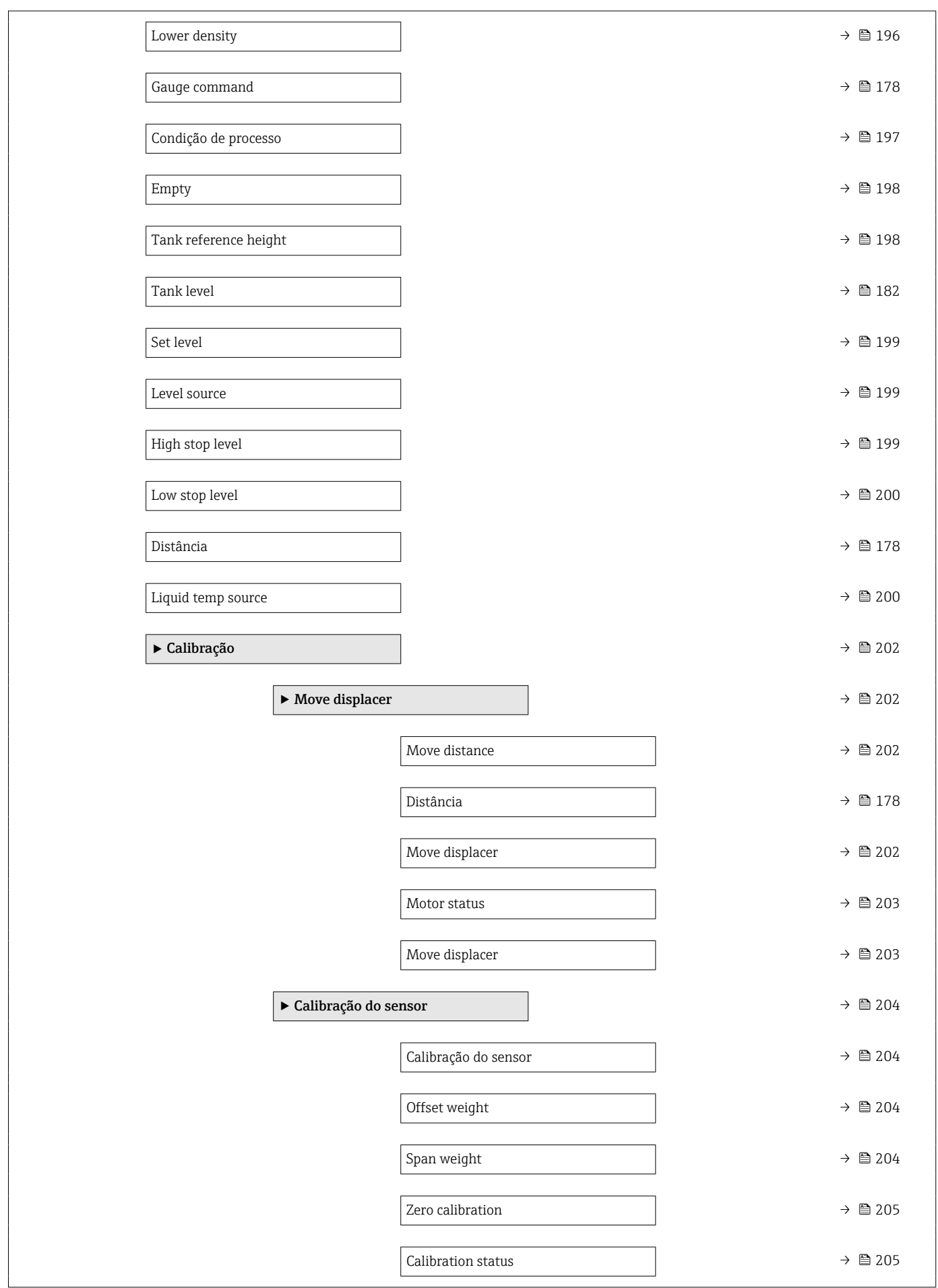

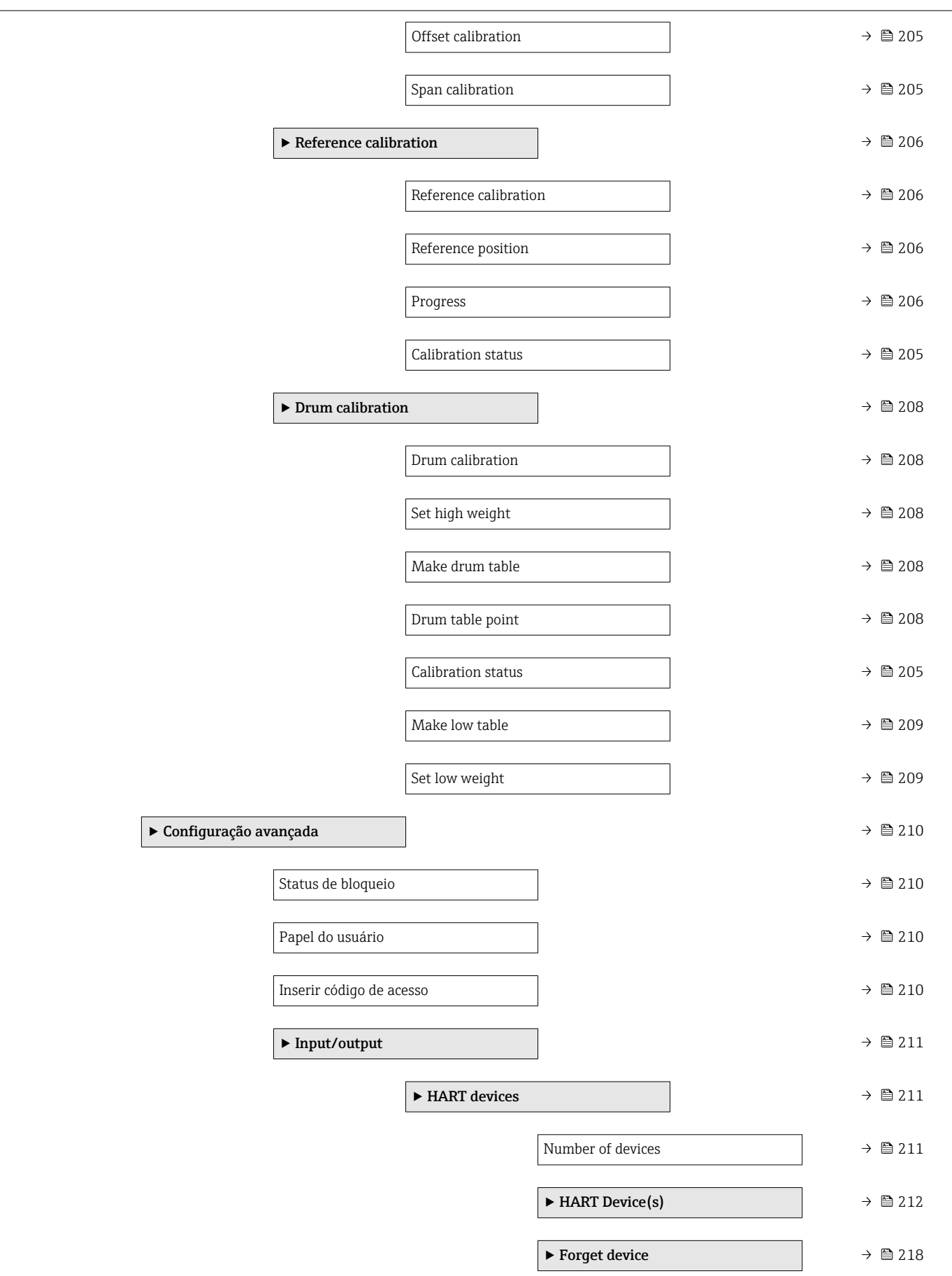

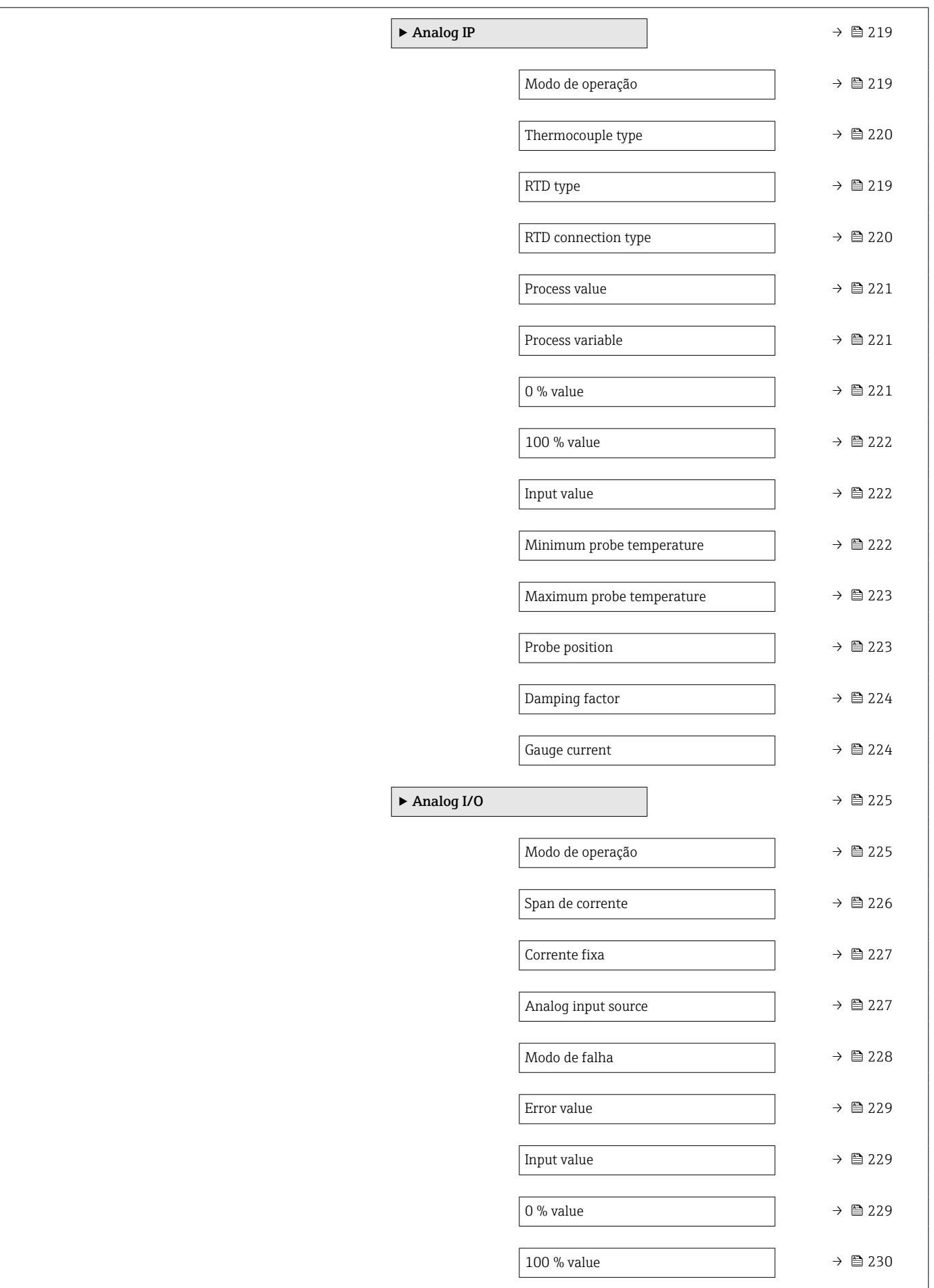

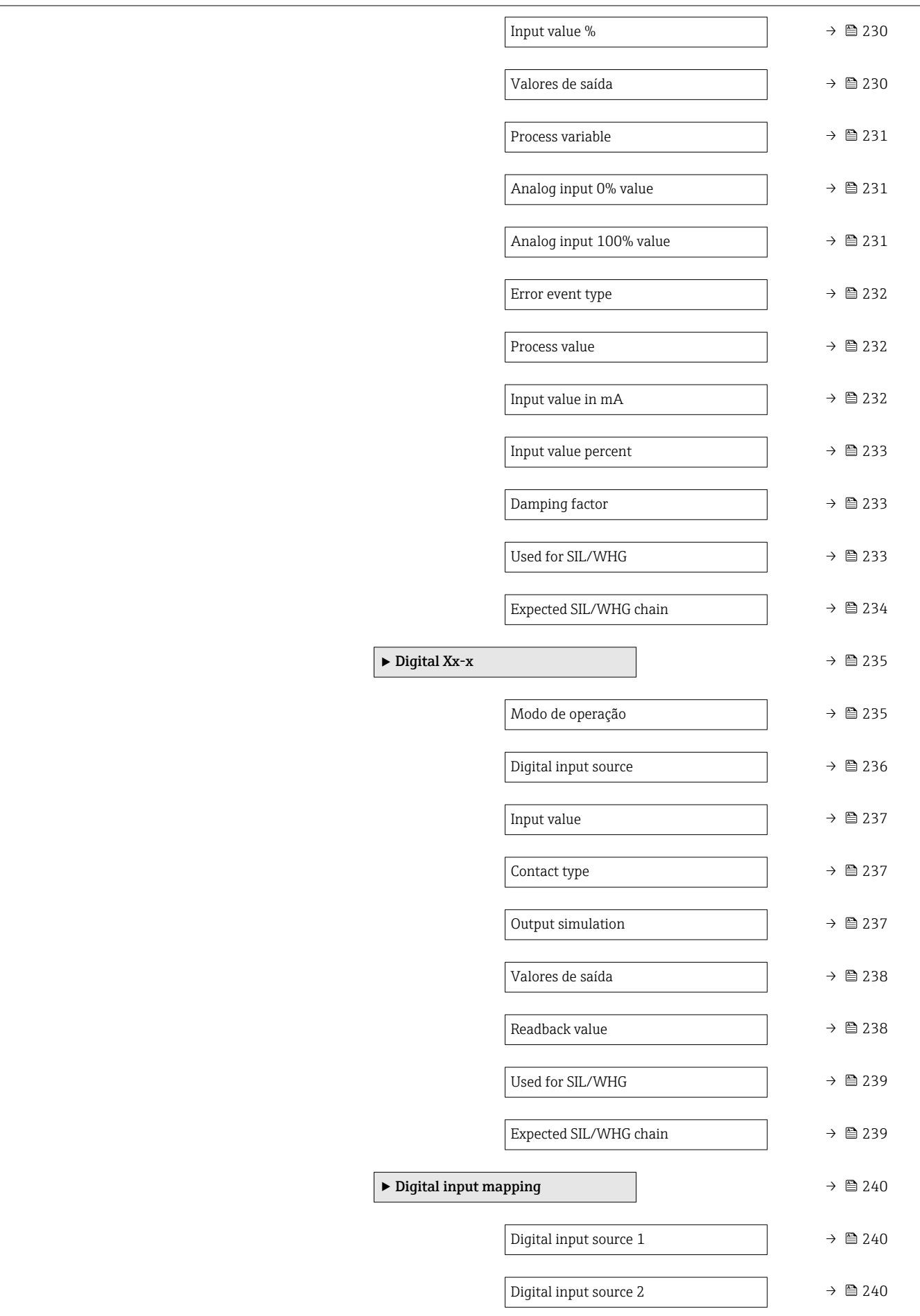

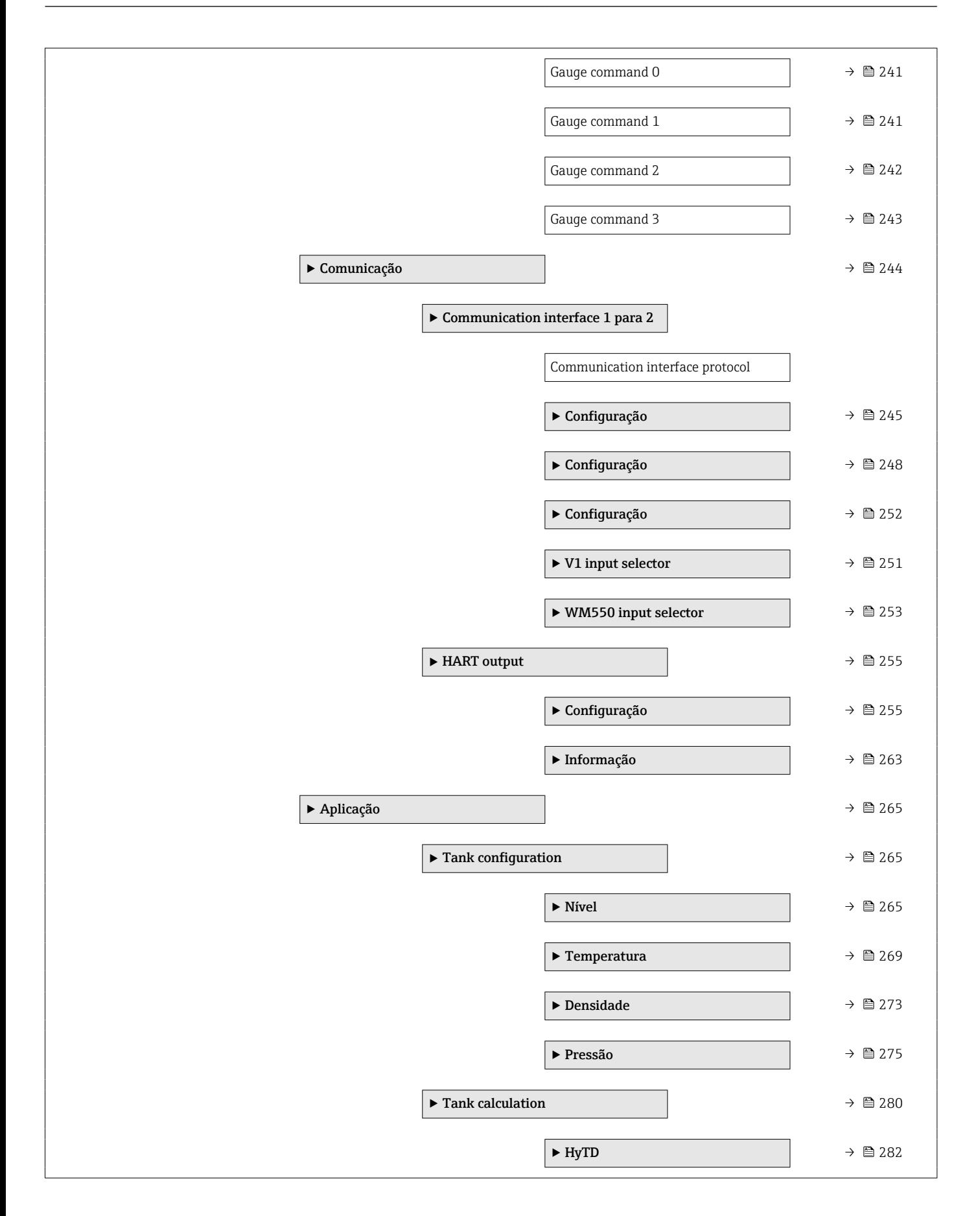

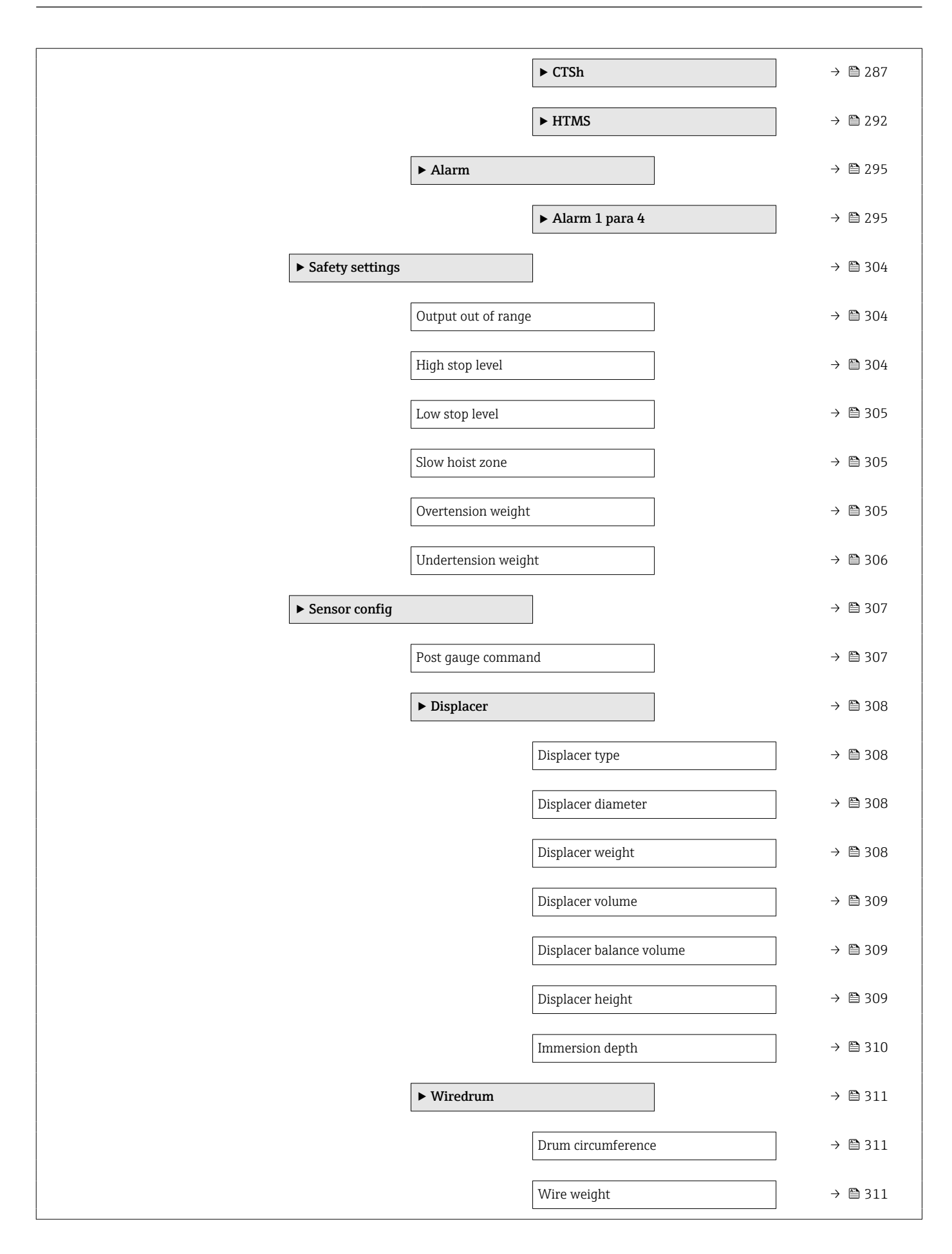

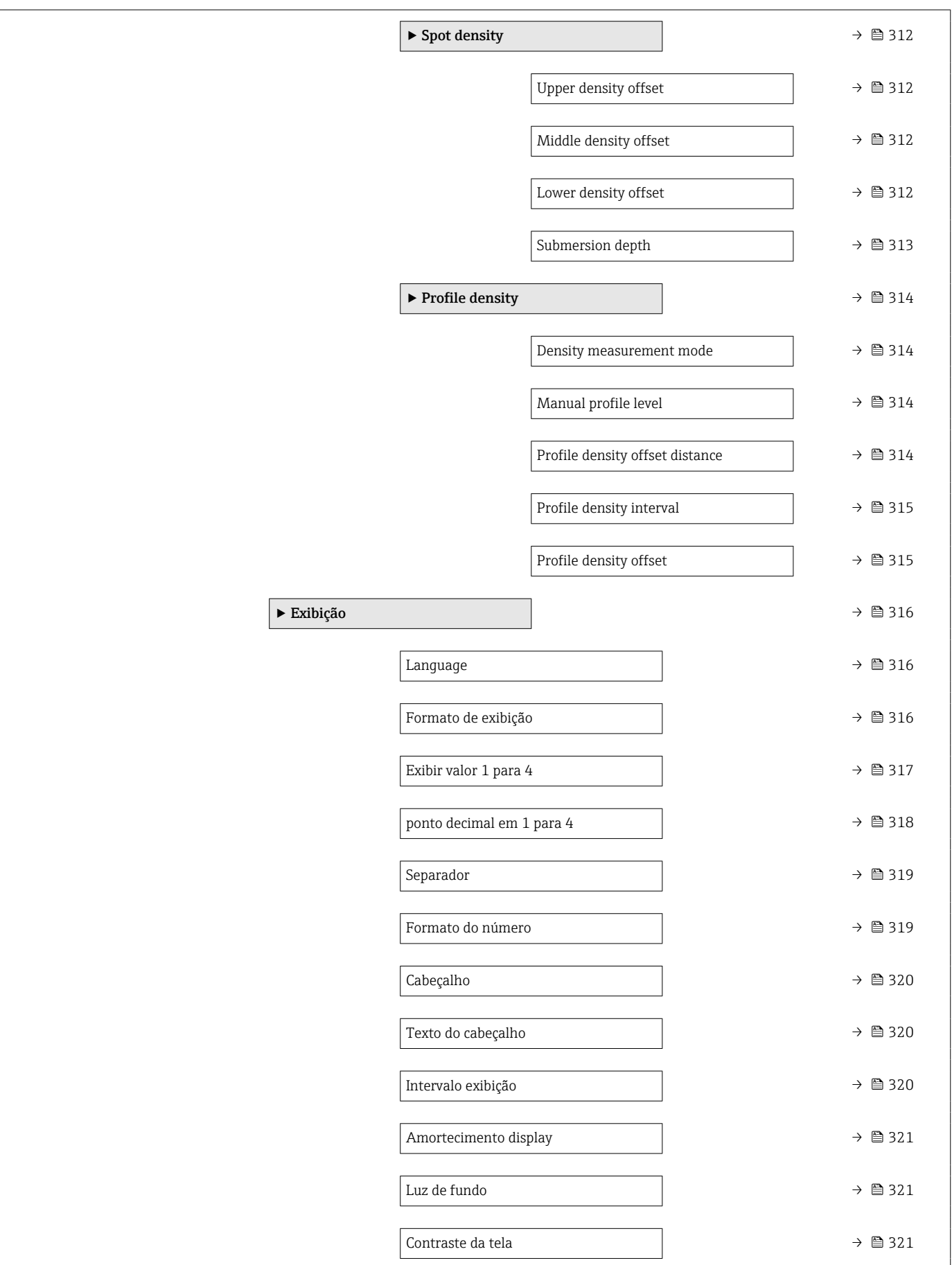

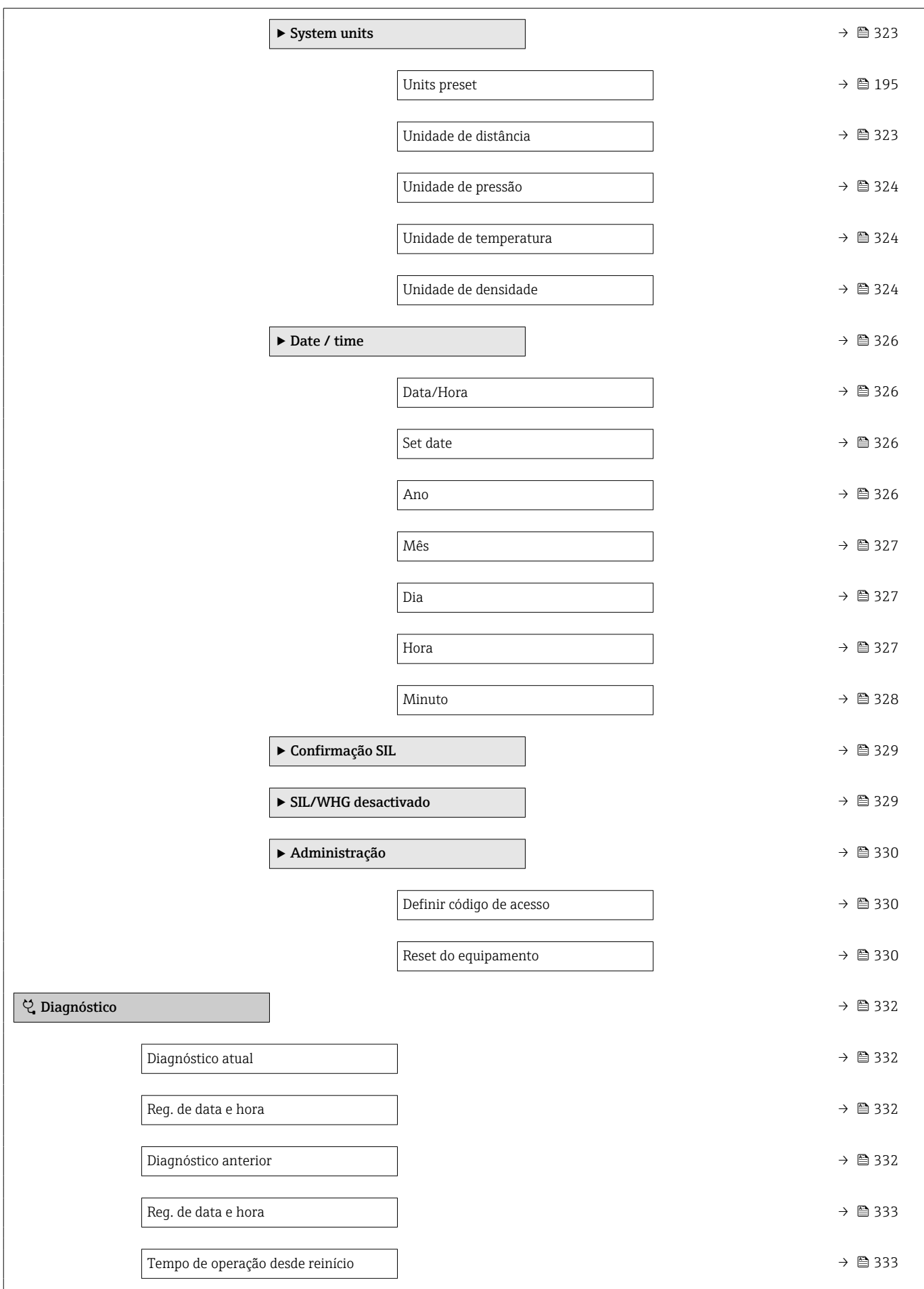

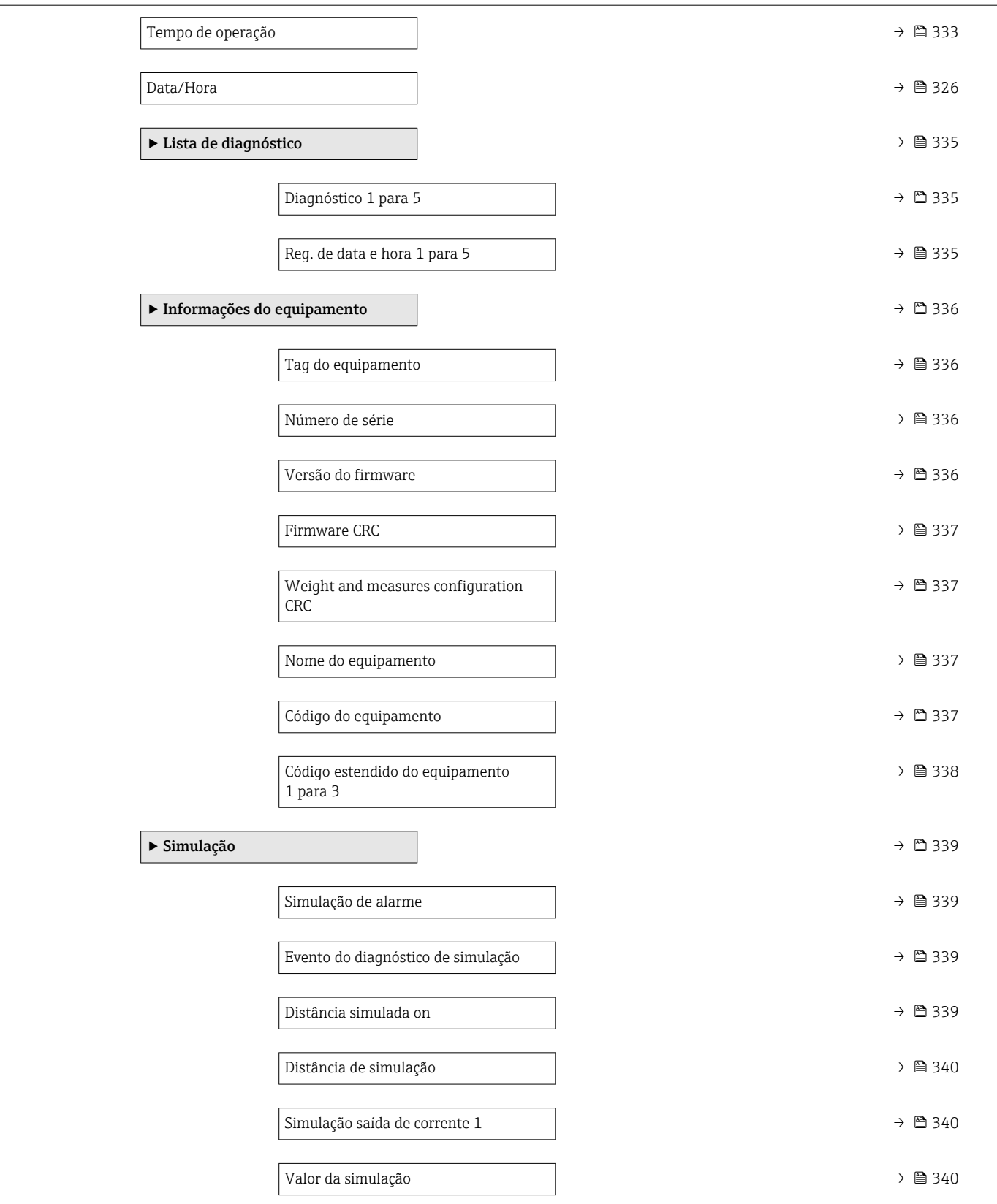

<span id="page-176-0"></span>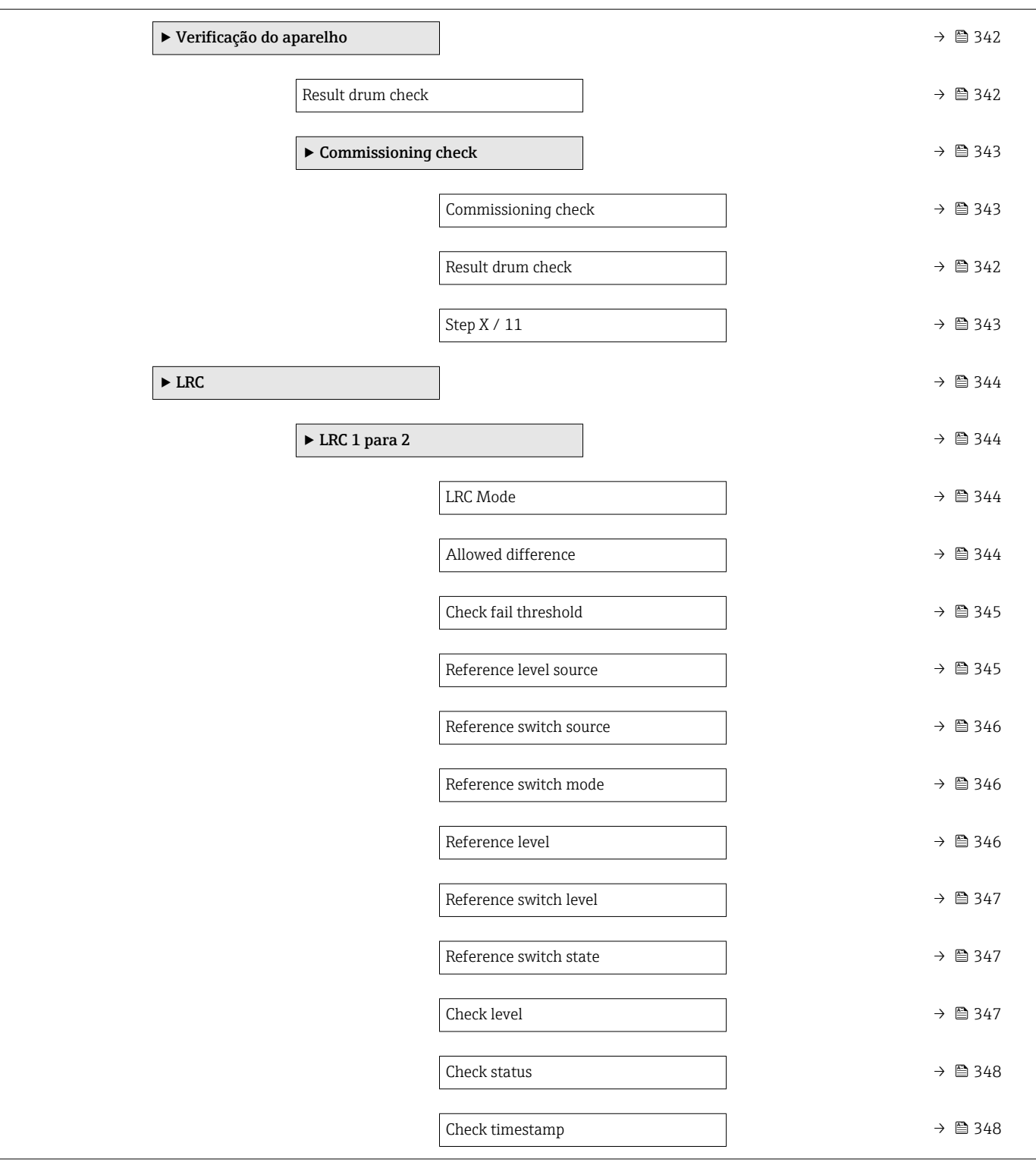

# 15.2 Menu "Operação"

A menu **Operação** (→ 疊 177) mostra os valores mais importantes medidos e permite emitir um comando do medidor.

*Navegação* **圖圖 Operação** 

<span id="page-177-0"></span>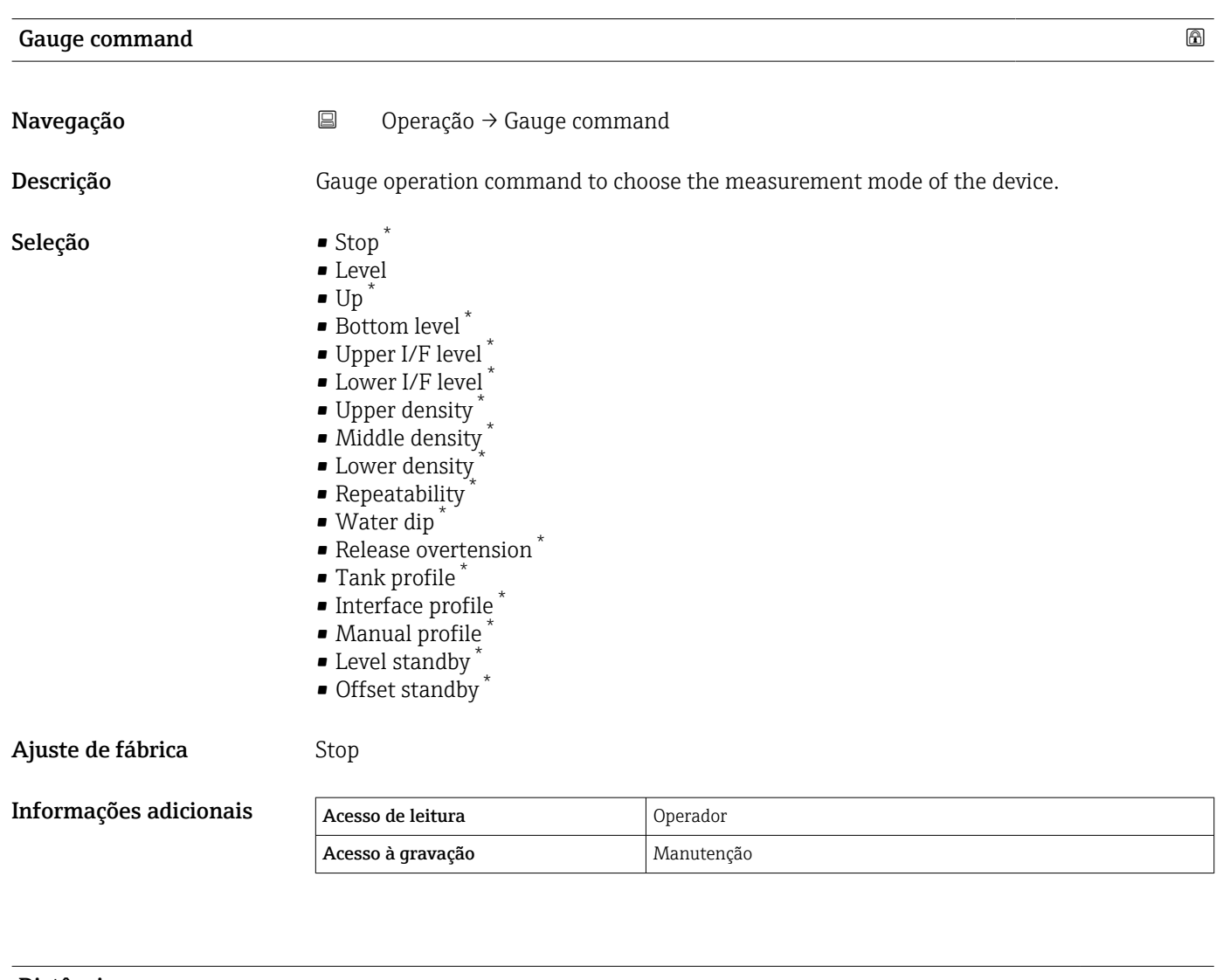

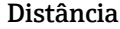

Navegação Operação → Distância

Informações adicionais

Descrição Shows measured distance from reference position.

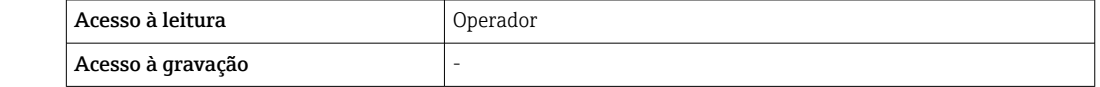

<sup>\*</sup> Visibilidade depende das opções ou configurações do equipamento.

<span id="page-178-0"></span>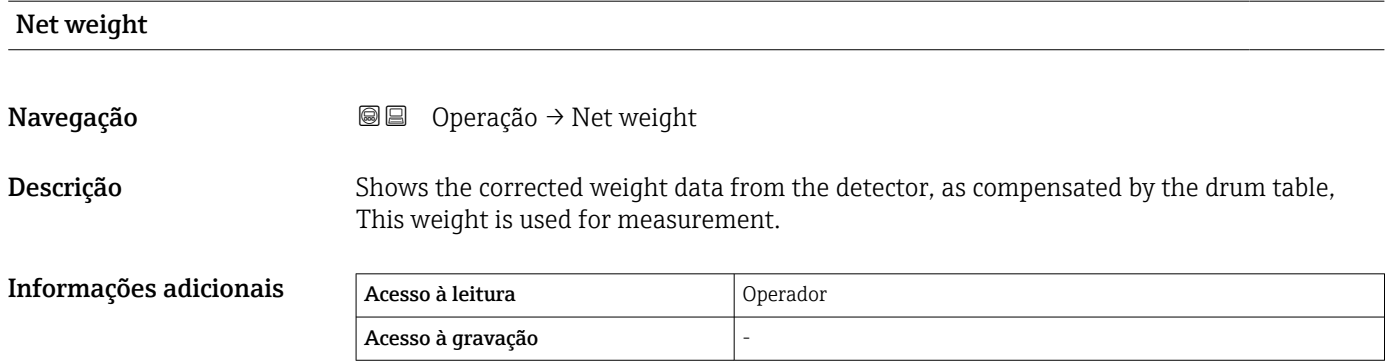

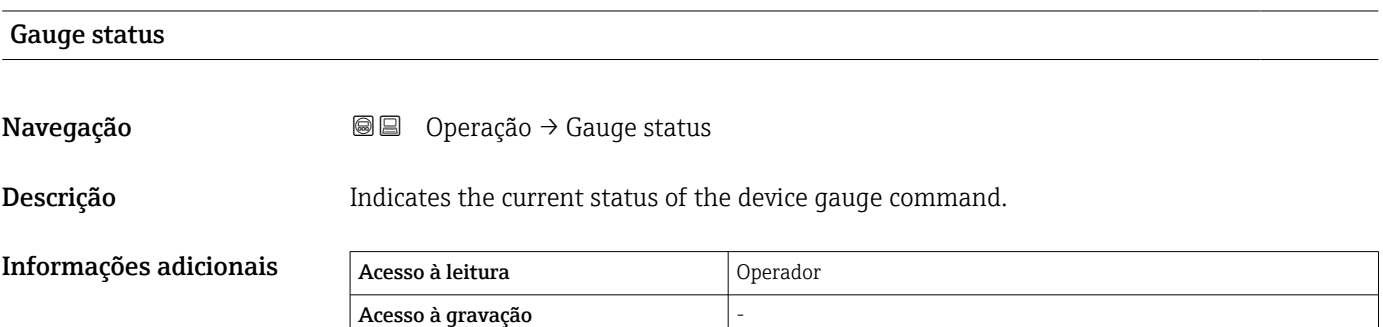

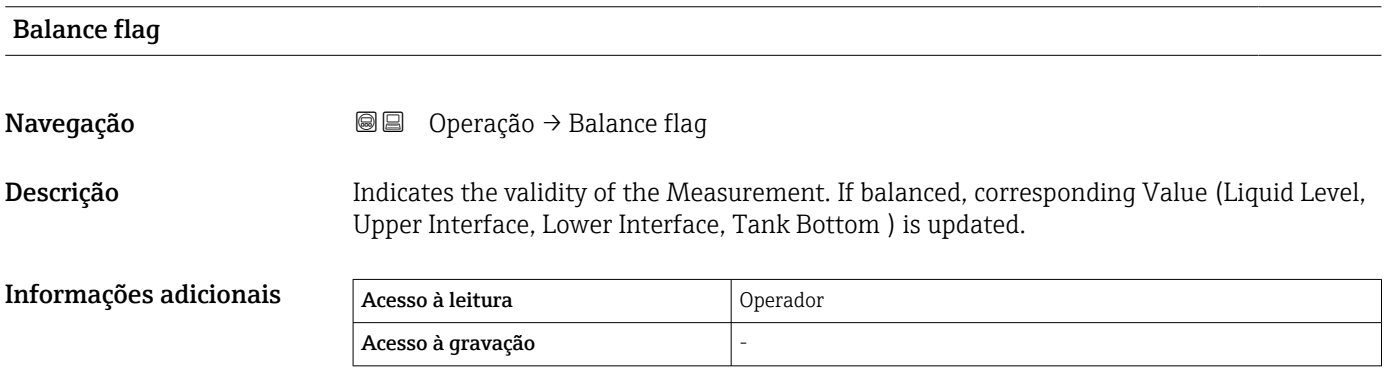

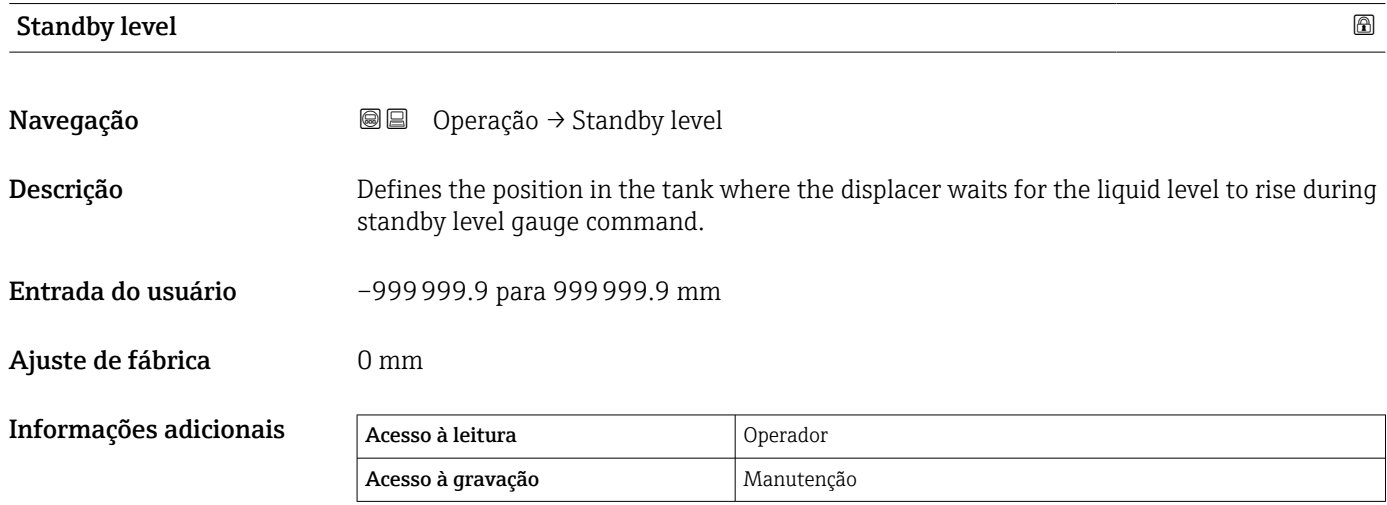

<span id="page-179-0"></span>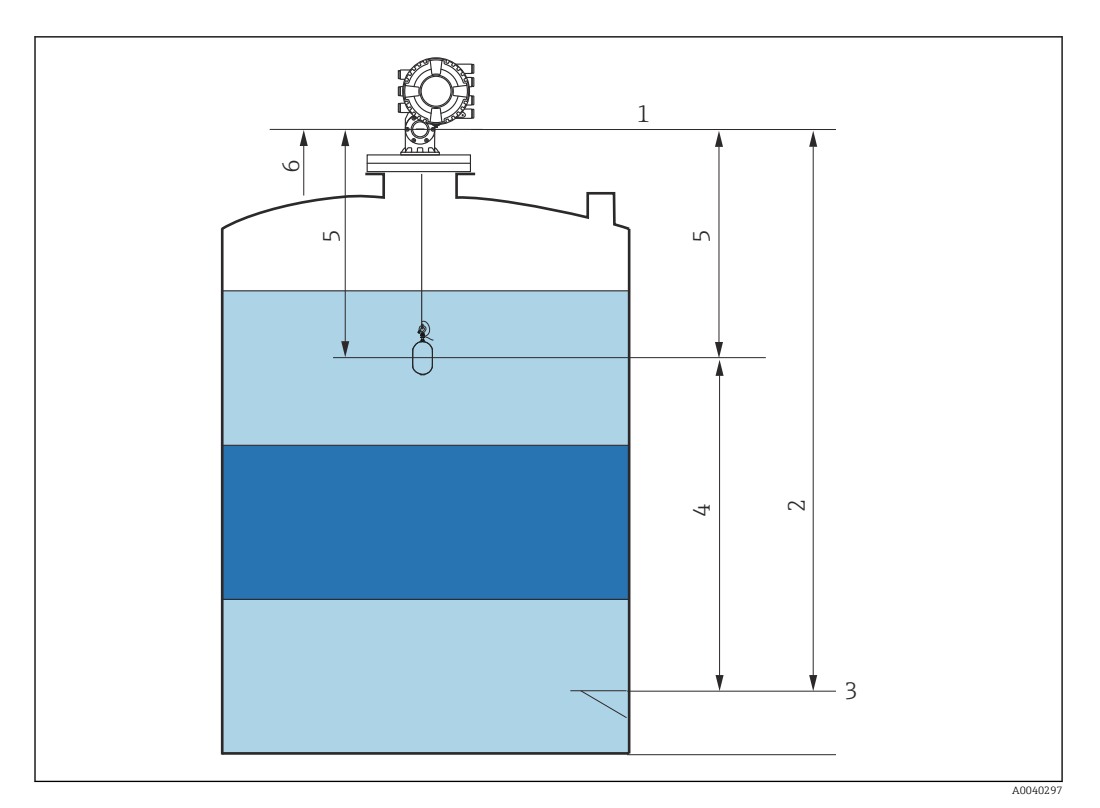

 *86 Deslocador aguardando que o nível do líquido suba durante o comando do medidor de nível de espera*

- *Altura manométrica de referência*
- *Vazio*
- *Placa de dados*
- *Nível de espera*
- *Distância de espera Posição de referência*

#### Offset standby distance

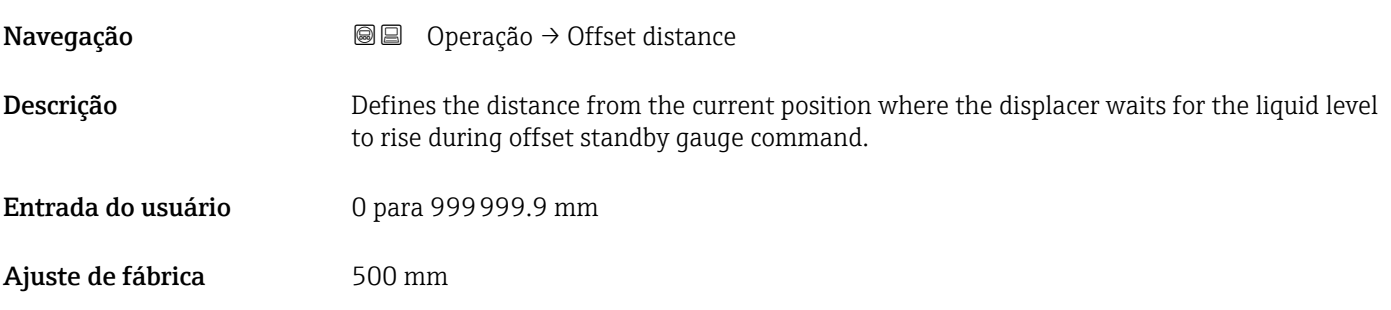
### Informações adicionais

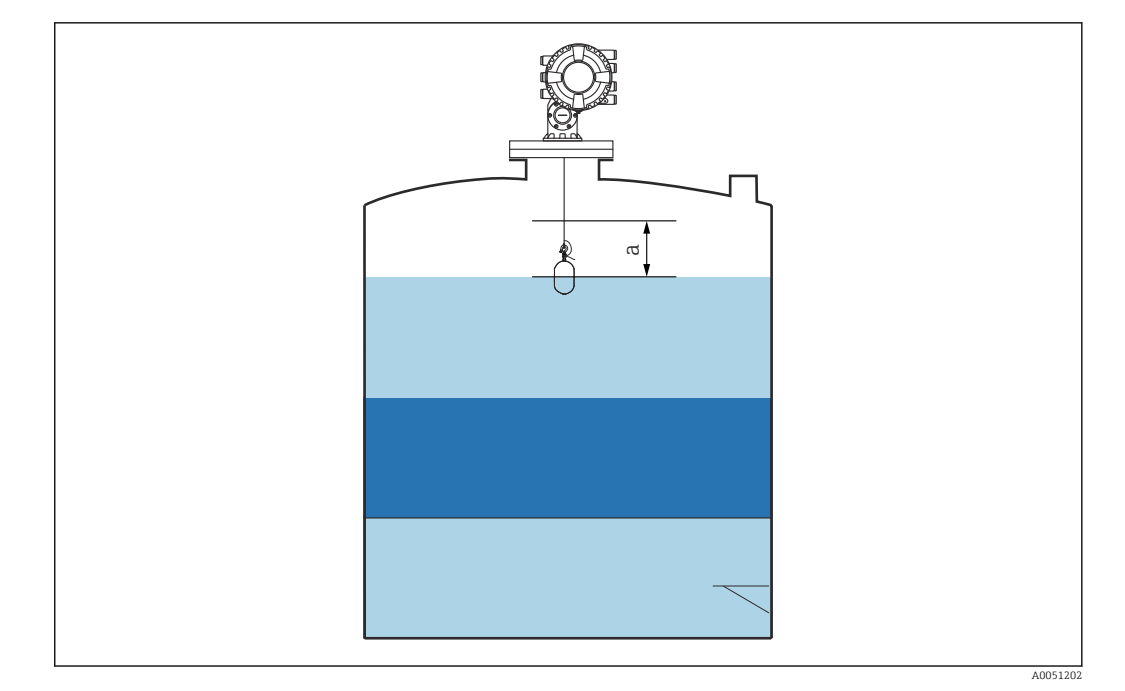

 *87 a: Offset standby distance*

#### One-time command status

Navegação **Operação → One-time Cmd** 

Informações adicionais

Descrição Indicates the status of the last executed one-time gauge command.

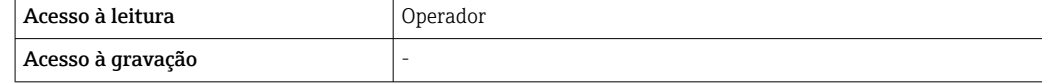

Informações adicionais Comandos de modo único estão disponíveis para todos os comandos do medidor, exceto nível, parar, subir e interface.

### 15.2.1 Submenu "Nível"

*Navegação* Operação → Nível

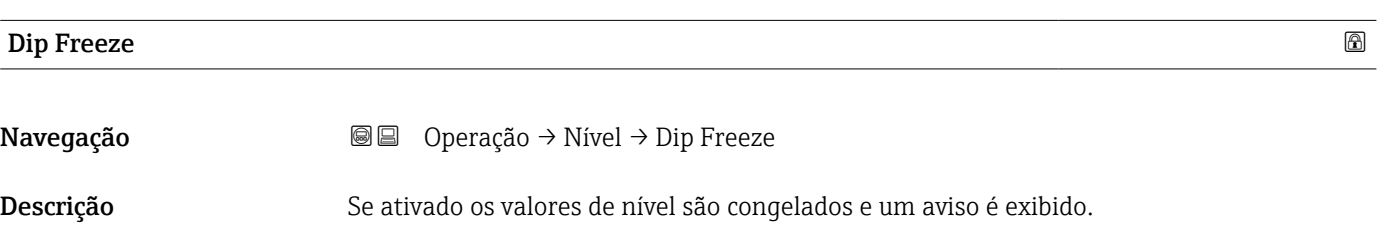

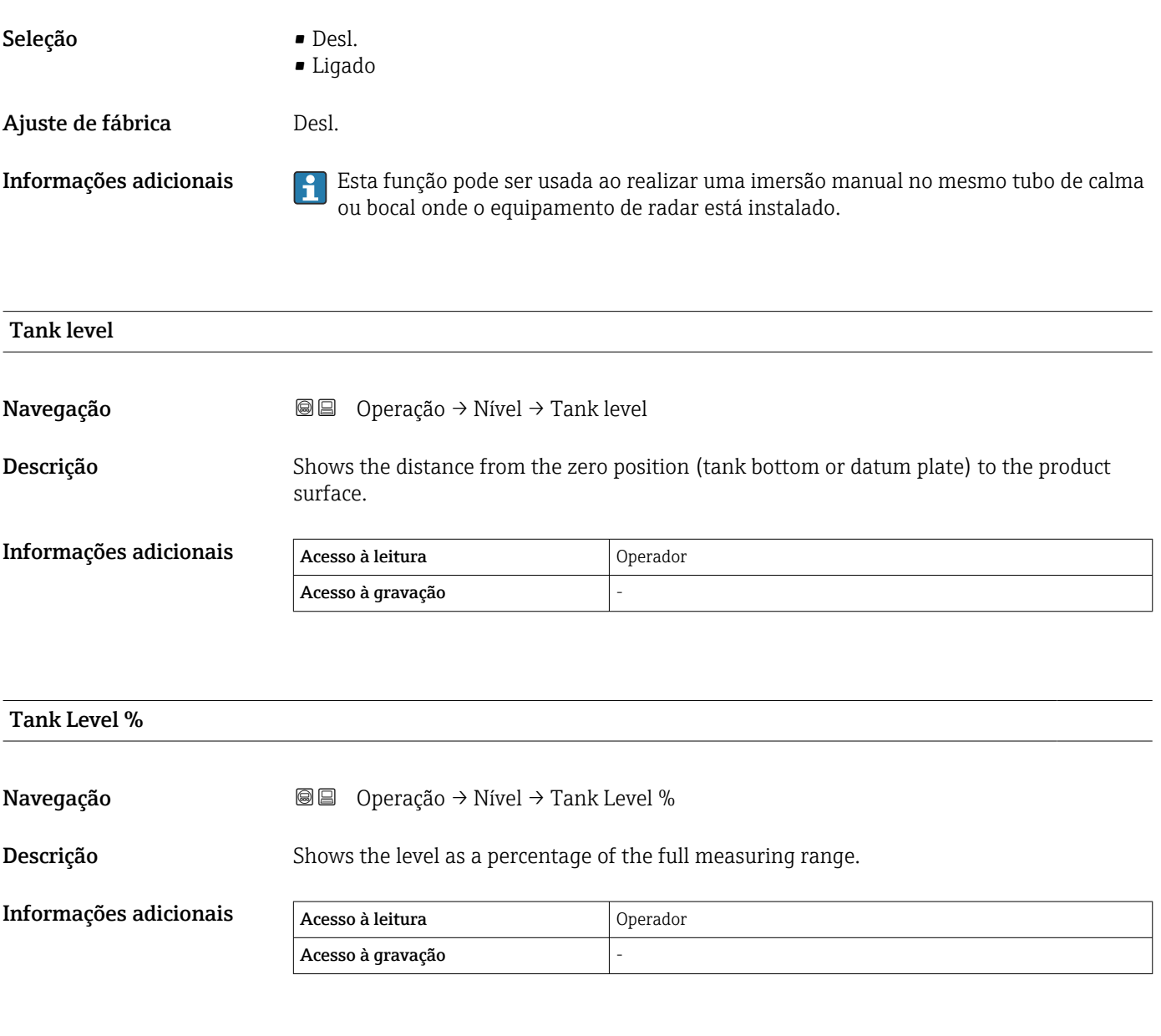

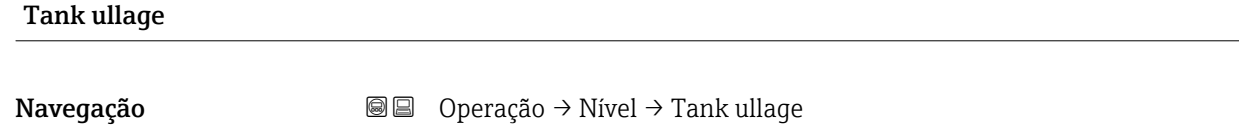

 $Informa \c{c} \o{o} es$ 

Descrição Shows the remaining empty space in the tank.

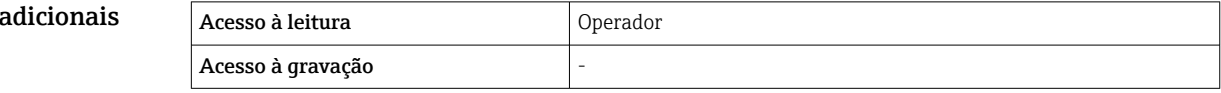

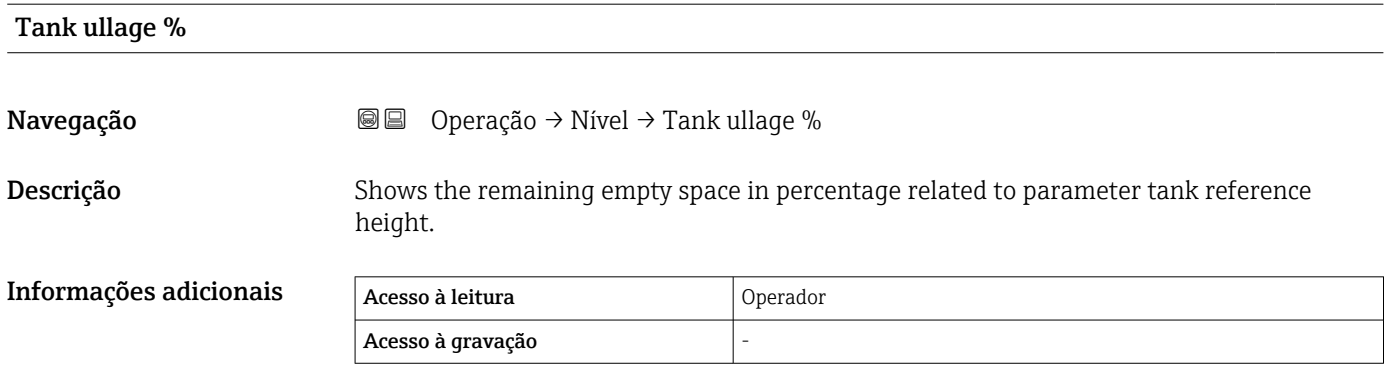

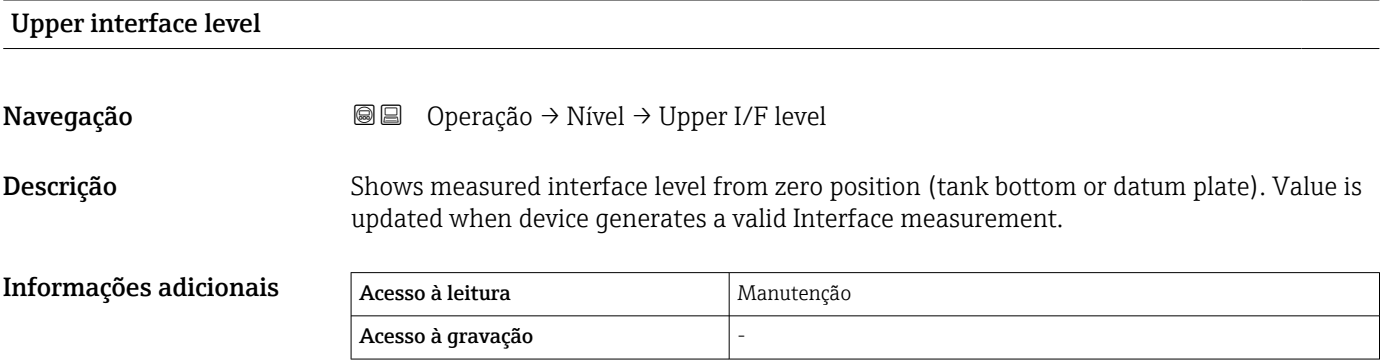

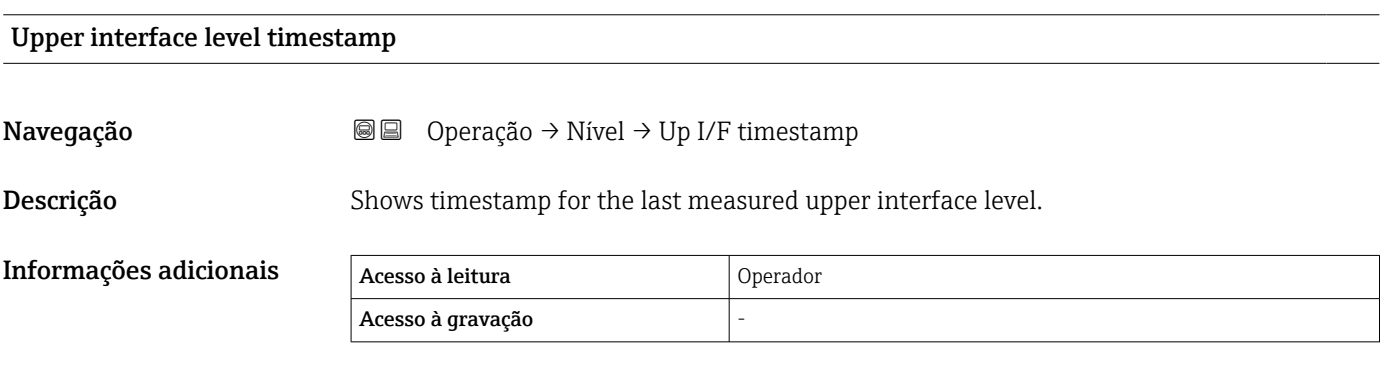

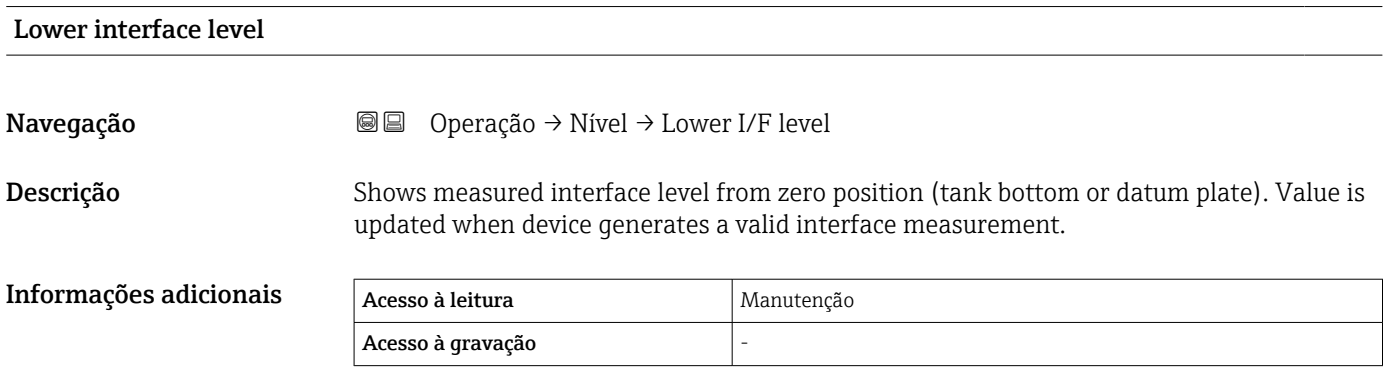

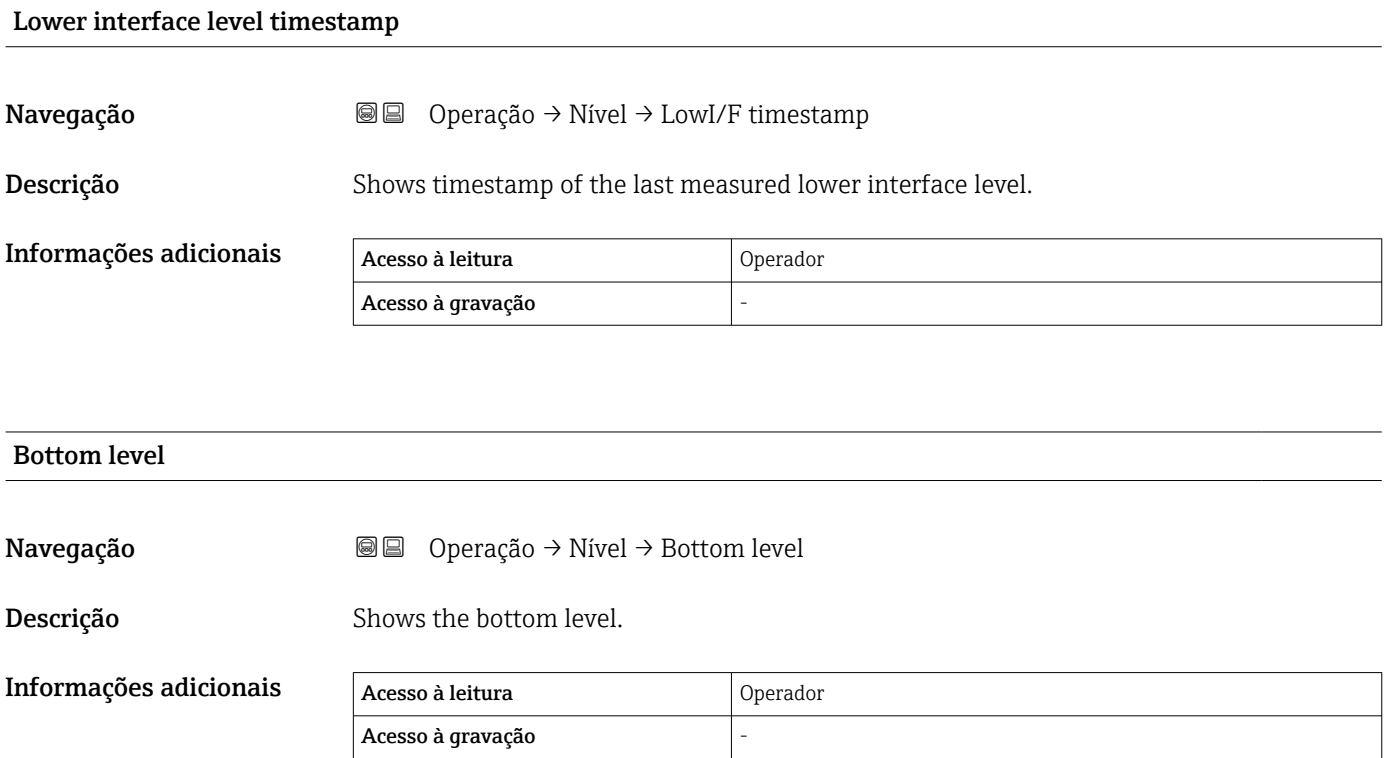

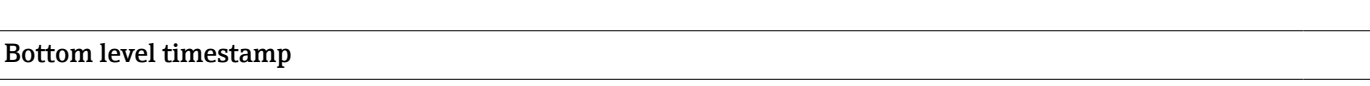

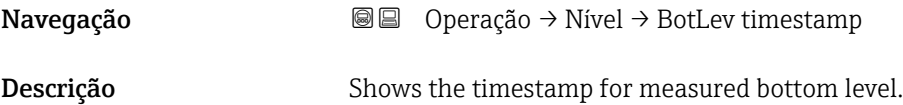

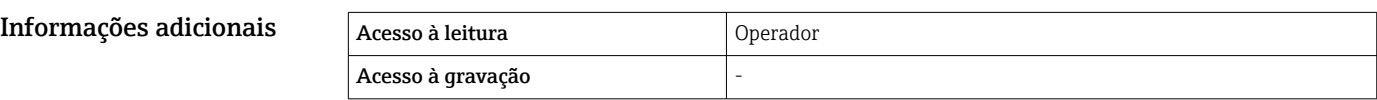

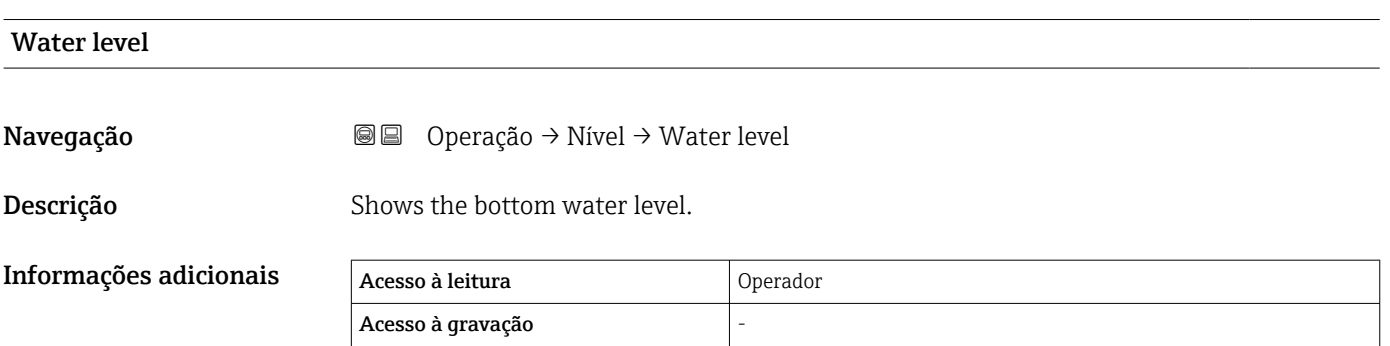

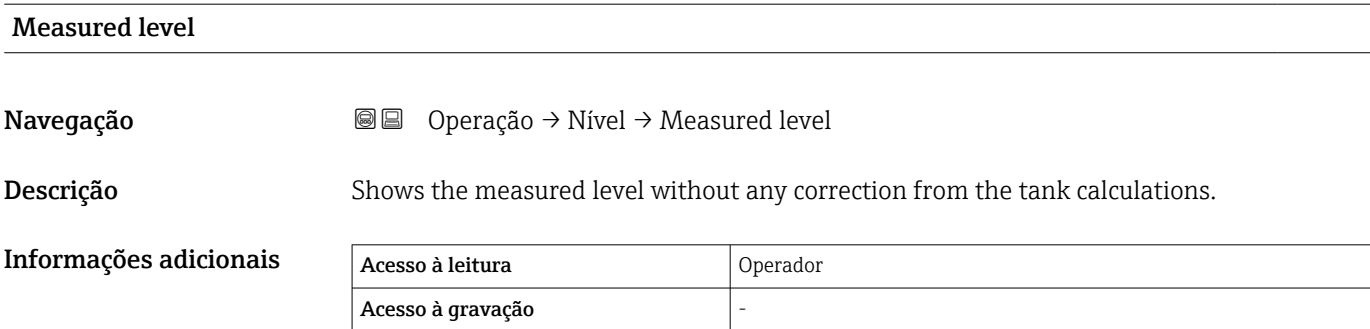

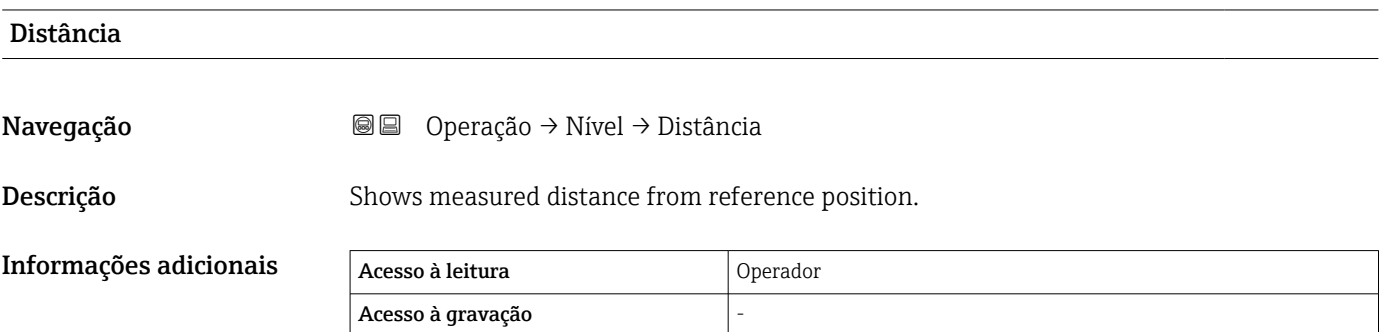

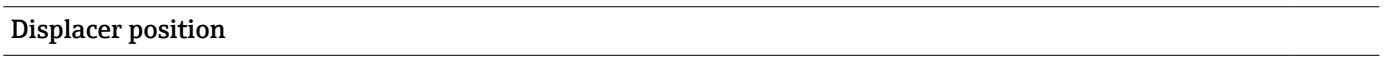

Navegação Operação → Nível → Displacer pos

Descrição Shows the displacer position.

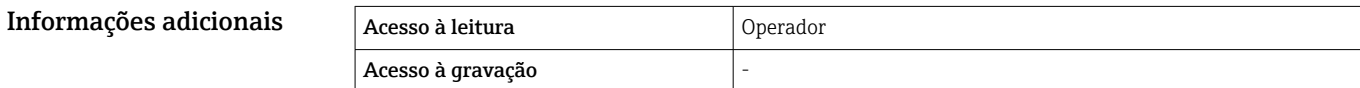

# 15.2.2 Submenu "Temperatura"

*Navegação* Operação → Temperatura

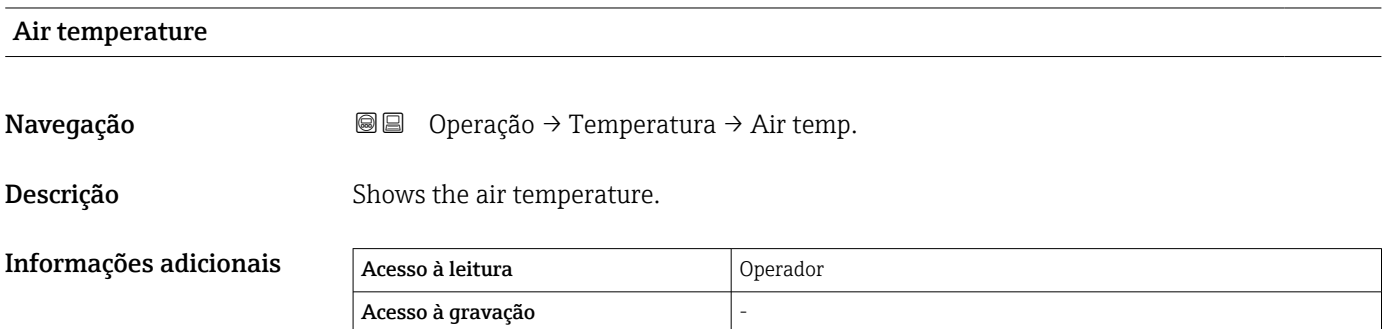

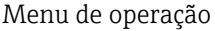

### Liquid temperature

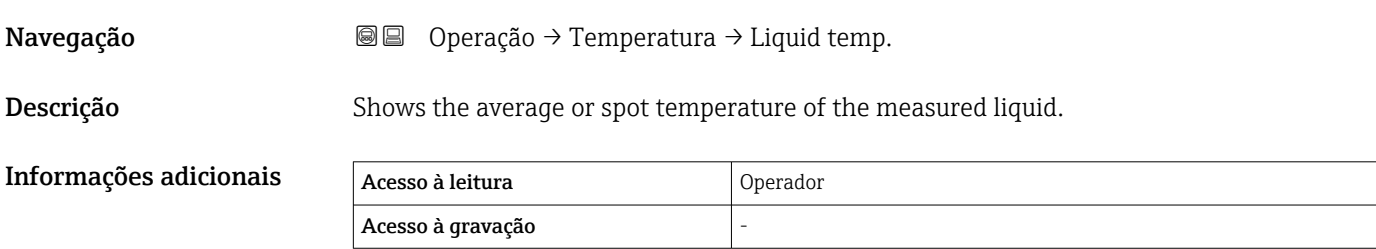

# Vapor temperature Navegação **Operação → Temperatura → Vapor temp.** Descrição Shows the measured vapor temperature. Informações adicionais Acesso à leitura de aproximações adicionais Acesso à gravação

#### Submenu "NMT element values"

Esse submenu está visível apenas se um Prothermo NMT está conectado.

*Navegação* **□** Operação → Temperatura → NMT elem. values

*Submenu "Element temperature"*

*Navegação* <u>■</u> Operação → Temperatura → NMT elem. values → Element temp.

# Element temperature 1 para 24 Navegação  $\Box$  Operação → Temperatura → NMT elem. values → Element temp. → Element temp 1 para 24 Descrição Shows the temperature of an element in the NMT. Informações adicionais Acesso à leitura de aproximações adicionais Acesso à gravação

*Submenu "Element position"*

*Navegação* **Solução** → Temperatura → NMT elem. values → Element position

Element position 1 para 24

Navegação Operação → Temperatura → NMT elem. values → Element position → Element pos. 1 para 24

Descrição Shows the position of the selected element in the NMT.

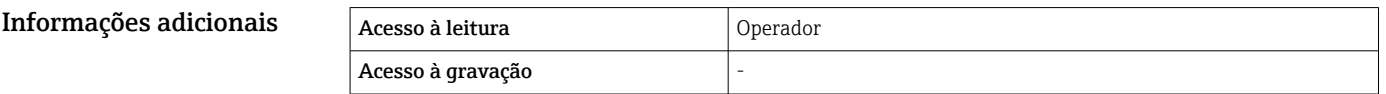

### 15.2.3 Submenu "Densidade"

*Navegação* **■**■ **Operação → Densidade** 

Observed density Navegação Operação → Densidade → Observed density Descrição Calculated density of the product. Informações adicionais Acesso à leitura de Operador Acesso à gravação Esse valor é calculado a partir de diferentes variáveis medidas, dependendo do método

de cálculo selecionado.

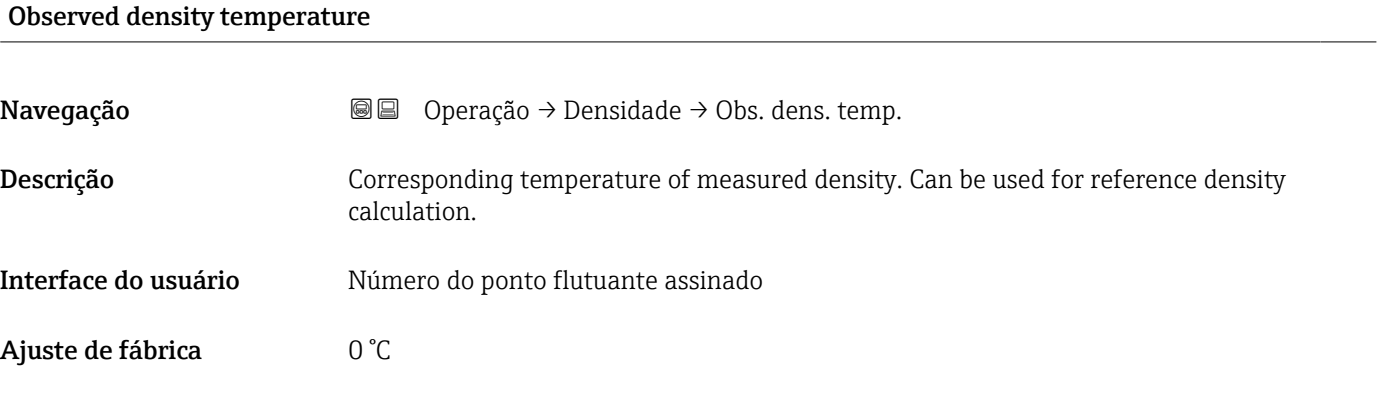

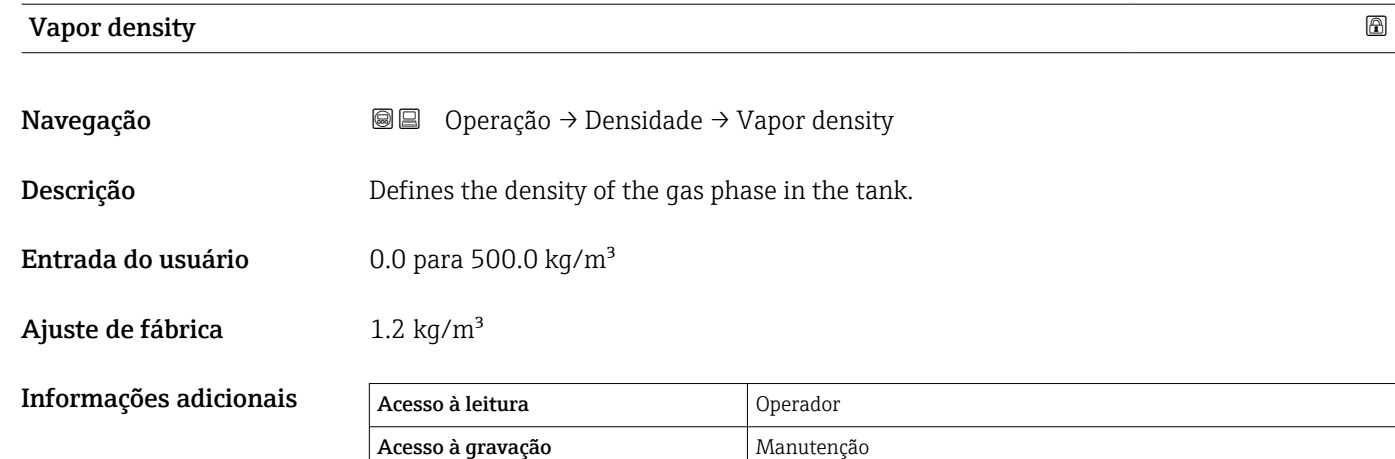

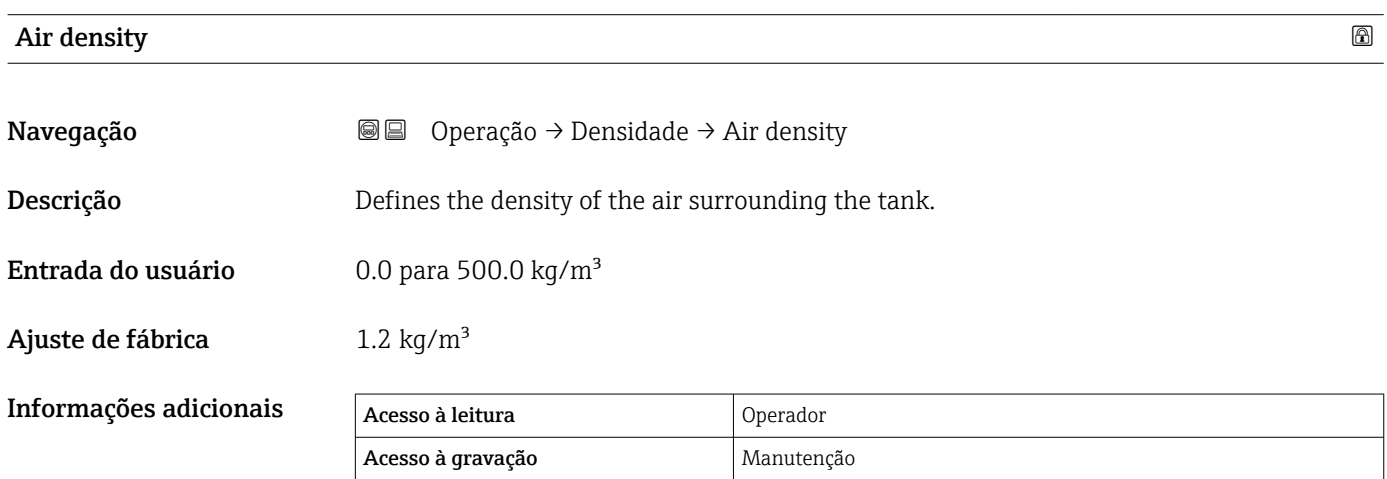

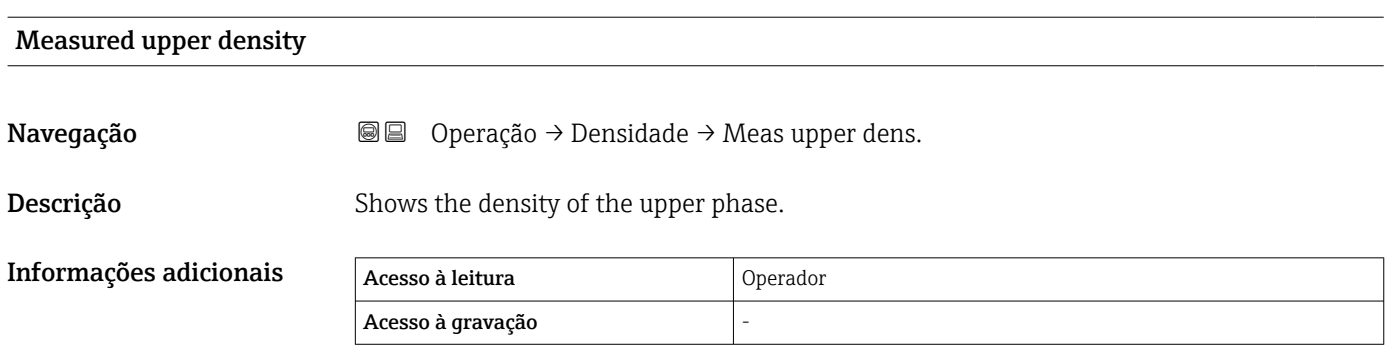

## Upper density timestamp

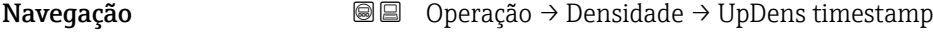

Descrição Shows timestamp of the last measured upper density.

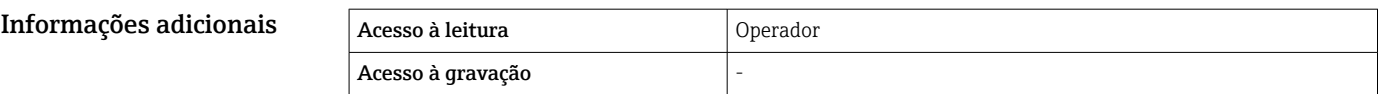

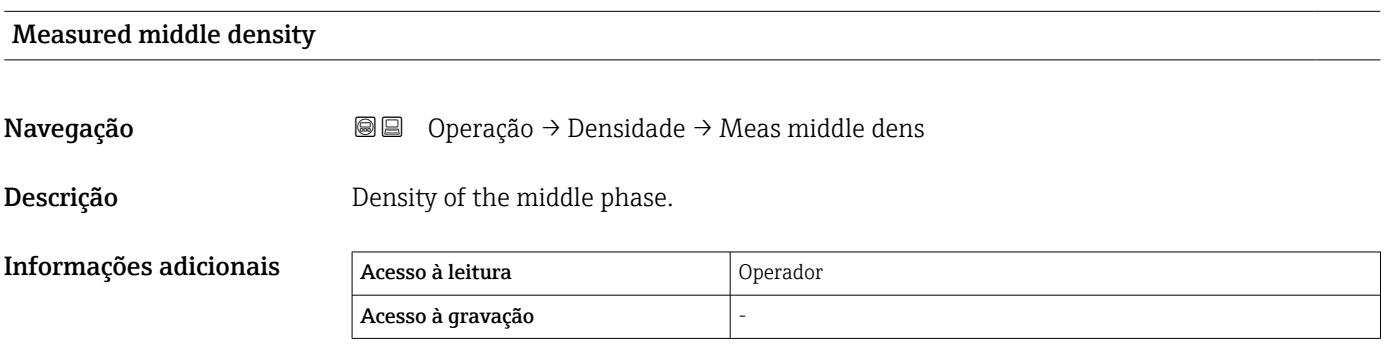

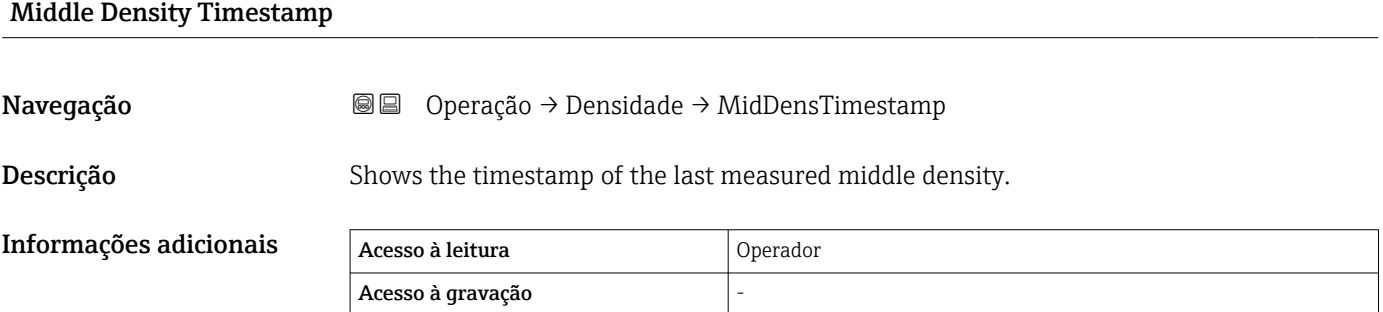

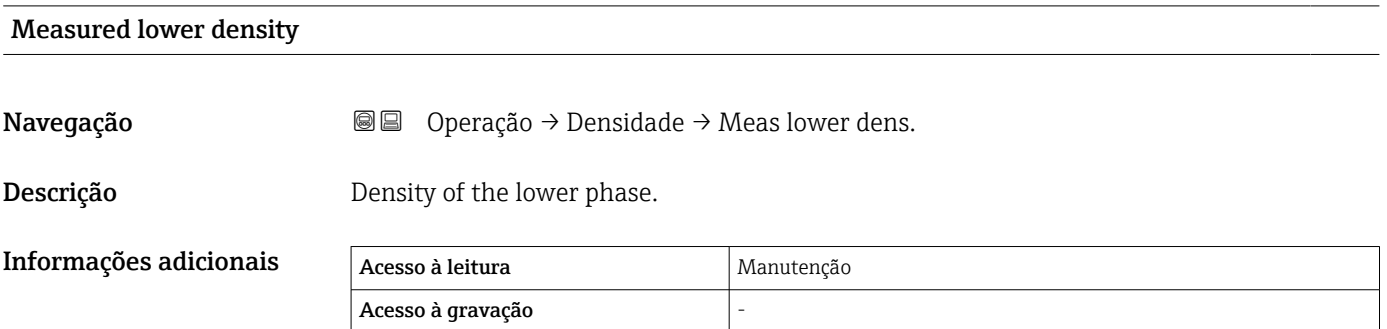

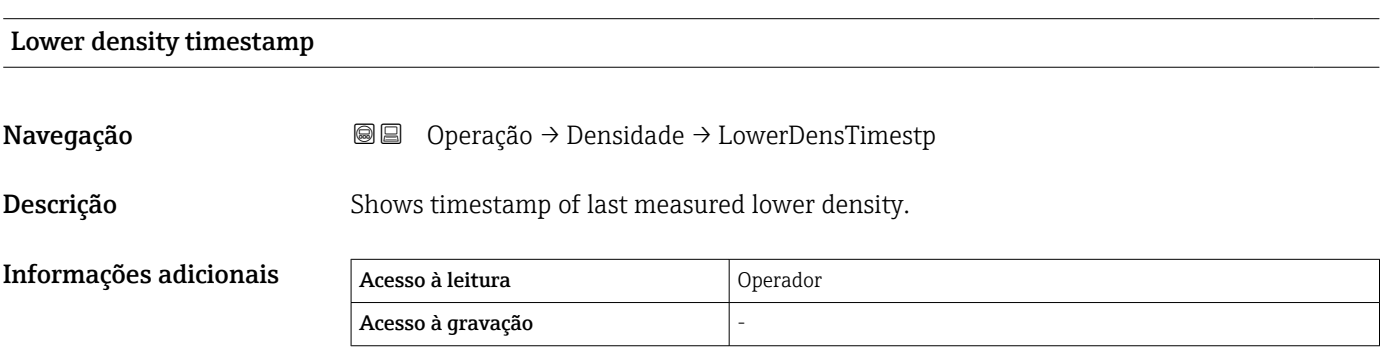

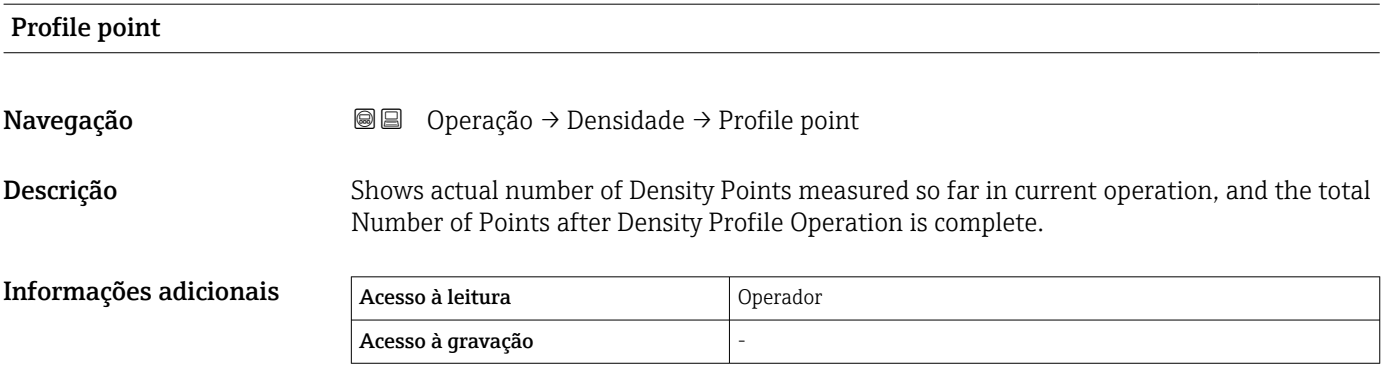

### Profile average density

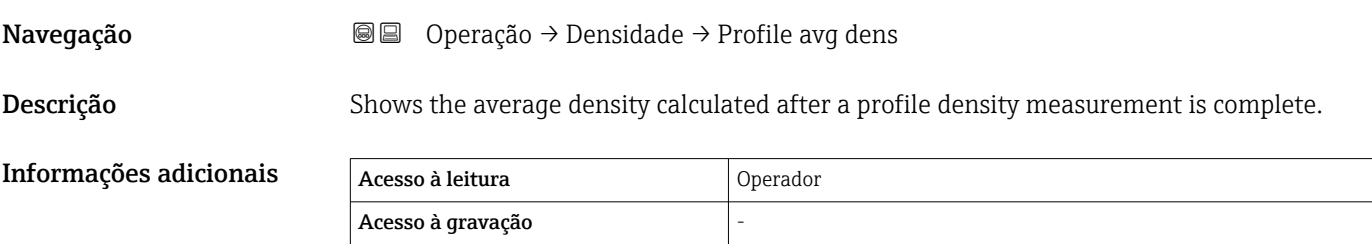

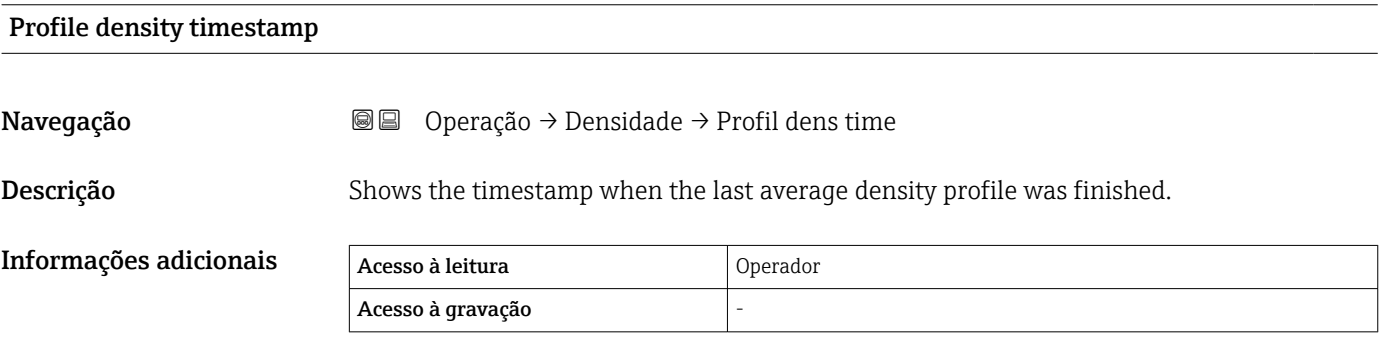

### Submenu "Profile density"

*Navegação* **□** Operação → Densidade → Profile density

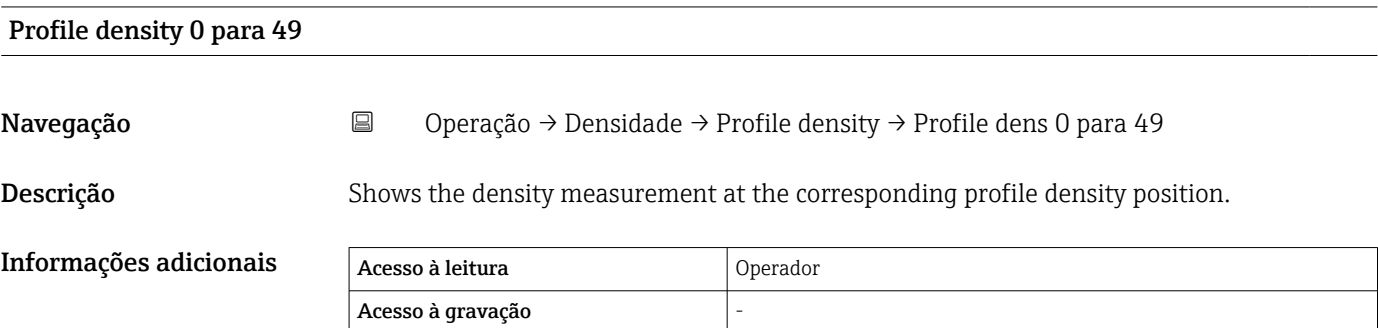

### Profile density position 0 para 49

Navegação Operação → Densidade → Profile density → Profile pos 0 para 49

Descrição Shows the position where the corresponding density was measured.

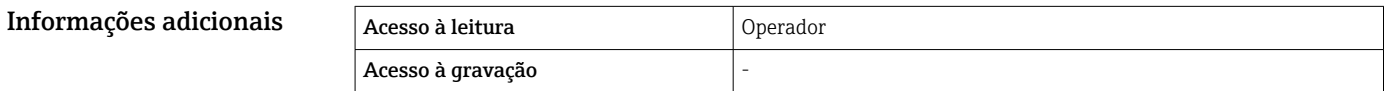

### 15.2.4 Submenu "Pressão"

*Navegação* **<sup>■■</sup>** Operação → Pressão

## P1 (bottom)

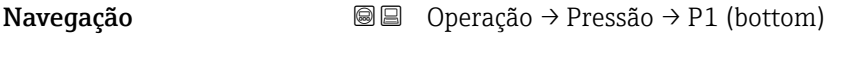

Descrição Shows the pressure at the tank bottom.

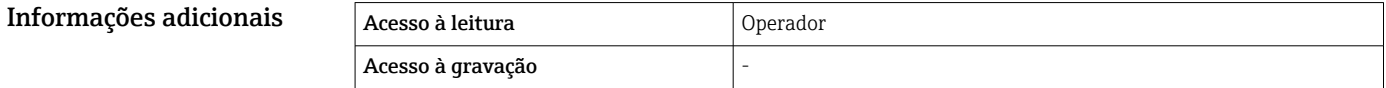

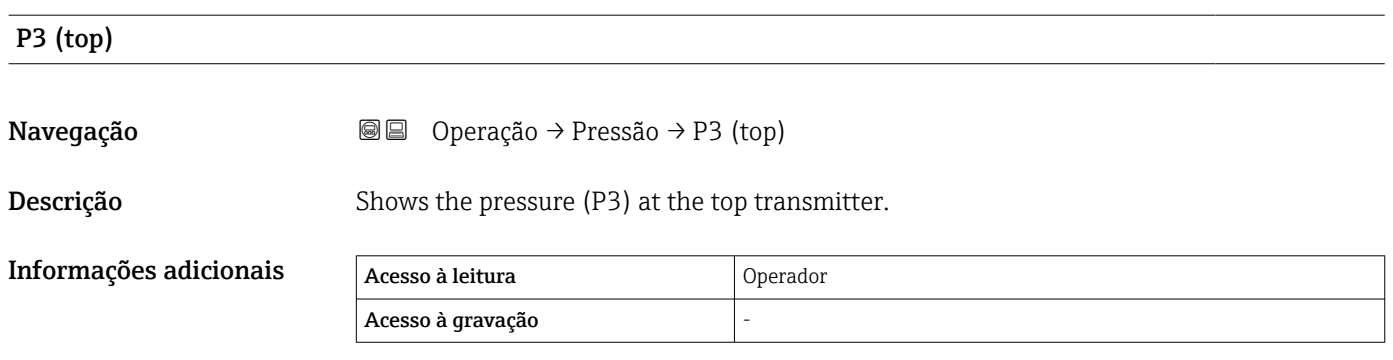

## 15.2.5 Submenu "GP values"

*Navegação* **©□** Operação → GP values

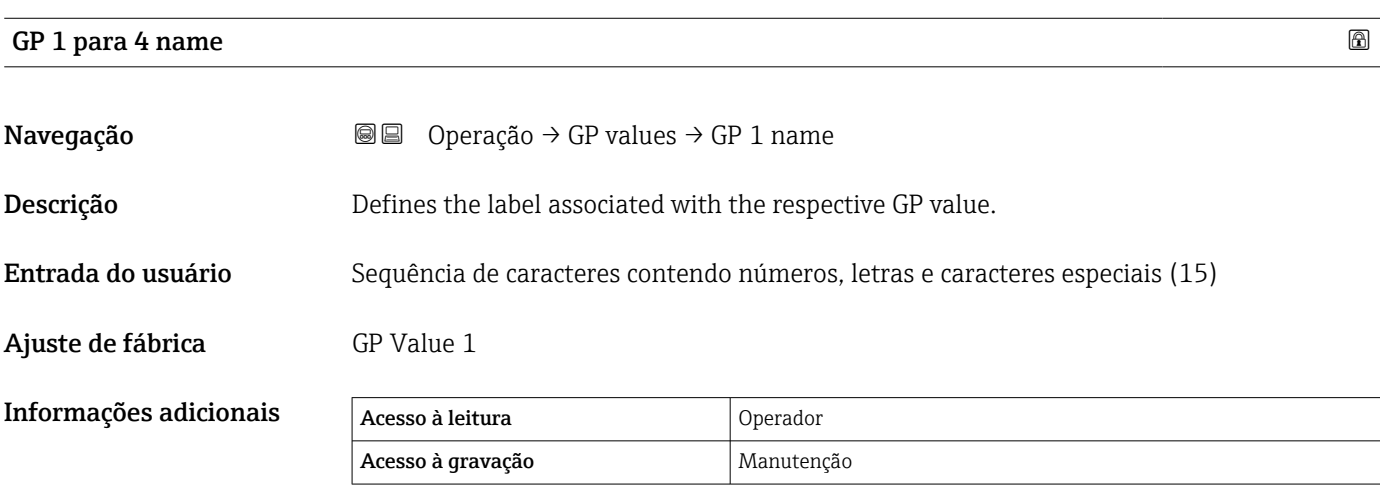

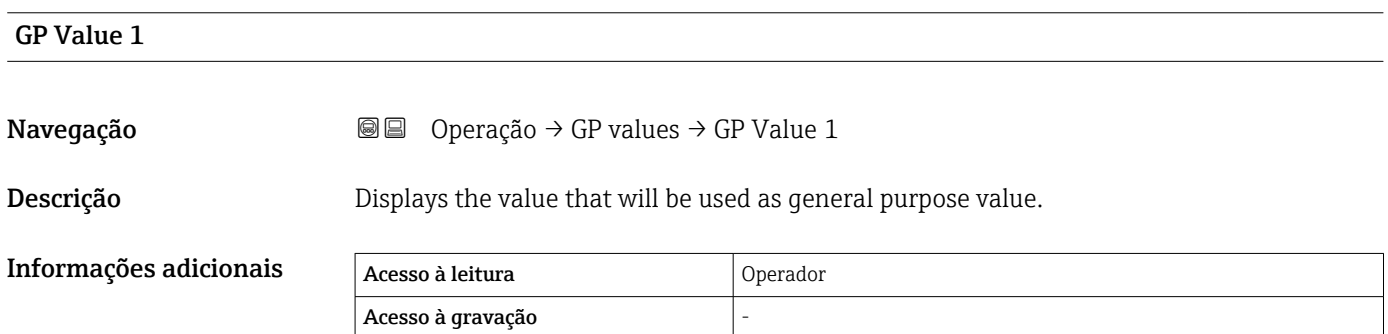

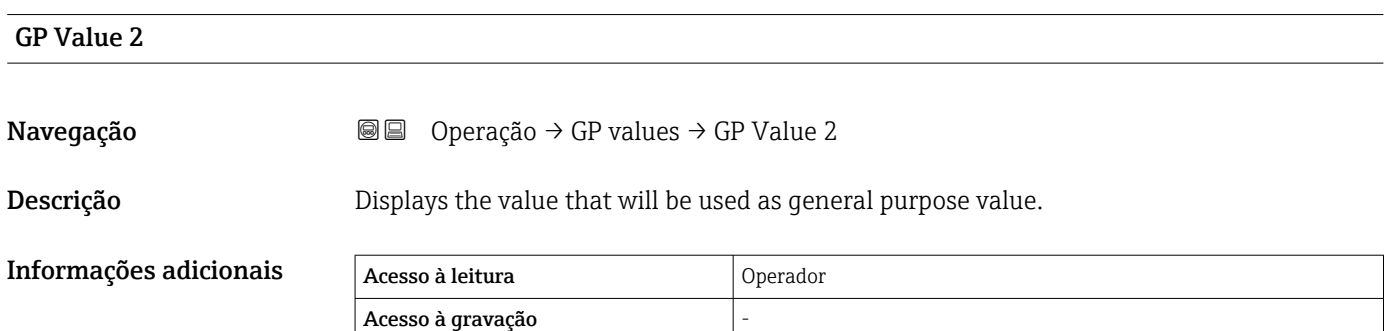

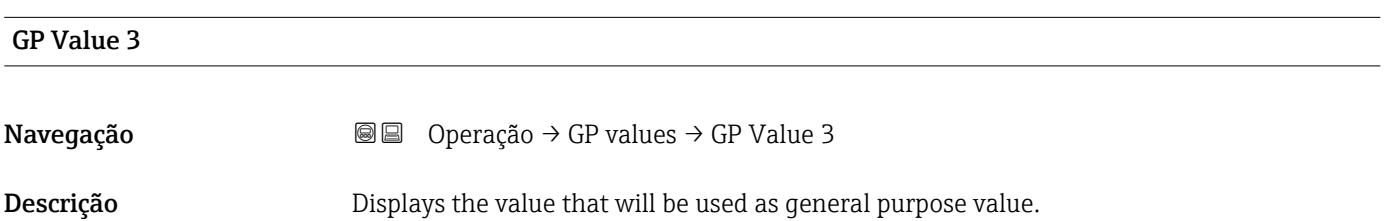

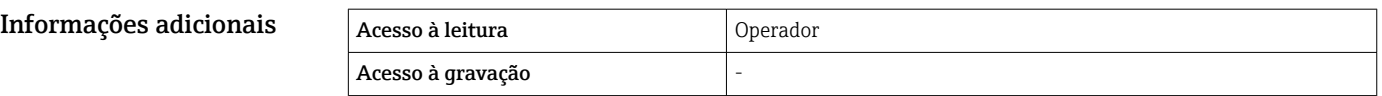

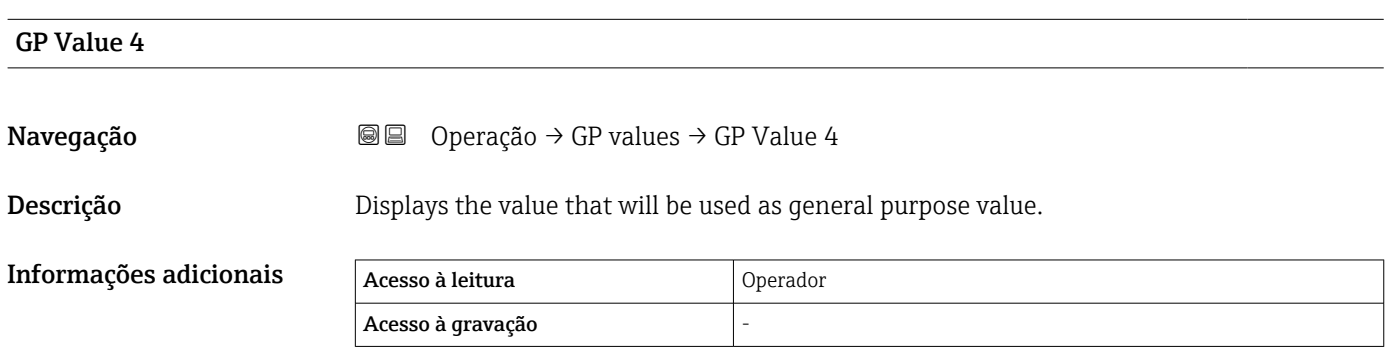

# 15.3 Menu "Configuração"

*Navegação* Configuração

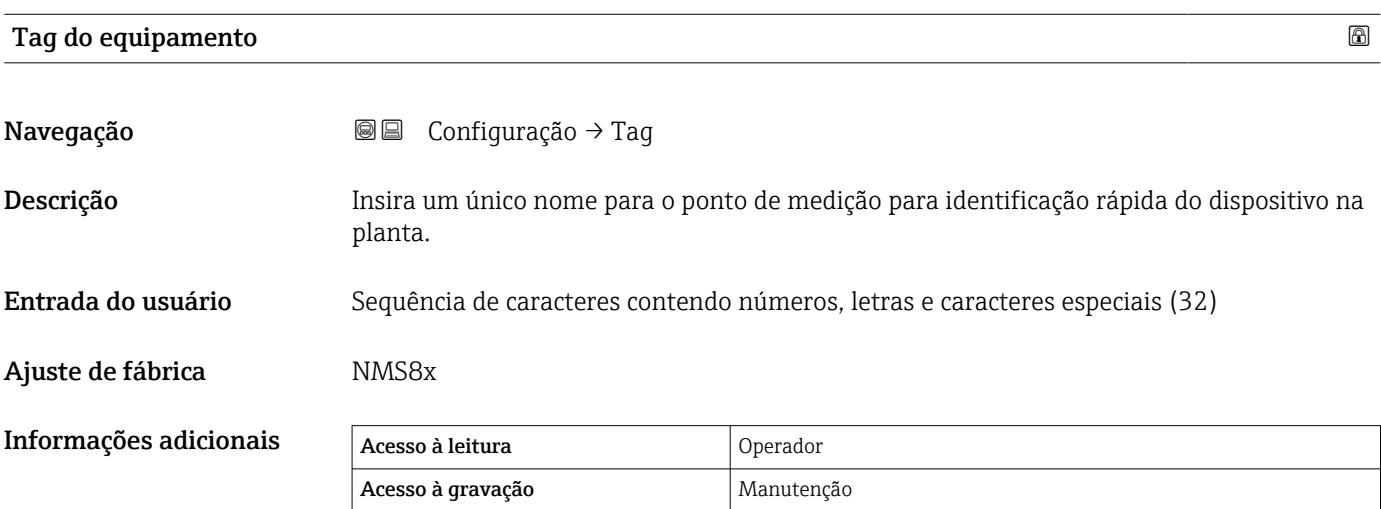

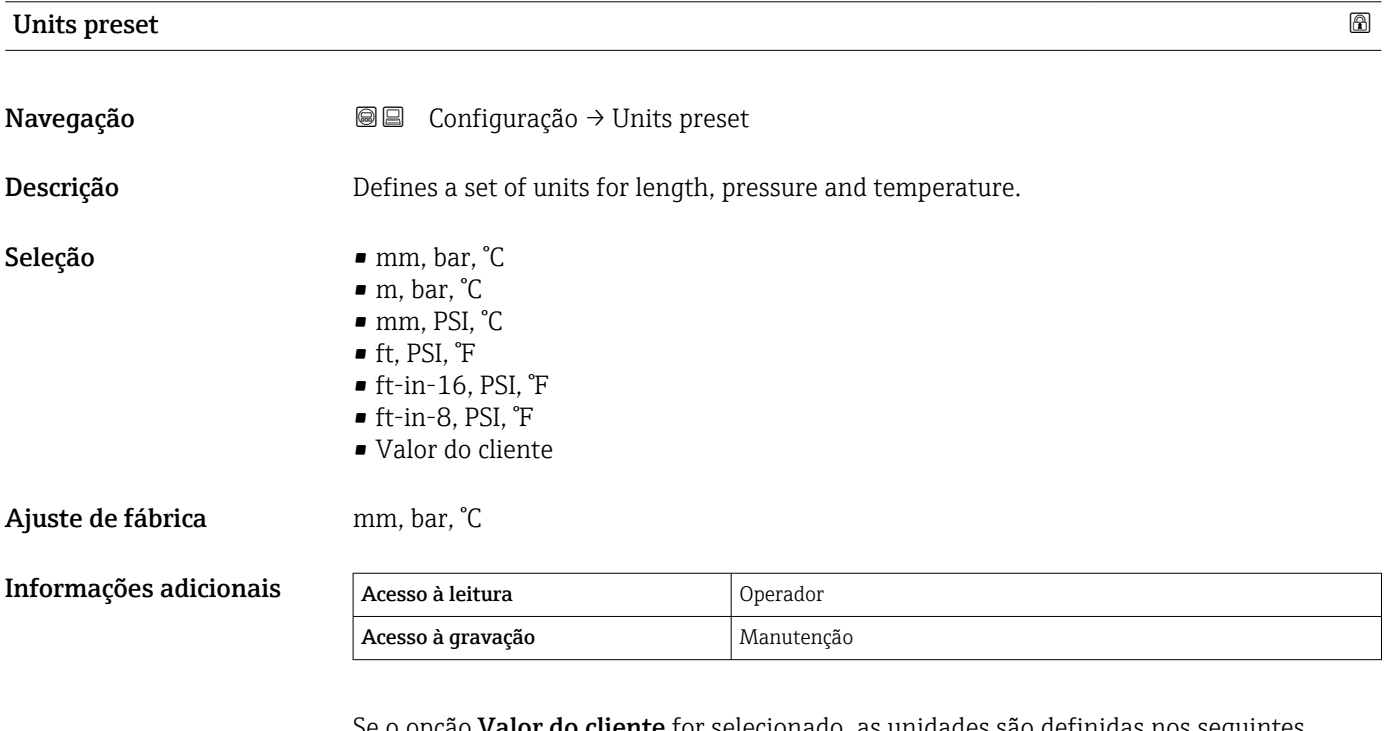

Se o opção Valor do cliente for selecionado, as unidades são definidas nos seguintes parâmetros. Em qualquer outro caso, esses parâmetros somente leitura são usados para indicar a respectiva unidade:

- Unidade de distância [\(→ 323\)](#page-322-0)
- Unidade de pressão ( $\rightarrow$   $\blacksquare$  324)
- Unidade de temperatura [\(→ 324\)](#page-323-0)

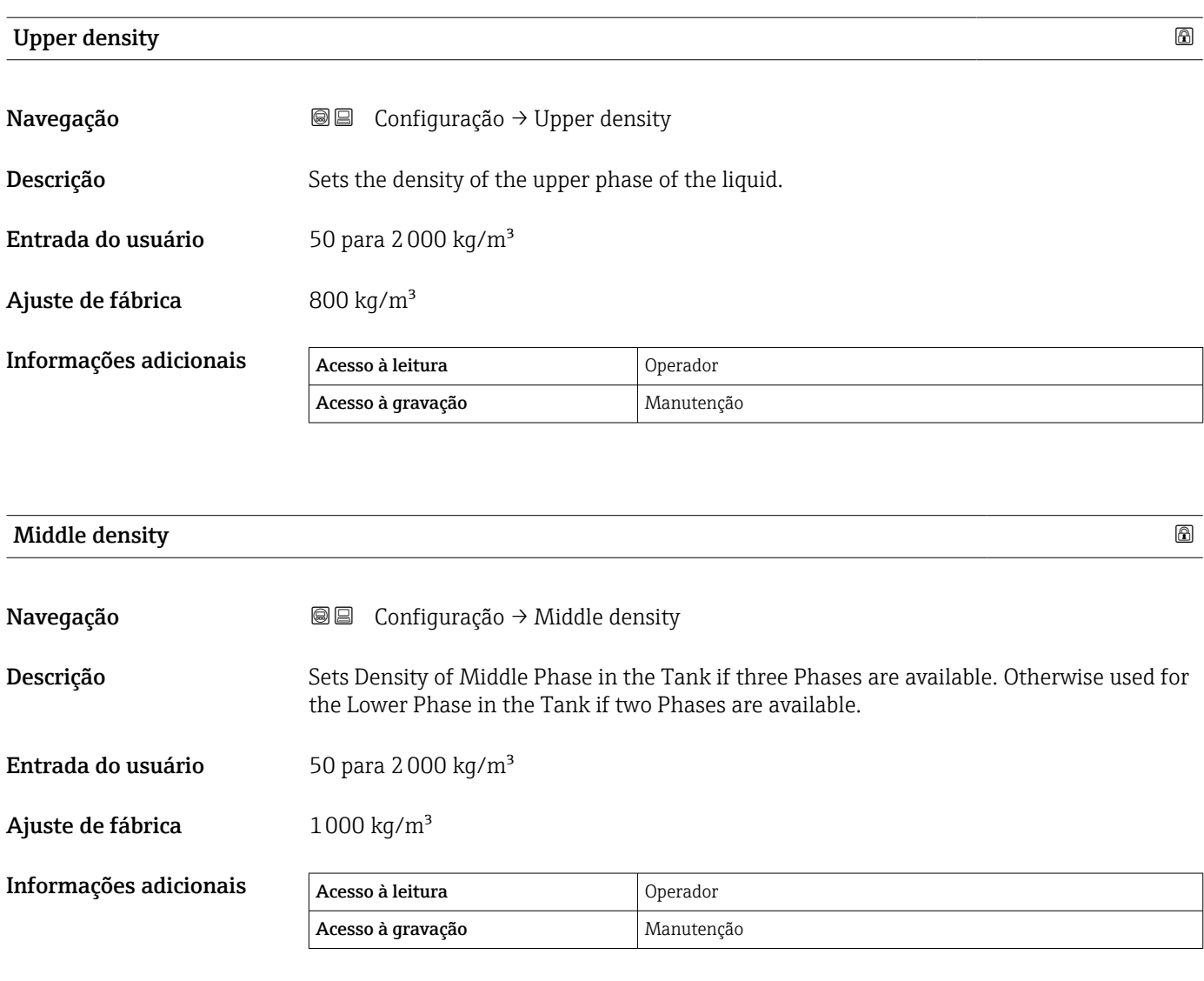

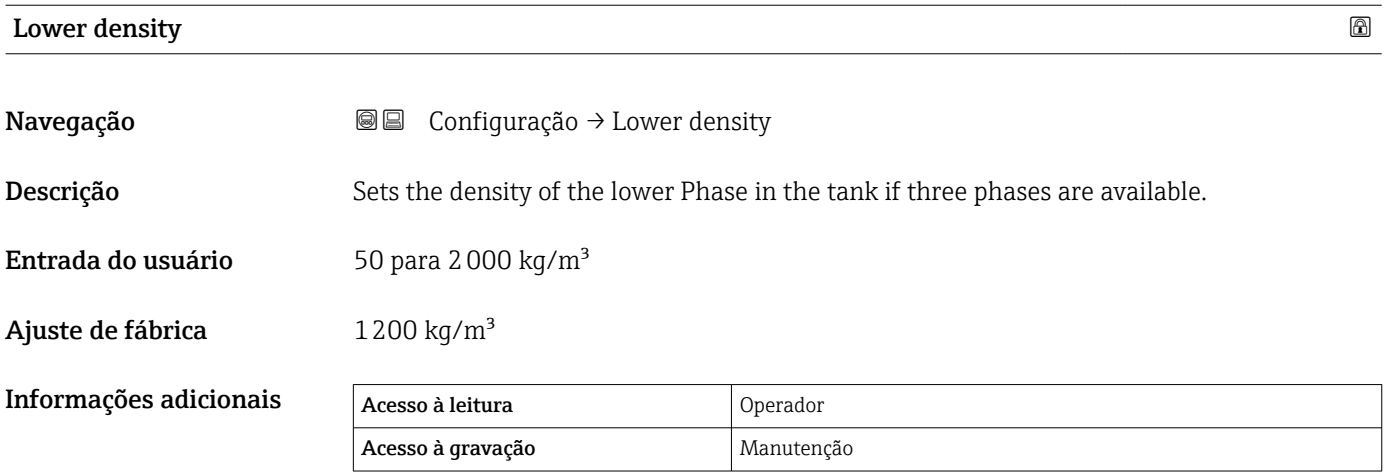

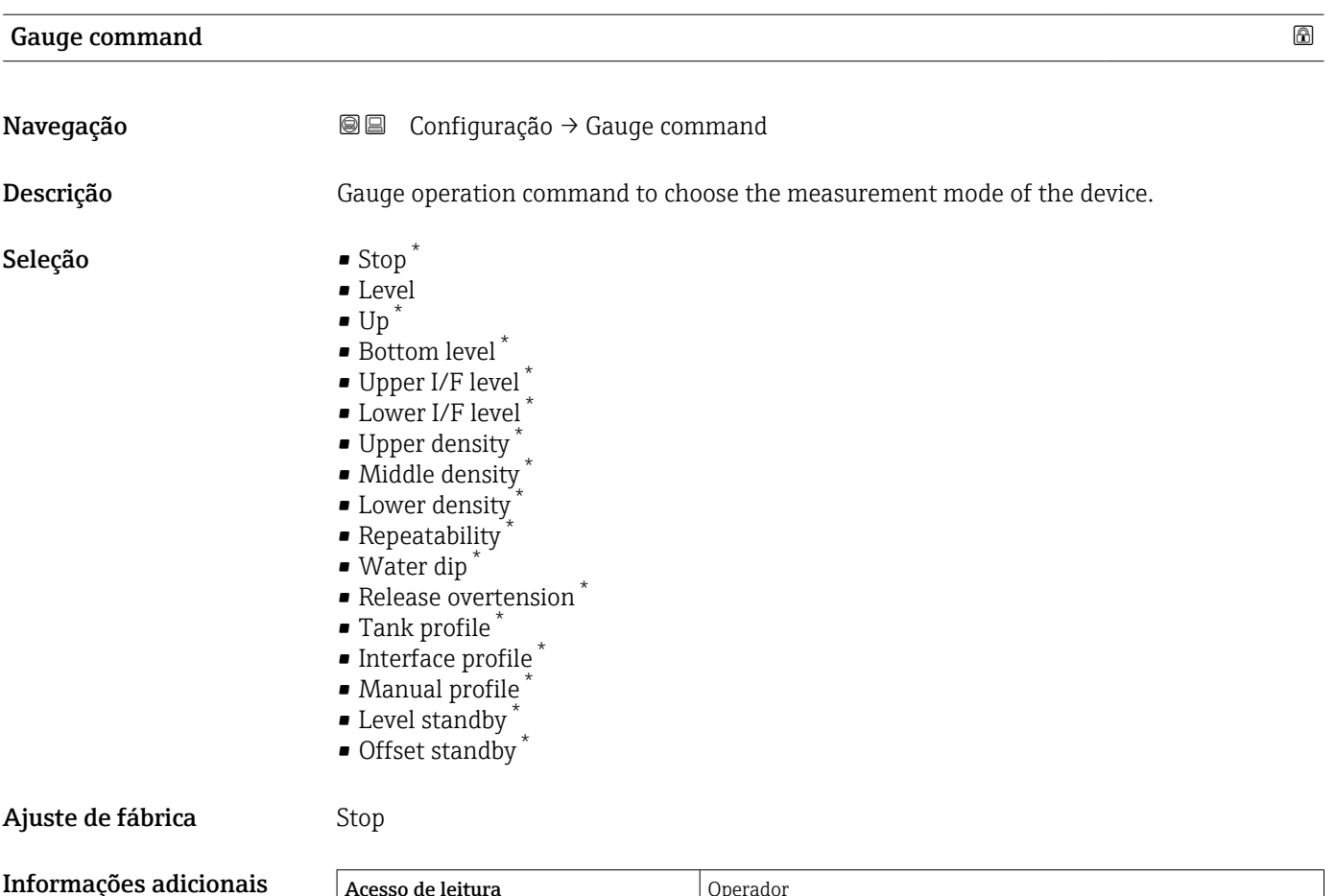

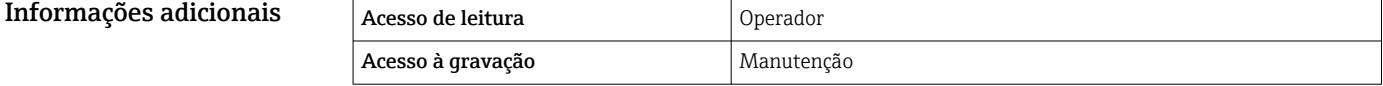

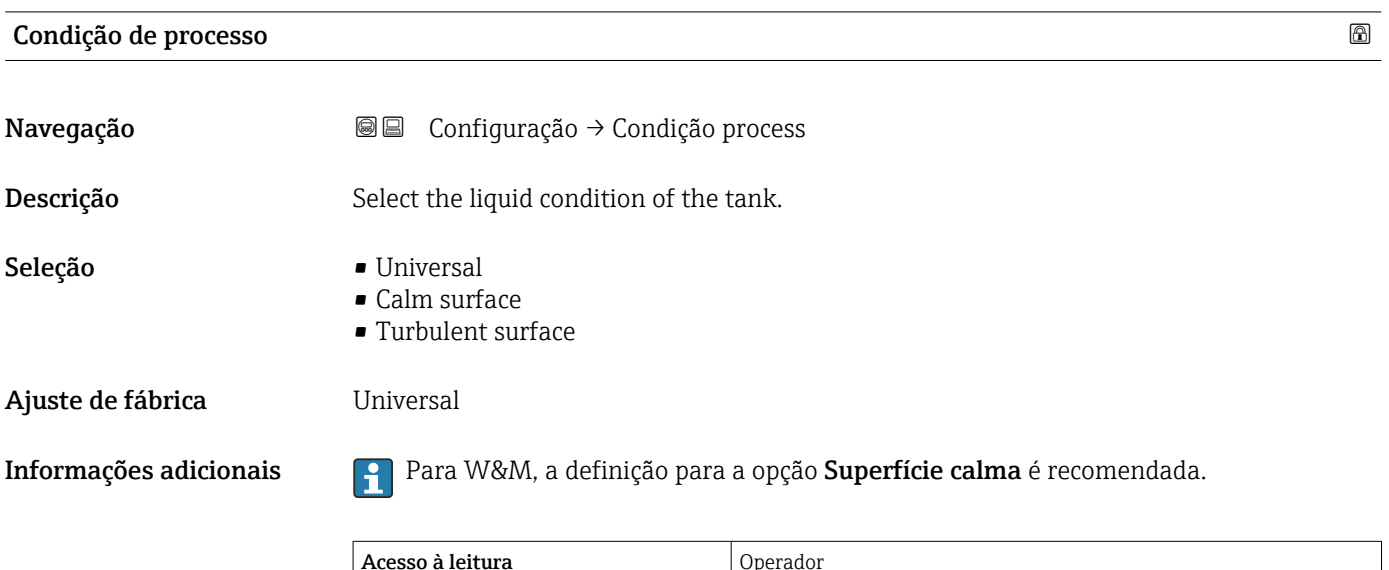

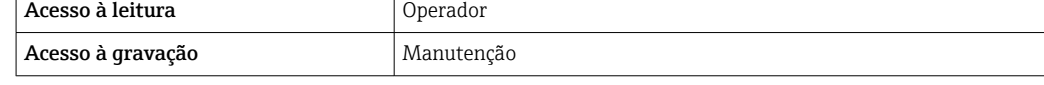

<sup>\*</sup> Visibilidade depende das opções ou configurações do equipamento.

<span id="page-197-0"></span>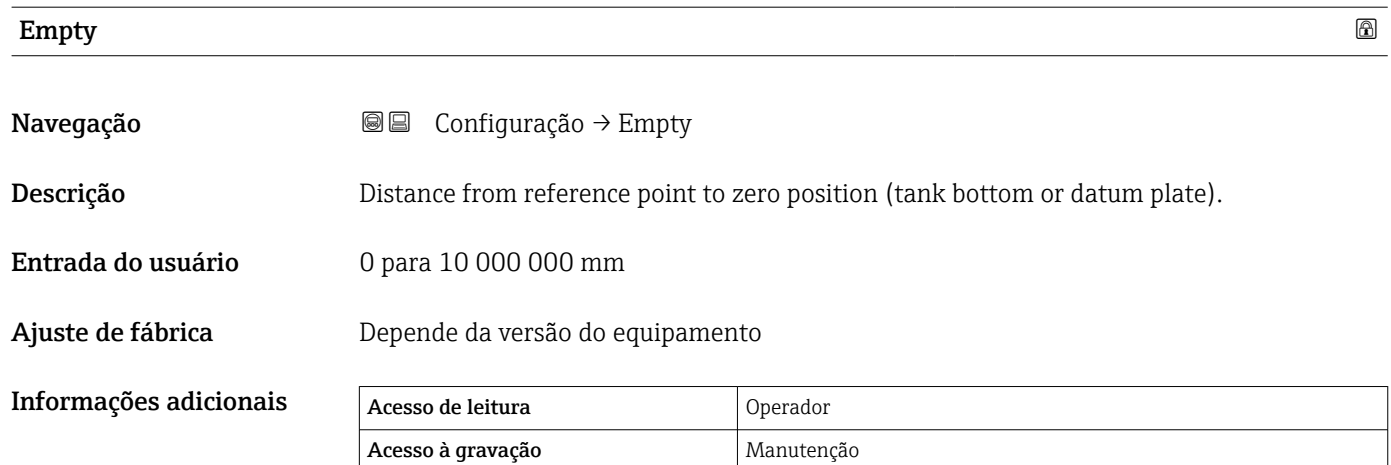

O ponto de referência é a linha de referência da janela de calibração.

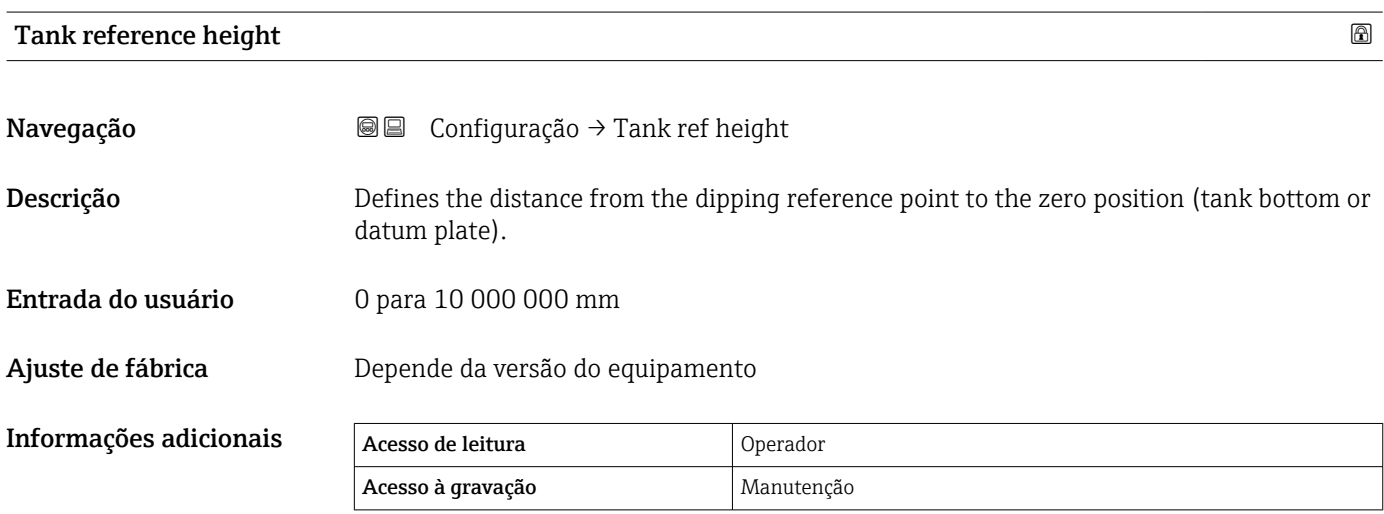

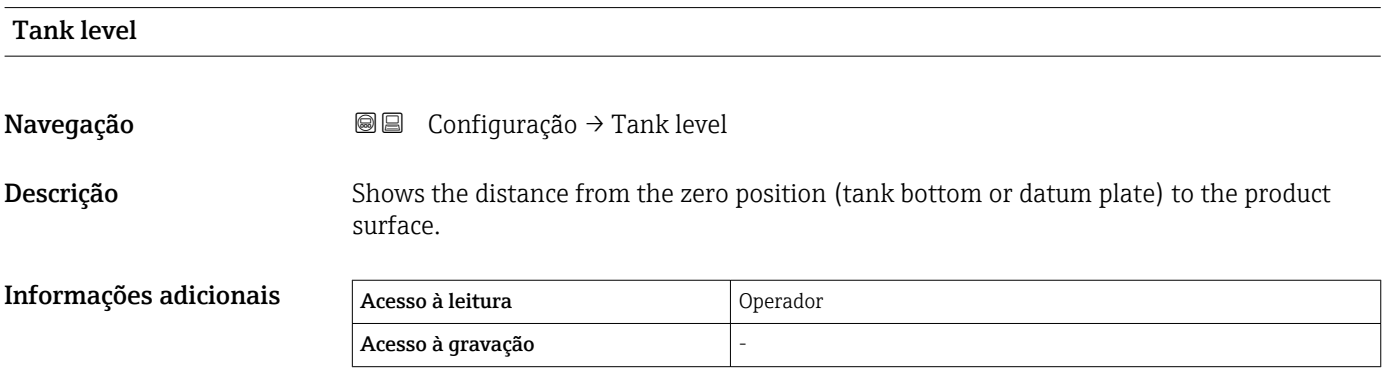

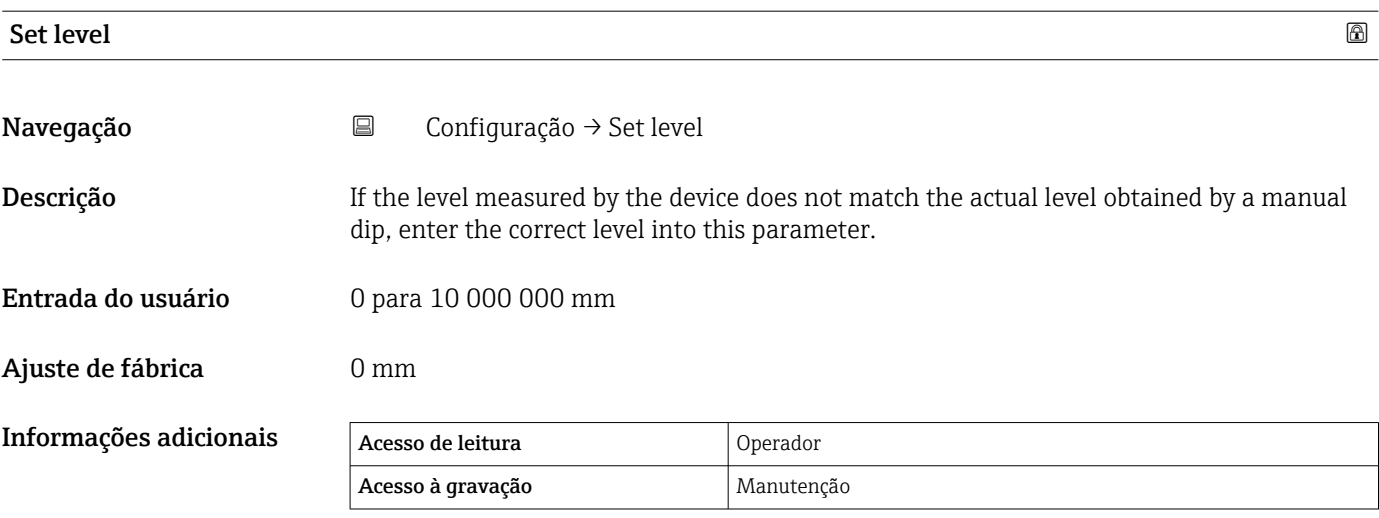

O equipamento ajusta o parâmetro Empty ( $\rightarrow \blacksquare$  198) de acordo com o valor inserido, de modo que o nível medido corresponda ao nível real.

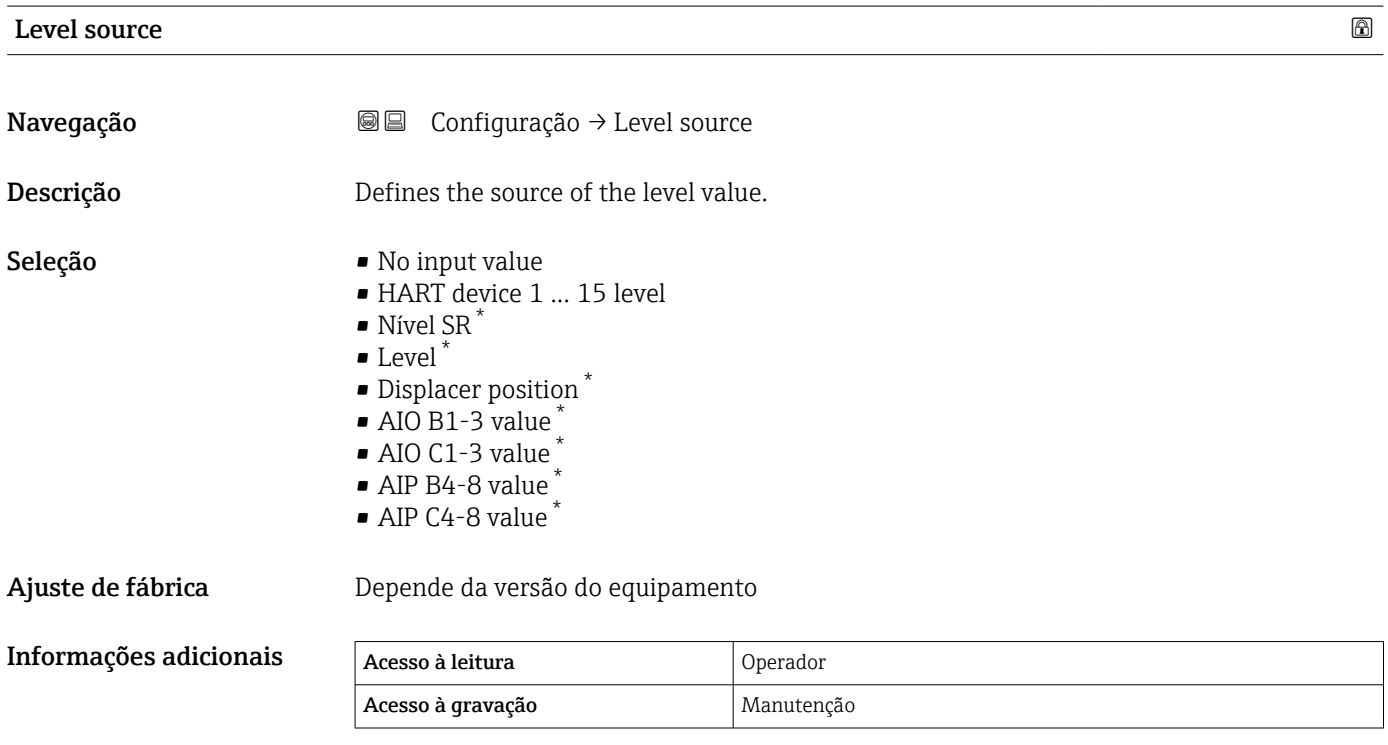

| High stop level | 6                                                                                                    |
|-----------------|----------------------------------------------------------------------------------------------------|
| Navegação       | Configuração $\rightarrow$ High stop level<br>88                                                            |
| Descrição       | Position of the displacer high stop as measured from defined zero position (tank bottom or<br>datum plate). |

<sup>\*</sup> Visibilidade depende das opções ou configurações do equipamento.

Entrada do usuário –999999.9 para 999999.9 mm

Ajuste de fábrica 20000 mm

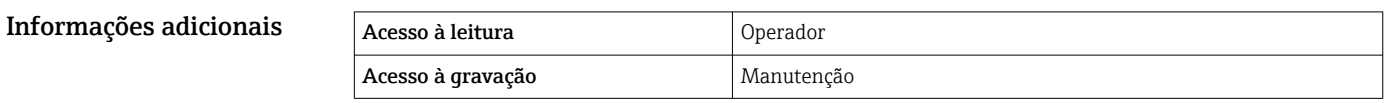

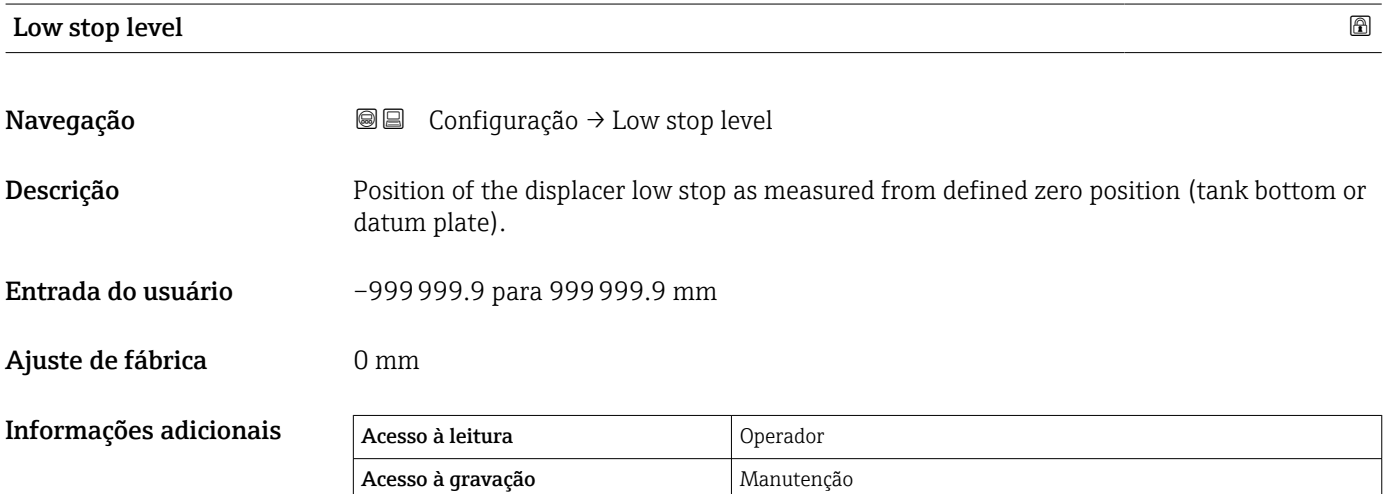

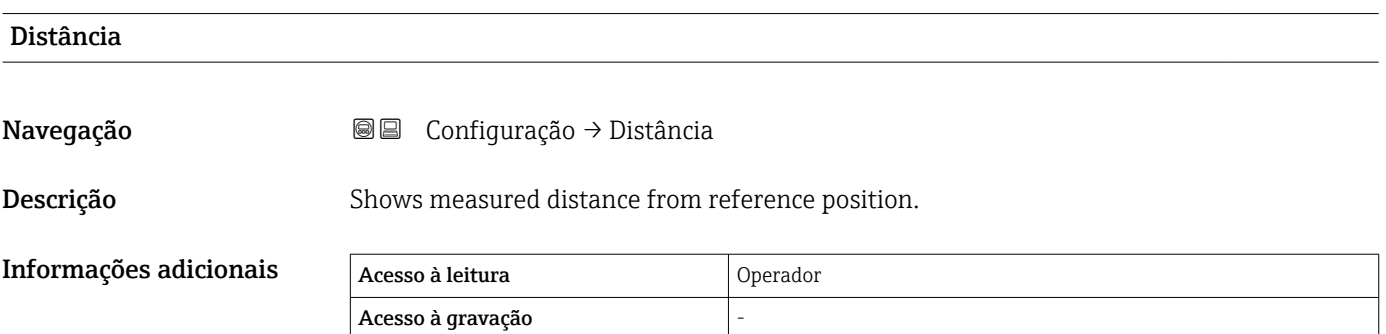

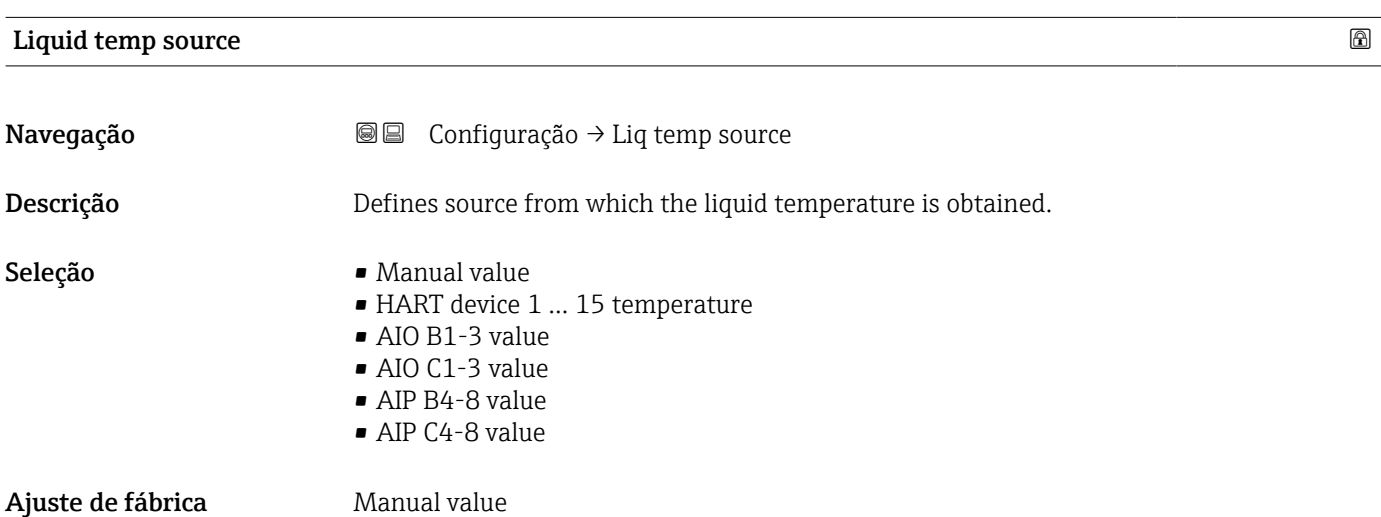

### Informações adicionais

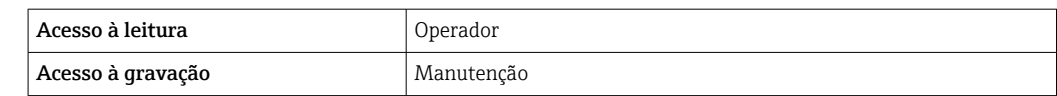

# 15.3.1 Submenu "Calibração"

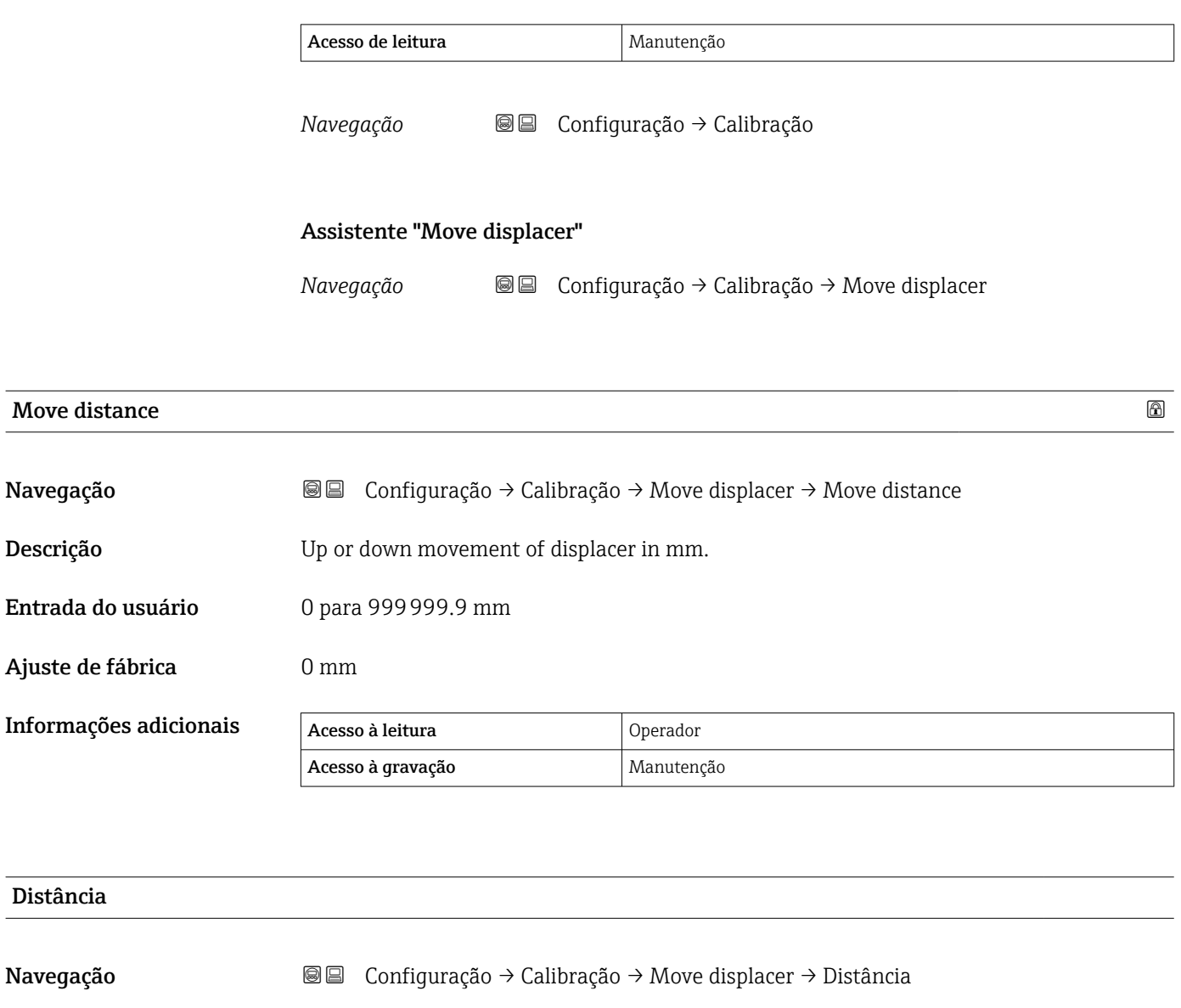

Descrição Shows measured distance from reference position.

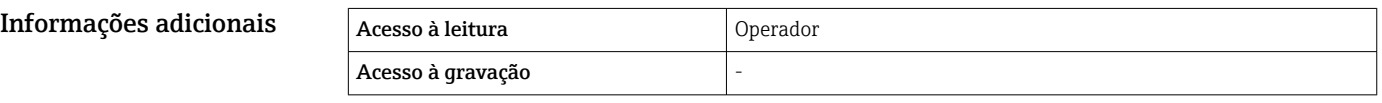

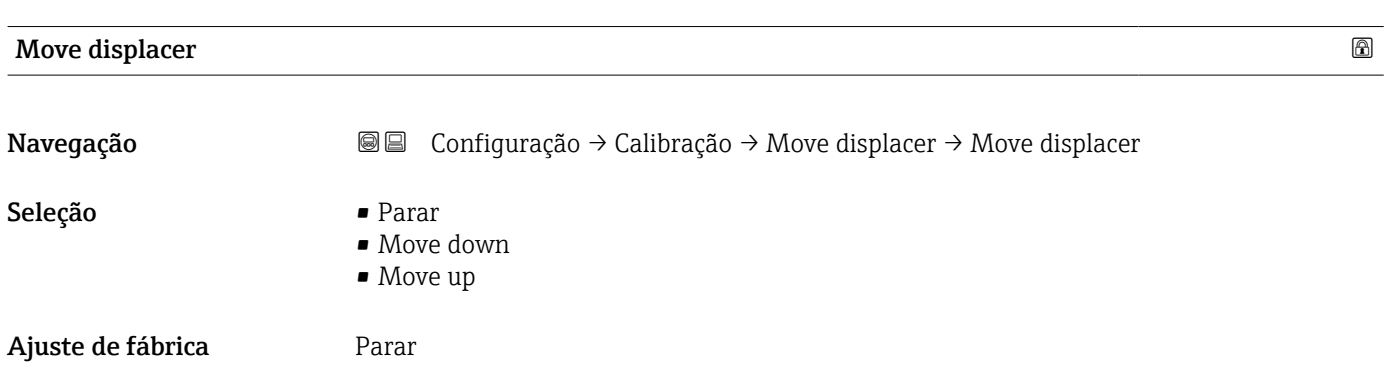

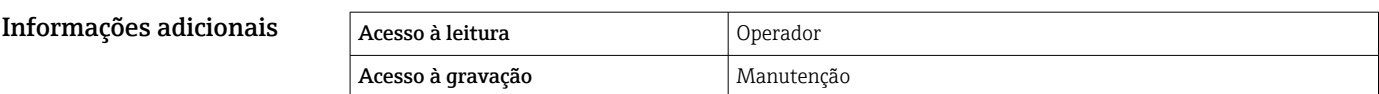

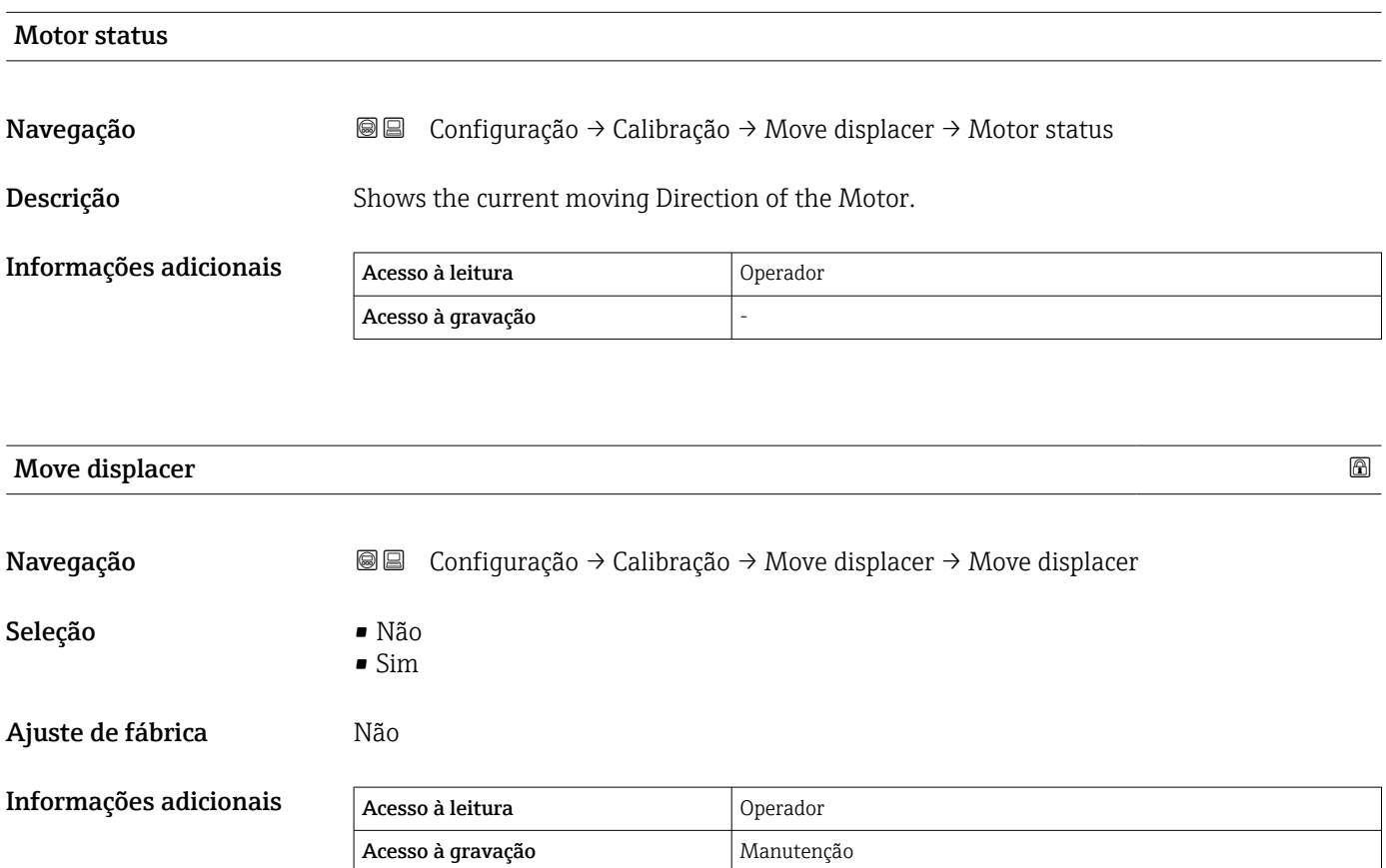

### Assistente "Calibração do sensor"

*Navegação* Configuração → Calibração → Calib. do sensor

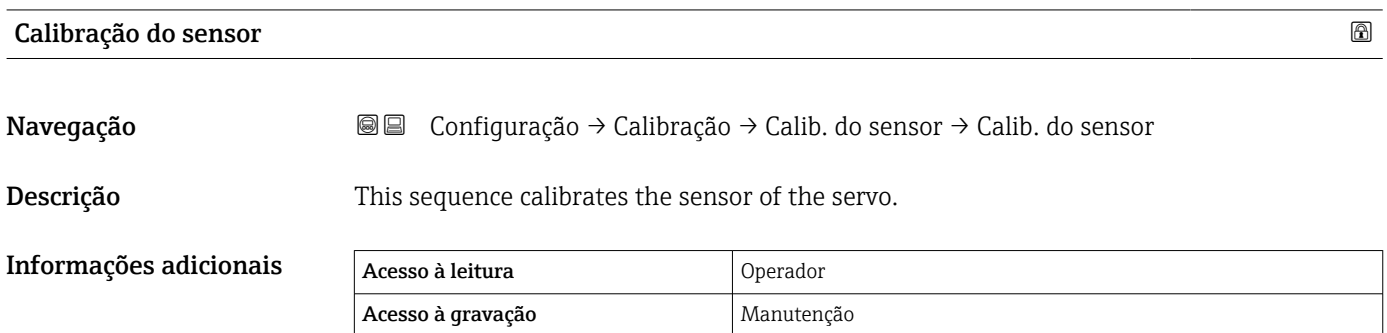

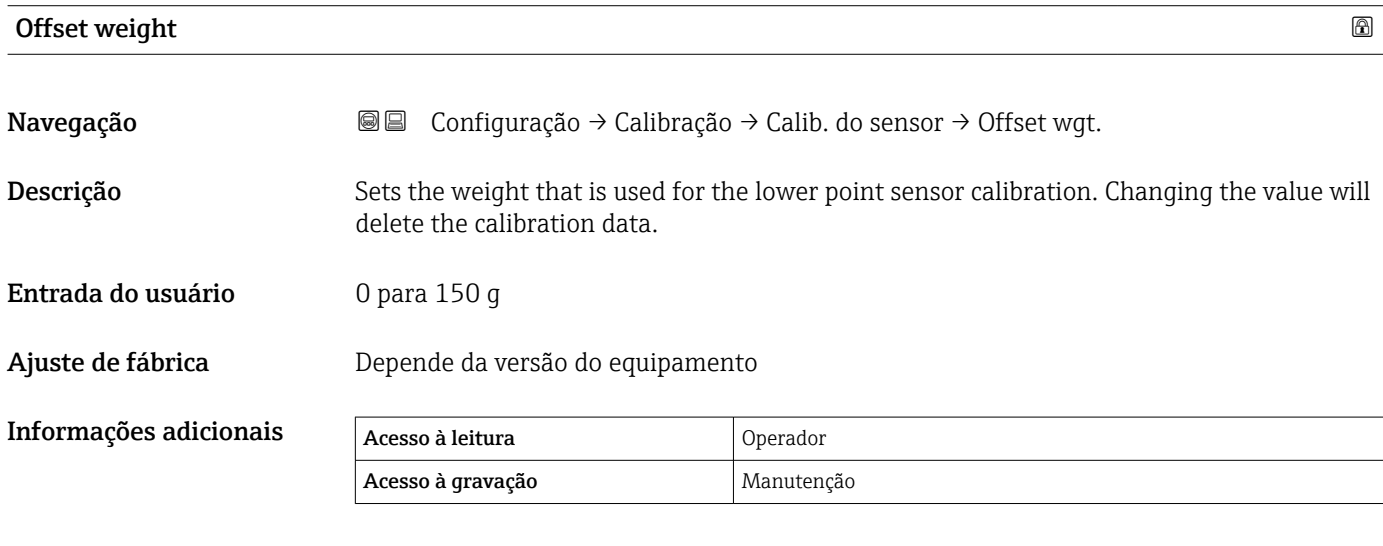

Para a aplicação da medição de temperatura, é recomendado aplicar 50 g.

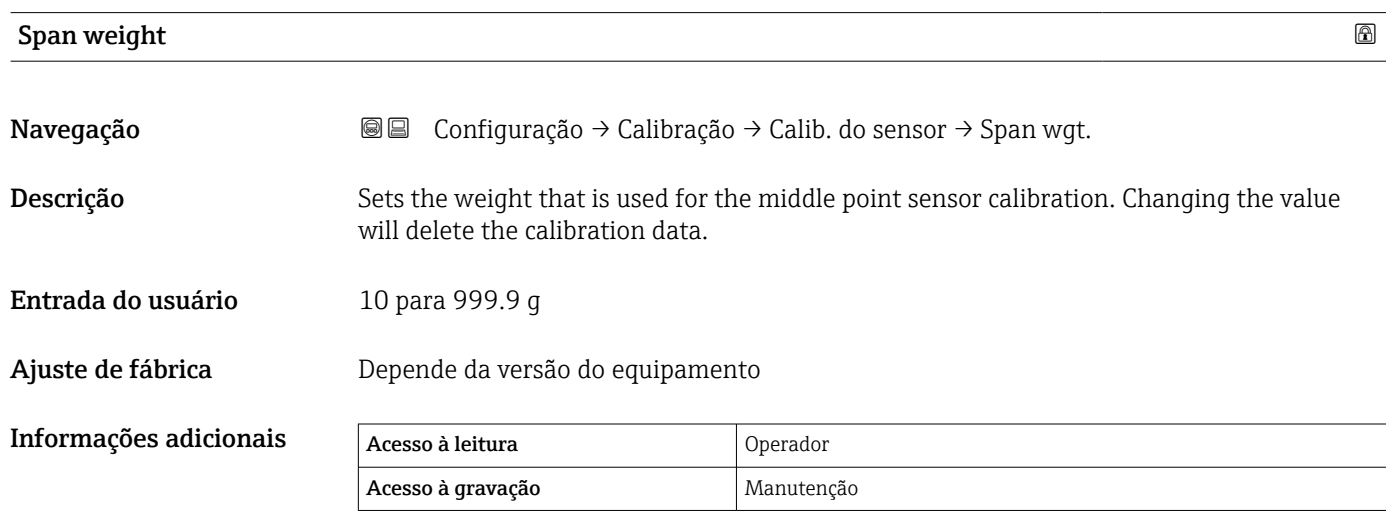

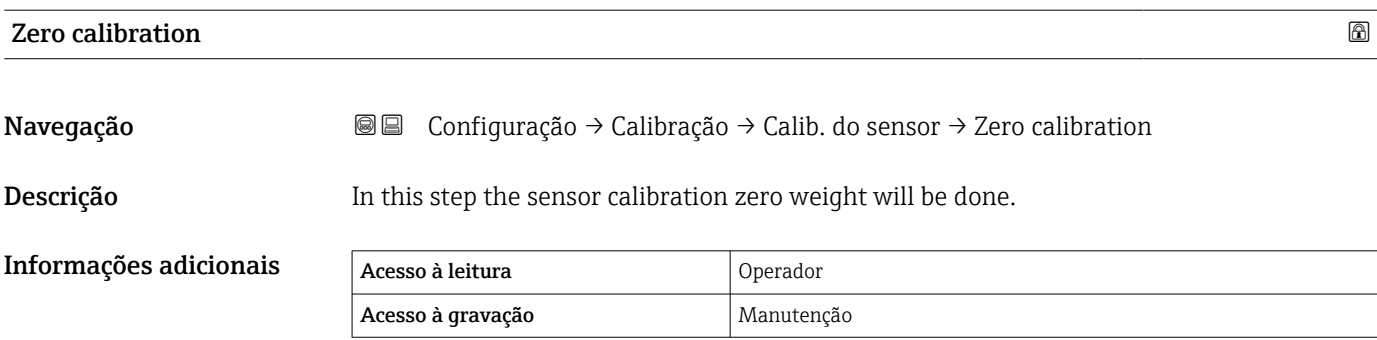

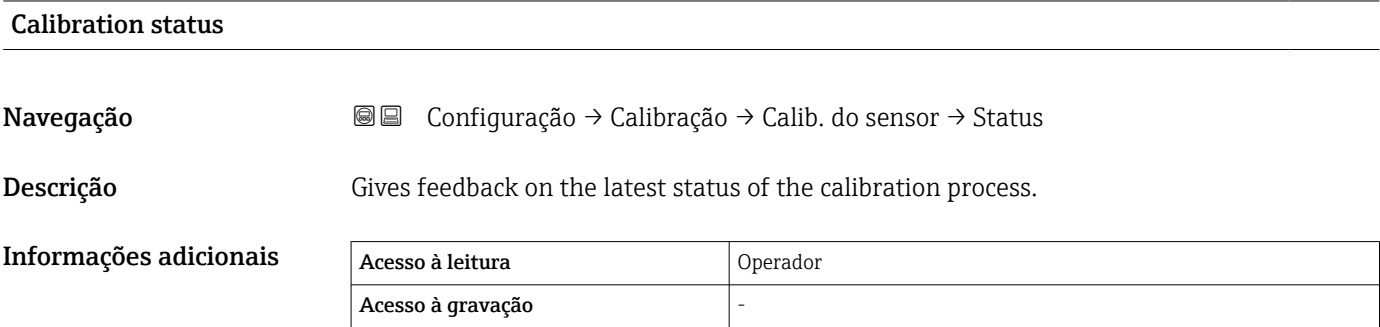

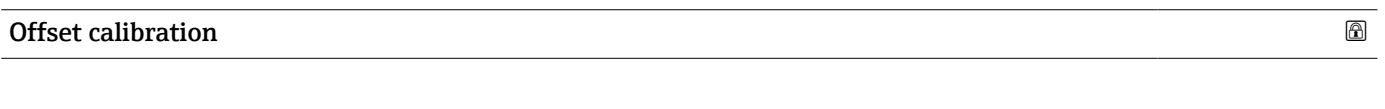

Navegação Configuração → Calibração → Calib. do sensor → Offset cal.

Descrição In this step the sensor calibration with offset weight will be done.

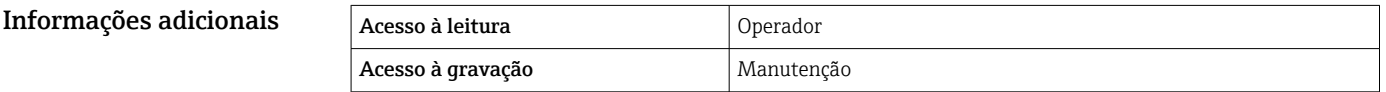

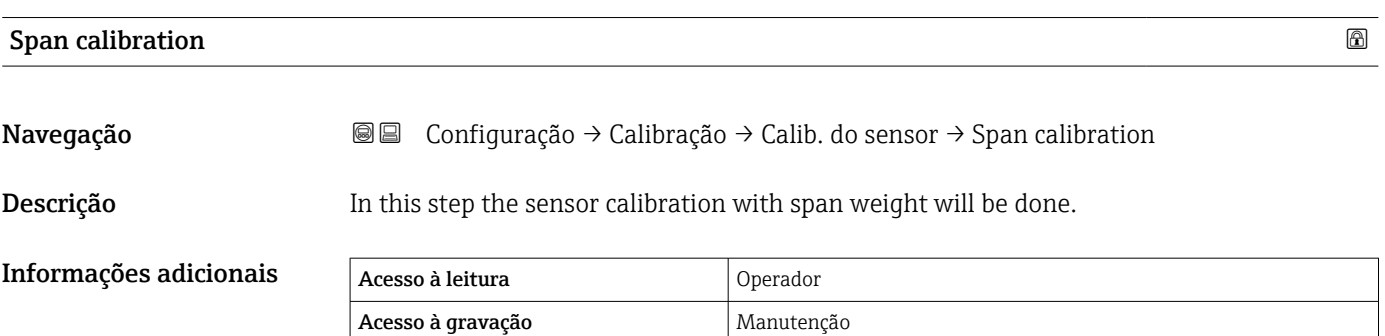

#### Assistente "Reference calibration"

*Navegação* Configuração → Calibração → Reference cal.

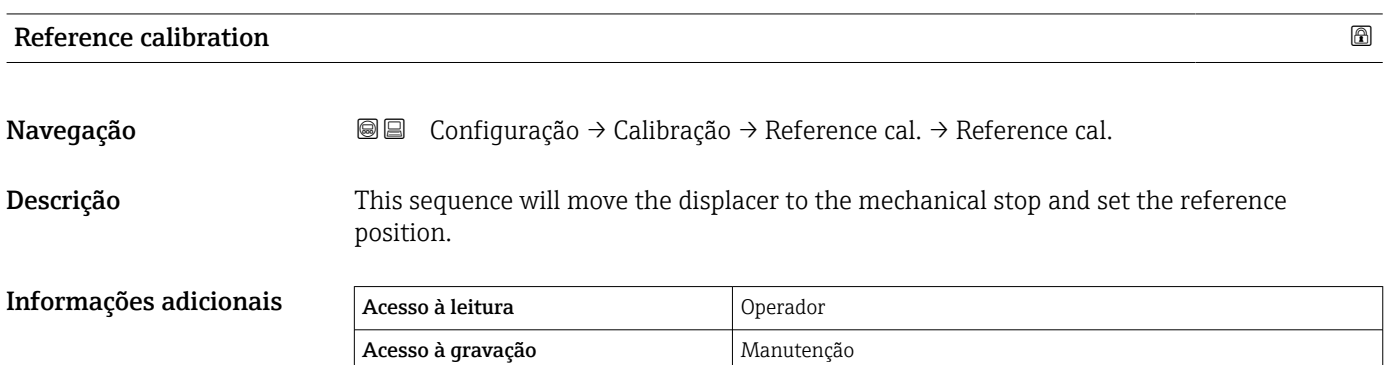

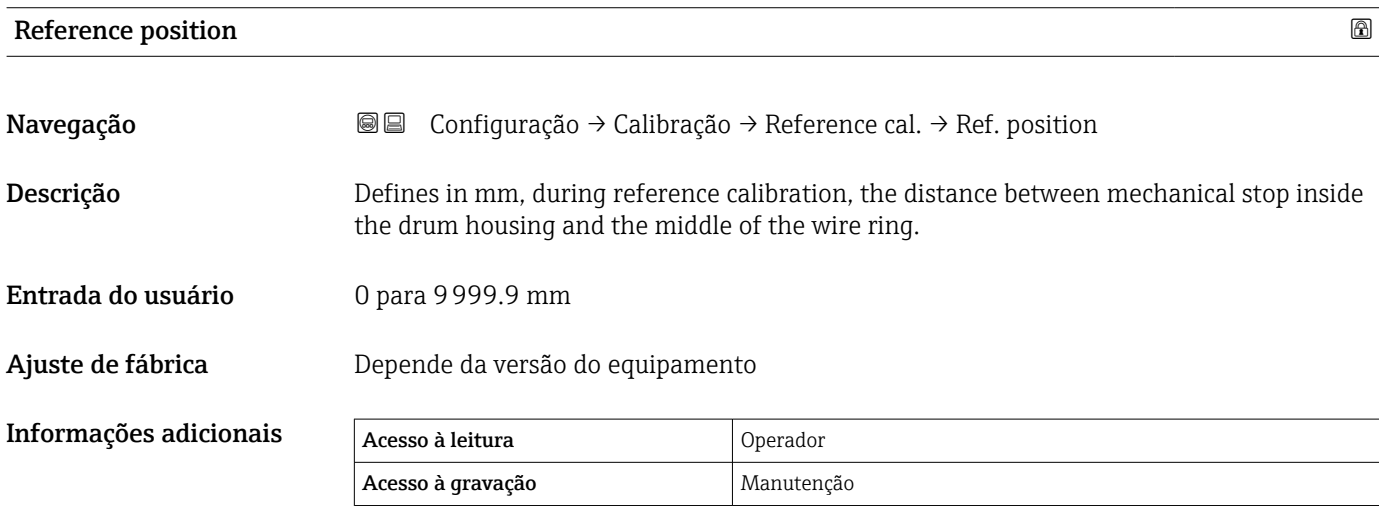

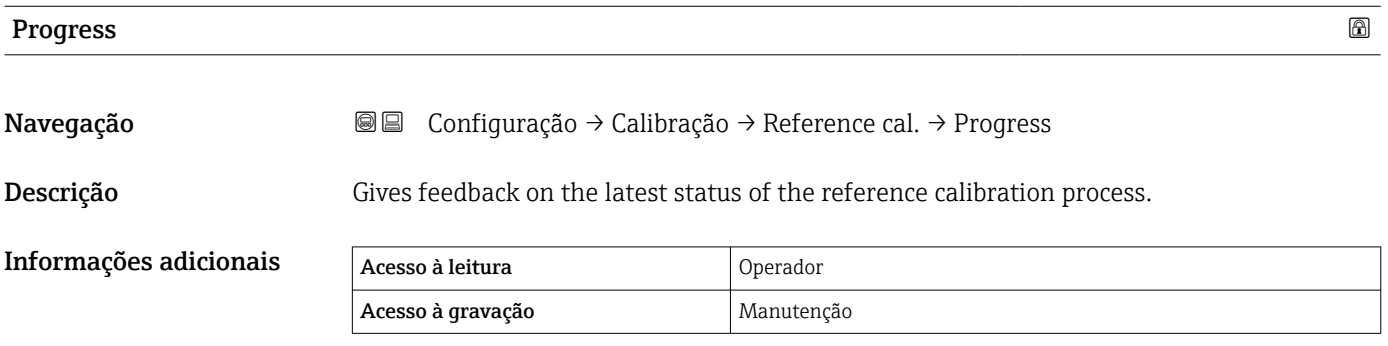

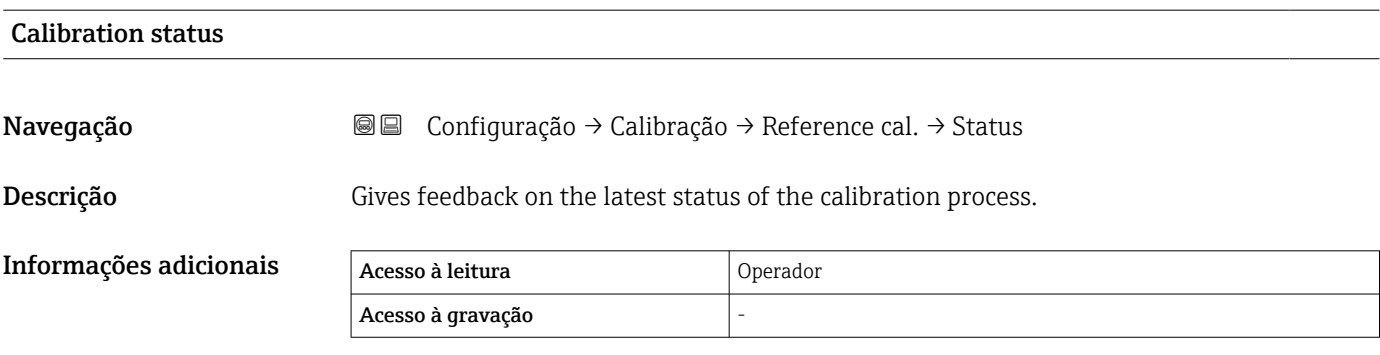

### Assistente "Drum calibration"

*Navegação* Configuração → Calibração → Drum cal.

# Drum calibration Navegação Configuração → Calibração → Drum cal. → Drum cal. Descrição This sequence will perform a drum calibration. Informações adicionais Acesso à leitura de Operador Acesso à gravação Manutenção

# Set high weight Navegação Configuração → Calibração → Drum cal. → Set high weight Descrição High weight that is used for a drum calibration (normally it is the displacer weight). Entrada do usuário 10 para 999.9 g Ajuste de fábrica Depende da versão do equipamento Informações adicionais Acesso à leitura de Acesso à leitura de Operador Acesso à gravação Manutenção

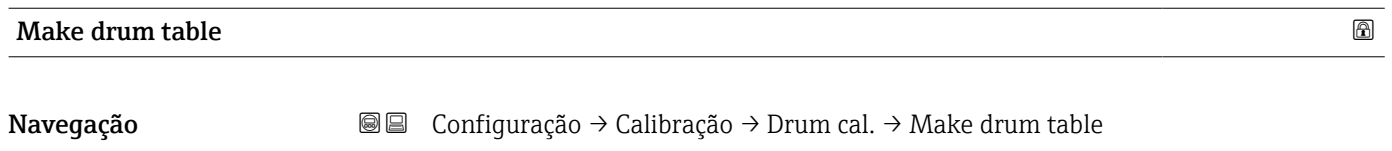

Descrição This will perform a drum calibration.

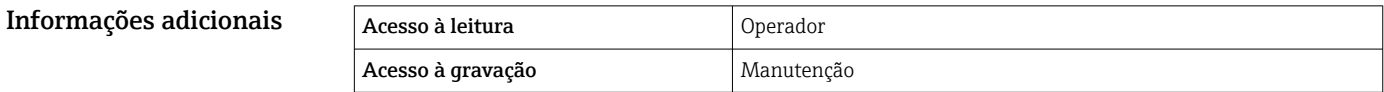

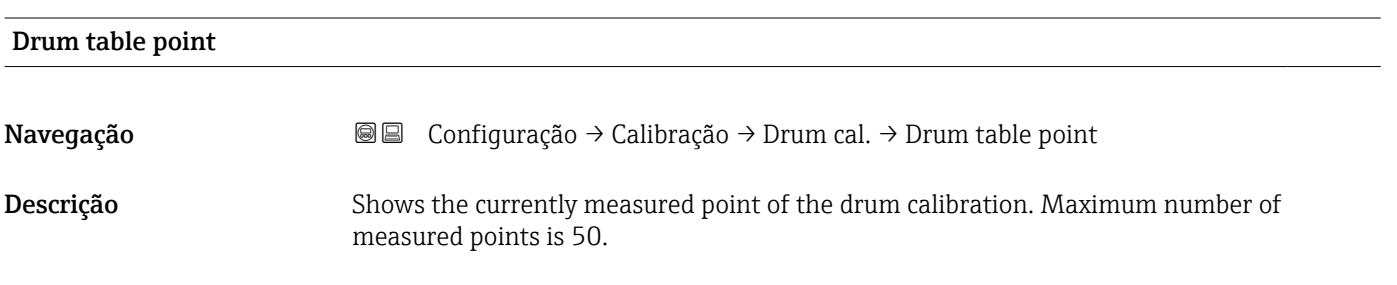

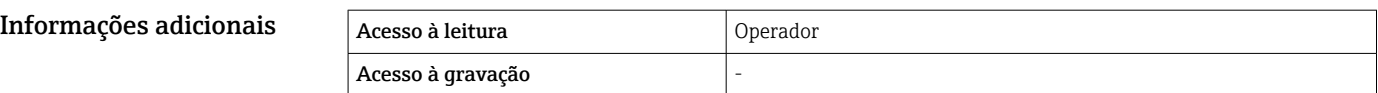

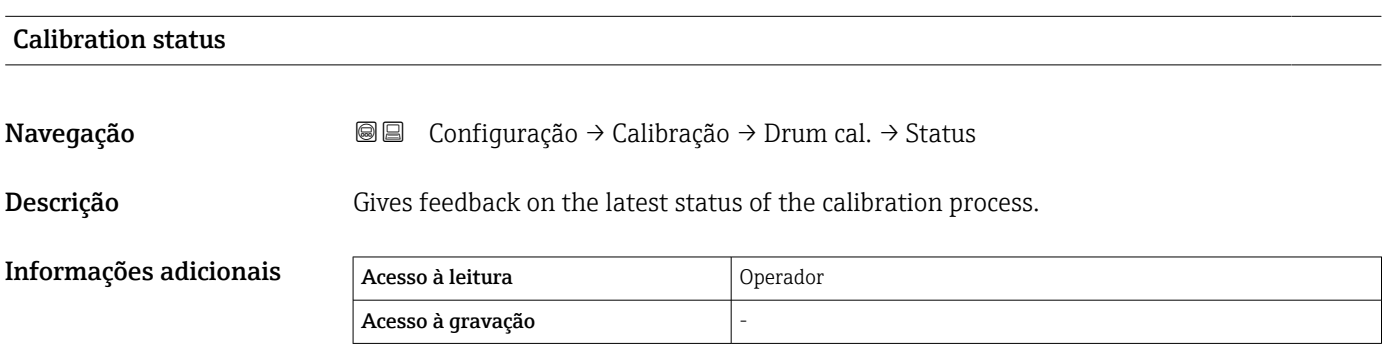

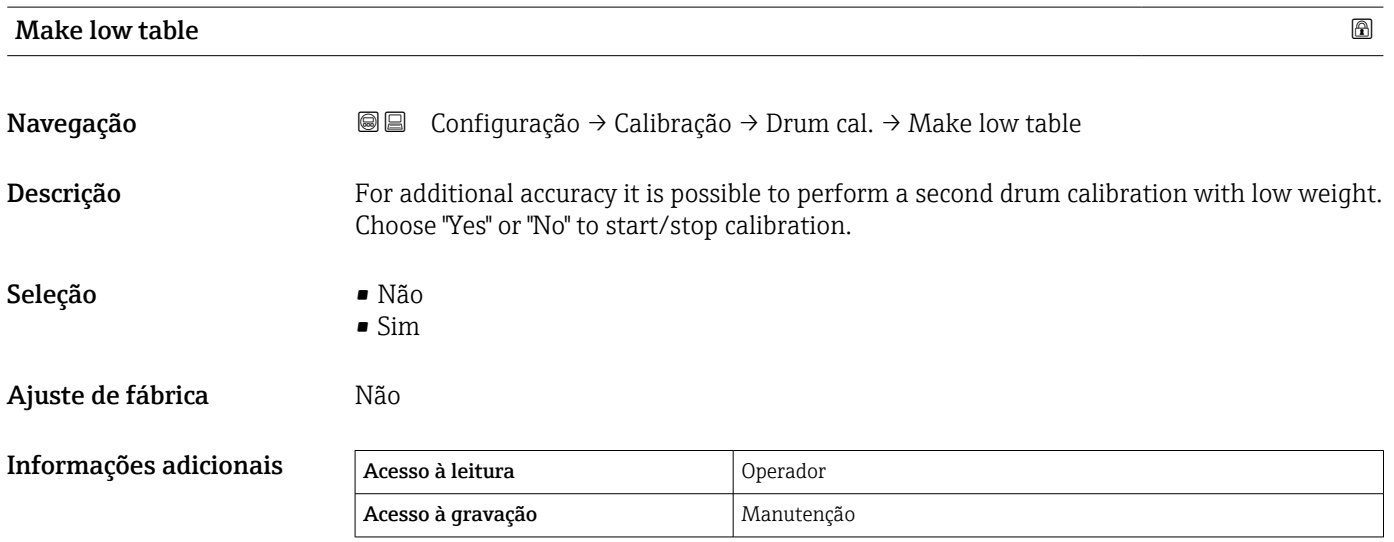

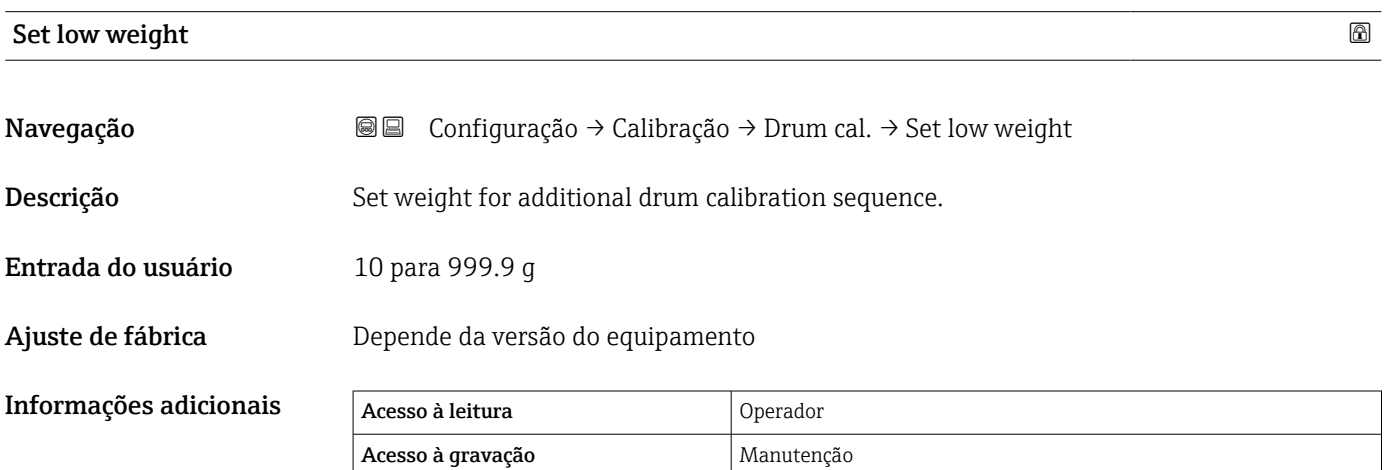

## 15.3.2 Submenu "Configuração avançada"

*Navegação* Configuração → Config. avançada

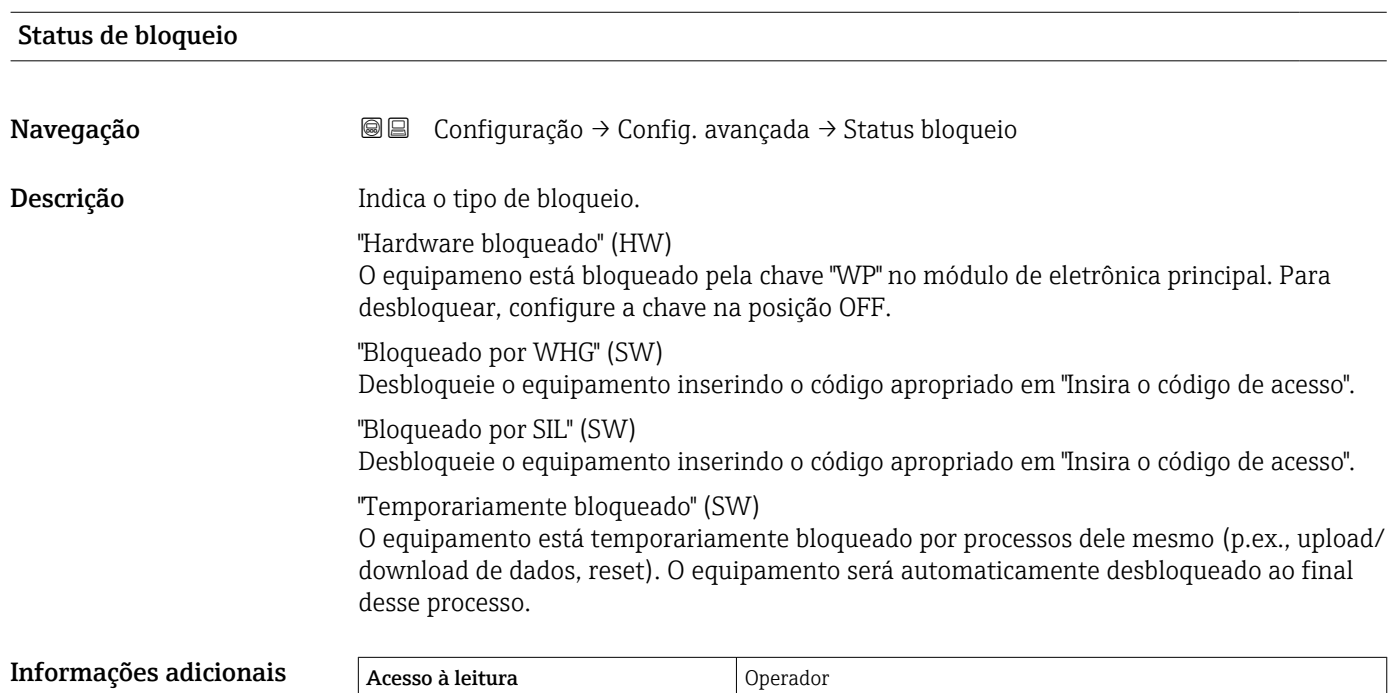

# Papel do usuário Navegação **E** Configuração → Config. avançada → Papel do usuário Descrição Mostra a autorização de acesso aos parâmetros através da ferramenta de operação Informações adicionais Acesso à leitura de Operador Acesso à gravação

Acesso à gravação

### Inserir código de acesso

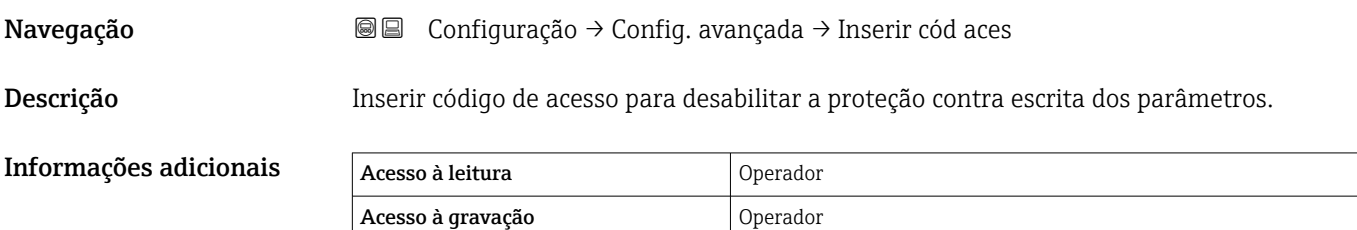

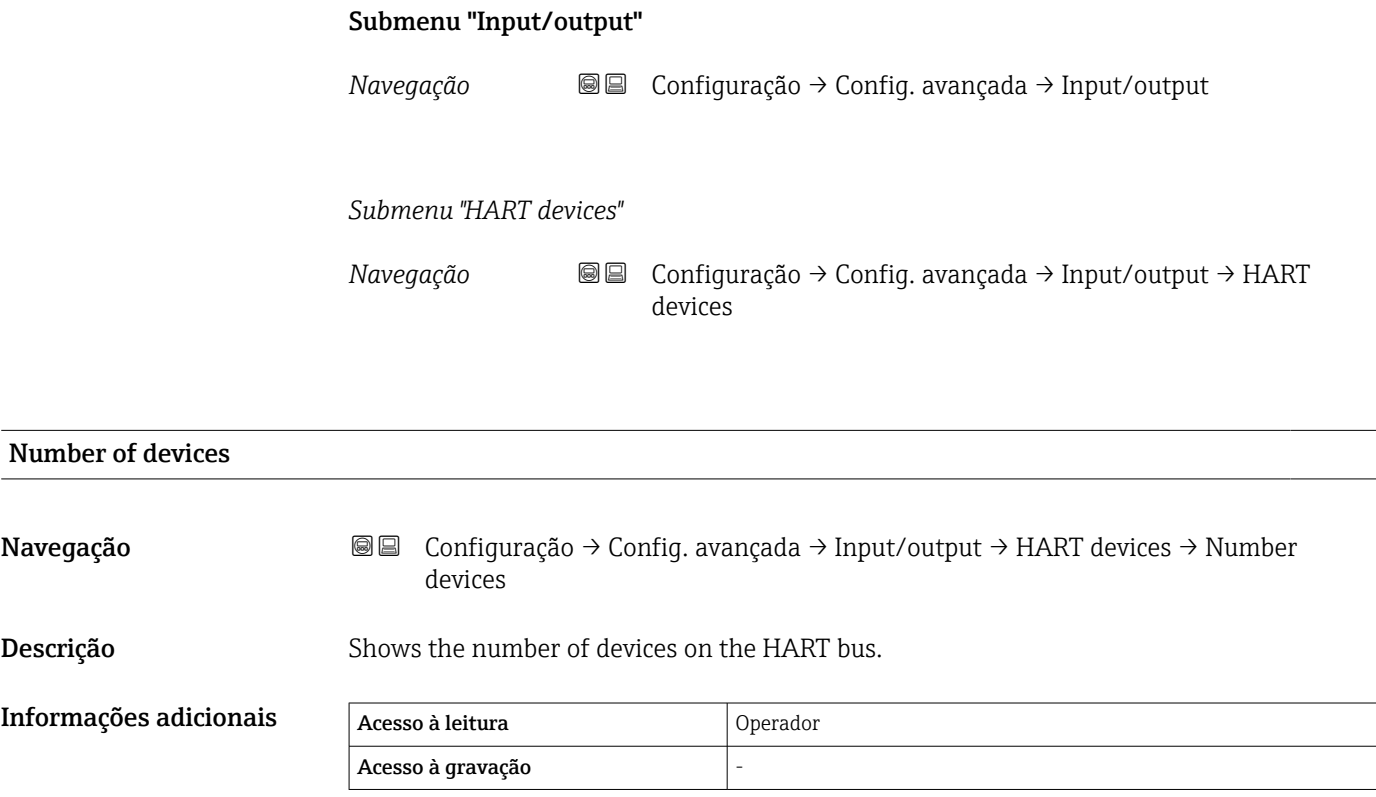

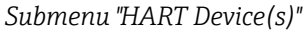

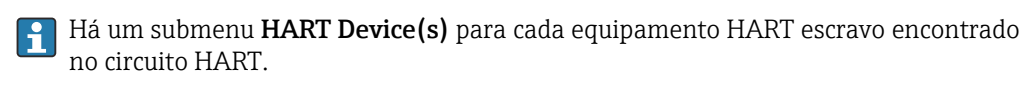

*Navegação* Configuração → Config. avançada → Input/output → HART  $devices \rightarrow HART$  Device(s)

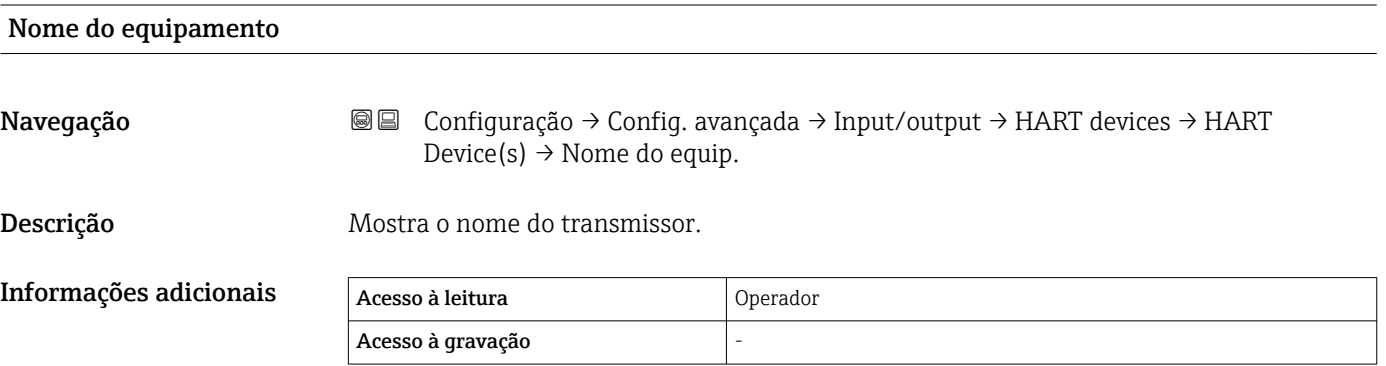

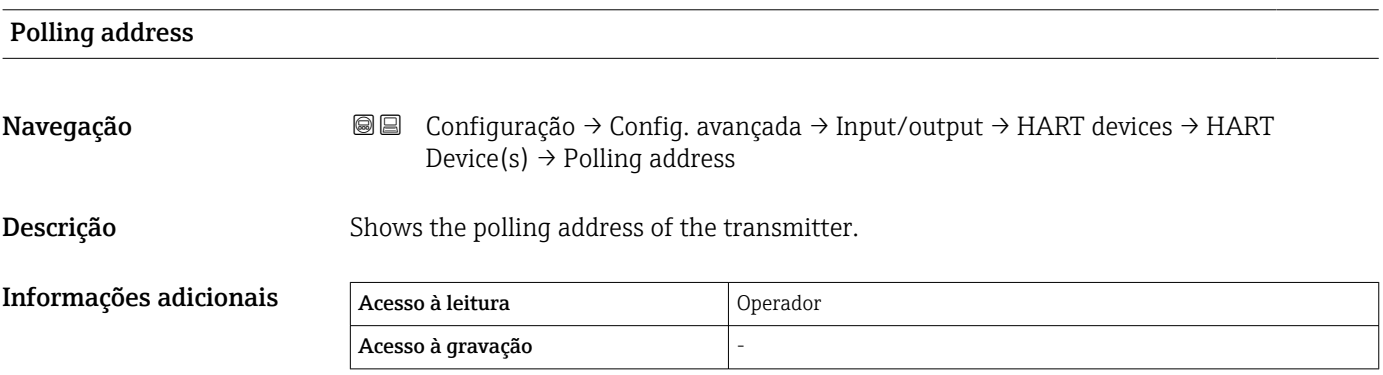

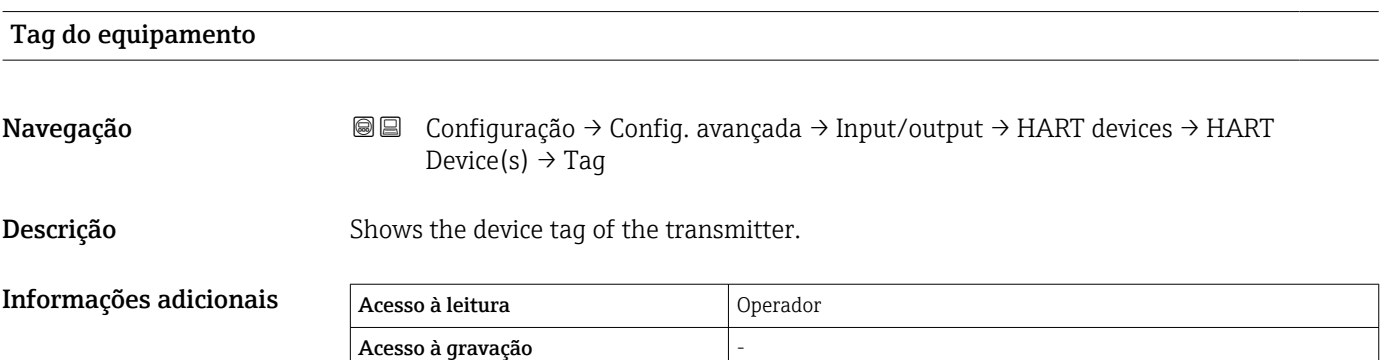

<span id="page-212-0"></span>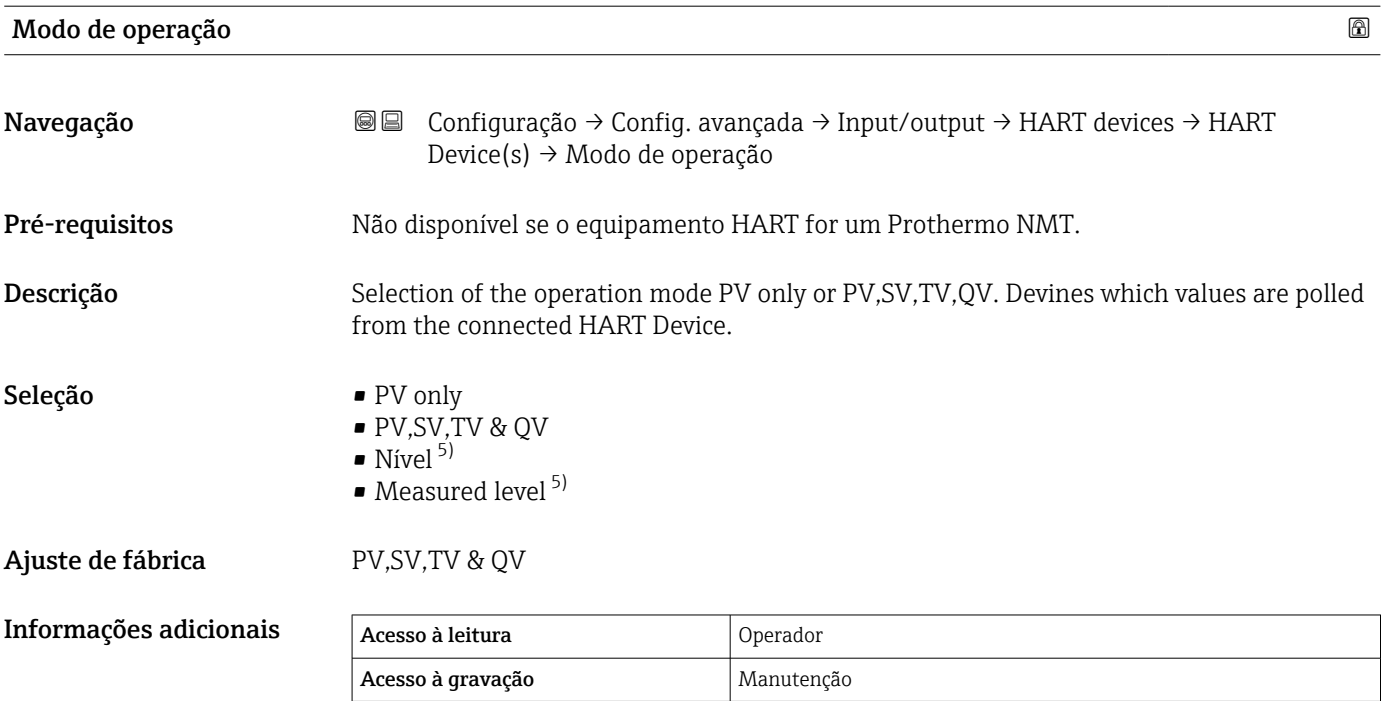

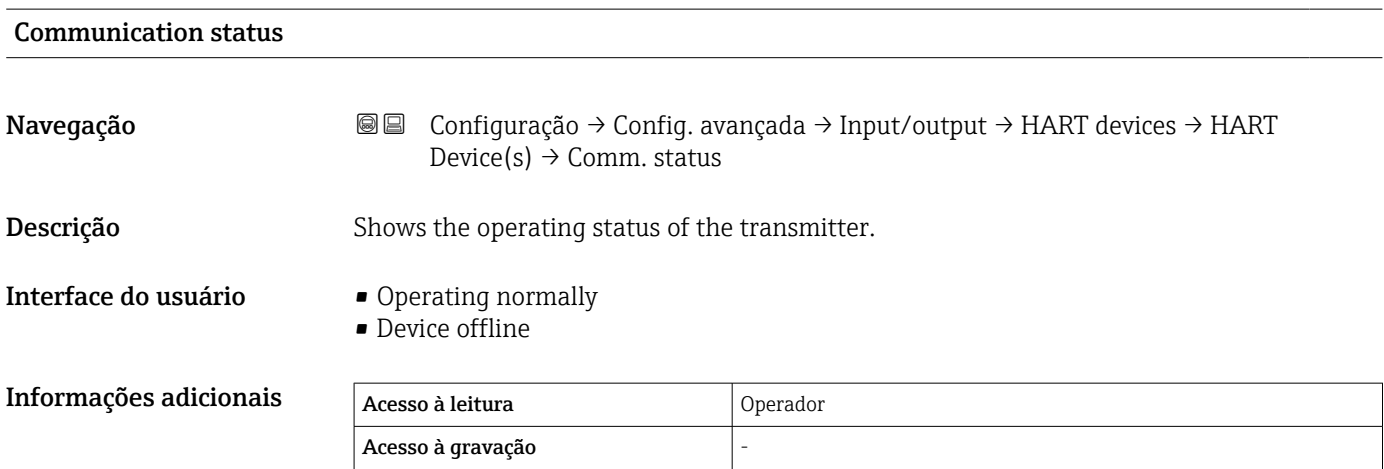

| Sinal de Status      |                                                                                                    |
|----------------------|----------------------------------------------------------------------------------------------------|
| Navegação            | Configuração → Config. avançada → Input/output → HART devices → HART<br>88<br>Device(s) $\rightarrow$ Sinal de Status |
| Descrição            | Indica o status atual do dispositivo de acordo com VDI / VDE 2650 e recomendação<br>NAMUR NE 107.                     |
| Interface do usuário | $\bullet$ OK<br>■ Falha $(F)$<br>■ Verificação da função (C)<br>$\blacksquare$ Fora de especificação (S)              |

<sup>5)</sup> visível apenas se o equipamento conectado for um Micropilot

- Necessário Manutenção (M)
- $\bullet$  ---
- Sem efeito (N) • ---

Ajuste de fábrica ---

# #blank# ( HART PV - designação depende do equipamento)

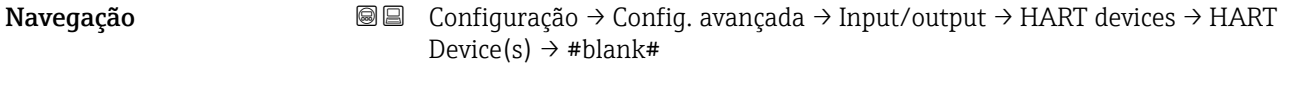

Descrição Shows the first HART variable (PV).

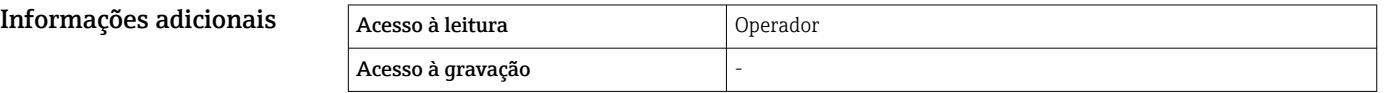

### #blank# (HART PV - designação depende do equipamento)

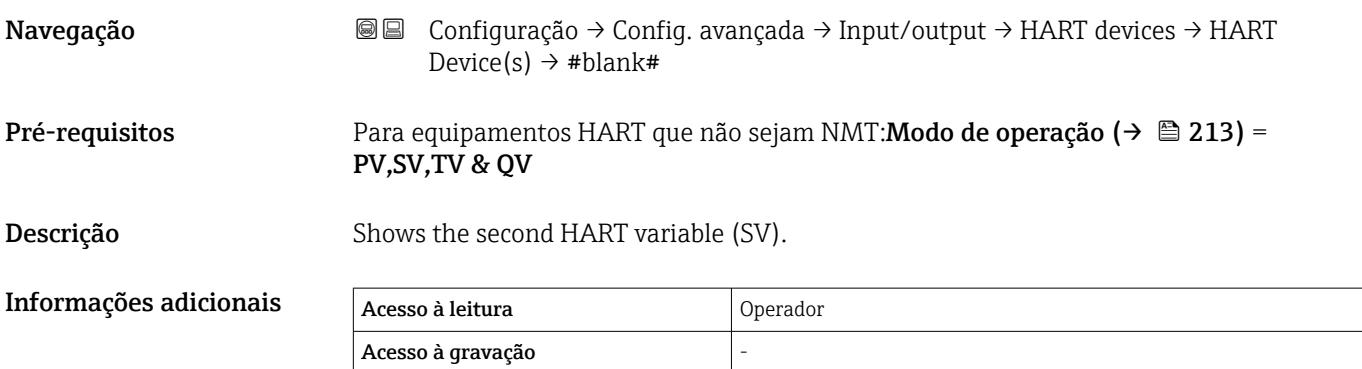

### #blank# (HART TV - designação depende do equipamento)

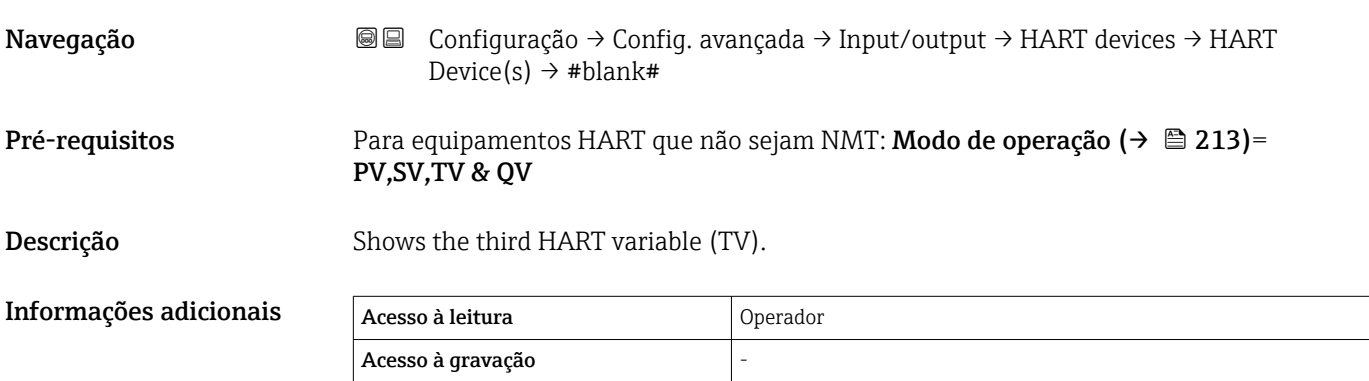

#blank# (HART QV - designação depende do equipamento)

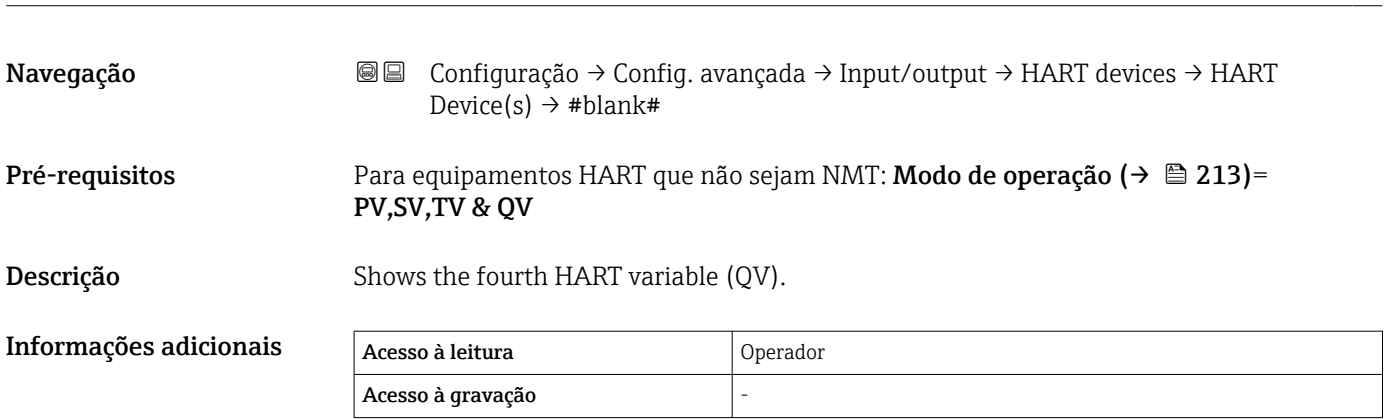

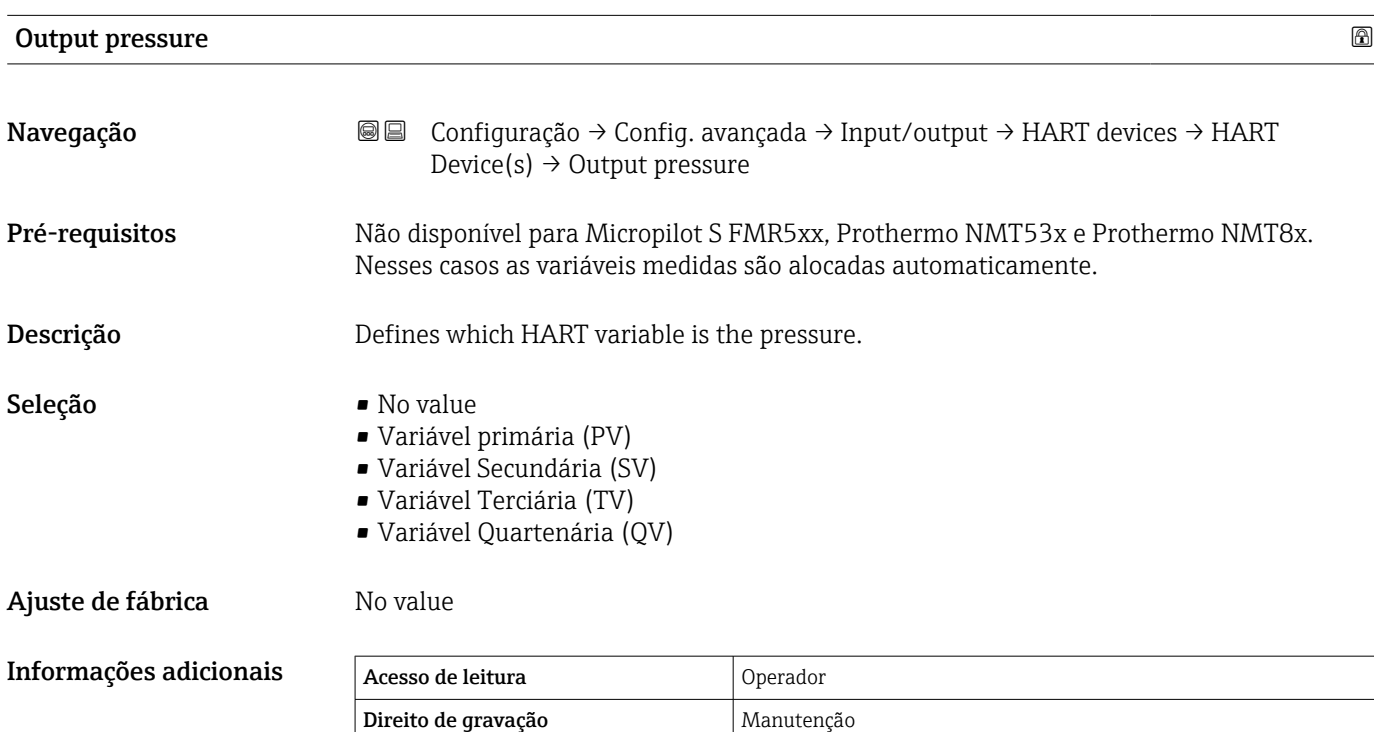

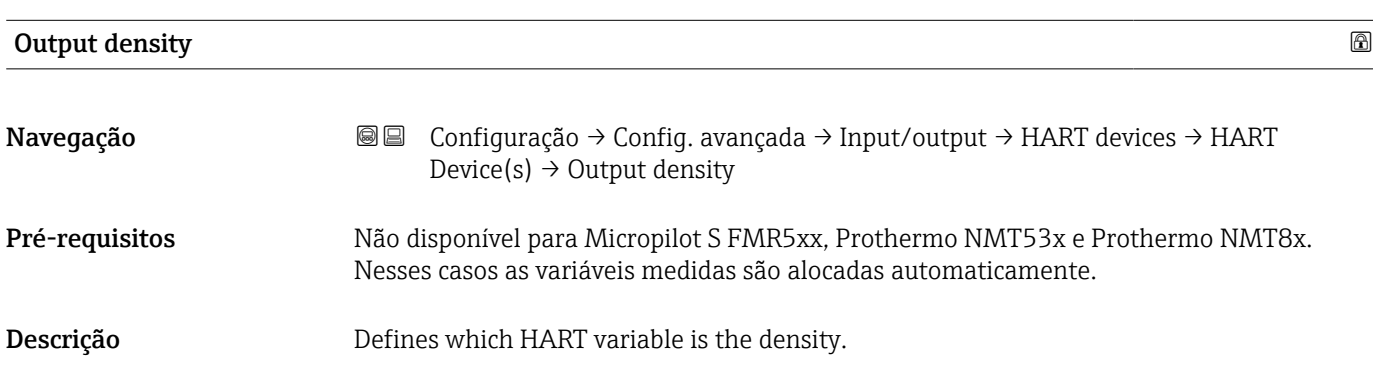

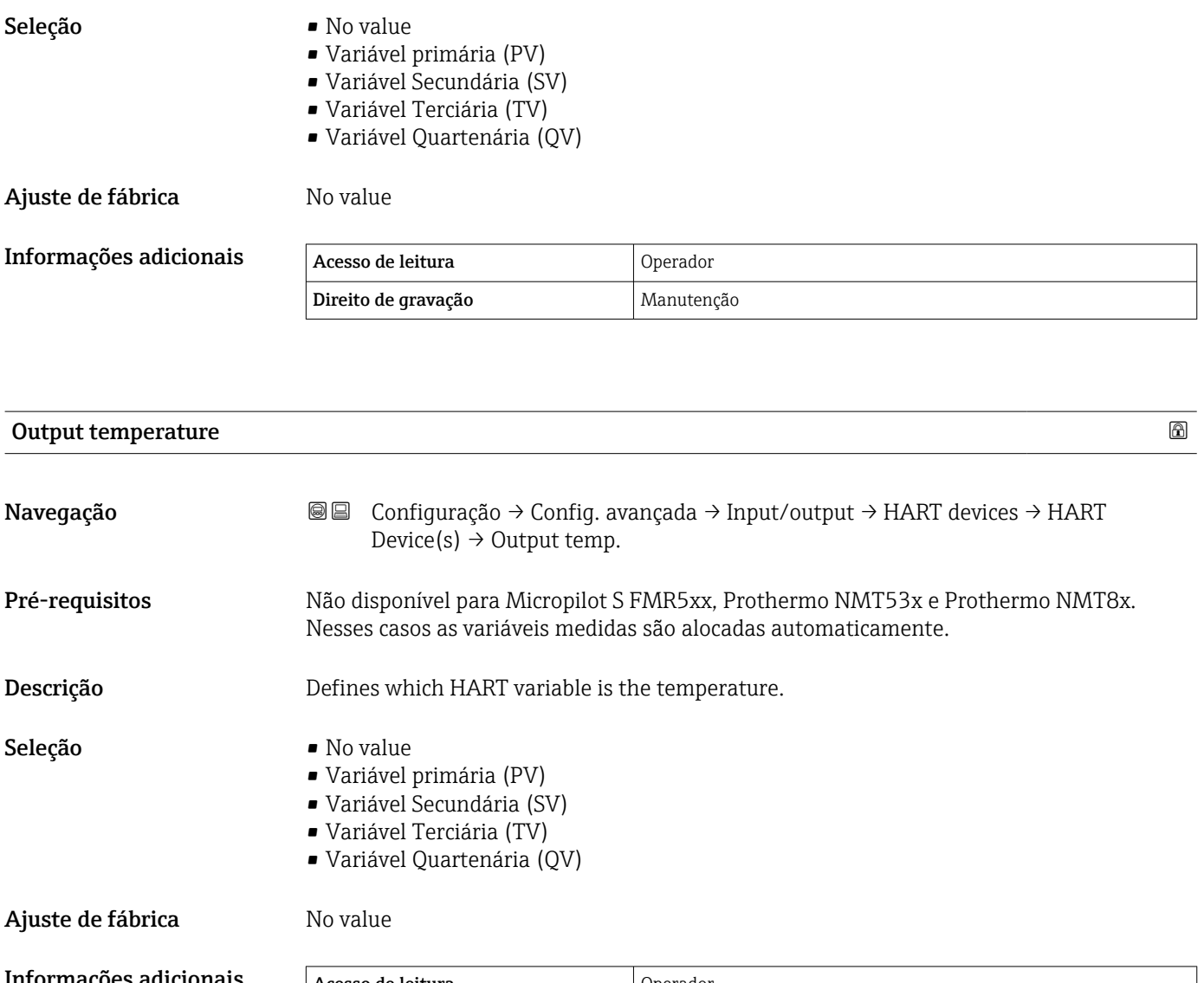

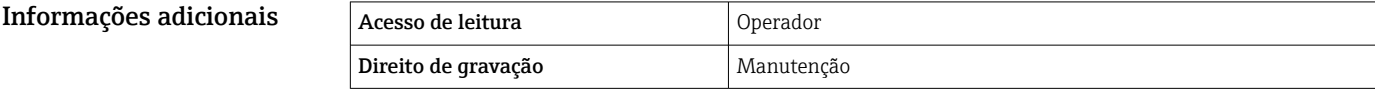

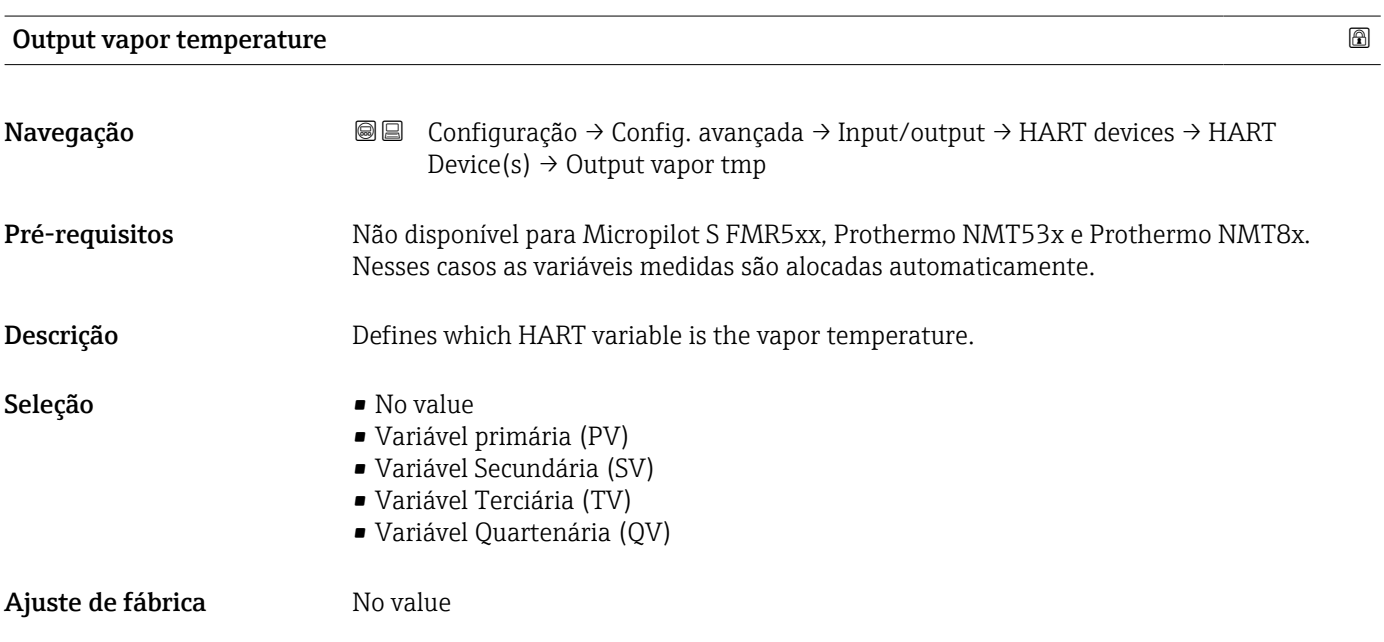
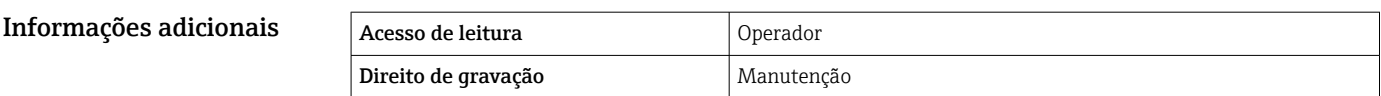

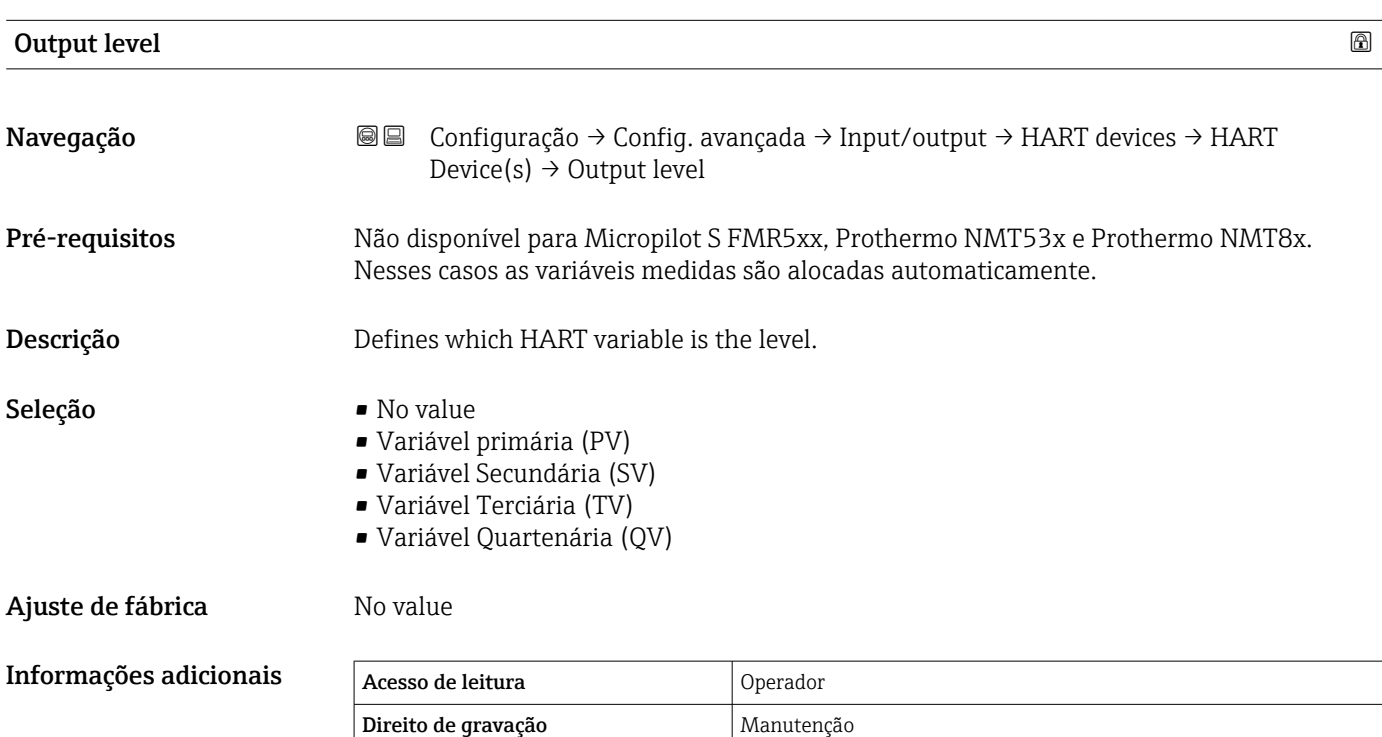

*Assistente "Forget device"* Acesso de leitura Manutenção Este submenu fica visível somente se **Number of devices (** $\rightarrow \Box$  211)≥ 1. I÷ *Navegação* Configuração → Config. avançada → Input/output → HART devices  $\rightarrow$  Forget device Forget device **the contract of the contract of the contract of the contract of the contract of the contract of the contract of the contract of the contract of the contract of the contract of the contract of the contract of** Navegação 
Simon Internacia → Configuração → Config. avançada → Input/output → HART devices → Forget device → Forget device Descrição With this function an offline device can be deleted from the device list. Seleção • HART Device 1 \* • HART Device 2 \* • HART Device 3 \* • HART Device 4 \* • HART Device 5  $\blacksquare$  HART Device 6  $\blacksquare$  HART Device 7  $\bullet$  HART Device 8<sup>\*</sup> • HART Device 9 • HART Device 10 \* • HART Device 11 \* • HART Device 12 • HART Device 13 \* • HART Device 14 \* • HART Device 15 • Nenhum Ajuste de fábrica Menhum Informações adicionais  $\vert$  Acesso à leitura  $\vert$  Operador Acesso à gravação Manutenção

Visibilidade depende das opções ou configurações do equipamento.

<span id="page-218-0"></span>*Submenu "Analog IP"*

Há um submenu Analog IP para cada módulo de E/S analógica do equipamento. Esse submenu se refere aos terminais 4 a 8 desse módulo (a entrada analógica). São usados principalmente para conectar um RTD. Para terminais 1 a 3 (entrada ou saída analógica) consulte  $\rightarrow$   $\blacksquare$  225.

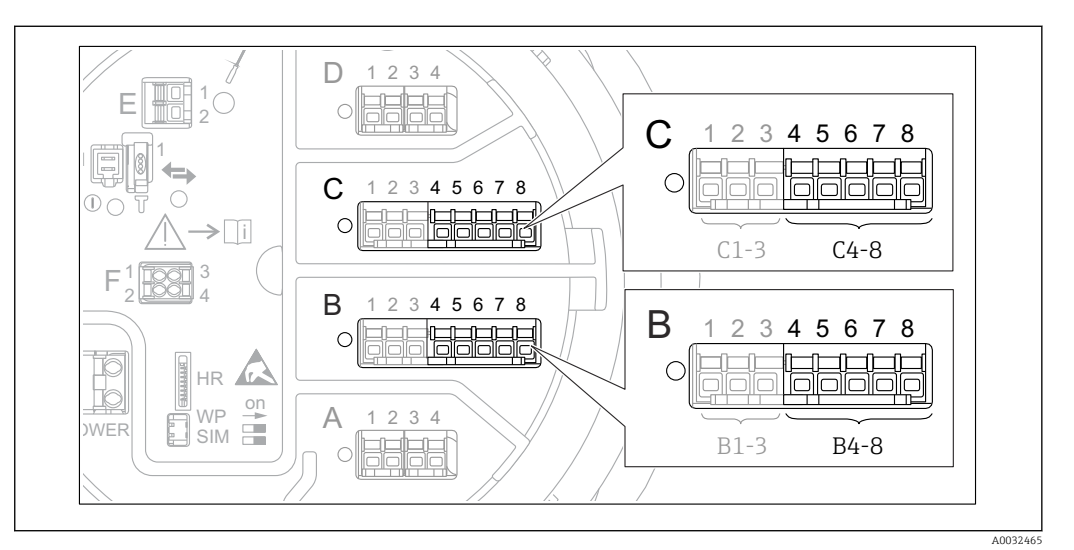

 *88 Terminais para a submenu "Analog IP" ("B4-8" ou "C4-8", respectivamente)*

*Navegação* Configuração → Config. avançada → Input/output → Analog IP

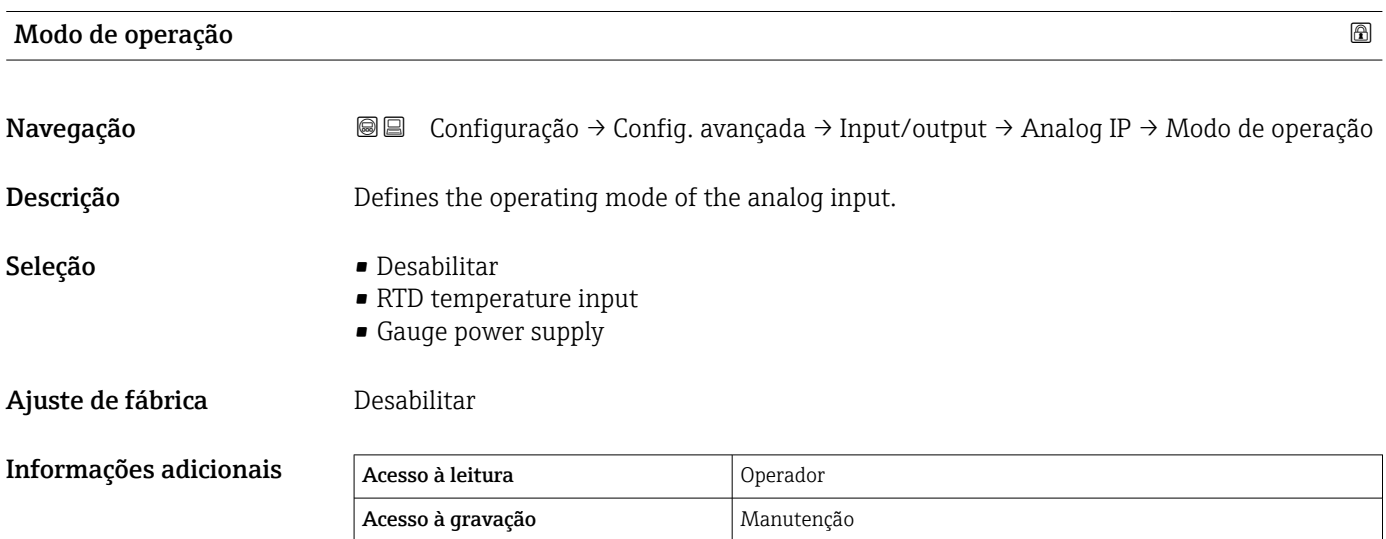

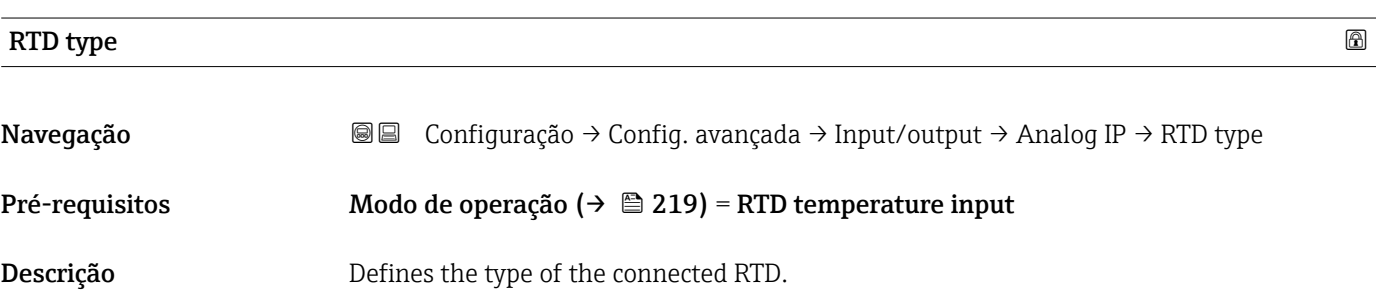

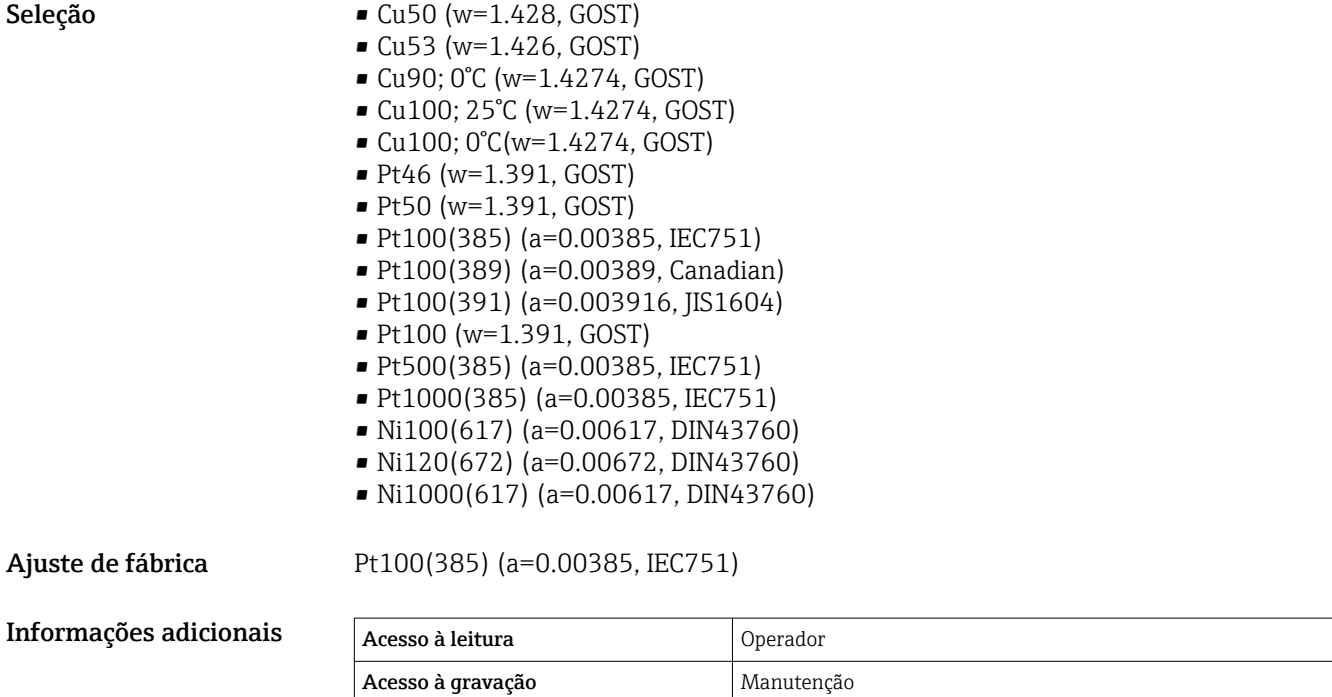

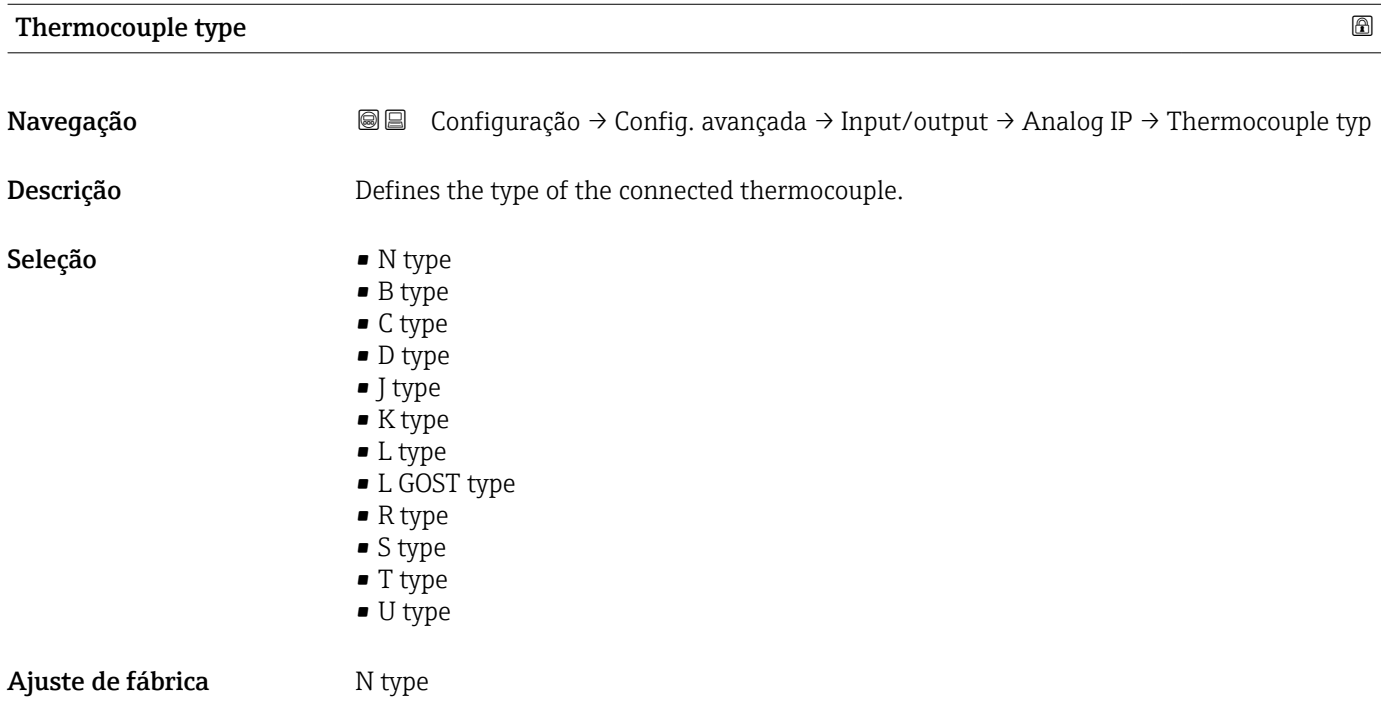

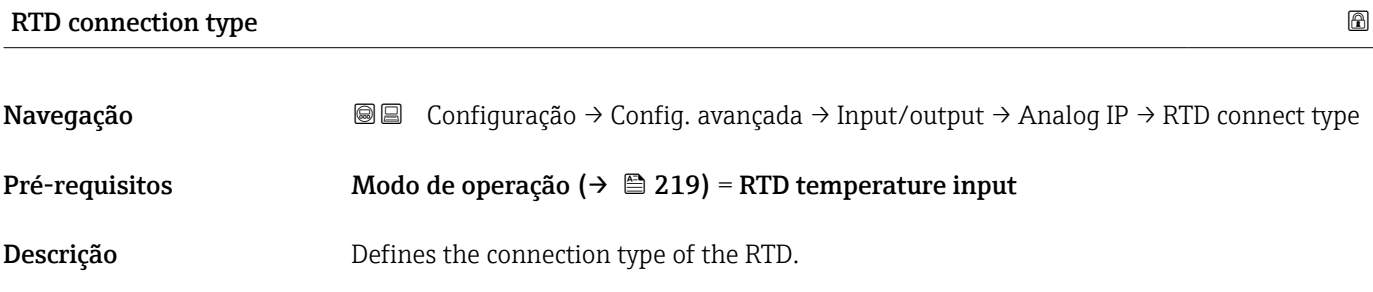

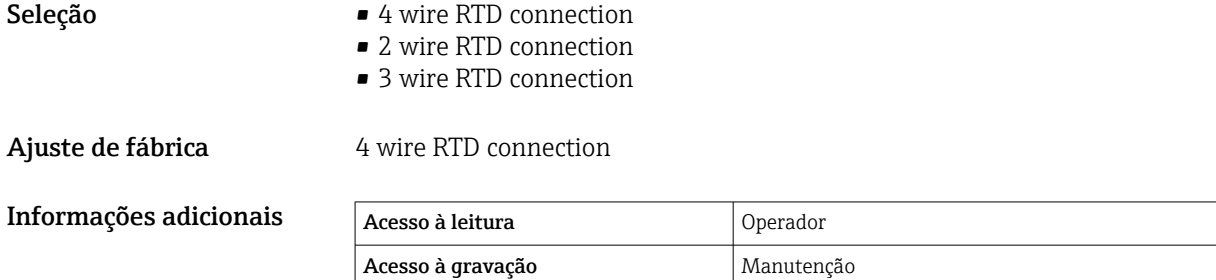

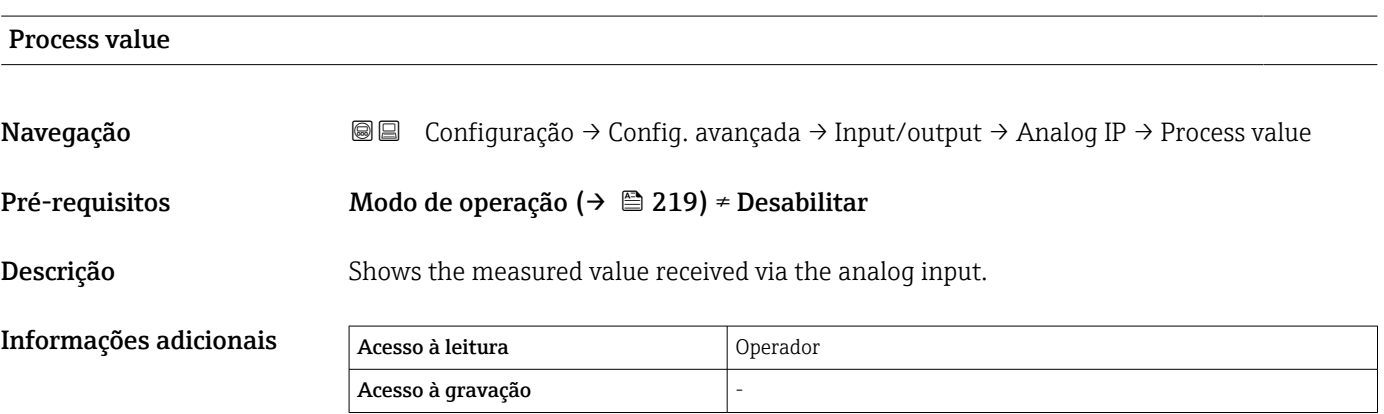

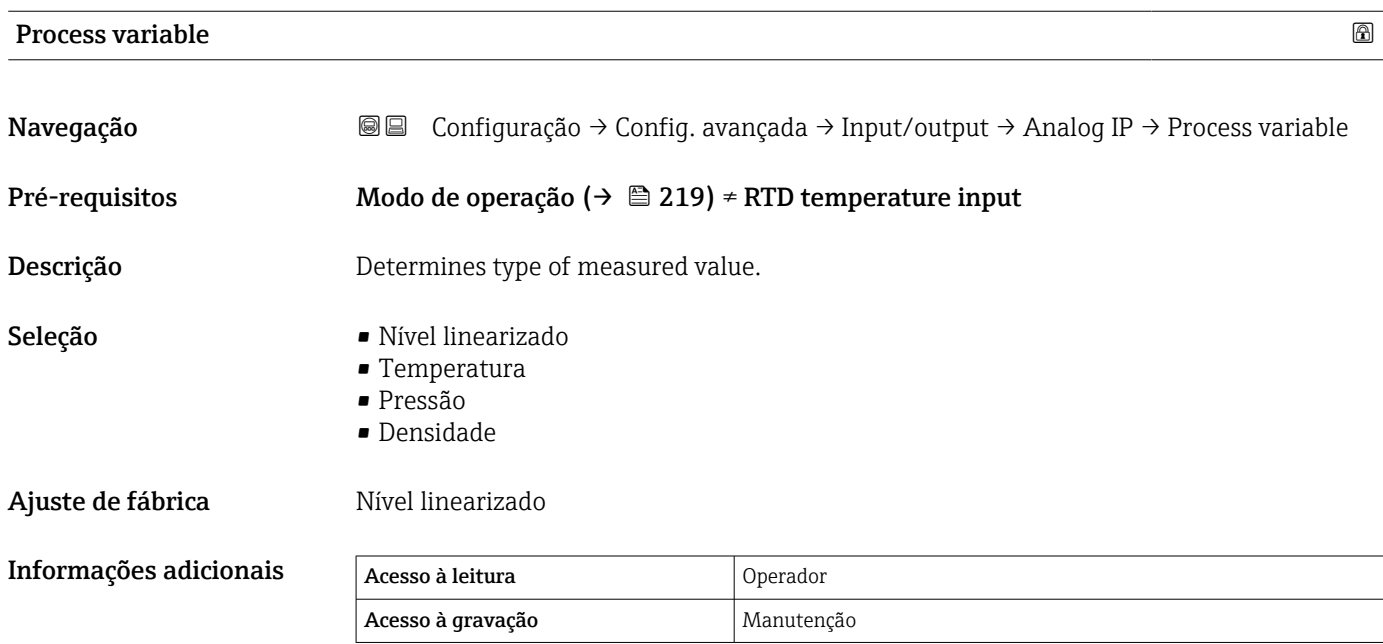

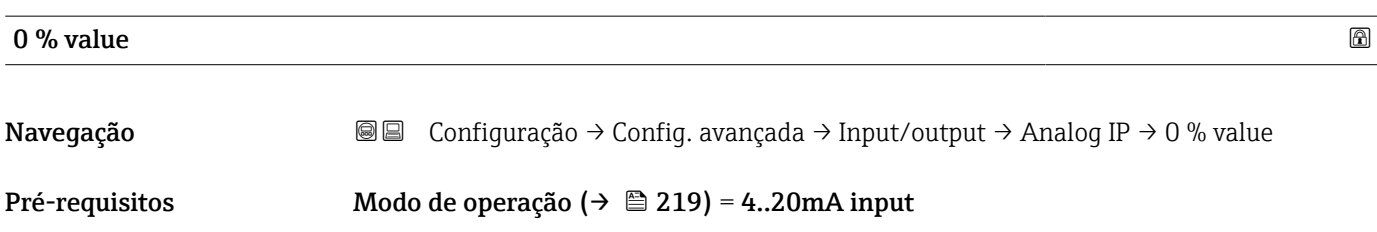

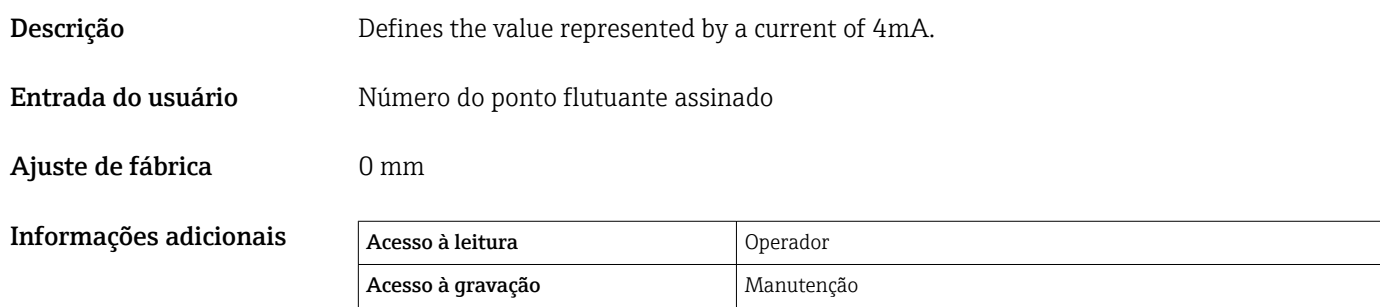

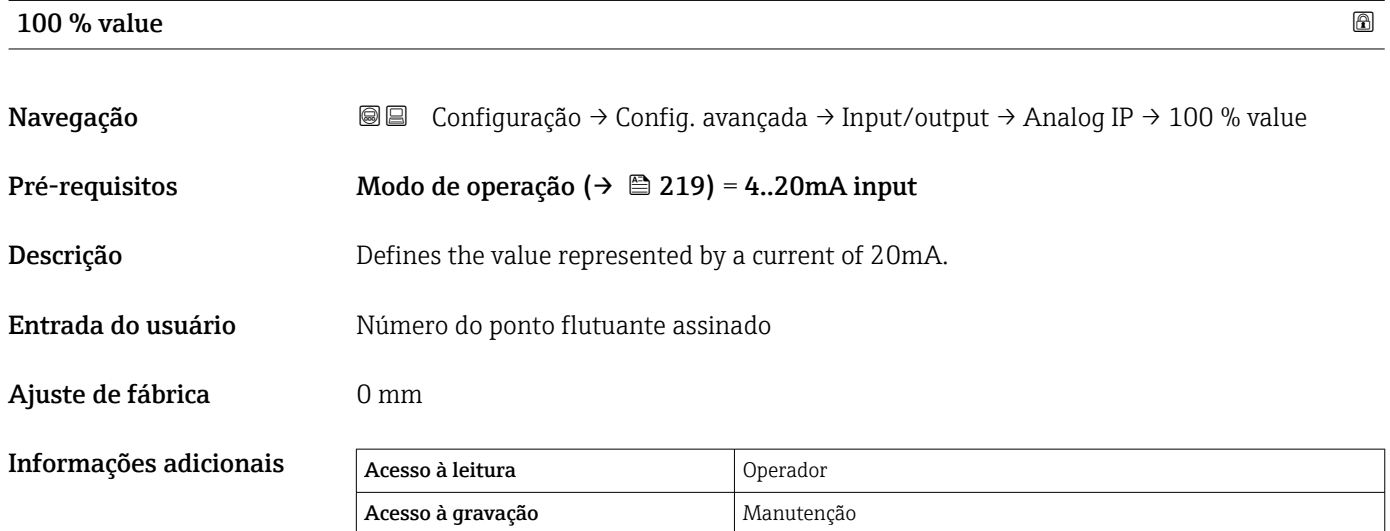

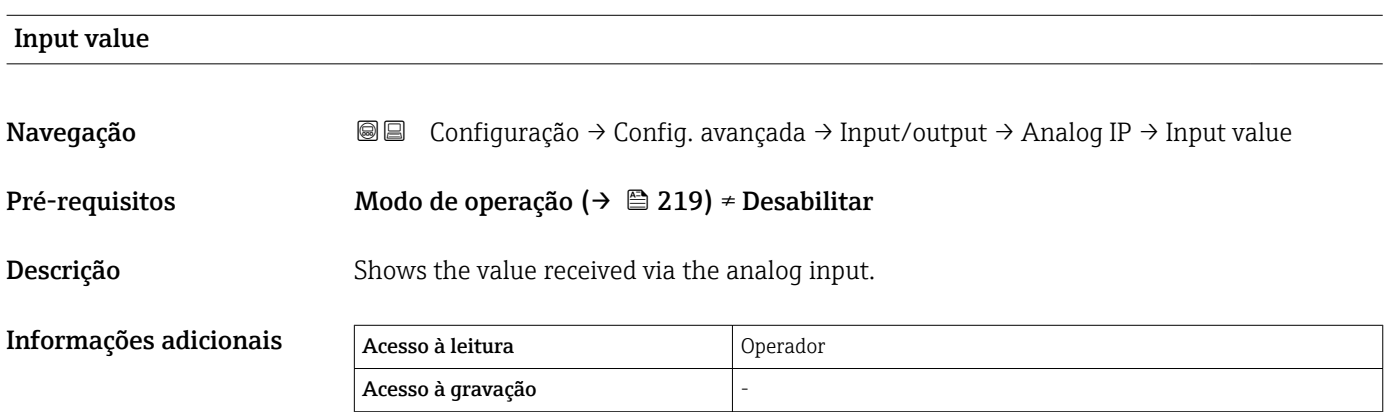

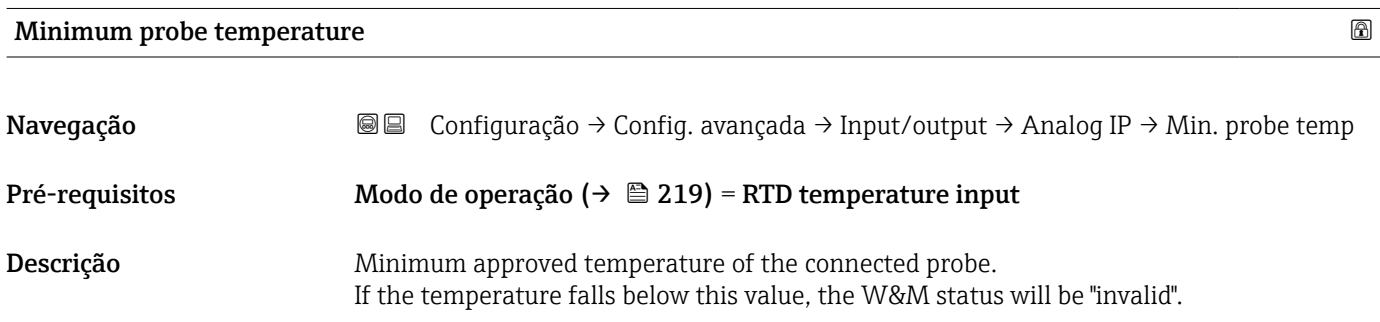

Entrada do usuário –213 para 927 °C

Ajuste de fábrica –100 °C

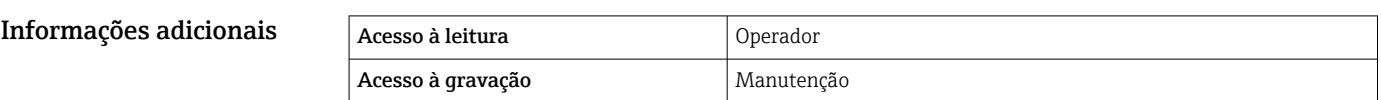

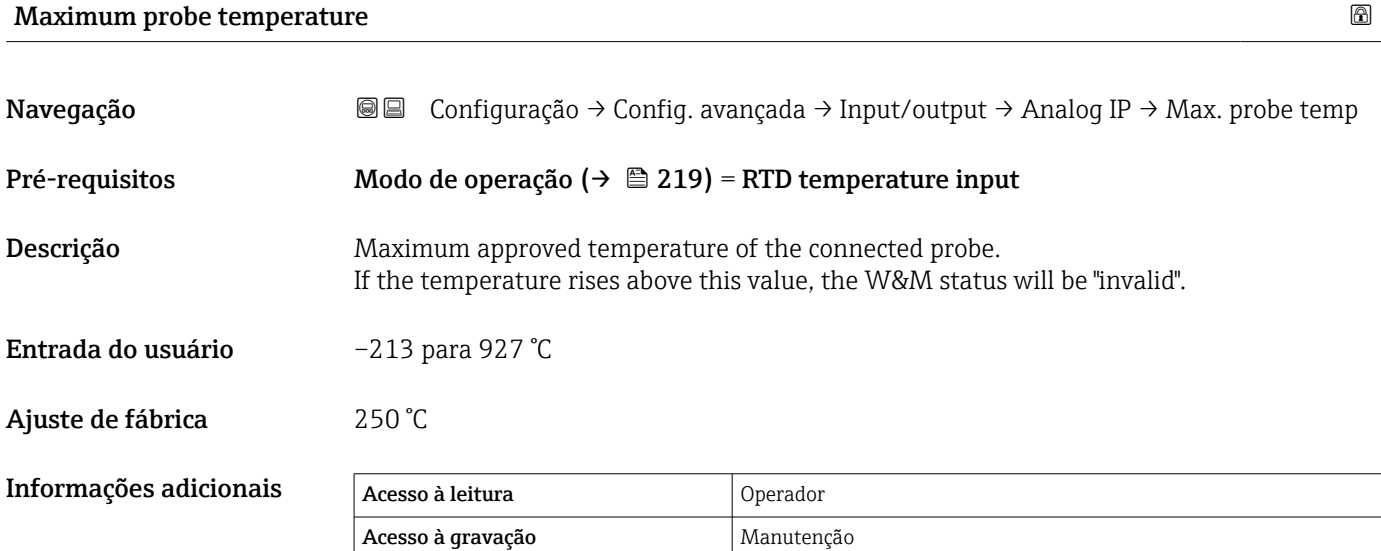

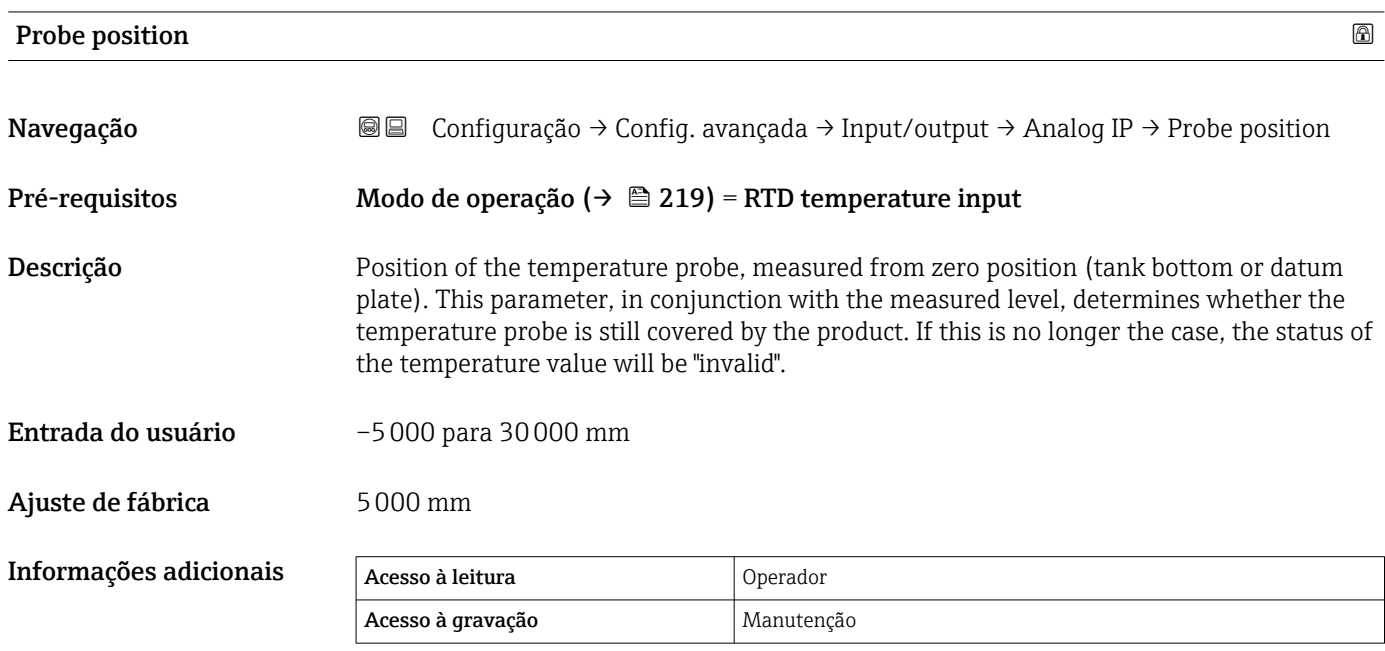

### **Damping factor**

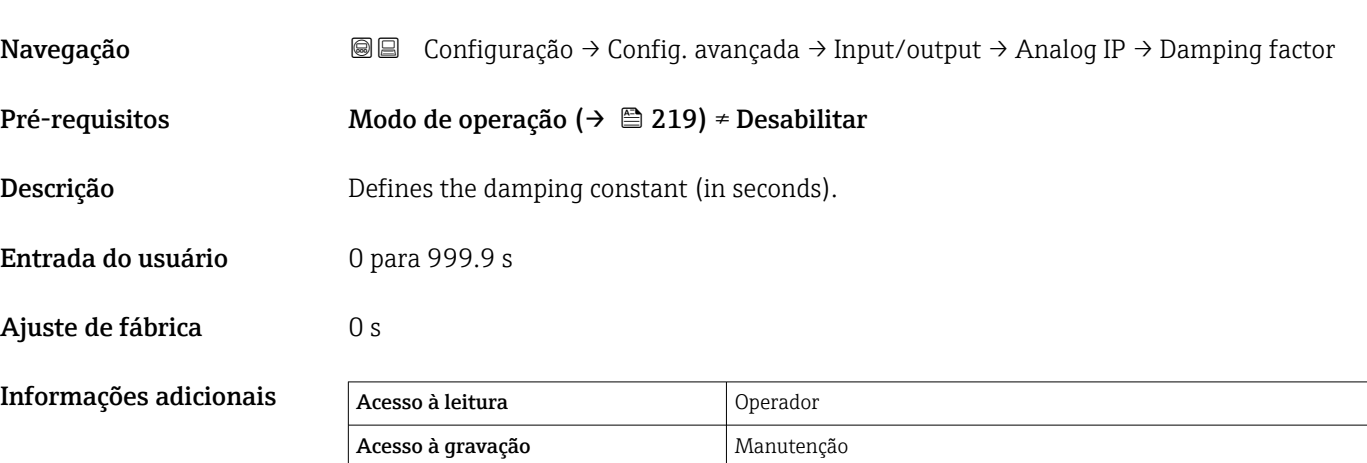

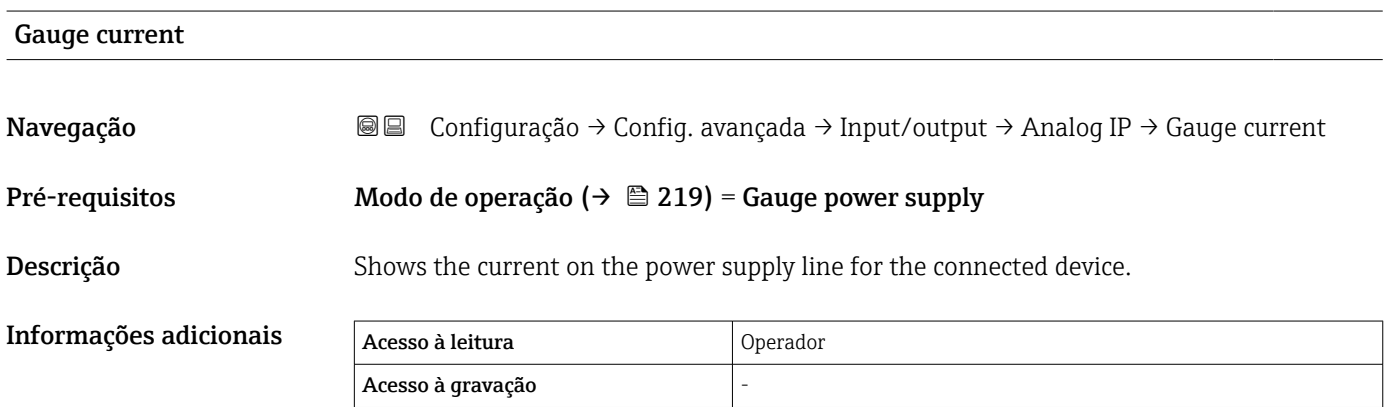

<span id="page-224-0"></span>*Submenu "Analog I/O"*

Há um submenu Analog I/O para cada módulo de E/S analógica do equipamento. Esse submenu se refere aos terminais 1 a 3 desse módulo (a entrada analógica). Para terminais 4 a 8 (sempre uma entrada analógica) consulte →  $\triangleq$  219.

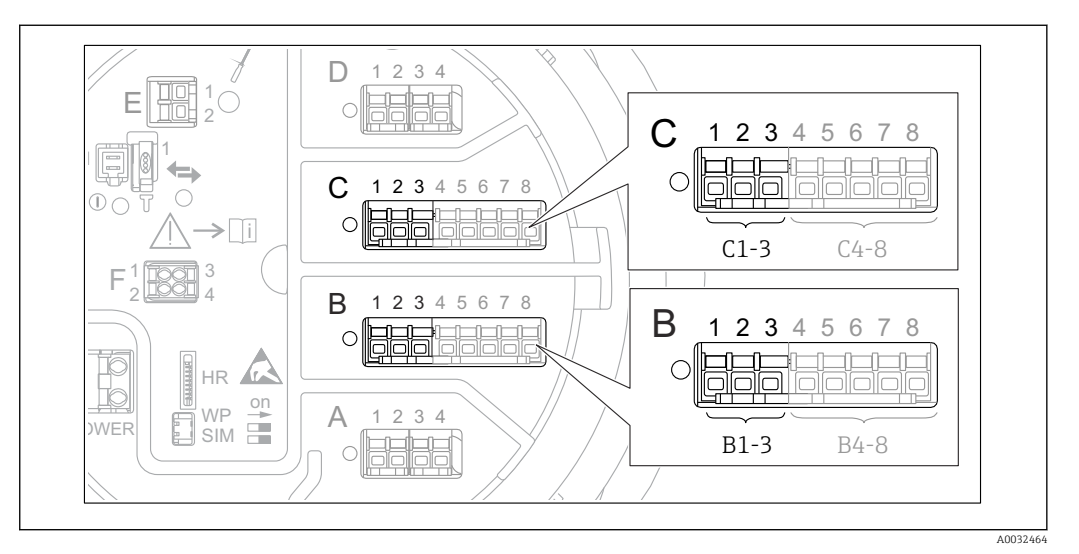

 *89 Terminais para a submenu "Analog I/O" ("B1-3" ou "C1-3", respectivamente)*

*Navegação* Configuração → Config. avançada → Input/output → Analog I/O

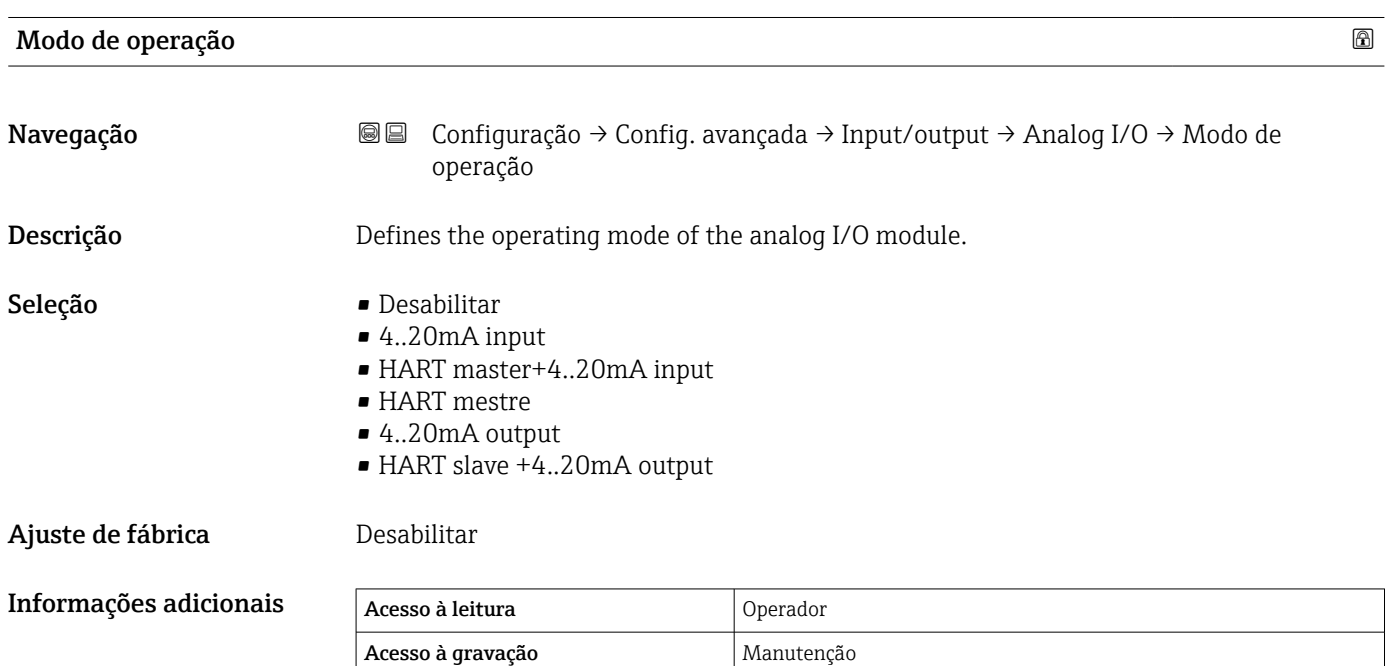

#### *Significado das opções*

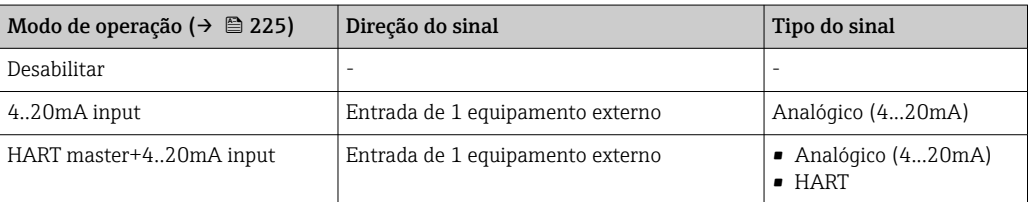

<span id="page-225-0"></span>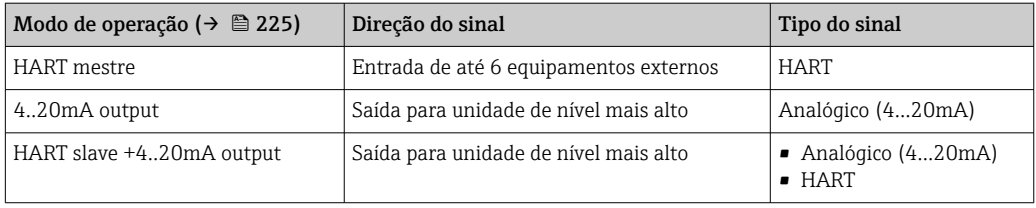

Dependendo dos terminais usados, o módulo E/S analógico é usado no modo passivo ou ativo.

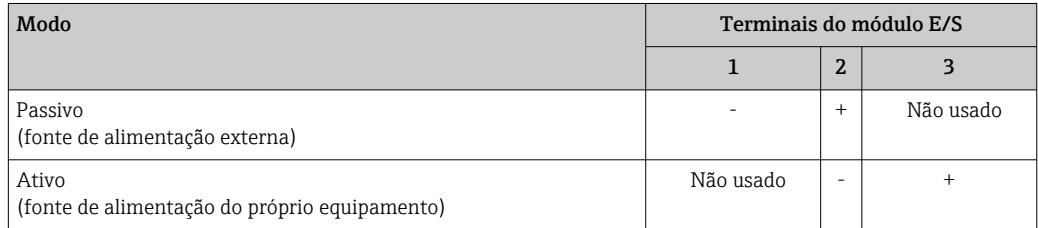

No modo ativo, as seguintes condições devem ser respeitadas:

- O consumo máximo de corrente dos equipamentos HART conectados: 24 mA (ou seja, 4 mA por equipamento se 6 equipamentos estiverem conectados).
- Tensão de saída do módulo Ex-d: 17.0 V@4 mA a 10.5 V@22 mA
- Tensão de saída do módulo Ex-ia: 18.5 V@4 mA a 12.5 V@22 mA

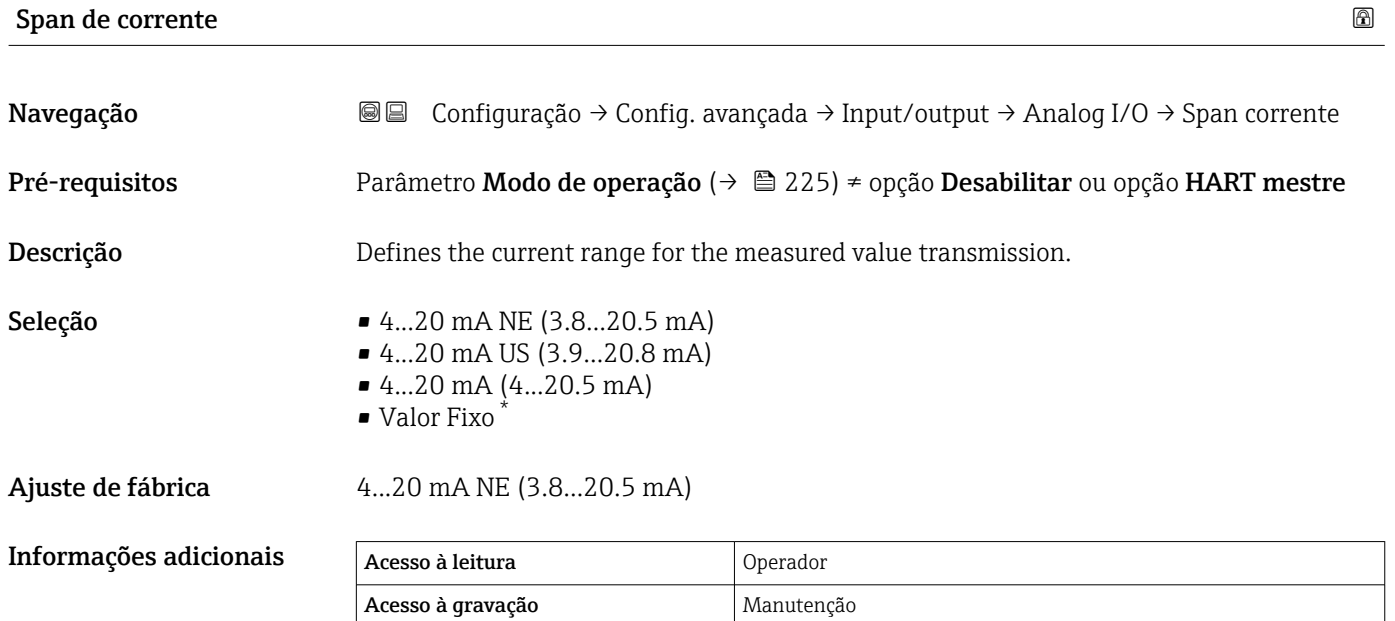

Visibilidade depende das opções ou configurações do equipamento.

### *Significado das opções*

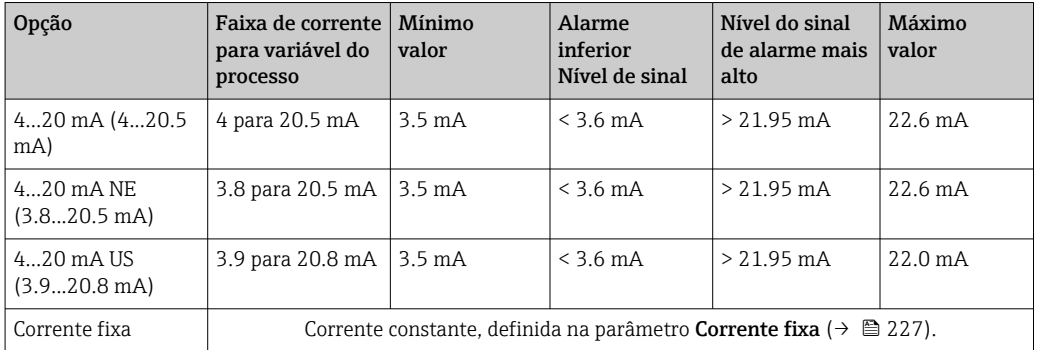

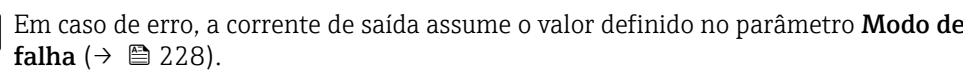

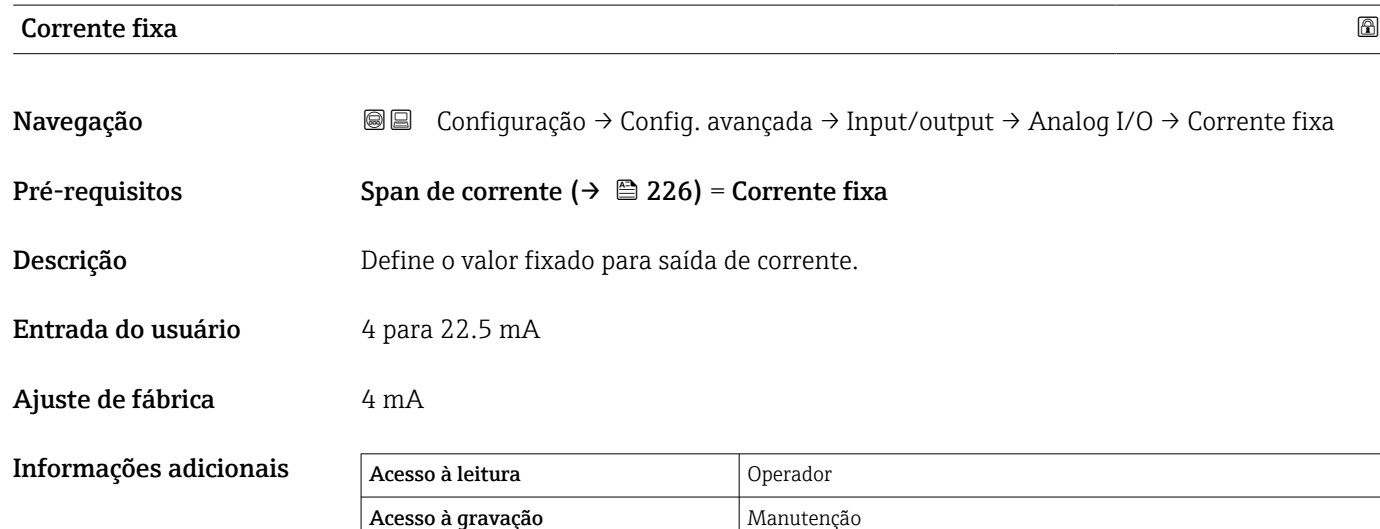

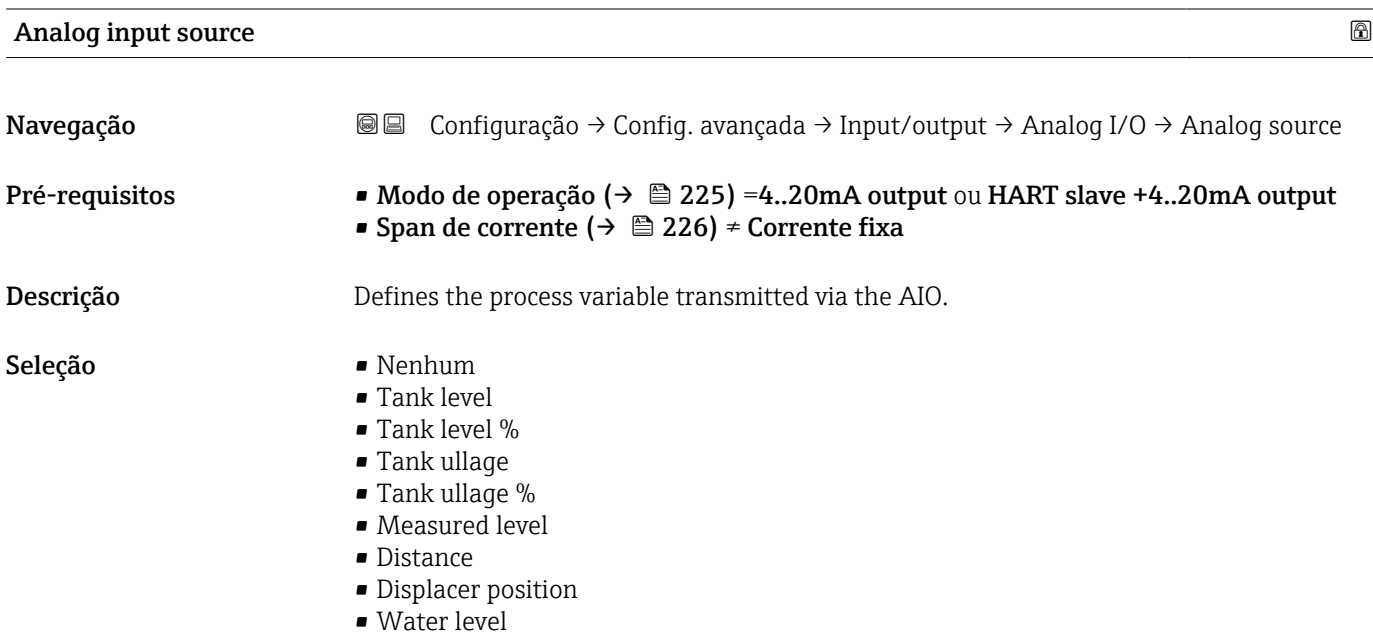

<span id="page-227-0"></span>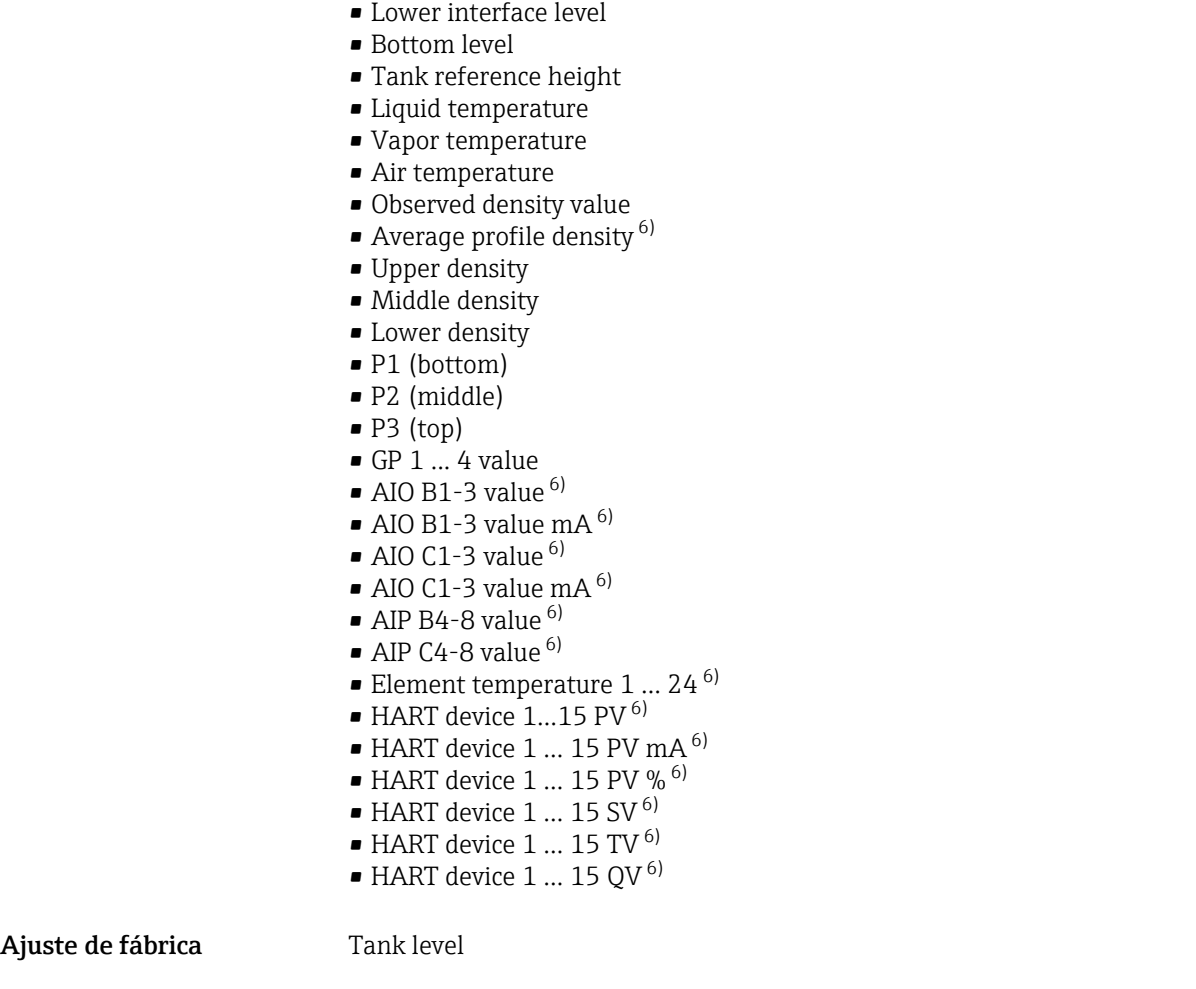

• Upper interface level

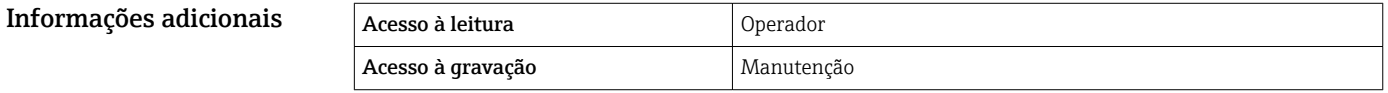

| Modo de falha     |                                                                                                    | ⋒ |
|-------------------|----------------------------------------------------------------------------------------------------|---|
| Navegação         | Configuração $\rightarrow$ Config. avançada $\rightarrow$ Input/output $\rightarrow$ Analog I/O $\rightarrow$ Modo de falha<br>88 |   |
| Pré-requisitos    | Modo de operação ( $\rightarrow \triangleq 225$ ) =420mA output ou HART slave +420mA output                                       |   |
| Descrição         | Defines the output behavior in case of an error.                                                                                  |   |
| Seleção           | $\blacksquare$ Mín.<br>$\blacksquare$ Máx.<br>■ Último valor válido<br>■ Valor atual<br>$\blacksquare$ Valor definido             |   |
| Ajuste de fábrica | Máx.                                                                                                    |   |

<sup>6)</sup> Visibilidade depende das opções ou configurações do equipamento.

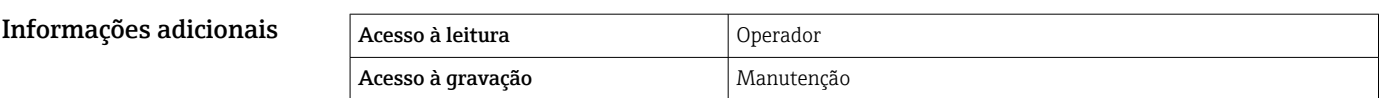

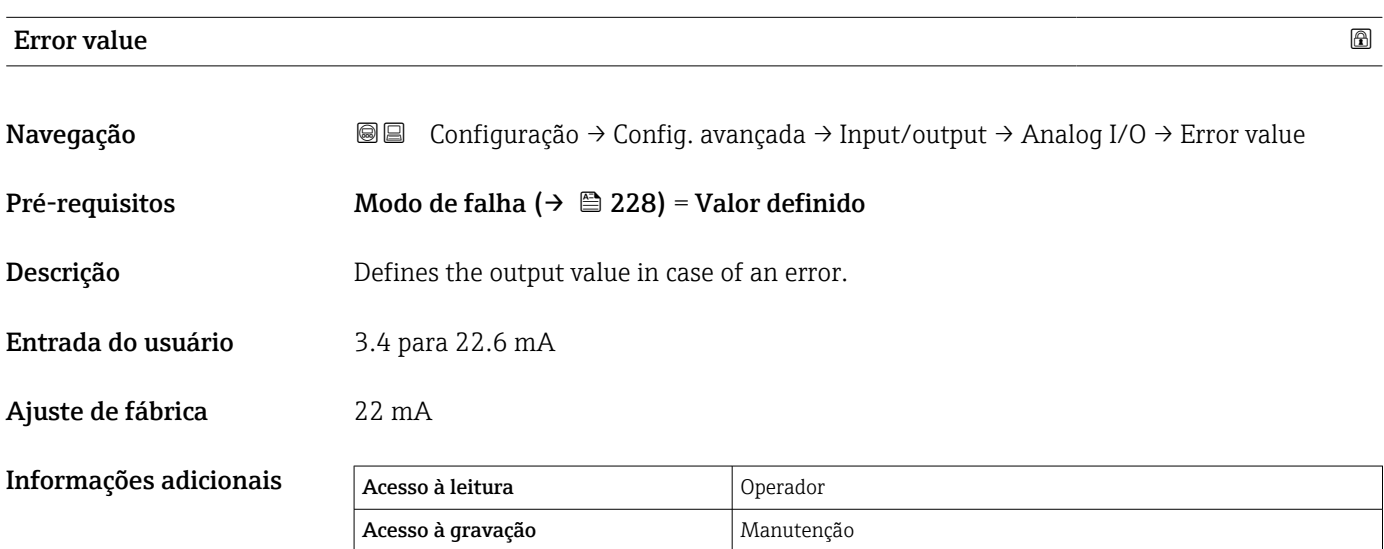

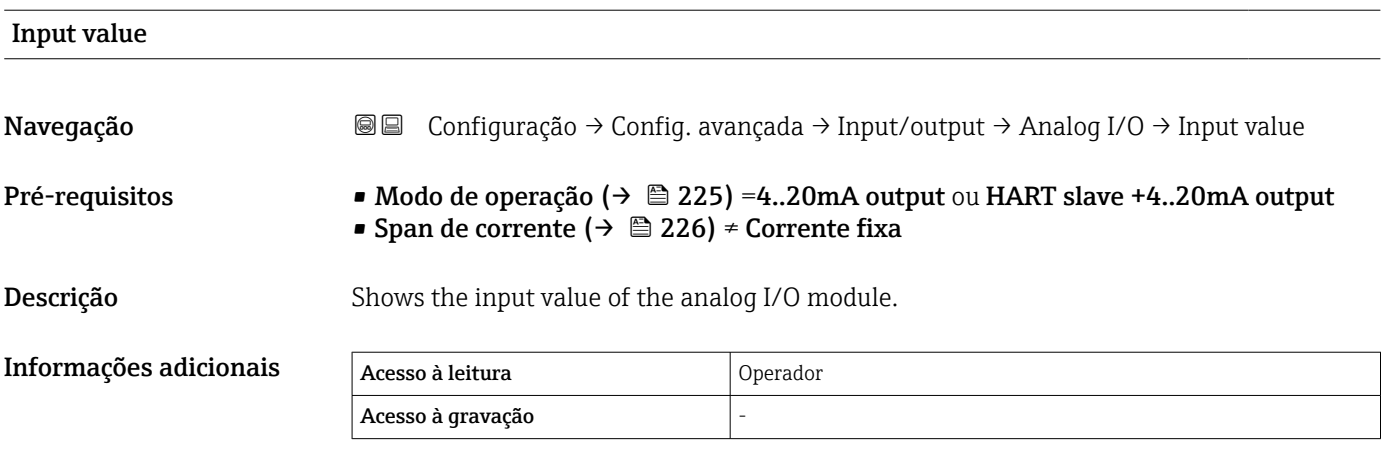

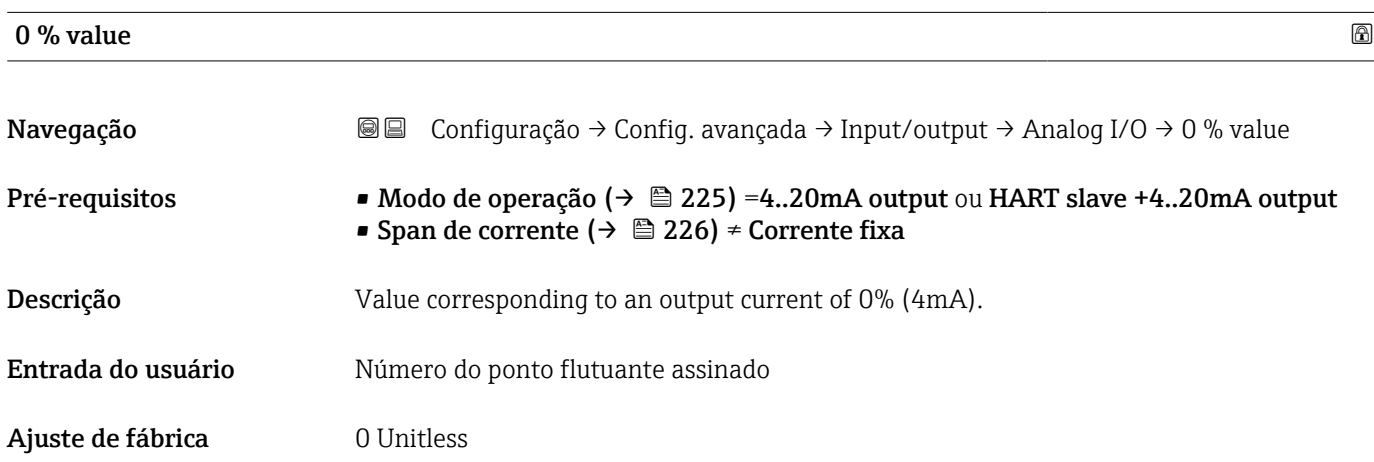

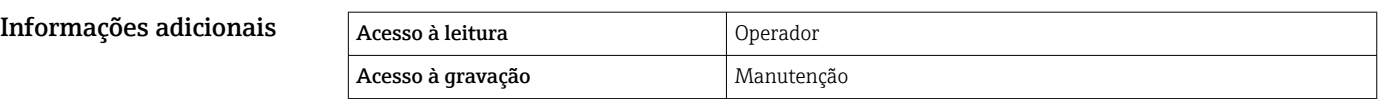

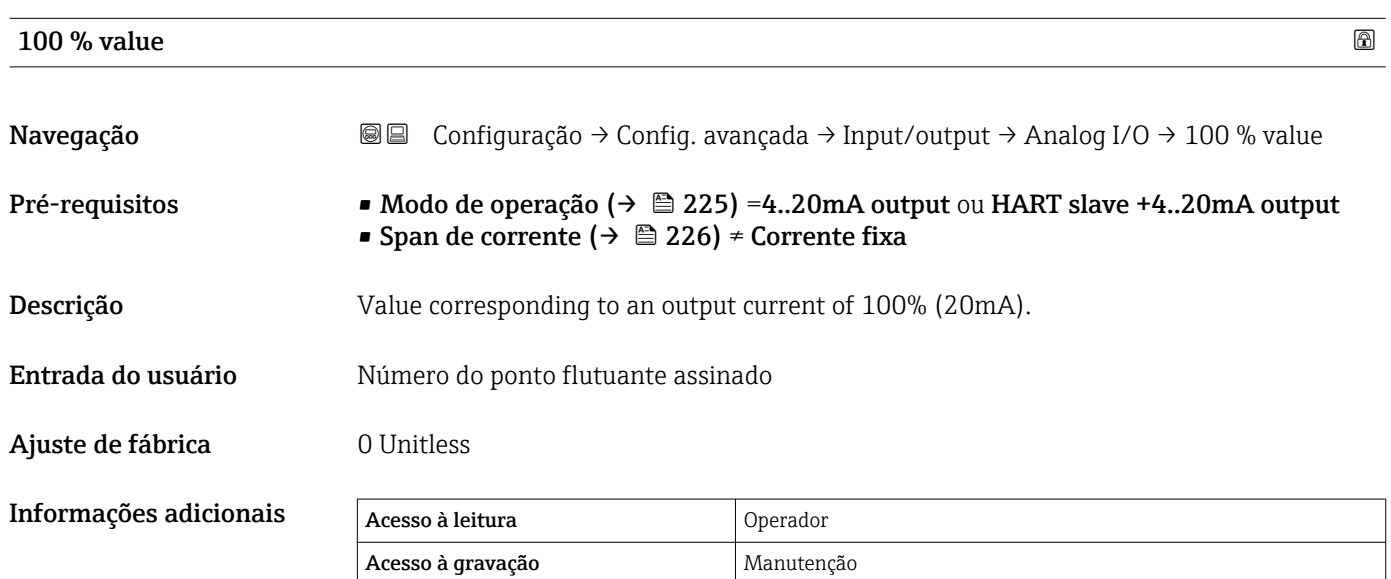

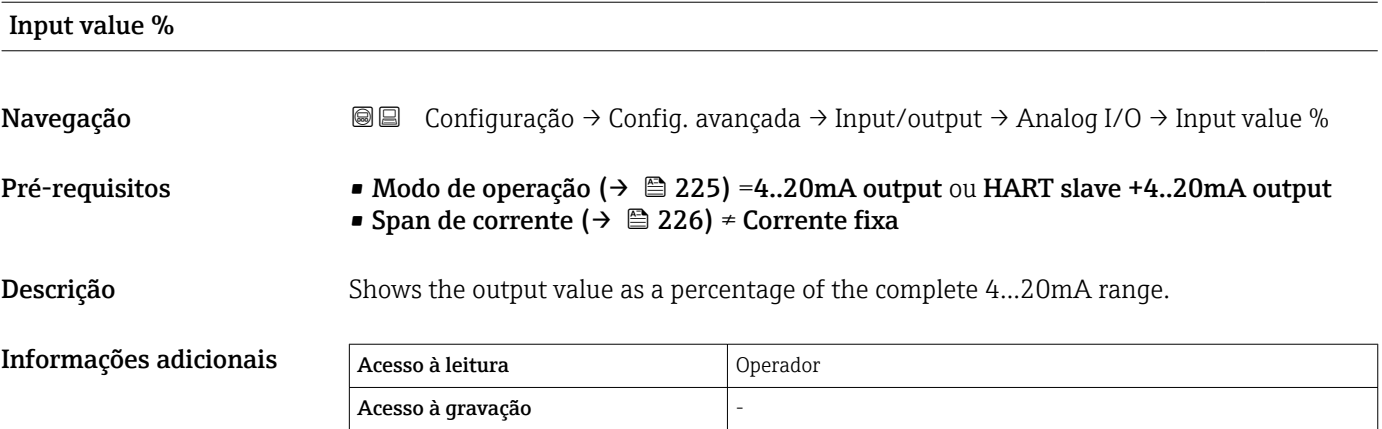

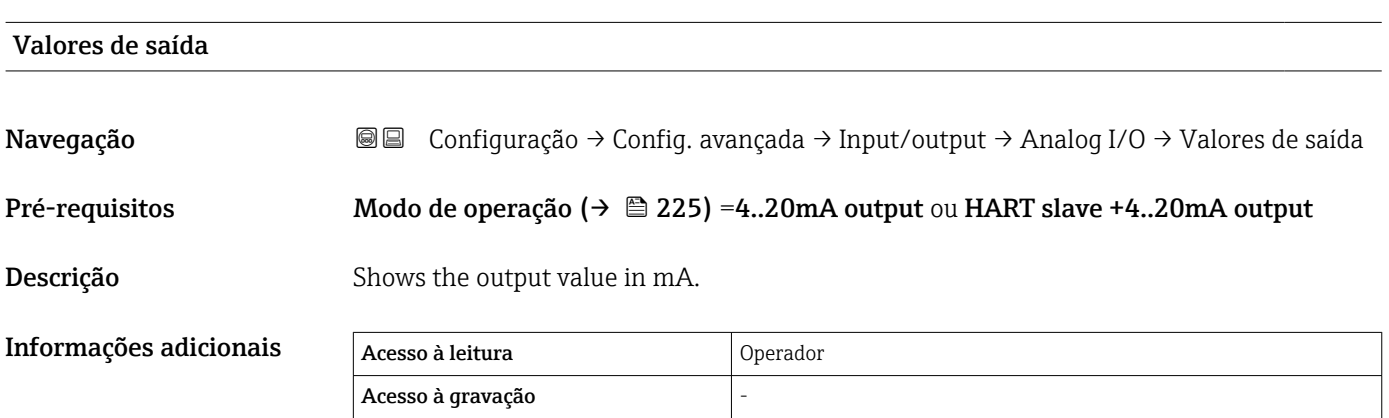

### Process variable Navegação Configuração → Config. avançada → Input/output → Analog I/O → Process variable Pré-requisitos Modo de operação (→ 
and 225) =4..20mA input ou HART master+4..20mA input Descrição Defines the type of measuring variable. Seleção • Nível linearizado • Temperatura • Pressão • Densidade Ajuste de fábrica Nível linearizado Informações adicionais Acesso à leitura de Operador Acesso à gravação Manutenção

Analog input 0% value

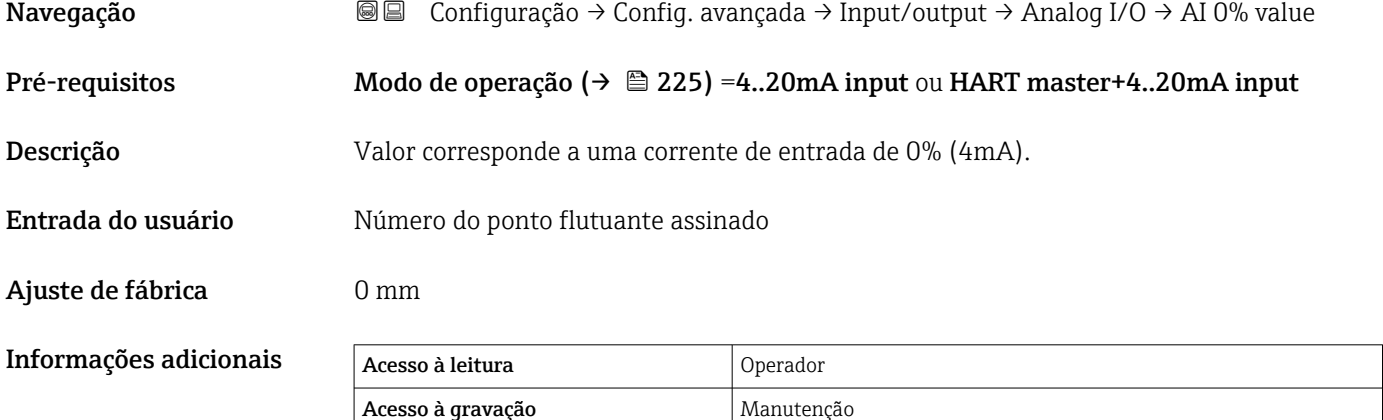

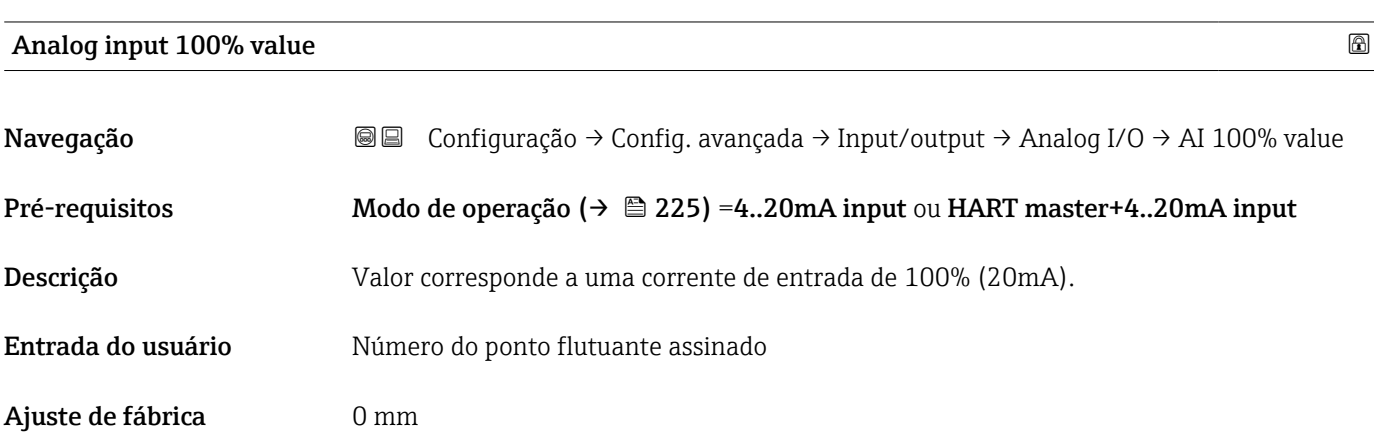

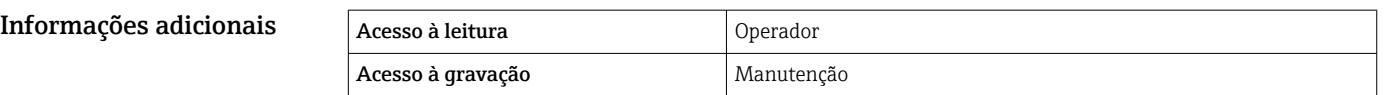

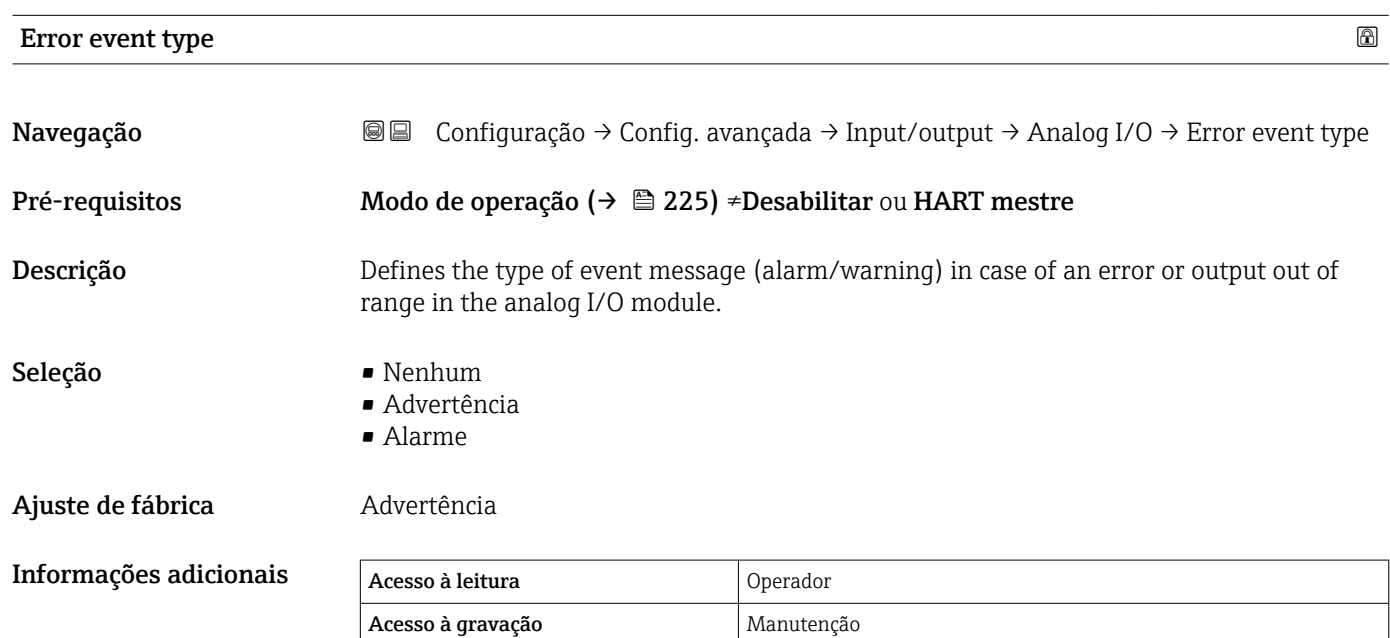

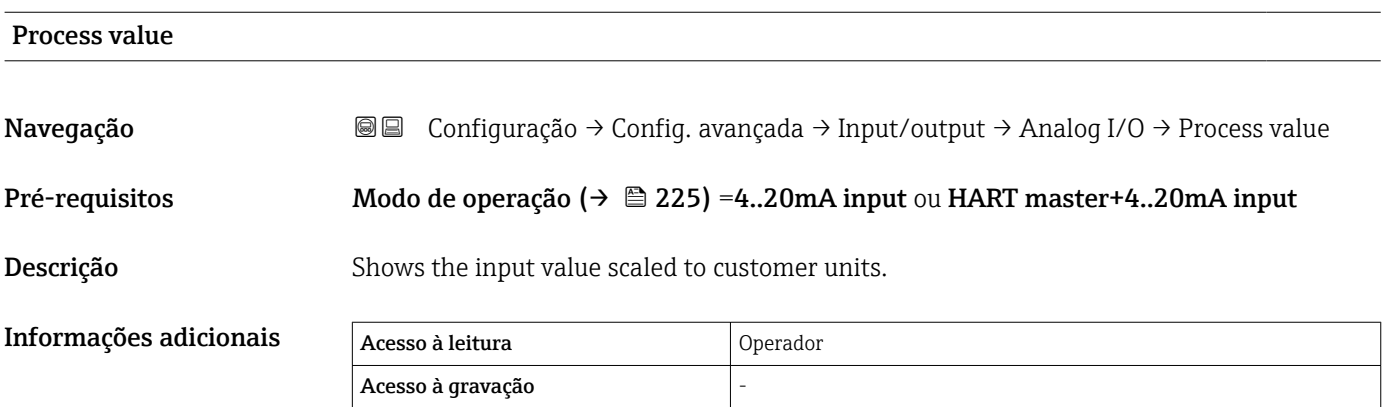

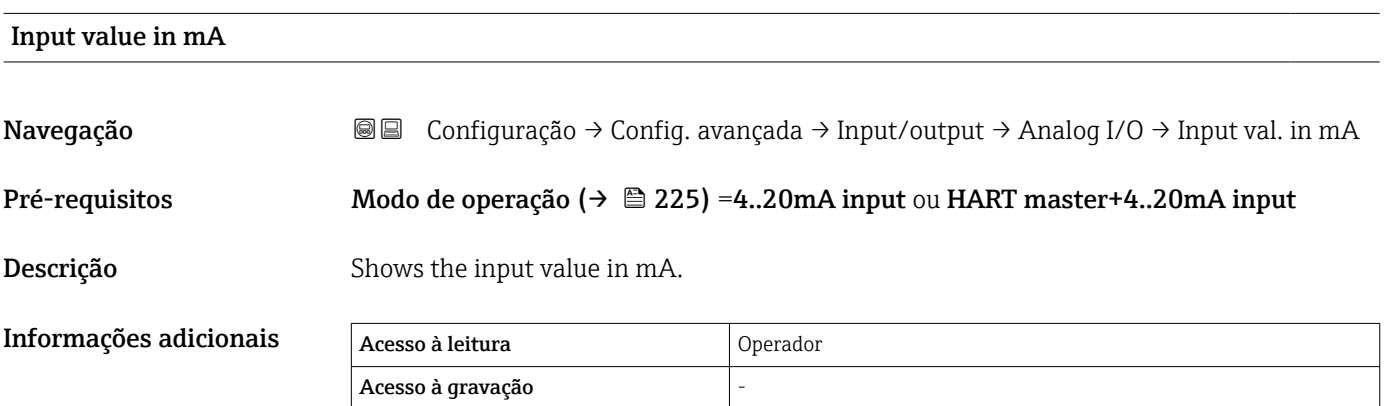

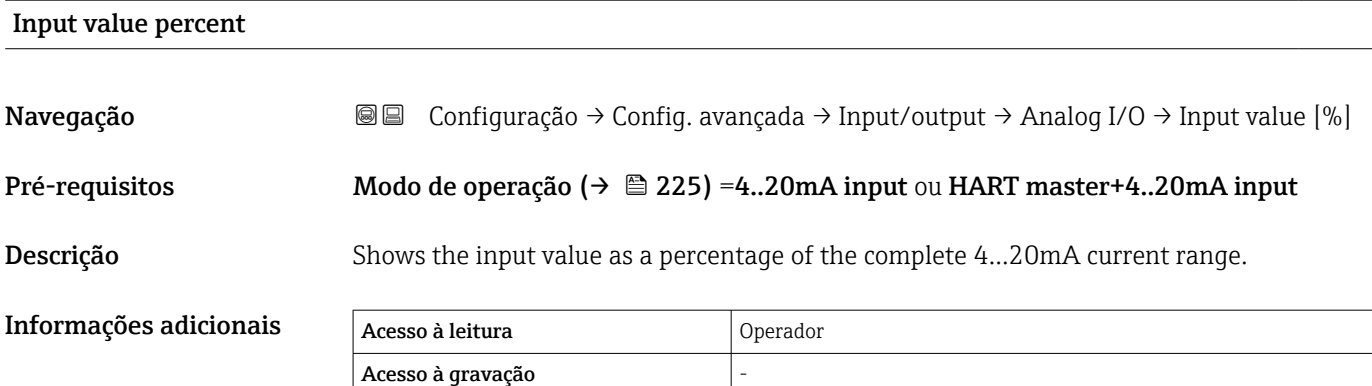

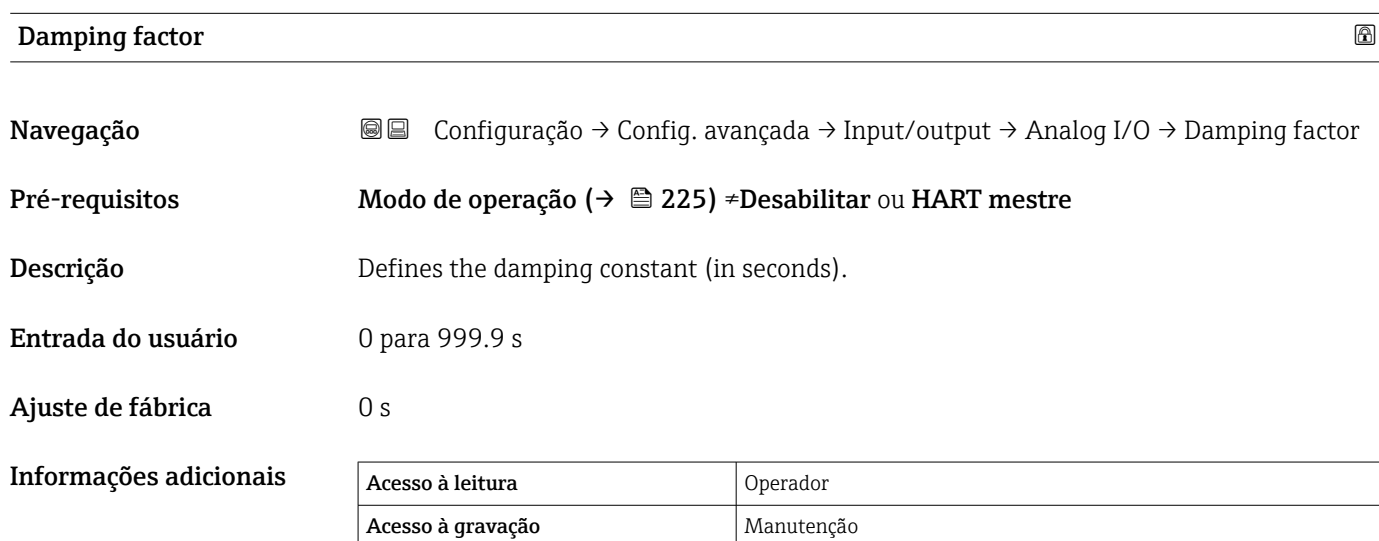

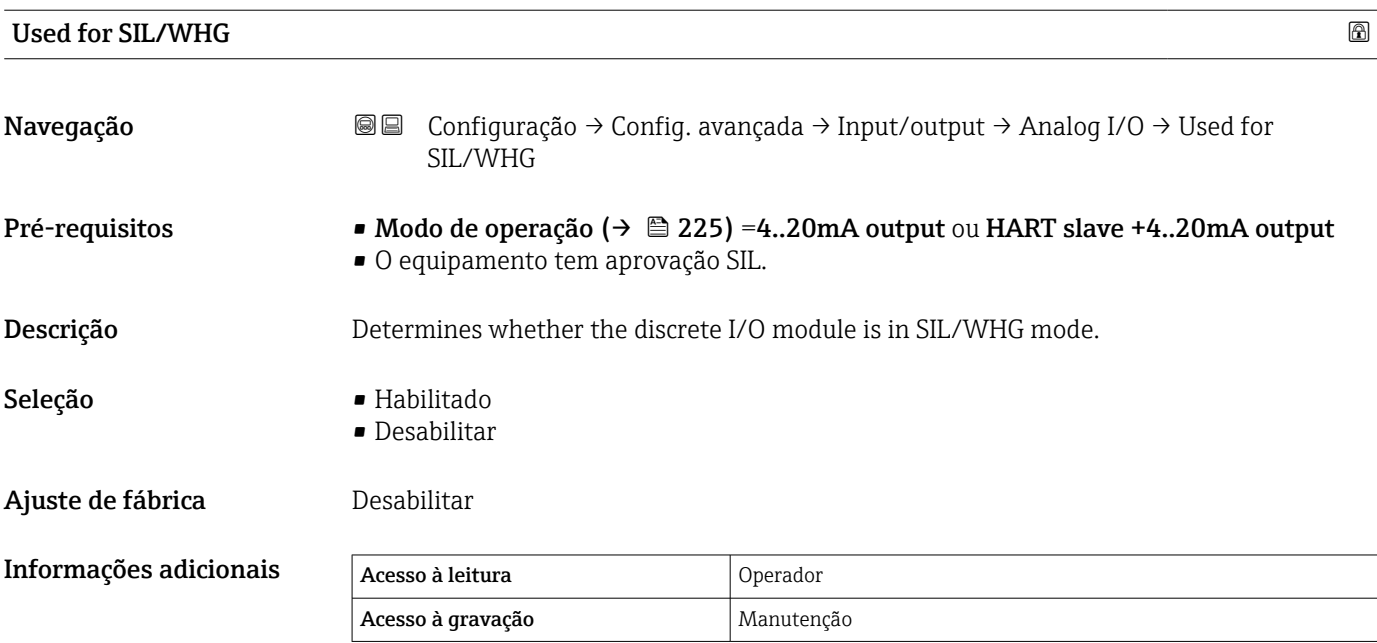

### Expected SIL/WHG chain

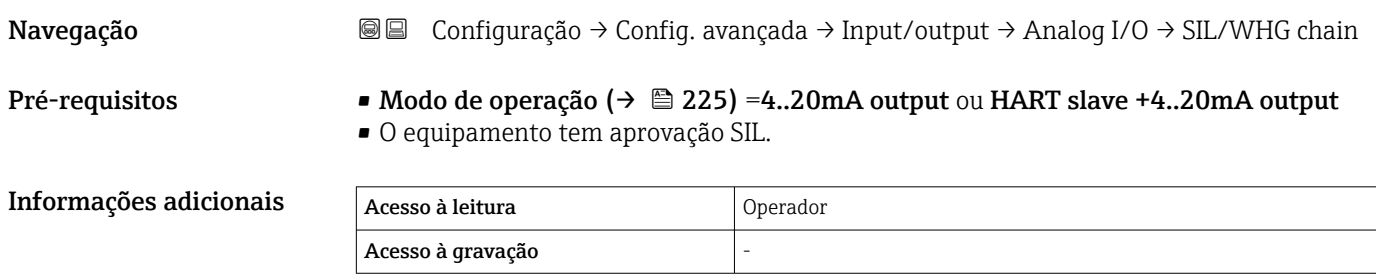

<span id="page-234-0"></span>*Submenu "Digital Xx-x"*

• No menu de operação, cada entrada ou saída digital é designada pelo respectivo slot e dois terminais dentro deste slot. A1-2, por exemplo, denota os terminais 1 e 2 do slot A. O mesmo é válido para os slots **B**, C e D se eles contiverem um módulo de ES Digital.

• Esse documento Xx-x indica qualquer desses submenus. A estrutura de todos esses submenus é a mesma.

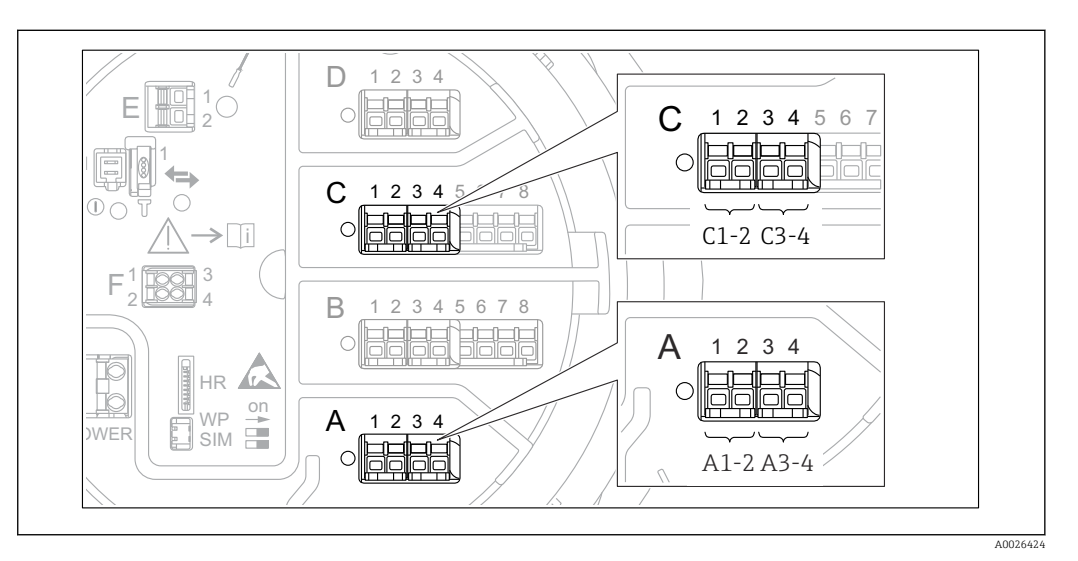

 *90 Designação das entradas ou saídas digitais (exemplos)*

*Navegação* Configuração → Config. avançada → Input/output → Digital Xx-x

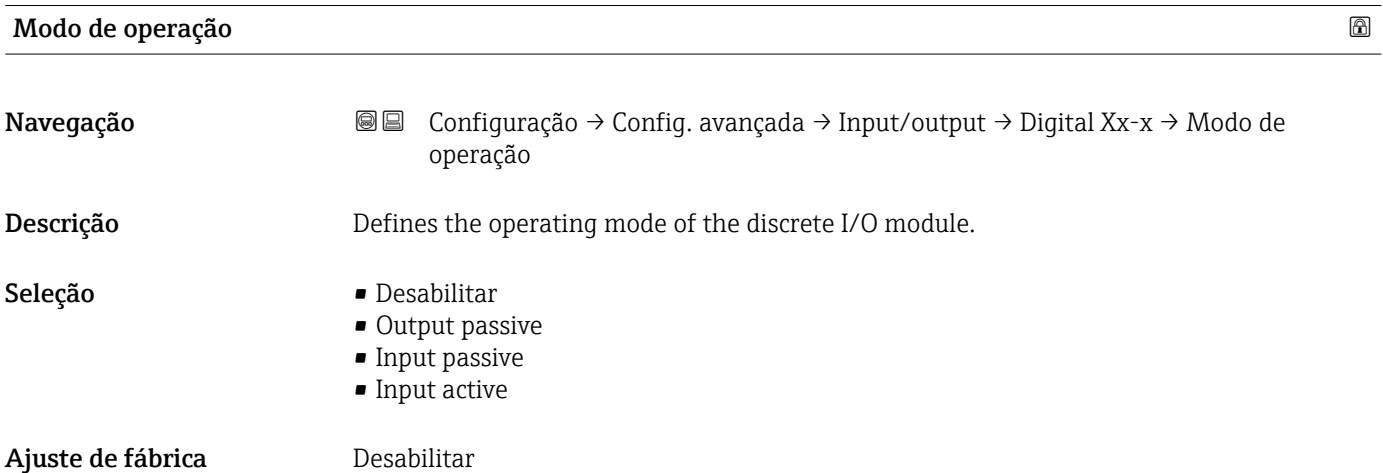

### Informações adicionais

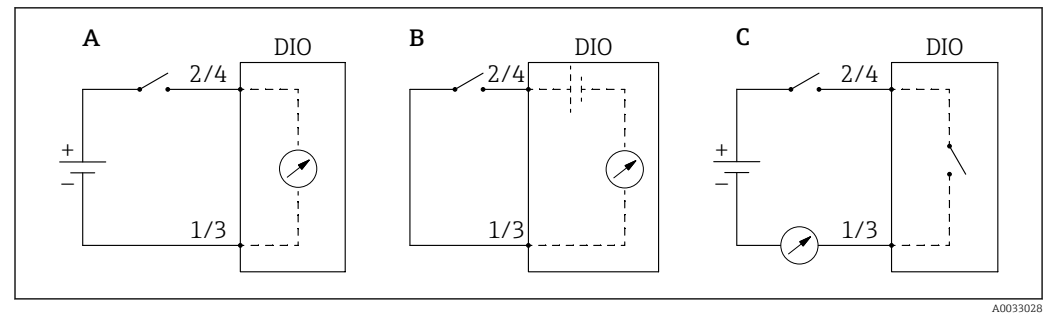

- *91 Modos de operação do módulo digital E/S*
- *A Input passive*
- *B Input active*
- *C Output passive*

### Digital input source

| Navegação              | <b>a</b> Configuração → Config. avançada → Input/output → Digital Xx-x → Digital source                                                                                                    |  |  |
|------------------------|----------------------------------------------------------------------------------------------------|--|--|
| Pré-requisitos         | Modo de operação ( $\rightarrow \Box$ 235) = Output passive                                                                                                    |  |  |
| Descrição              | Defines which device state is indicated by the digital output.                                                                                                    |  |  |
| Seleção                | $\blacksquare$ Nenhum<br>• Balance flaq<br>$\blacksquare$ Alarm x any<br>• Alarm x High<br>• Alarm x HighHigh<br>• Alarm x High or HighHigh<br>$\blacksquare$ Alarm x Low<br>• Alarm x LowLow<br>• Alarm x Low or LowLow<br>• Digital Xx-x<br>• Primary Modbus x<br>Gecondary Modbus x                                                                                                    |  |  |
| Ajuste de fábrica      | Nenhum                                                                                                    |  |  |
| Informações adicionais | Significado das opções<br>Alarm x any, Alarm x High, Alarm x HighHigh, Alarm x High or HighHigh, Alarm x<br>Low, Alarm x LowLow, Alarm x Low or LowLow<br>A saída digital indica se o alarme selecionado está atualmente ativo. Os alarmes são<br>definidos nos submenus Alarm 1 para 4.<br>• Digital Xx-x <sup>7)</sup><br>O sinal digital presente na entrada digital Xx-x atravessa para a saída digital.<br>• Modbus A1-4 Discrete x<br>Modbus B1-4 Discrete x<br>Modbus C1-4 Discrete x<br>Modbus D1-4 Discrete x<br>O valor digital escrito pelo equipamento Modbus Master para o parâmetro Modbus<br>discrete x <sup>8)</sup> é passado para a saída digital. Para mais detalhes consulte a documentação<br>especial SD02066G. |  |  |

<sup>7)</sup> Presente apenas se "Modo de operação (→ ● 235)" = "Input passive" ou "Input active" para o respectivo módulo digital E/S.<br>8) Especialista → Comunicação → Modbus Xx-x → Modbus discrete x

<sup>8)</sup> Especialista → Comunicação → Modbus Xx-x → Modbus discrete x

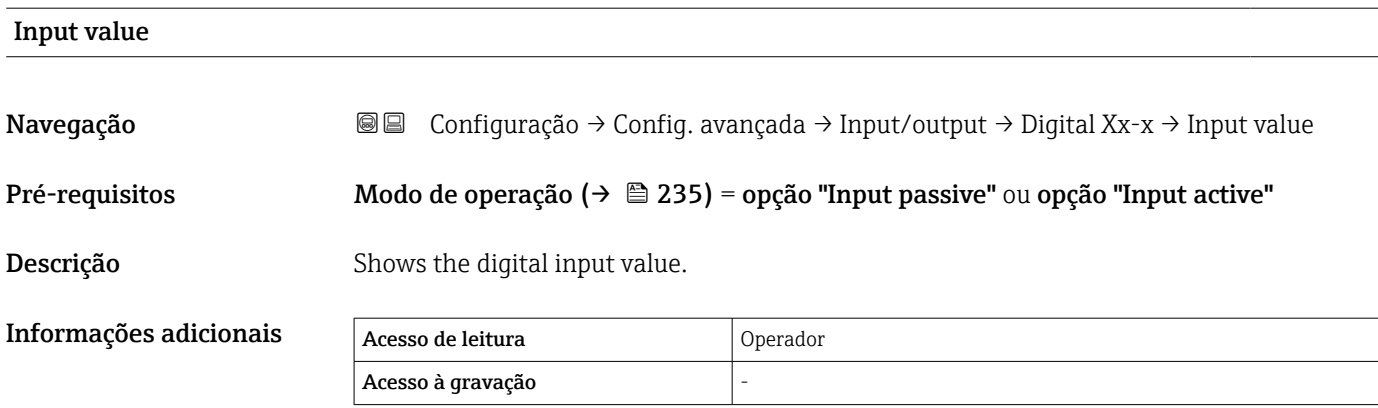

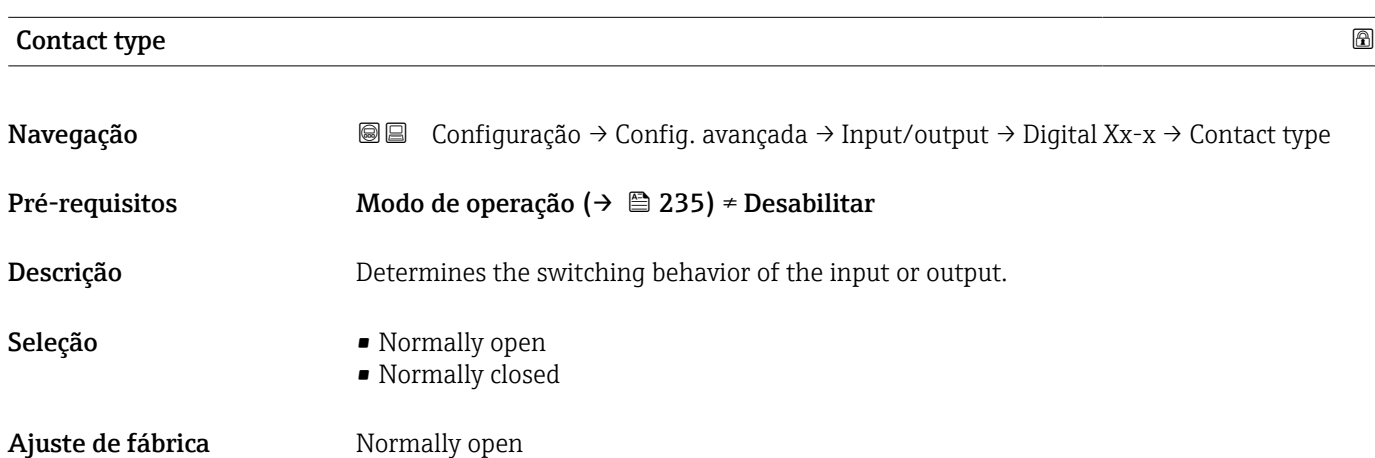

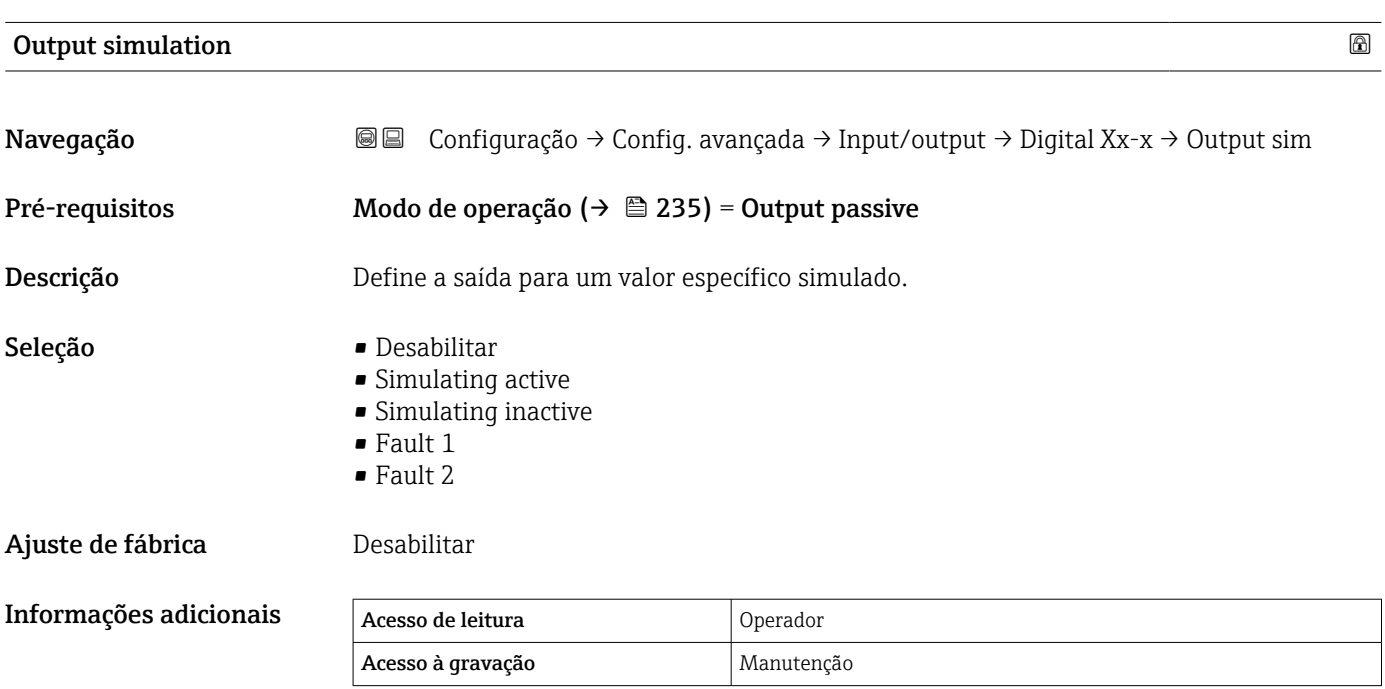

A saída digital consiste em dois relés conectados em série:

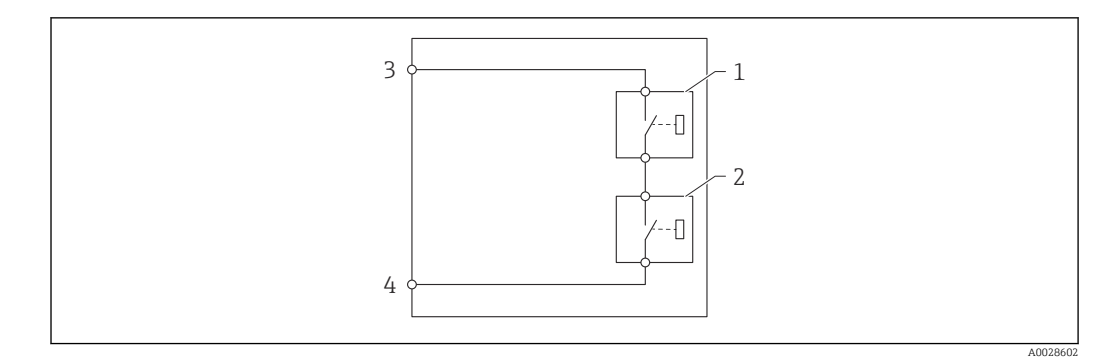

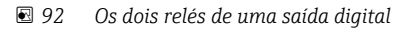

*1/2 Os relés*

*3/4 Os terminais da saída digital*

O estado de comutação desses relés é definido pela parâmetro Output simulation, como segue:

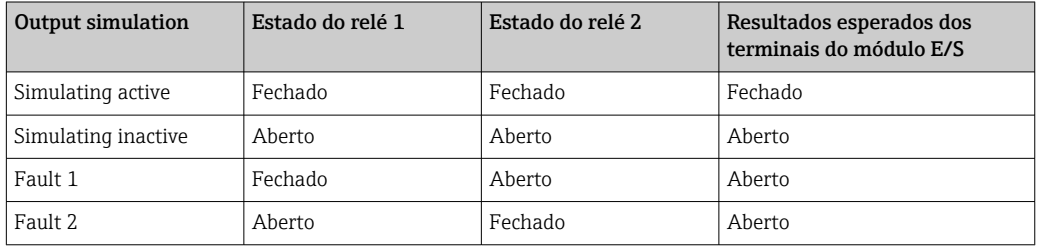

As opções Fault 1eFault 2 podem ser usadas para verificar o comportamento correto l - 1 da comutação dos dois relés.

## Valores de saída Navegação 
Simon Sale Configuração → Config. avançada → Input/output → Digital Xx-x → Output values Pré-requisitos Modo de operação (→  $\triangleq$  235) = Output passive Descrição Shows the digital output value. Informações adicionais Acesso de leitura de Operador Acesso à gravação

# Readback value Navegação Configuração → Config. avançada → Input/output → Digital Xx-x → Readback value Pré-requisitos Modo de operação (→  $\triangleq$  235) = Output passive Descrição Shows the value read back from the output.

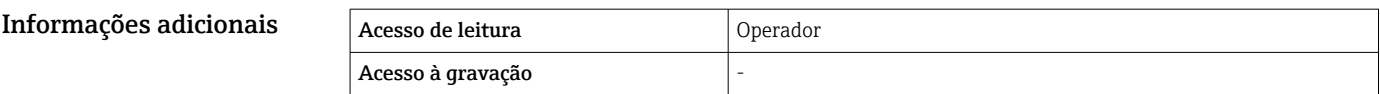

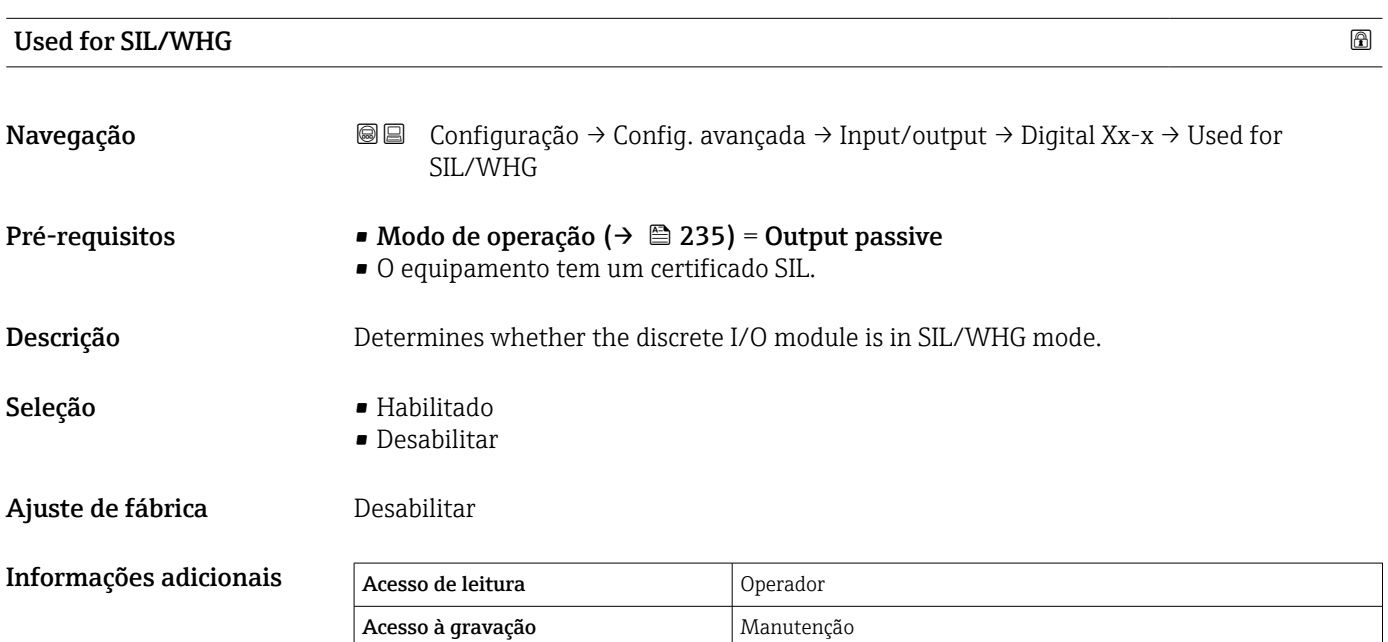

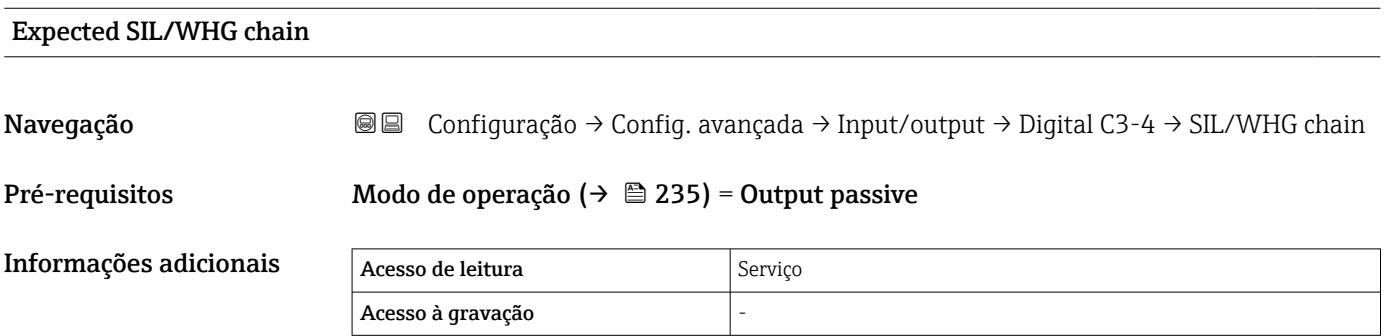

*Submenu "Digital input mapping"*

*Navegação* Configuração → Config. avançada → Input/output → DI mapping

<span id="page-239-0"></span>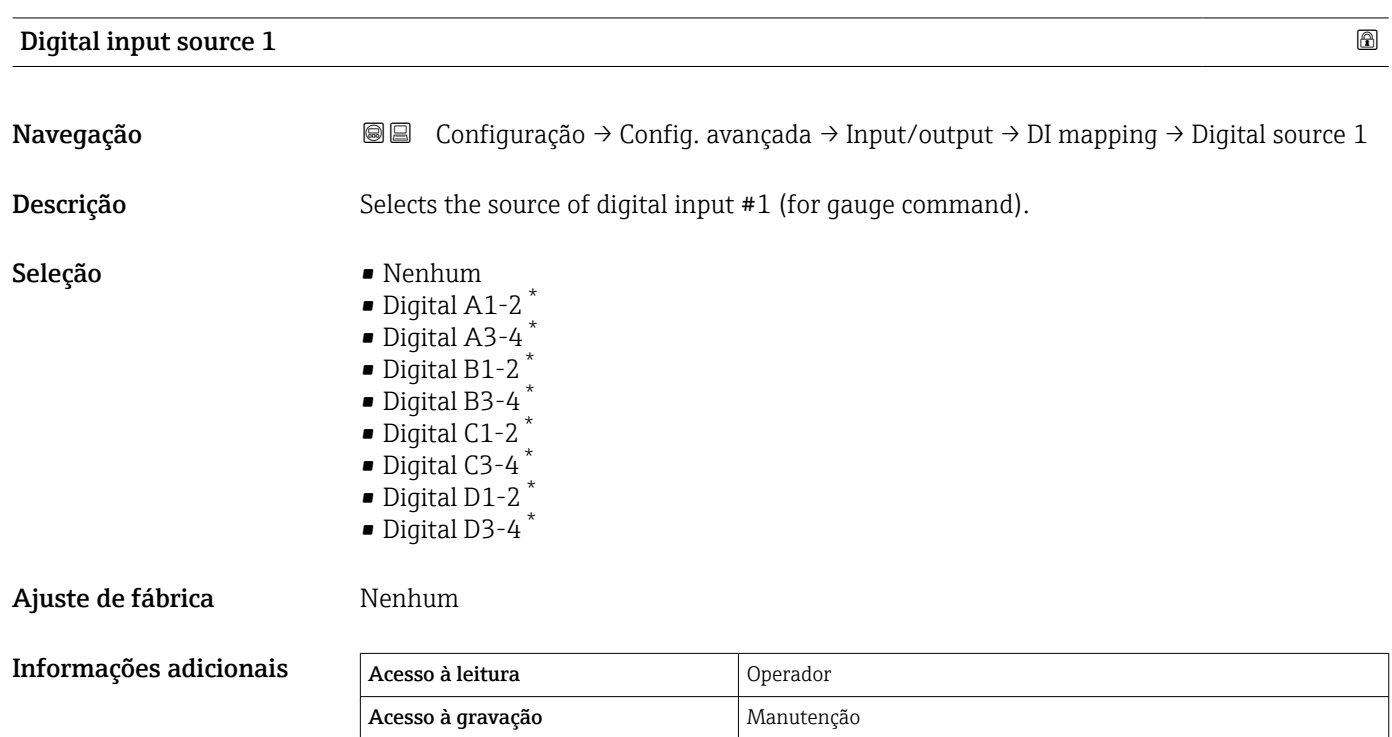

| Digital input source 2 |                                                                                                    | ⋒          |  |
|------------------------|----------------------------------------------------------------------------------------------------|------------|--|
| Navegação<br>Descrição | Configuração → Config. avançada → Input/output → DI mapping → Digital source 2<br>88<br>Selects the source of digital input #2 (for gauge command).                                                                                                    |            |  |
| Seleção                | $\blacksquare$ Nenhum<br>$\bullet$ Digital A1-2 <sup>*</sup><br>$\bullet$ Digital A3-4<br>$\bullet$ Digital B1-2<br>$\bullet$ Digital B3-4<br>$\bullet$ Digital C1-2 <sup>'</sup><br>$\bullet$ Digital C3-4<br>$\bullet$ Digital D1-2 <sup>*</sup><br>$\bullet$ Digital D3-4 |            |  |
| Ajuste de fábrica      | Nenhum                                                                                                    |            |  |
| Informações adicionais | Acesso à leitura                                                                                                    | Operador   |  |
|                        | Acesso à gravação                                                                                                    | Manutenção |  |
|                        |                                                                                                    |            |  |

<sup>\*</sup> Visibilidade depende das opções ou configurações do equipamento.

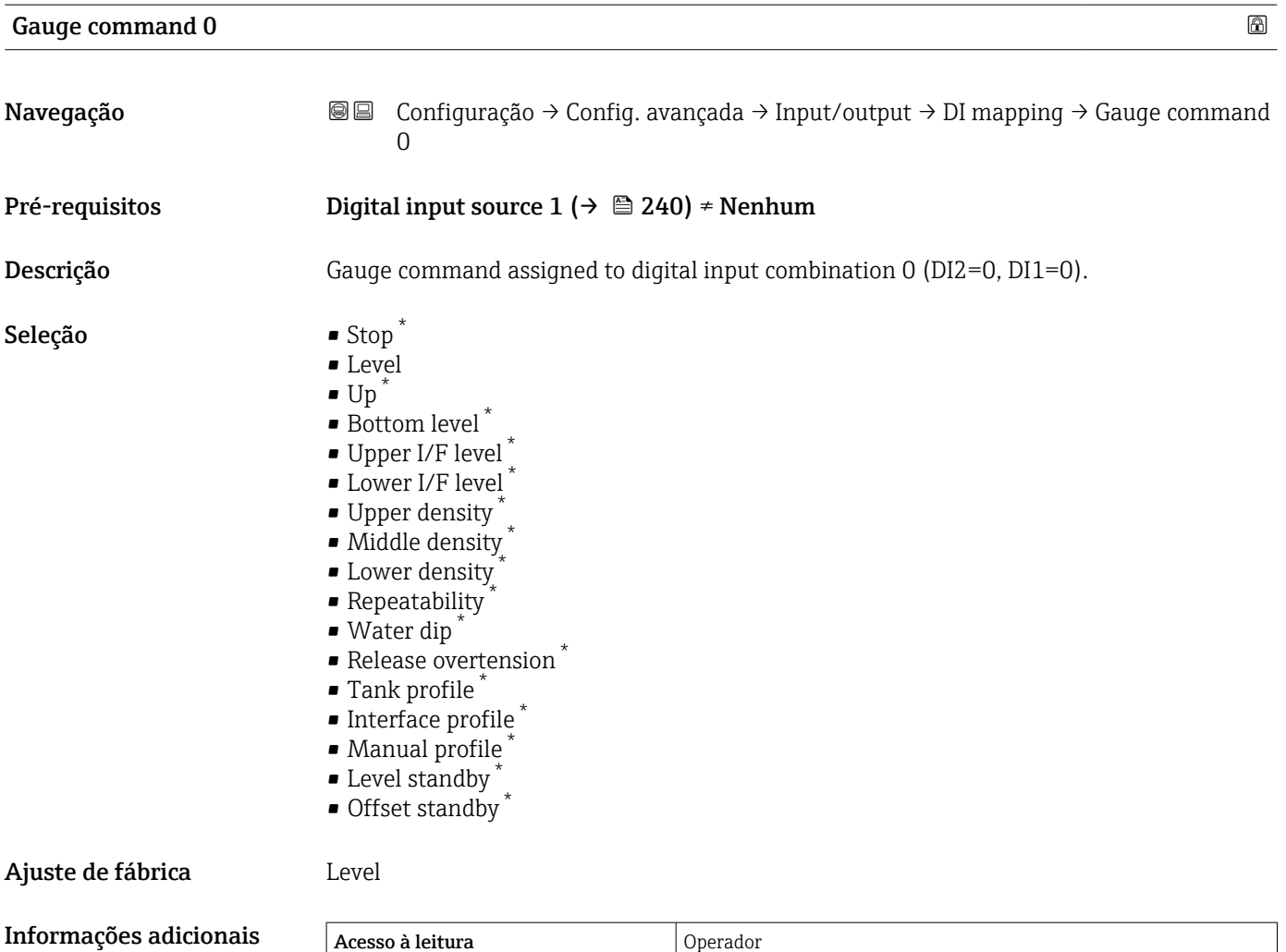

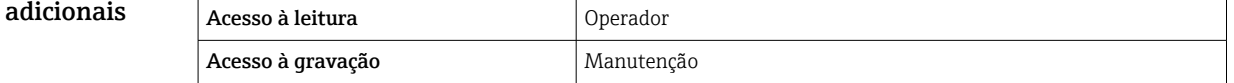

| Gauge command 1 | ß                                                                                                    |  |  |
|-----------------|----------------------------------------------------------------------------------------------------|--|--|
| Navegação       | Configuração → Config. avançada → Input/output → DI mapping → Gauge command<br>88                                                                                                    |  |  |
| Pré-requisitos  | Digital input source $1$ (→ $\triangleq$ 240) ≠ Nenhum                                                                                                    |  |  |
| Descrição       | Gauge command assigned to digital input combination 1 (DI2=0, DI1=1).                                                                                                    |  |  |
| Seleção         | Stop<br>• Level<br>$\blacksquare$ Up<br>• Bottom level <sup>*</sup><br>$\bullet$ Upper I/F level <sup>*</sup><br>• Lower I/F level*<br>• Upper density<br>$\bullet$ Middle density $^{\star}$<br>• Lower density |  |  |

<sup>\*</sup> Visibilidade depende das opções ou configurações do equipamento.

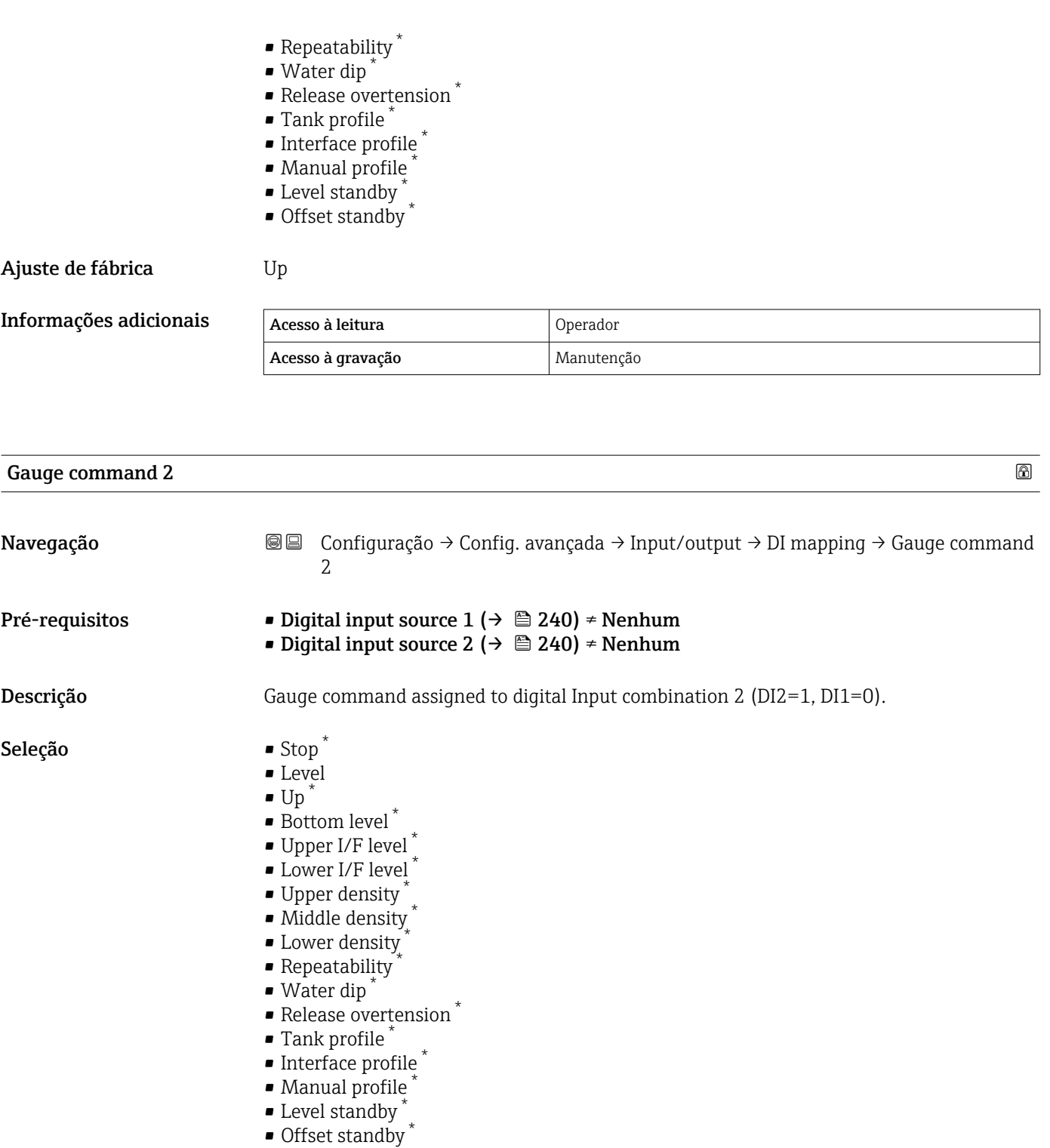

### Ajuste de fábrica **Stop**

Informações adicionais

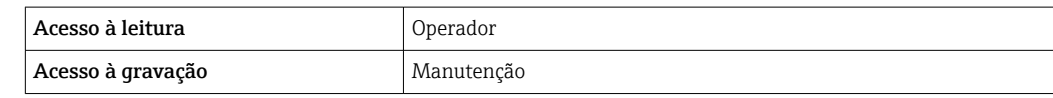

<sup>\*</sup> Visibilidade depende das opções ou configurações do equipamento.

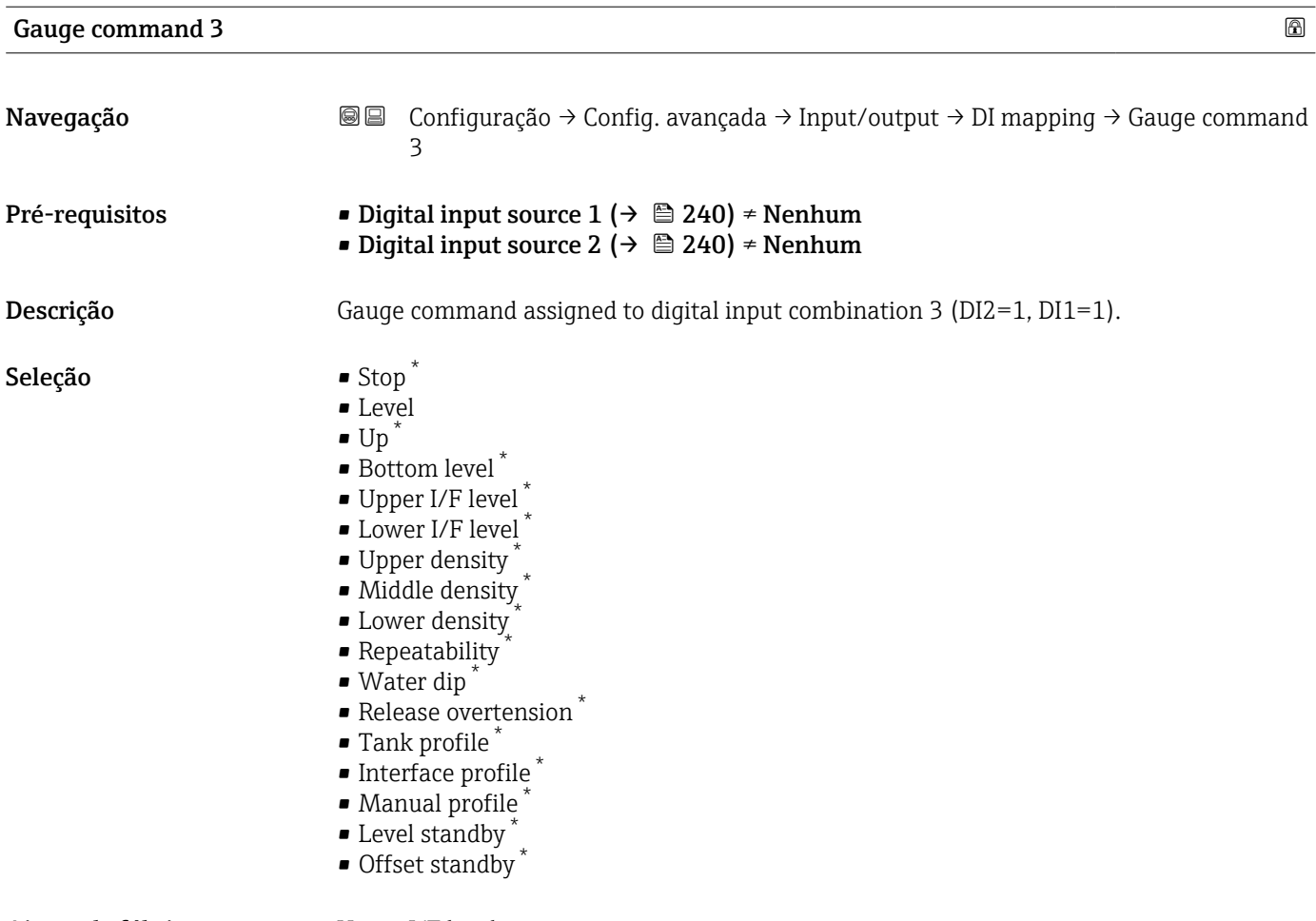

Ajuste de fábrica **Upper I/F** level

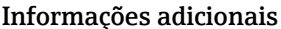

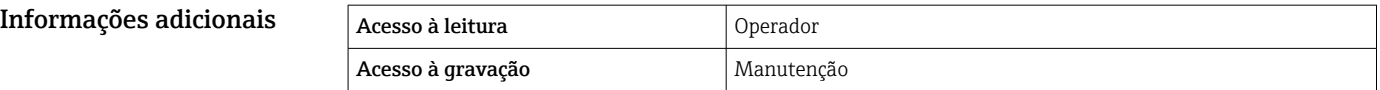

<sup>\*</sup> Visibilidade depende das opções ou configurações do equipamento.

### <span id="page-243-0"></span>Submenu "Comunicação"

Esse menu contém um submenu para cada interface de comunicação digital do equipamento. As interfaces de comunicação são designadas por "X1-4" onde "X" especifica o slot no compartimento de terminais e "1-4" os terminais nesse slot.

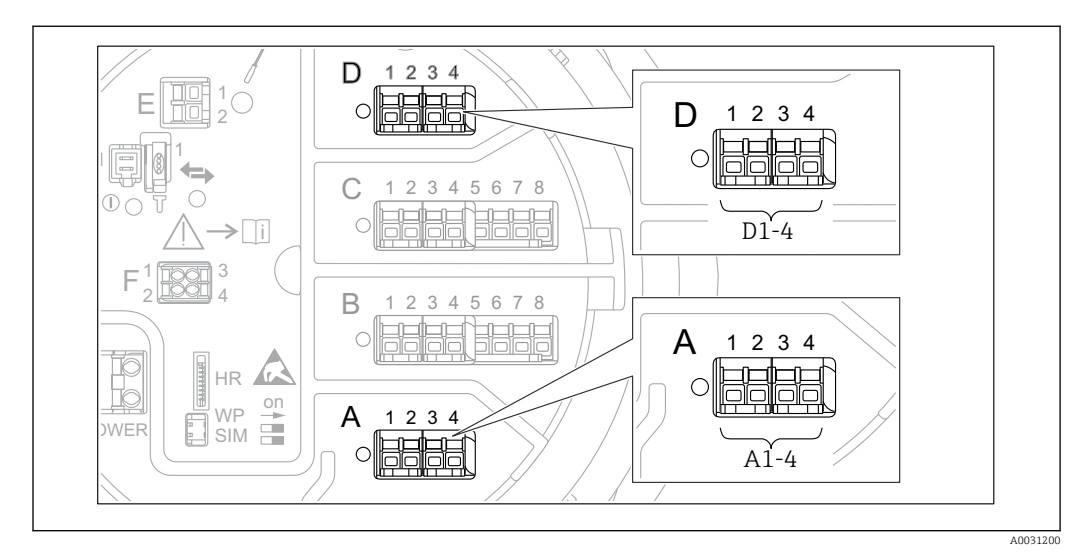

 *93 Designação dos módulos "Modbus", "V1" ou "WM550" (exemplos); dependendo da versão do equipamento, esses módulos também podem estar no slot B ou C.*

*Navegação* **© ©** Configuração → Config. avançada → Comunicação

### *Submenu "Modbus X1-4", "V1 X1-4" e "WM550 X1-4"*

Esse submenu só está presente para equipamentos com interface de comunicação MODBUS e/ou V1 e/ou opção "WM550". Existe um submenu desse tipo para cada interface de comunicação.

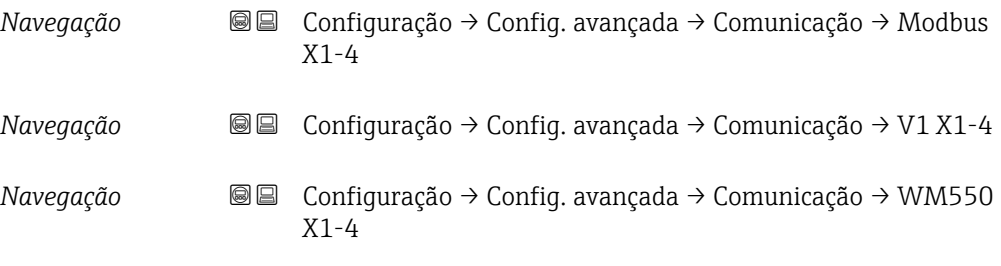

### Communication interface protocol

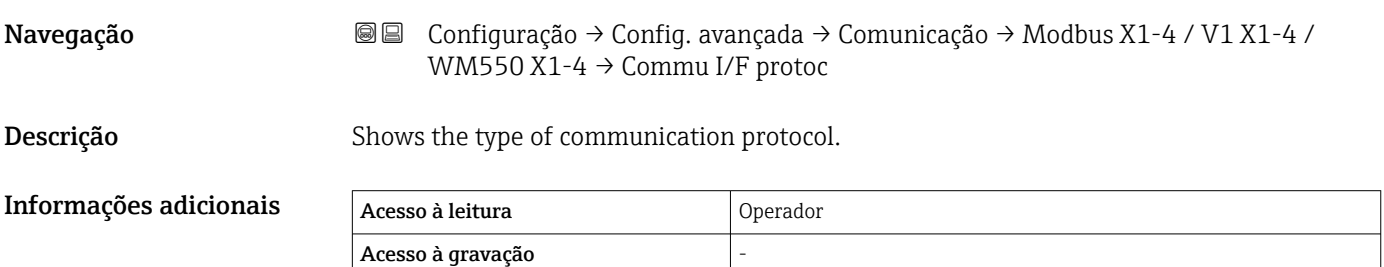

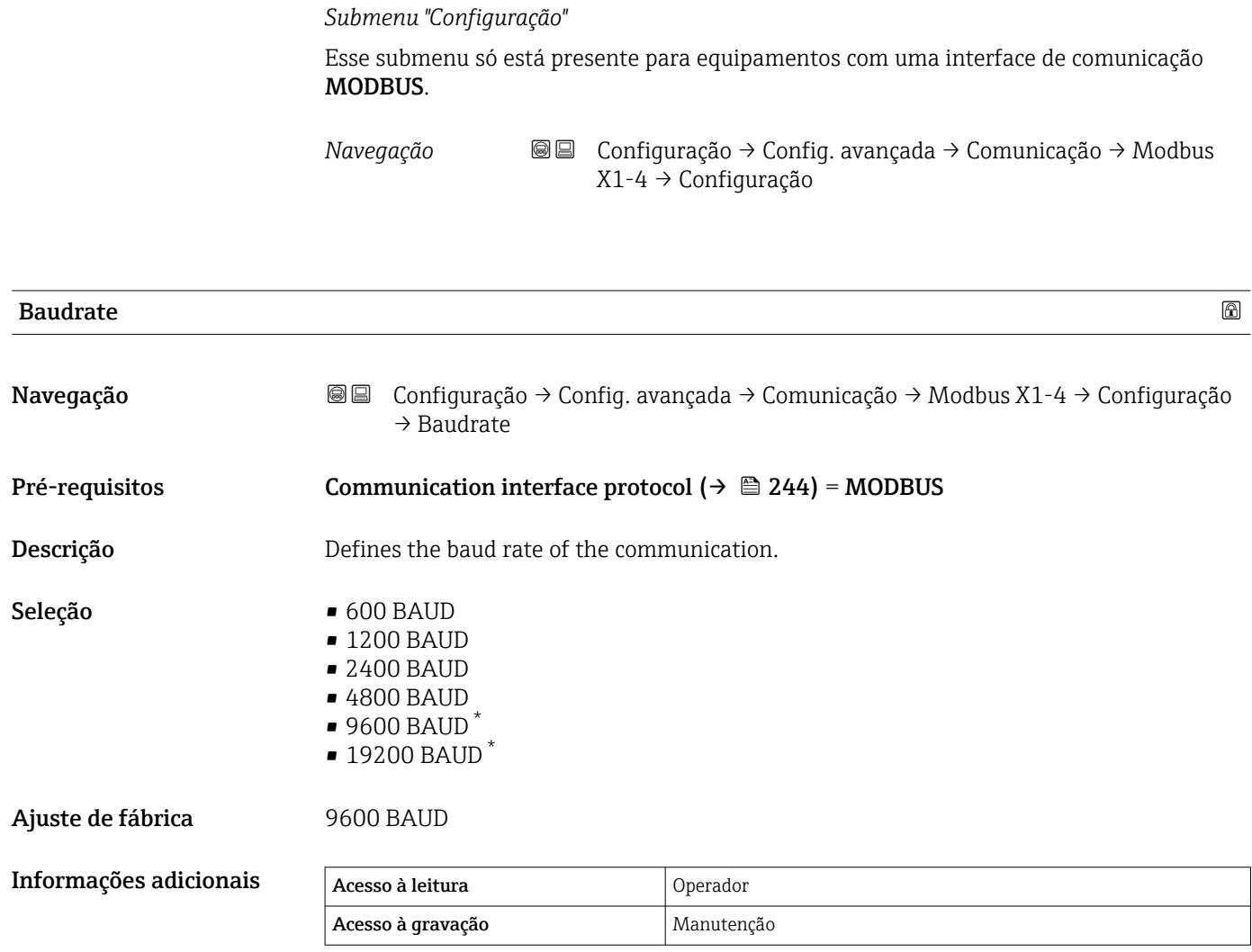

| Paridade               |                                                                                                    | 6                                                                          |
|------------------------|----------------------------------------------------------------------------------------------------|----------------------------------------------------------------------------|
| Navegação              | 88<br>$\rightarrow$ Paridade                                                                             | Configuração → Config. avançada → Comunicação → Modbus X1-4 → Configuração |
| Pré-requisitos         | Communication interface protocol ( $\rightarrow \cong$ 244) = MODBUS                                     |                                                                            |
| Descrição              | Defines the parity of the Modbus communication.                                                          |                                                                            |
| Seleção                | $\blacksquare$ Impar<br>$\blacksquare$ Par<br>$\blacksquare$ Nenhum / 1 stop bit<br>• Nenhum/2 Stop bits |                                                                            |
| Ajuste de fábrica      | Nenhum / 1 stop bit                                                                                      |                                                                            |
| Informações adicionais | Acesso à leitura                                                                                         | Operador                                                                   |
|                        | Acesso à gravação                                                                                        | Manutenção                                                                 |

<sup>\*</sup> Visibilidade depende das opções ou configurações do equipamento.

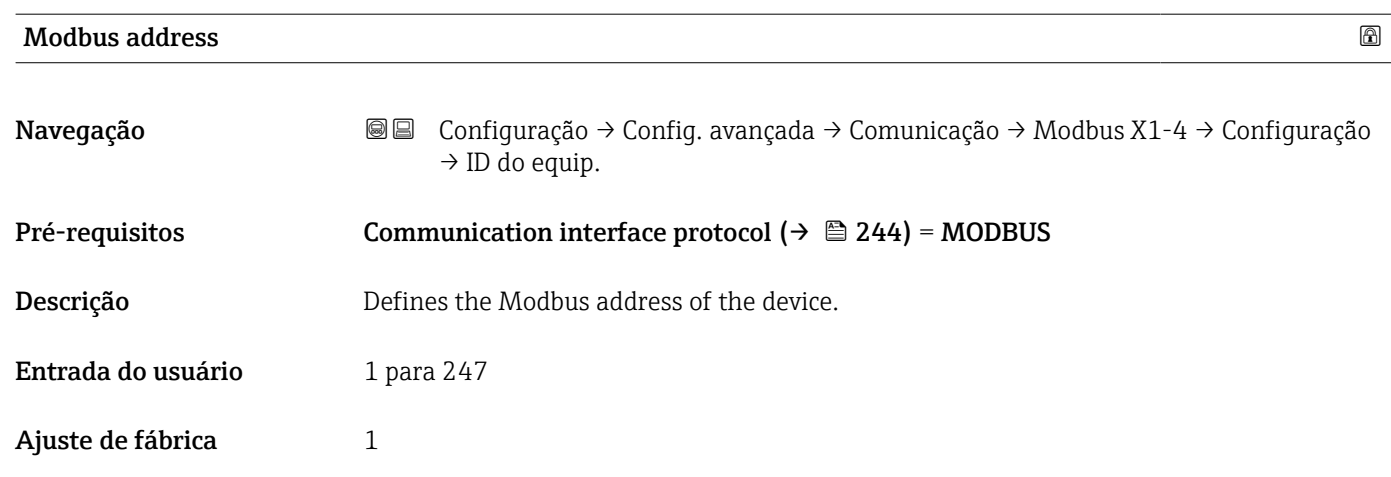

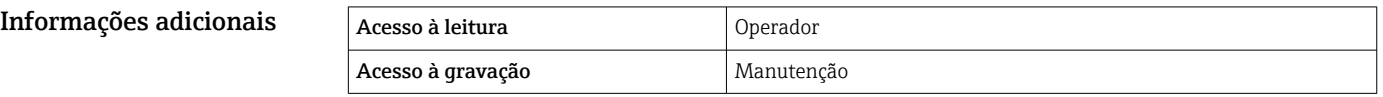

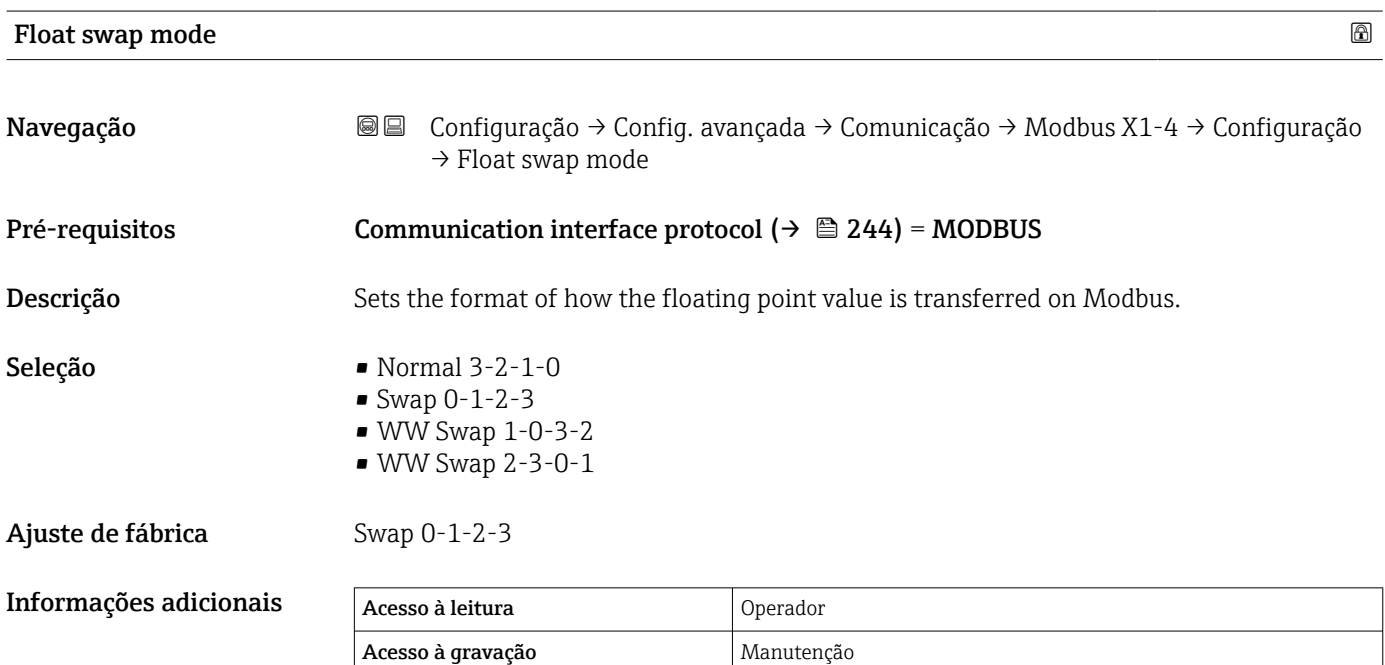

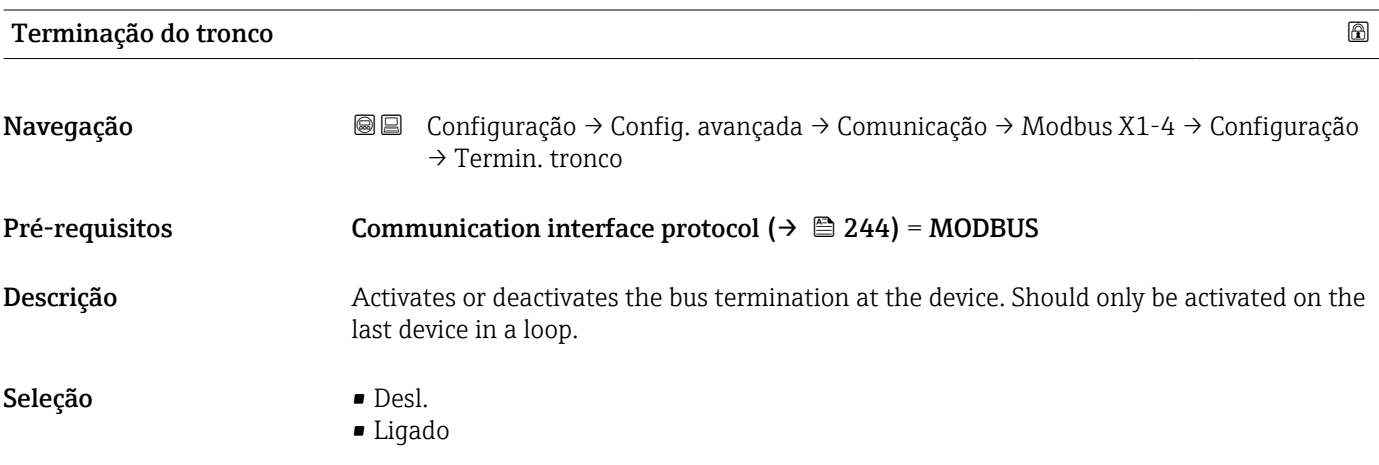

### Ajuste de fábrica **Desl.**

Informações adicionais

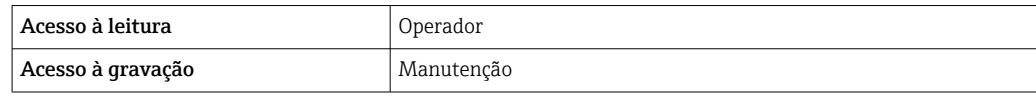

<span id="page-247-0"></span>*Submenu "Configuração"*

Esse submenu só está presente para equipamentos com uma interface de comunicação V1.

*Navegação* Configuração → Config. avançada → Comunicação → V1 X1-4 → Configuração

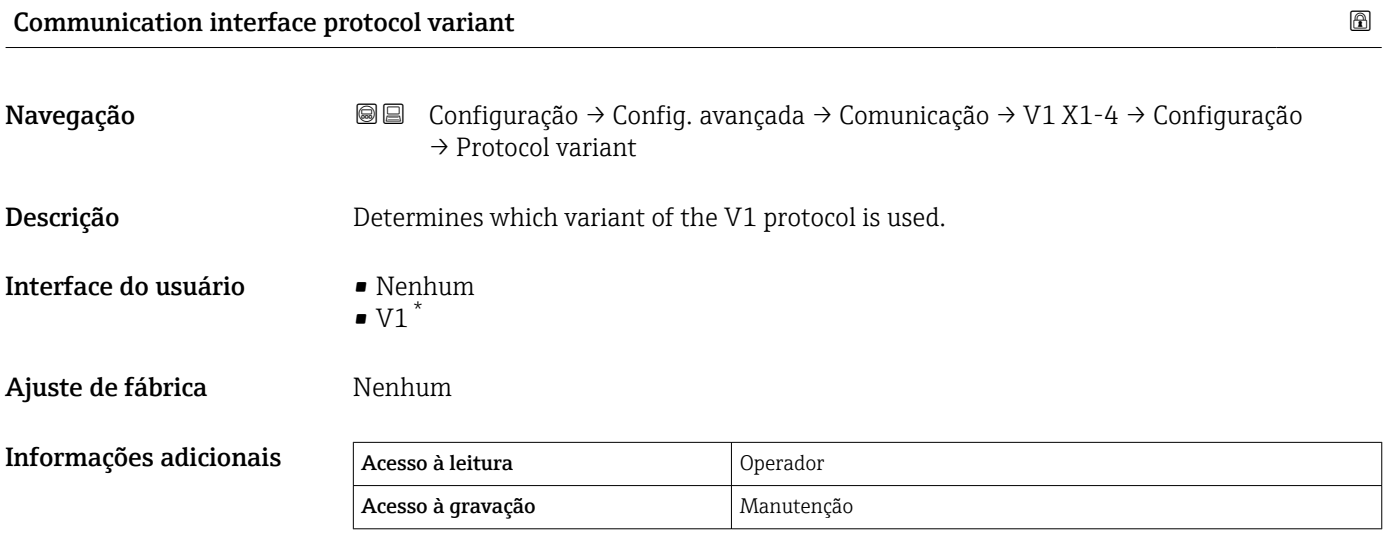

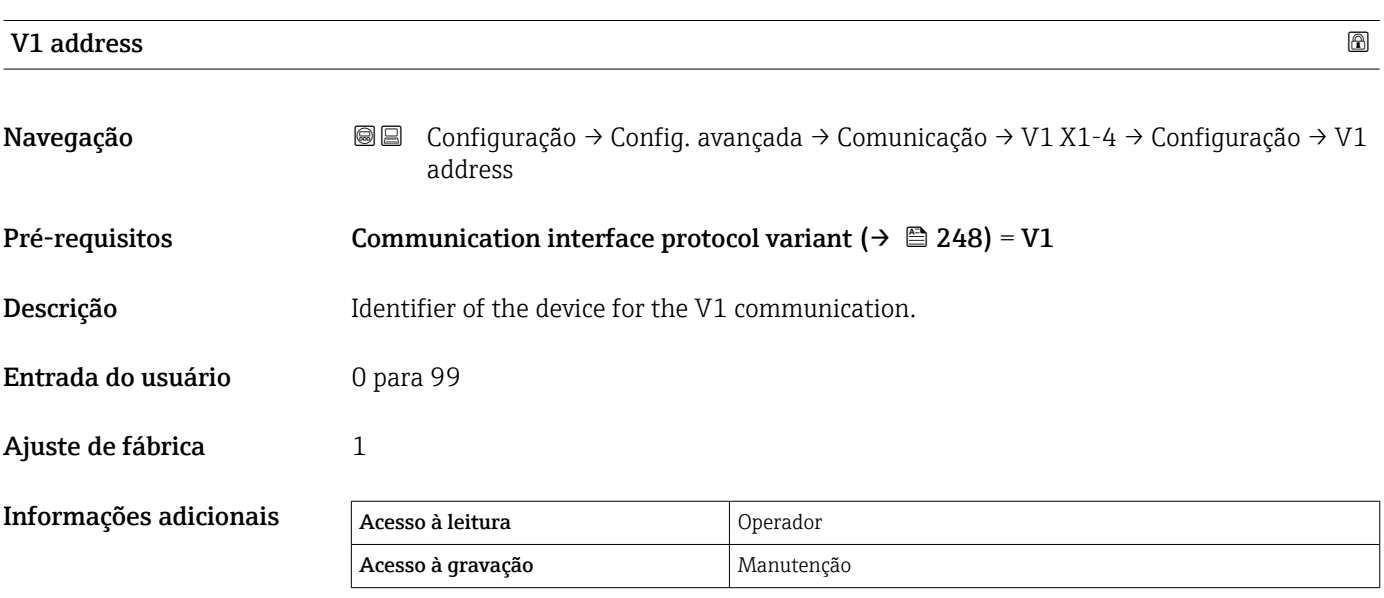

Visibilidade depende das opções ou configurações do equipamento.

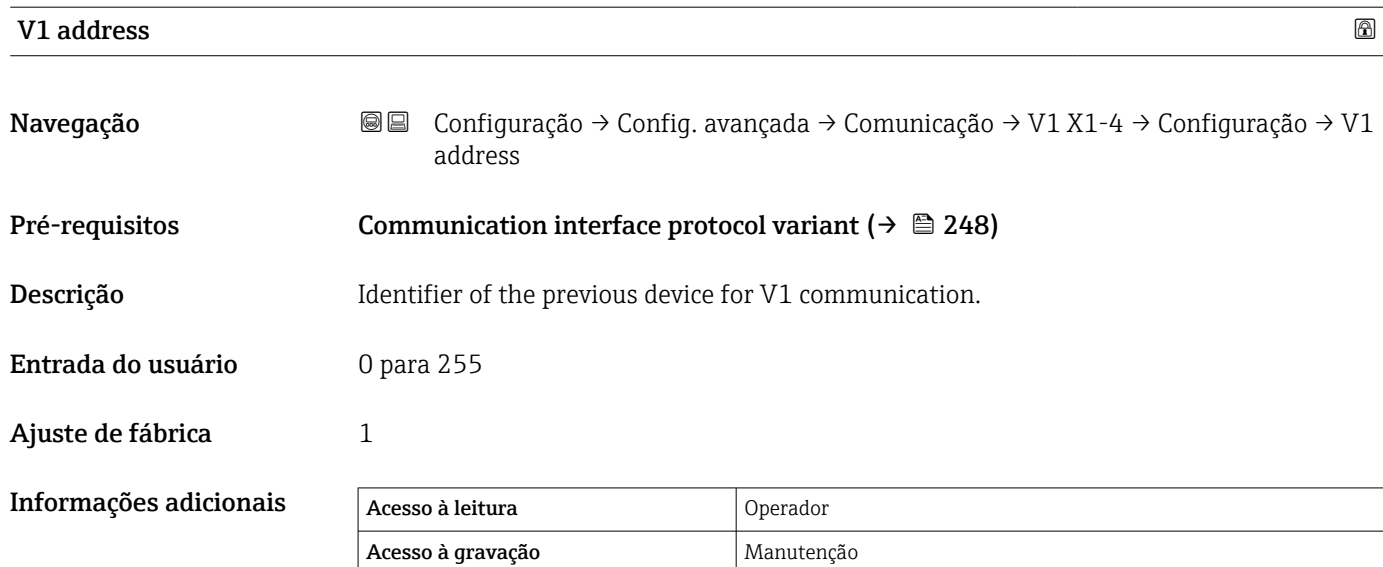

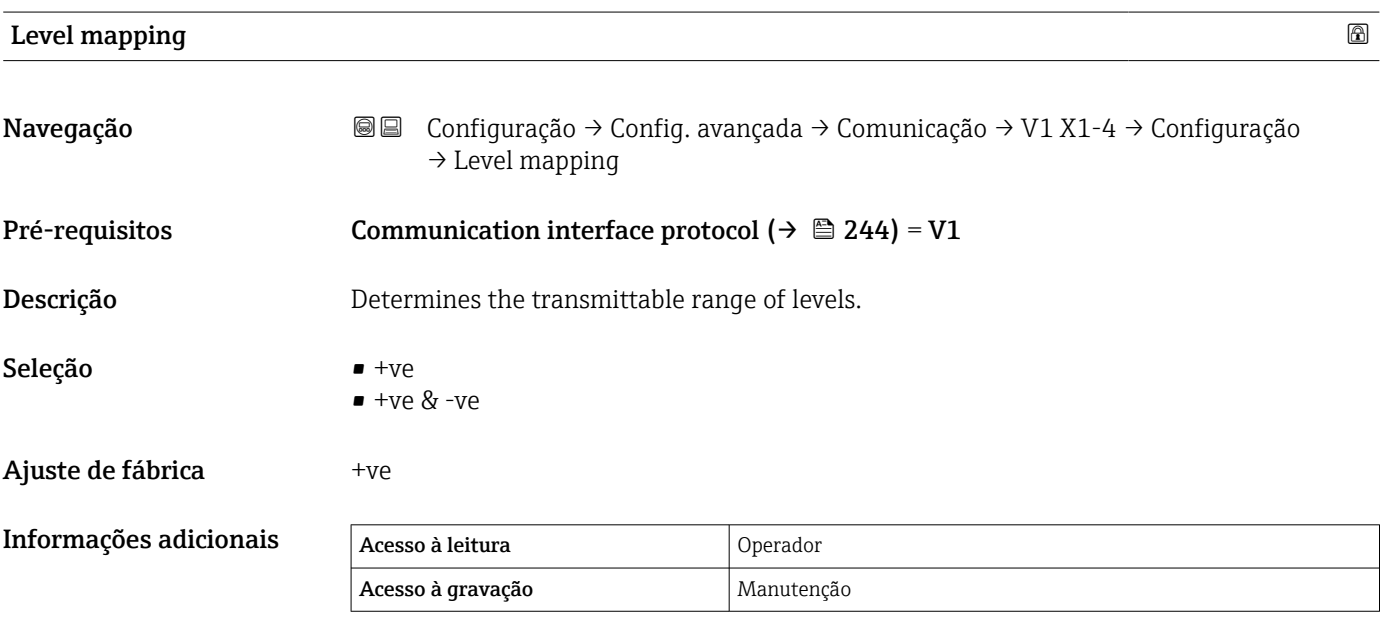

Em V1, o nível sempre é representado por um número na faixa de 0 a 999999. Esse número corresponde a um nível, como segue:

*"Level mapping" = "+ve"*

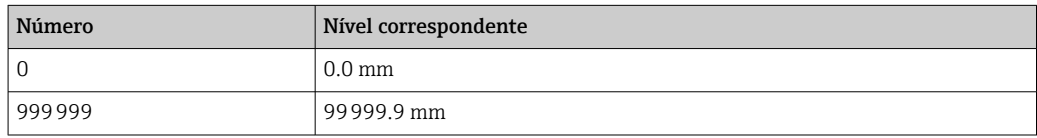

*"Level mapping" = "+ve & -ve"*

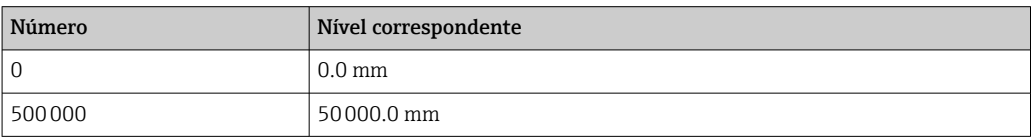

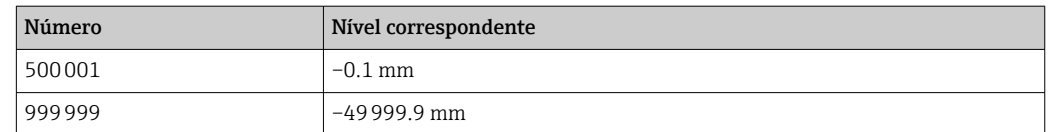

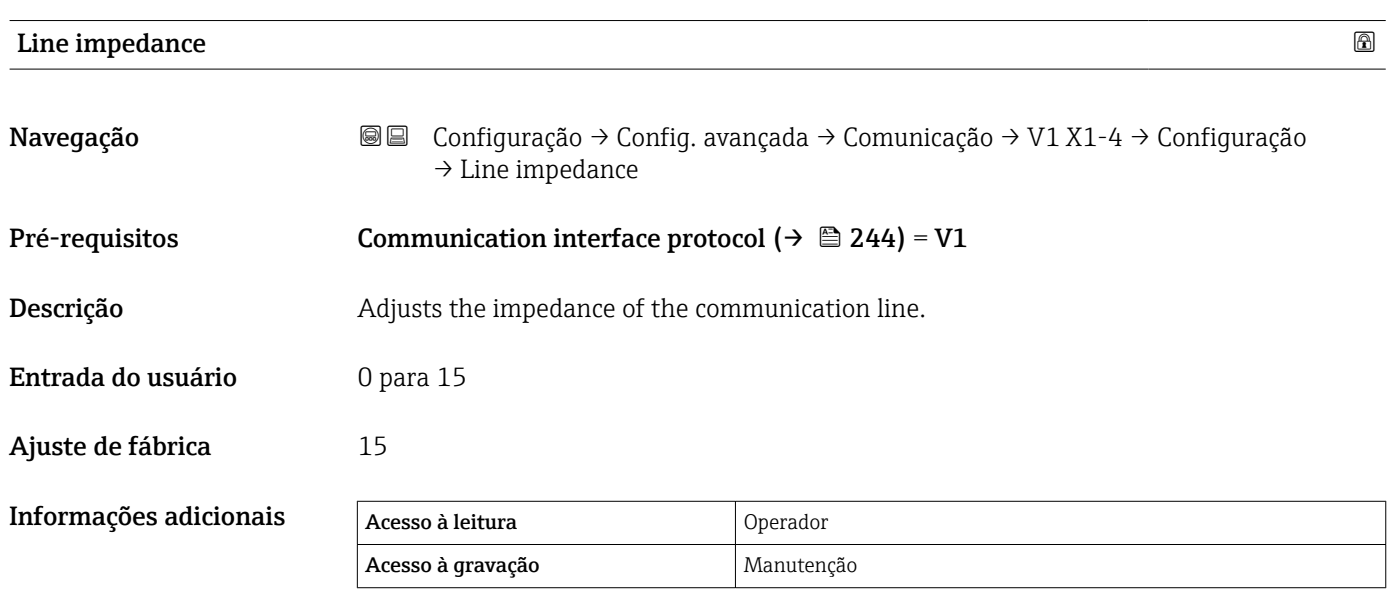

A impedância de linha afeta a diferença de voltagem entre uma lógica 0 e uma lógica 1 na mensagem do equipamento para o barramento. A configuração padrão é adequada para a maior parte das aplicações.

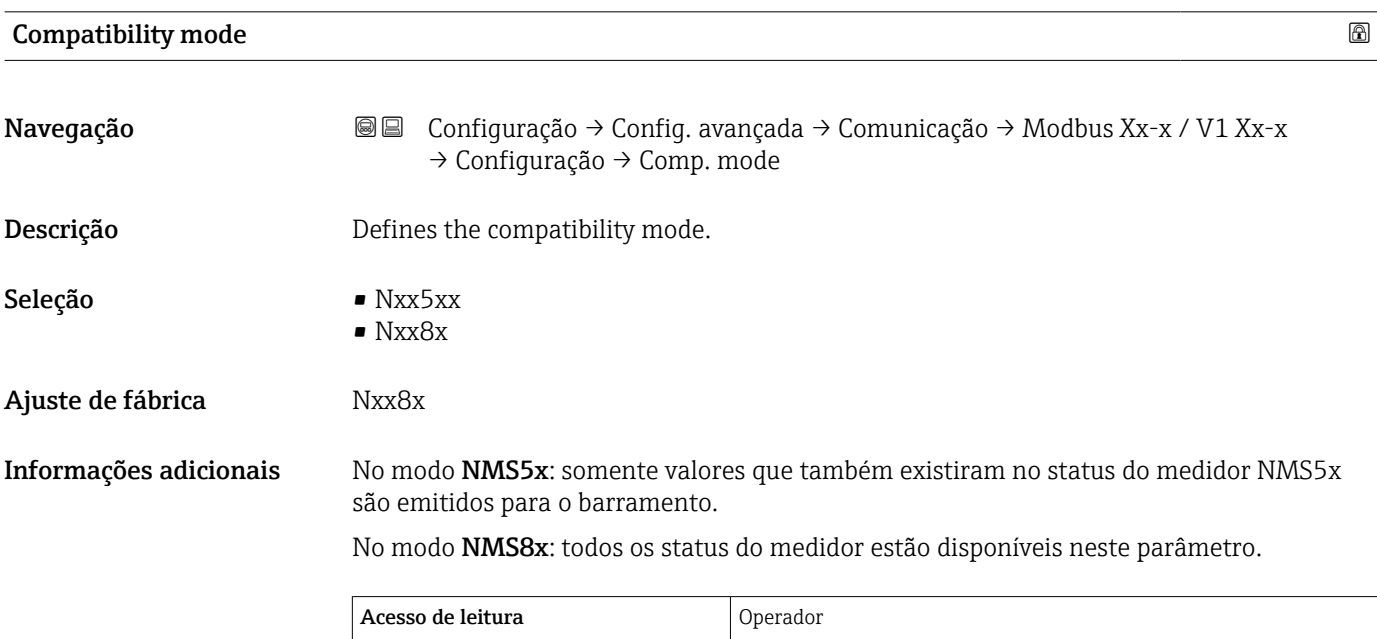

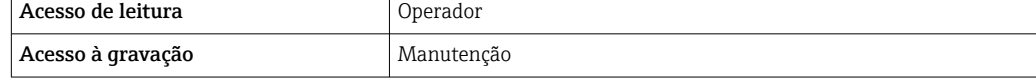

*Submenu "V1 input selector"*

Esse submenu só está presente para equipamentos com uma interface de comunicação V1.

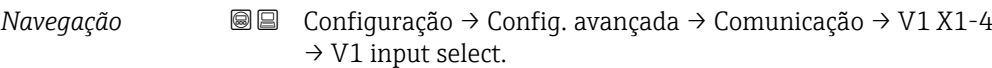

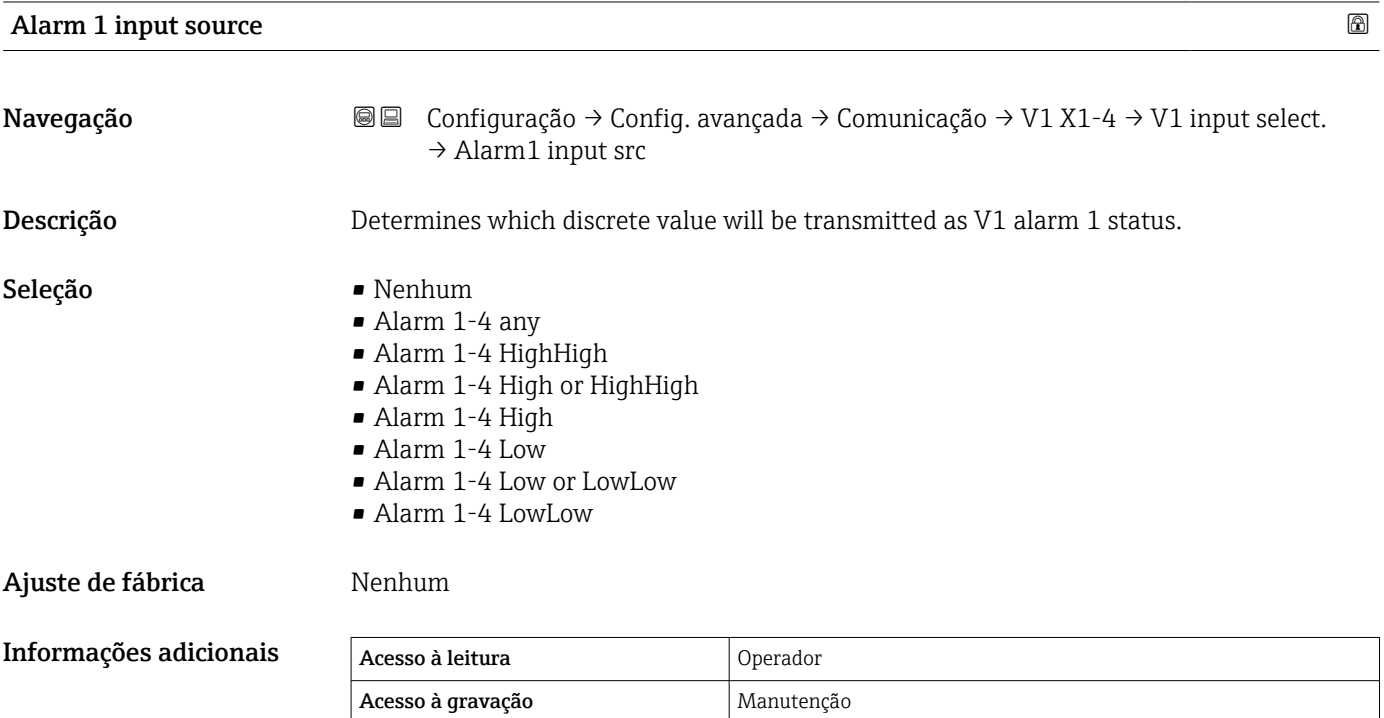

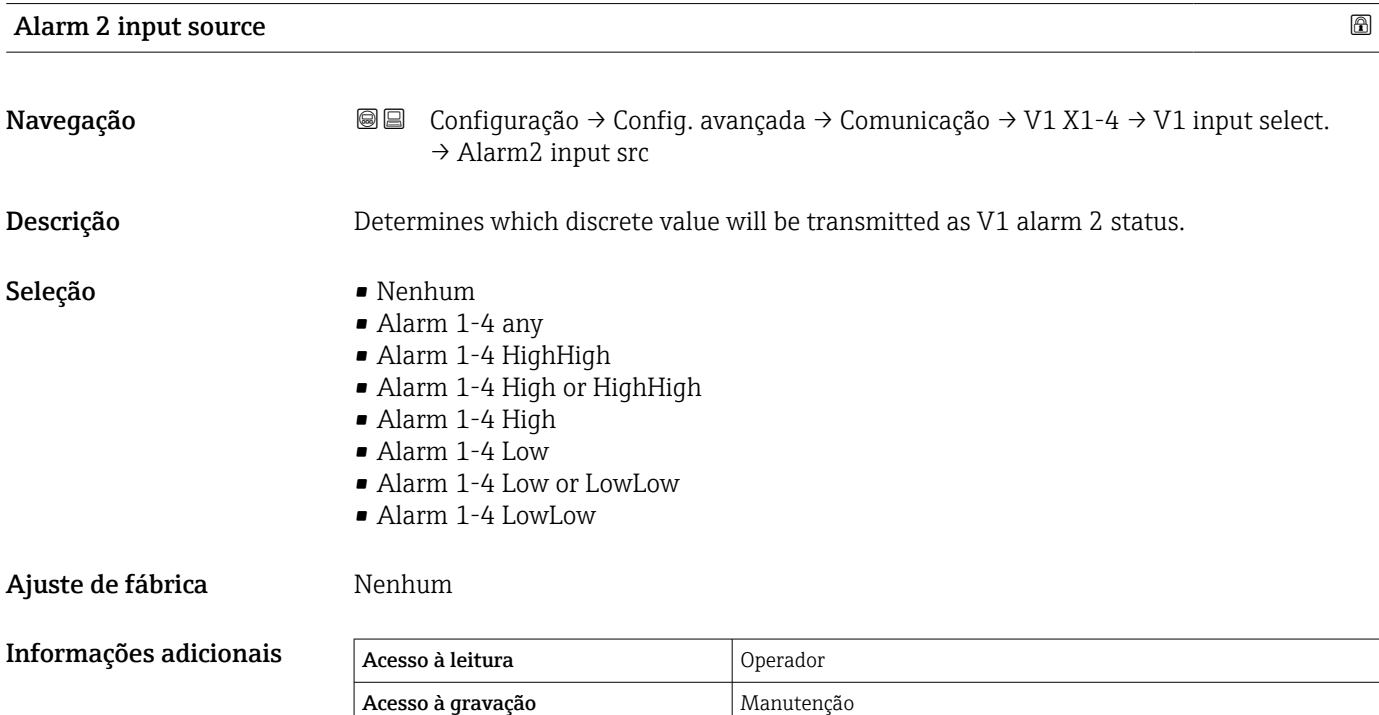

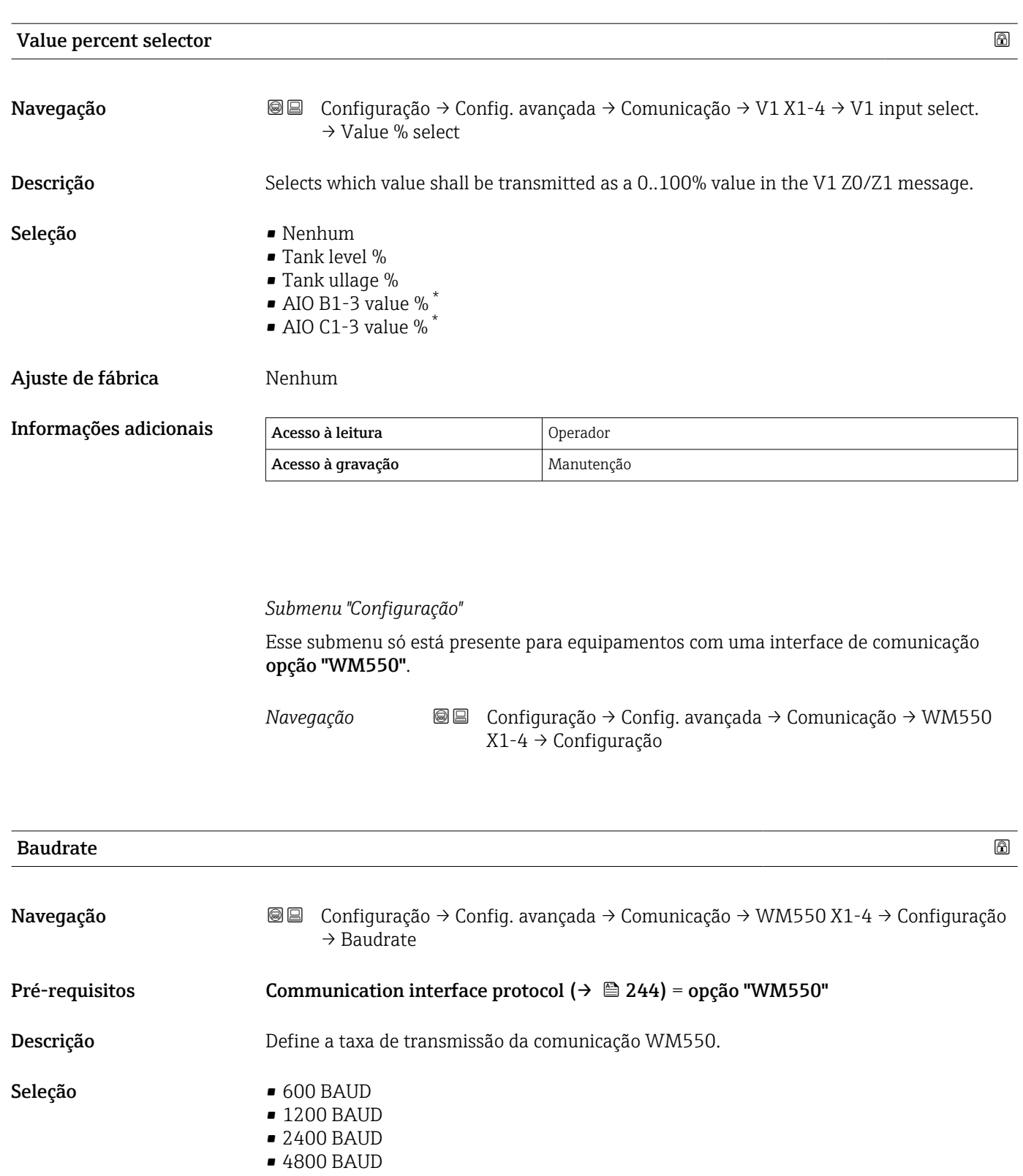

Ajuste de fábrica 2400 BAUD

| $\overline{\phantom{a}}$<br>Informações adicionais | Teitura           | Jperador   |
|----------------------------------------------------|-------------------|------------|
|                                                    | Acesso a gravação | Manutenção |

<sup>\*</sup> Visibilidade depende das opções ou configurações do equipamento.
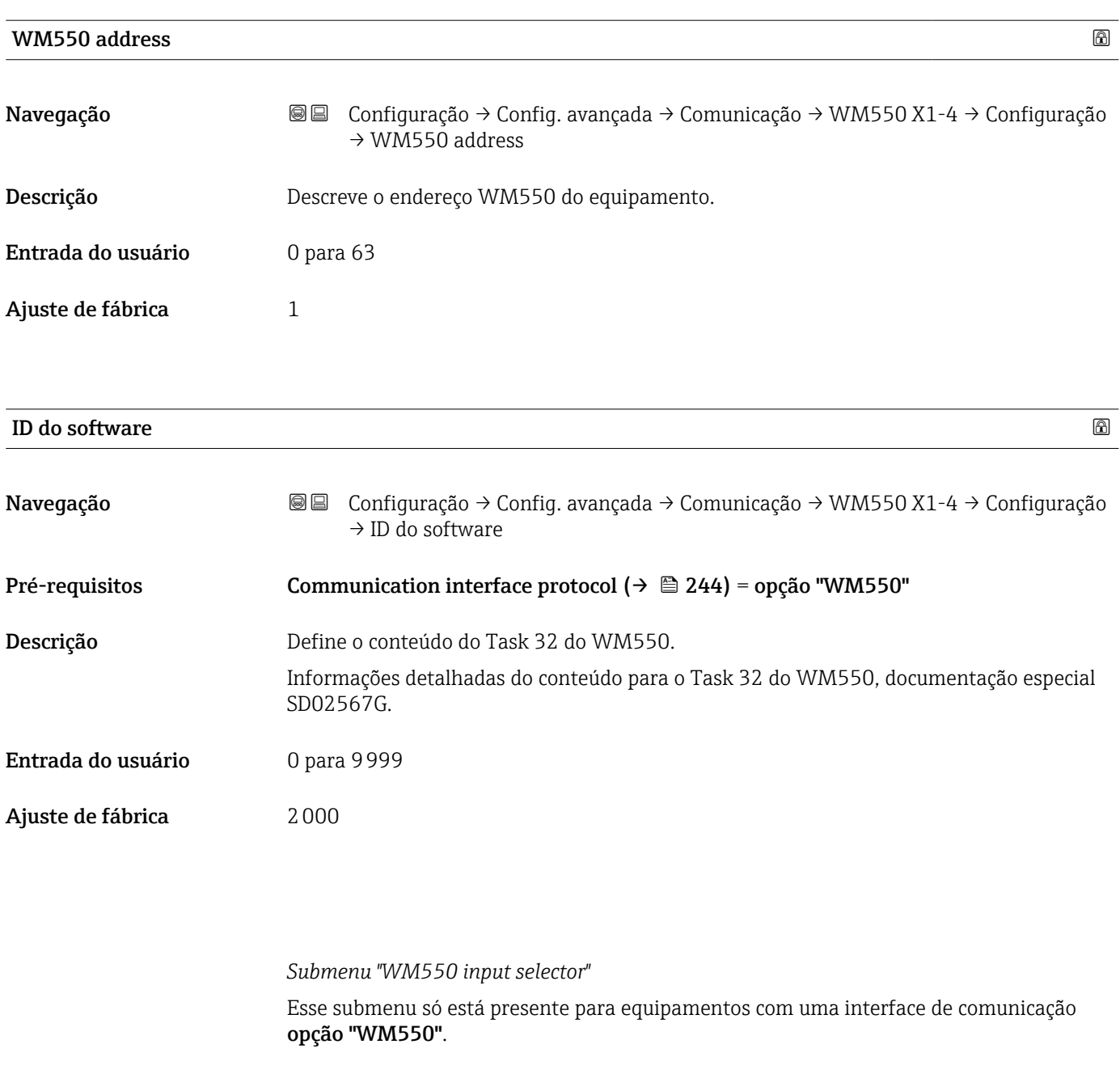

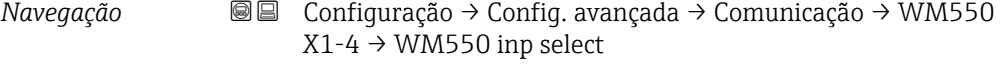

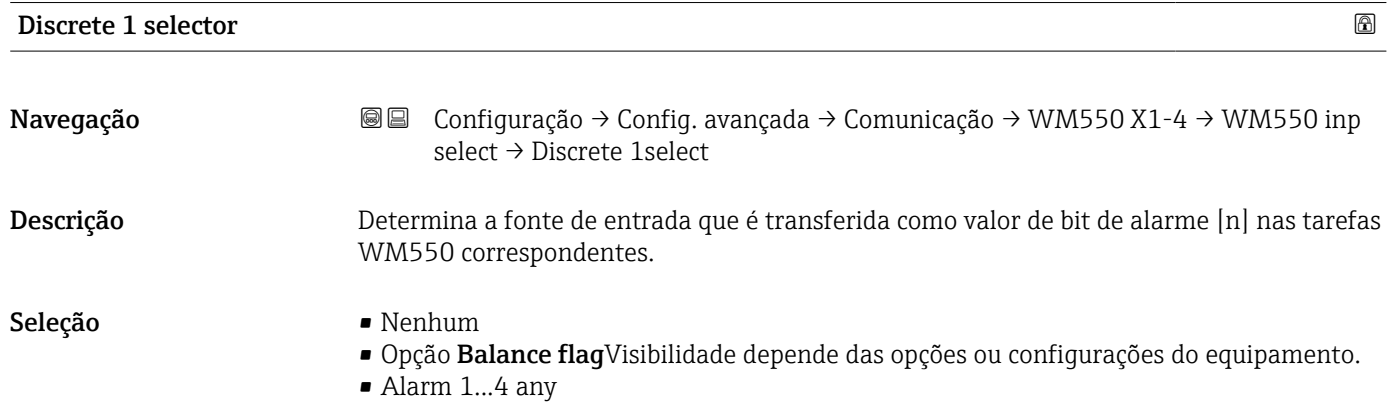

- Alarm 1...4 HighHigh
- Alarm 1...4 High or HighHigh
- $\bullet$  Alarm 1...4 High
- Alarm 1...4 Low
- Alarm 1...4 Low or LowLow
- Alarm 1...4 LowLow
- Digital Xx-x

#### Ajuste de fábrica Menhum

### Informações adicionais

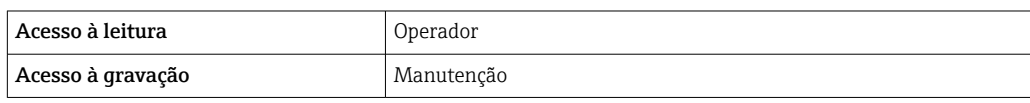

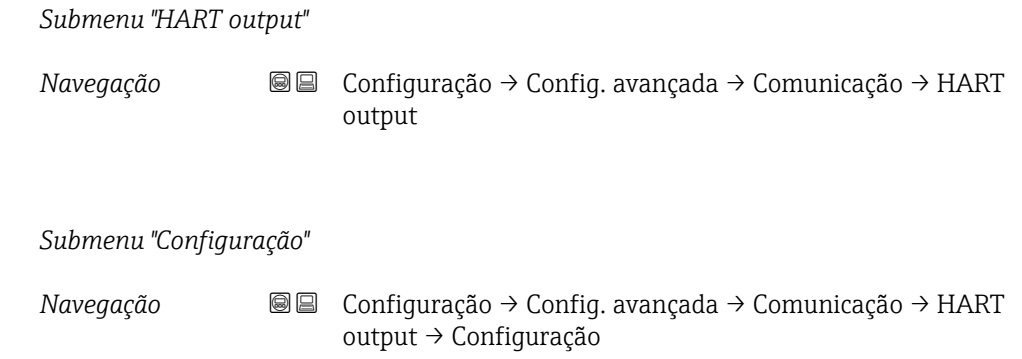

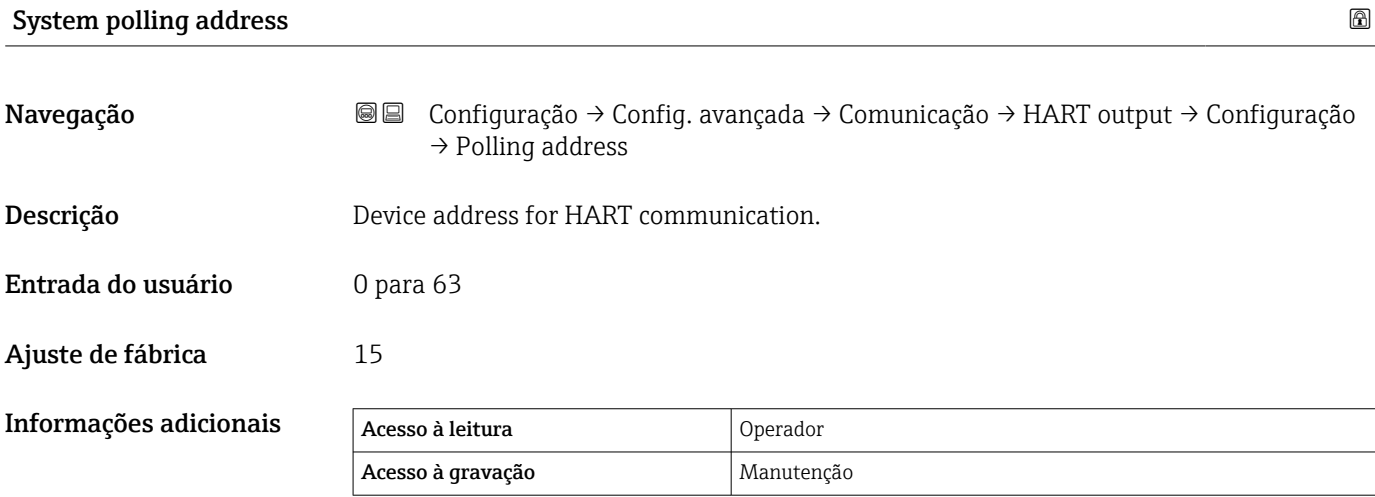

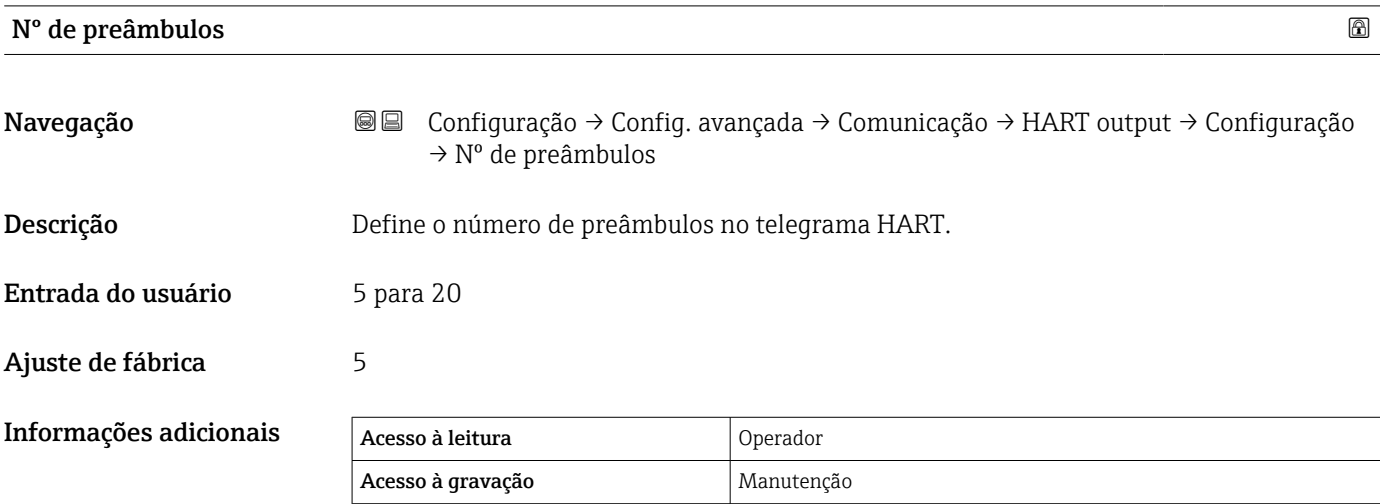

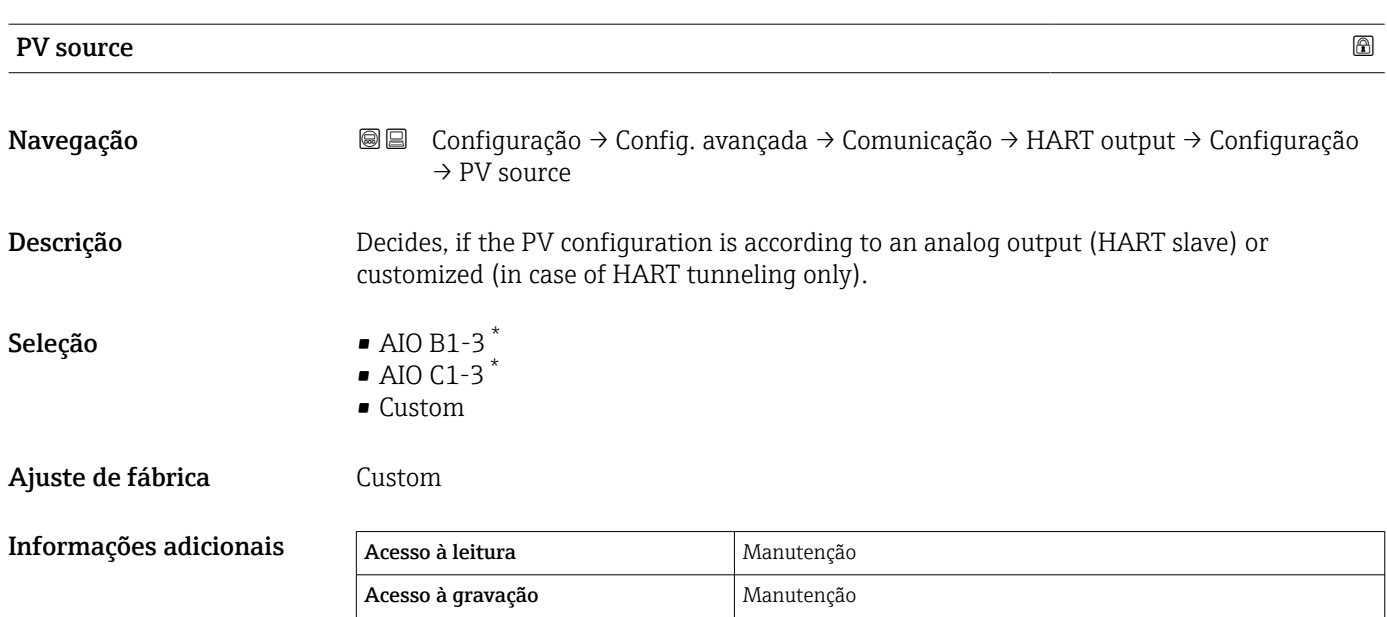

| <b>Atribuir PV</b> | ⋒                                                                                                    |
|--------------------|----------------------------------------------------------------------------------------------------|
| Navegação          | Configuração → Config. avançada → Comunicação → HART output → Configuração<br>86<br>$\rightarrow$ Atribuir PV                                                                                                    |
| Pré-requisitos     | PV source ( $\rightarrow \triangleq 256$ ) = Custom                                                                                                    |
| Descrição          | Atribua uma variável medida à variável dinâmica primária (PV).<br>Informações adicionais:<br>A variável medida atribuída também é usada pela saída de corrente.                                                                                                    |
| Seleção            | $\blacksquare$ Nenhum<br><b>Tank level</b><br>■ Tank ullage<br>• Measured level<br>$\blacksquare$ Distance<br>• Displacer position<br>• Water level<br>• Upper interface level<br>• Lower interface level<br>· Bottom level<br>Tank reference height<br>• Liquid temperature<br>• Vapor temperature<br>■ Air temperature<br>• Observed density value<br>Average profile density<br>• Upper density<br>· Middle density<br>• Lower density<br>$\blacksquare$ P1 (bottom)<br>· P2 (middle)<br>$\blacksquare$ P3 (top) |

<sup>\*</sup> Visibilidade depende das opções ou configurações do equipamento.

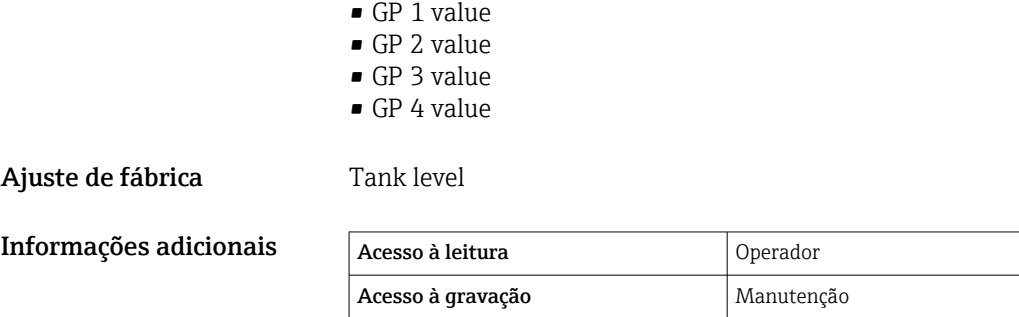

O opção **Measured level** não contém uma unidade. Se uma unidade é solicitada, selecione o opção Tank level.

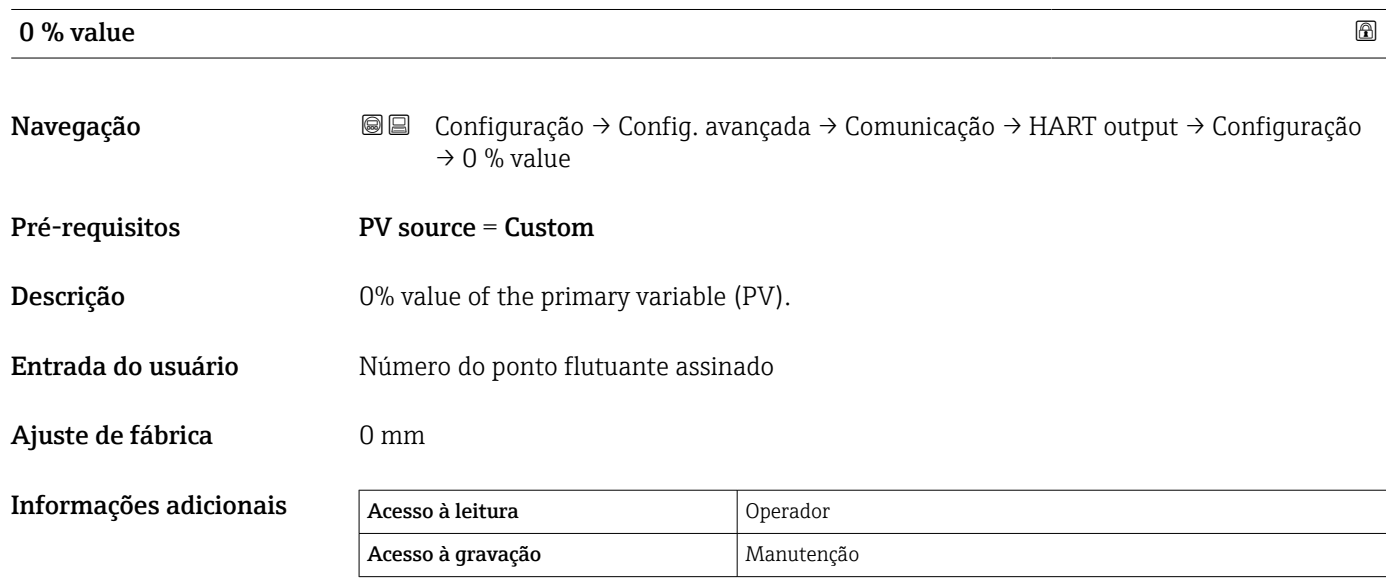

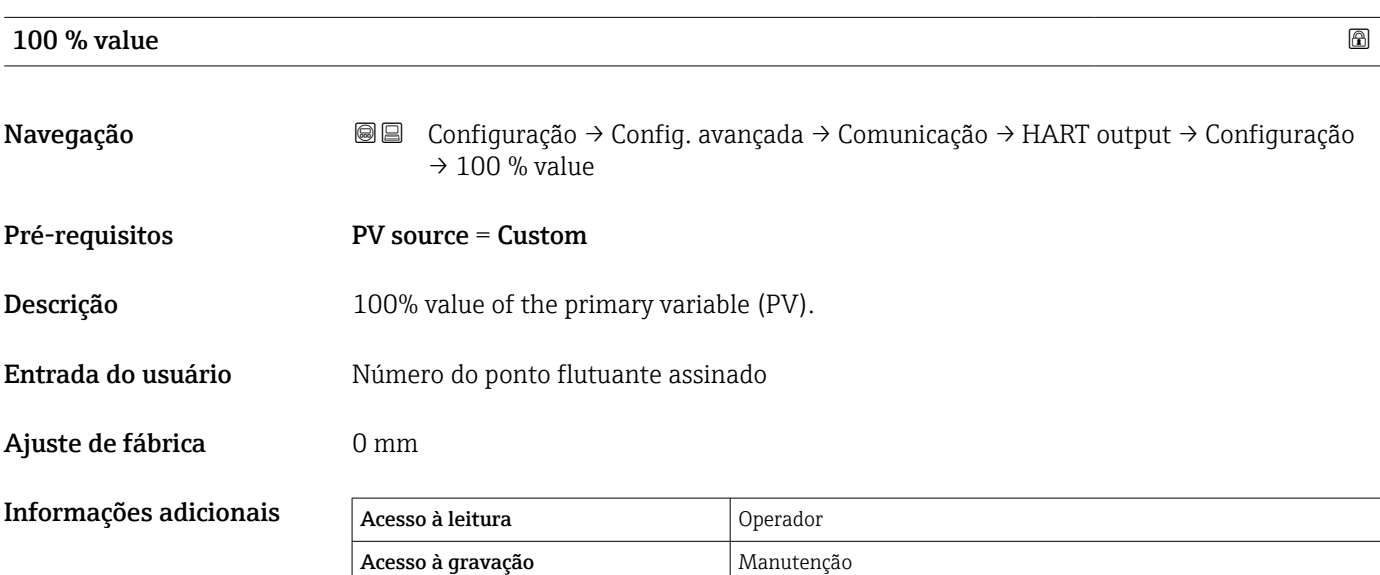

 $\overline{\phantom{a}}$ 

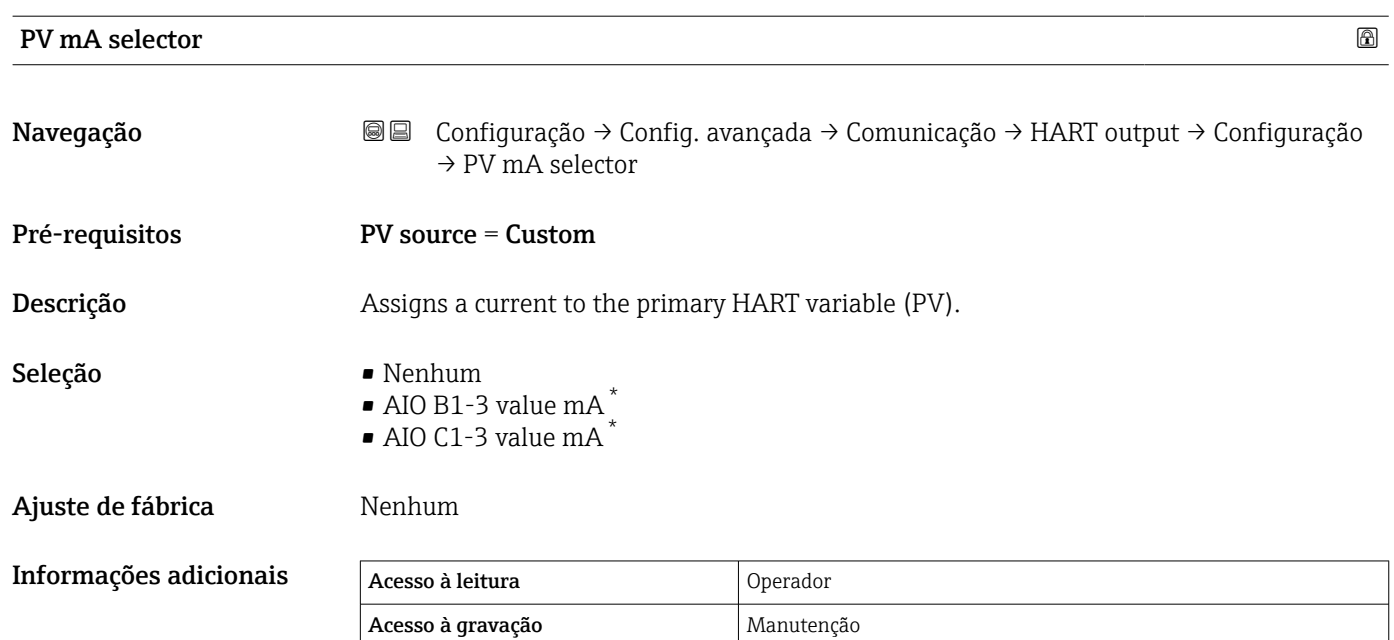

# Variável primária (PV)

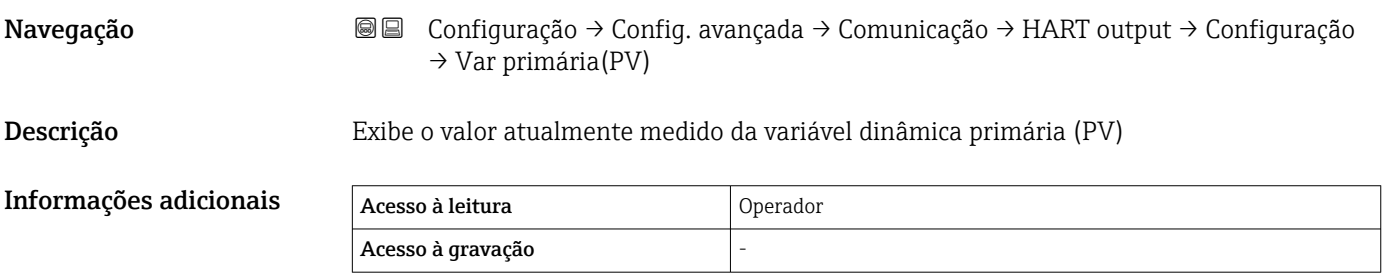

### Porcentagem da faixa

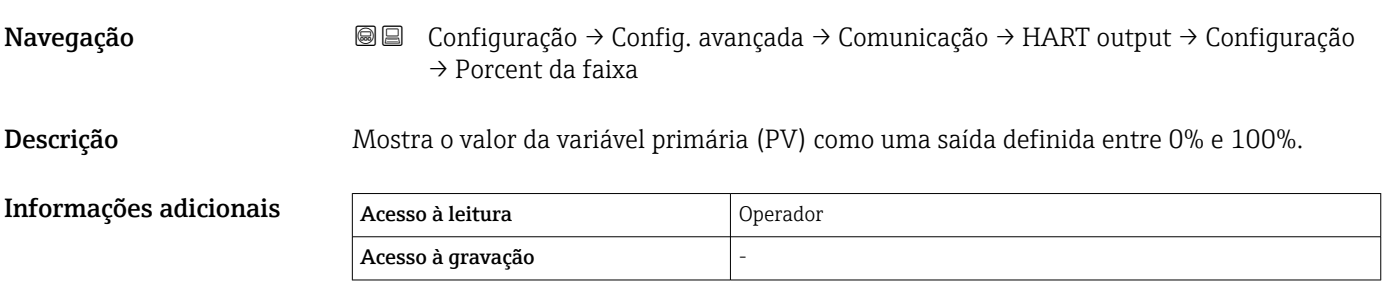

<sup>\*</sup> Visibilidade depende das opções ou configurações do equipamento.

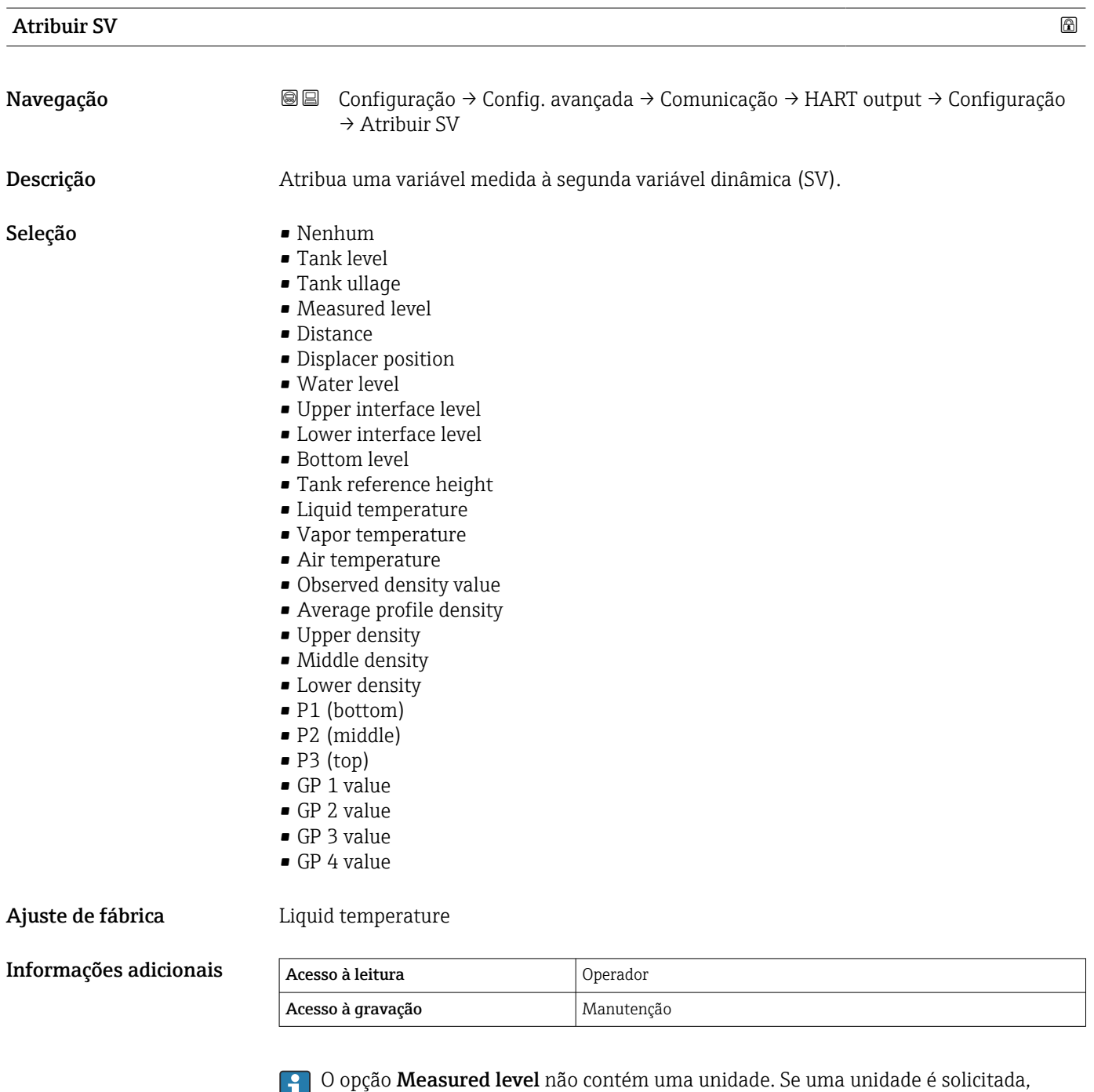

selecione o opção Tank level.

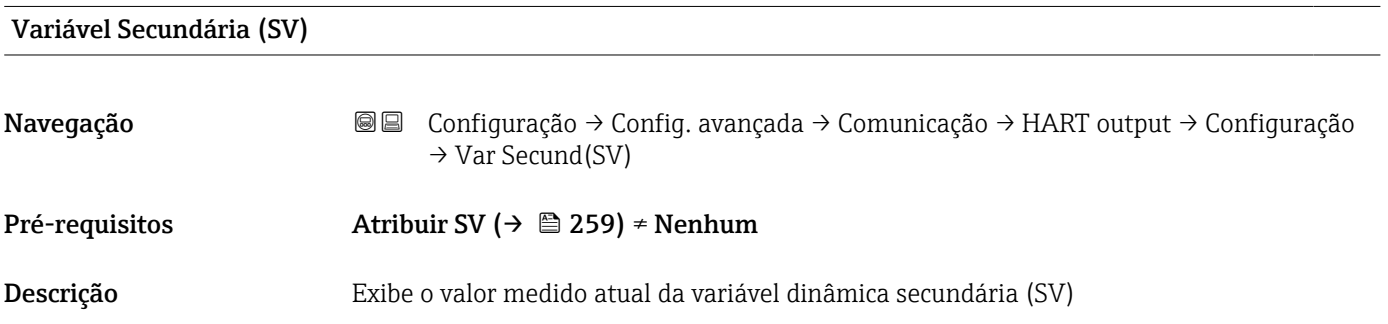

<span id="page-259-0"></span>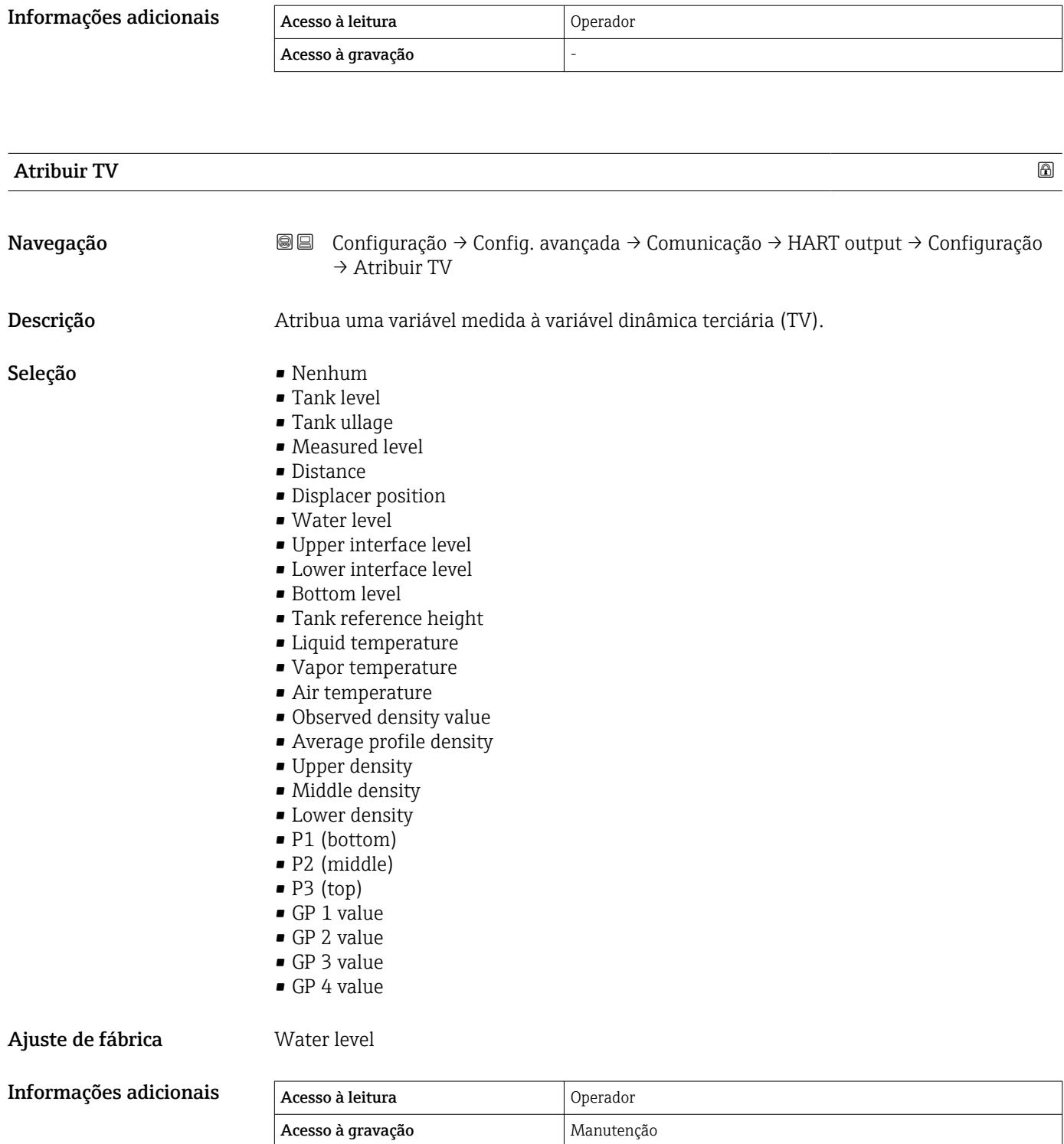

O opção **Measured level** não contém uma unidade. Se uma unidade é solicitada, selecione o opção **Tank level**.

<span id="page-260-0"></span>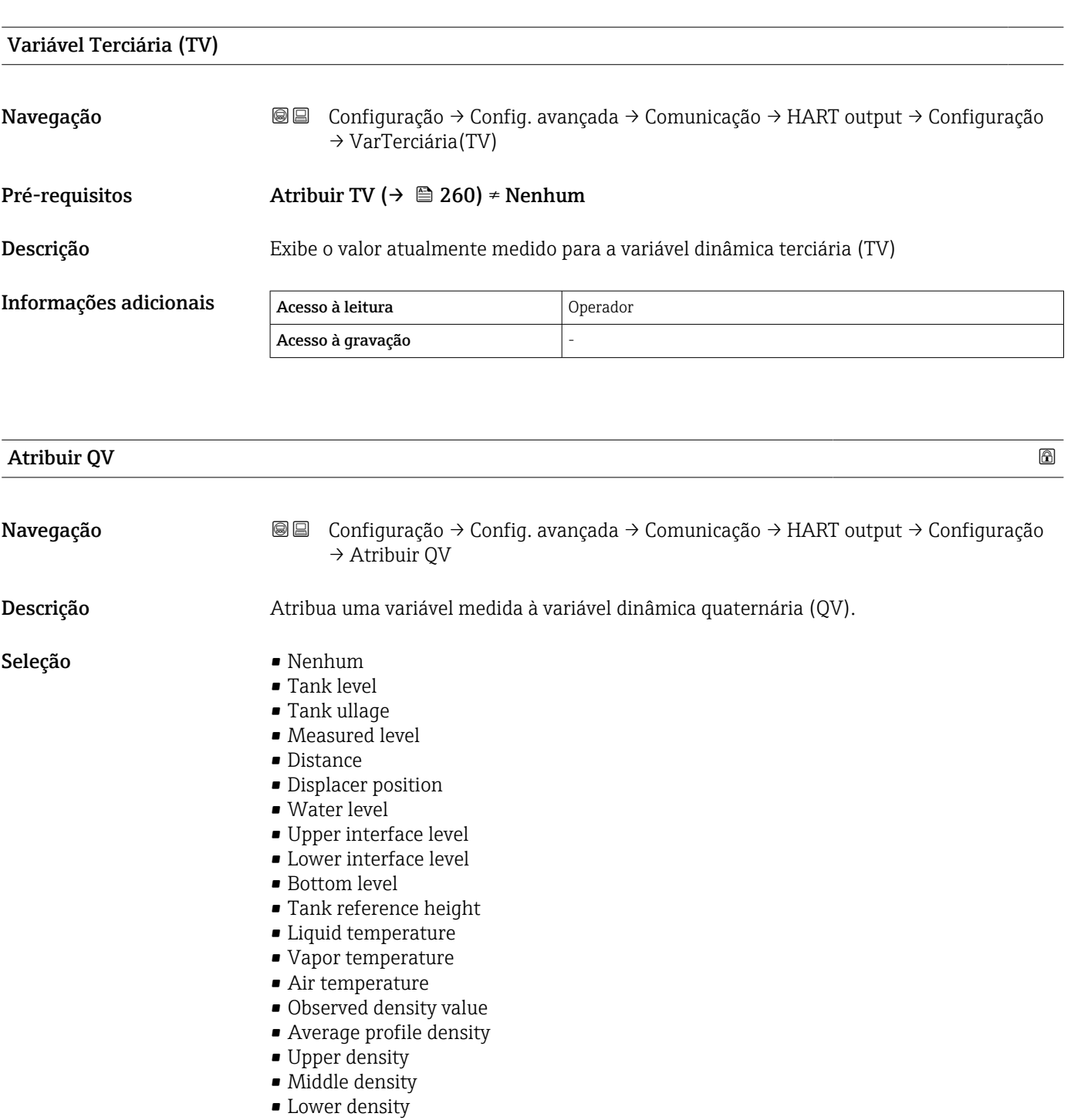

- P1 (bottom)
- P2 (middle)  $\bullet$  P3 (top)
- GP 1 value
- GP 2 value
- GP 3 value
- GP 4 value

Ajuste de fábrica **Observed density value** 

### Informações adicionais

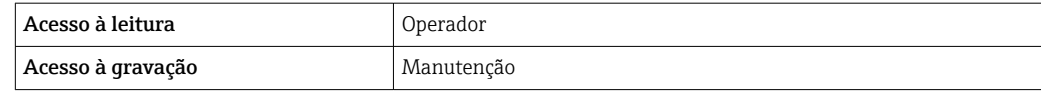

O opção **Measured level** não contém uma unidade. Se uma unidade é solicitada, selecione o opção **Tank level**.

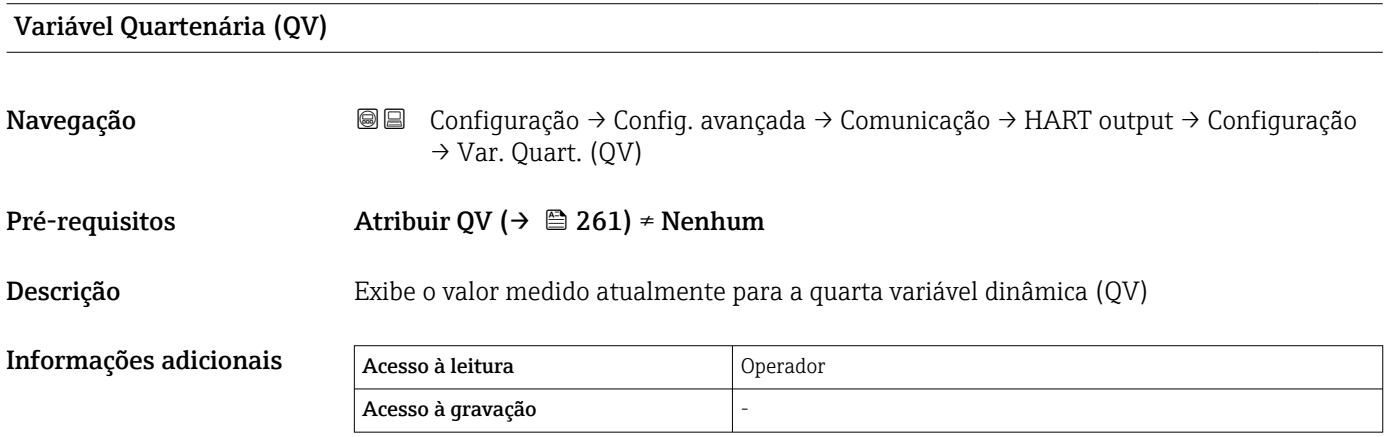

# *Submenu "Informação"*

*Navegação* Configuração → Config. avançada → Comunicação → HART output → Informação

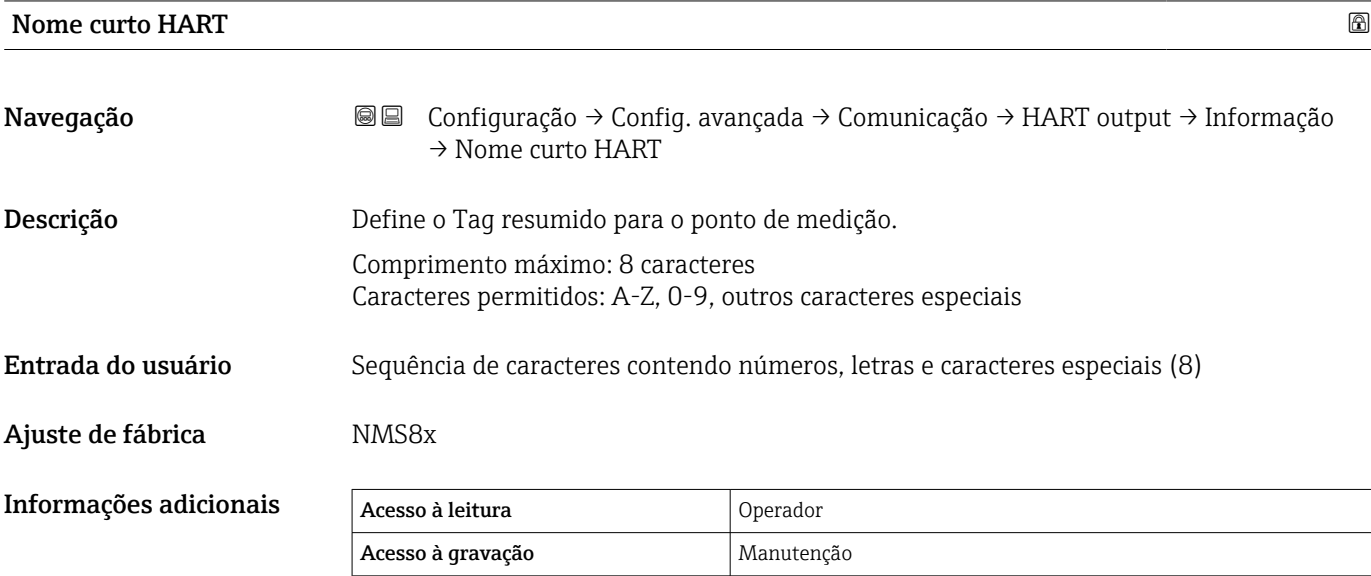

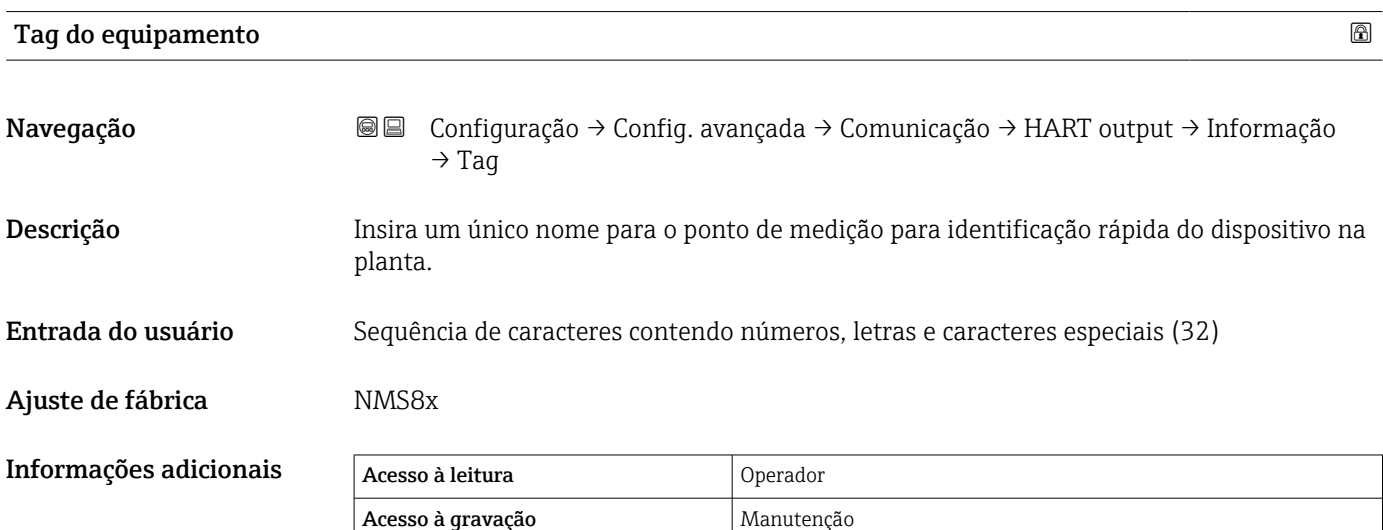

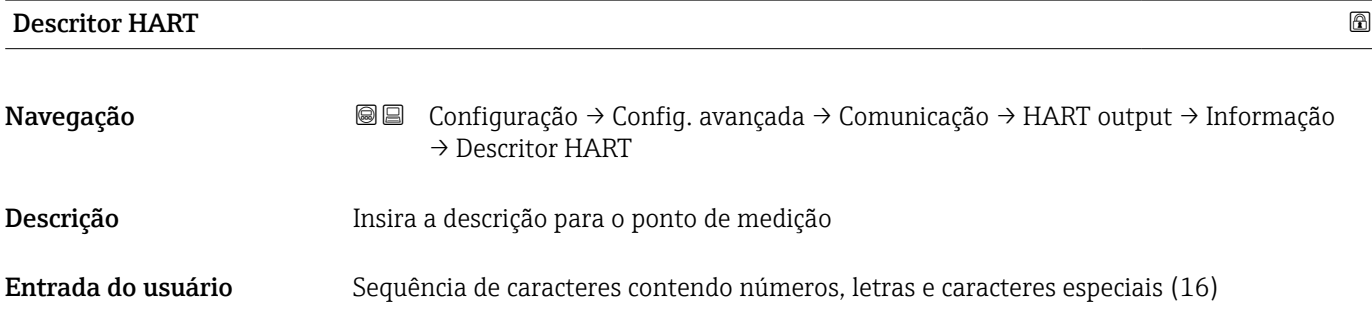

Ajuste de fábrica **NMS8x** 

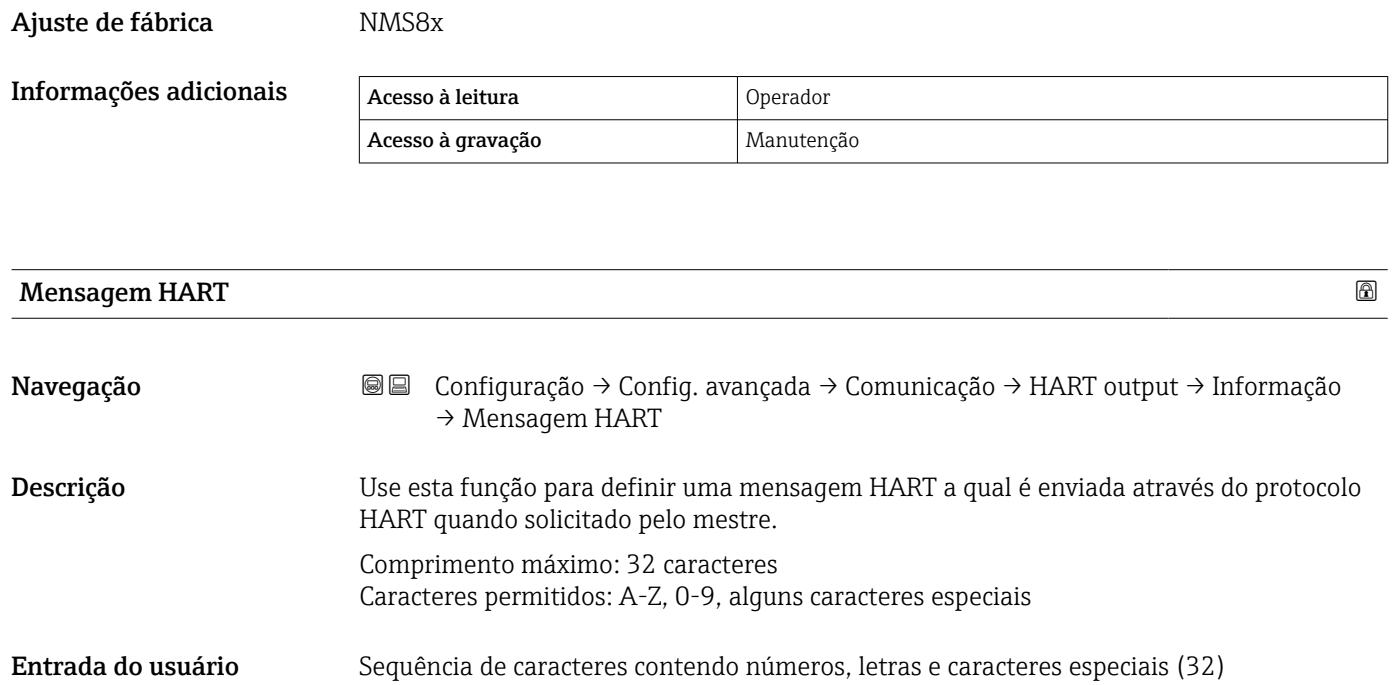

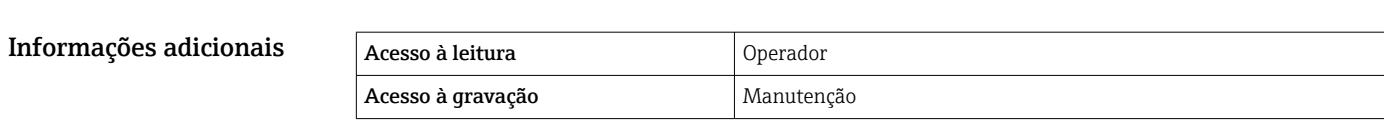

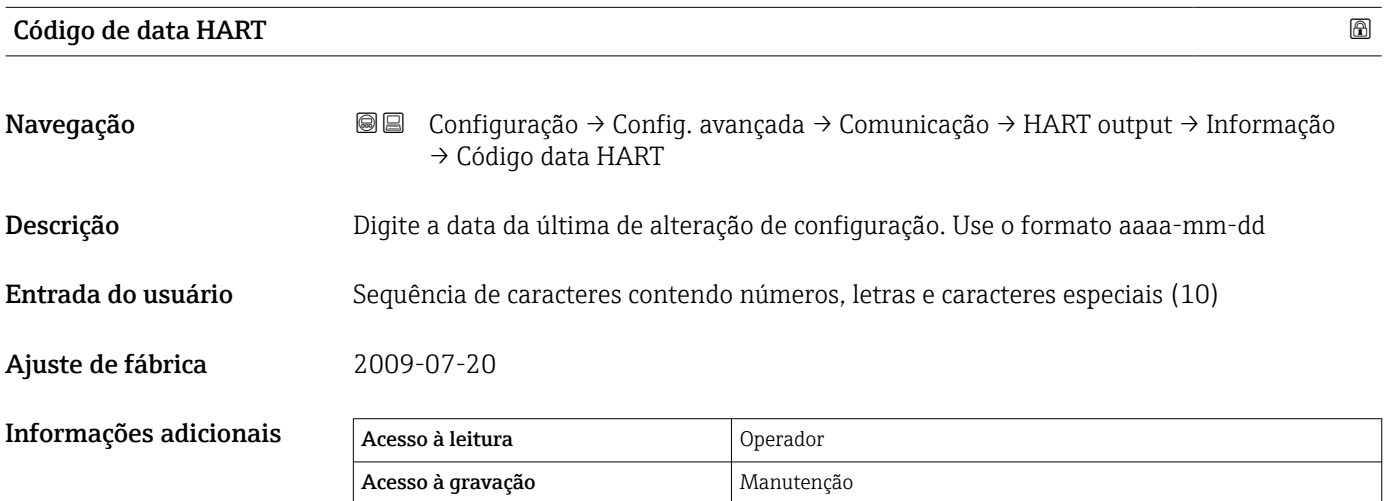

# Submenu "Aplicação"

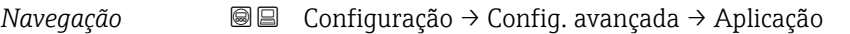

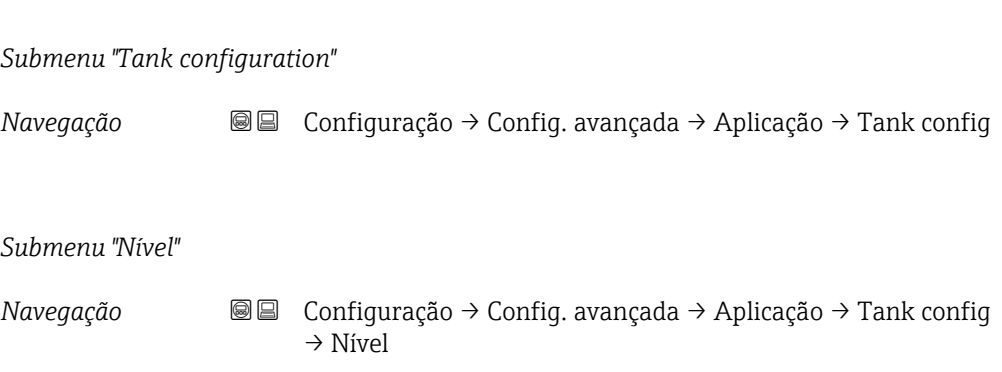

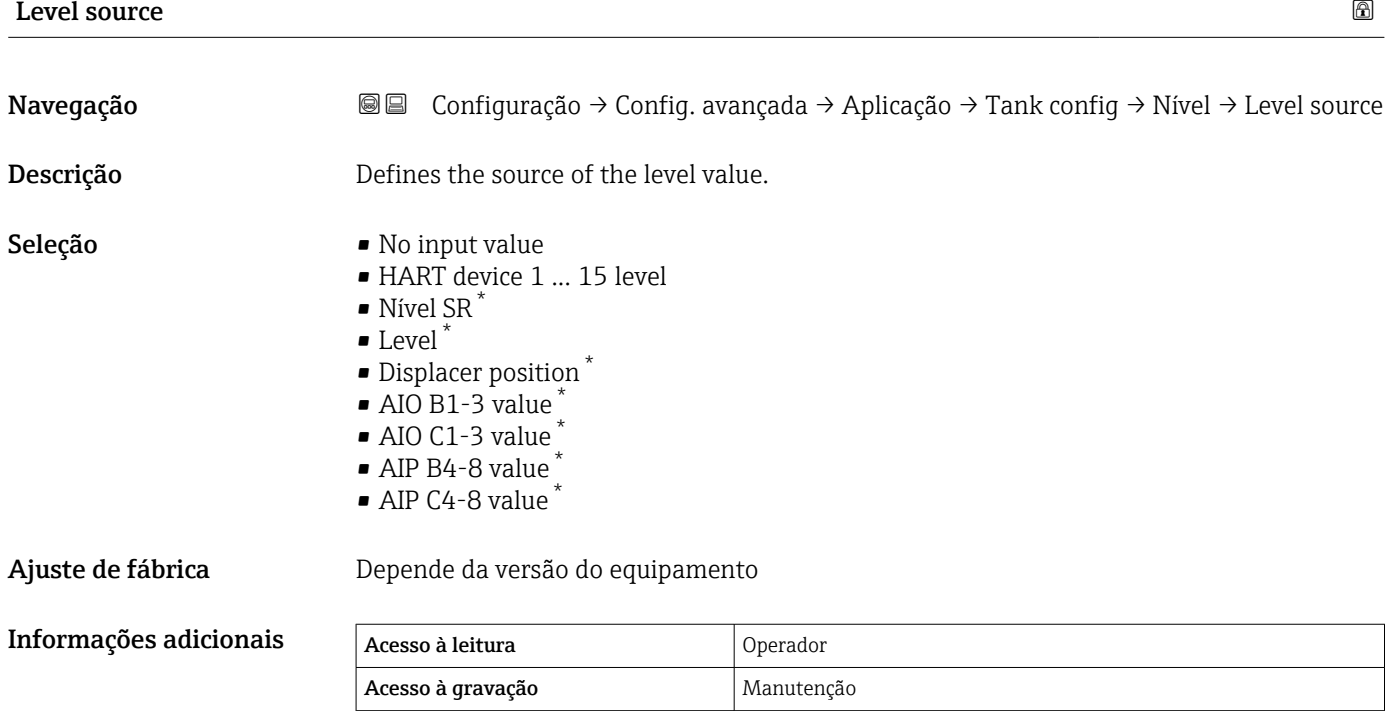

| Empty              |                                                                                 | A |
|--------------------|---------------------------------------------------------------------------------|---|
| Navegação          | Configuração → Config. avançada → Aplicação → Tank config → Nível → Empty<br>88 |   |
| Descrição          | Distance from reference point to zero position (tank bottom or datum plate).    |   |
| Entrada do usuário | 0 para 10 000 000 mm                                                            |   |
| Ajuste de fábrica  | Depende da versão do equipamento                                                |   |

<sup>\*</sup> Visibilidade depende das opções ou configurações do equipamento.

# Informações adicionais

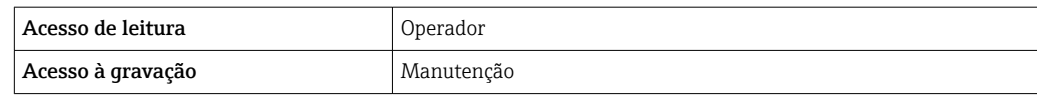

O ponto de referência é a linha de referência da janela de calibração.

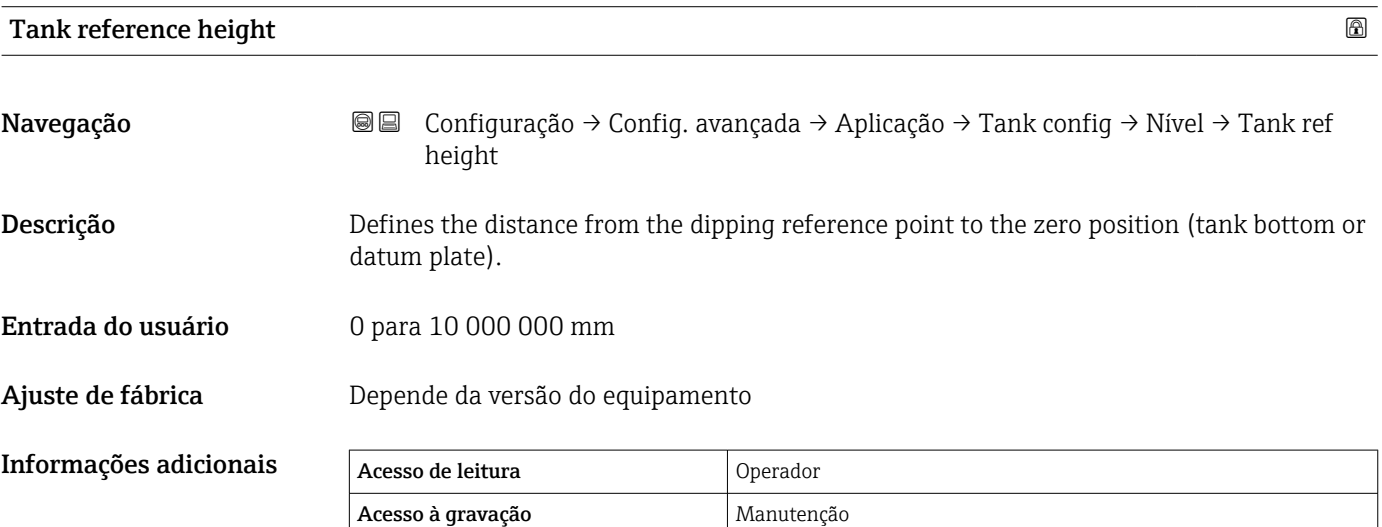

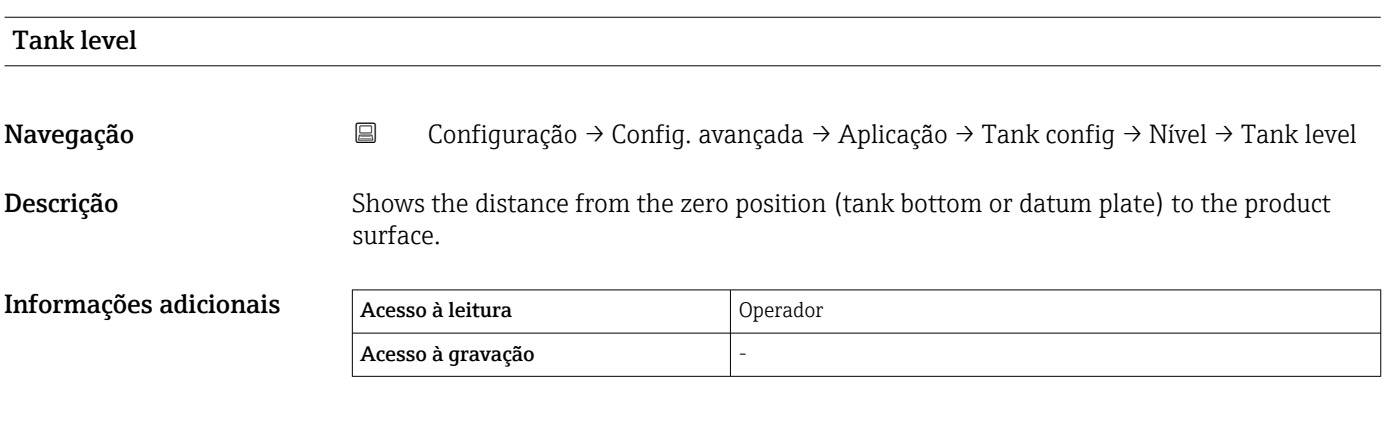

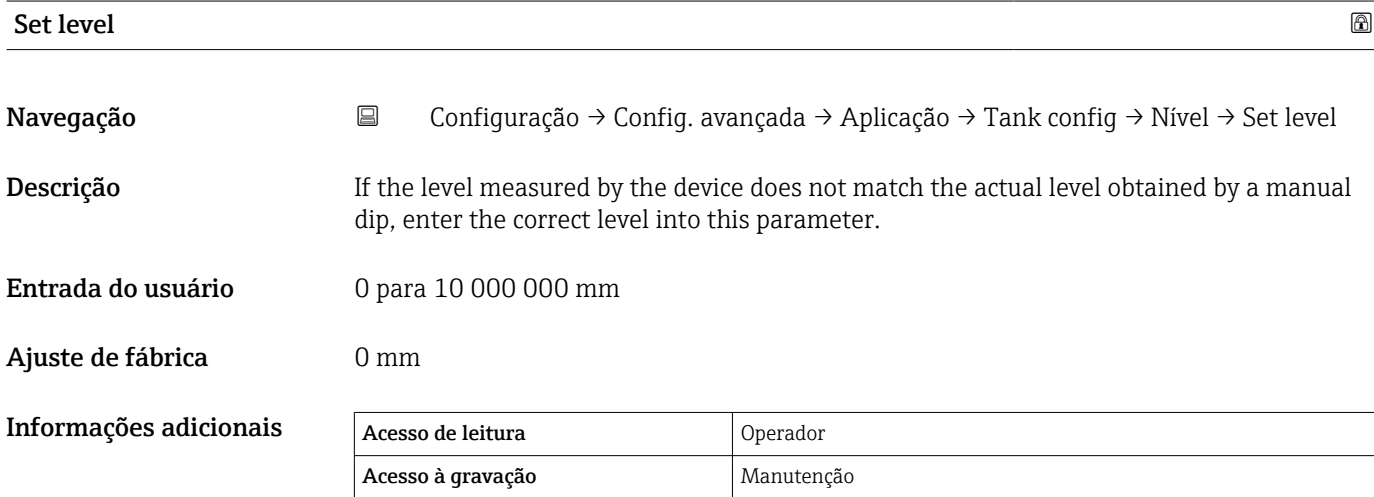

O equipamento ajusta o parâmetro  $\texttt{Empty}~(\rightarrow\ \textcircled{\tiny{\textbf{B}}}~198)$  de acordo com o valor inserido, de modo que o nível medido corresponda ao nível real.

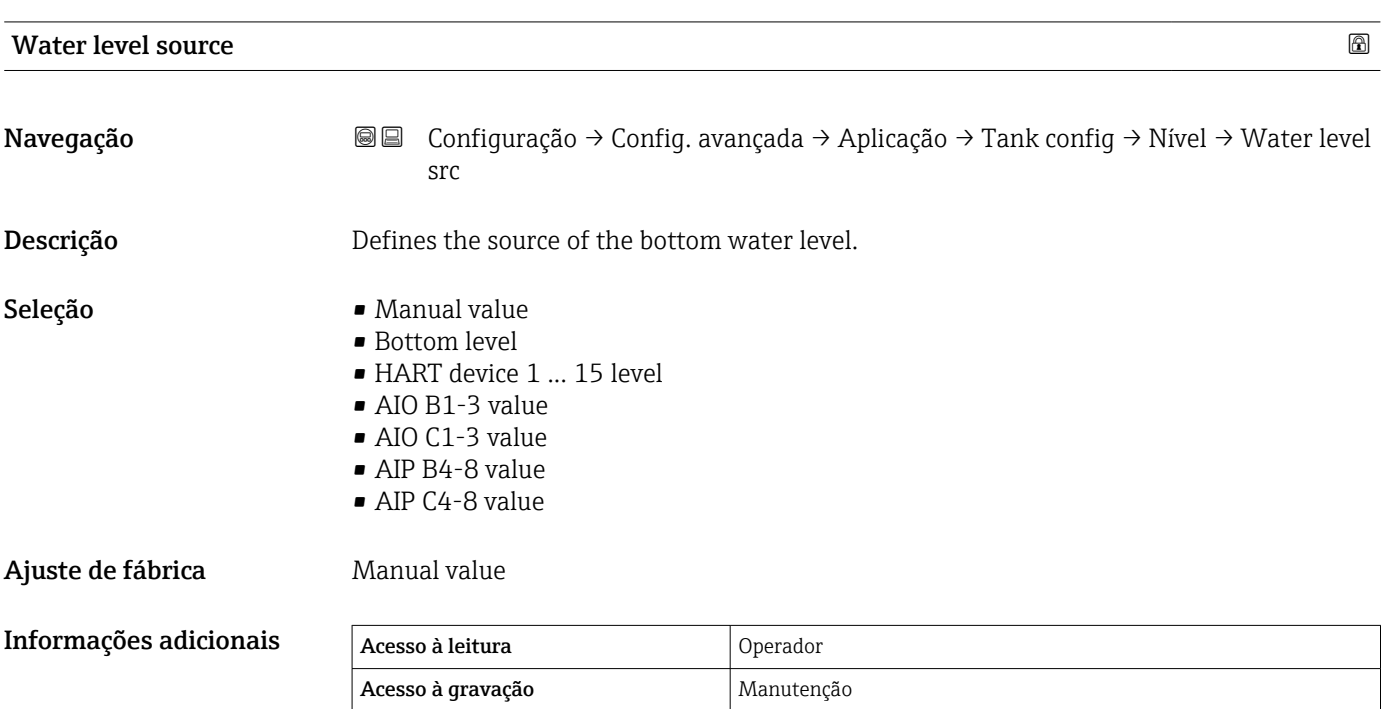

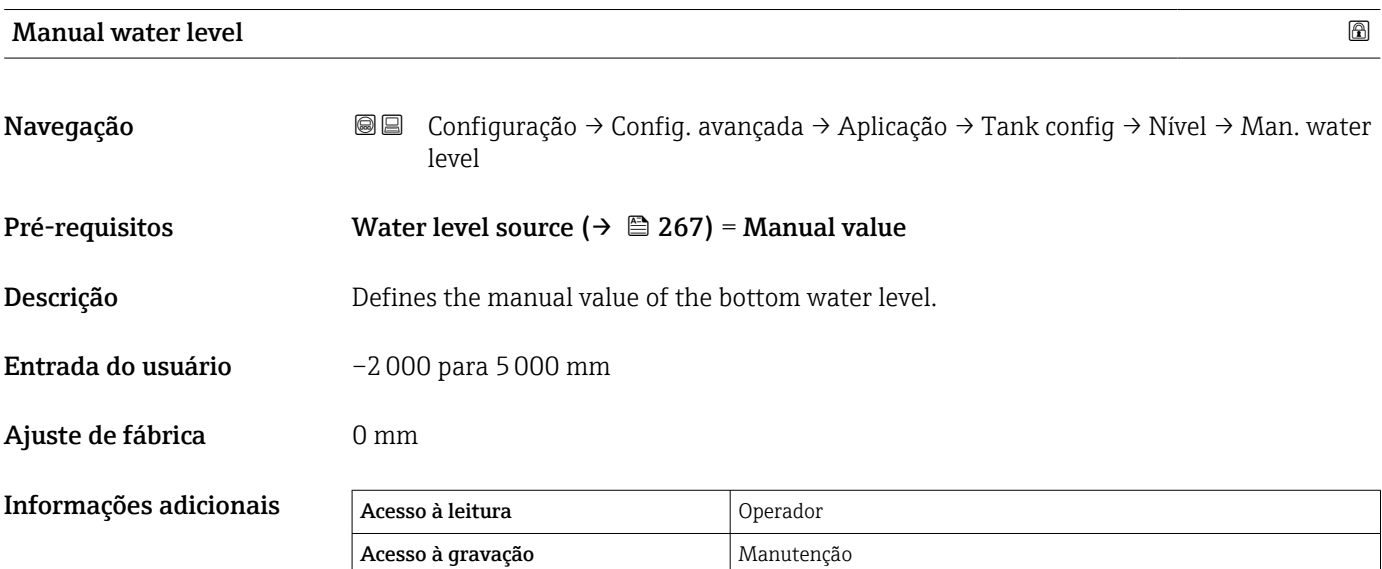

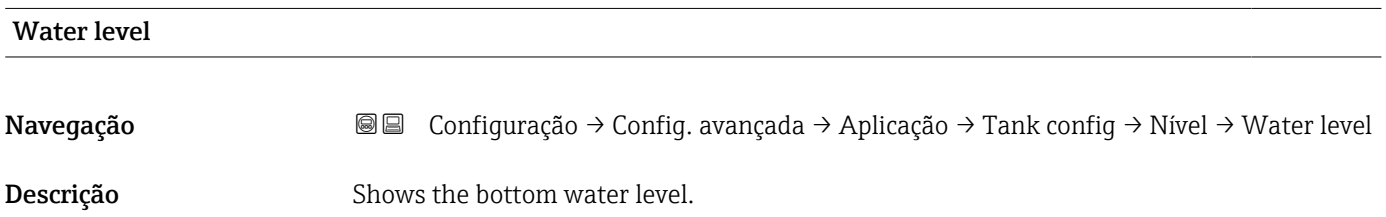

# Informações adicionais

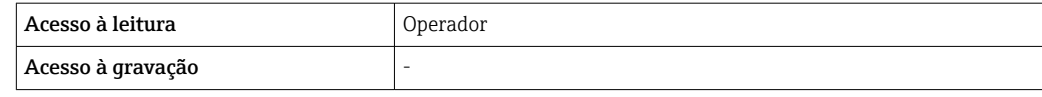

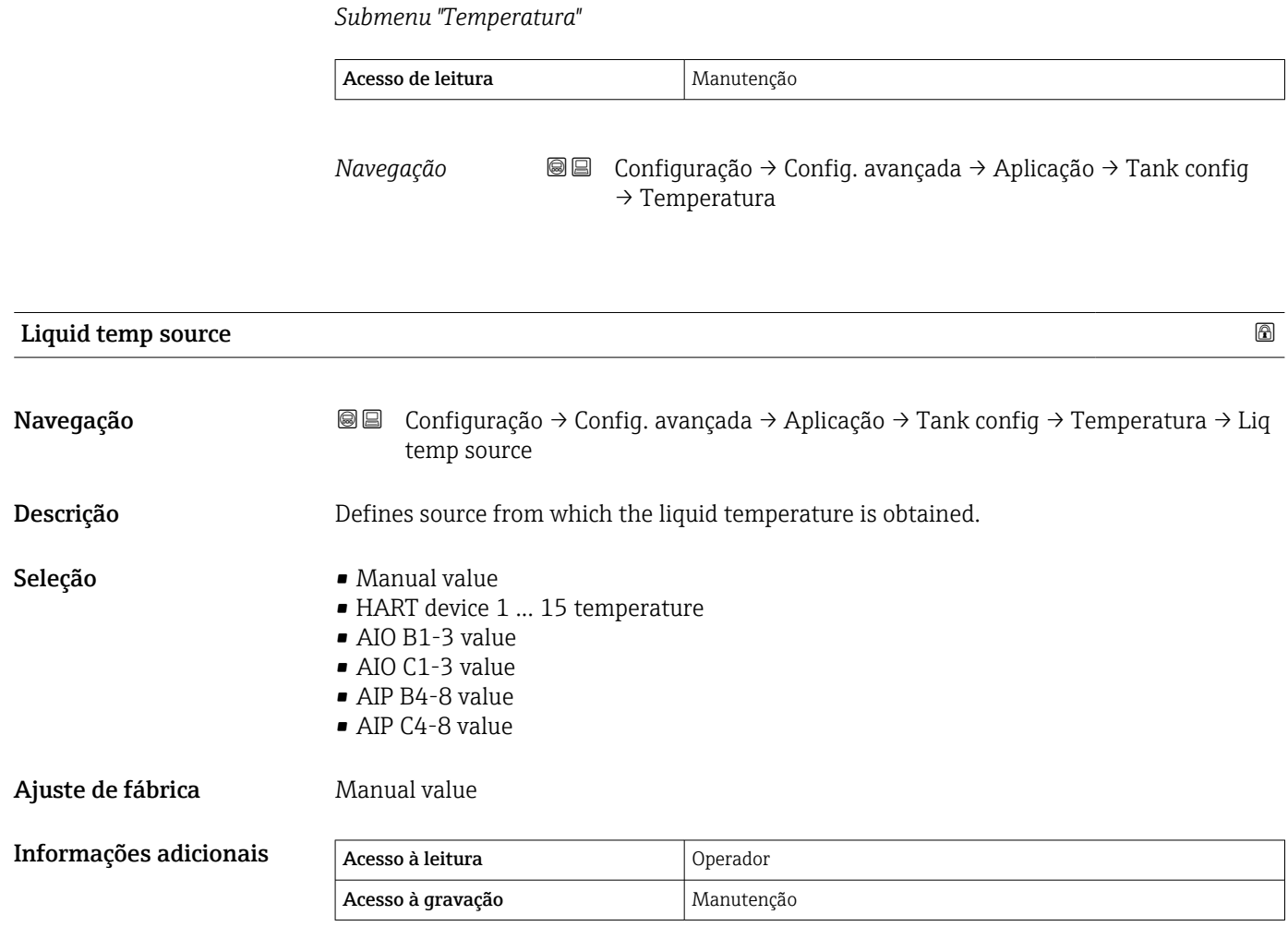

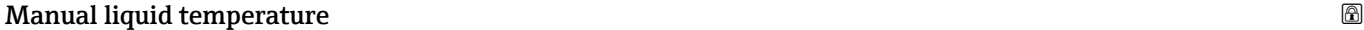

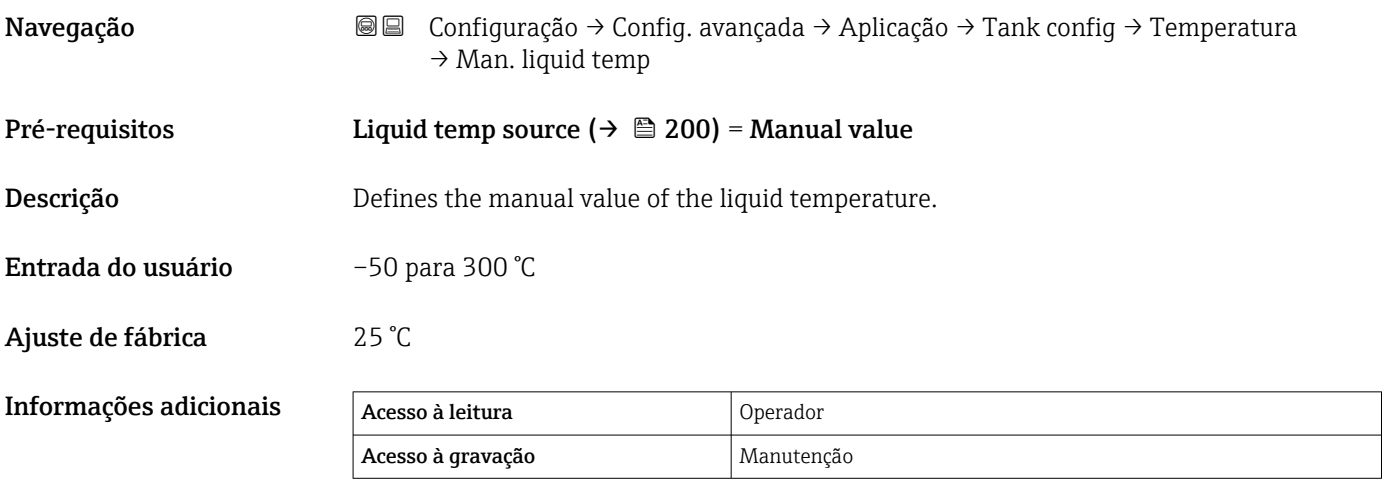

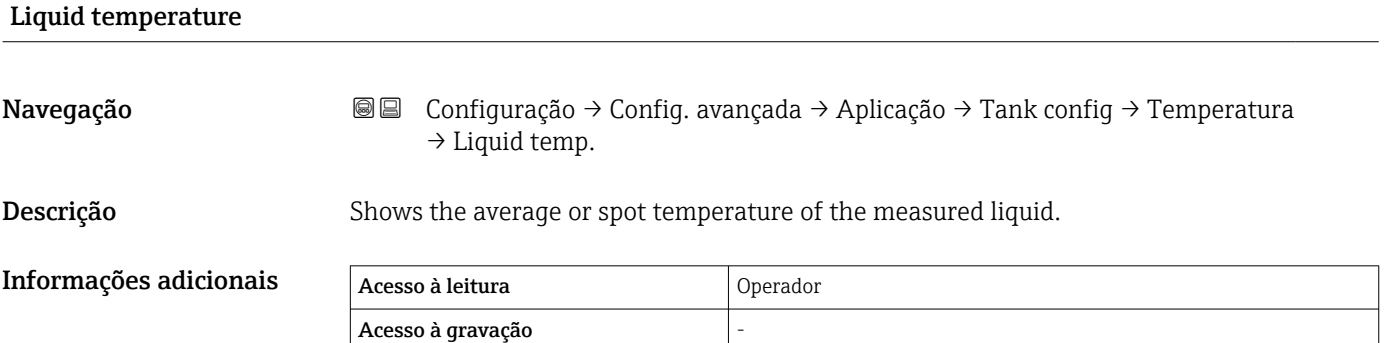

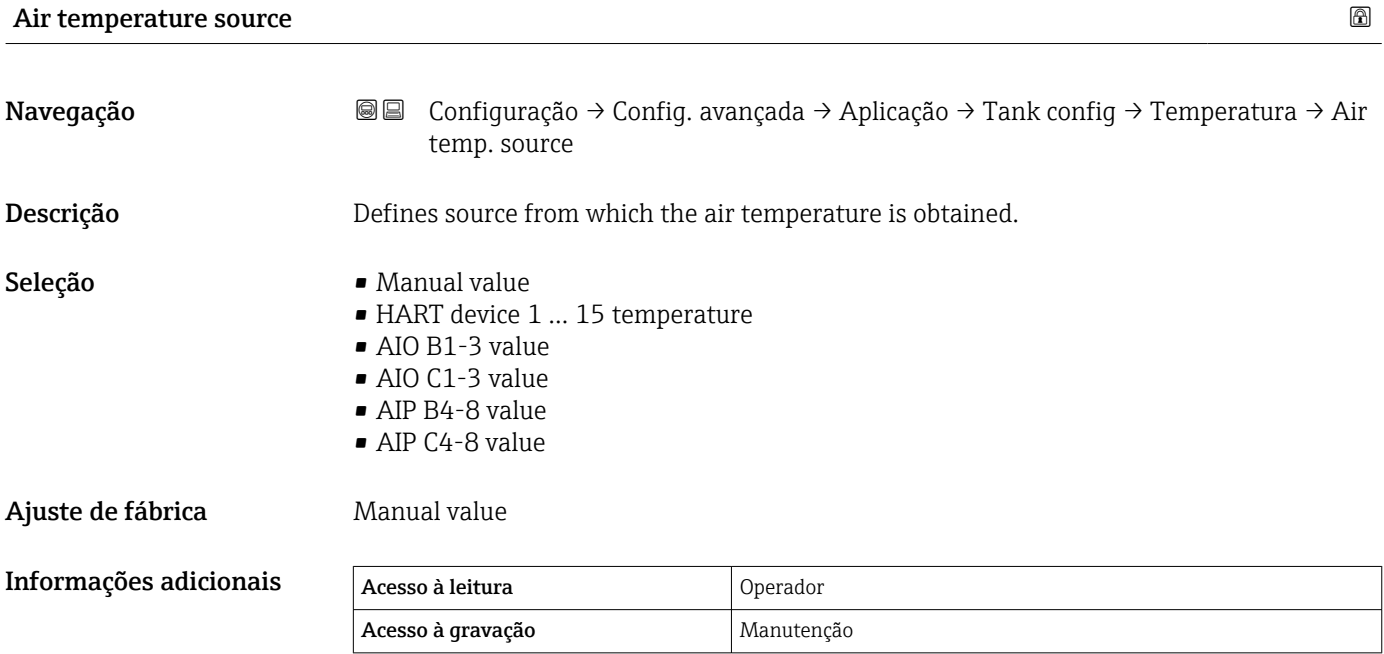

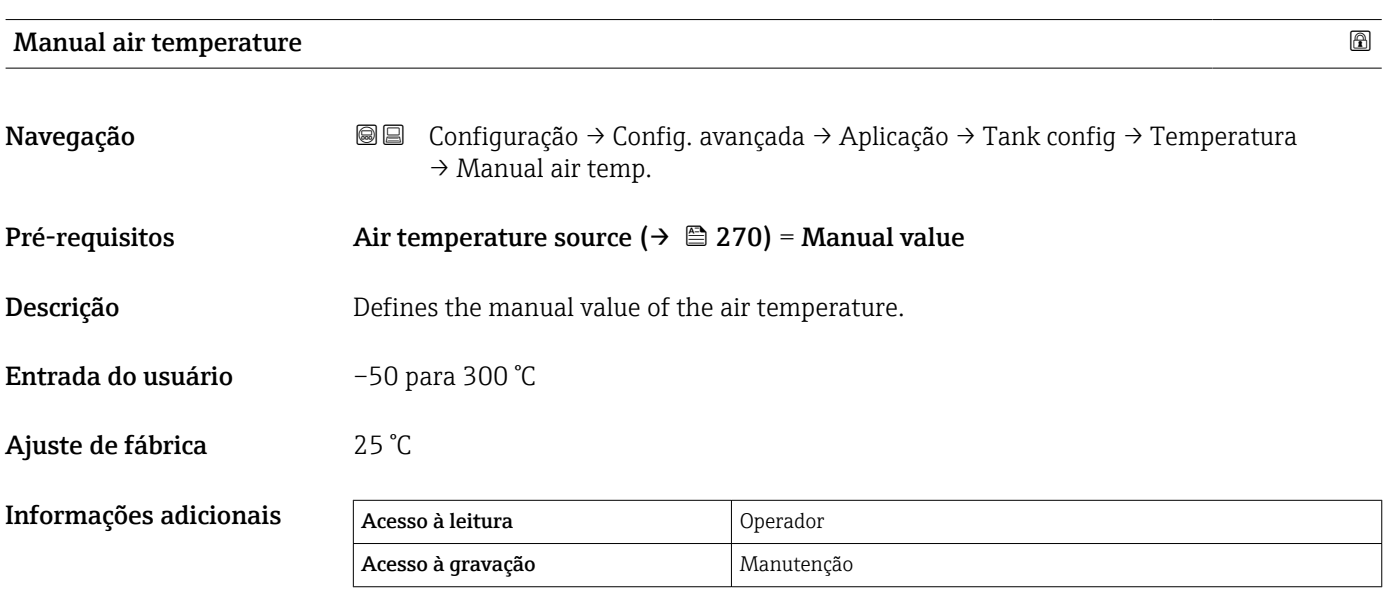

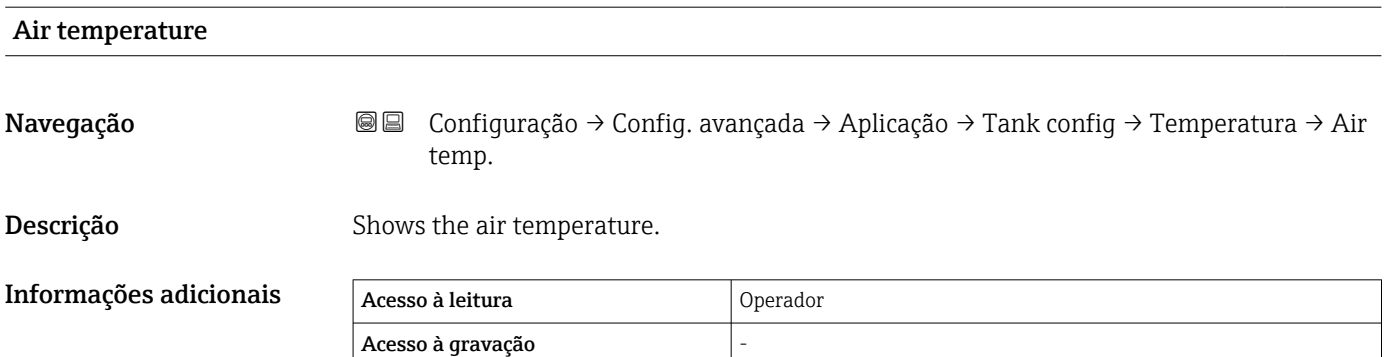

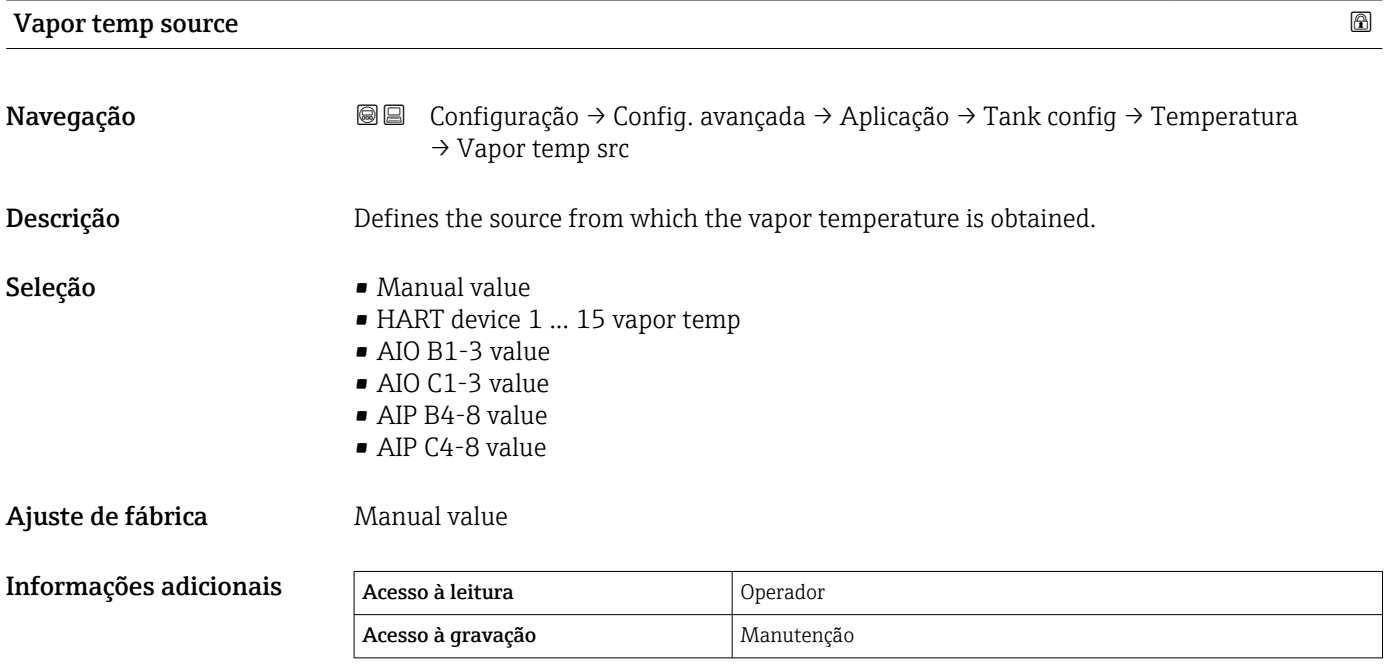

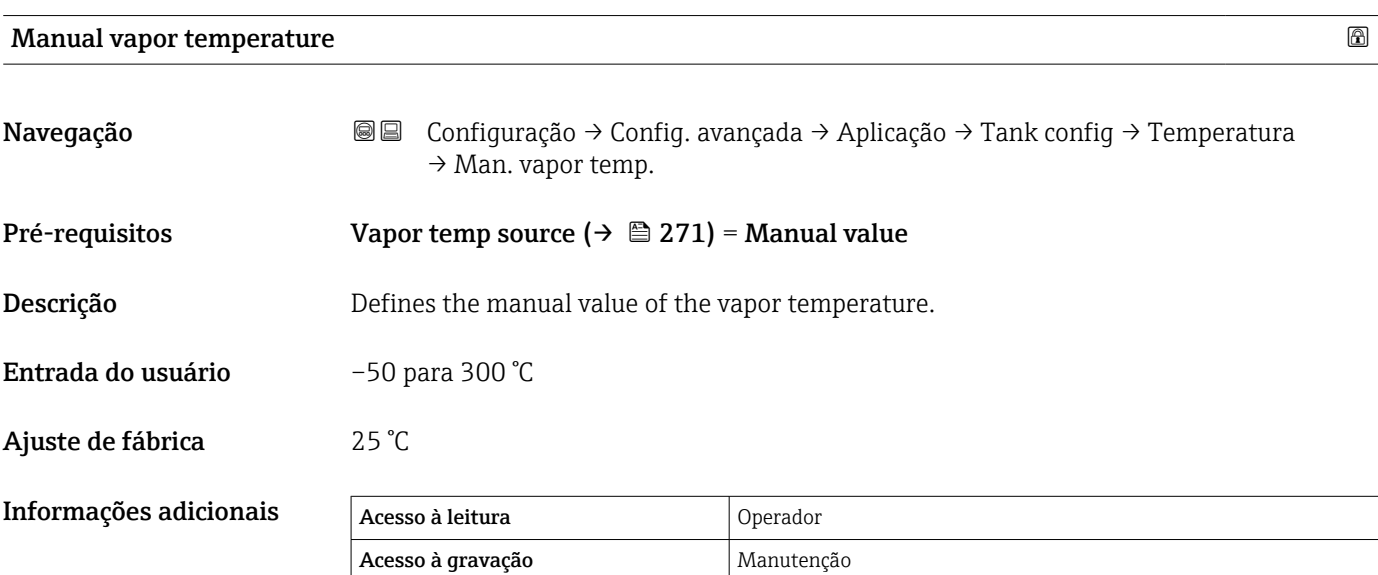

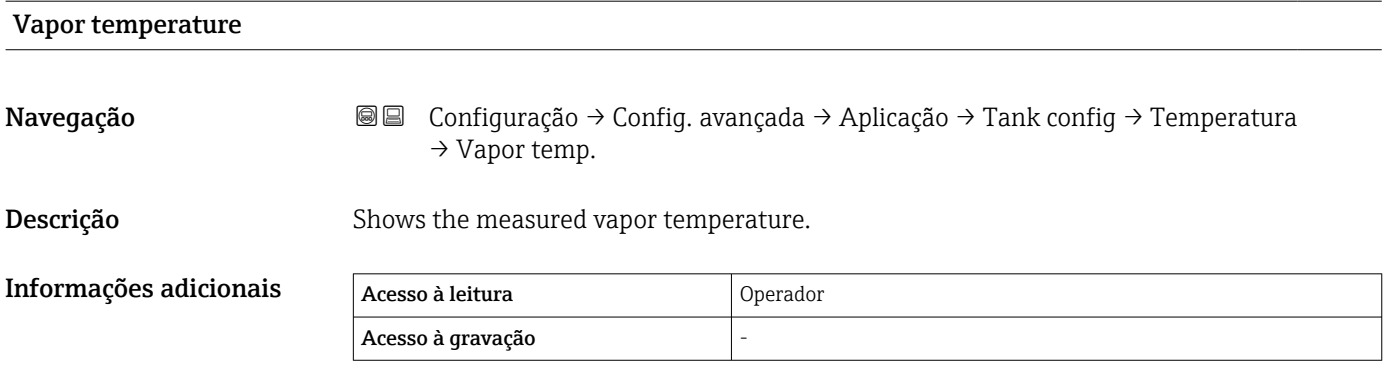

#### *Submenu "Densidade"*

*Navegação* Configuração → Config. avançada → Aplicação → Tank config → Densidade

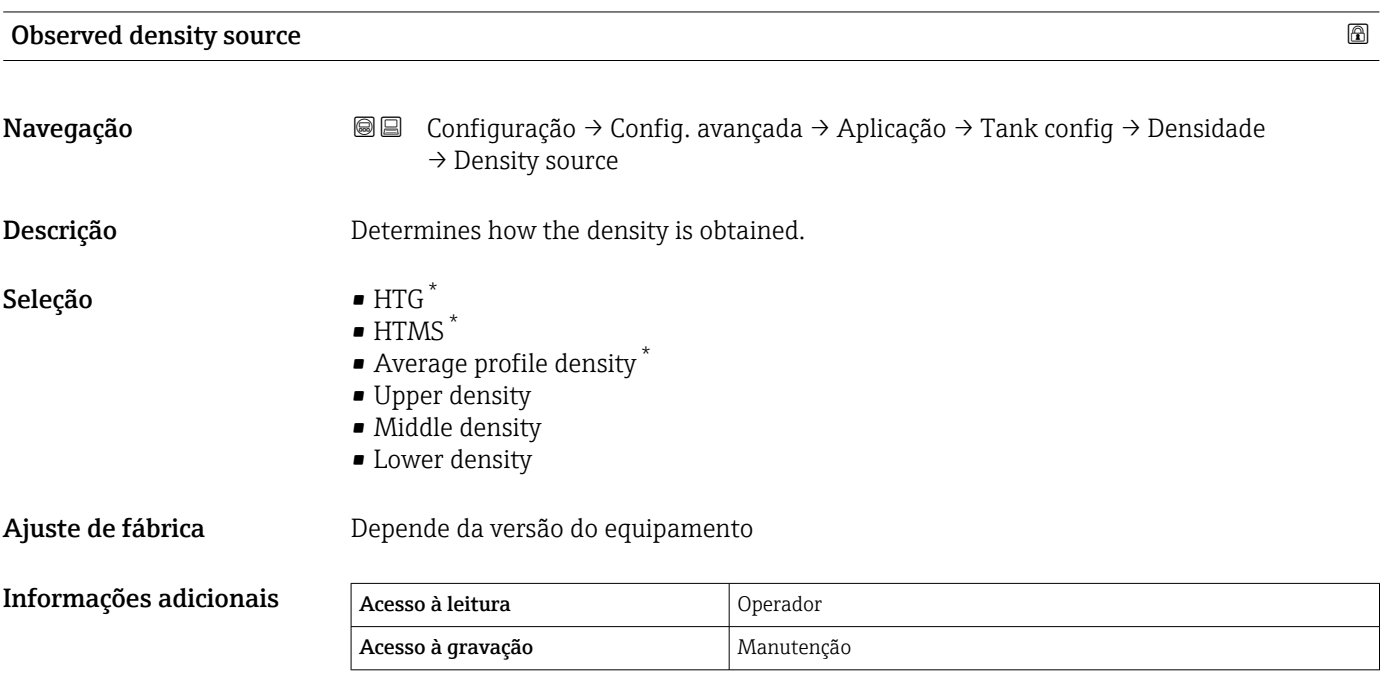

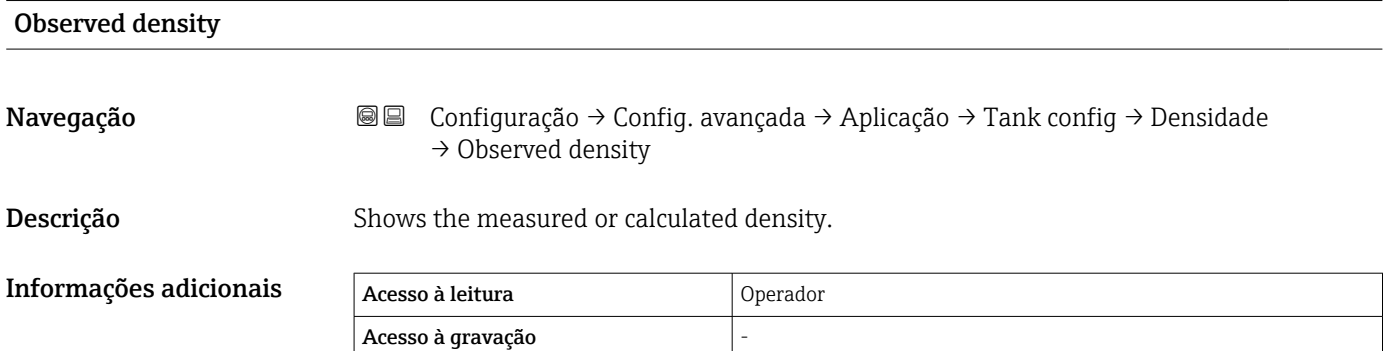

| Air density        | $^{\circ}$                                                                                   |  |
|--------------------|----------------------------------------------------------------------------------------------|--|
| Navegação          | Configuração → Config. avançada → Aplicação → Tank config → Densidade → Air<br>88<br>density |  |
| Descrição          | Defines the density of the air surrounding the tank.                                         |  |
| Entrada do usuário | 0.0 para 500.0 kg/ $m^3$                                                                     |  |

<sup>\*</sup> Visibilidade depende das opções ou configurações do equipamento.

# Ajuste de fábrica  $1.2 \text{ kg/m}^3$

# Informações adicionais

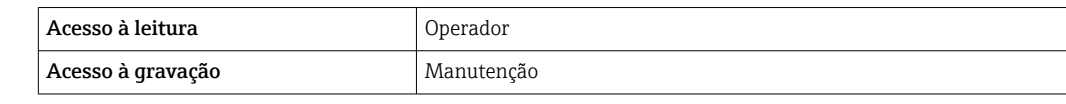

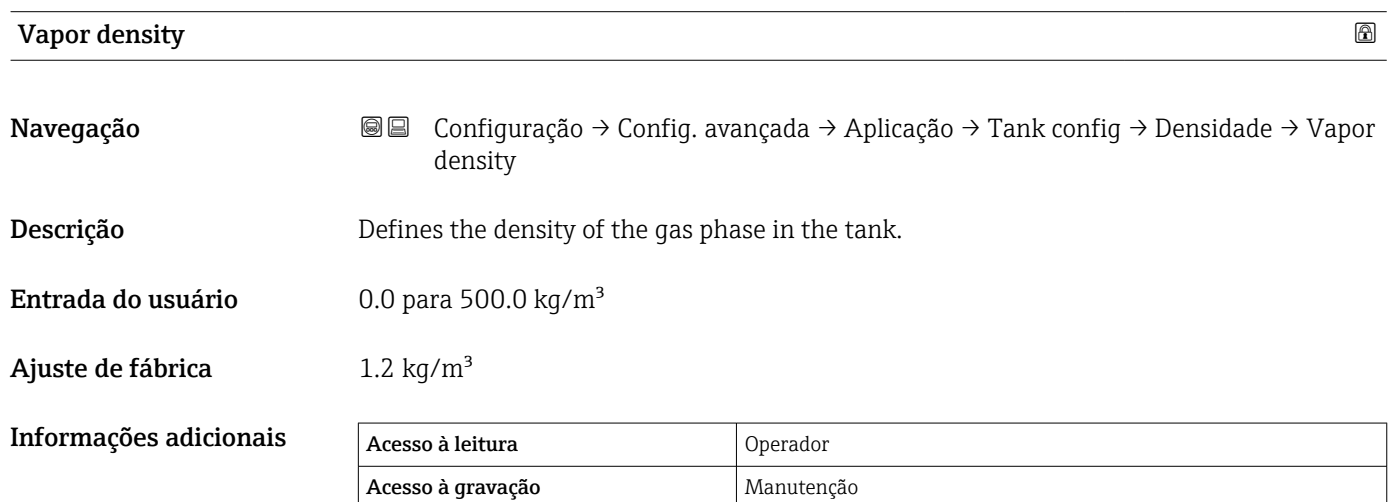

#### *Submenu "Pressão"*

*Navegação* Configuração → Config. avançada → Aplicação → Tank config → Pressão

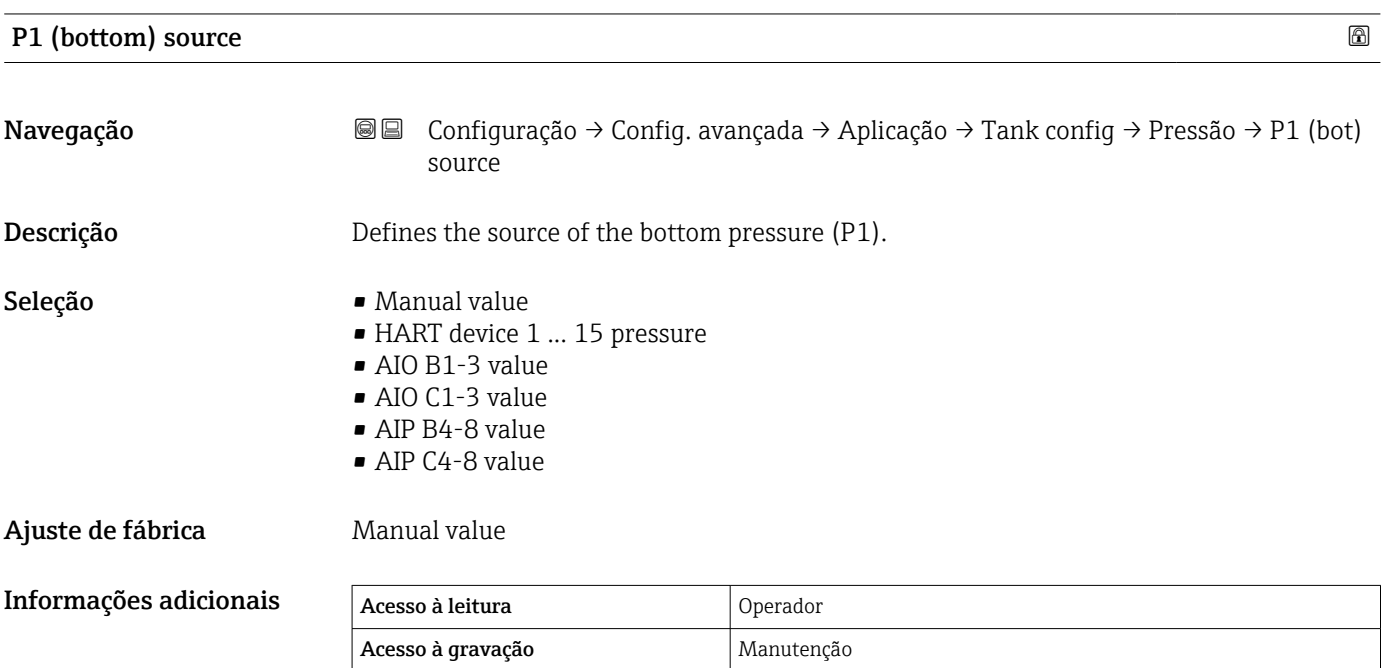

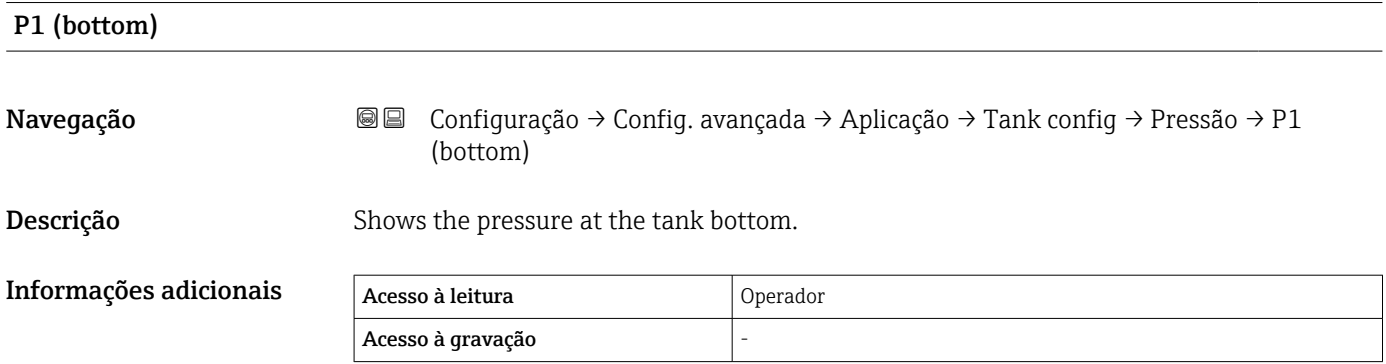

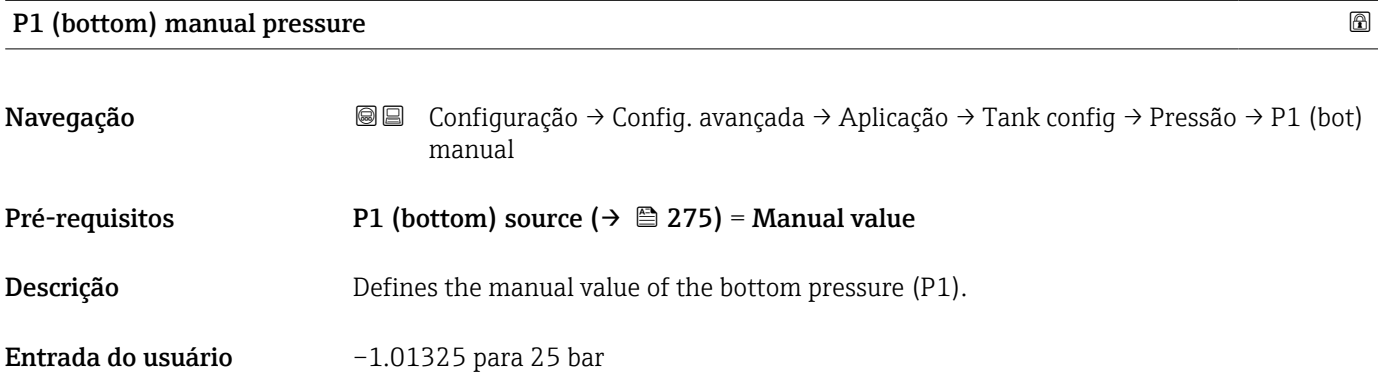

# Ajuste de fábrica **0 bar** Informações adicionais Acesso à leitura de Operador Acesso à gravação Manutenção

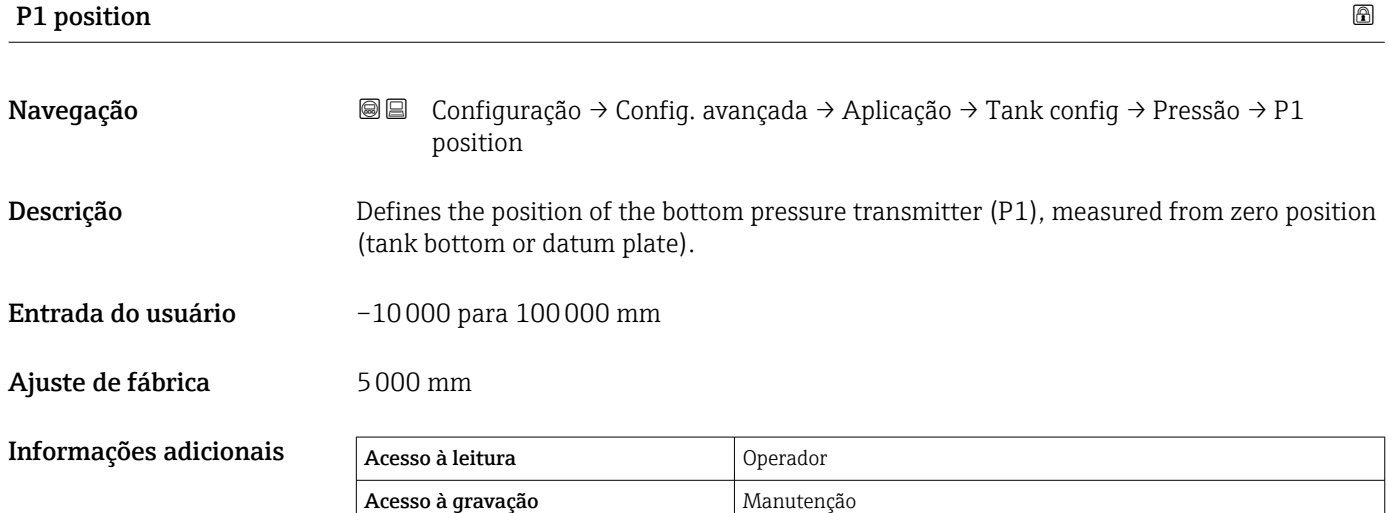

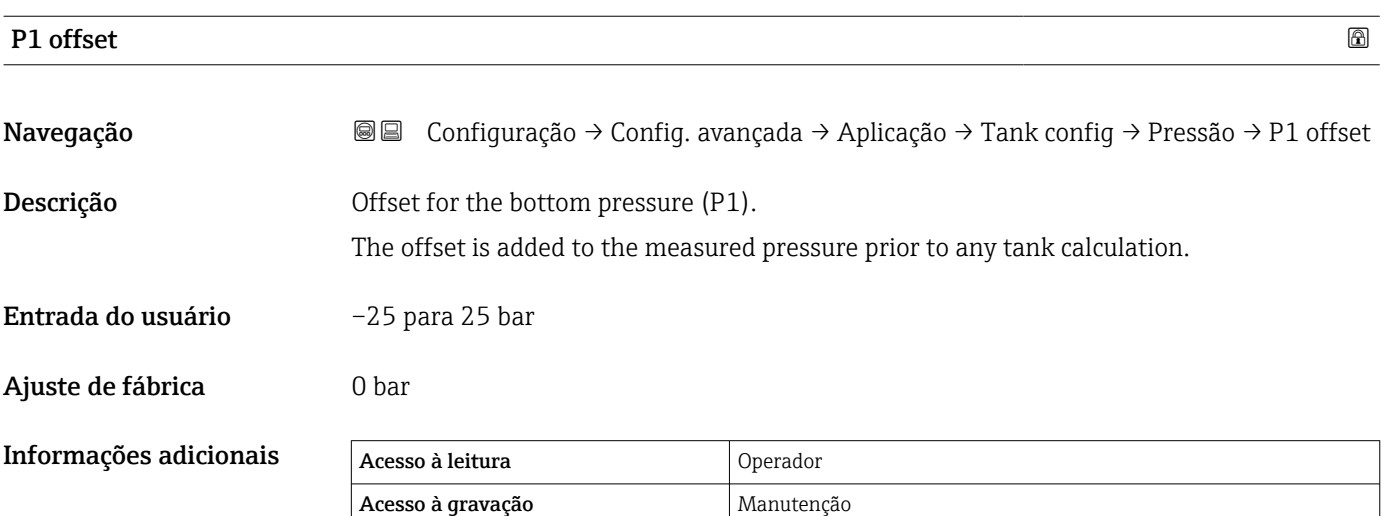

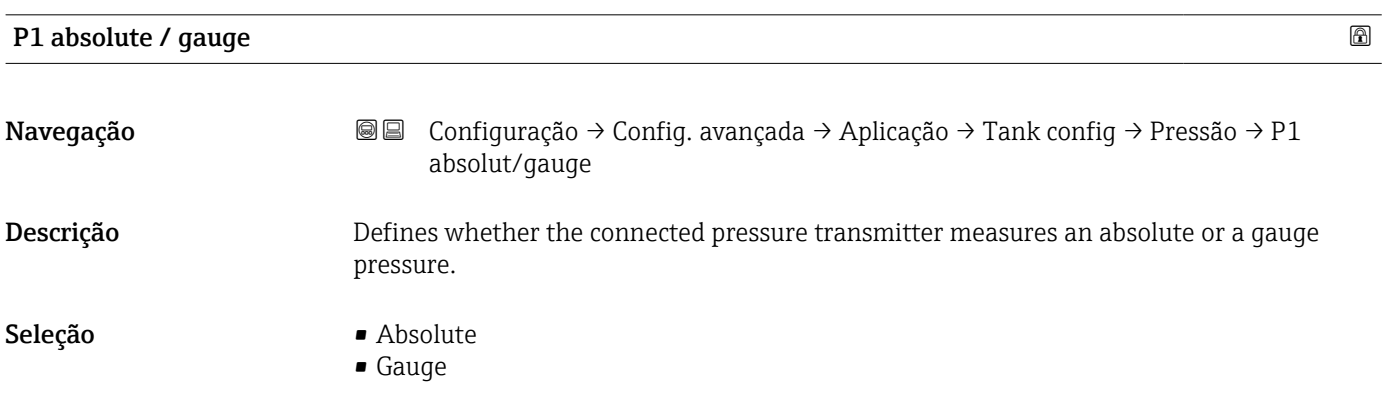

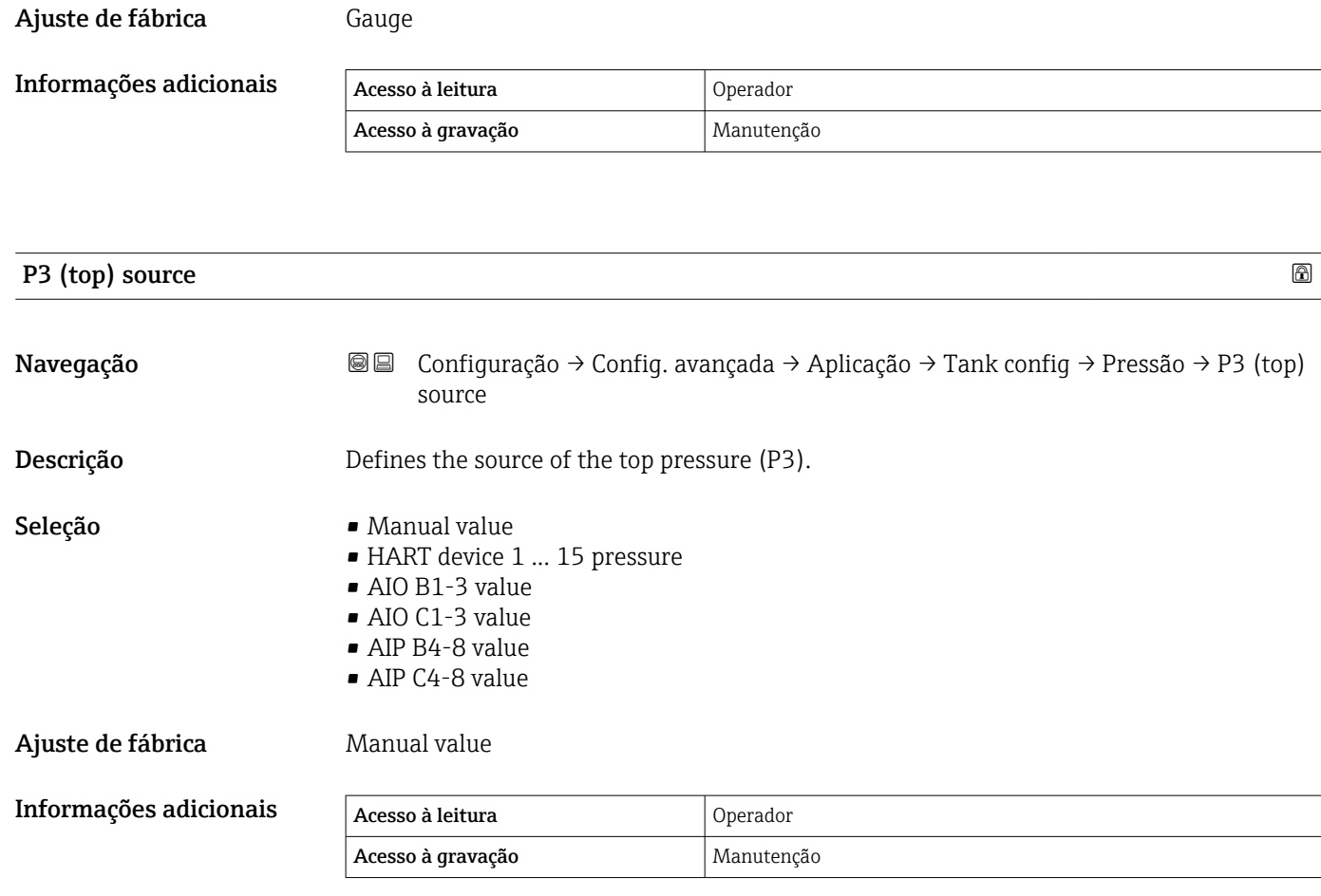

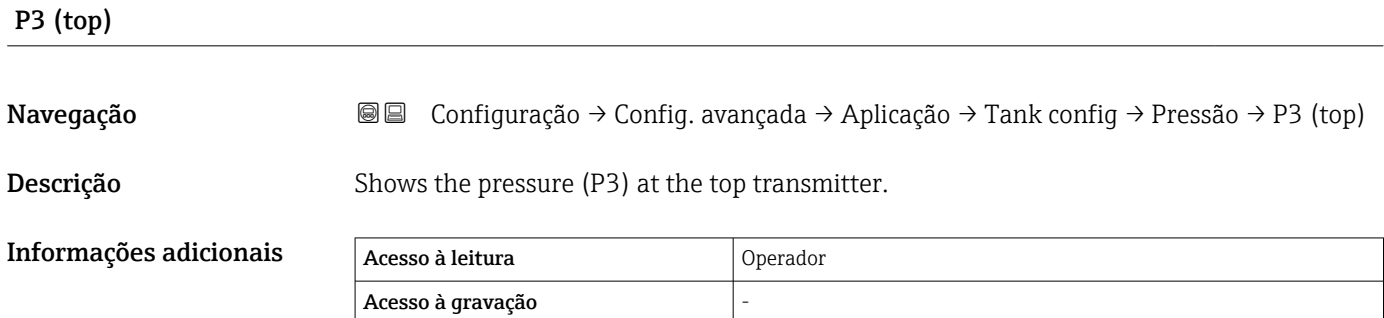

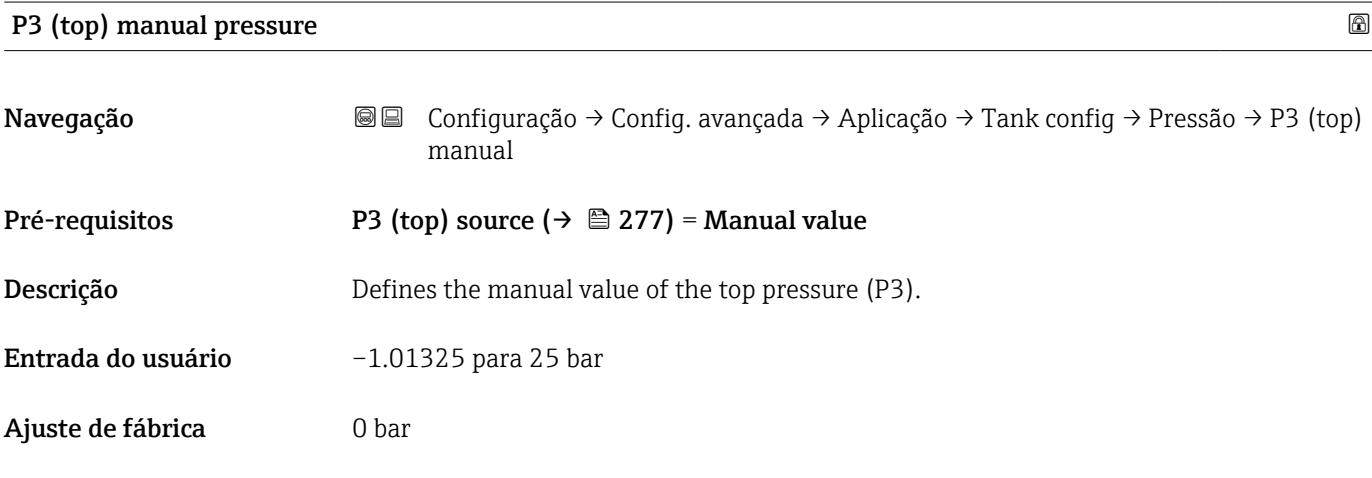

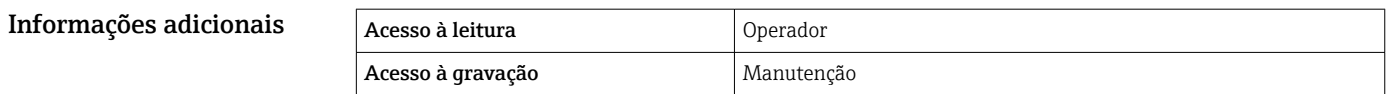

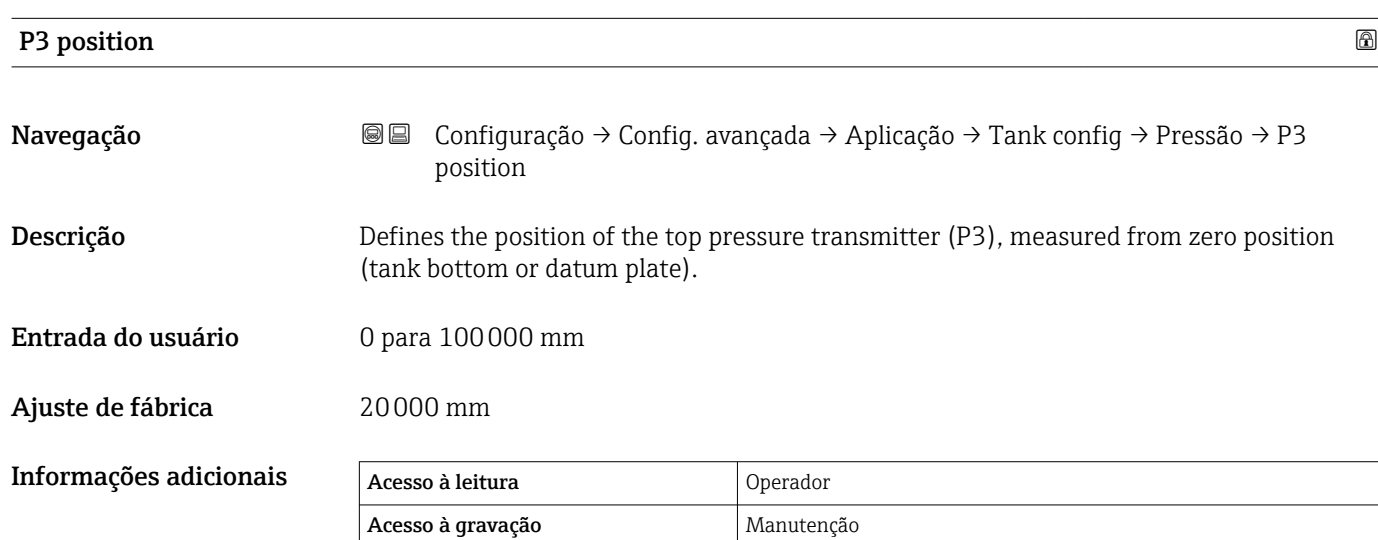

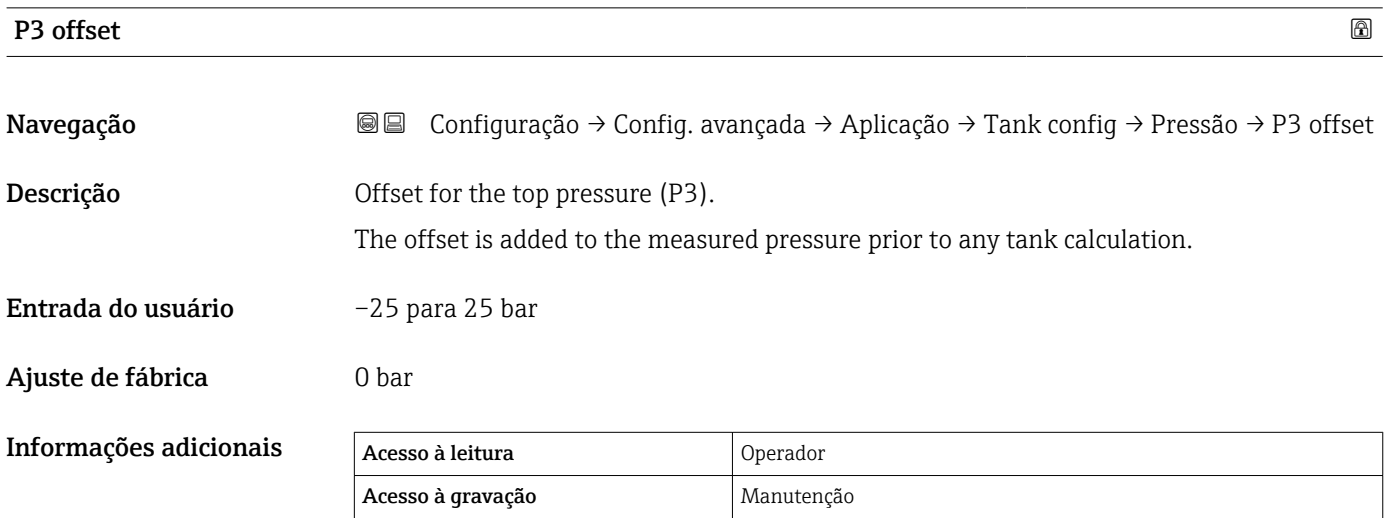

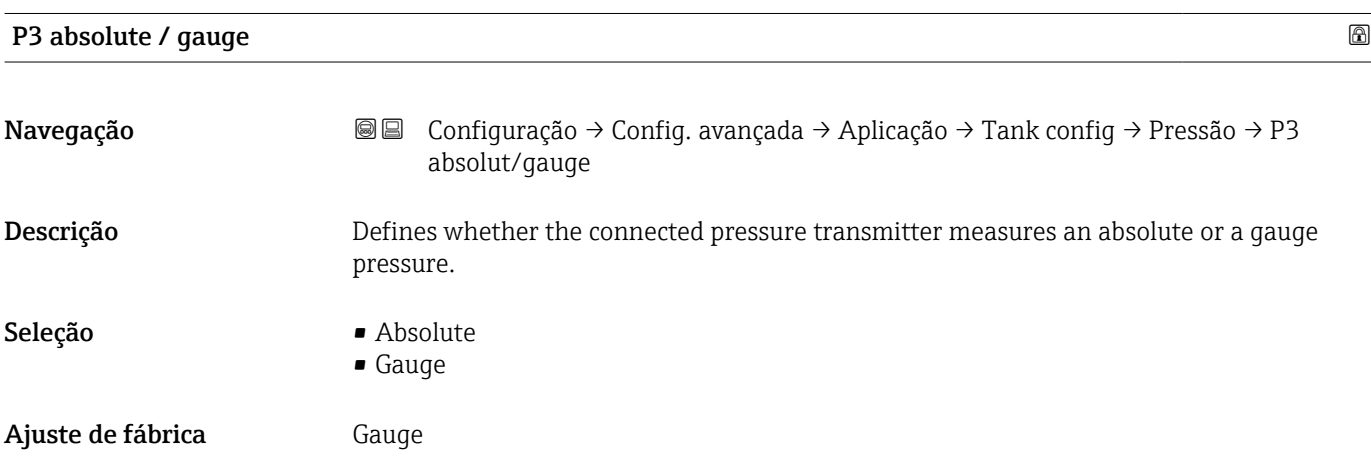

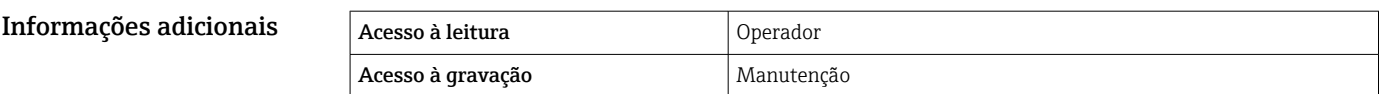

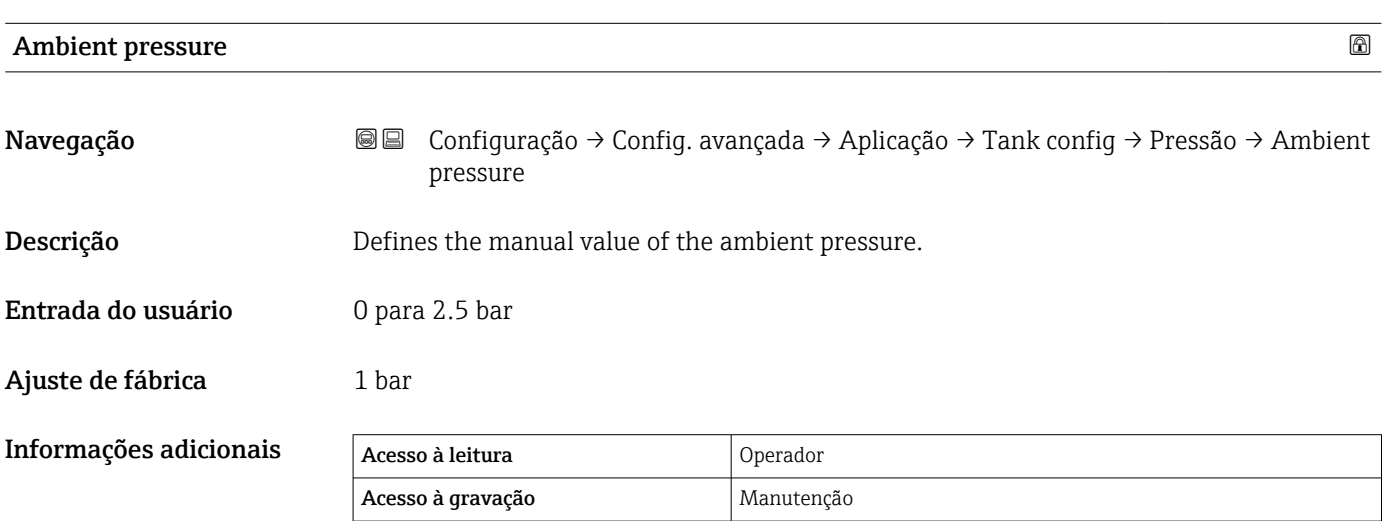

*Submenu "Tank calculation"*

*Navegação* Configuração → Config. avançada → Aplicação → Tank calculation

#### *Submenu "HyTD"*

*Visão geral*

A Deformação do Tanque Hidrostático pode ser usada para compensar o movimento vertical da Altura Manométrica de Referência (GRH), devido a saliência da carcaça do tanque, causada pela pressão hidrostática exercida pelo líquido armazenado no tanque. A compensação é baseada na aproximação linear obtida através de imersões manuais em diversos níveis distribuídos em toda a faixa do tanque.

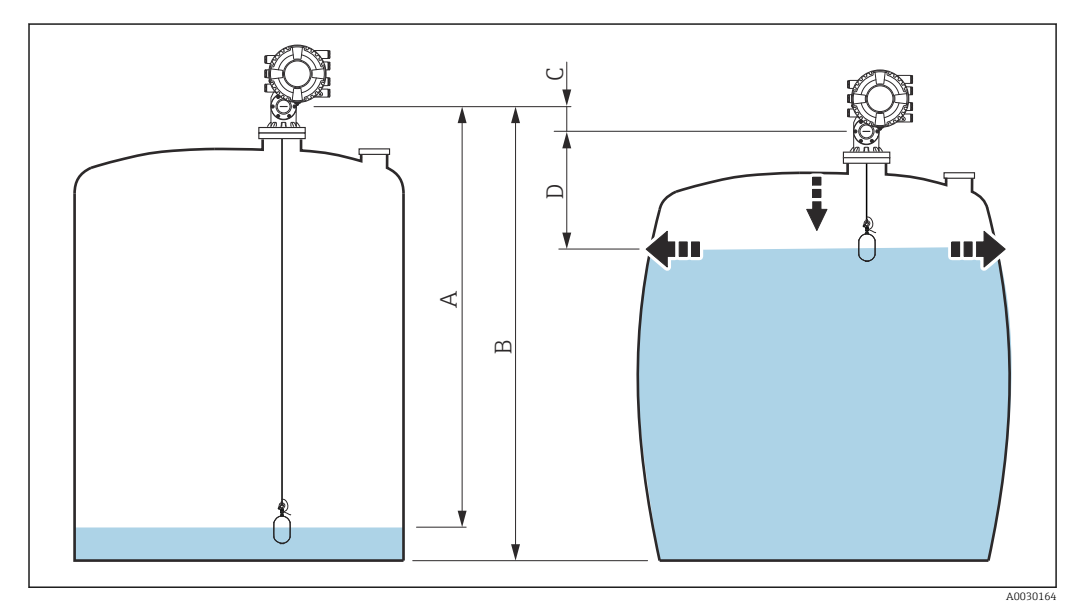

 *94 Correção da deformação hidrostática do tanque (HyTD)*

- *A "Distância" (nível abaixo de L0 → "HyTD correction value" = 0)*
- *B Altura Manométrica de Referência (GRH)*
- *C HyTD correction value*
- *D "Distância" (nível acima de L0 → "HyTD correction value" > 0)*

#### *Aproximação linear da correção de HyTD*

A quantidade real de deformação varia não-linearmente com o nível devido à construção do tanque. No entanto, como os valores de correção são tipicamente pequenos comparados ao nível medido, um método simples e direto pode ser usado com bons resultados.

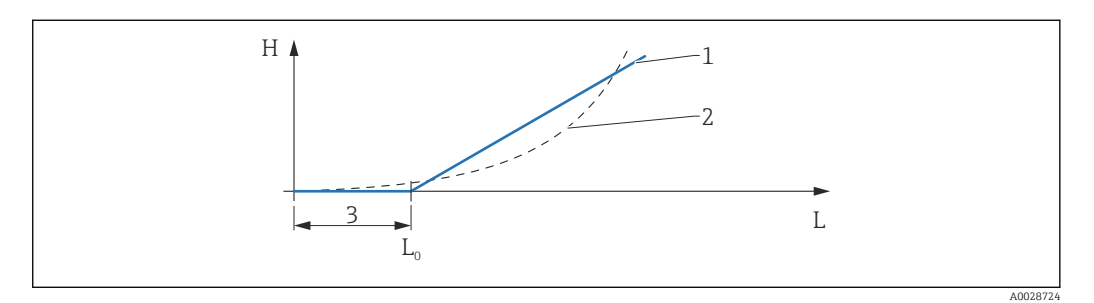

#### *95 Cálculo da correção de HyTD*

- *1 Correção linear de acordo com "Deformation factor (→ 283)"*<br>2 *Correção real*
- *2 Correção real*
- *3 Starting level [\(→ 282\)](#page-281-0)*
- $L$  *Measured level* ( $\rightarrow$   $\cong$  185)
- *H HyTD correction value [\(→ 282\)](#page-281-0)*

#### *Cálculo da correção de HyTD*

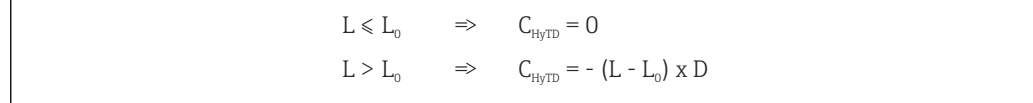

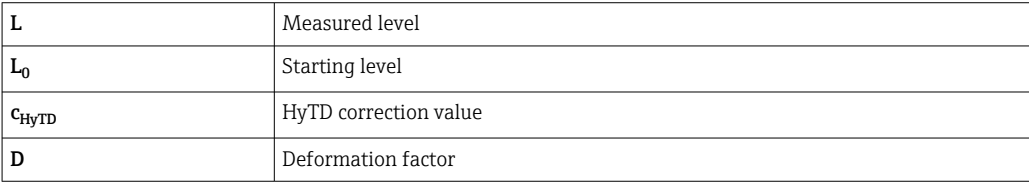

A002871

#### *Descrição de parâmetros*

*Navegação* Configuração → Config. avançada → Aplicação → Tank  $cal$ ialculation  $\rightarrow$  HyTD

<span id="page-281-0"></span>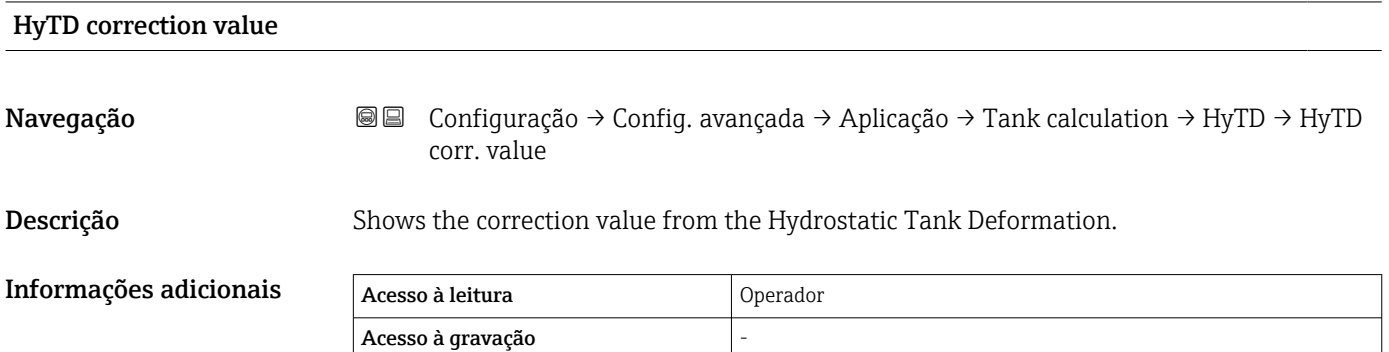

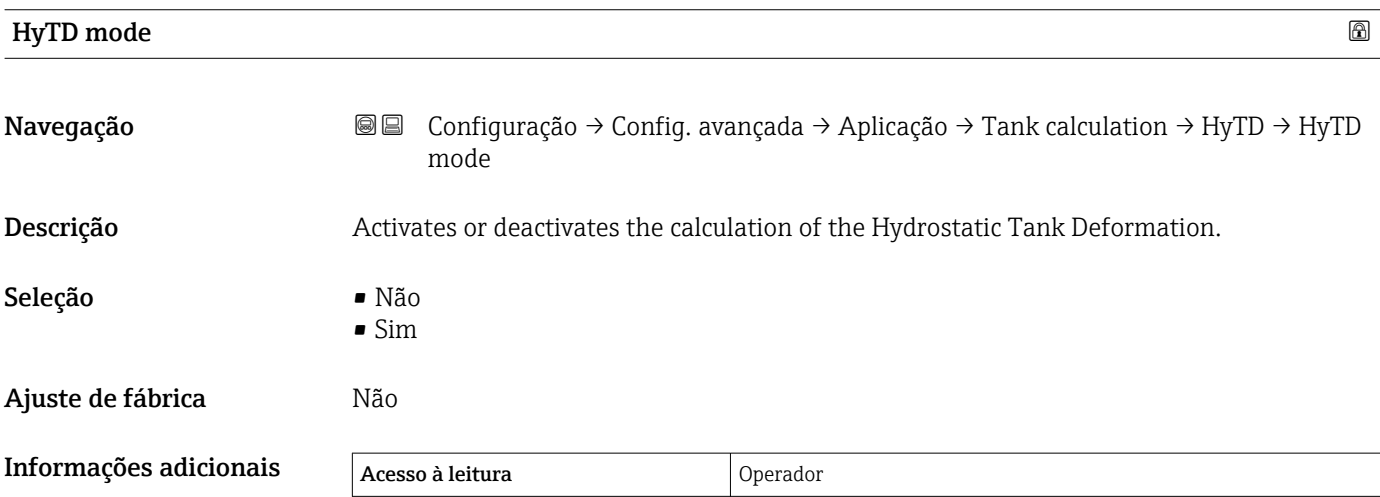

Acesso à gravação Manutenção

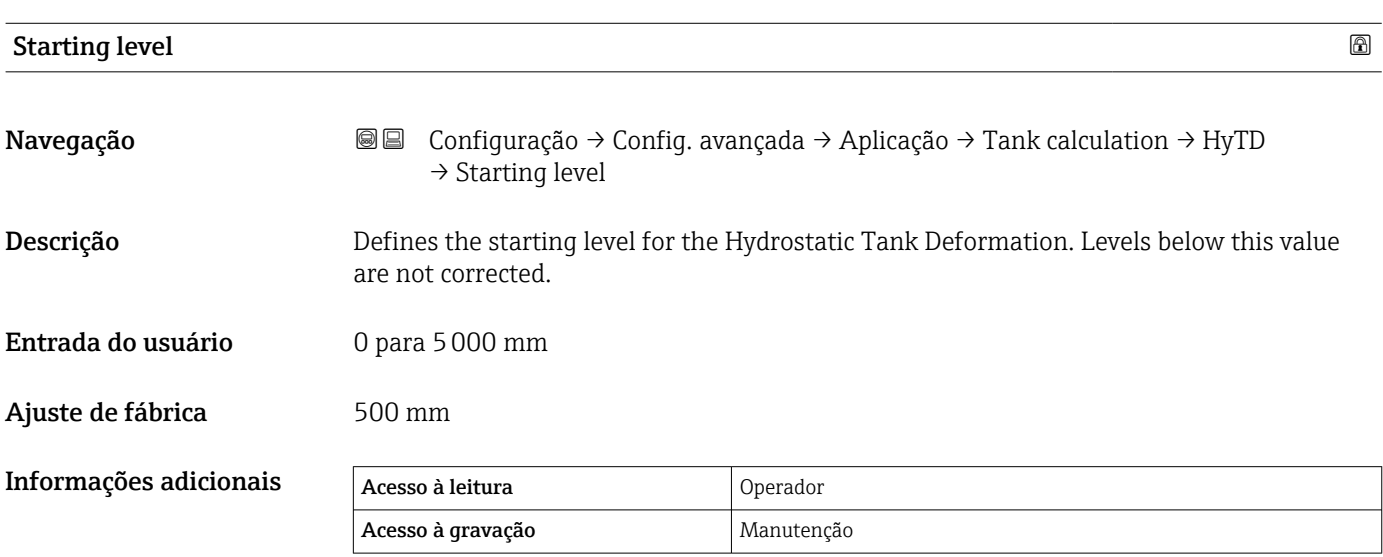

<span id="page-282-0"></span>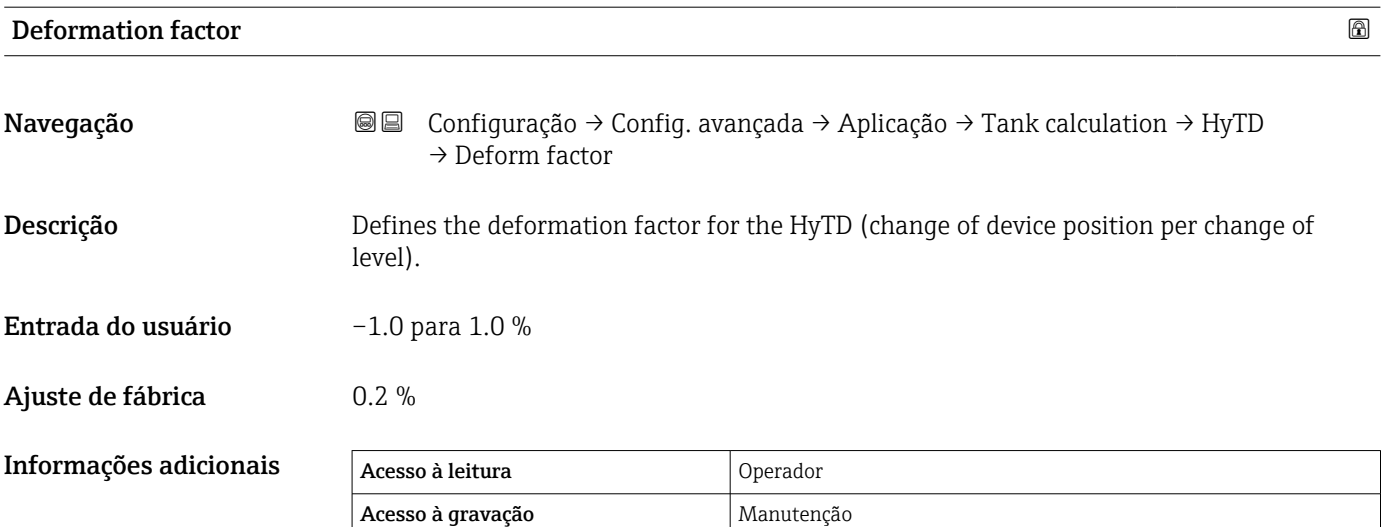

#### *Submenu "CTSh"*

#### *Visão geral*

A CTSh (correção para a expensão térmica da carcaça do tanque) compensa os efeitos na altura de referência do medidor (GRH) e da expansão ou contração do fio de medição devido aos efeitos da temperatura na carcaça do tanque ou no tubo de calma. Os efeitos da temperatura são separados em duas partes, afetando respectivamente a parte 'seca' e 'molhada' da carcaça do tanque ou do tubo de calma. A função de correção baseia-se nos coeficientes de expansão térmicos do aço e nos fatores de isolamento tanto para as partes 'secas' quanto 'molhadas' do fio e da carcaça do tanque. A temperatura usada para a correção pode ser selecionada a partir de valores manuais ou medidos.

**ESSA correção é recomendada para as seguintes situações:** 

- se a temperatura de operação diverge consideravelmente da temperatura durante a calibração (ΔT > 10 °C (18 °F))
- para tanques extremamente altos
- para aplicações refrigeradas, criogênicas ou aquecidas
- Como o uso dessa correção influenciará a leitura do volume de nível, recomendamos garantir que a imersão manual e os procedimentos de verificação de nível estejam sendo conduzidos corretamente antes de habilitar esse método de correção.

Esse modo não deve ser usado em conjunto com HTG porque o nível não é medido em I - I relação à altura de referência do medidor com HTG.

#### *CTSh: Cálculo da temperatura da parede*

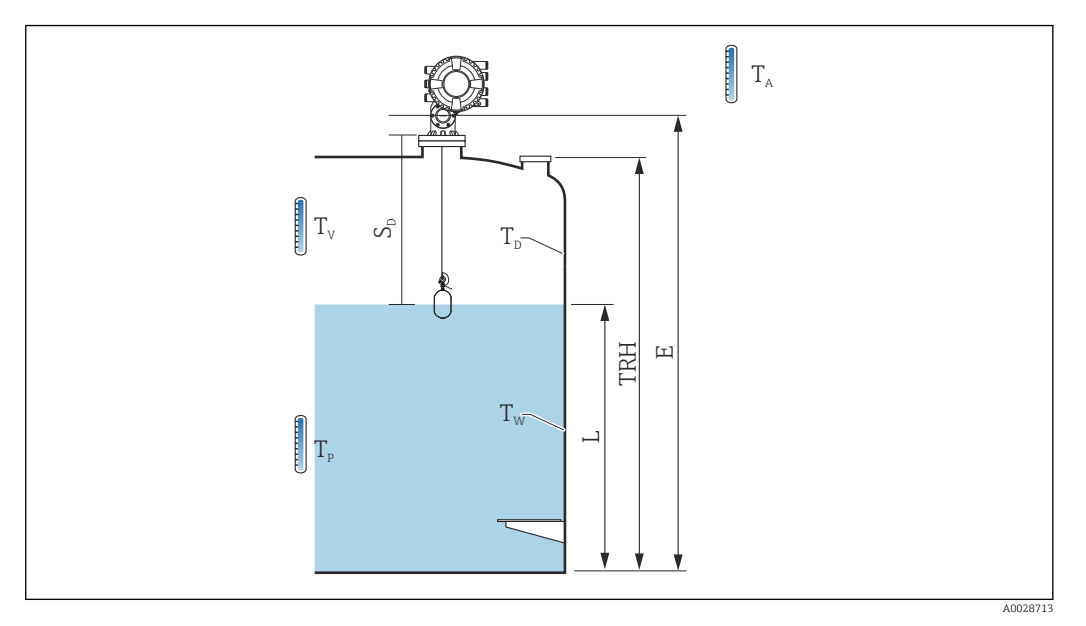

 *96 Parâmetros para o cálculo CTSh*

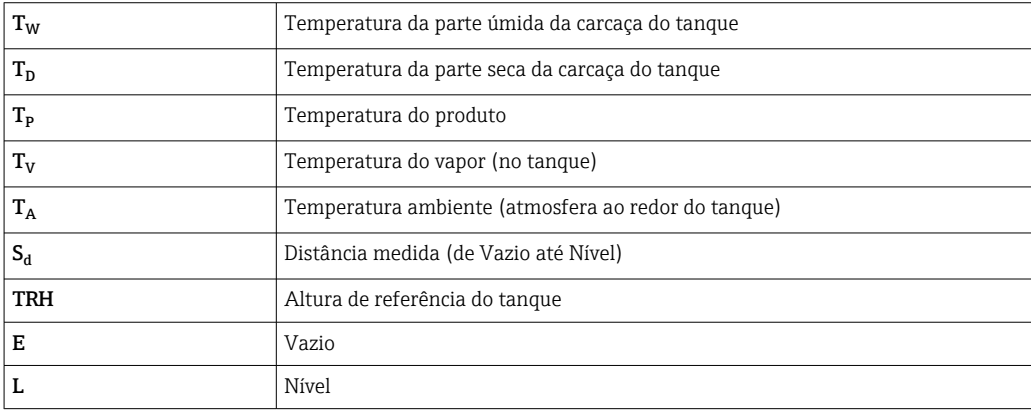

#### *CTSh: Cálculo da temperatura da parede*

Dependendo dos parâmetros Covered tank (→  $\triangleq$  287) e Tubo de calma (→  $\triangleq$  288), as temperaturas  $T_W$  da parte molhada e  $T_D$  da parte seca da parede to tanque são calculadas da seguinte maneira:

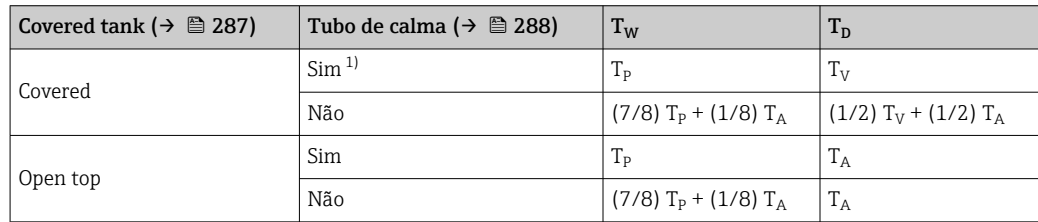

1) Essa opção também é válida para tanques isolados sem um tubo de calma. Isso ocorre devido a temperatura dentro e fora da carcaça do tanque ser a mesma, por causa do isolamento do tanque.

A0030497

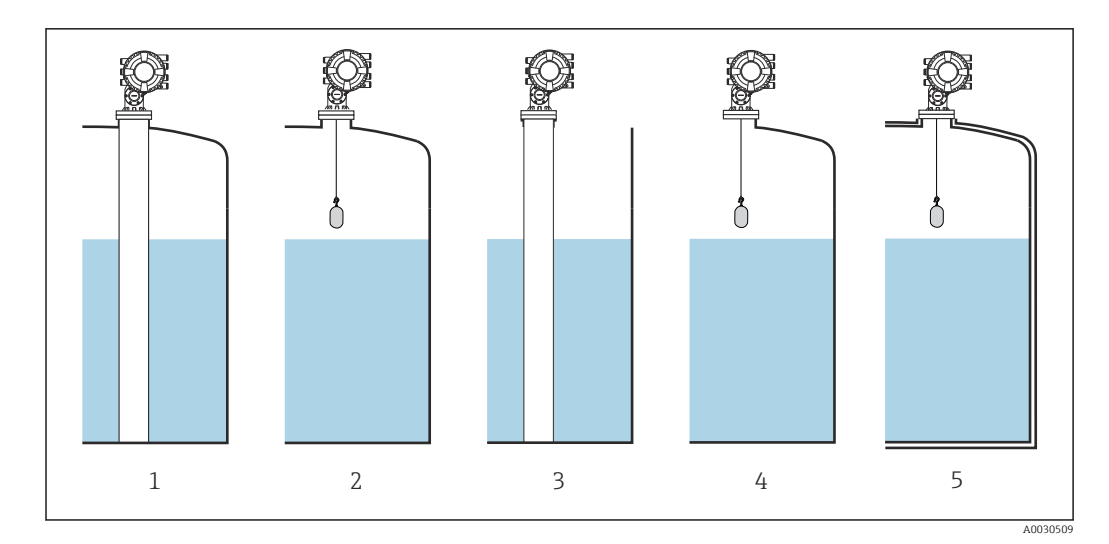

- *1 Covered tank* (→  $\cong$  287) = Covered; Tubo de calma (→  $\cong$  288) = Sim<br>2 *Covered tank* (→  $\cong$  287) = Covered; Tubo de calma (→  $\cong$  288) = Não
- *2 Covered tank [\(→ 287\)](#page-286-0) = Covered; Tubo de calma [\(→ 288\)](#page-287-0) = Não*
- *3 Covered tank [\(→ 287\)](#page-286-0) = Open top; Tubo de calma [\(→ 288\)](#page-287-0) = Sim*
- *4 Covered tank [\(→ 287\)](#page-286-0) = Open top; Tubo de calma [\(→ 288\)](#page-287-0) = Não*
- *5 Tanque isolado: Covered tank [\(→ 287\)](#page-286-0) = Open top; Tubo de calma [\(→ 288\)](#page-287-0) = Sim*

*CTSh: Cálculo da correção*

$$
C_{\text{crSh}} = \alpha_{\text{tank}} \left( \text{TRH} - \text{L} \right) \left( \text{T}_{\text{D}} - \text{T}_{\text{cal}} \right) \, + \, \alpha_{\text{tank}} \, \text{L} \, \left( \text{T}_{\text{w}} - \text{T}_{\text{cal}} \right) \, - \, \alpha_{\text{wire}} \, \text{S}_{\text{D}} \, \left( \text{T}_{\text{v}} - \text{T}_{\text{cal}} \right)
$$

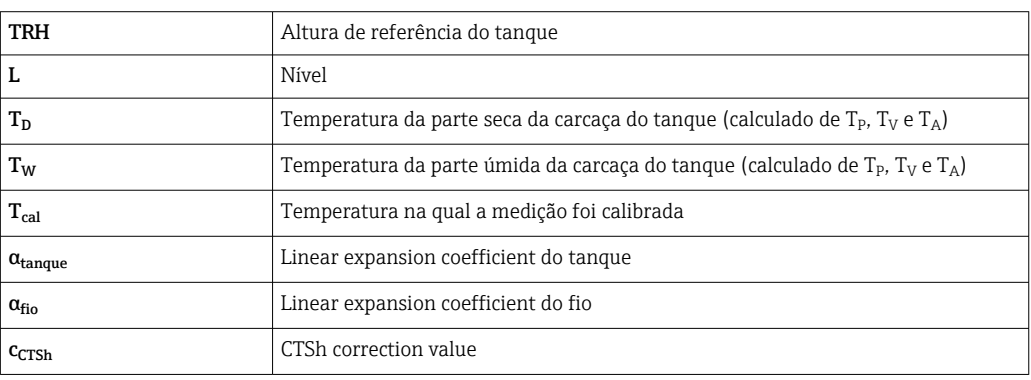

#### *Descrição de parâmetros*

*Navegação* Configuração → Config. avançada → Aplicação → Tank calculation → CTSh

<span id="page-286-0"></span>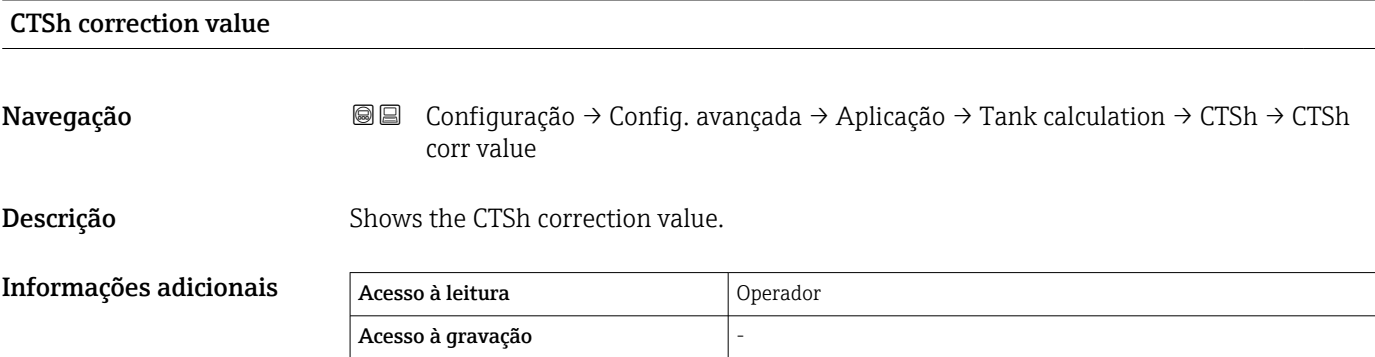

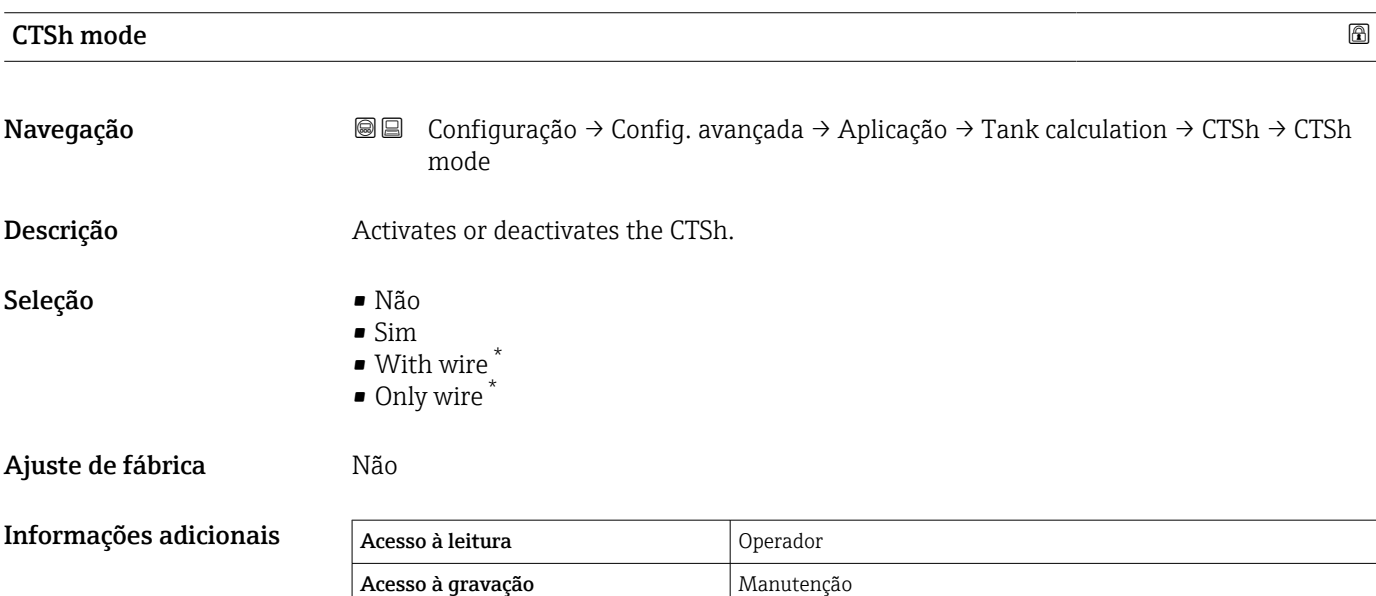

| <b>Covered tank</b> |                                                                                                    | 6 |
|---------------------|----------------------------------------------------------------------------------------------------|---|
| Navegação           | Configuração $\rightarrow$ Config. avançada $\rightarrow$ Aplicação $\rightarrow$ Tank calculation $\rightarrow$ CTSh<br>8 E<br>$\rightarrow$ Covered tank |   |
| Descrição           | Determines whether the tank is covered.                                                                                                    |   |
| Seleção             | • Open top<br>• Covered                                                                                                    |   |
| Ajuste de fábrica   | Open top                                                                                                    |   |

<sup>\*</sup> Visibilidade depende das opções ou configurações do equipamento.

<span id="page-287-0"></span>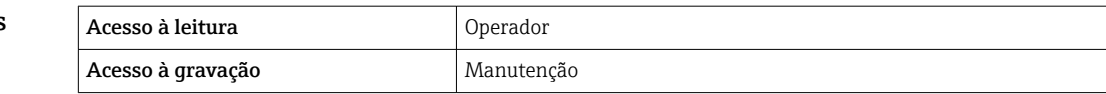

O opção Covered é válido apenas para coberturas fixas do tanque. Para selecionar uma cobertura flutuante Open top.

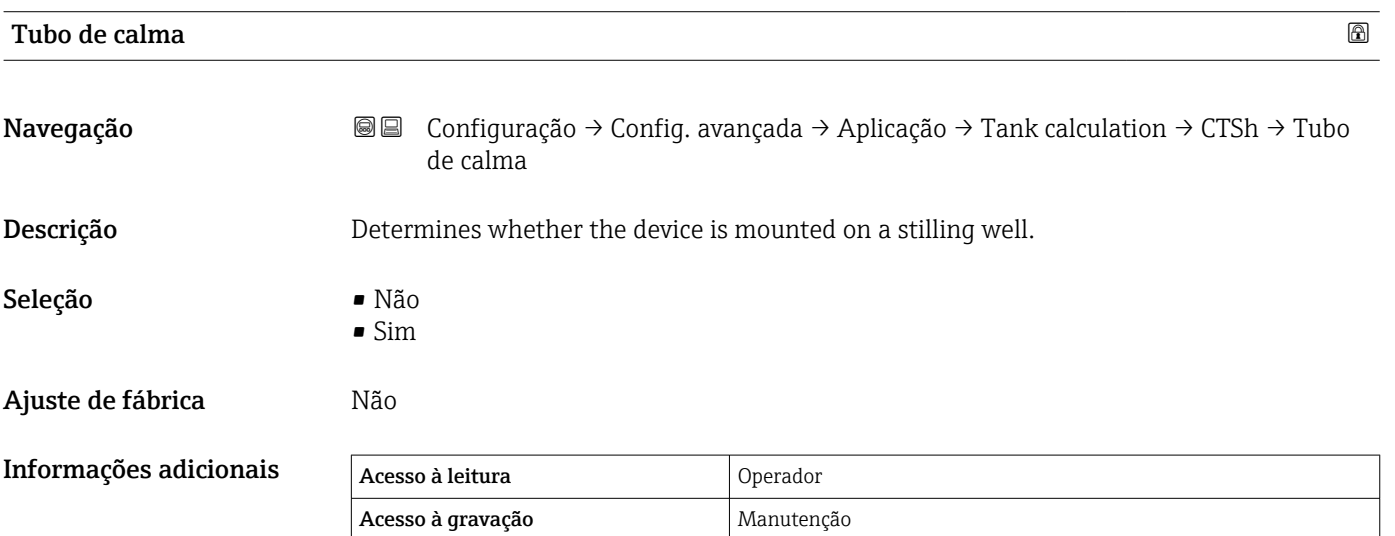

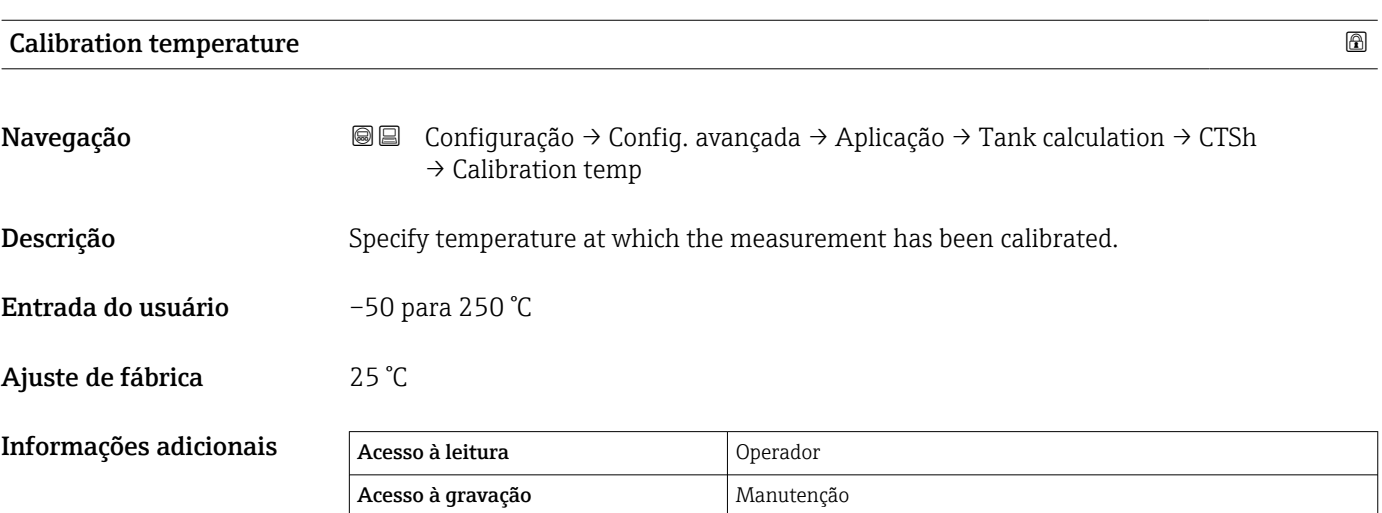

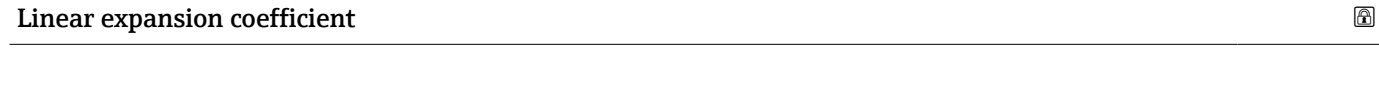

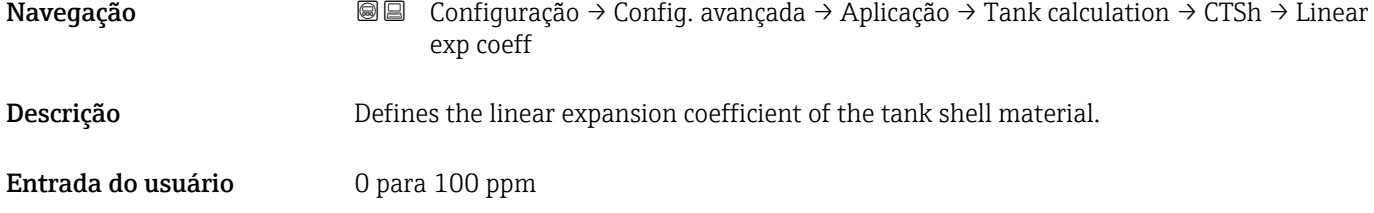
# Ajuste de fábrica 15 ppm

Informações adicionais  $\sqrt{\text{Accs}}$ 

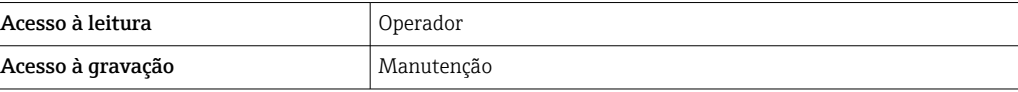

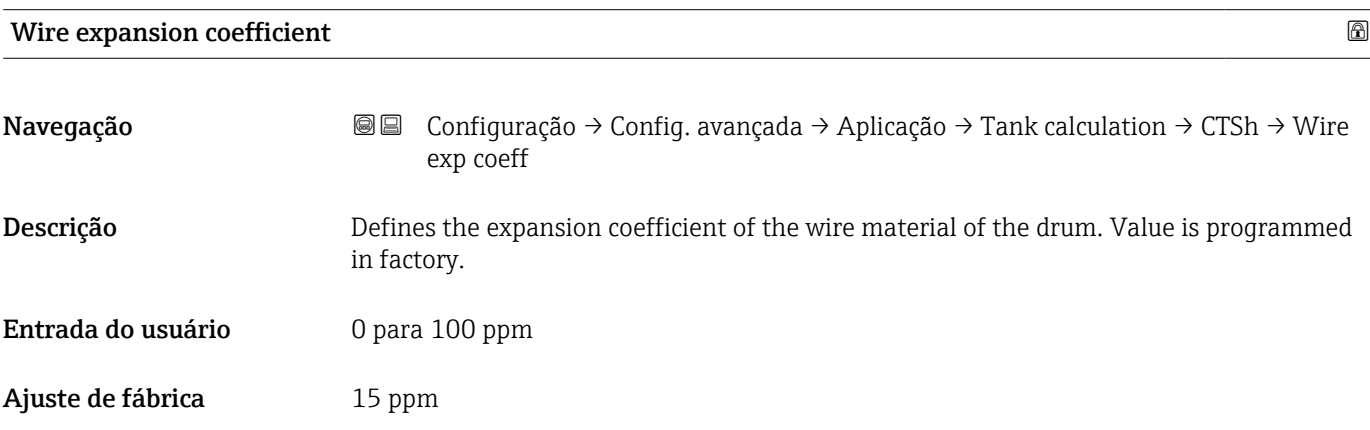

### *Submenu "HTMS"*

### *Visão geral*

O Sistema de Medição de Tanque Híbrido (HTMS) é um método para calcular a densidade de um produto em um tanque baseado em um nível (top mounted) e pelo menos uma medição de pressão (bottom mounted). Um sensor de pressão pode ser instalado no topo do tanque para fornecer informações sobre a pressão do vapor e para obter um cálculo de densidade mais preciso. O método de cálculo também considera um nível possível de água no fundo do tanque para fazer cálculos de densidade com o máximo de precisão possível.

### *Parâmetros HTMS*

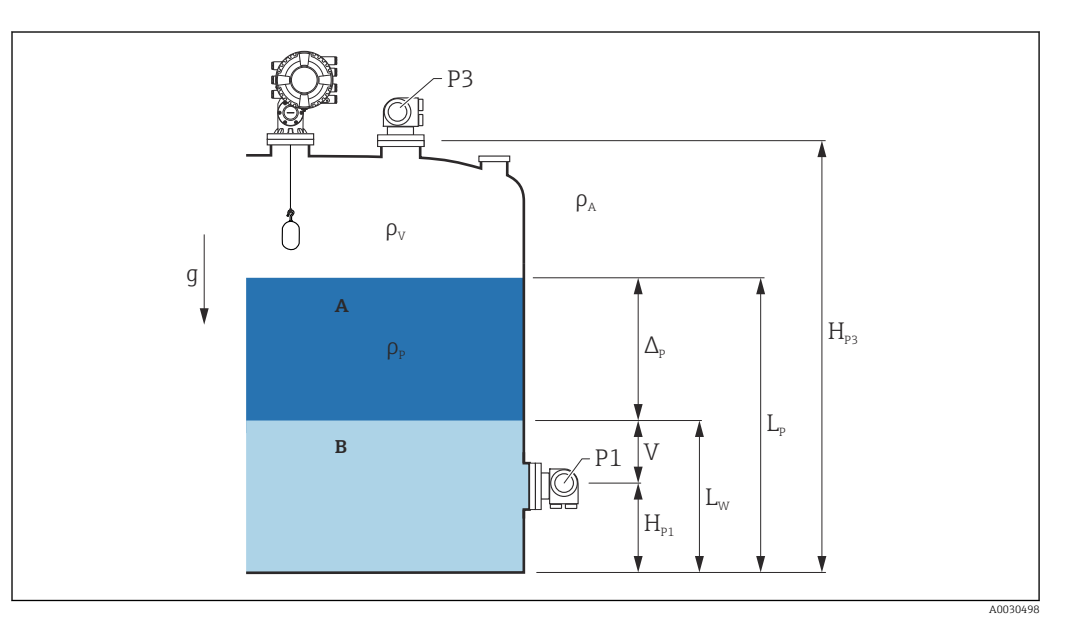

- *97 Parâmetros HTMS*
- *A Produto*
- *B Água*

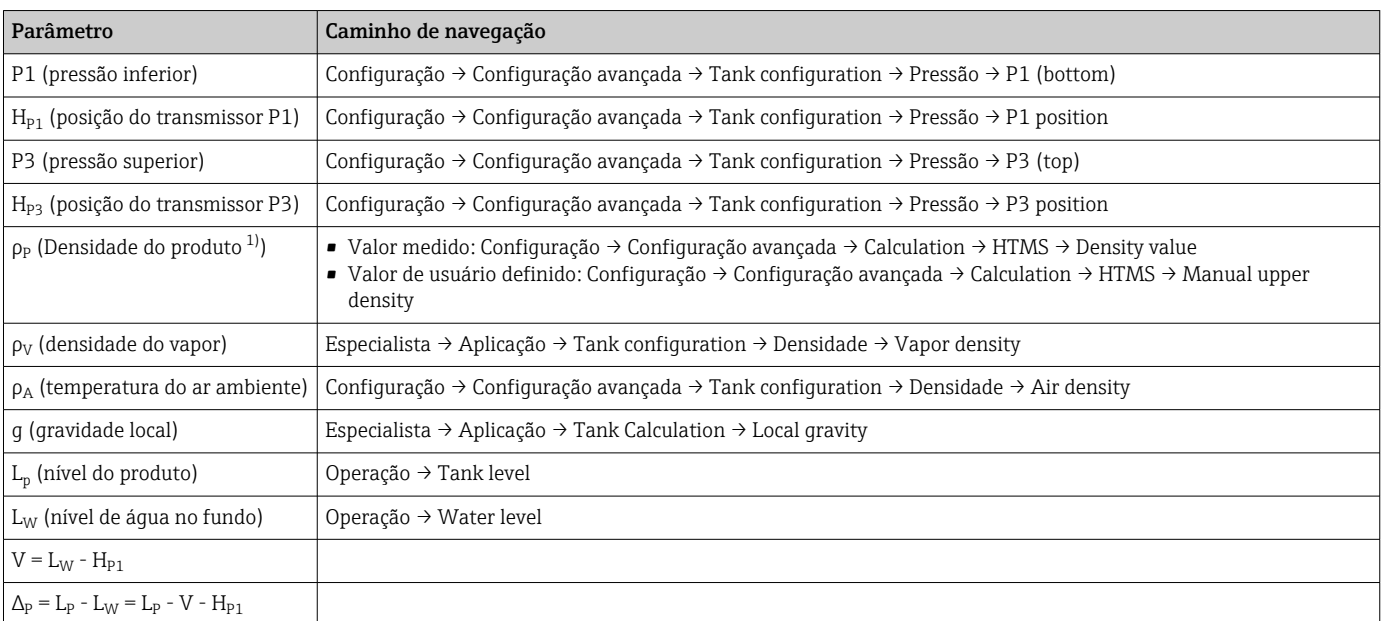

1) Dependendo da situação, esse parâmetro é um valor medido ou definido pelo usuário.

### *Modos HTMS*

É possível selecionar dois modos HTMS no parâmetro **HTMS mode** ( $\rightarrow \Box$  292). O modo determina se um ou dois valores de pressão são usados. Dependendo do modo selecionado, diversos parâmetros adicionais são solicitados para o cálculo de densidade do produto.

O opção HTMS P1+P3 deve ser usado em tanques pressurizados a fim de compensar a pressão da fase de vapor.

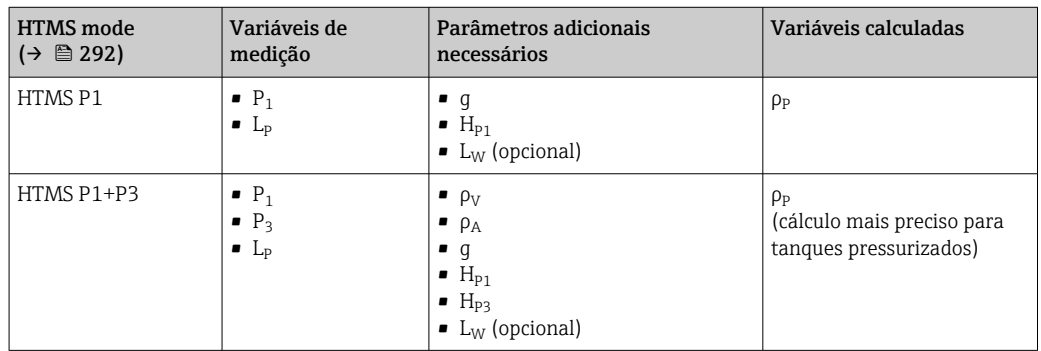

*Nível mínimo*

A densidade do produto só pode ser calculada se o produto tiver uma espessura mínima:

```
\Delta_{\rm p} \geq \Delta_{\rm p, min}
```
É equivalente à seguinte condição do nível do produto:

$$
L_p - V \ge \Delta_{P,\min} + H_{P1} = L_{\min}
$$

L<sub>min</sub> é definido em parâmetro **Minimum level** (→  $\triangleq$  293). Como pode ser visto a partir da fórmula, sempre deve ser maior que  $H_{P1}$ .

Se L<sub>P</sub> - V cair abaixo desse limite, a densidade é calculada da sequinte forma:

- Se um valor previamente calculado estiver disponível, esse valor será mantido, caso não seja possível fazer um novo cálculo.
- Se nenhum valor foi calculado anteriormente, será usado o valor manual (definido na parâmetro Manual upper density) .

### *Histerese*

O nível do produto em um tanque não é constante, mas varia ligeiramente, devido a distúrbios de enchimento, por exemplo. Se o nível oscilar em torno da troca de nível (Minimum level ( $\rightarrow \Box$  293)), o algoritmo alternará constantemente entre o cálculo do valor e em manter o resultado anterior. Para evitar esse efeito, uma histerese posicional é definida ao redor do ponto de transição.

A0028864

A0028863

<span id="page-291-0"></span>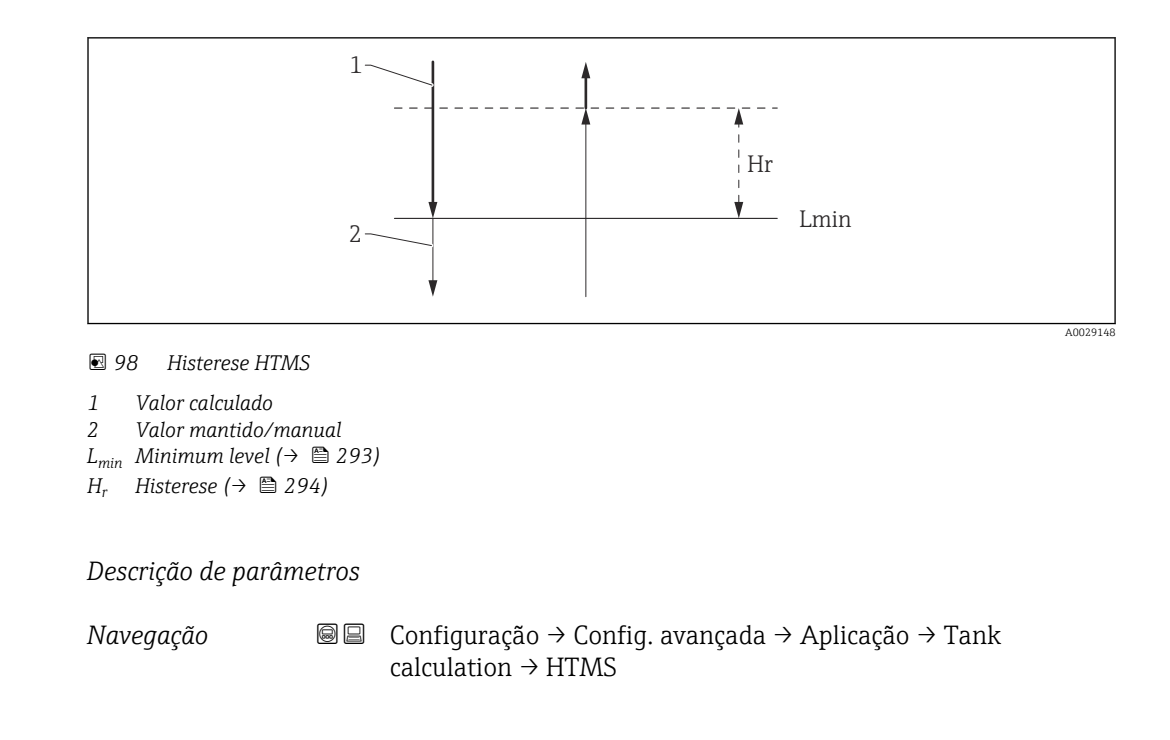

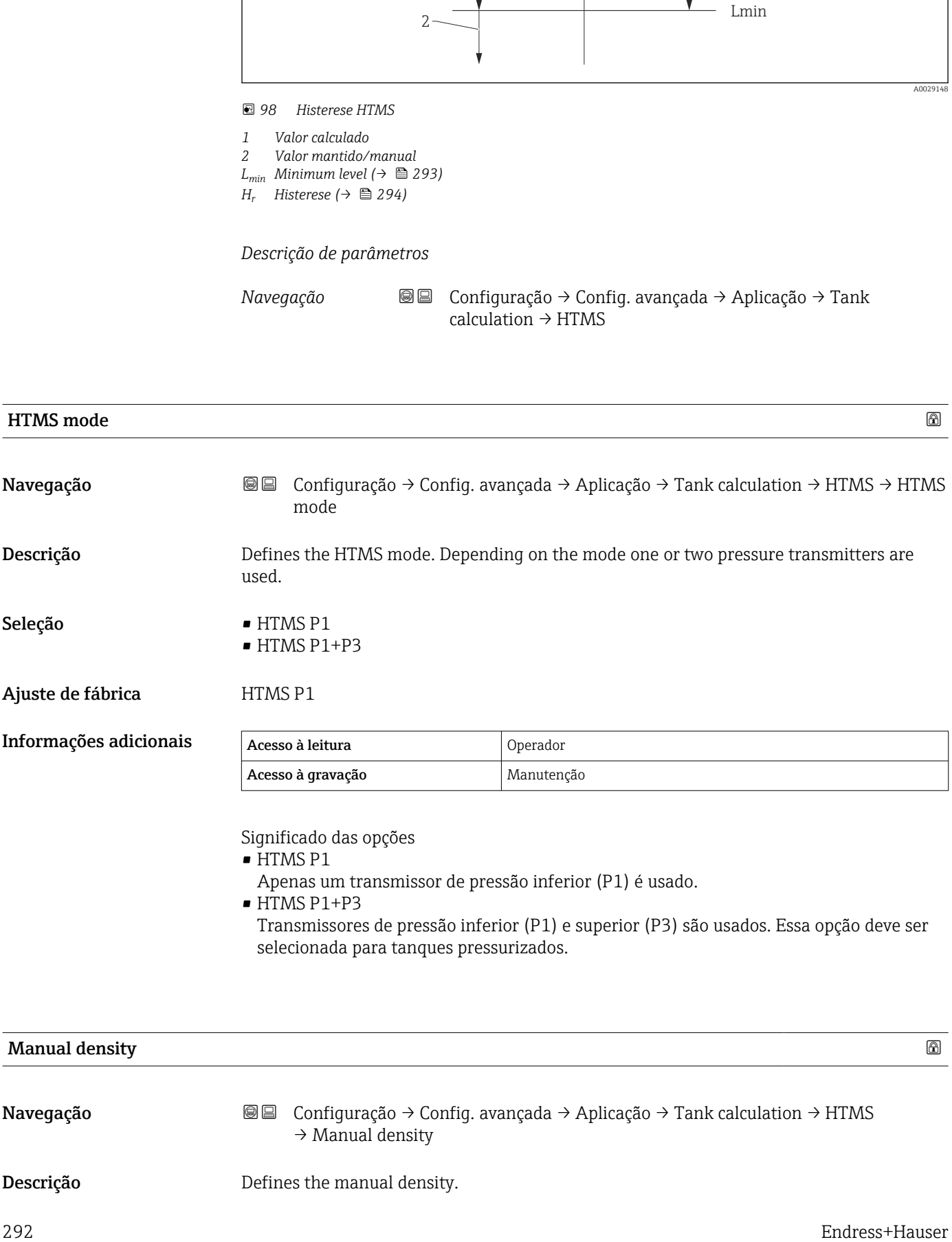

Transmissores de pressão inferior (P1) e superior (P3) são usados. Essa opção deve ser selecionada para tanques pressurizados.

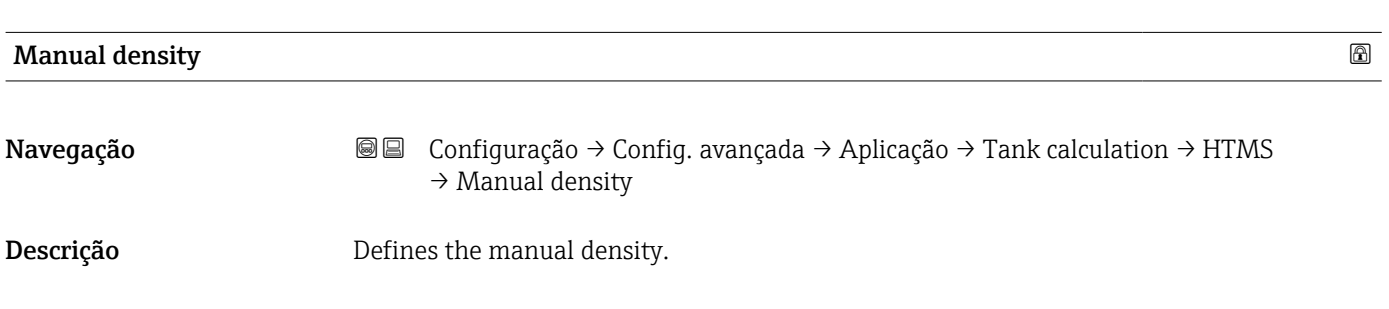

# <span id="page-292-0"></span>Entrada do usuário  $0$  para 3000 kg/m<sup>3</sup>

Ajuste de fábrica  $800 \text{ kg/m}^3$ 

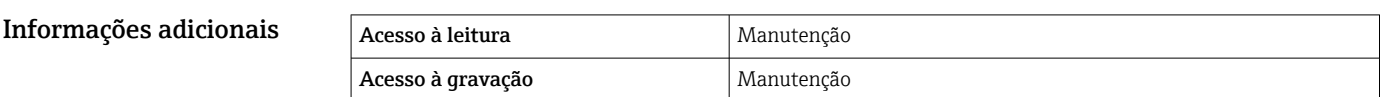

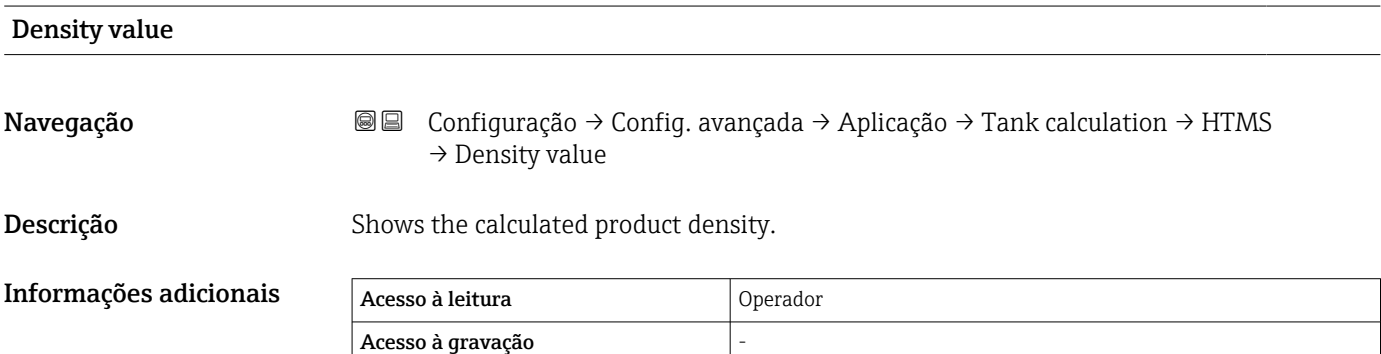

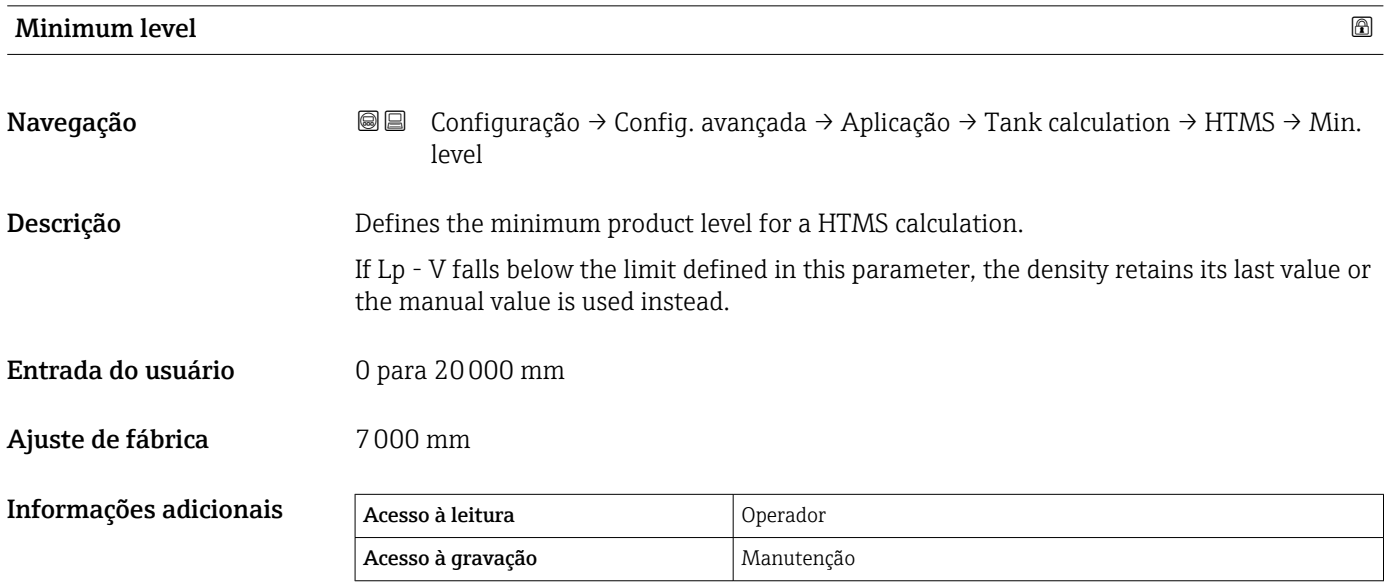

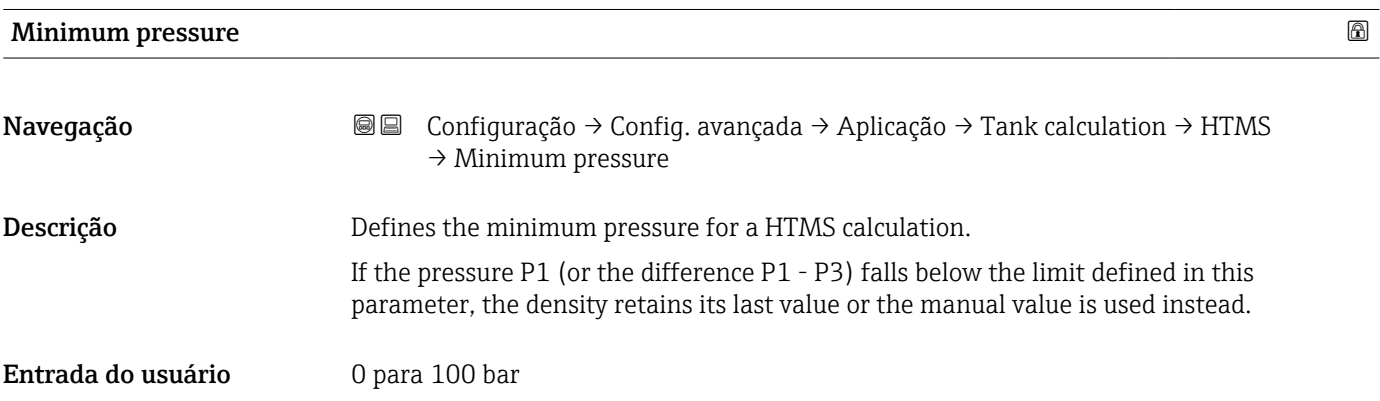

# <span id="page-293-0"></span>Ajuste de fábrica  $0.1$  bar Informações adicionais Acesso à leitura de Operador Acesso à gravação Manutenção

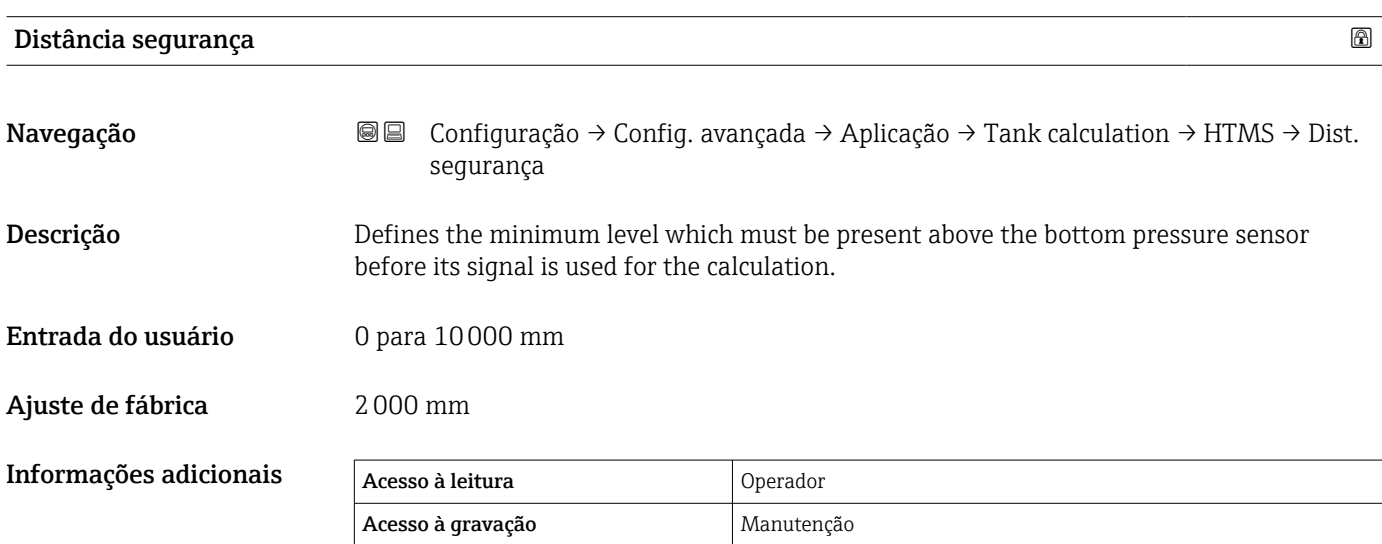

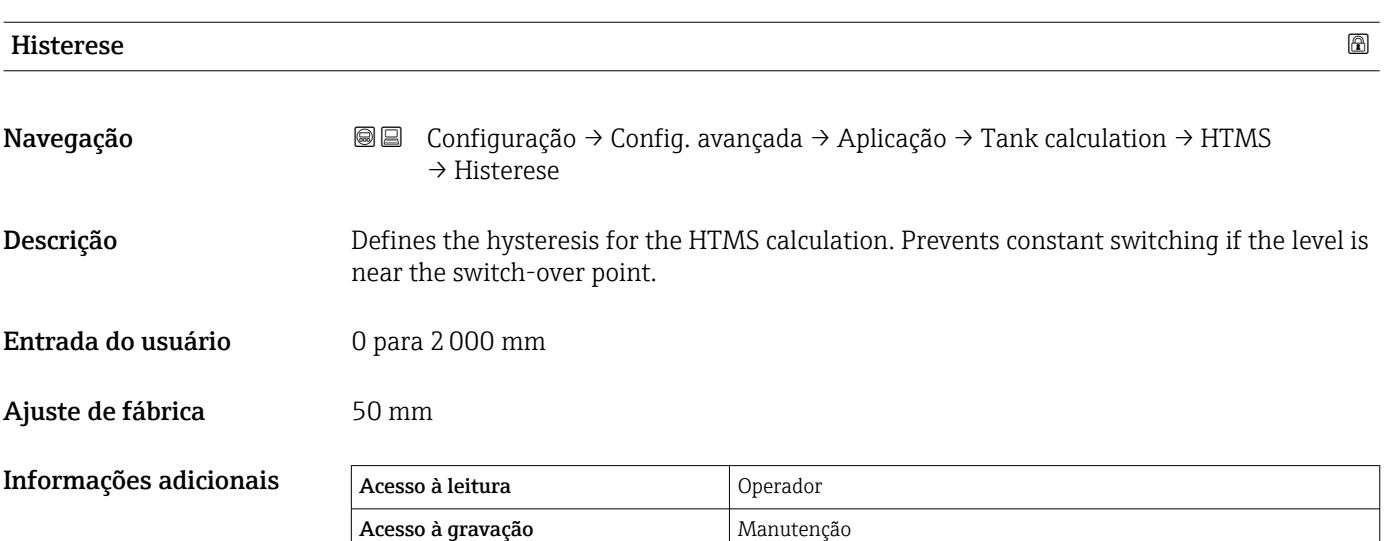

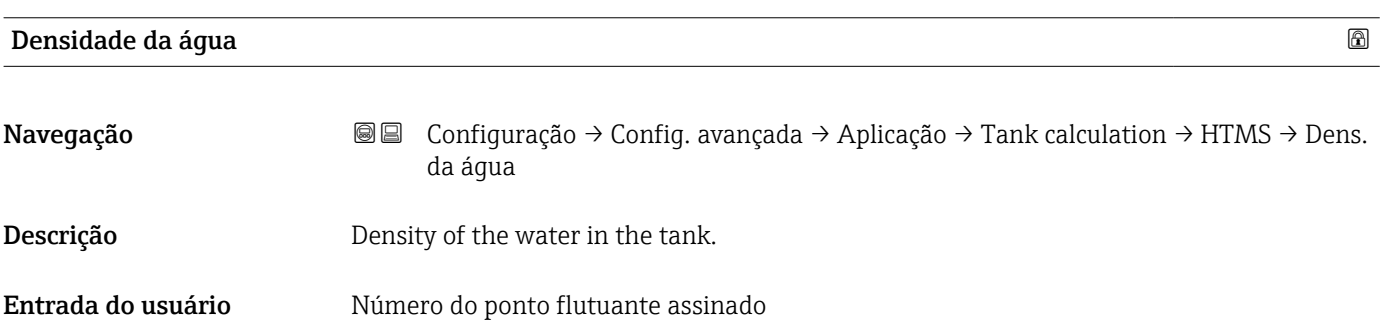

# Ajuste de fábrica  $1000 \text{ kg/m}^3$

Informações adicionais

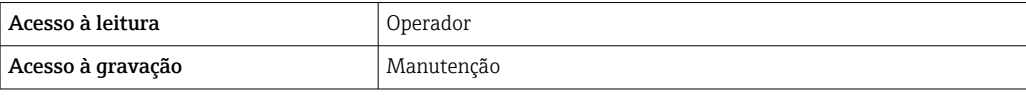

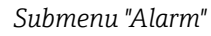

*Navegação* Configuração → Config. avançada → Aplicação → Alarm

*Submenu "Alarm"*

*Navegação* Configuração → Config. avançada → Aplicação → Alarm → Alarm

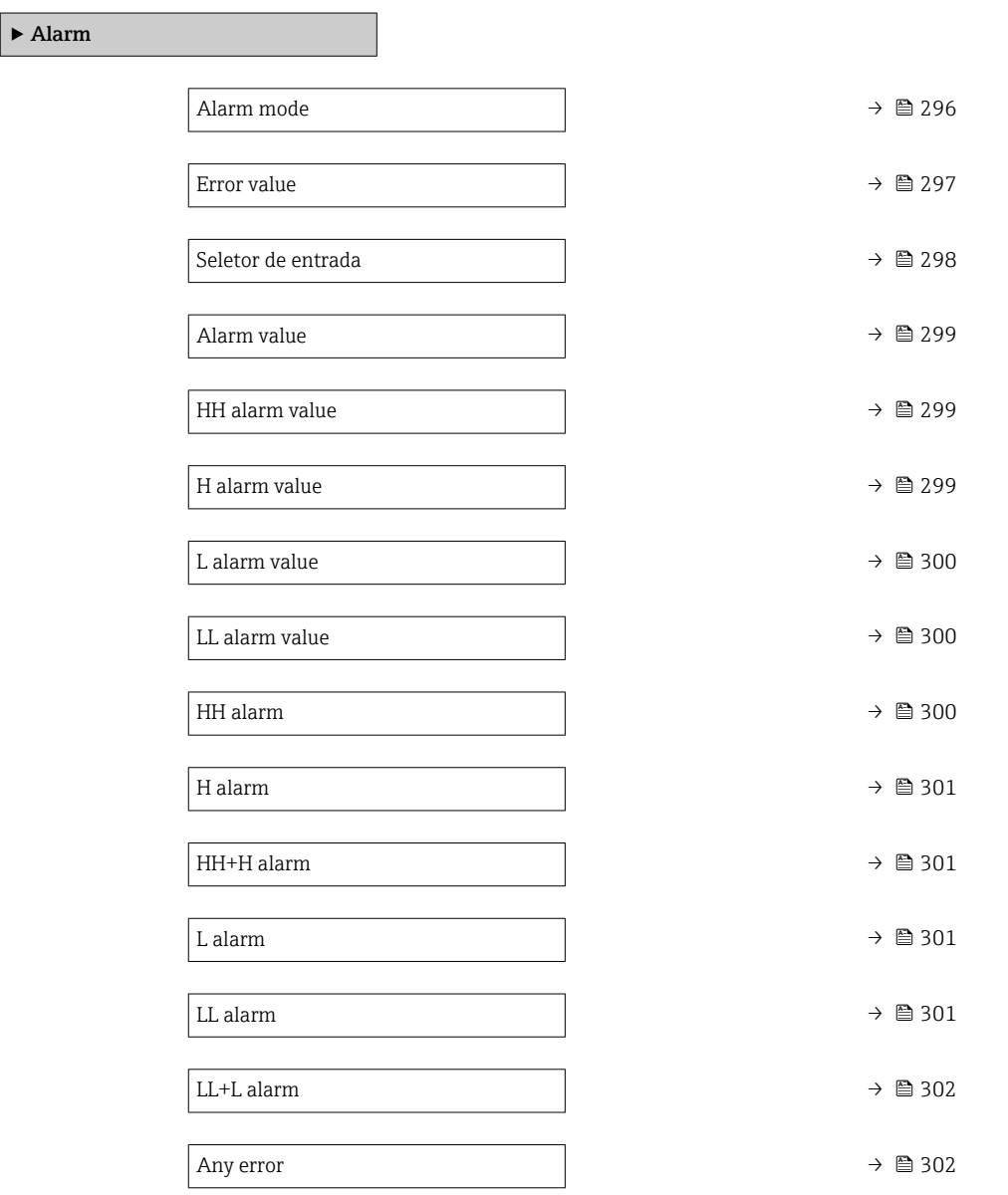

<span id="page-295-0"></span>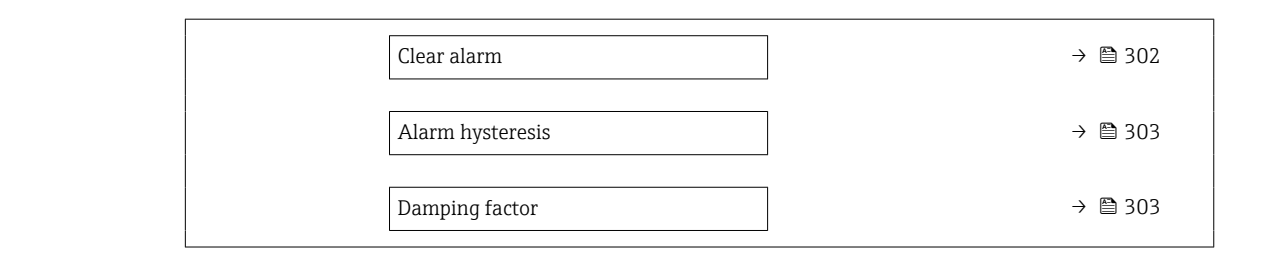

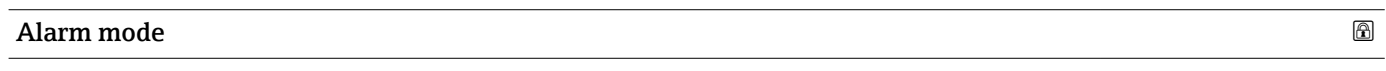

Navegação Configuração → Config. avançada → Aplicação → Alarm → Alarm → Alarm mode

Descrição Defines the alarm mode of the selected alarm.

Seleção **• Desl.** 

- 
- Ligado
- Latching

Ajuste de fábrica Desl.

Informações adicionais

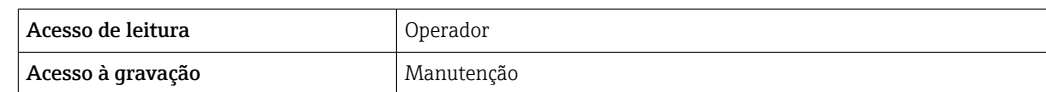

*Significado das opções*

- Desl.
- Nenhum alarme é gerado.
- Ligado

O alarme desaparece se a condição do alarme não estiver mais presente (levando em consideração a histerese).

• Latching

Todos os alarmes permanecem ativos até que o usuário selecioneClear alarm [\(→ 302\)](#page-301-0) =Sim ou a fonte de energia é desligada e ligada.

<span id="page-296-0"></span>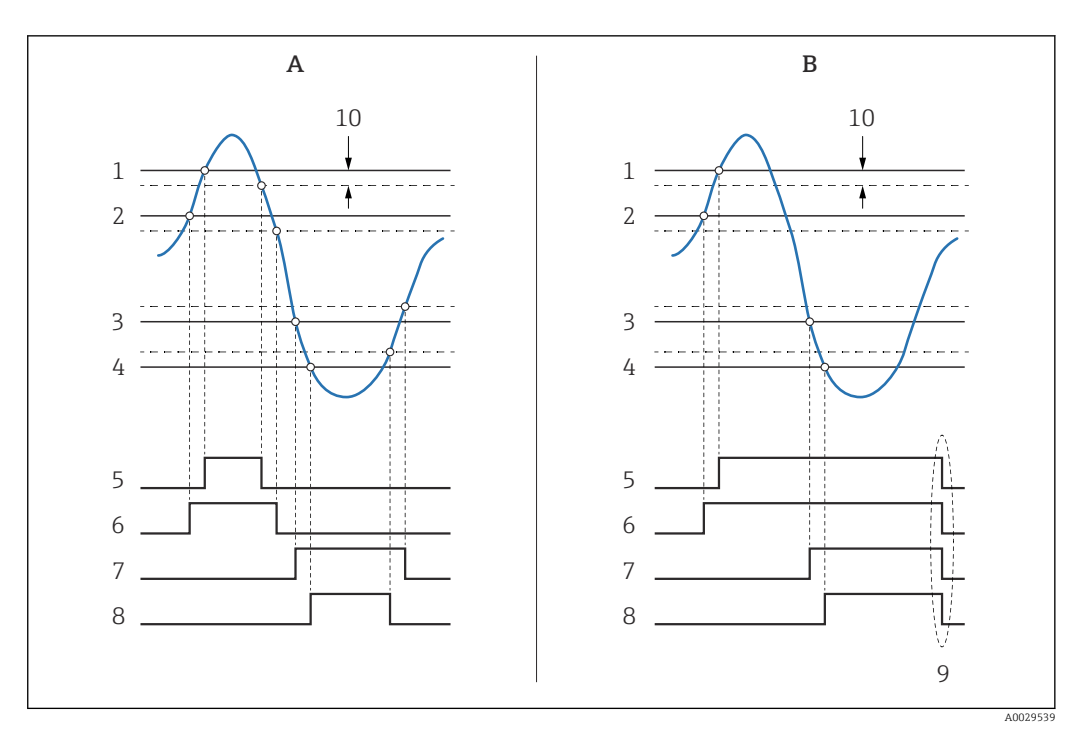

 *99 Princípio da avaliação de limite*

- *A Alarm mode* (→ <sup>△</sup> 296) = Ligado<br>*B Alarm mode* (→ <sup>△</sup> 296) = Latchin
- $\hat{A}$  *Alarm mode*  $(\rightarrow \triangleq 296) =$  *Latching*
- *1 HH alarm value* (→ **△** *299)*<br>*2 H alarm value* (→ △ 2*99)*
- *2 H* alarm value (→ **△** 299)<br>*2 L* alarm value (→ △ 300)
- *3 L alarm value [\(→ 300\)](#page-299-0)*
- *4 LL alarm value* (→ 300)<br>*5 HH alarm* (→ 300)
- *5 HH alarm [\(→ 300\)](#page-299-0)*
- $6$  *H* alarm (→  $\bigoplus$  301)<br>7 *L* alarm (→  $\bigoplus$  301)
- *7 L* alarm (→ 301)<br>*8 LL* alarm (→ 301
- *8 LL* alarm (→  $\bigoplus$  301)<br>9 *"Clear alarm (→*  $\bigoplus$  3*(*
- *9 "Clear alarm [\(→ 302\)](#page-301-0)" = "Sim" ou liga e desliga*
- *10 Hysteresis [\(→ 303\)](#page-302-0)*

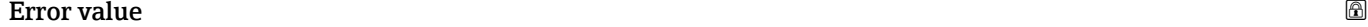

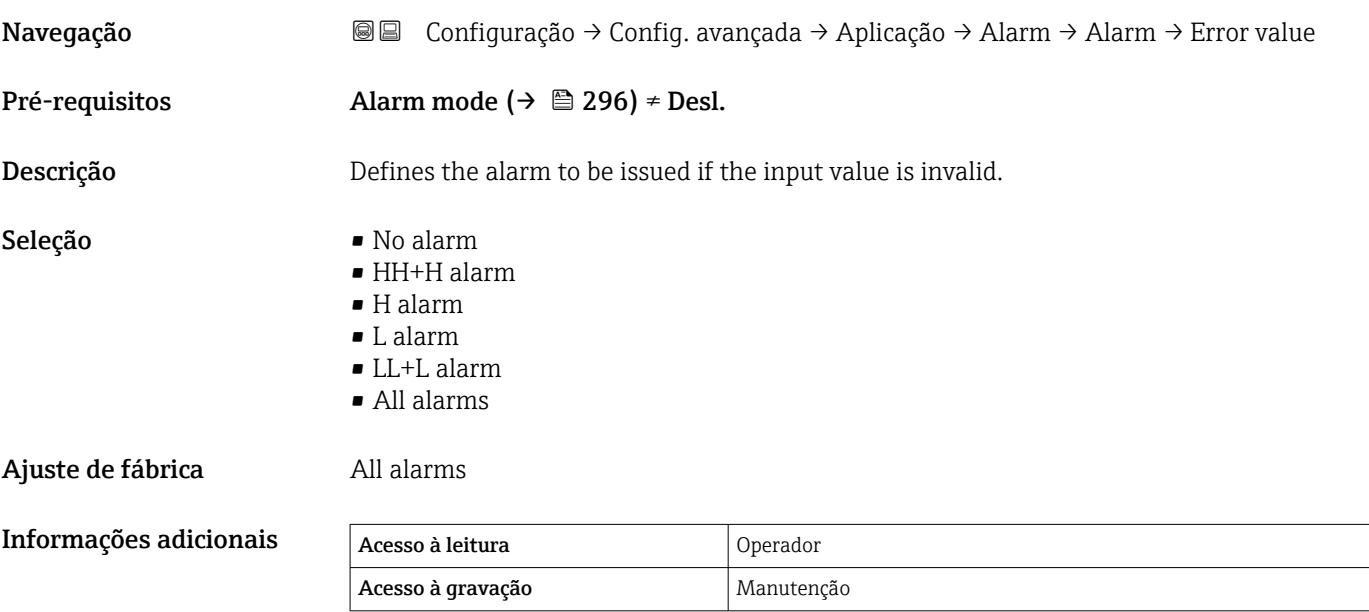

<span id="page-297-0"></span>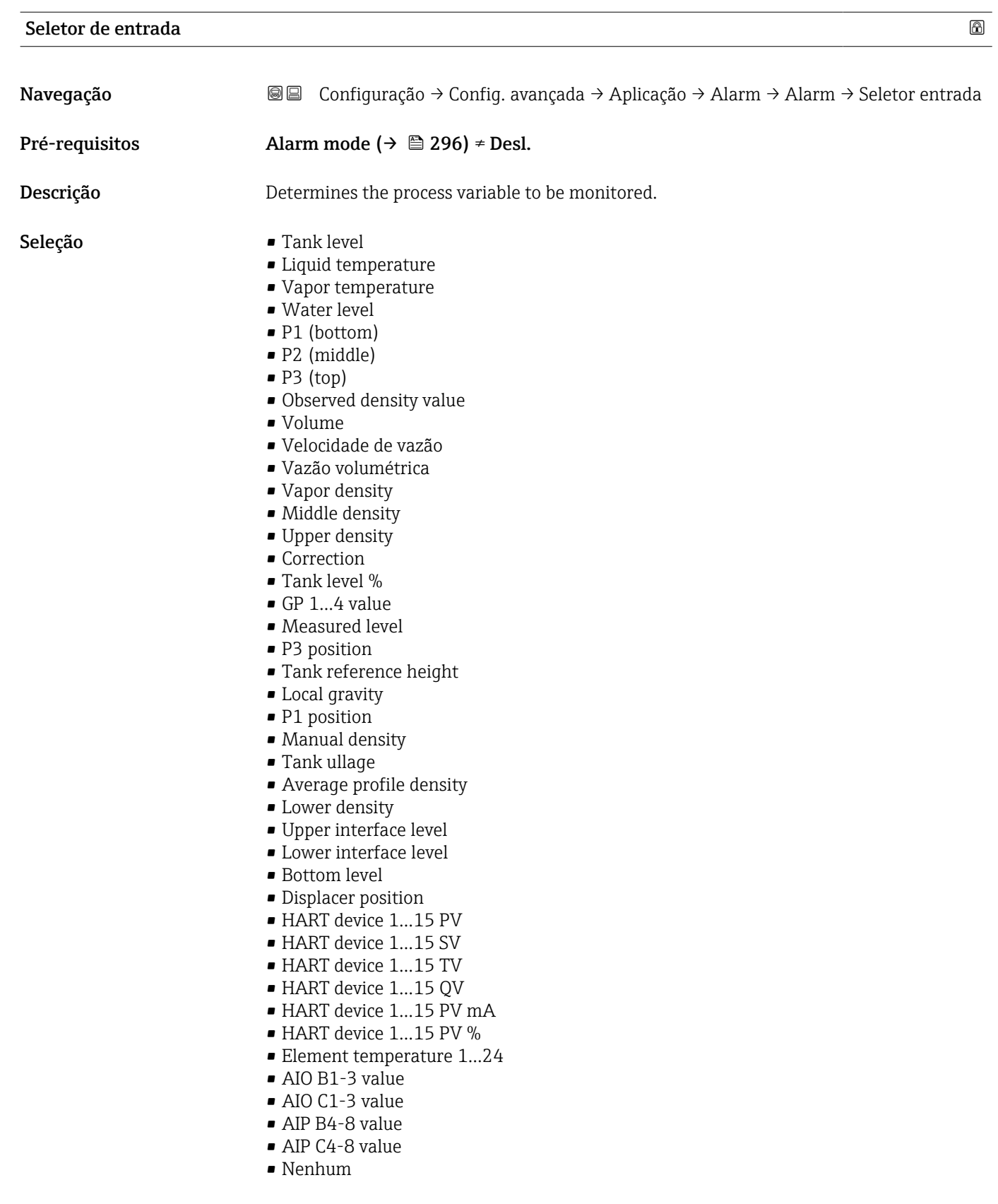

### Ajuste de fábrica Menhum

# Informações adicionais

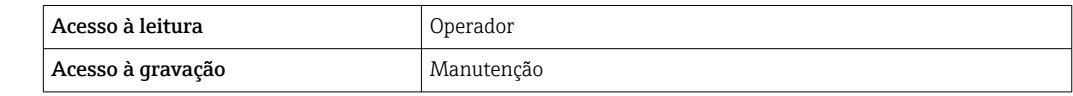

### <span id="page-298-0"></span>Alarm value

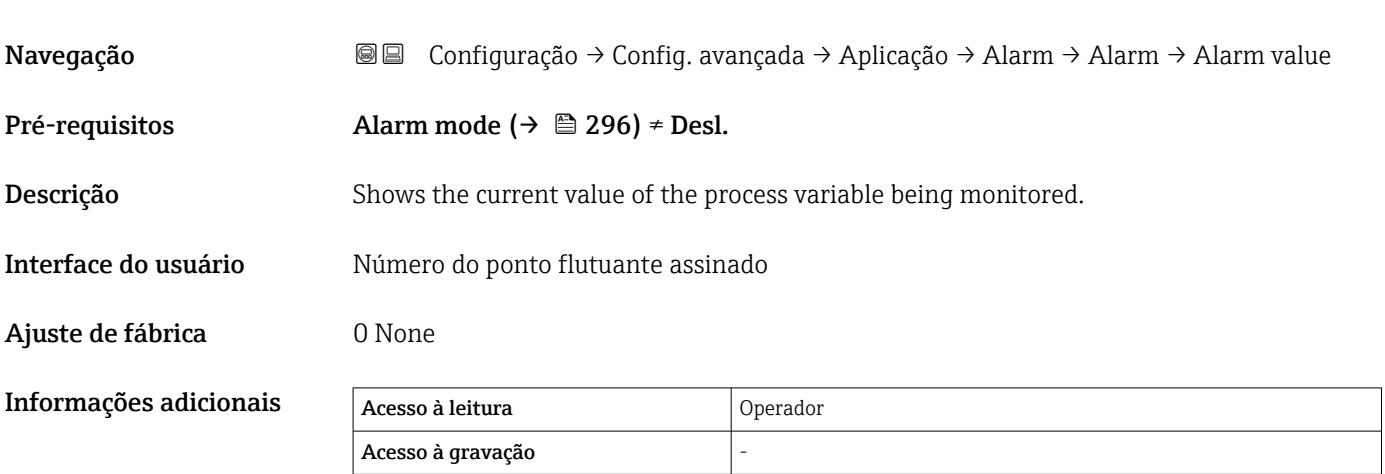

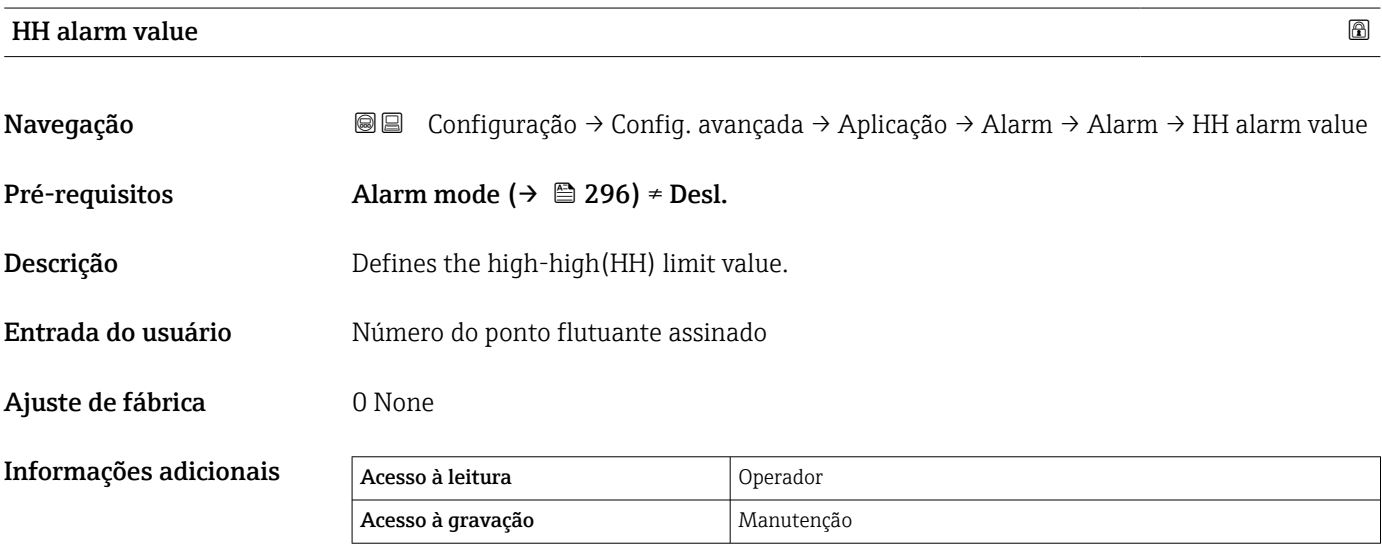

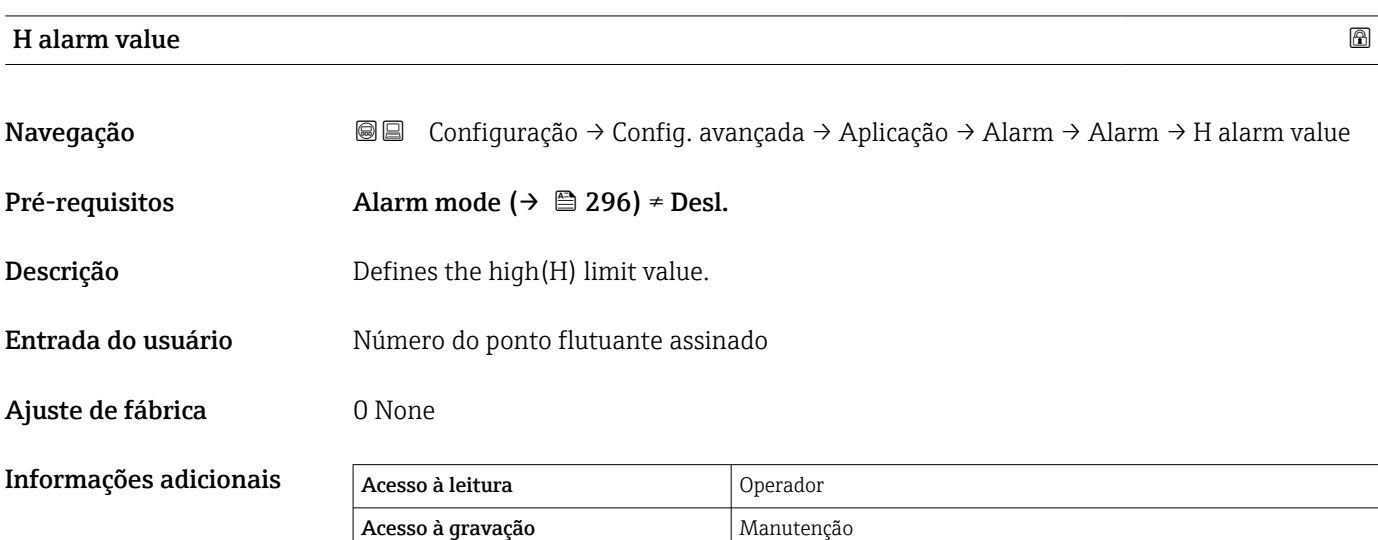

<span id="page-299-0"></span>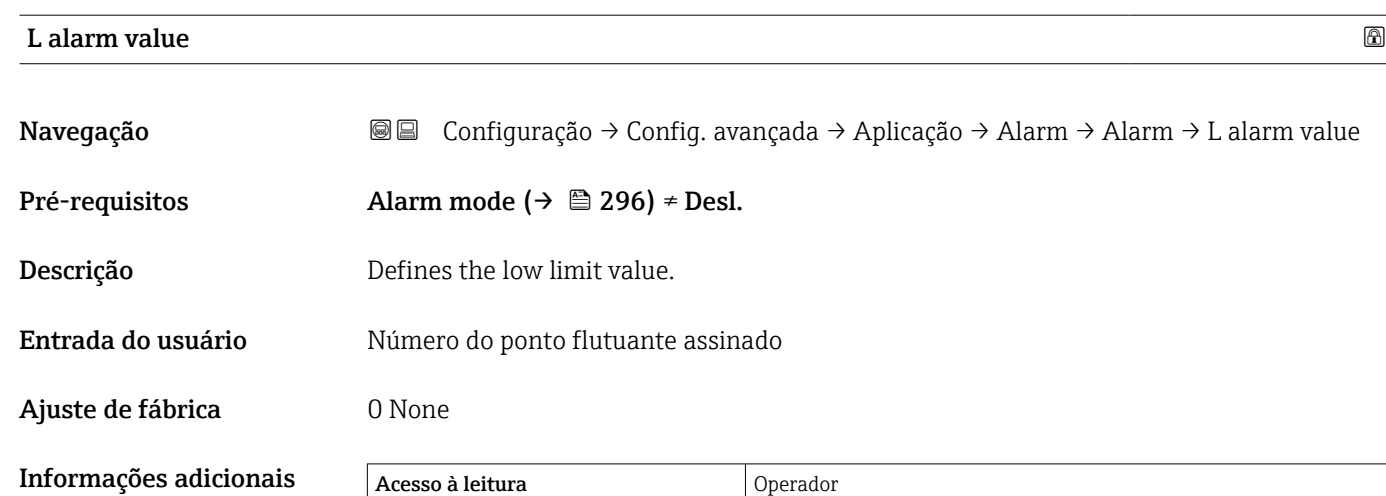

Acesso à gravação Manutenção

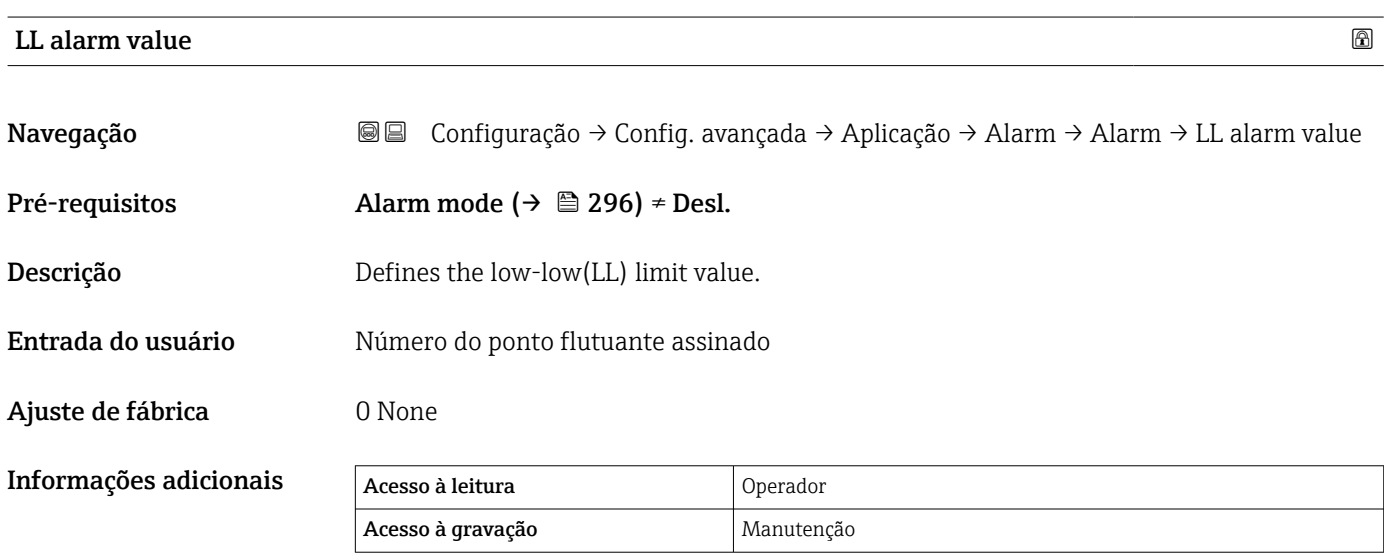

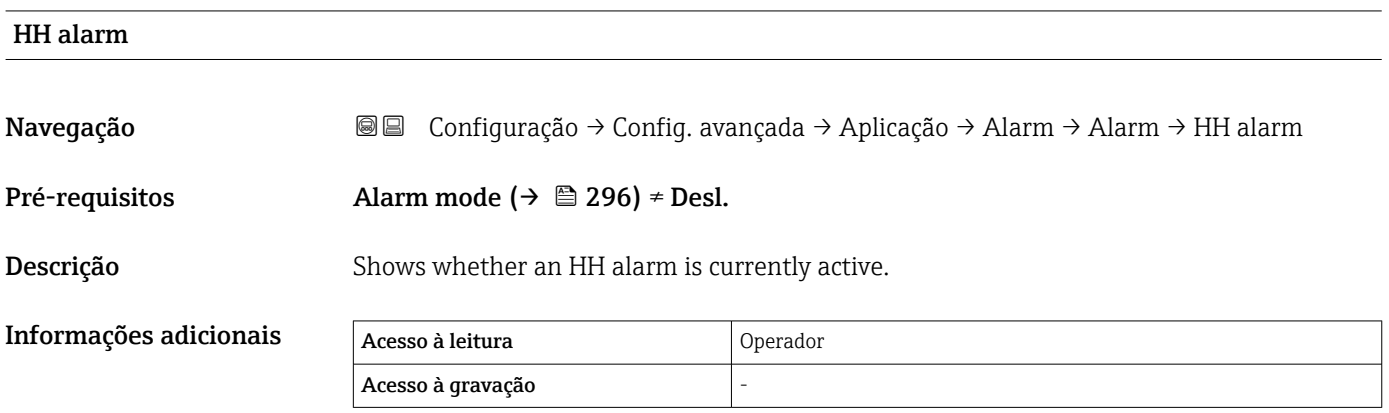

<span id="page-300-0"></span>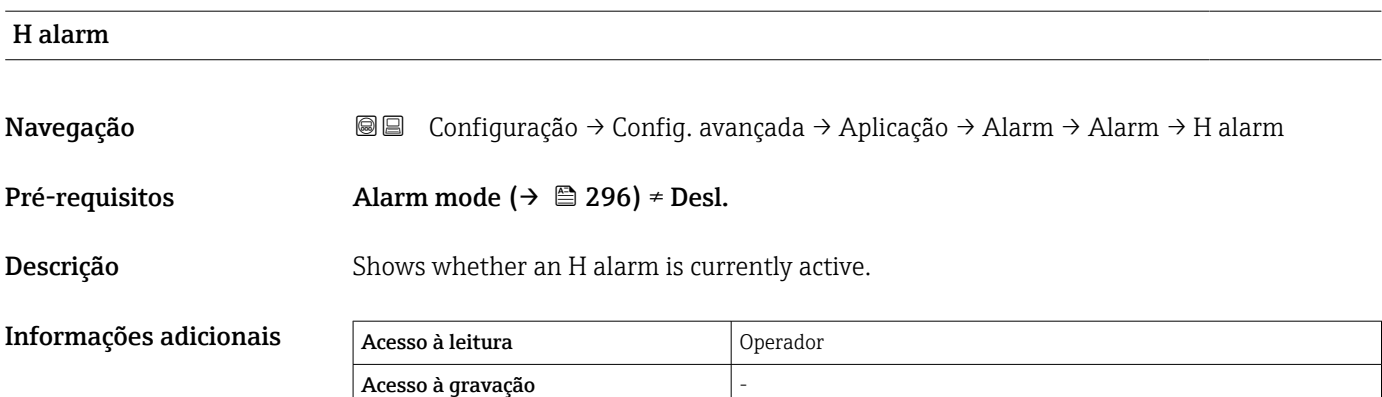

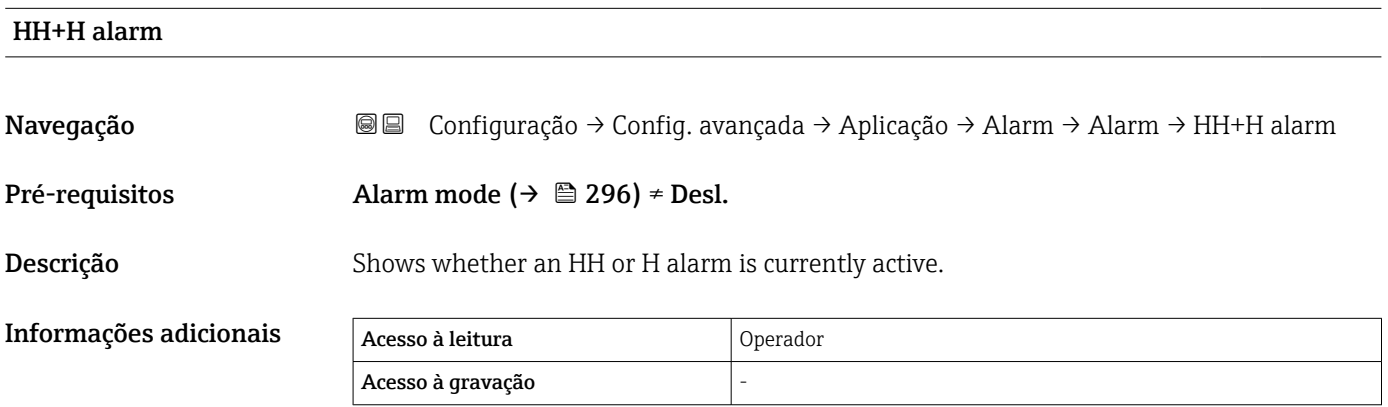

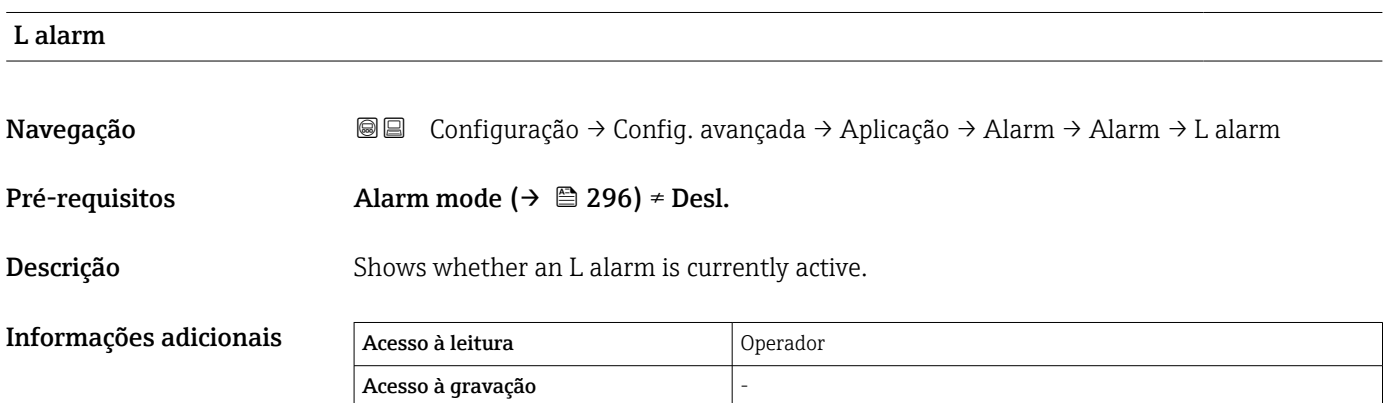

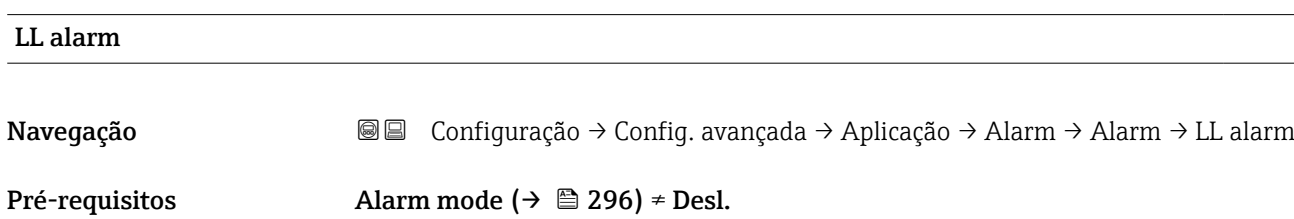

Descrição Shows whether an LL alarm is currently active.

<span id="page-301-0"></span>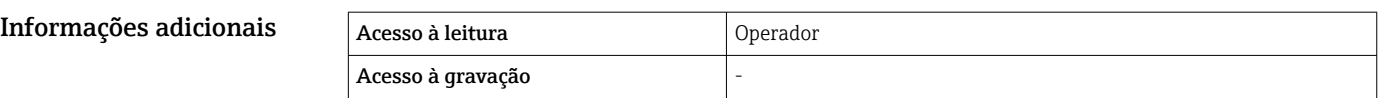

# LL+L alarm Navegação Configuração → Config. avançada → Aplicação → Alarm → Alarm → LL+L alarm Pré-requisitos Alarm mode (→  $\triangleq$  296) ≠ Desl. Descrição Shows whether an LL or L alarm is currently active. Informações adicionais Acesso à leitura de Operador Acesso à gravação

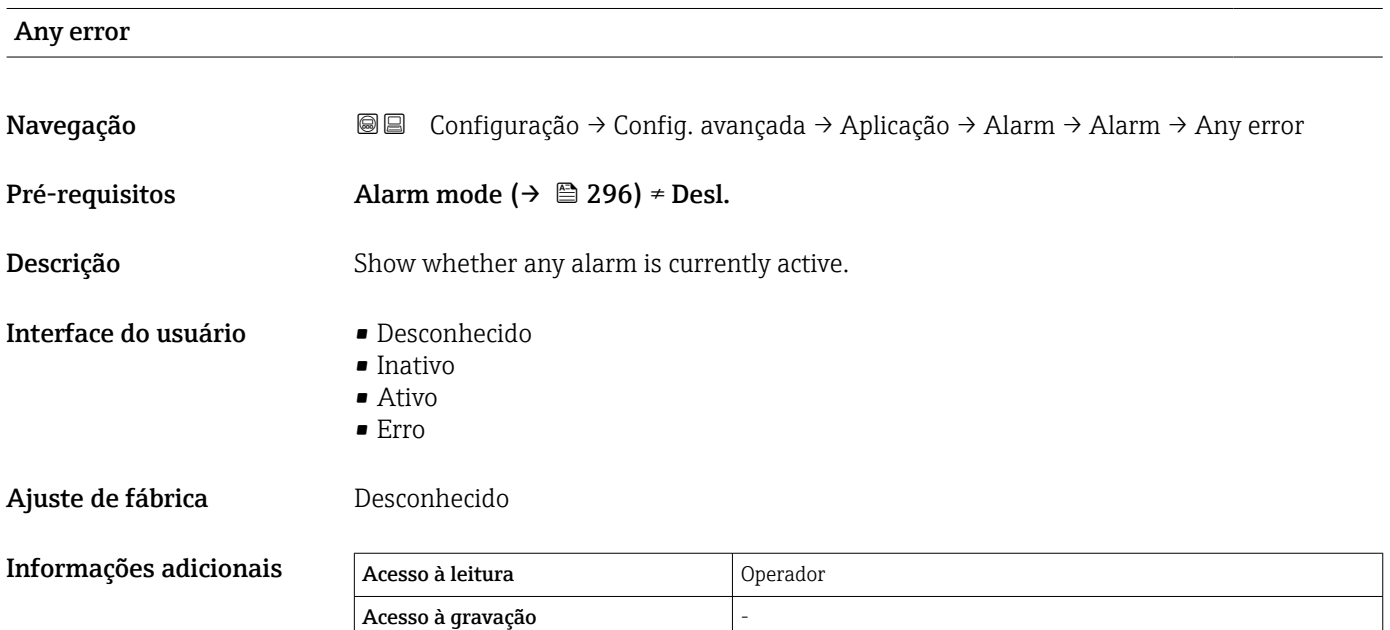

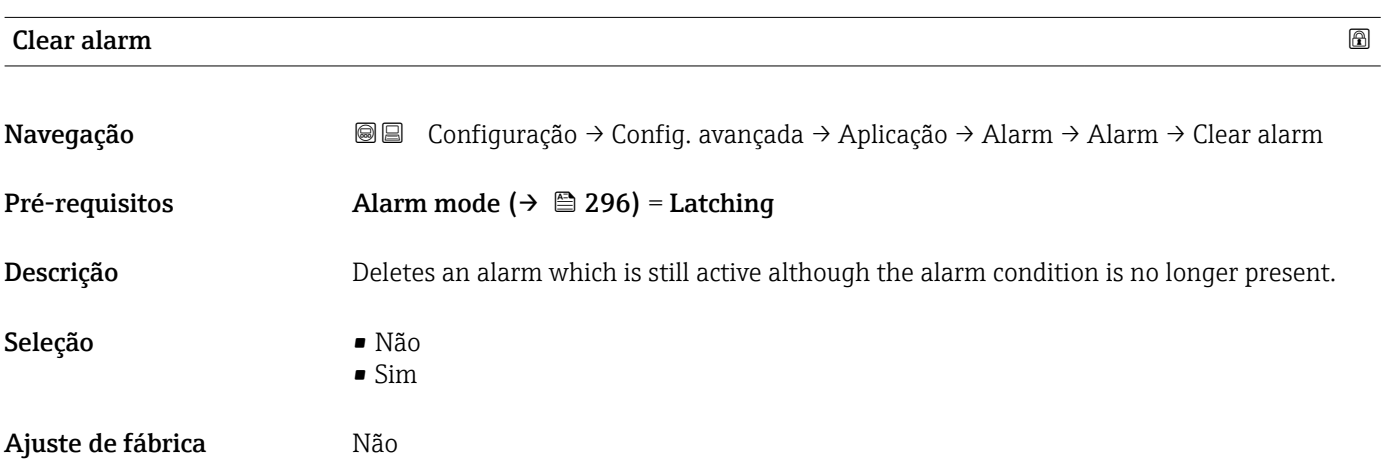

<span id="page-302-0"></span>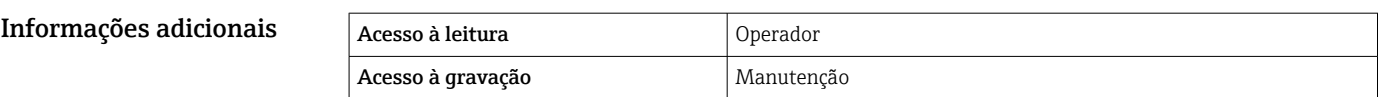

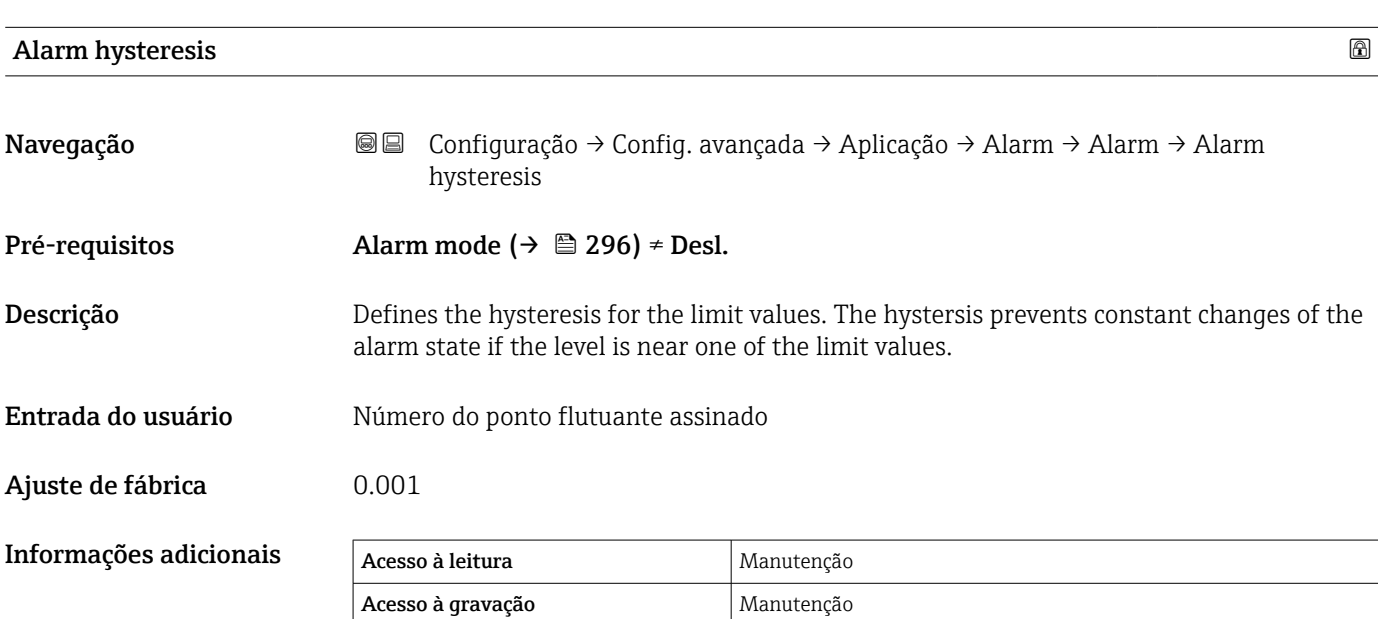

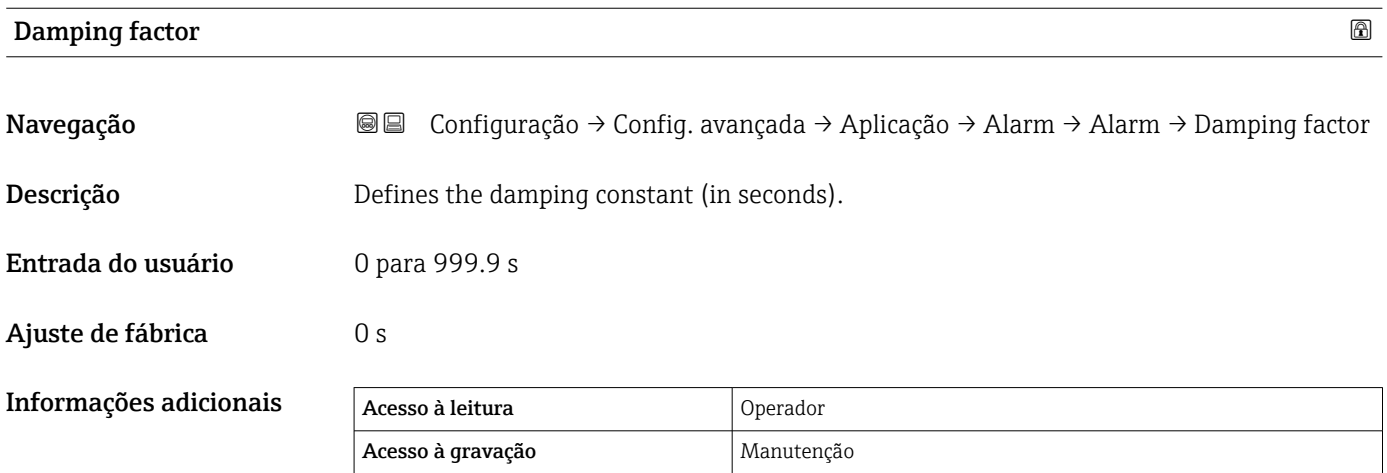

# Submenu "Safety settings"

*Navegação* Configuração → Config. avançada → Safety settings

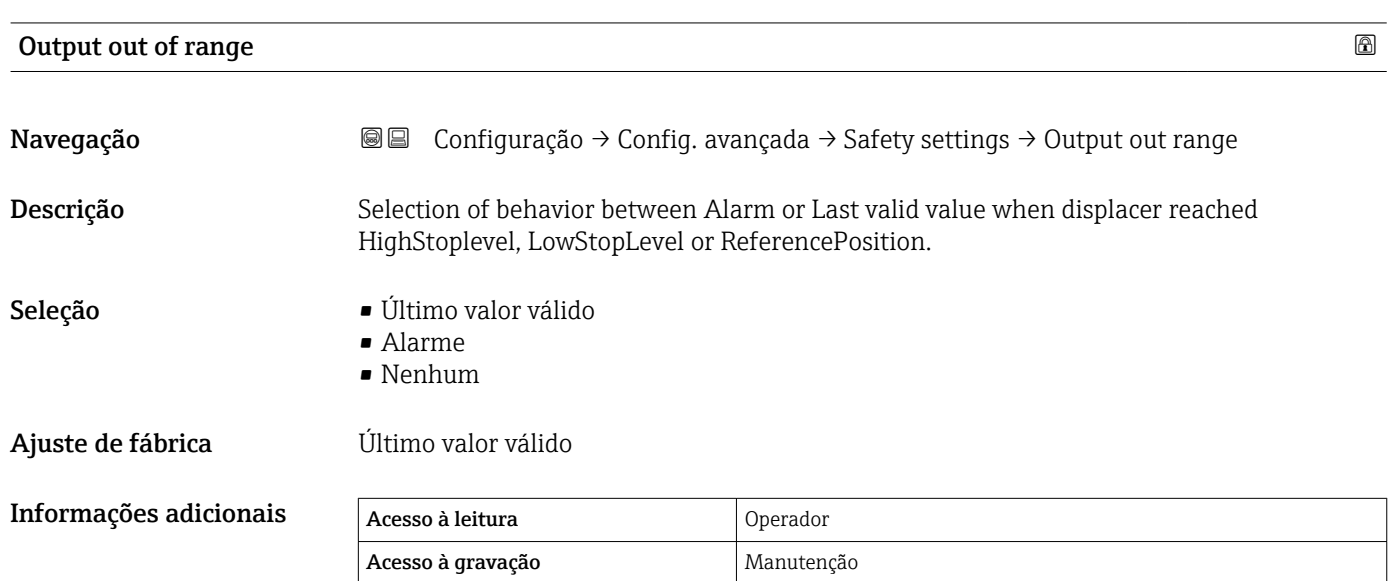

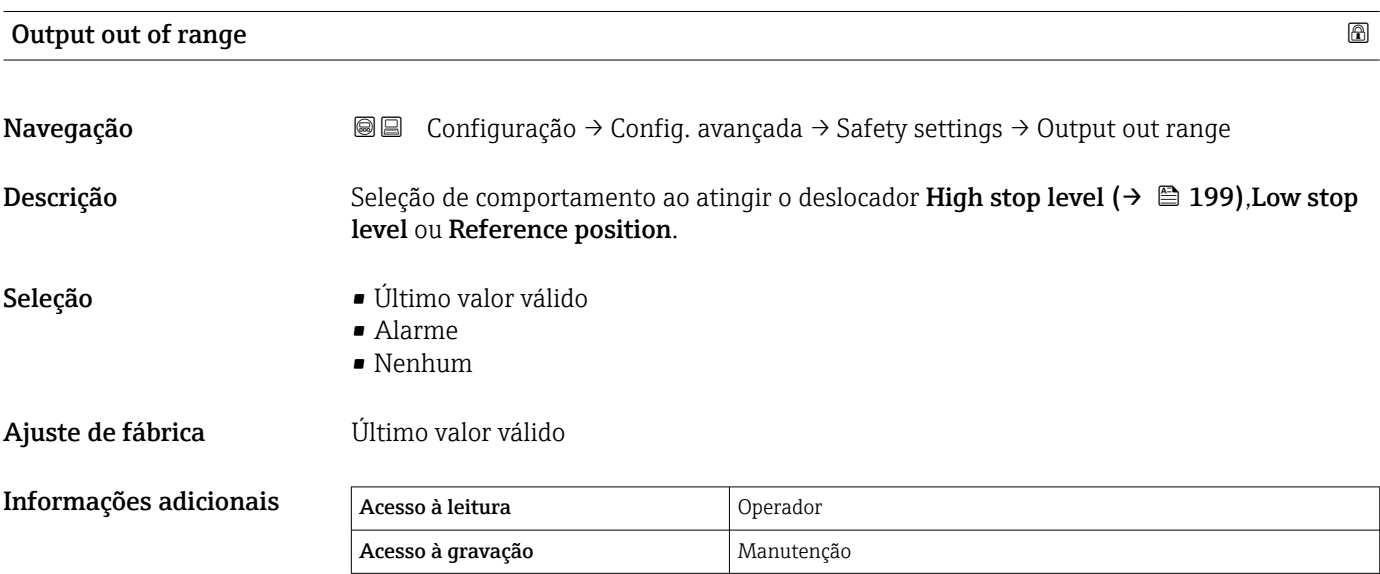

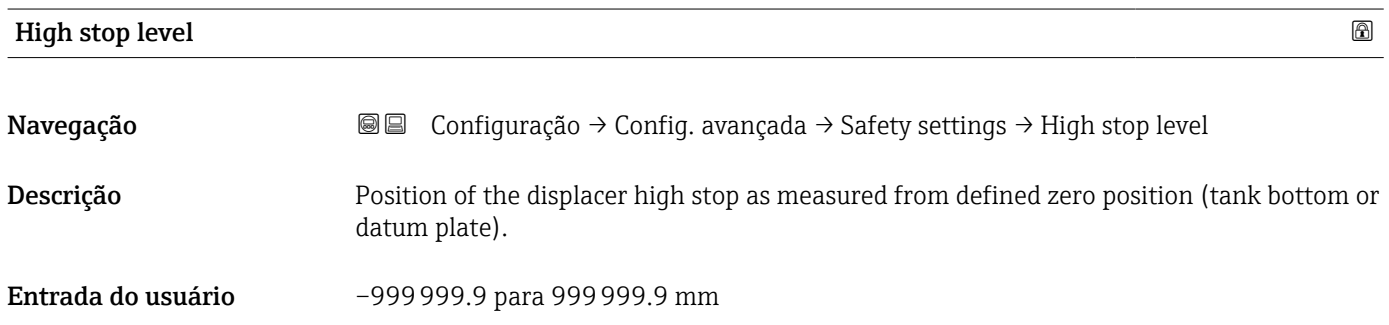

Ajuste de fábrica Depende da versão do equipamento

Informações adicionais

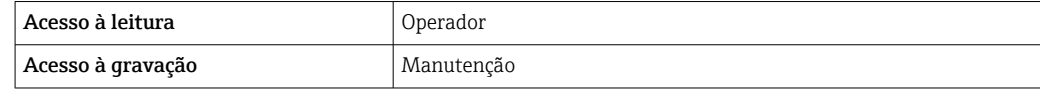

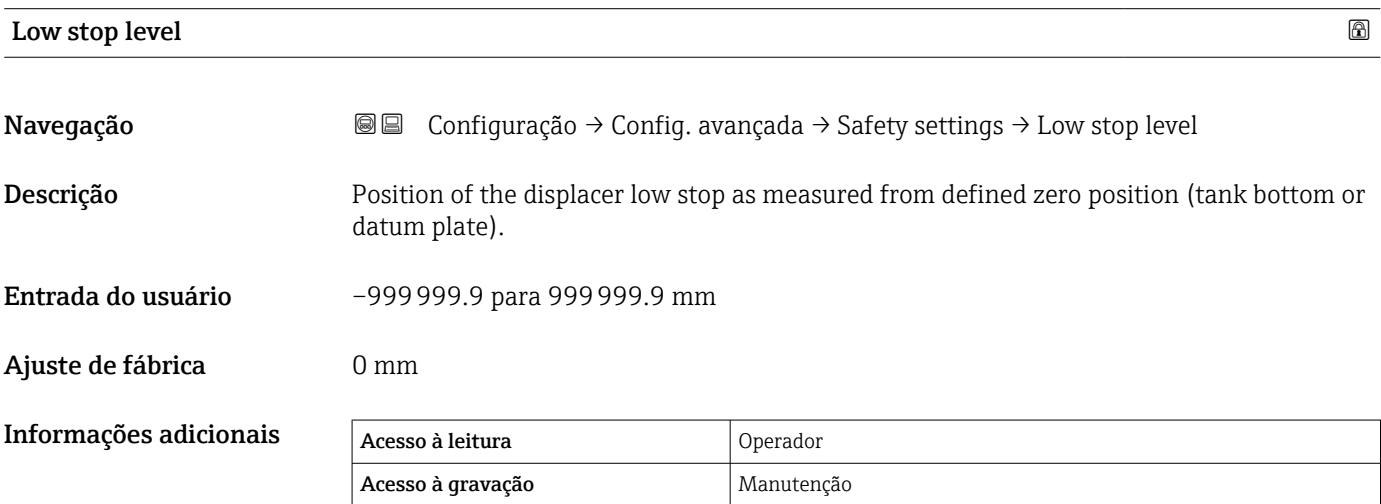

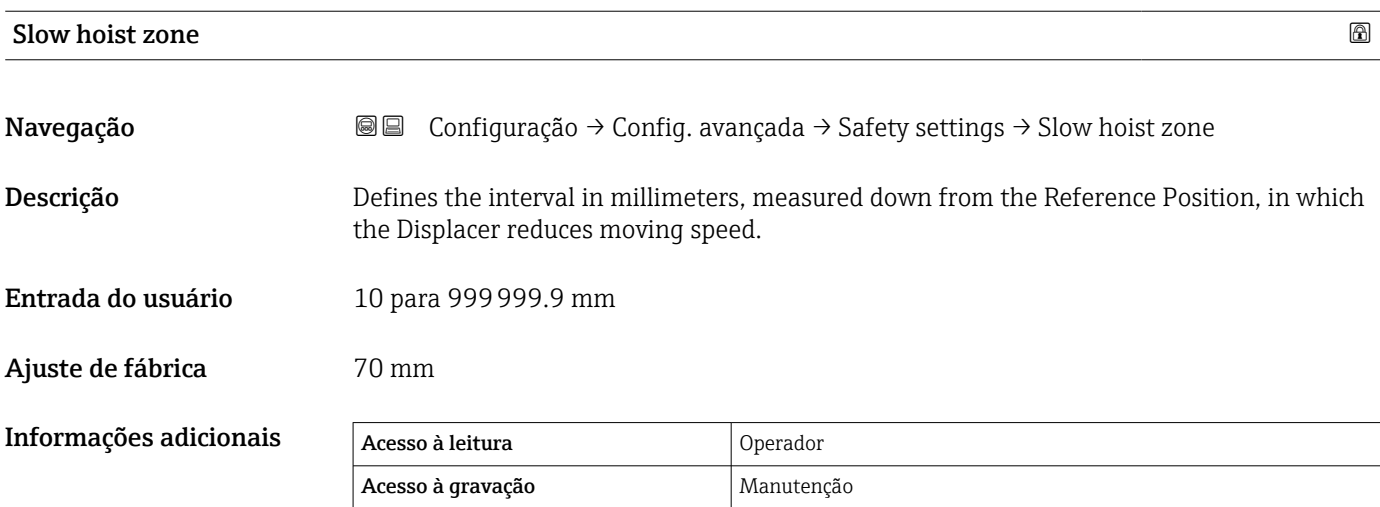

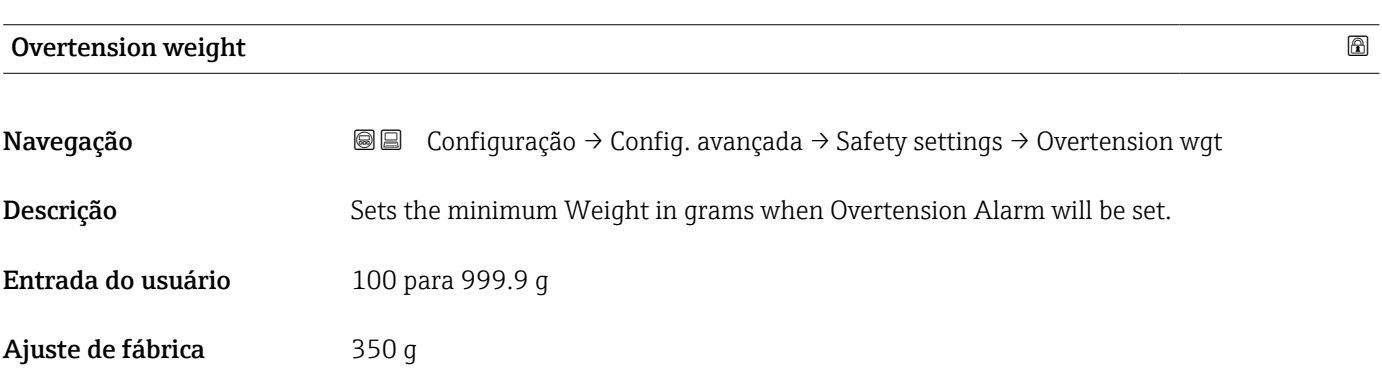

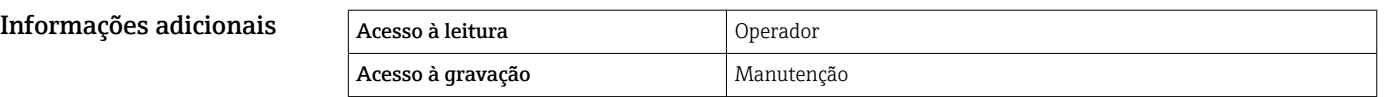

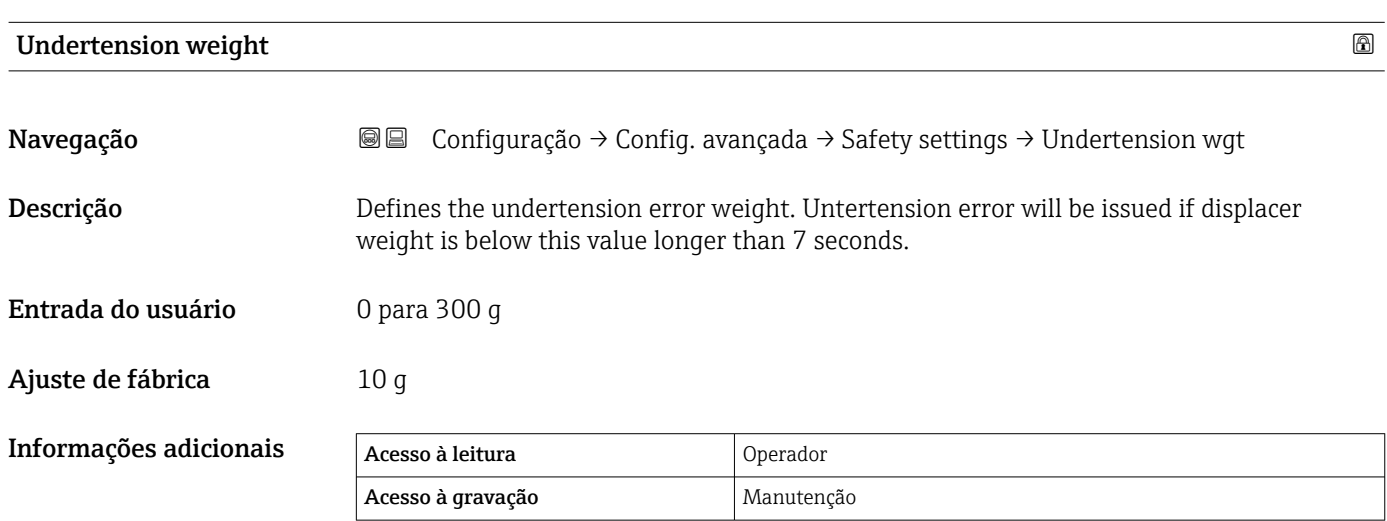

# Submenu "Sensor config"

*Navegação* Configuração → Config. avançada → Sensor config

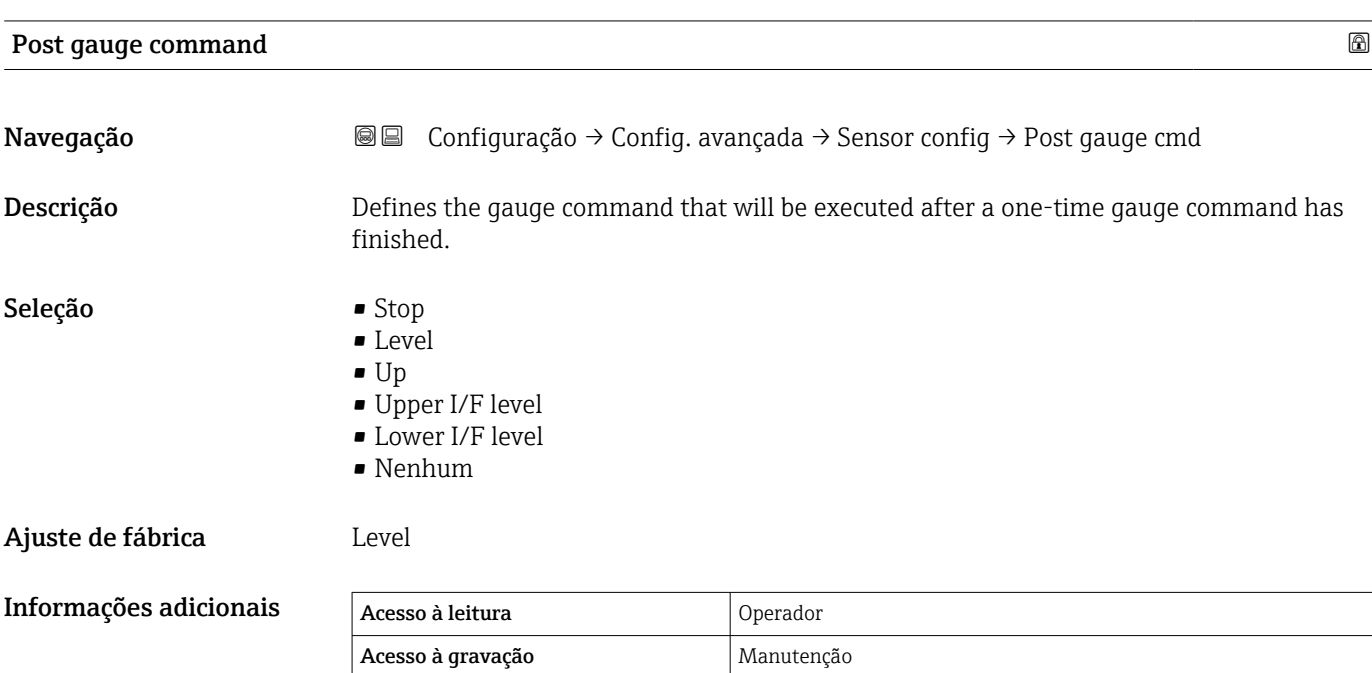

*Submenu "Displacer"*

*Navegação* Configuração → Config. avançada → Sensor config → Displacer

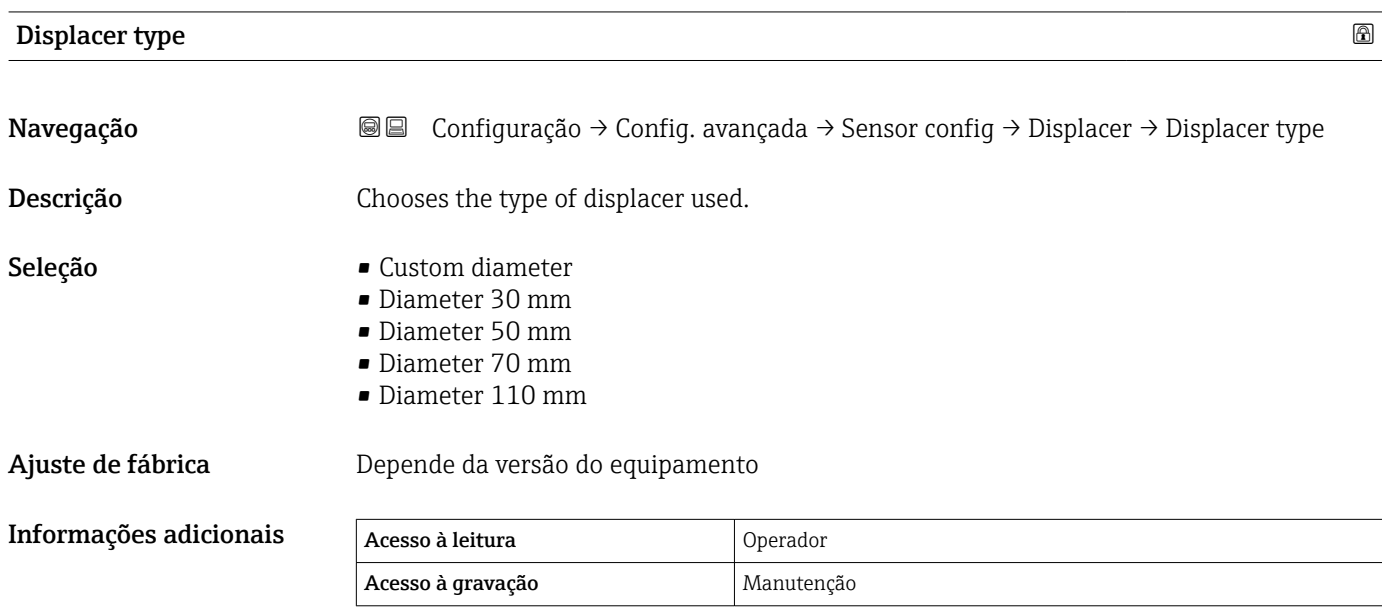

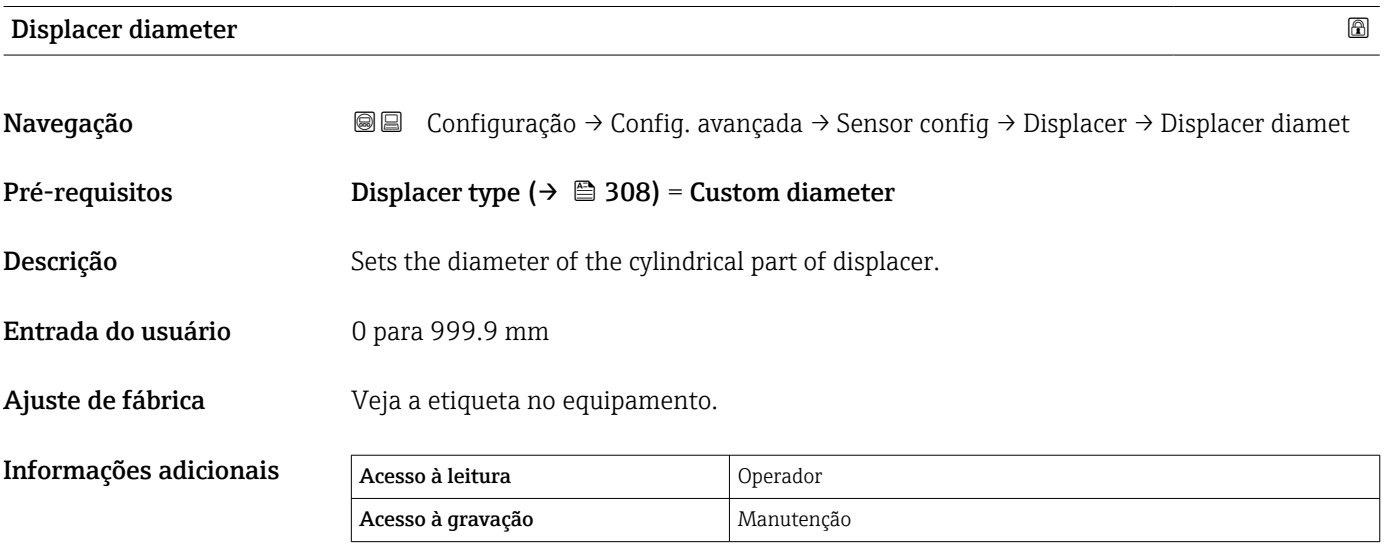

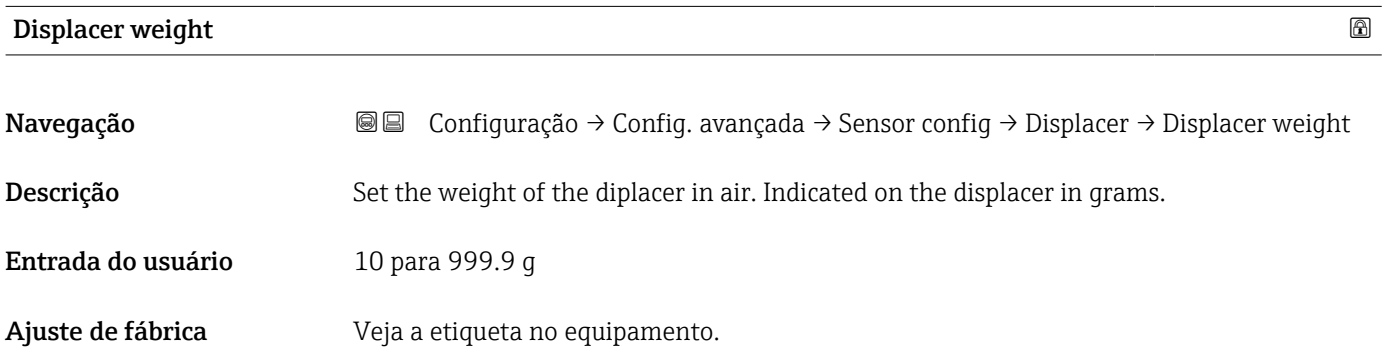

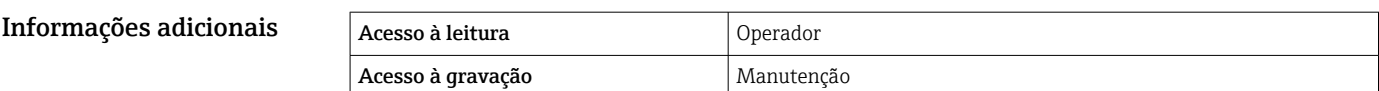

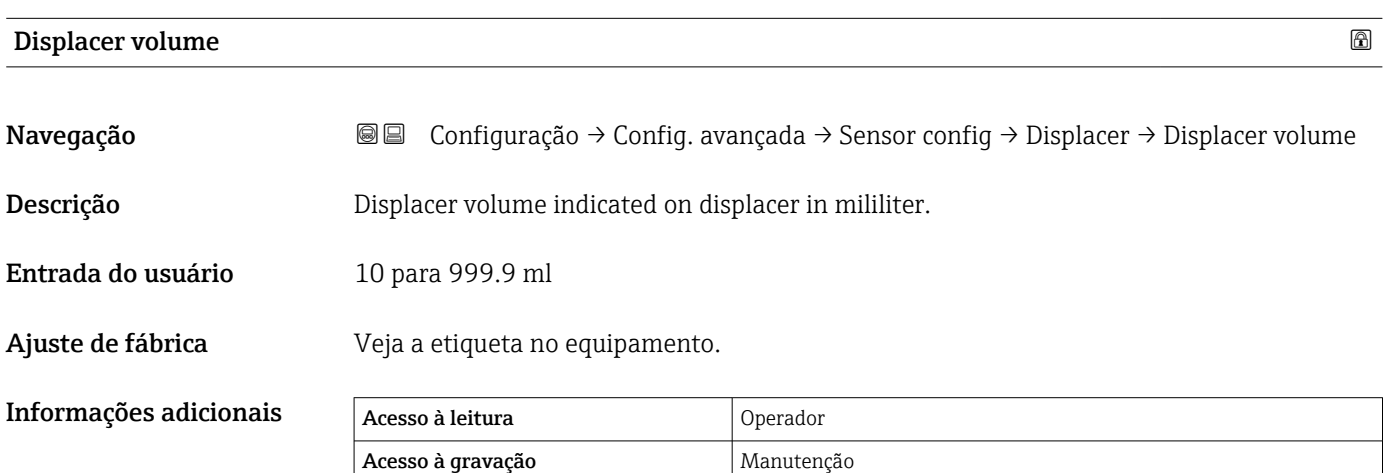

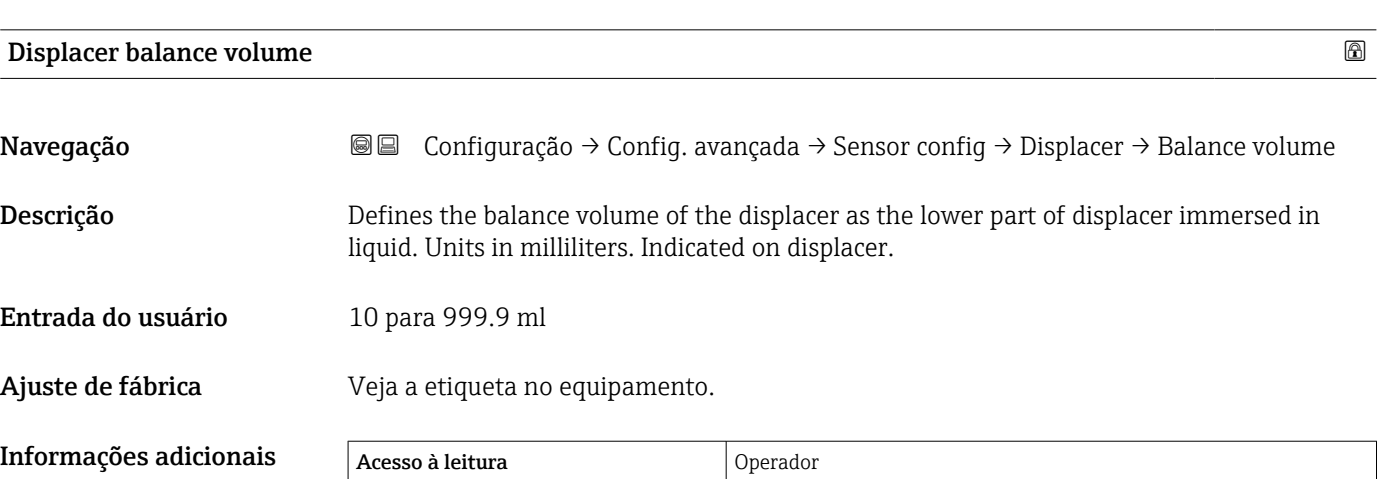

Acesso à gravação Manutenção

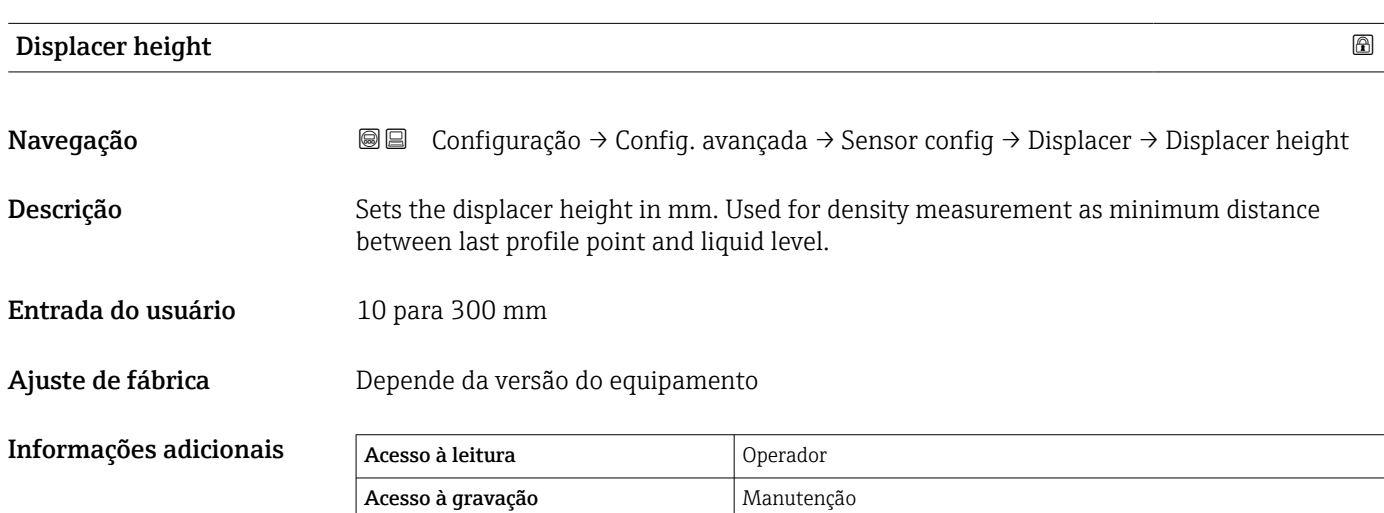

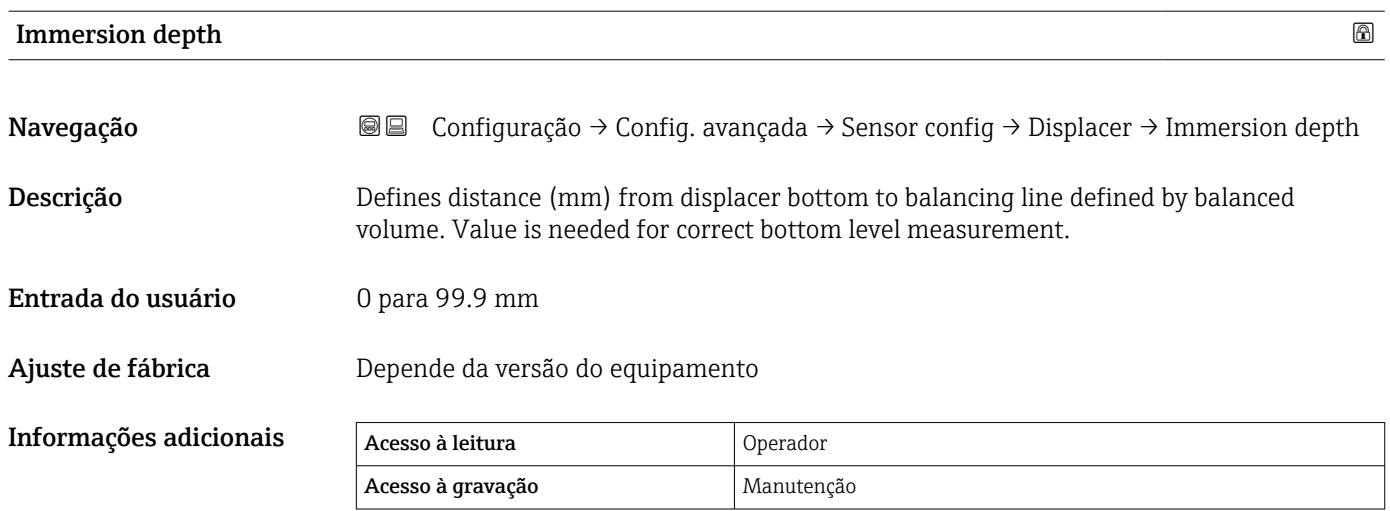

### *Submenu "Wiredrum"*

*Navegação* Configuração → Config. avançada → Sensor config → Wiredrum

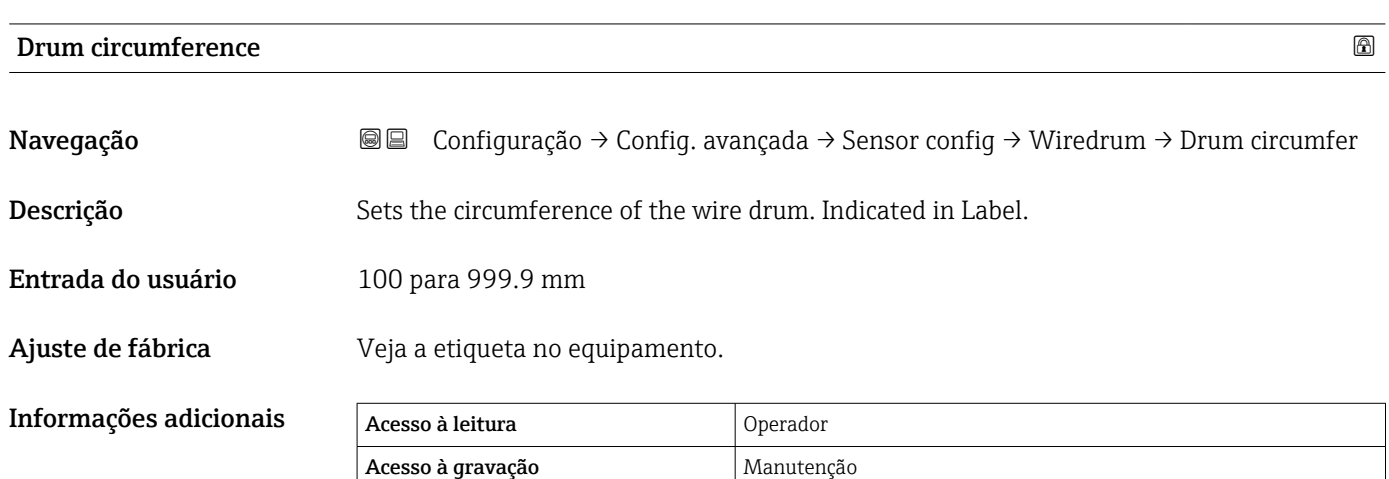

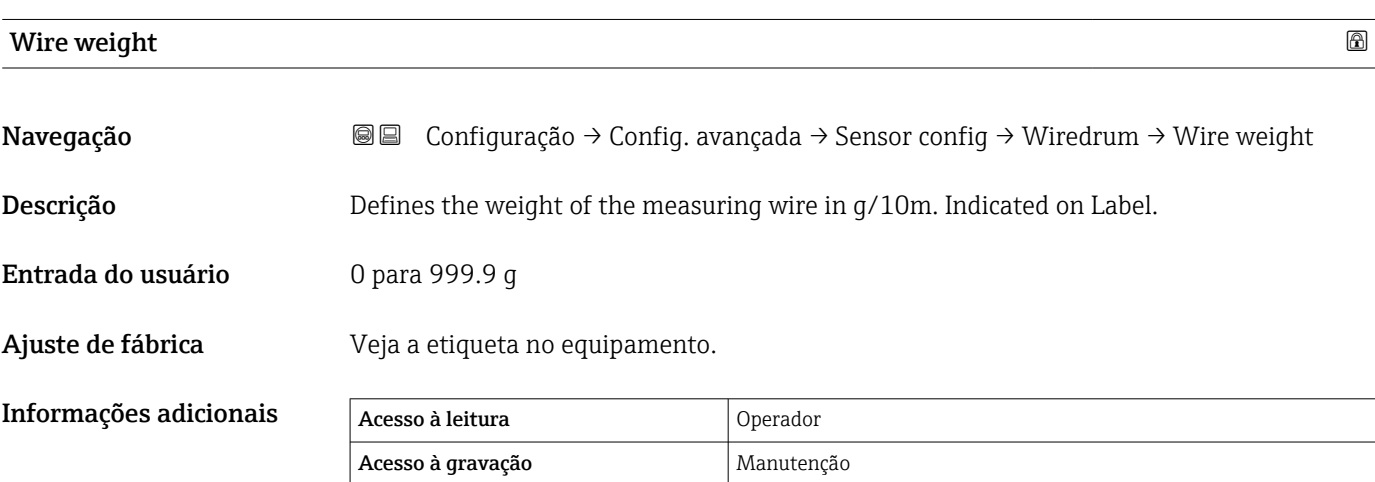

*Submenu "Spot density"*

*Navegação* Configuração → Config. avançada → Sensor config → Spot density

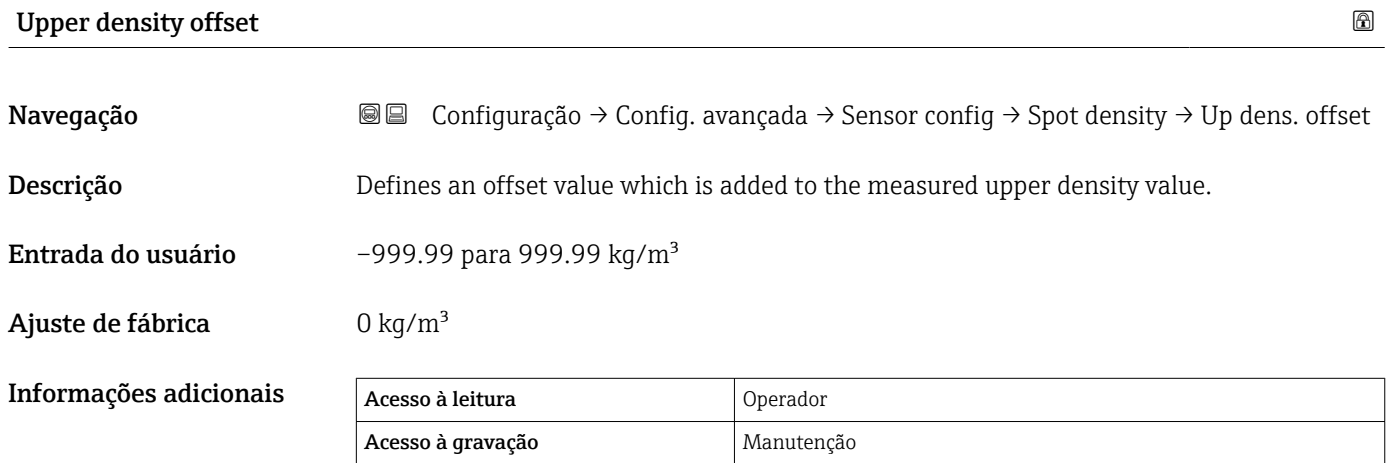

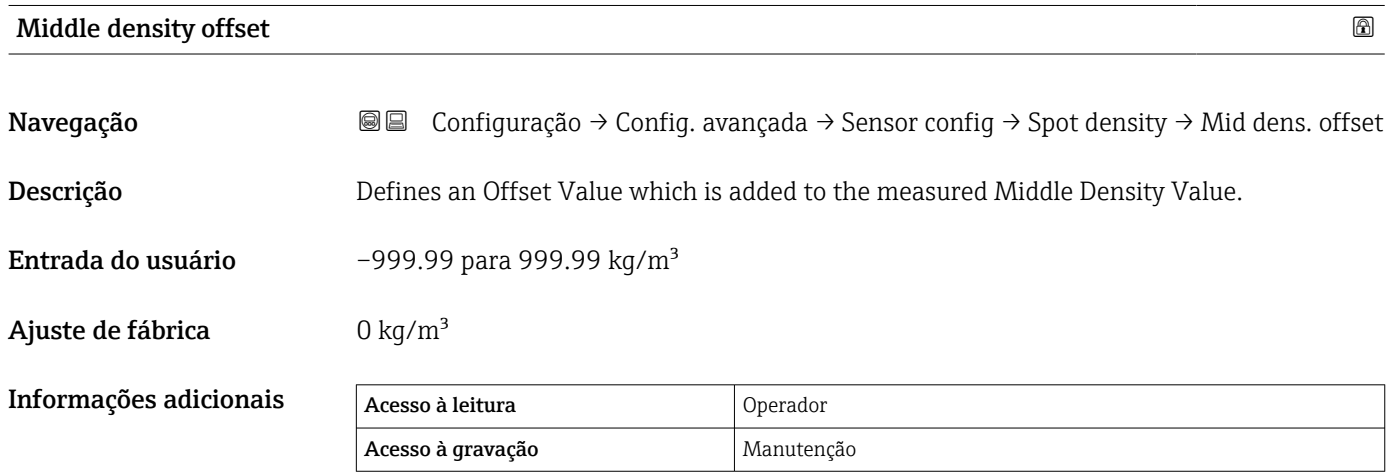

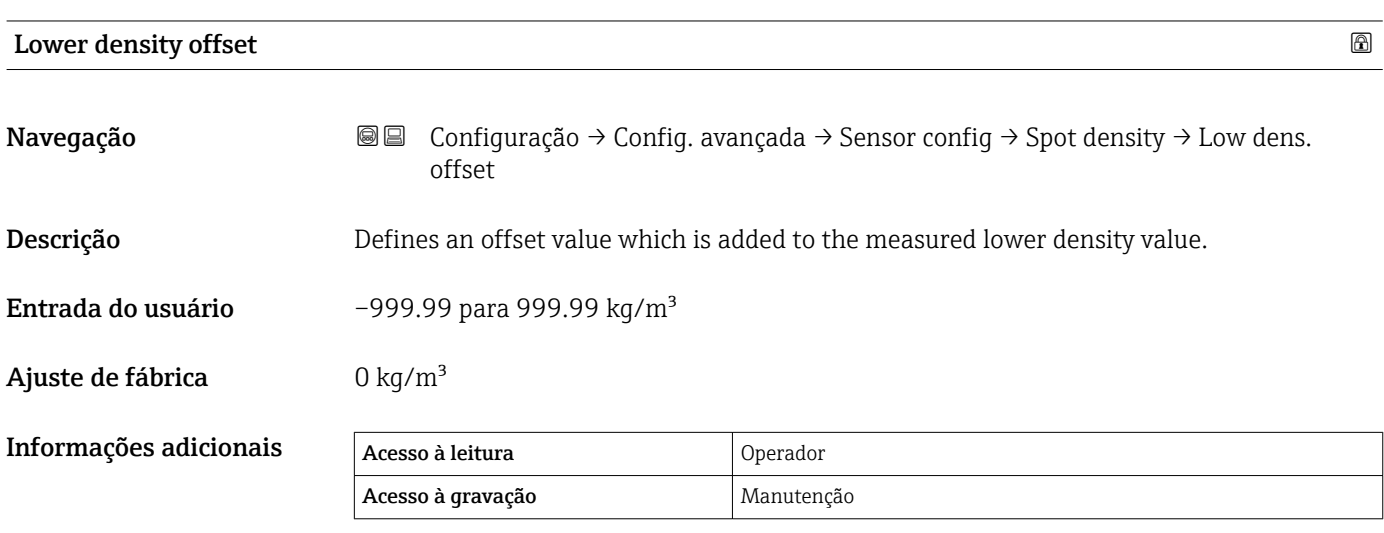

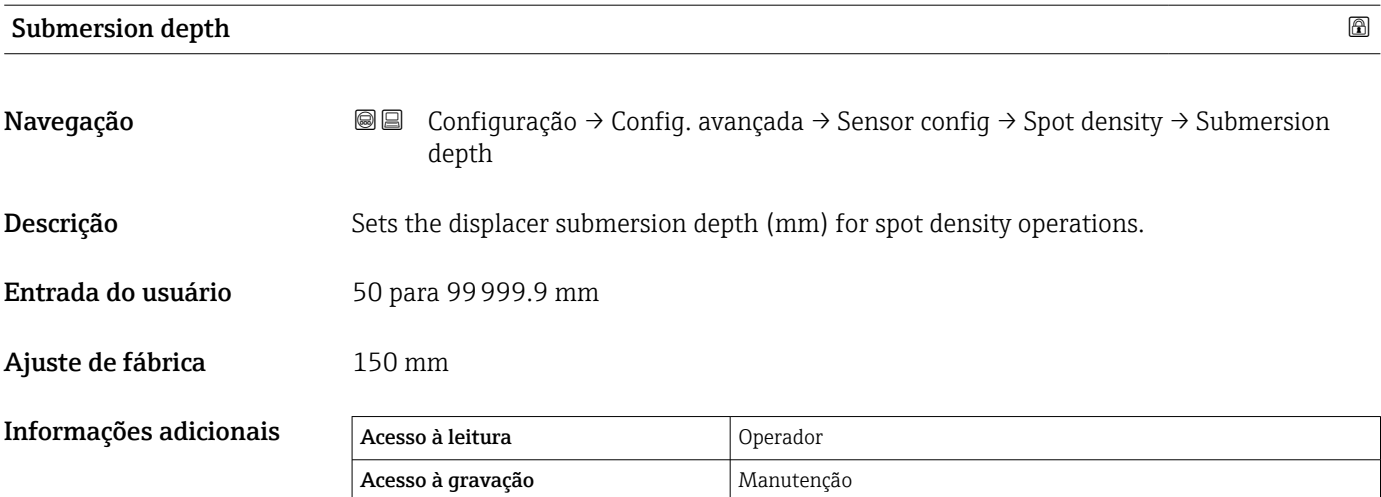

*Submenu "Profile density"*

*Navegação* Configuração → Config. avançada → Sensor config → Profile density

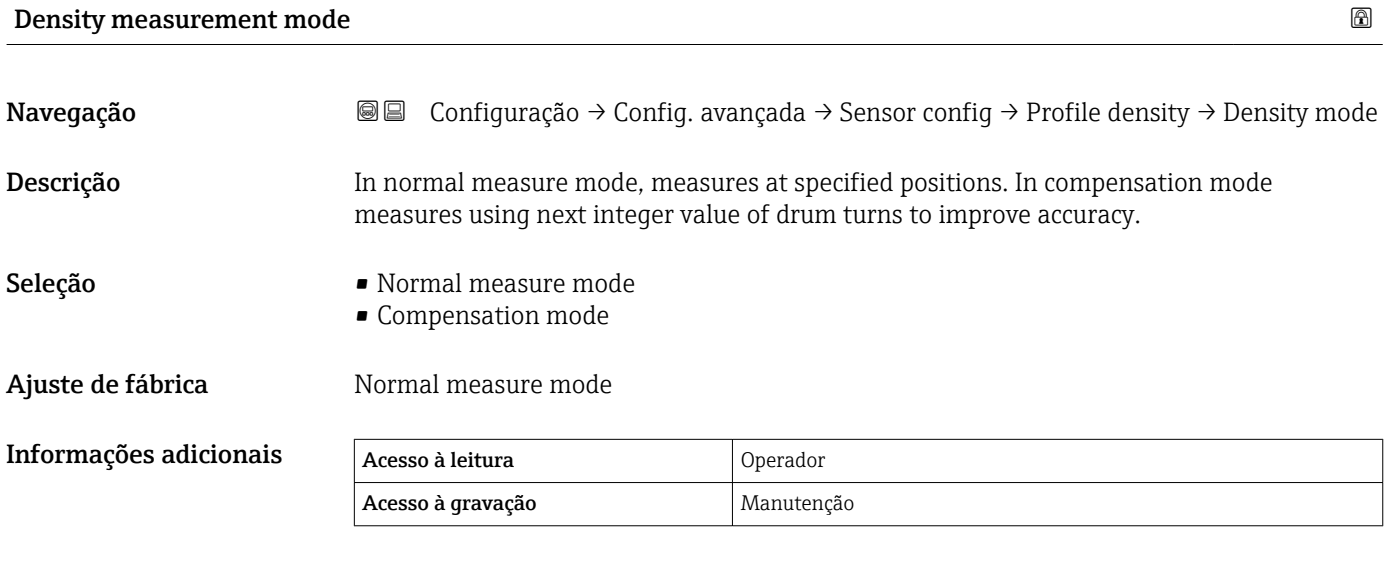

No modo normal, mede densidades pontuais nas posições solicitadas. No modo de compensação, o Proservo mede as densidades pontuais em múltiplos da circunferência do tambor de arame (por ex. a cada ~ 150 mm (5.91 in))

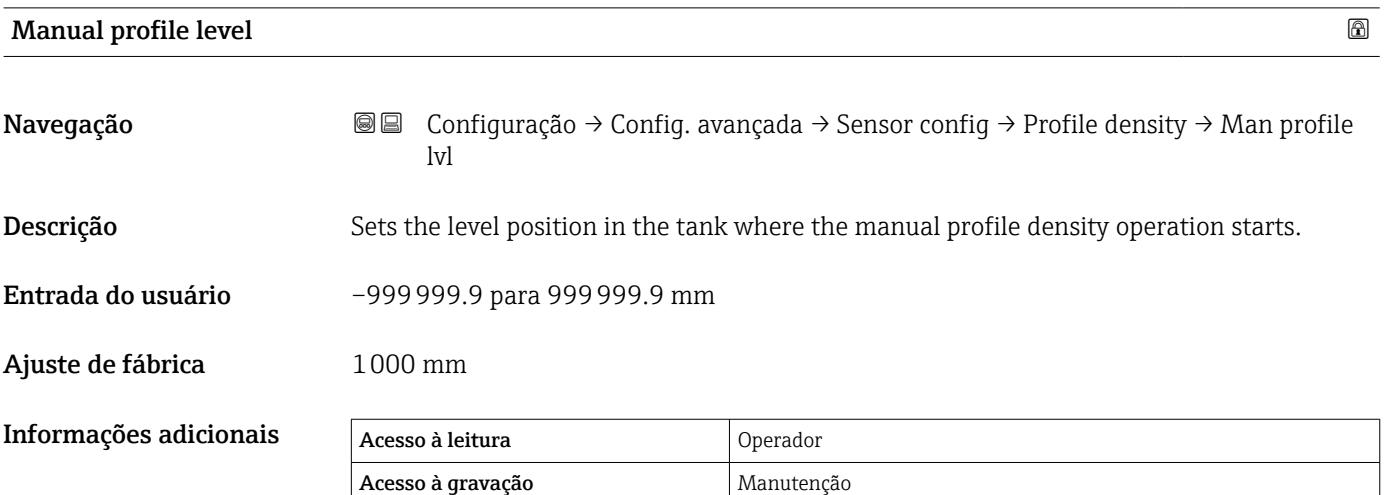

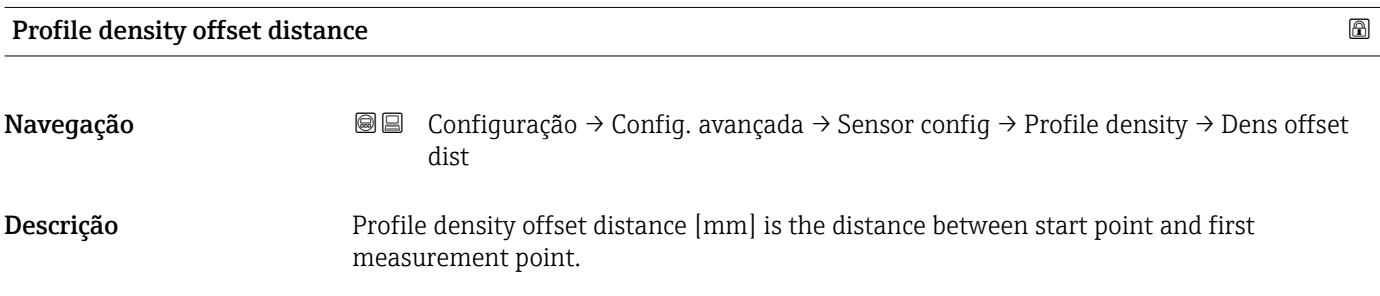

# Entrada do usuário 0 para 999999.9 mm

Ajuste de fábrica 500 mm

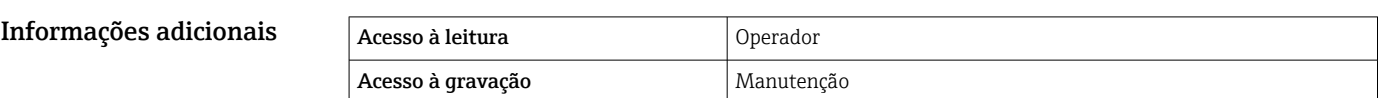

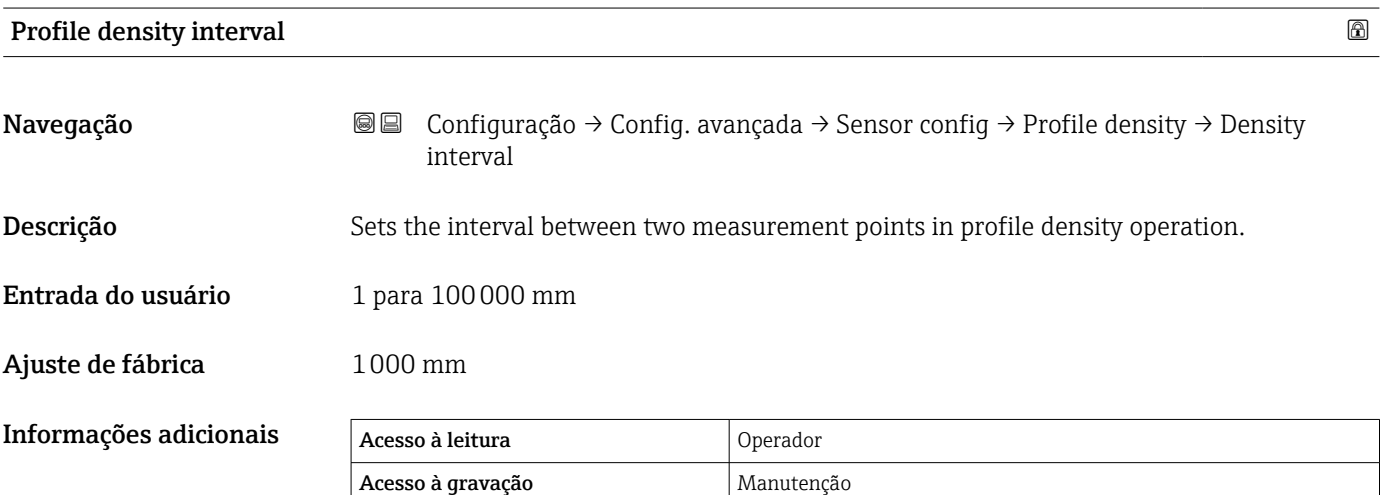

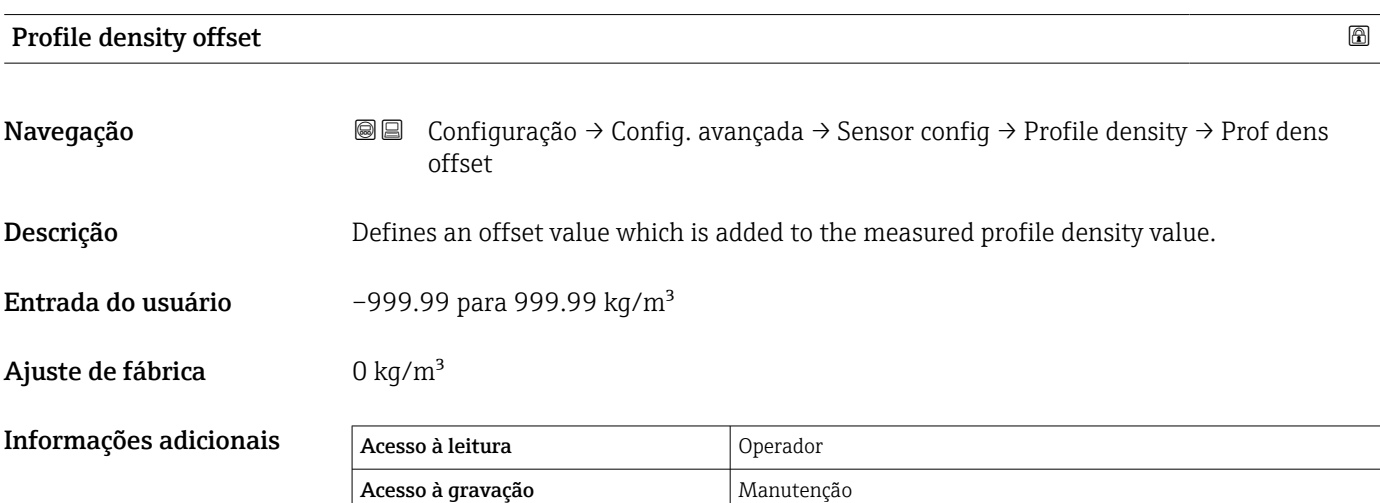

### Submenu "Exibição"

Este menu é visível somente se o equipamento tiver um display local.

*Navegação* Configuração → Config. avançada → Exibição

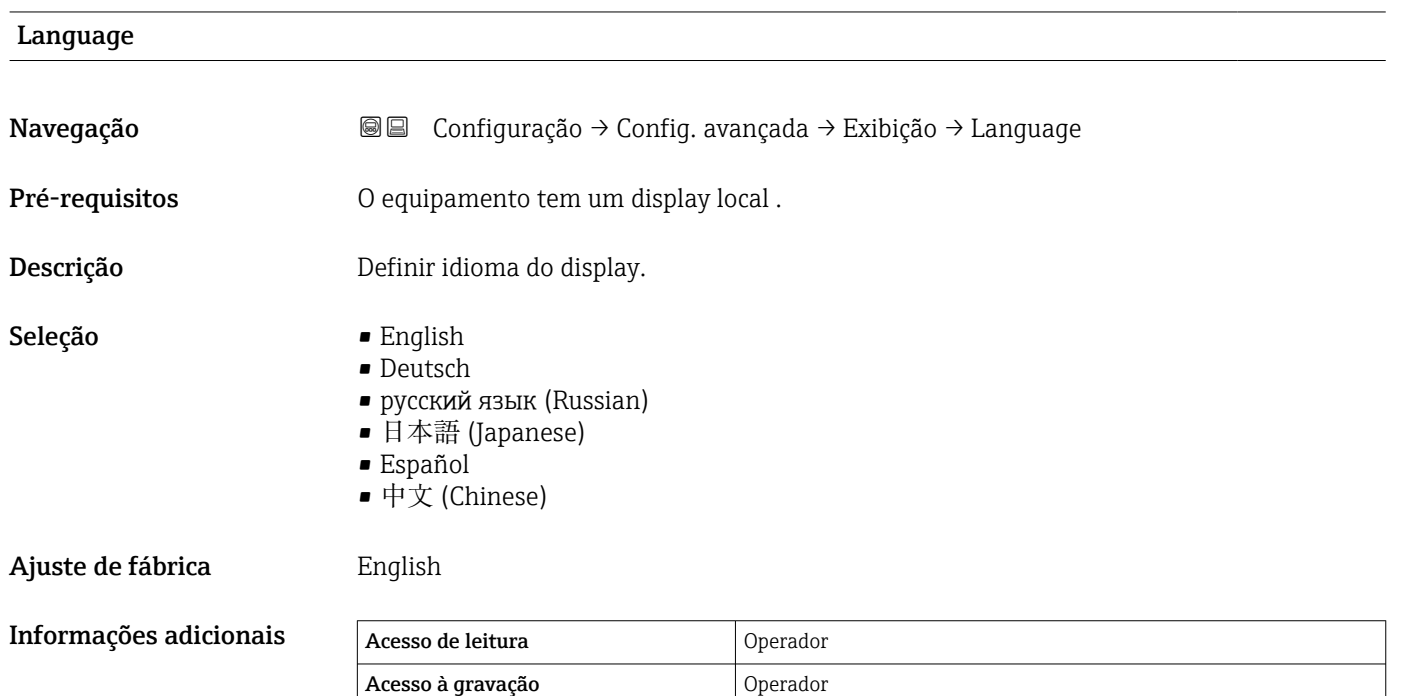

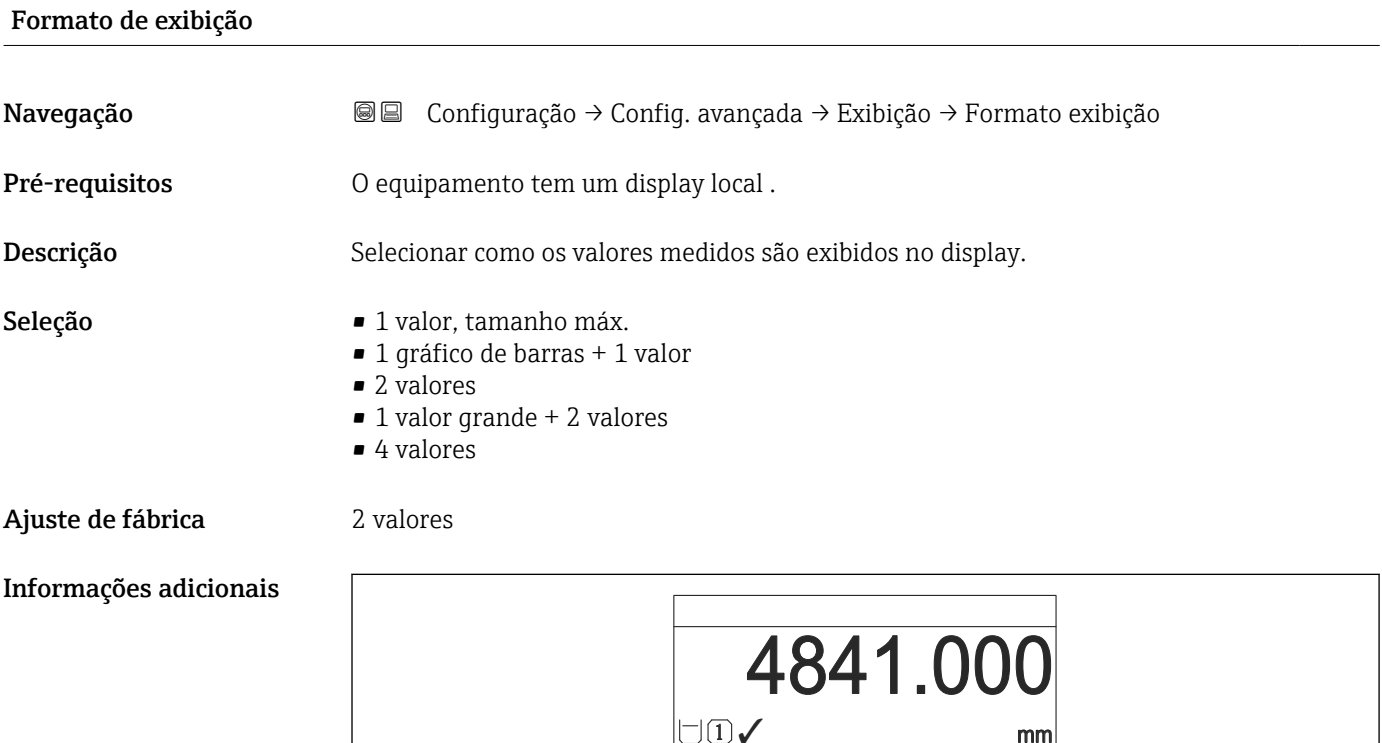

 *100 "Formato de exibição" = "1 valor, tamanho máx."*

A0019963

A0019964

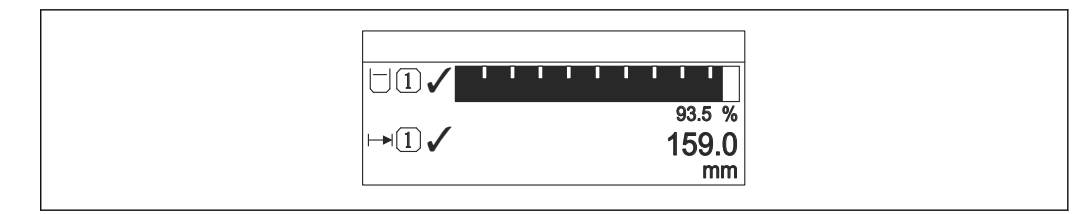

 *101 "Formato de exibição" = "1 gráfico de barras + 1 valor"*

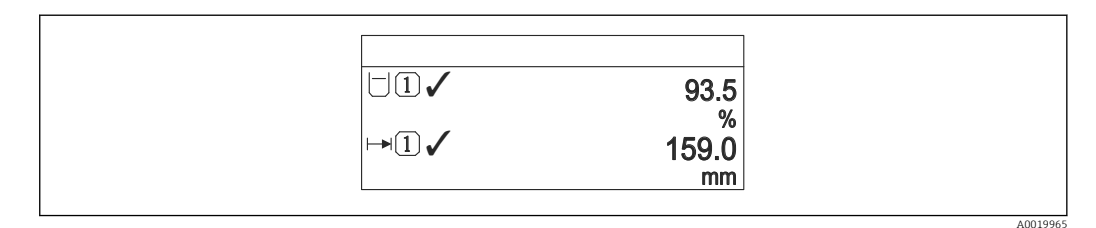

 *102 "Formato de exibição" = "2 valores"*

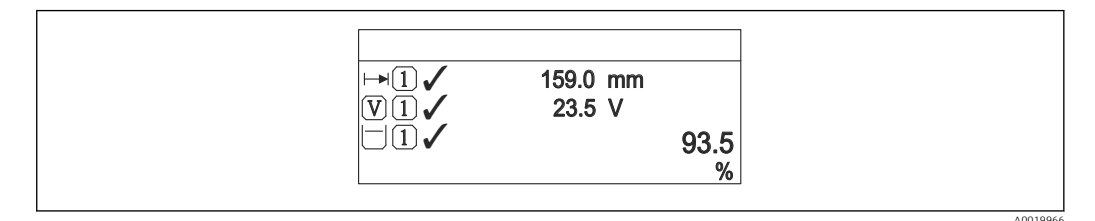

 *103 "Formato de exibição" = "1 valor grande + 2 valores"*

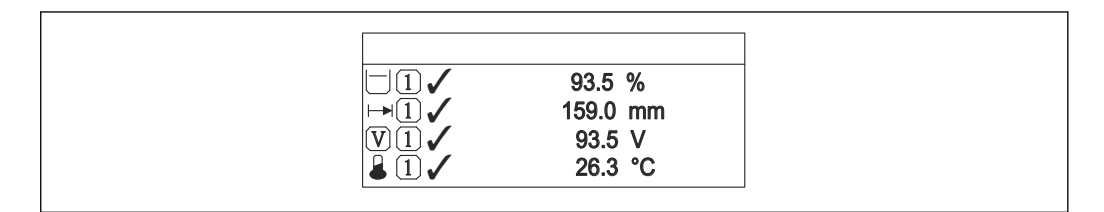

 *104 "Formato de exibição" = "4 valores"*

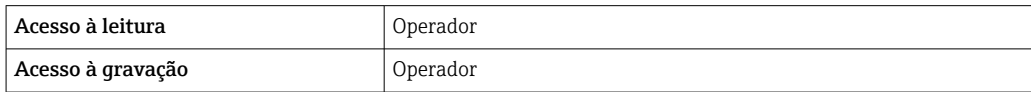

- Os parâmetros Exibir valor 1 para 4 ( $\rightarrow \Box$  317) especificam quais valores medidos são mostrados no display e em qual ordem.
- Se for especificado um número maior de valores medidos que o permitido pelo display selecionado, os valores se alternam no display do equipamento. O tempo de exibição até a última alteração é configurado no parâmetro Intervalo exibição ( $\rightarrow \Box$ 320).

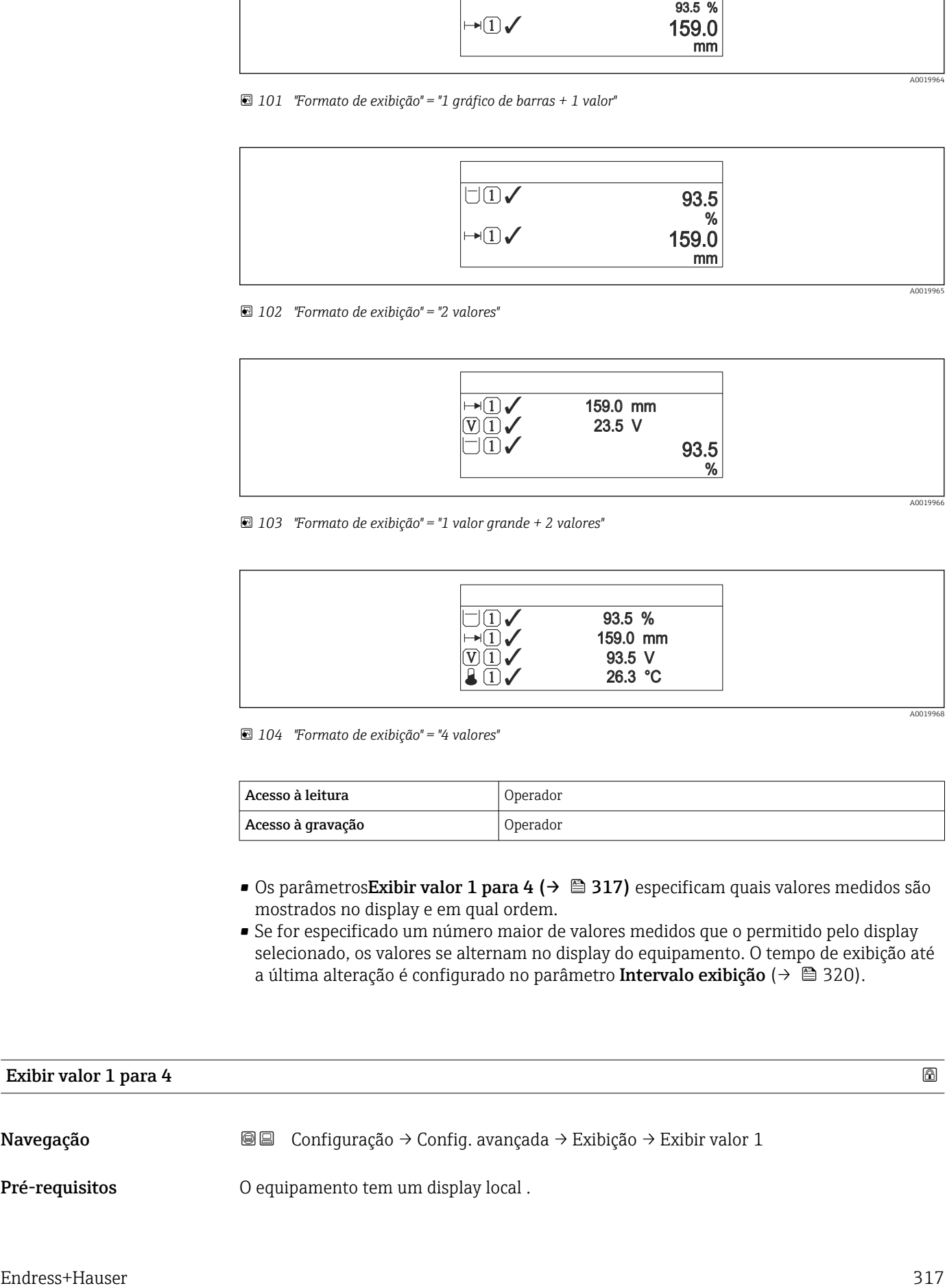

A0019968

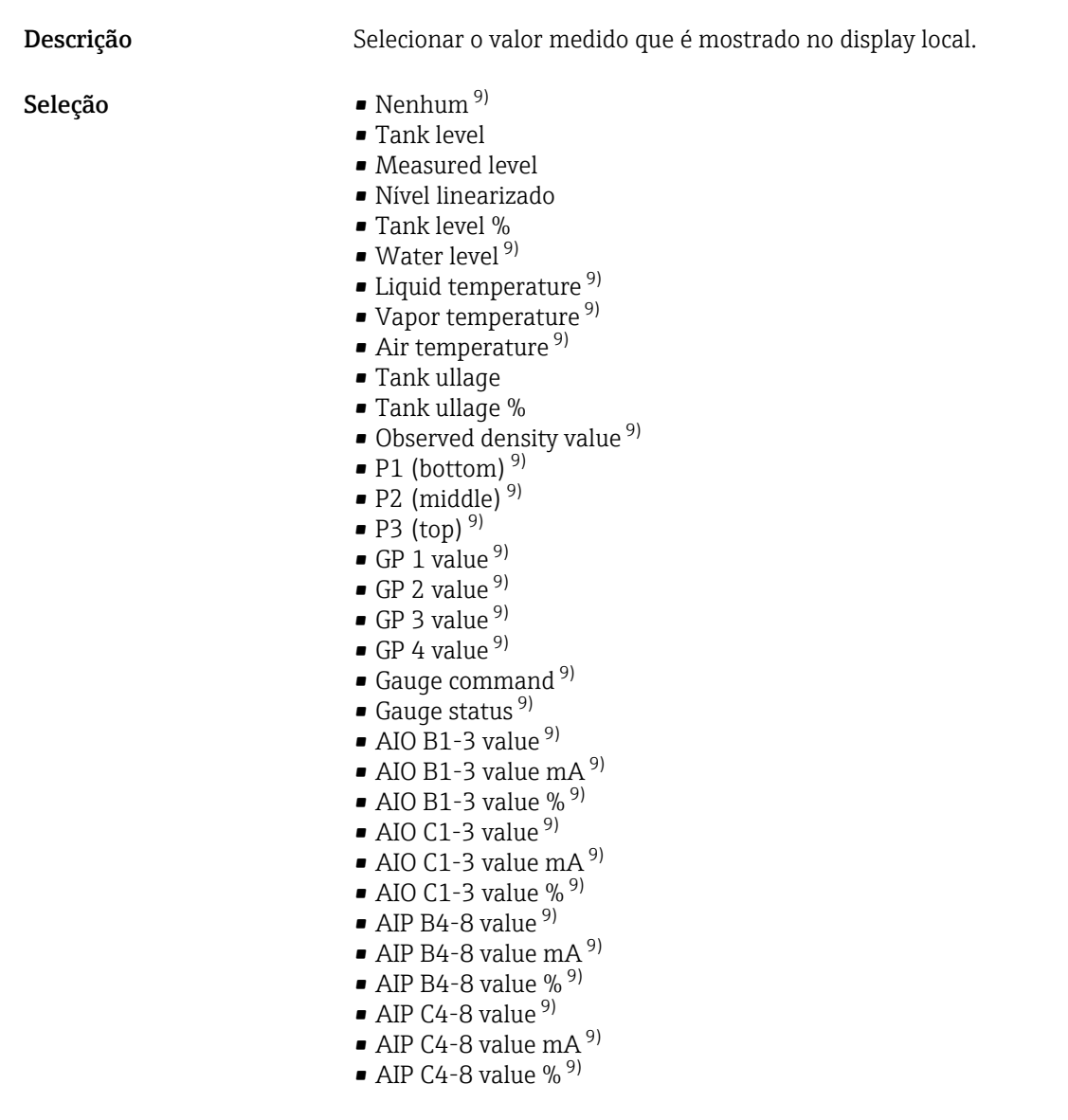

Ajuste de fábrica Dependendo da versão do equipamento

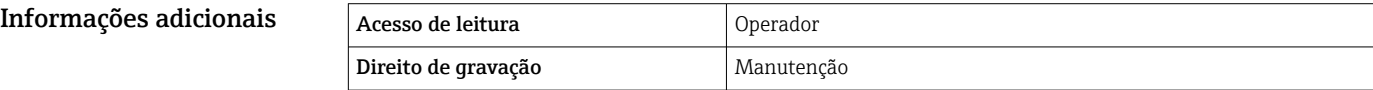

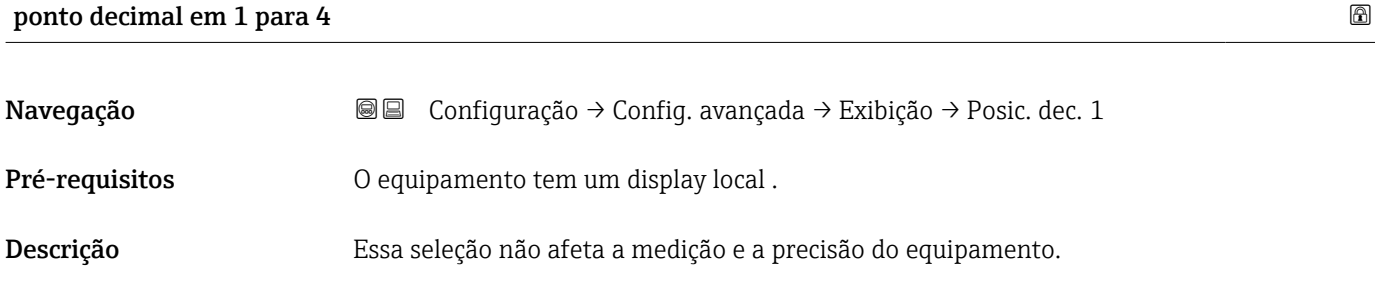

<sup>9)</sup> não disponível para parâmetro Exibir valor 1

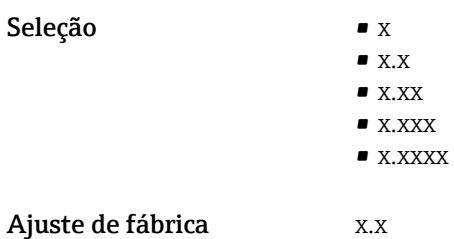

Informações adicionais **A federação não afeta a precisão da medição ou de processamento do** equipamento.

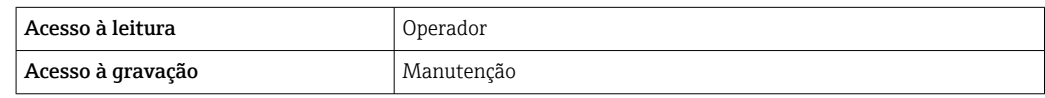

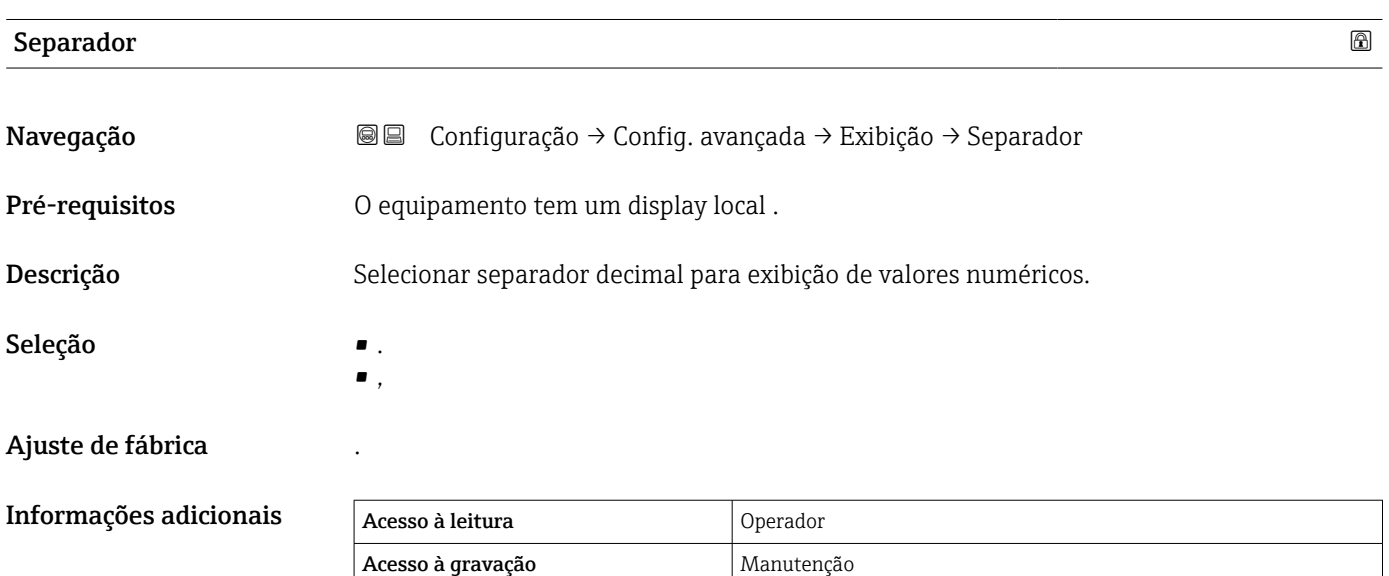

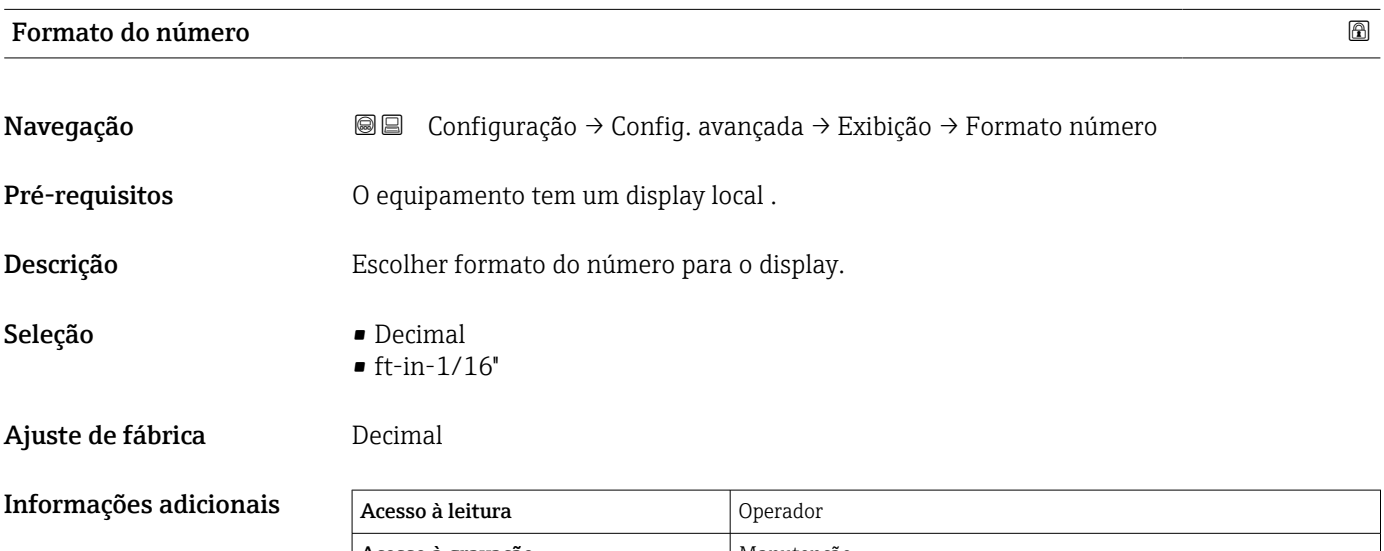

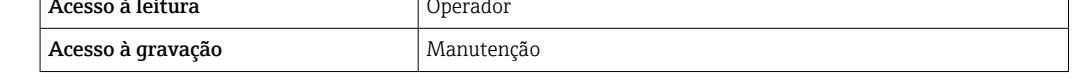

O opção ft-in-1/16'' é válido apenas para valores de distância.

### <span id="page-319-0"></span>Cabeçalho

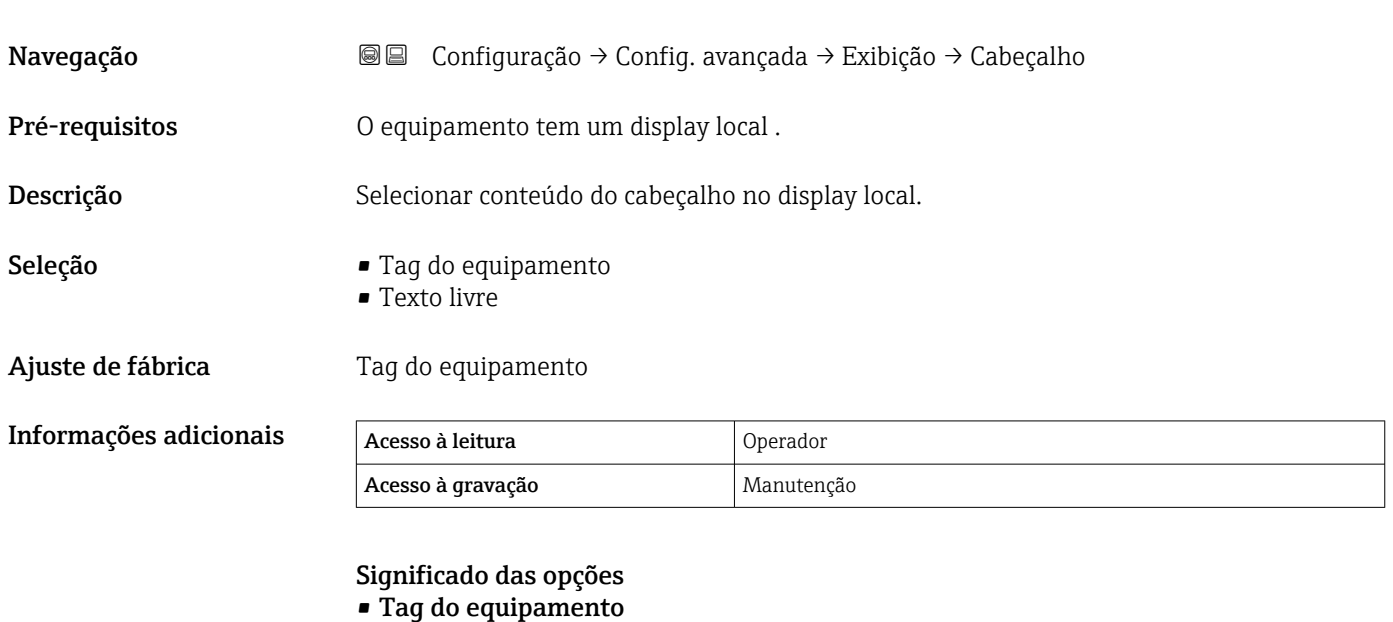

O conteúdo do cabeçalho é definido em parâmetro **Tag do equipamento** (→  $\mathsf{\triangleq}\,$   $\mathsf{\triangleq}\,$  195). • Texto livre O conteúdo do cabeçalho é definido em parâmetro **Texto do cabeçalho** (→  $\triangleq$  320).

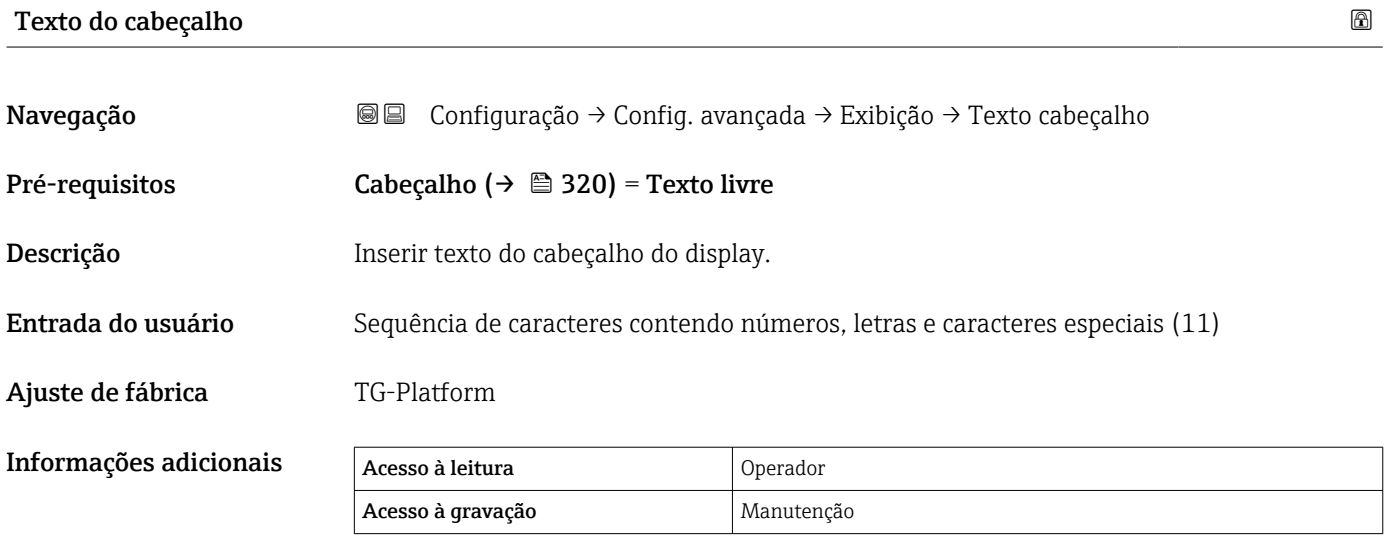

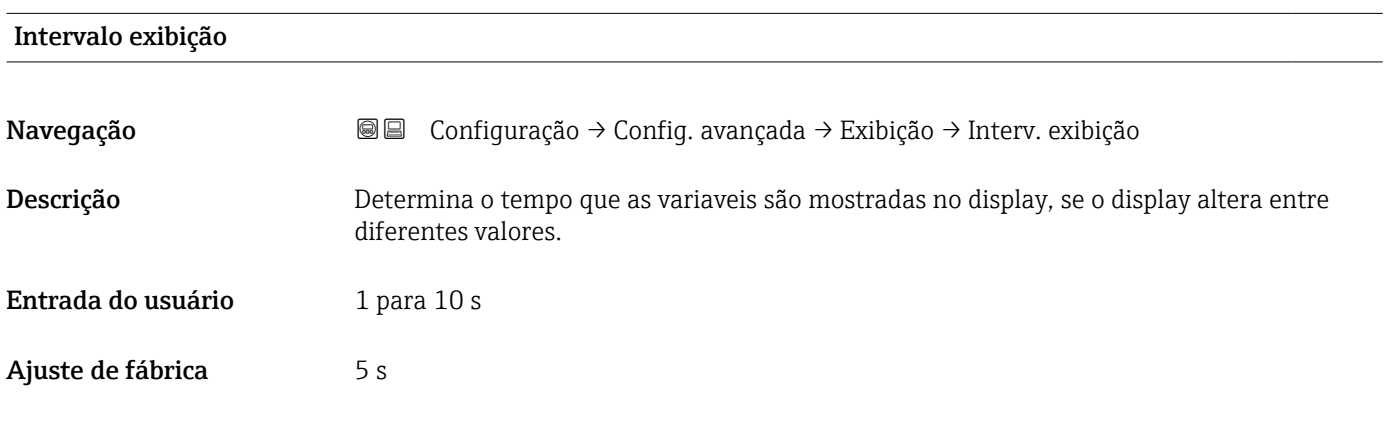

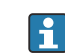

Informações adicionais  $\Box$  Este parâmetro só é relevante se o número de valores de medição selecionados exceder o número de valores que o formato de exibição selecionado pode exibir simultaneamente.

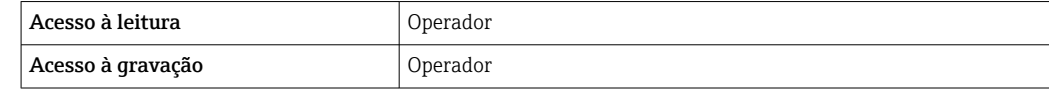

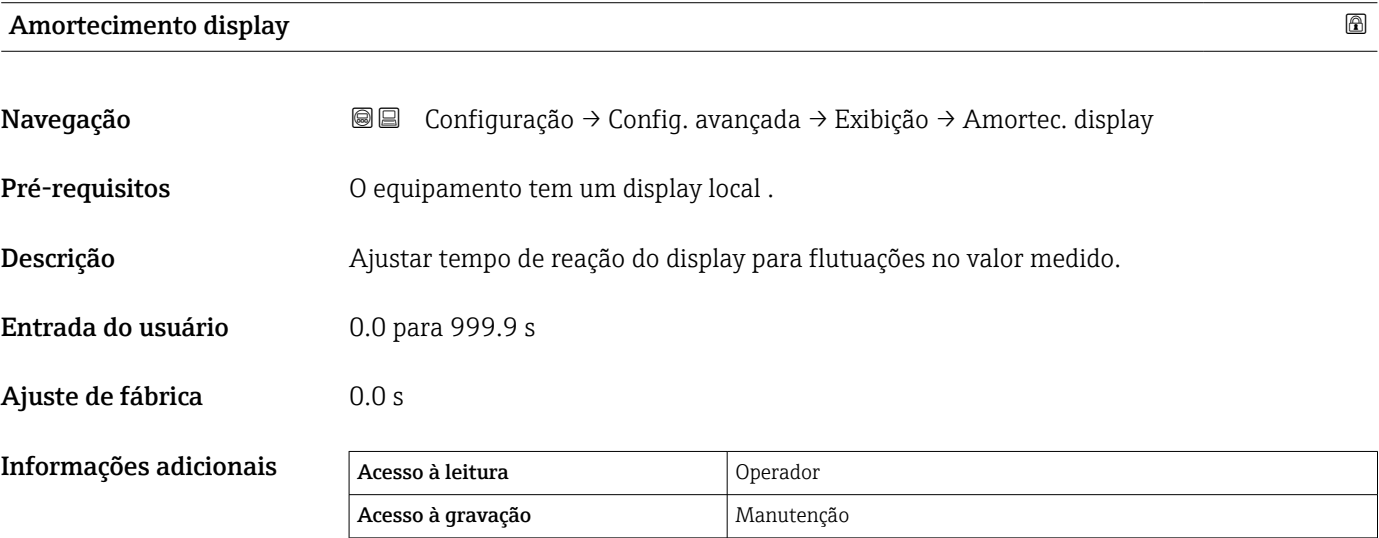

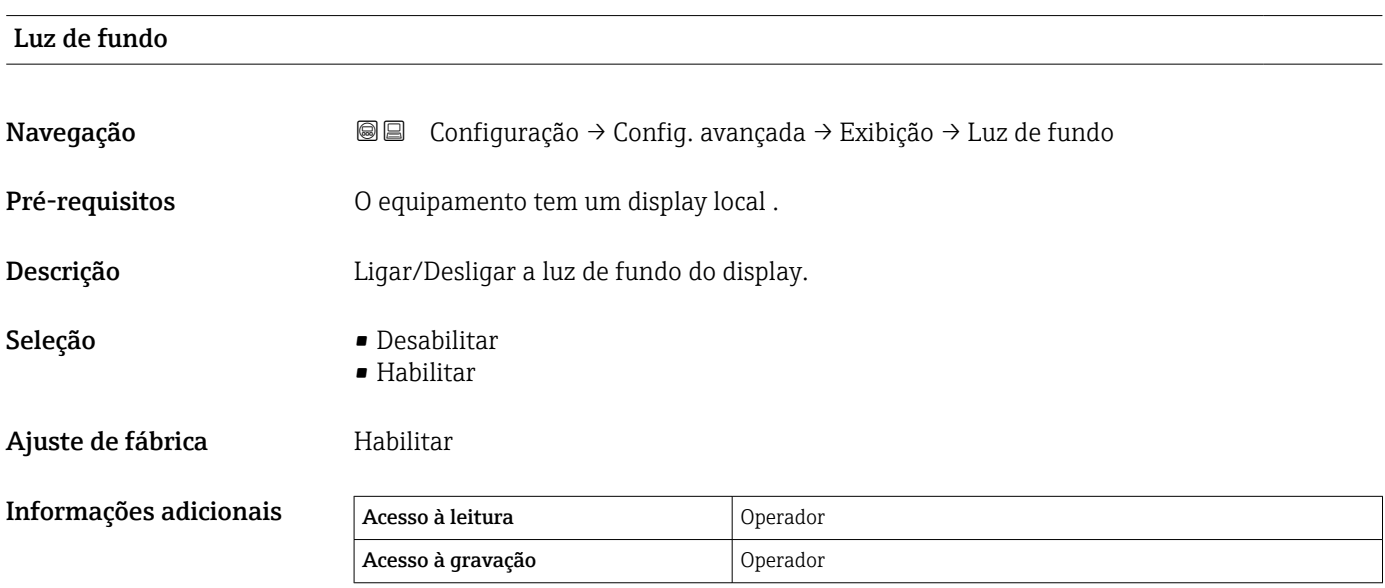

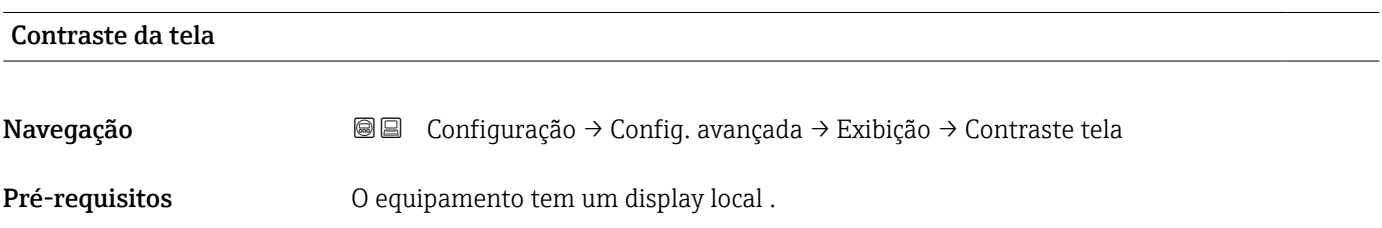

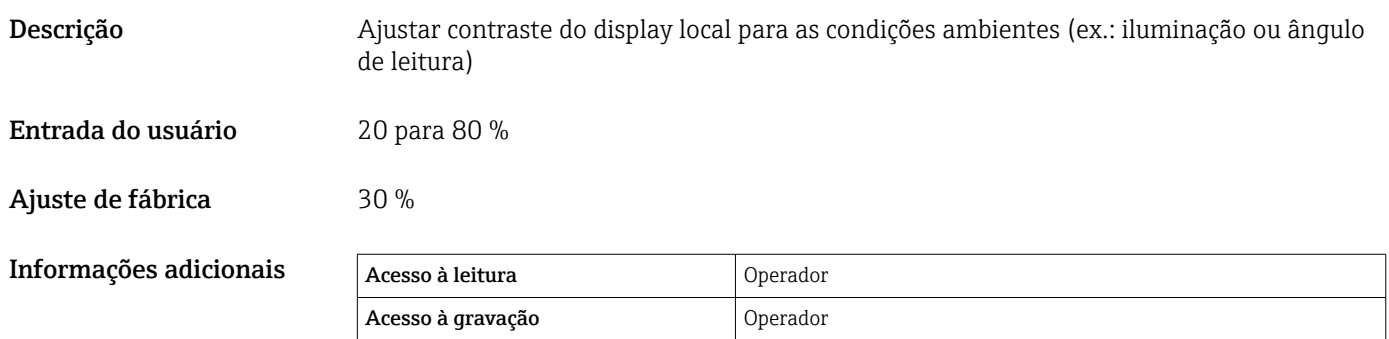

# Submenu "System units"

*Navegação* Configuração → Config. avançada → System units

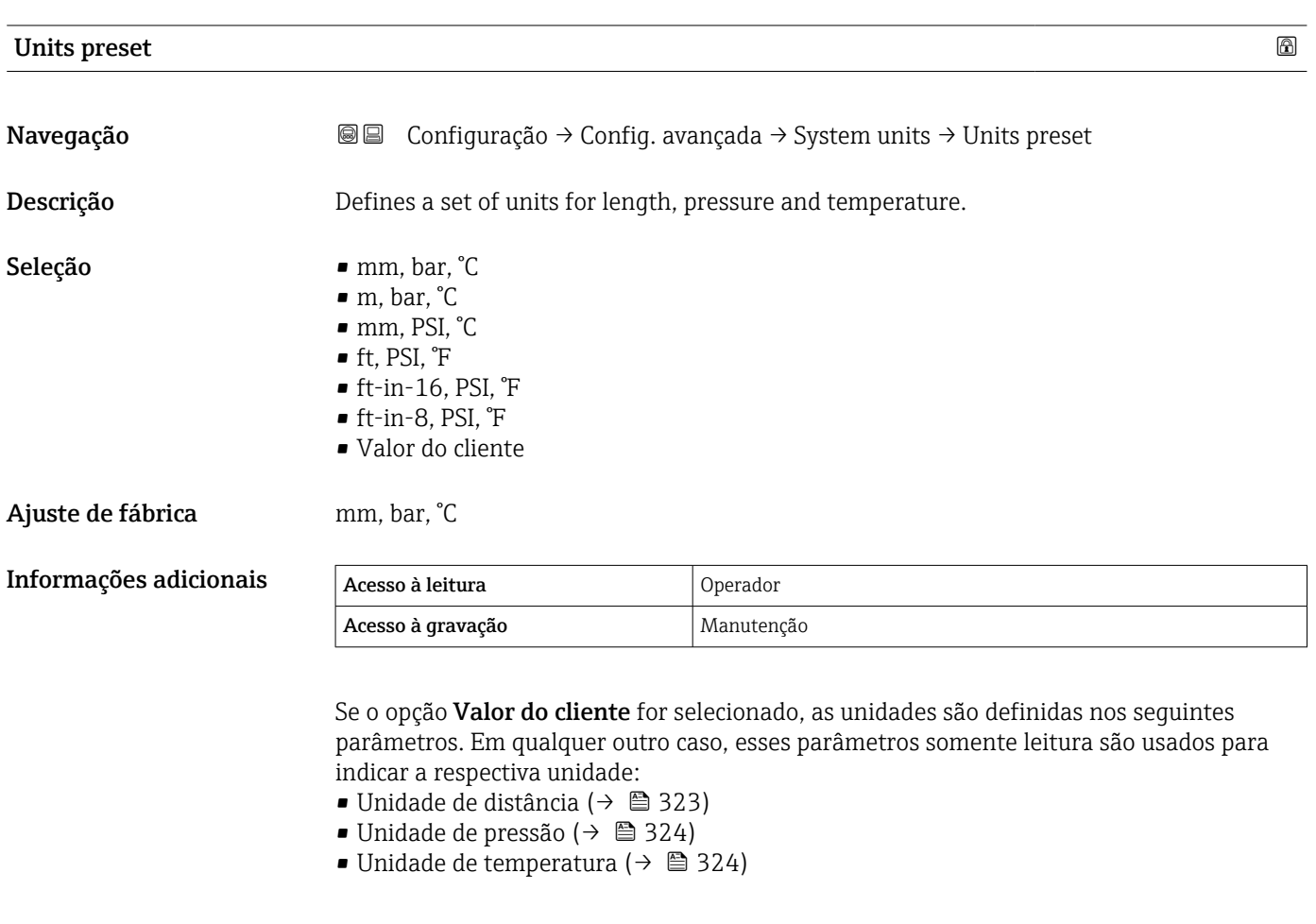

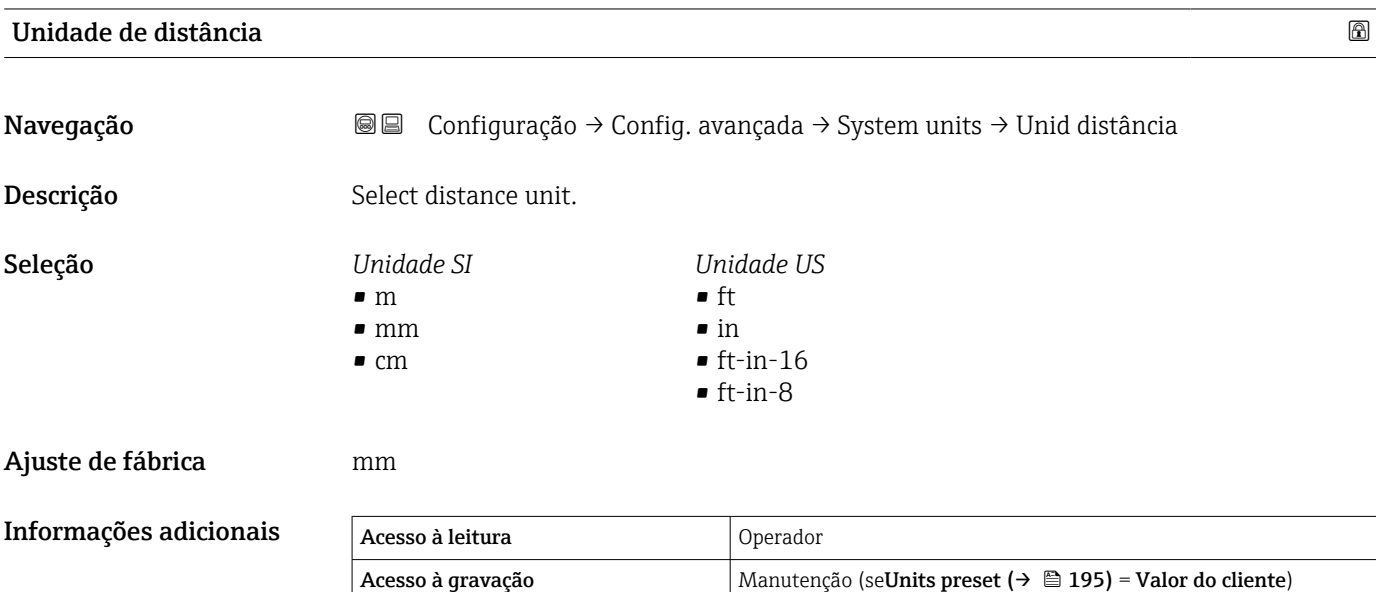

<span id="page-323-0"></span>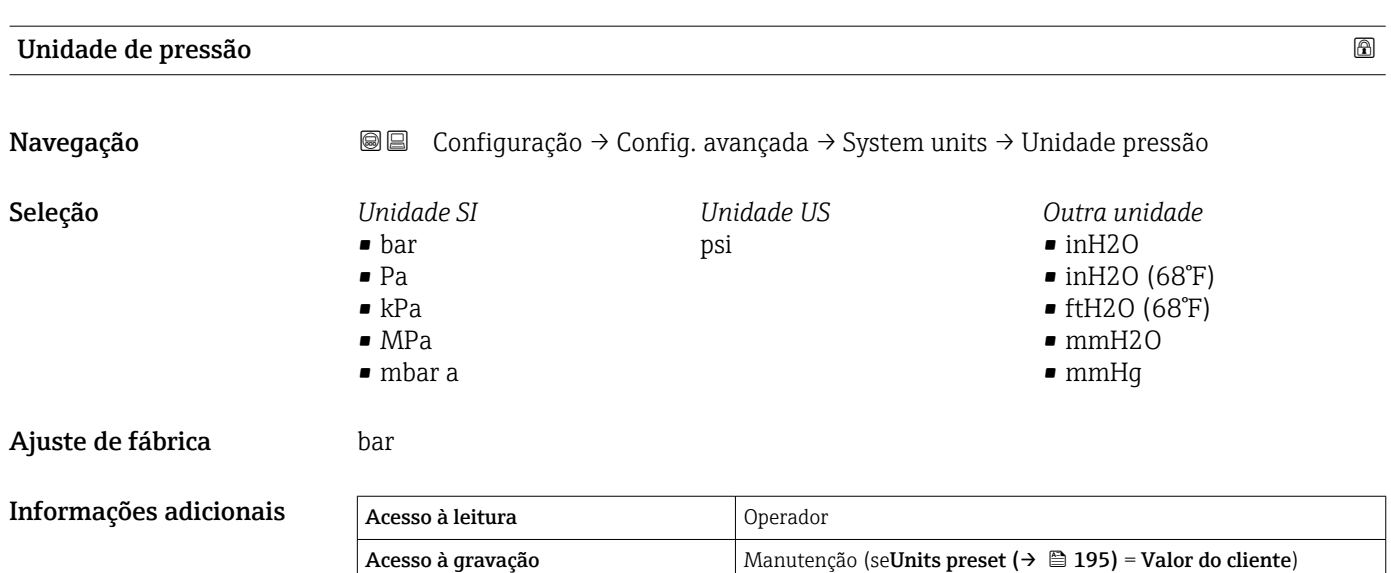

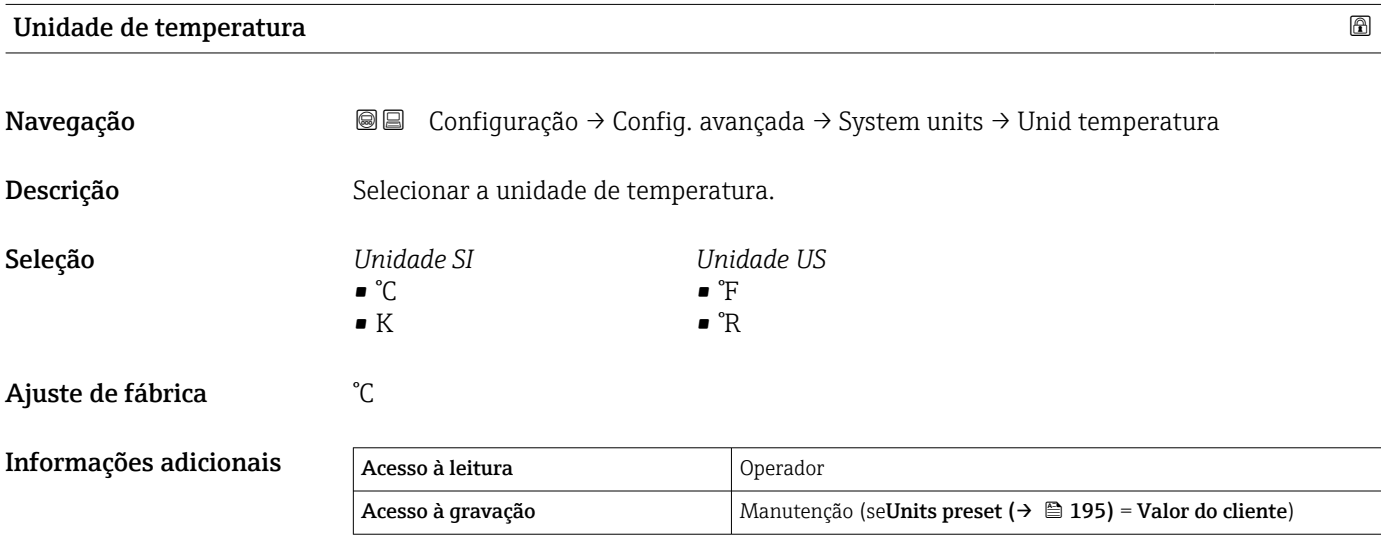

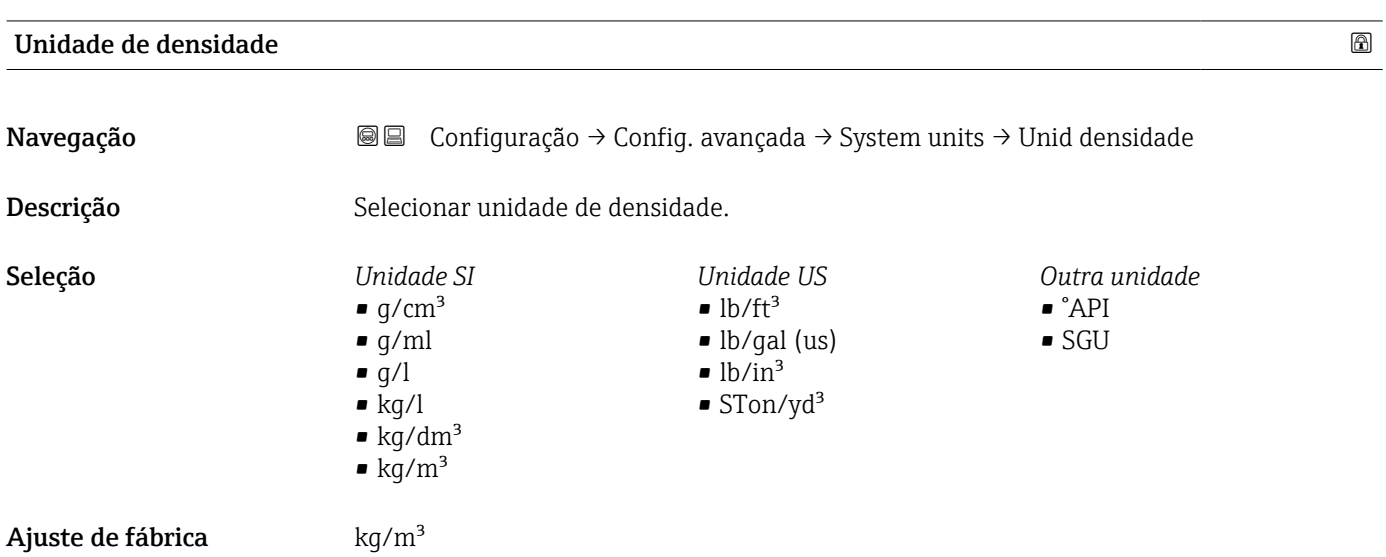
### Informações adicionais

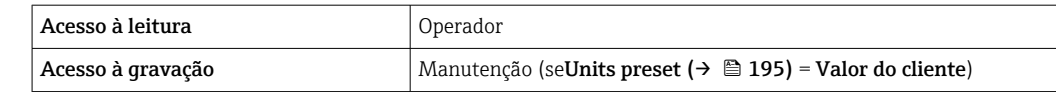

#### Submenu "Date / time"

*Navegação* Configuração → Config. avançada → Date / time

# <span id="page-325-0"></span>Data/Hora Navegação **Navegação Interpretação** → Configuração → Config. avançada → Date / time → Data/Hora Descrição Displays the device internal real time clock. Informações adicionais Acesso à leitura de Operador Acesso à gravação

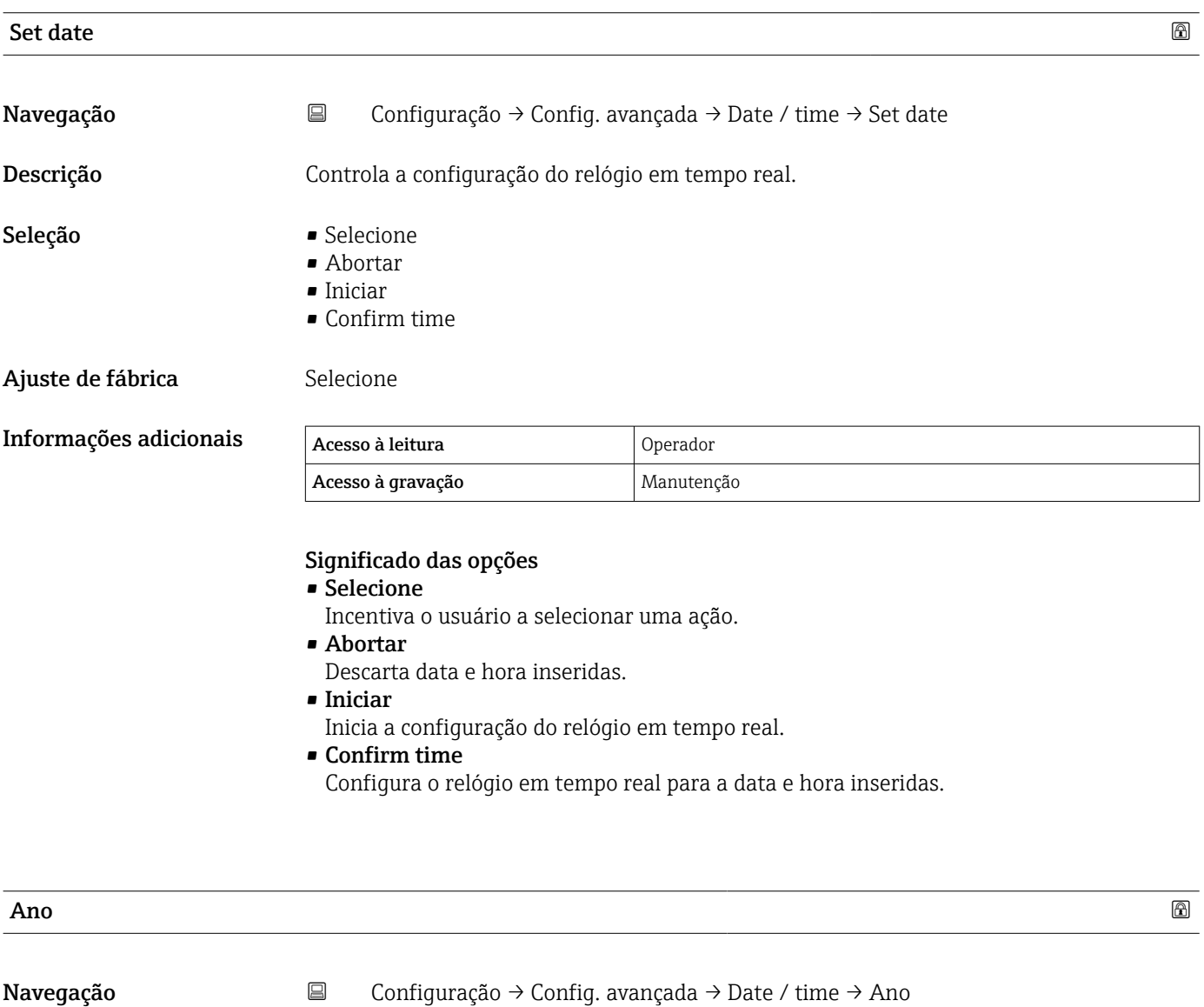

Pré-requisitos Set date (→  $\triangleq$  326) = Iniciar

<span id="page-326-0"></span>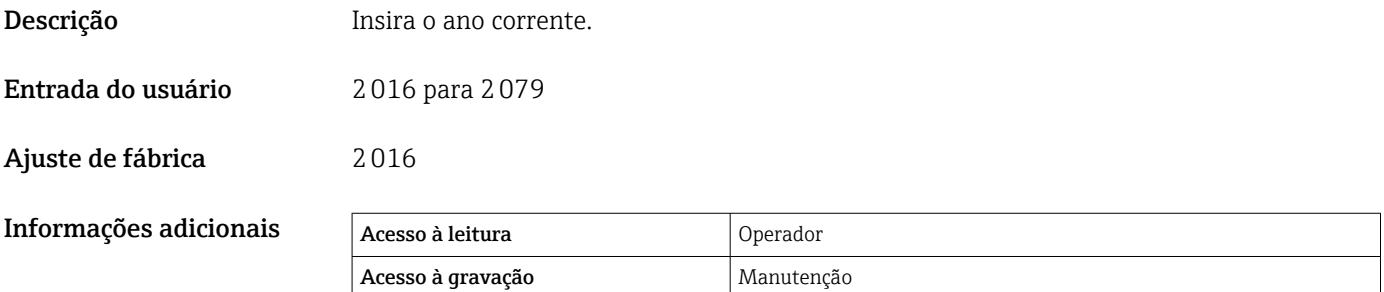

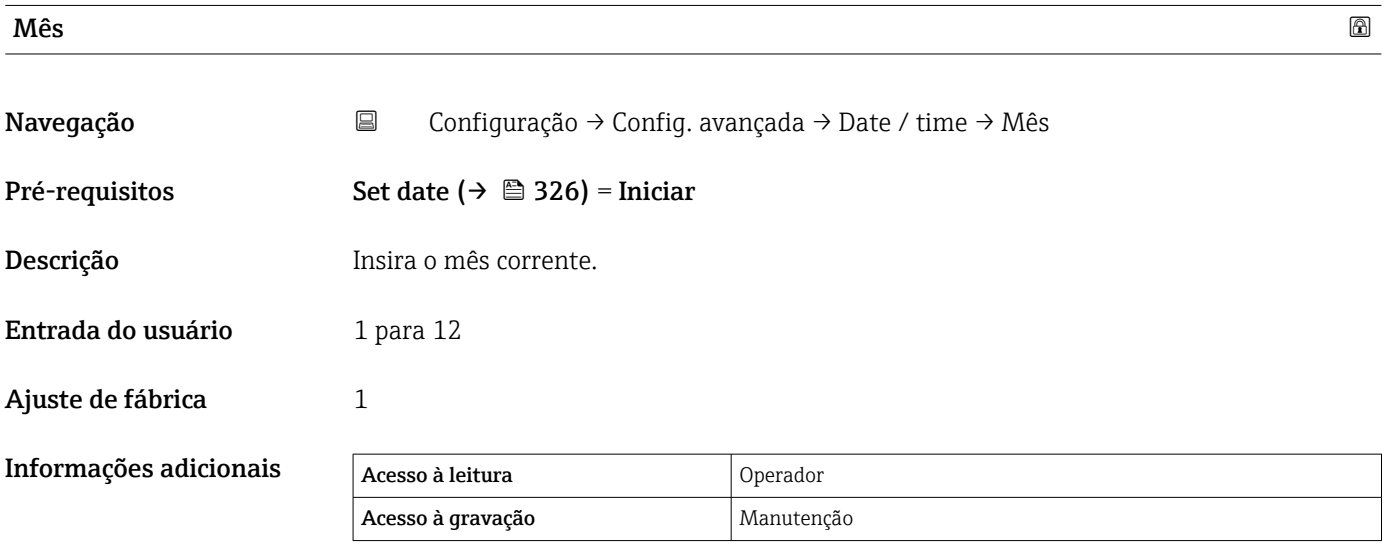

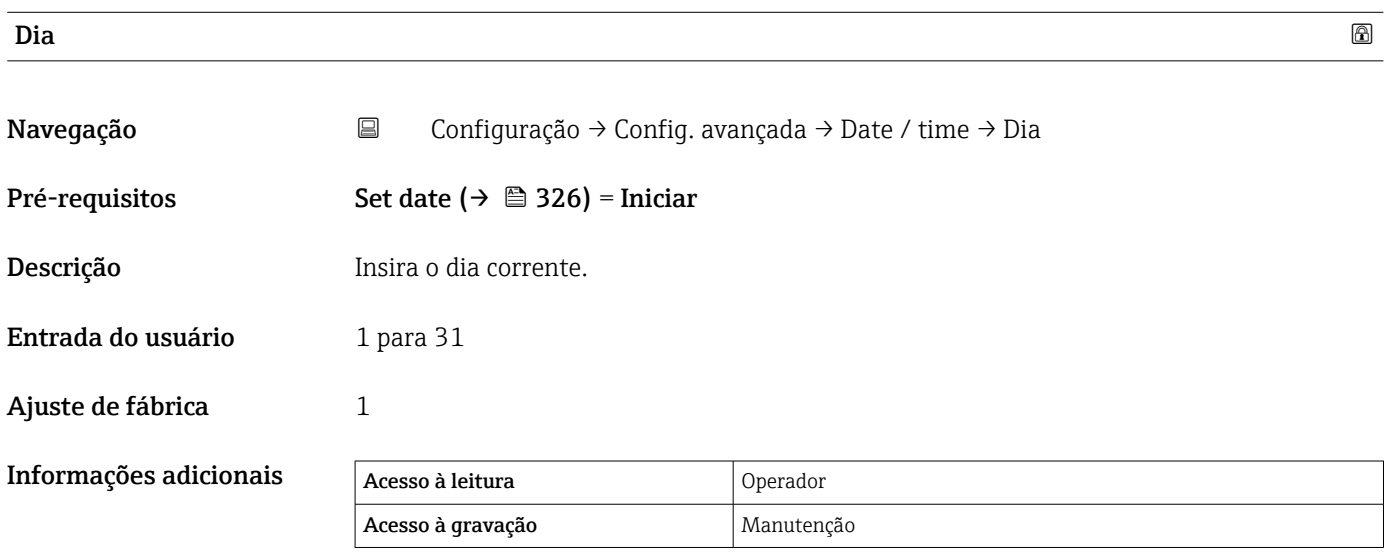

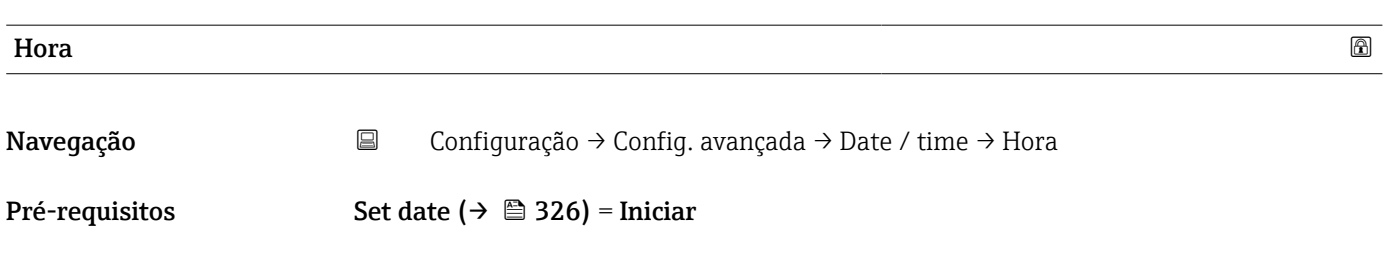

 $\overline{\phantom{a}}$ 

<span id="page-327-0"></span>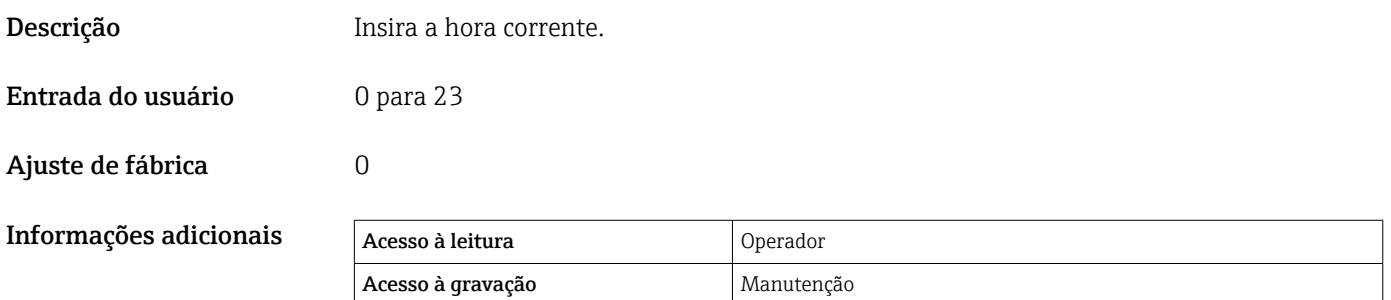

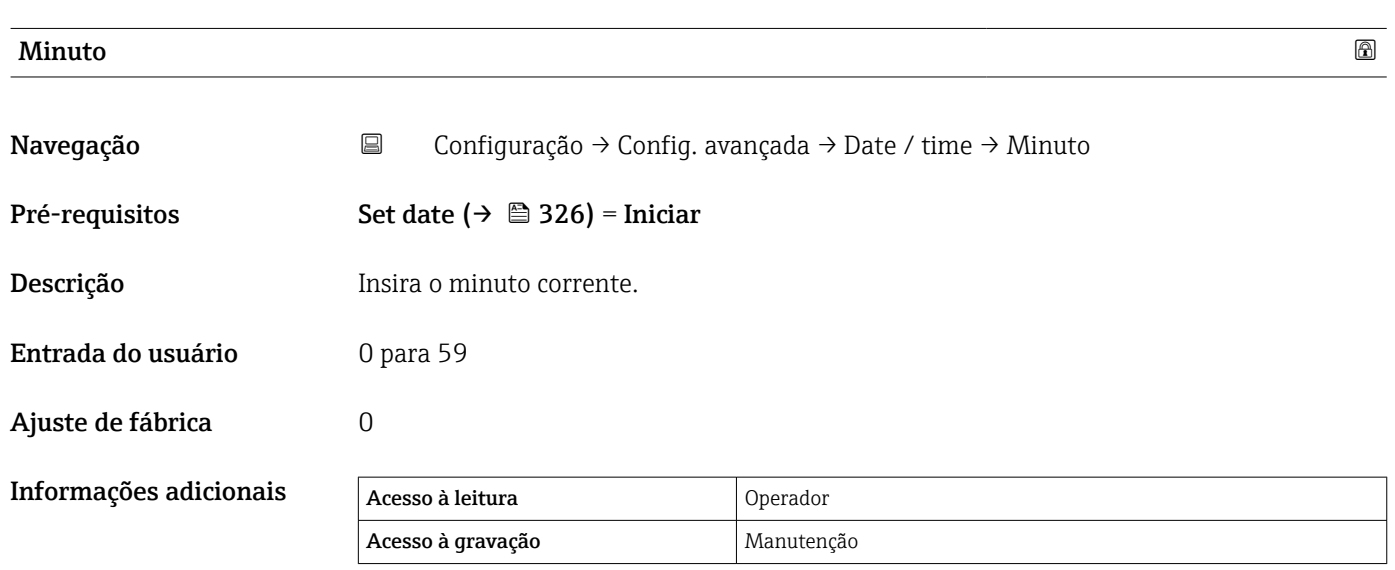

#### <span id="page-328-0"></span>Assistente "Confirmação SIL"

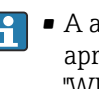

• A assistente Confirmação SIL está disponível apenas para equipamentos com aprovação SIL ou WHG (Recurso 590: "Aprovação adicional", opção LA: "SIL" ou LC: "WHG prevenção contra transbordamento") os quais não estão no momento no estado de bloqueio SIL ou WHG.

• A assistente Confirmação SIL é necessária para bloquear o equipamento de acordo com SIL ou WHG. Para detalhes, consulte o "Functional Safety Manual" do equipamento, que descreve o procedimento de bloqueio e os parâmetros do assistente.

*Navegação* **© ©** Configuração → Config. avançada → Confirmação SIL

### Assistente "SIL/WHG desactivado"

- A assistente SIL/WHG desactivado está disponível apenas para equipamentos com aprovação SIL ou WHG (Recurso 590: "Aprovação adicional", opção LA: "SIL" ou LC: "WHG prevenção contra transbordamento" ) os quais não estão no momento no estado de bloqueio SIL ou WHG.
	- A assistente SIL/WHG desactivado é necessária para desfazer o bloqueio do equipamento de acordo com SIL ou WHG. Para detalhes, consulte o "Functional Safety Manual" do equipamento, que descreve o procedimento de bloqueio e os parâmetros do assistente.

*Navegação* **© ©** Configuração → Config. avançada → SIL/WHG desactiv

### Submenu "Administração"

nesse documento.

*Navegação* Configuração → Config. avançada → Administração

<span id="page-329-0"></span>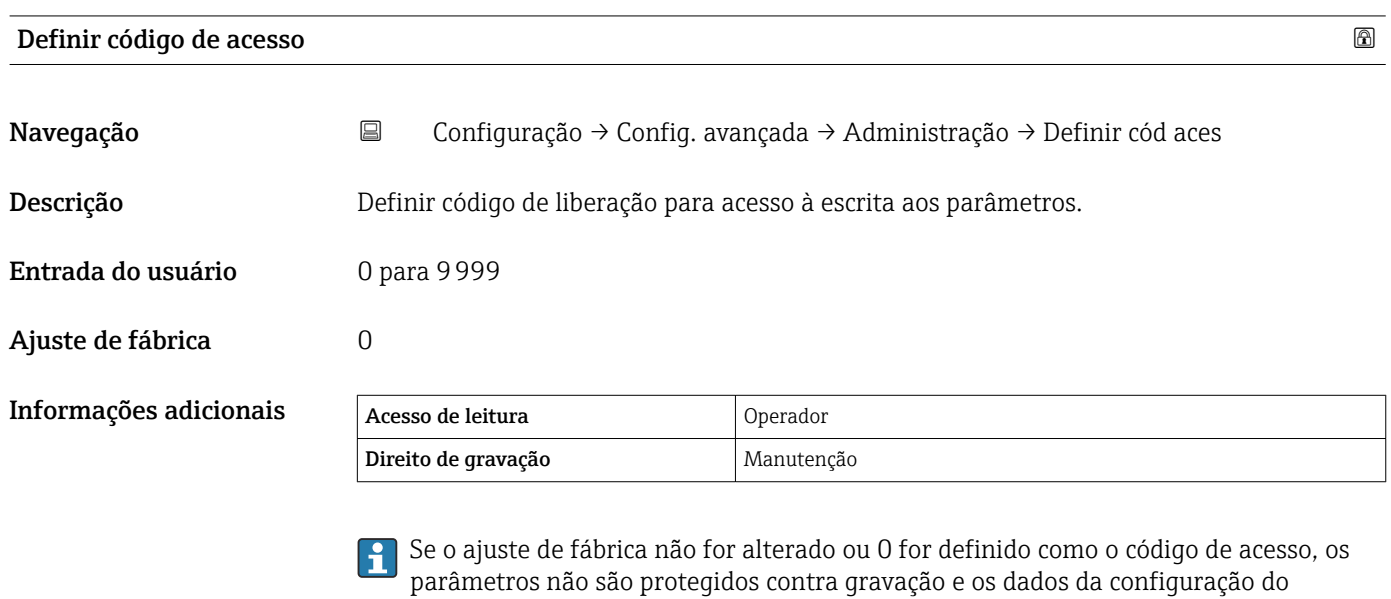

equipamento poderão sempre ser modificados. O usuário está conectado com a função*Manutenção* . A proteção contra gravação afeta todos os parâmetros marcados com o símbolo a

Uma vez definido o código de acesso, os parâmetros protegidos contra gravação somente podem ser modificados se o código de acesso for inserido em parâmetro Inserir código de acesso ( $\rightarrow \Box$  210).

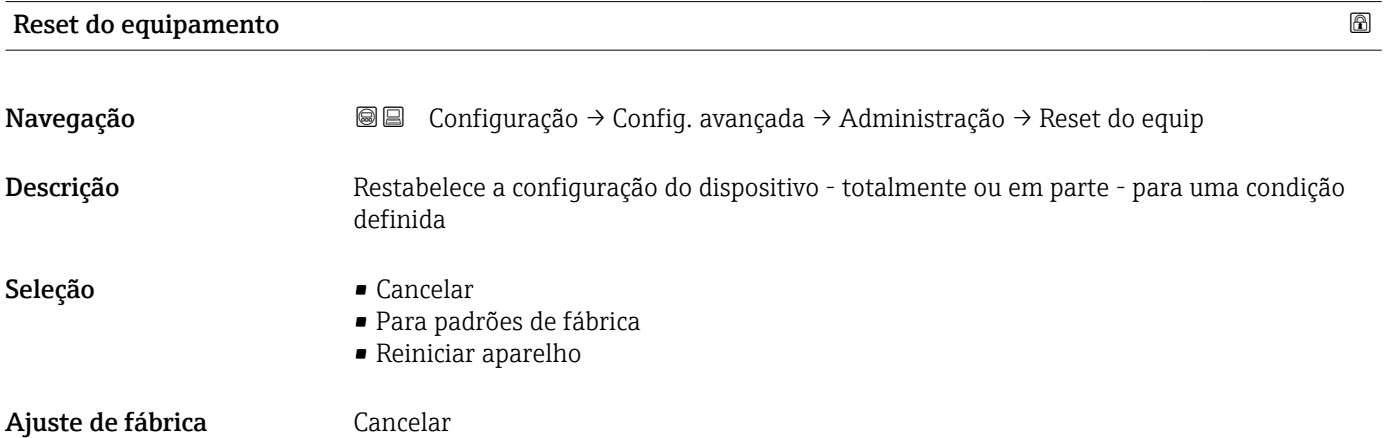

### Informações adicionais Significado das opções

• Cancelar

Sem ação

• Para padrões de fábrica

Todos os parâmetros são redefinidos com o ajuste de fábrica específico do código do produto.

• Reiniciar aparelho

A reinicialização redefine todos os parâmetros que estão armazenados na memória volátil (RAM) para o ajuste de fábrica (por exemplo, dados dos valores medidos). A configuração do equipamento permanece inalterada.

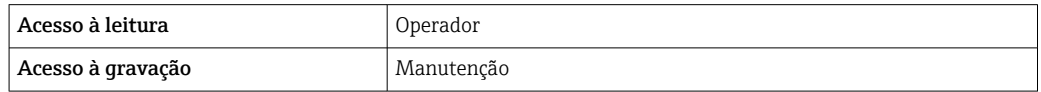

## 15.4 Menu "Diagnóstico"

*Navegação* Diagnóstico

<span id="page-331-0"></span>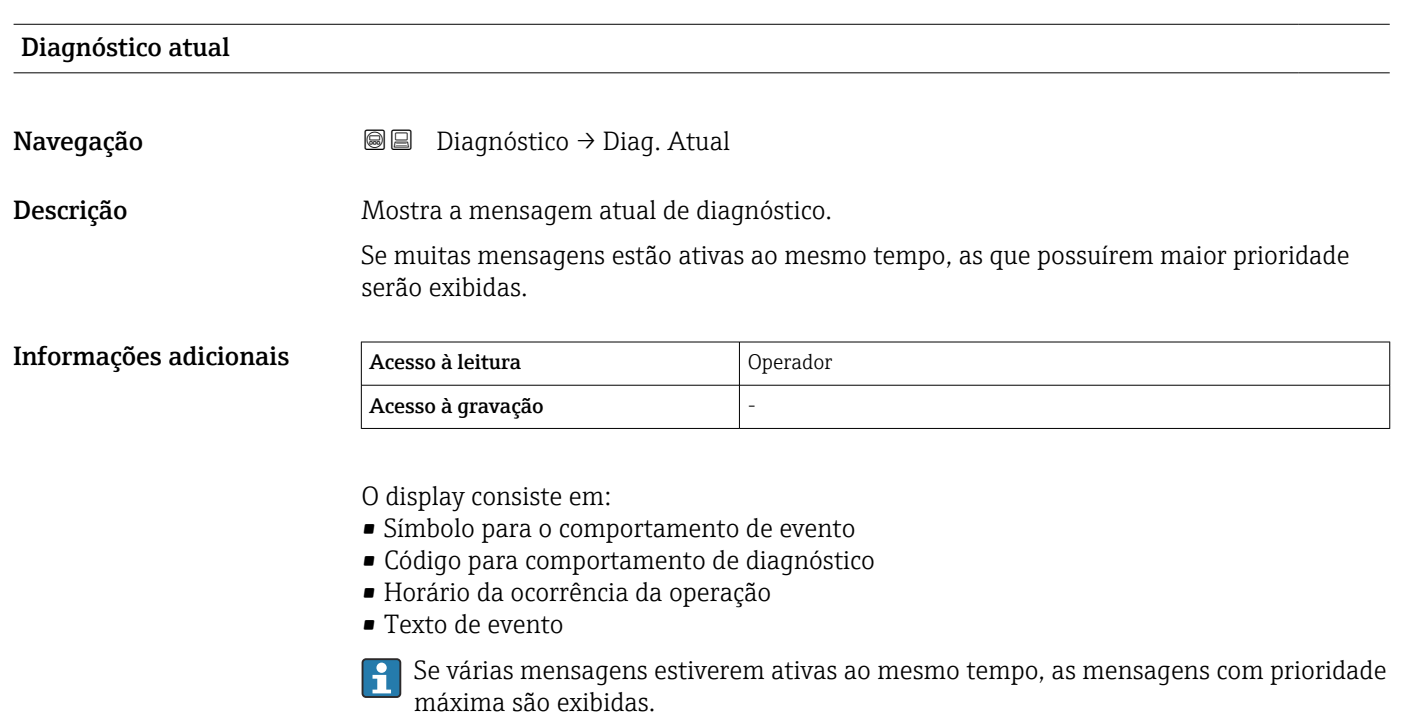

As informações sobre o que está gerando a mensagem, bem como as medidas a serem tomadas, podem ser visualizadas através do símbolo  $\Omega$  no display.

# Reg. de data e hora Navegação **Diagnóstico → Reg DataHora** Descrição Exibe o carimbo de data e hora da mensagem de diagnóstico ativa no momento.

Informações adicionais Acesso à leitura de aproximações adicionais de Acesso à leitura Acesso à gravação

### Diagnóstico anterior

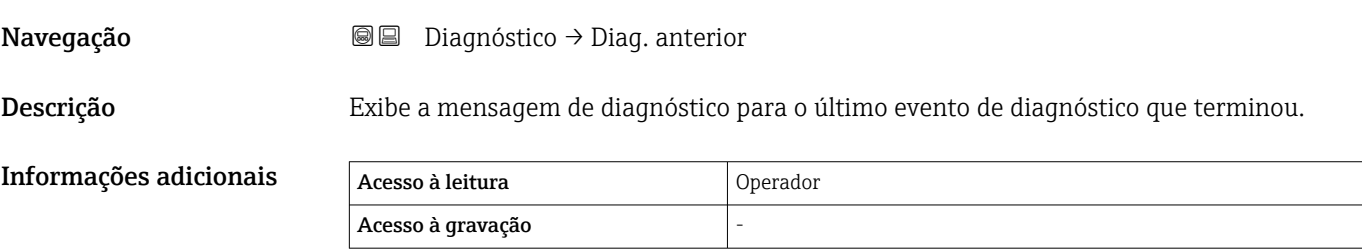

<span id="page-332-0"></span>O display consiste em:

- Símbolo para o comportamento de evento
- Código para comportamento de diagnóstico
- Horário da ocorrência da operação
- Texto de evento

Se várias mensagens estiverem ativas ao mesmo tempo, as mensagens com prioridade máxima são exibidas.

As informações sobre o que está gerando a mensagem, bem como as medidas a serem tomadas, podem ser visualizadas através do símbolo  $\Omega$  no display.

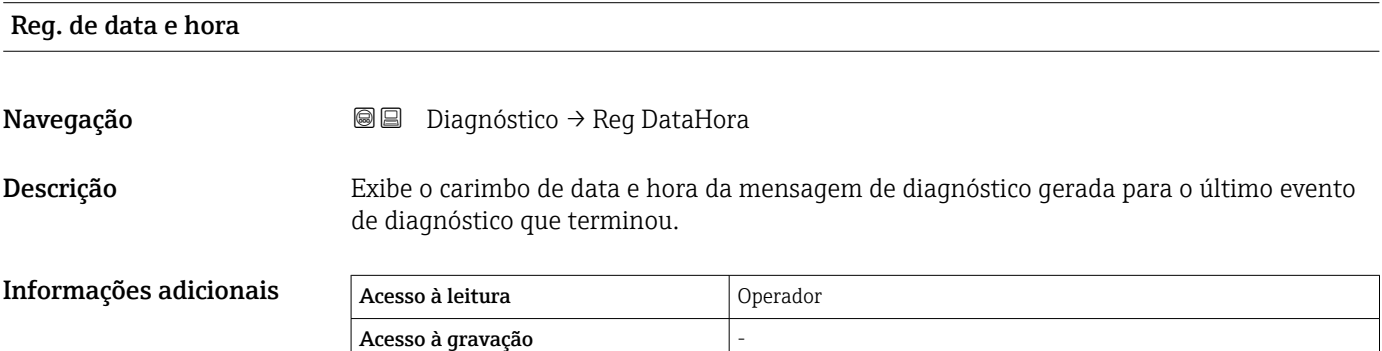

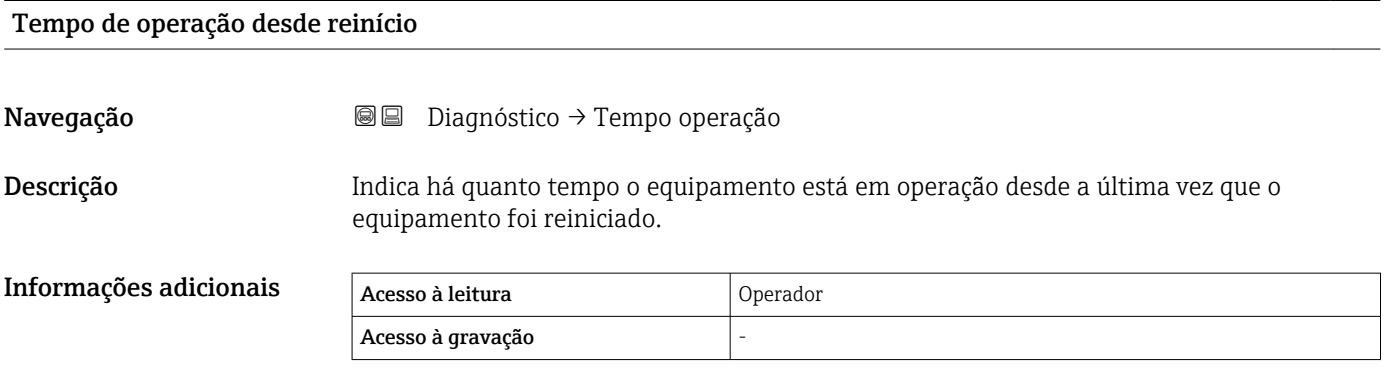

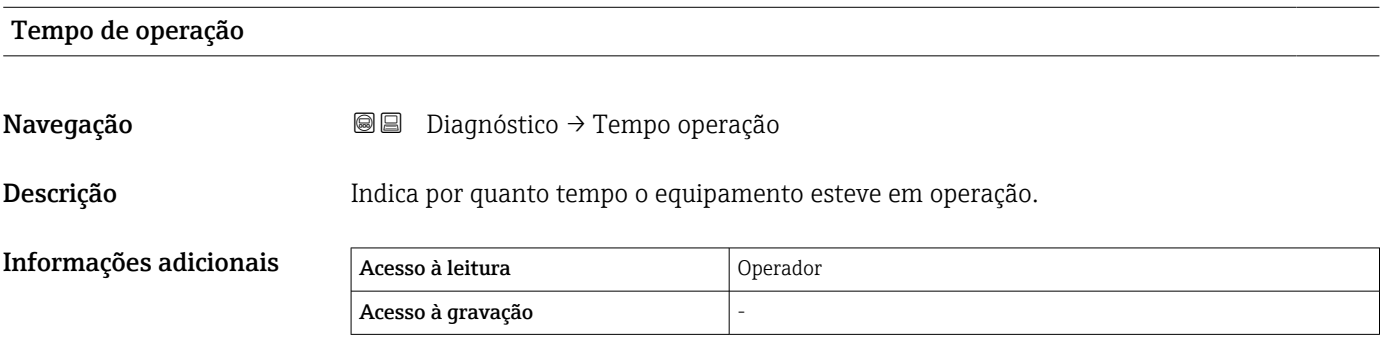

<span id="page-333-0"></span>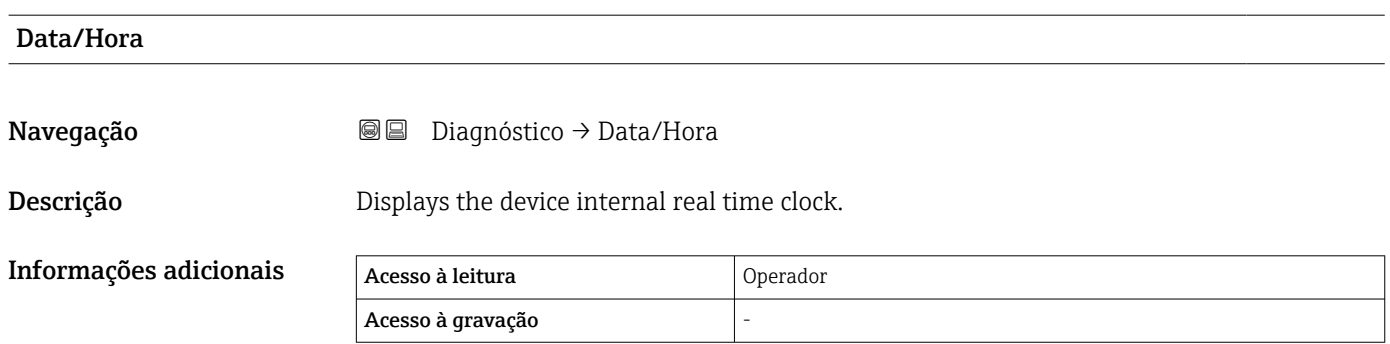

### 15.4.1 Submenu "Lista de diagnóstico"

*Navegação* Diagnóstico → Lista diagnóstic

<span id="page-334-0"></span>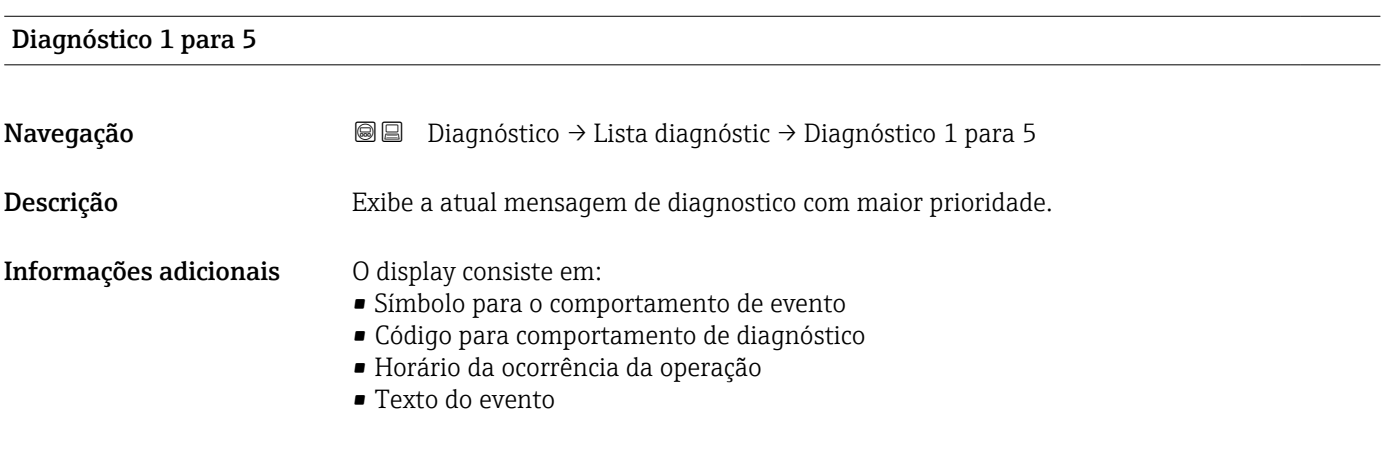

### Reg. de data e hora 1 para 5

Navegação Diagnóstico → Lista diagnóstic → Reg DataHora 1 para 5 Descrição Registro de hora da mensagem de diagnóstico.

# 15.4.2 Submenu "Informações do equipamento"

*Navegação* Diagnóstico → Info do equip

<span id="page-335-0"></span>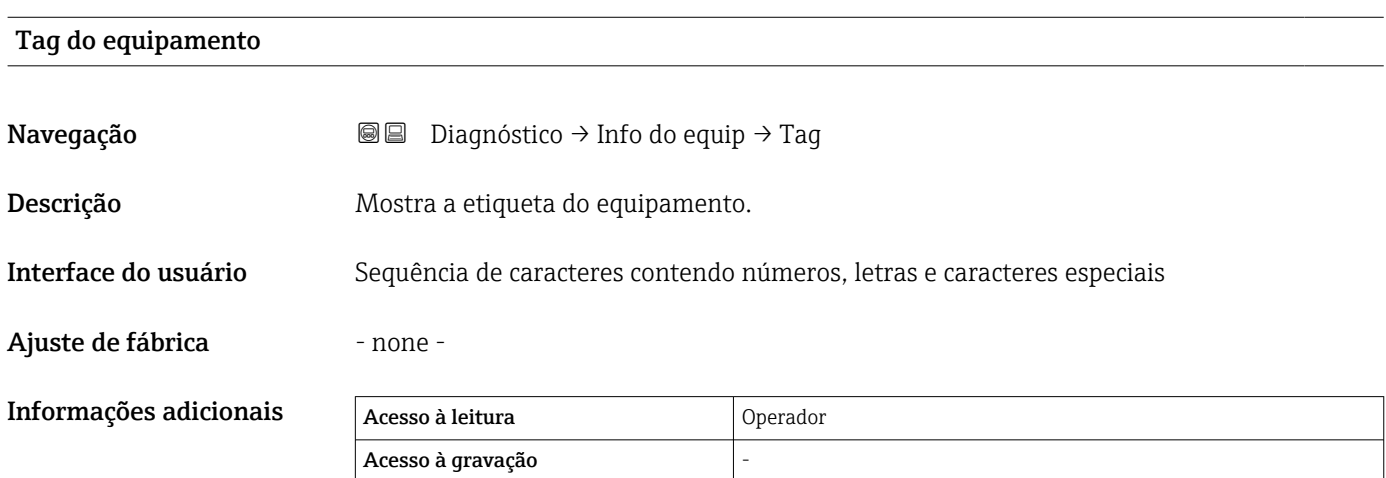

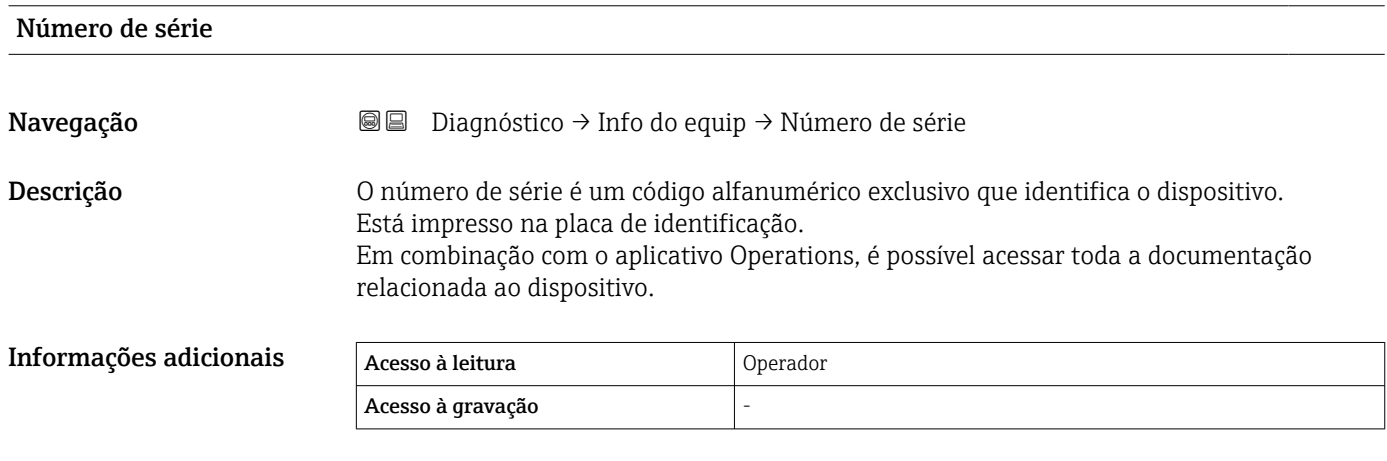

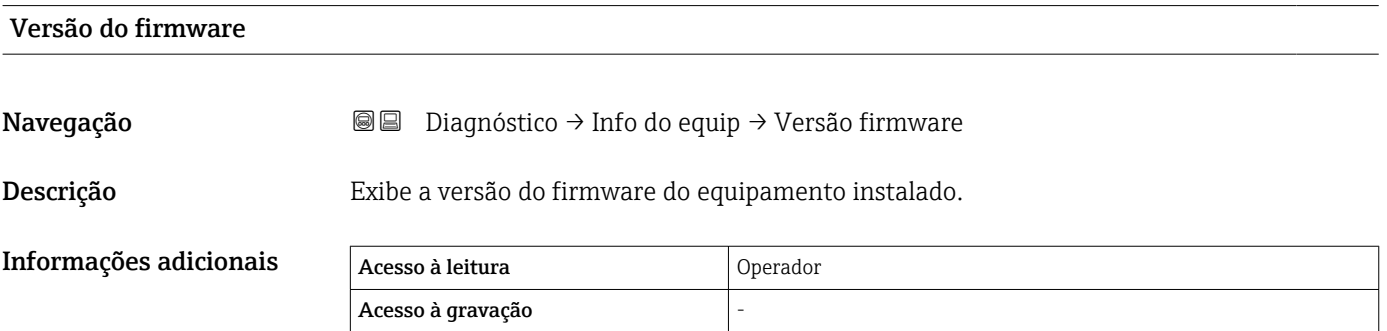

# <span id="page-336-0"></span>Firmware CRC Navegação Diagnóstico → Info do equip → Firmware CRC Descrição Result of the cyclic redundancy check of the firmware. Informações adicionais Acesso à leitura de Operador Acesso à gravação

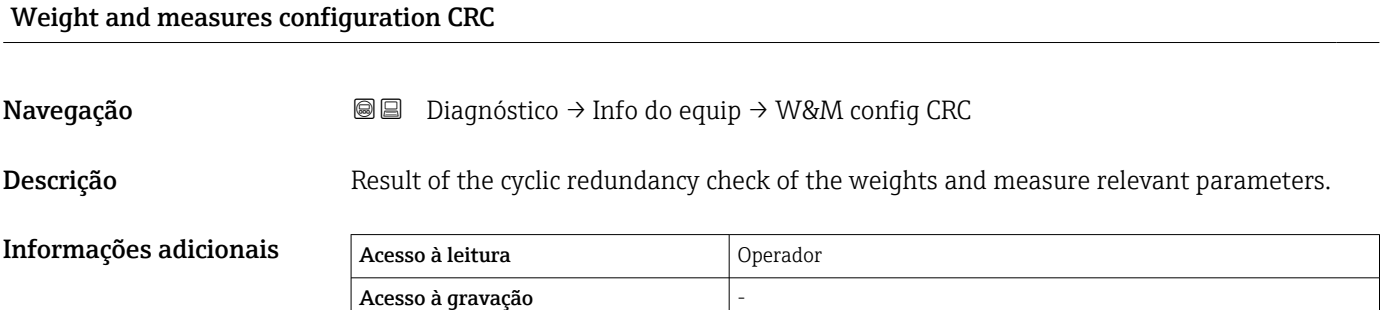

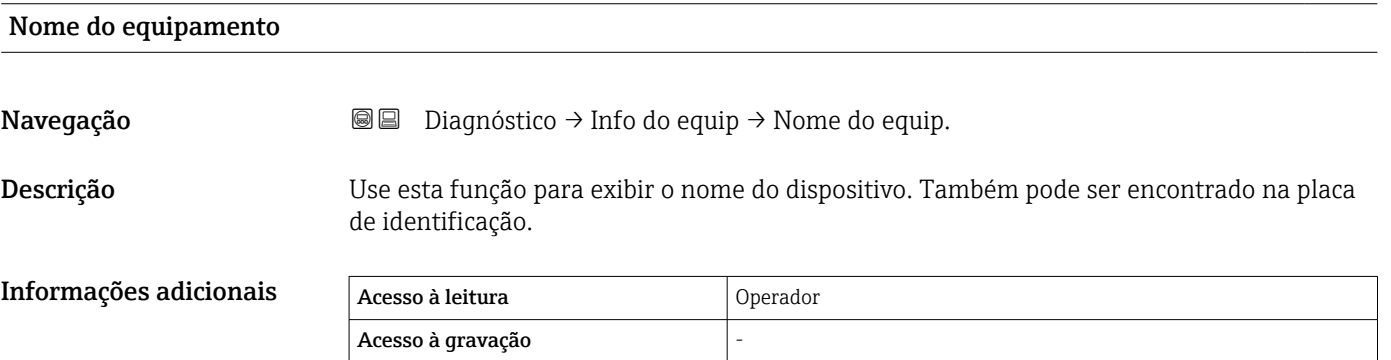

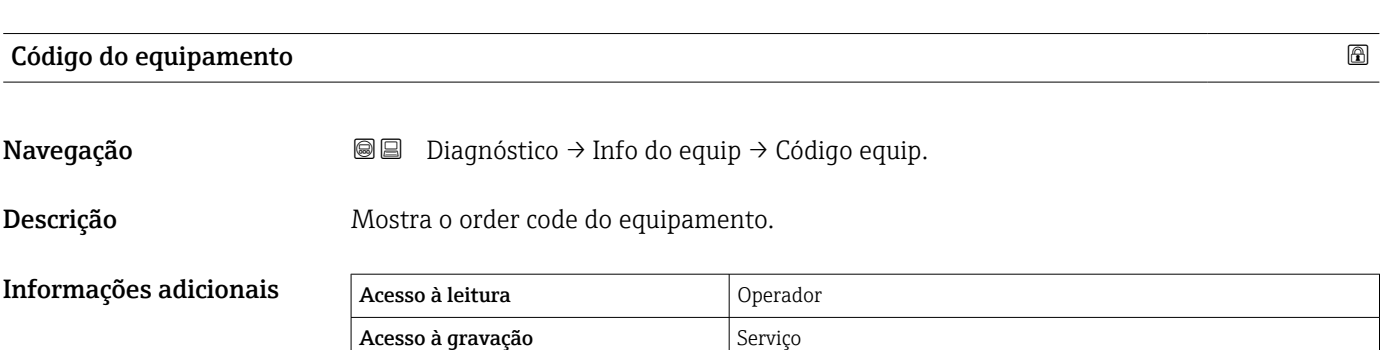

<span id="page-337-0"></span>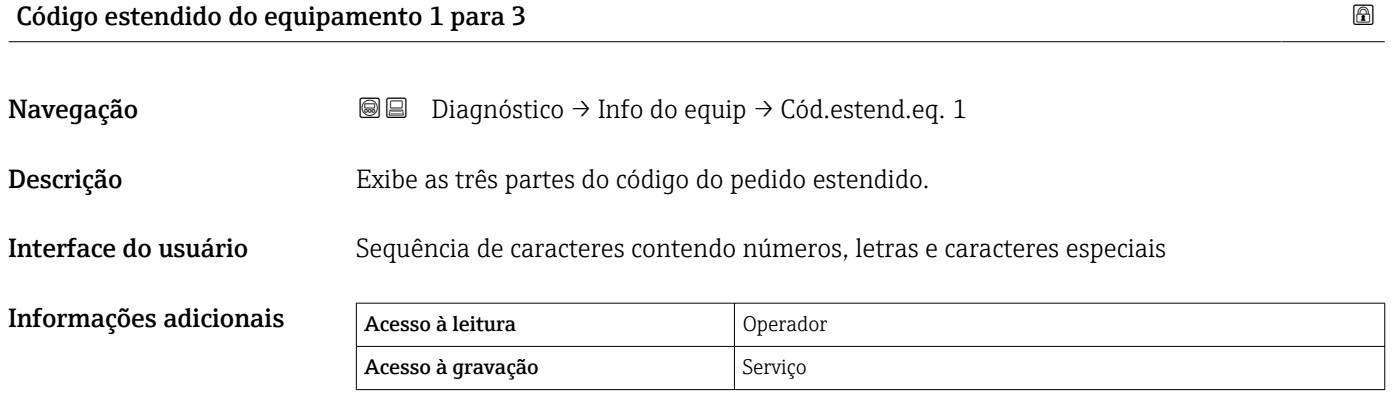

O código do pedido estendido indica a opção selecionada de todos recursos pedidos e então identifica unicamente o equipamento.

## 15.4.3 Submenu "Simulação"

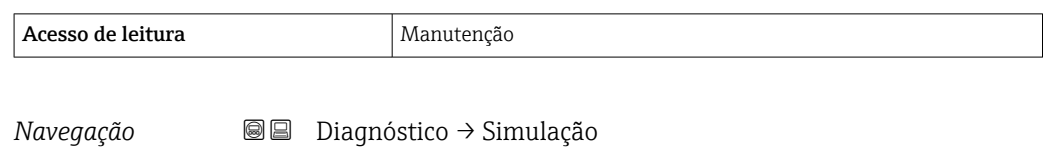

<span id="page-338-0"></span>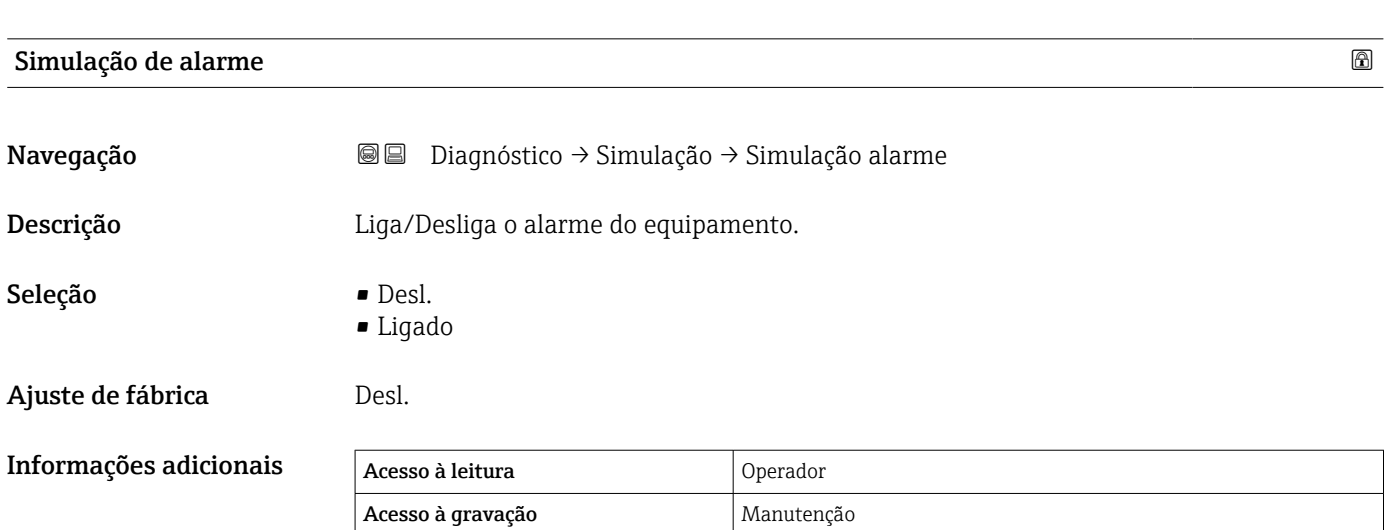

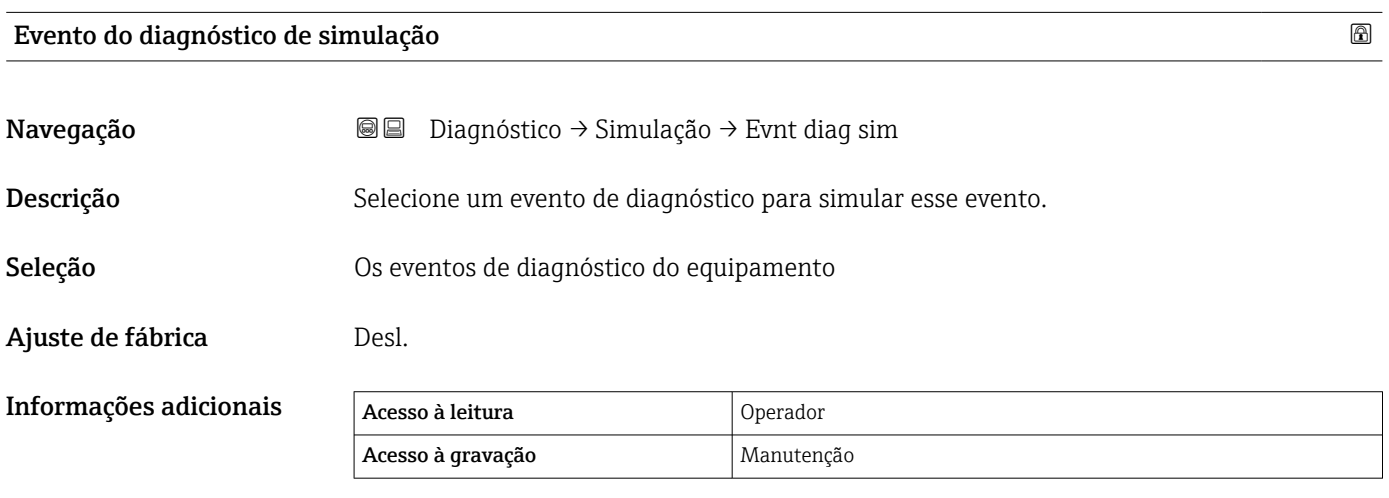

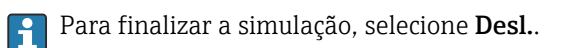

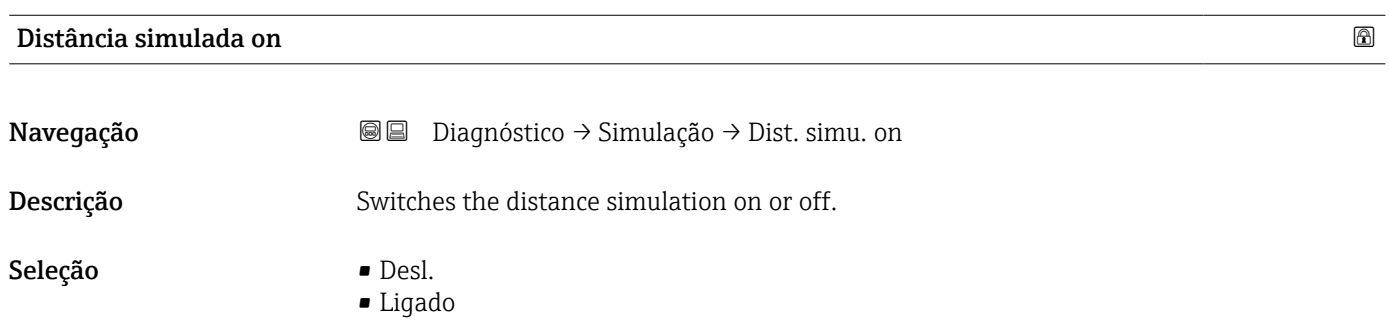

<span id="page-339-0"></span>Ajuste de fábrica **Desl.** 

Informações adicionais

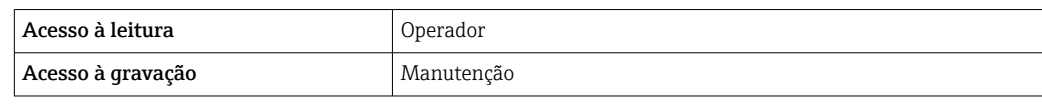

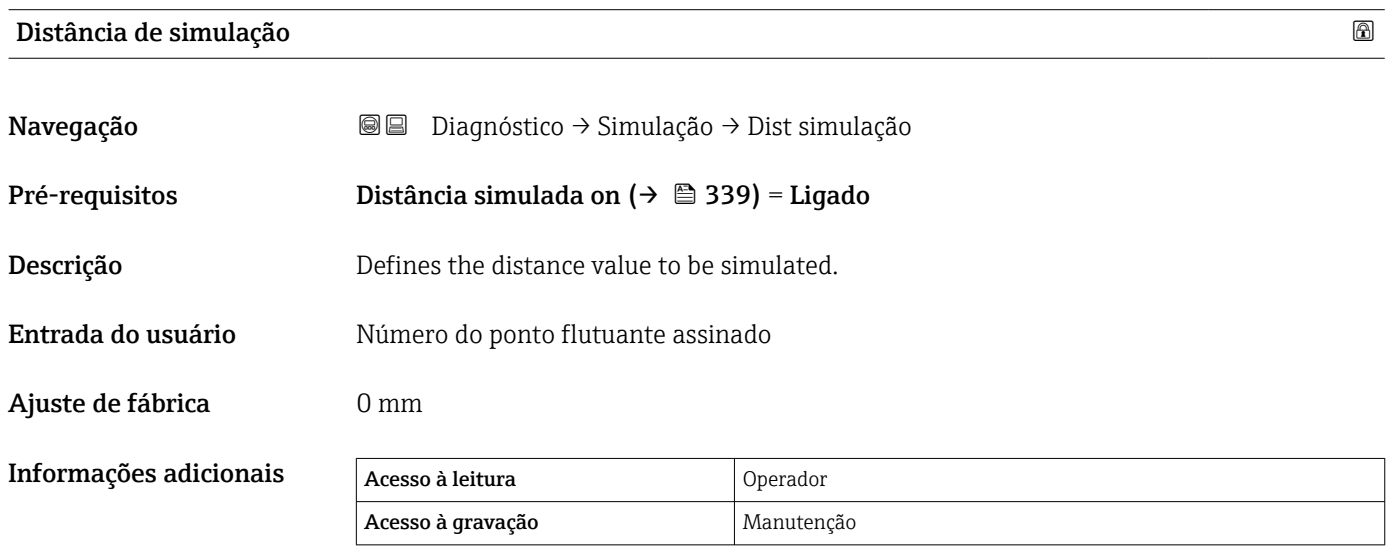

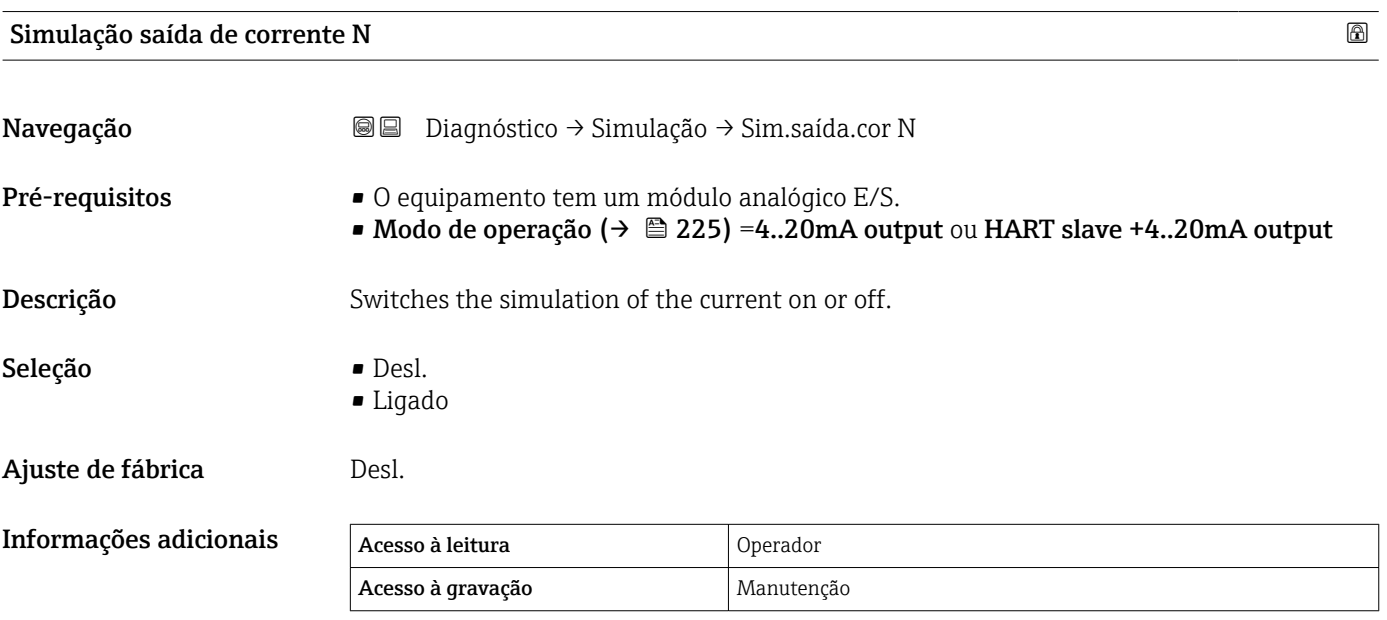

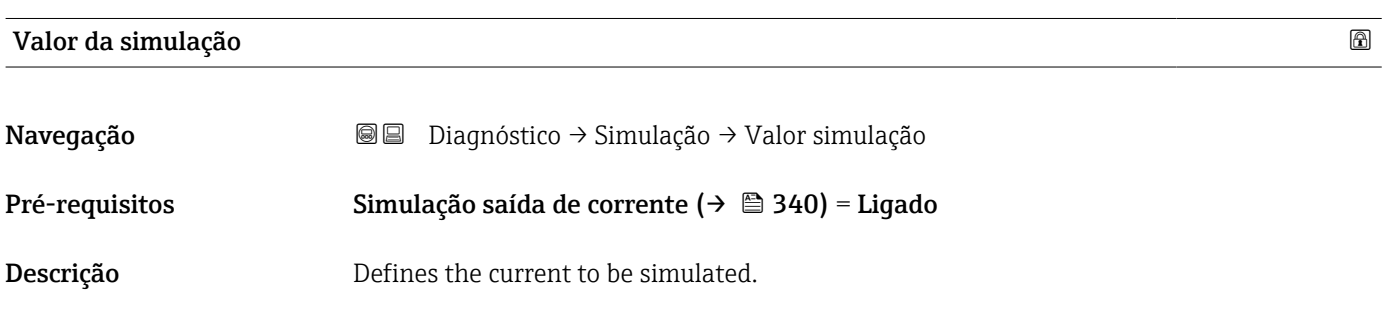

# Entrada do usuário 3.4 para 23 mA Ajuste de fábrica <br>A corrente no momento da simulação foi iniciada. Informações adicionais Acesso à leitura de Operador Acesso à gravação Manutenção

# 15.4.4 Submenu "Verificação do aparelho"

*Navegação* **■** Diagnóstico → Verif aparelho

<span id="page-341-0"></span>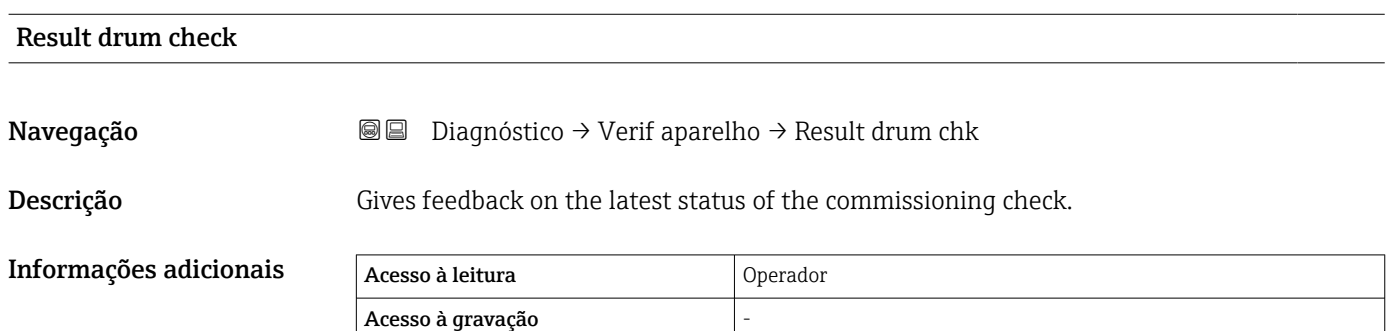

### Assistente "Commissioning check"

*Navegação* Diagnóstico → Verif aparelho → Commission check

<span id="page-342-0"></span>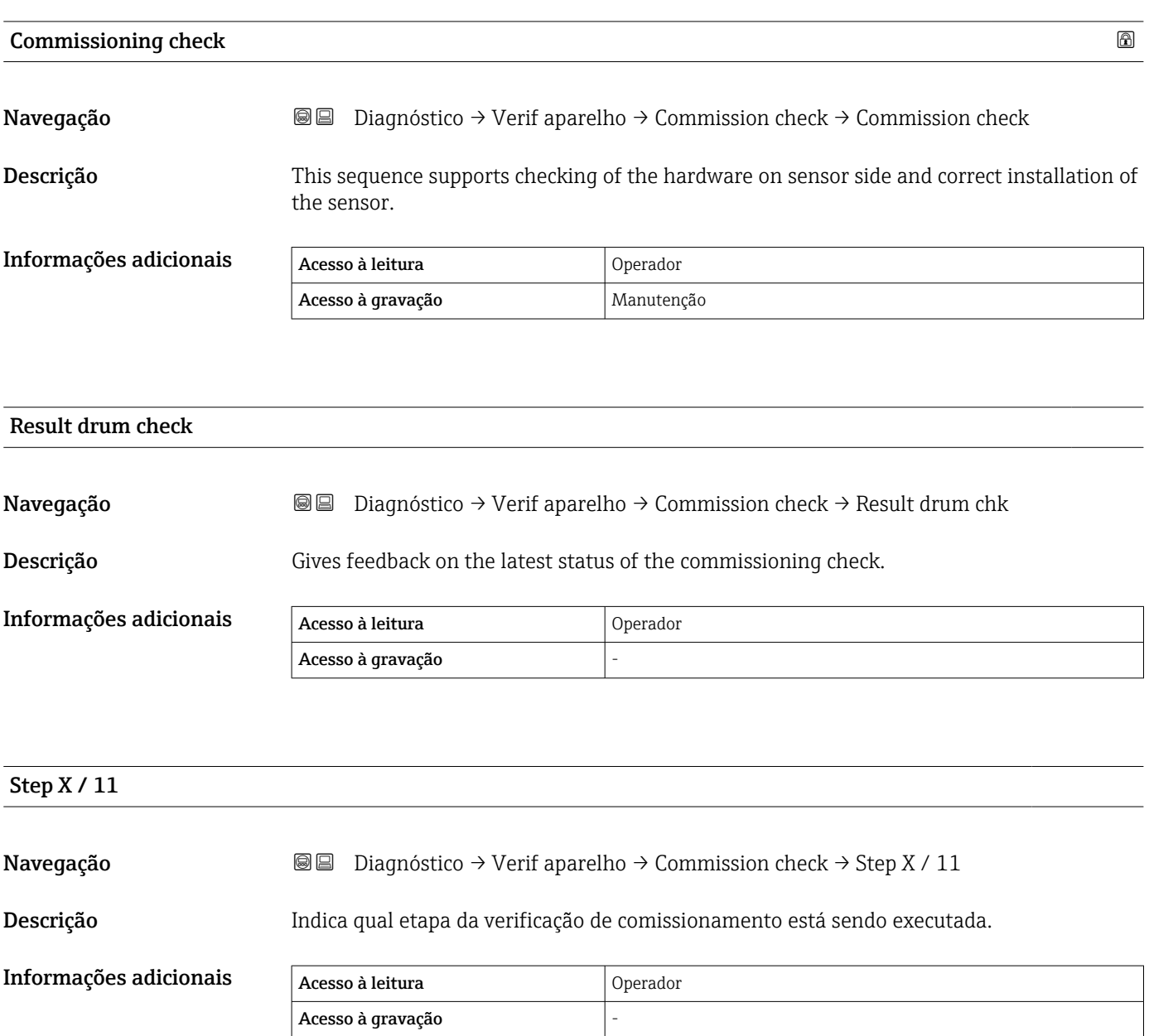

## <span id="page-343-0"></span>15.4.5 Submenu "LRC 1 para 2"

Configuração da função de verificação de referência de nível (LRC)  $\rightarrow \blacksquare$  121

*Navegação* Diagnóstico → LRC → LRC 1 para 2

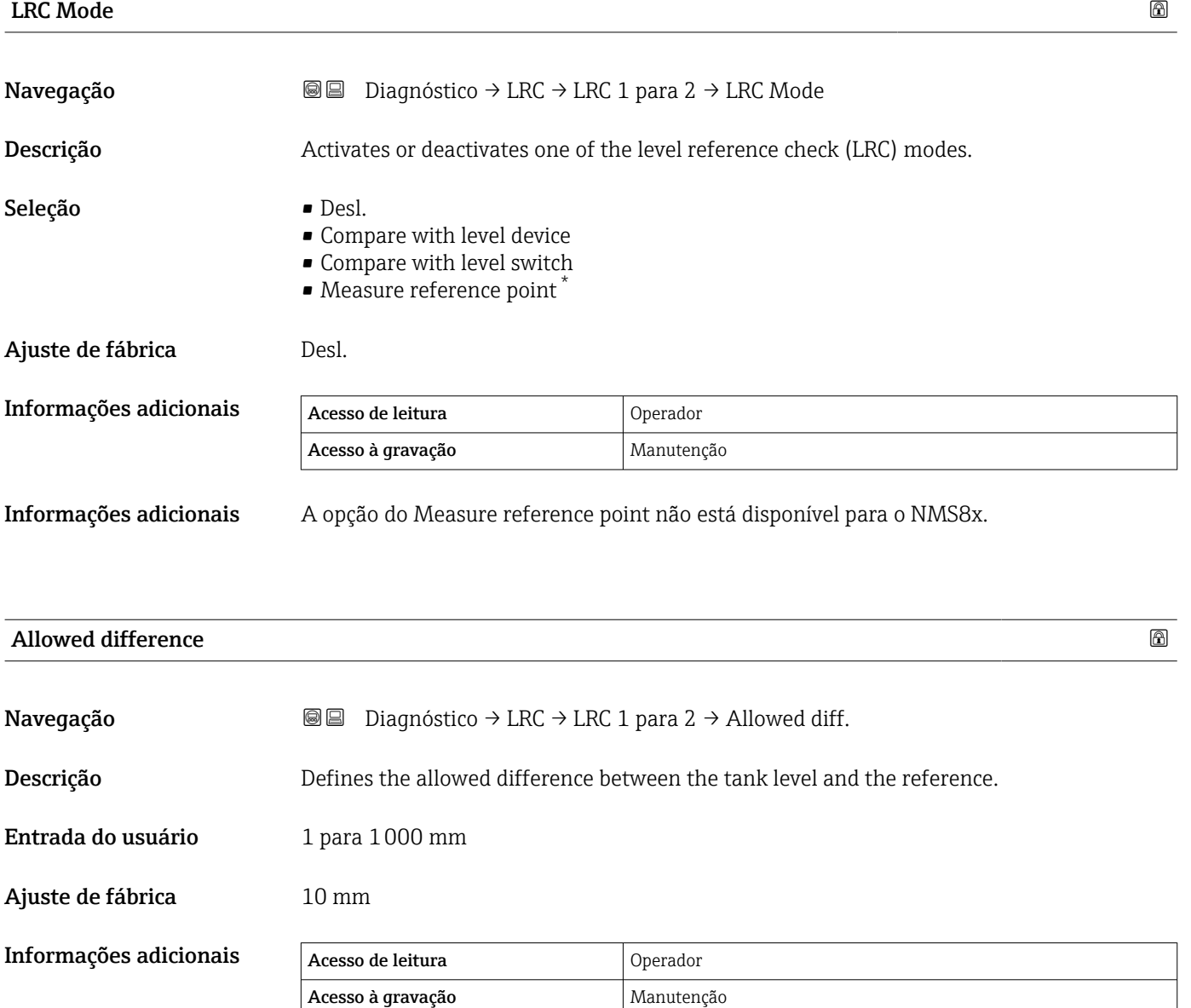

Visibilidade depende das opções ou configurações do equipamento.

<span id="page-344-0"></span>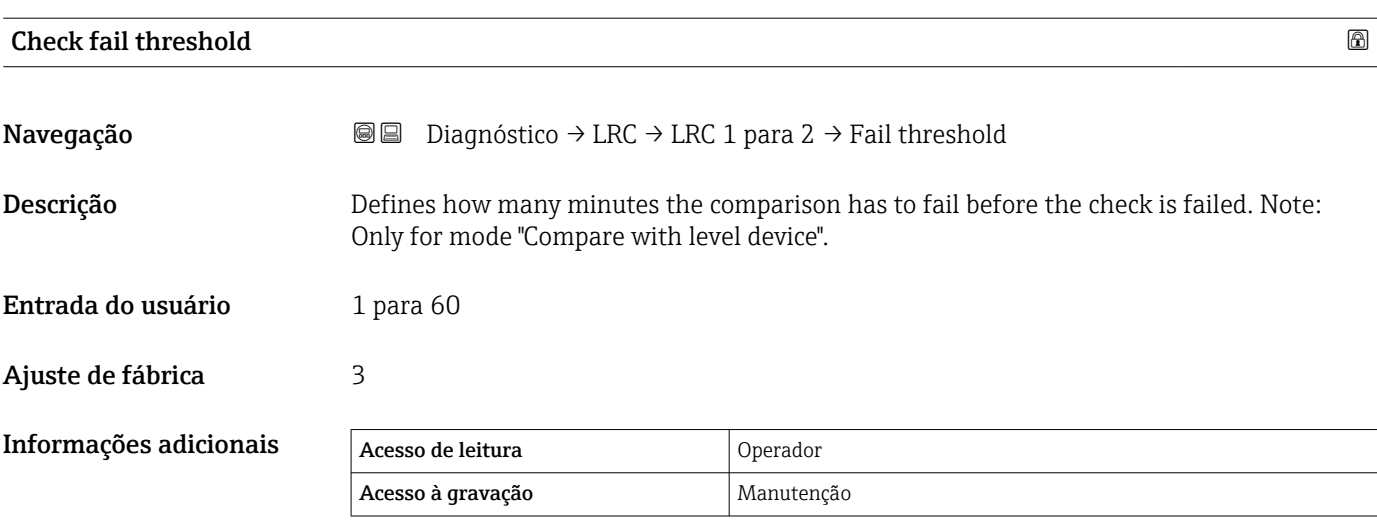

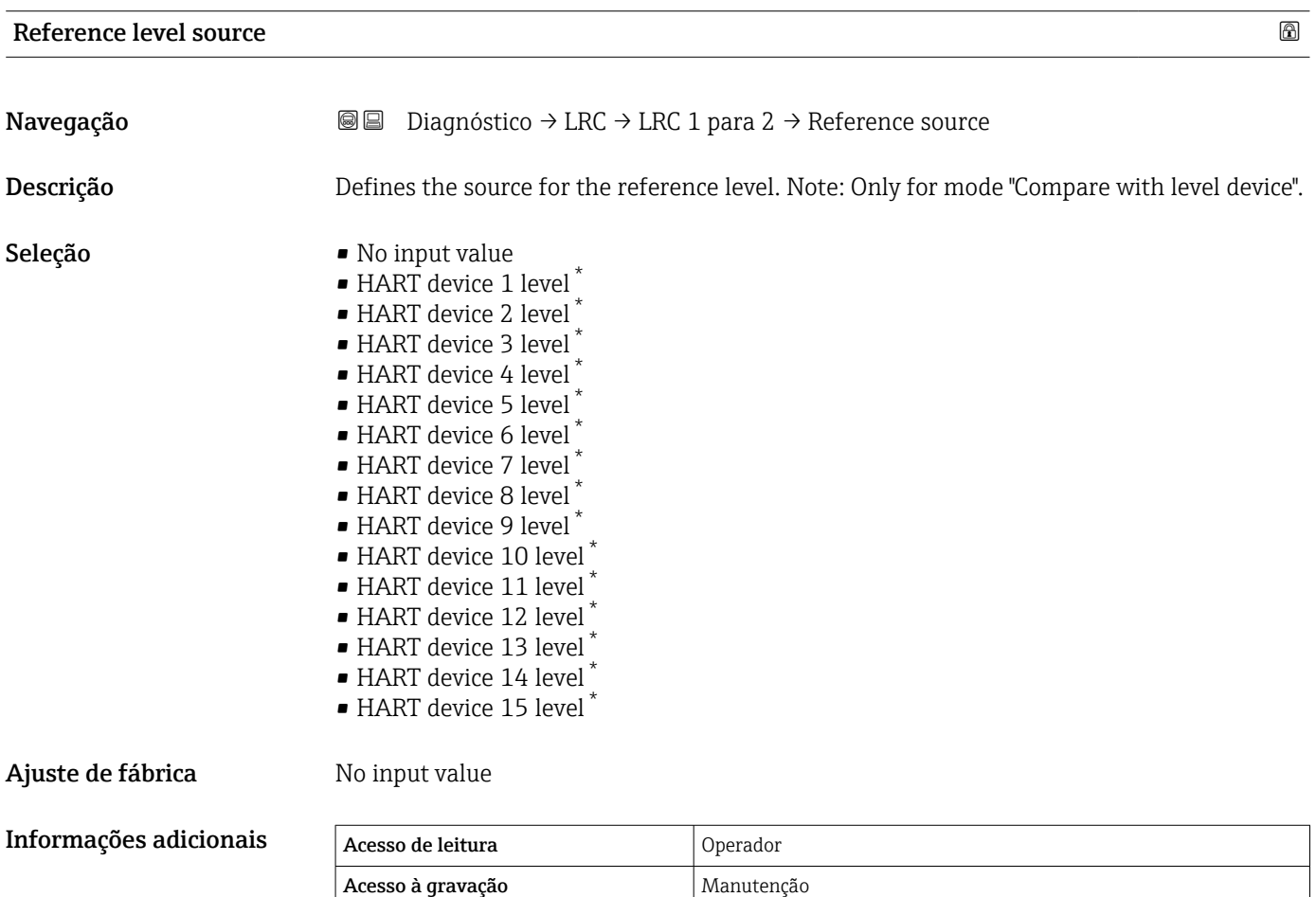

<sup>\*</sup> Visibilidade depende das opções ou configurações do equipamento.

<span id="page-345-0"></span>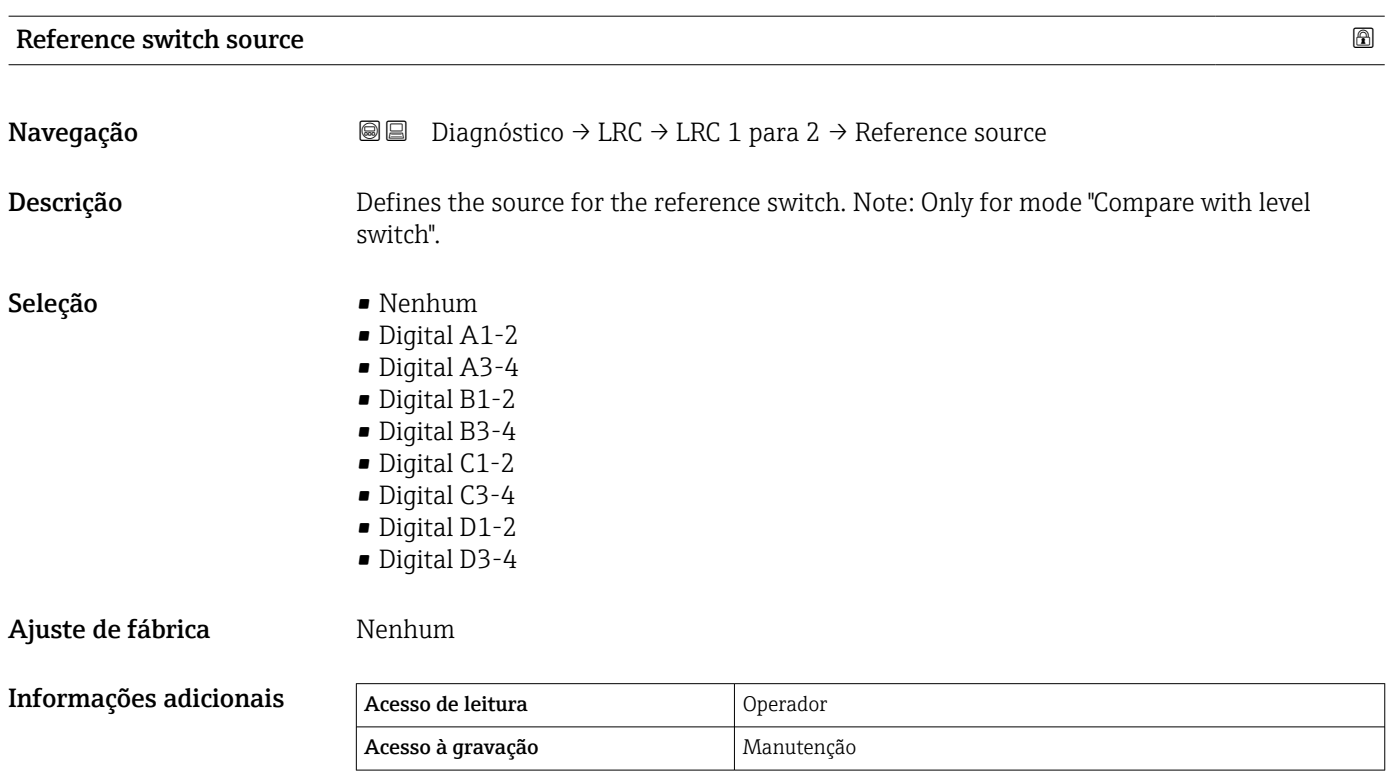

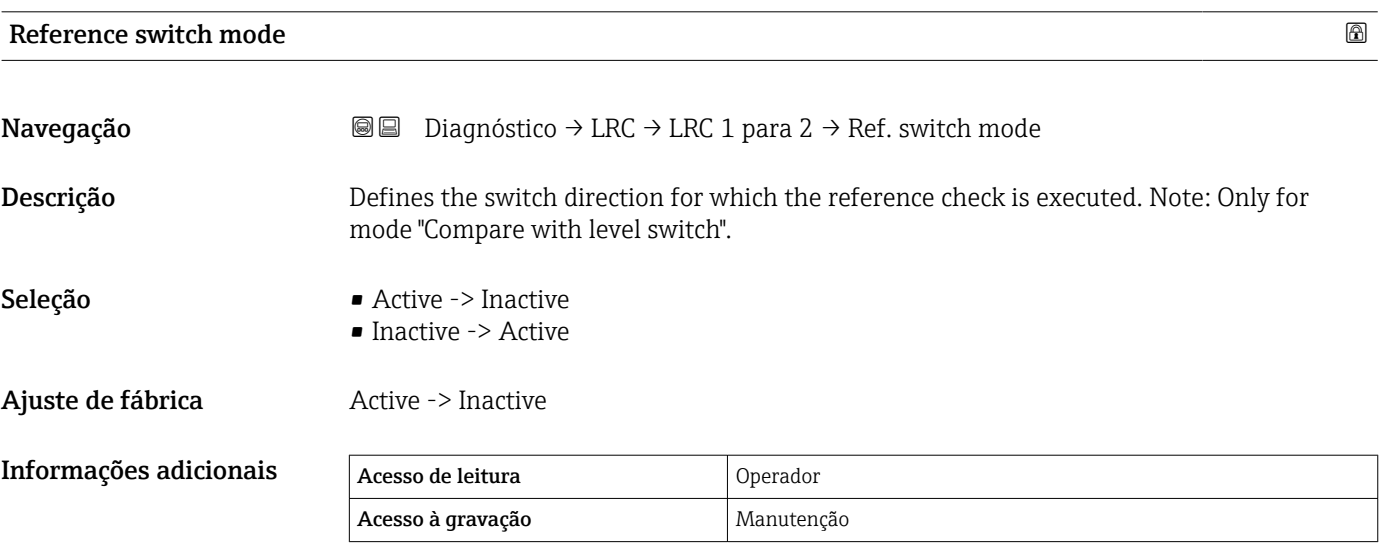

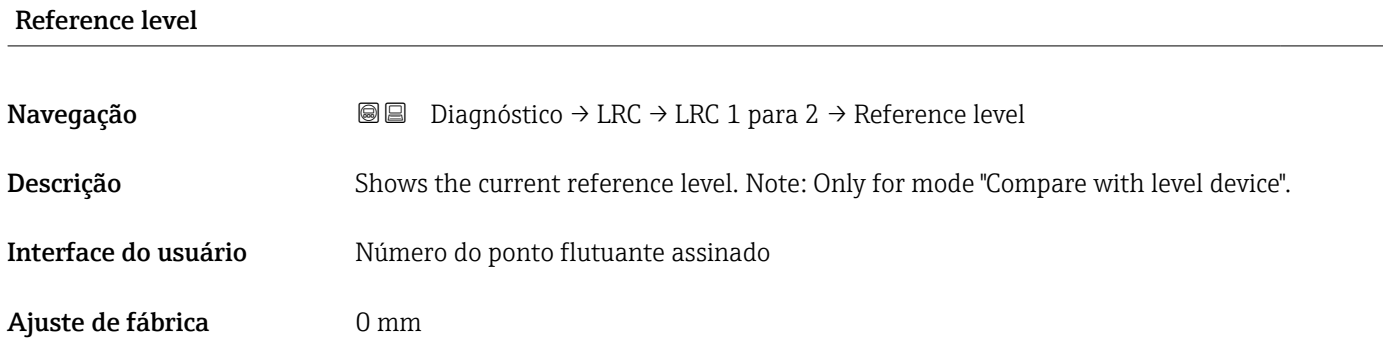

<span id="page-346-0"></span>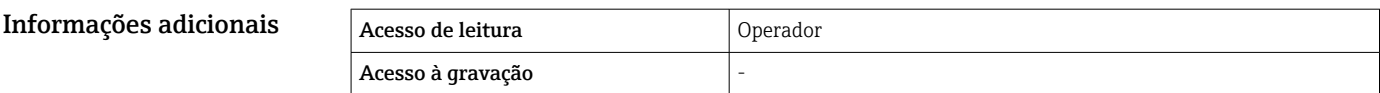

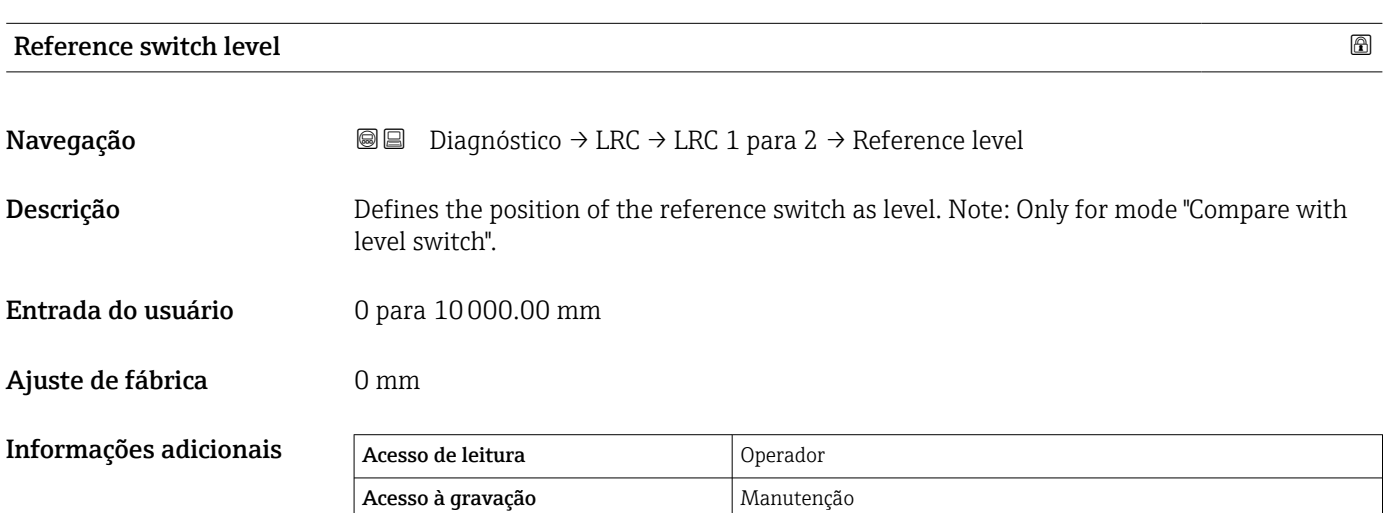

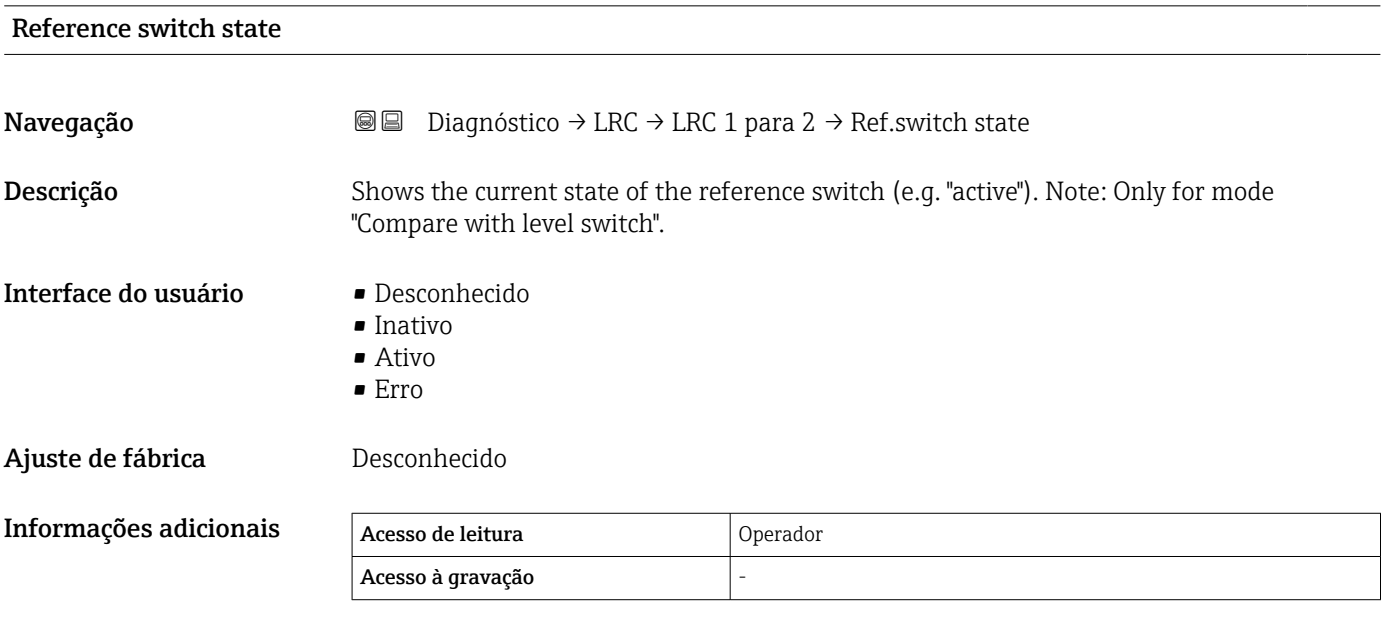

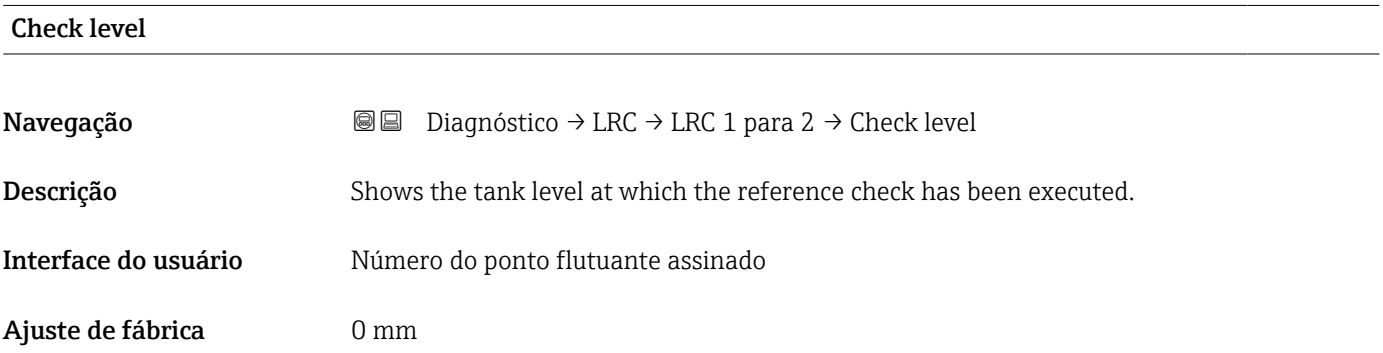

<span id="page-347-0"></span>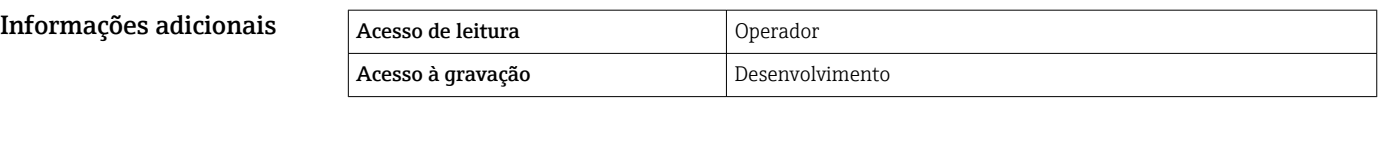

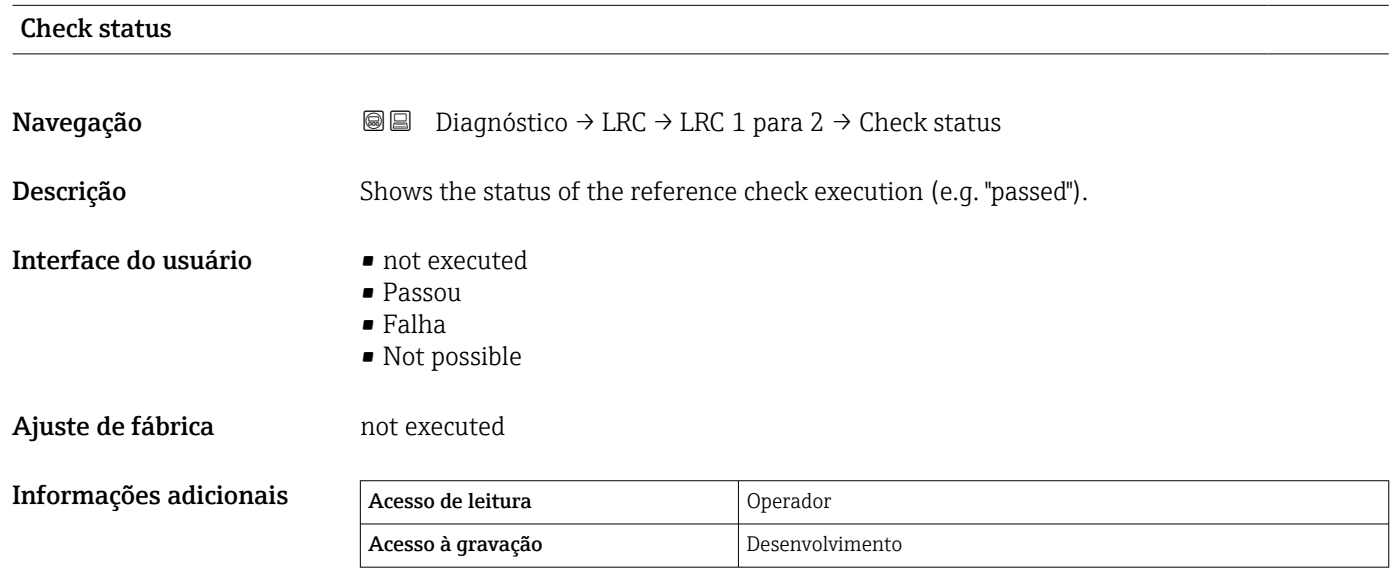

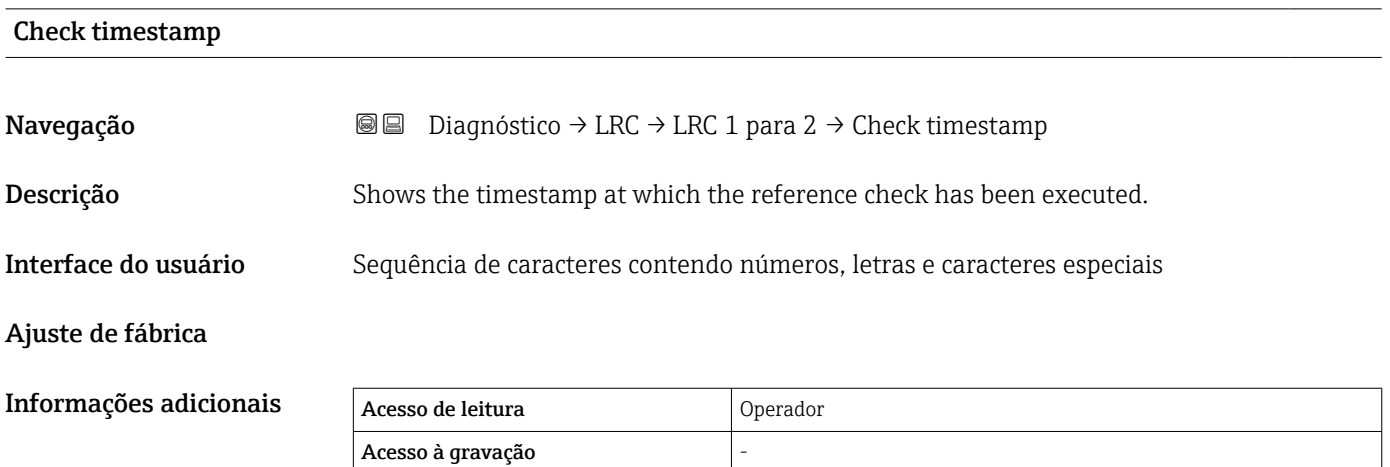

# Índice

### Símbolos

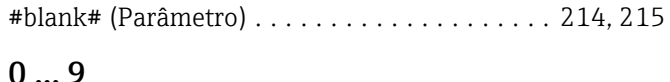

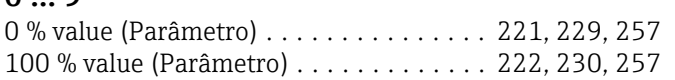

### A

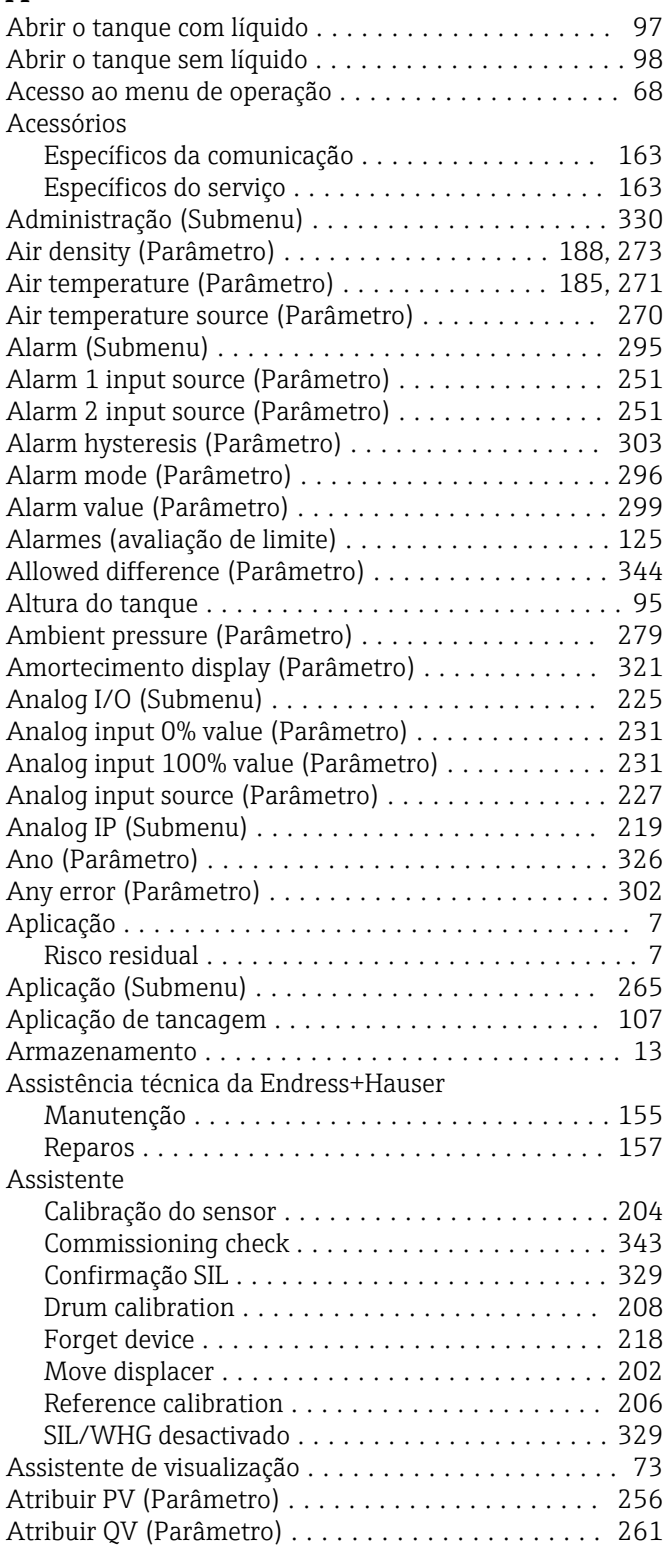

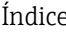

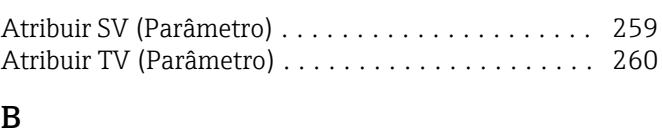

### B

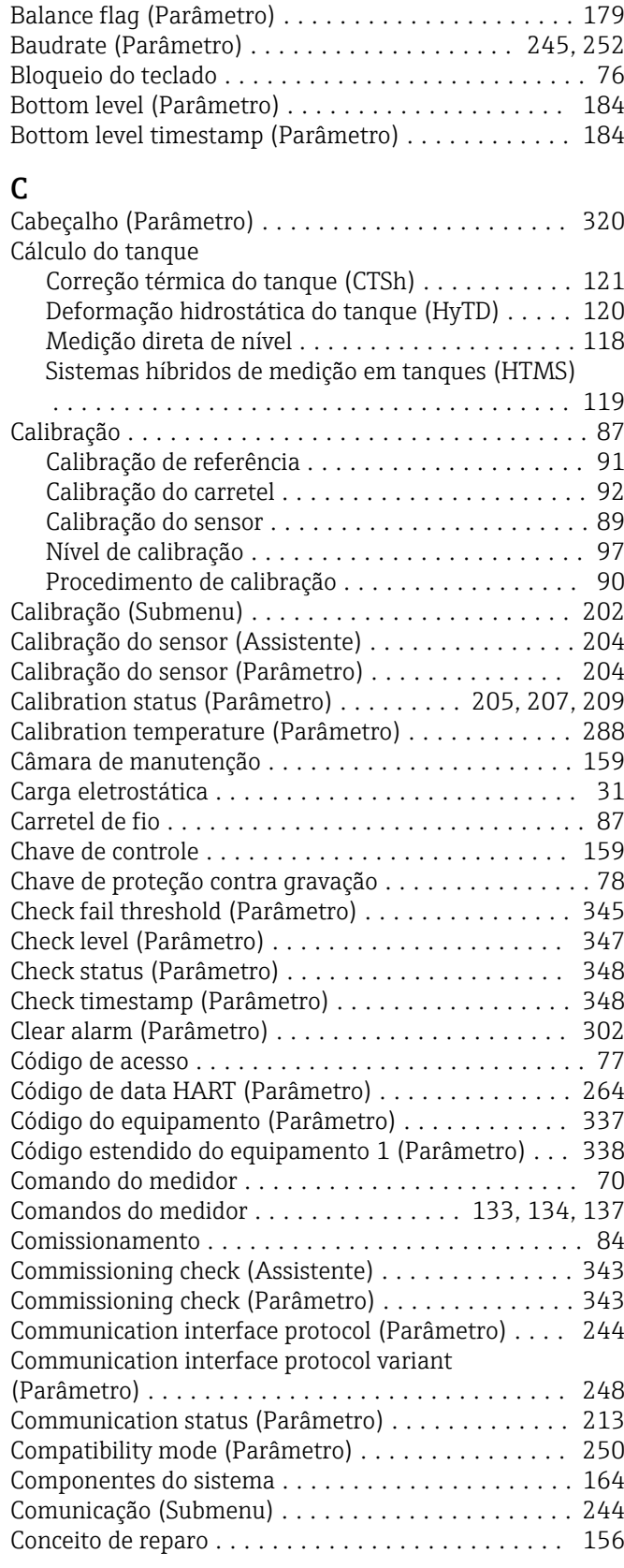

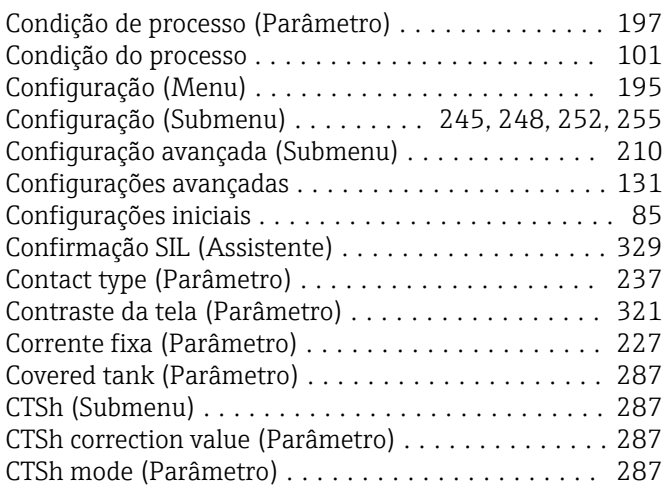

### D

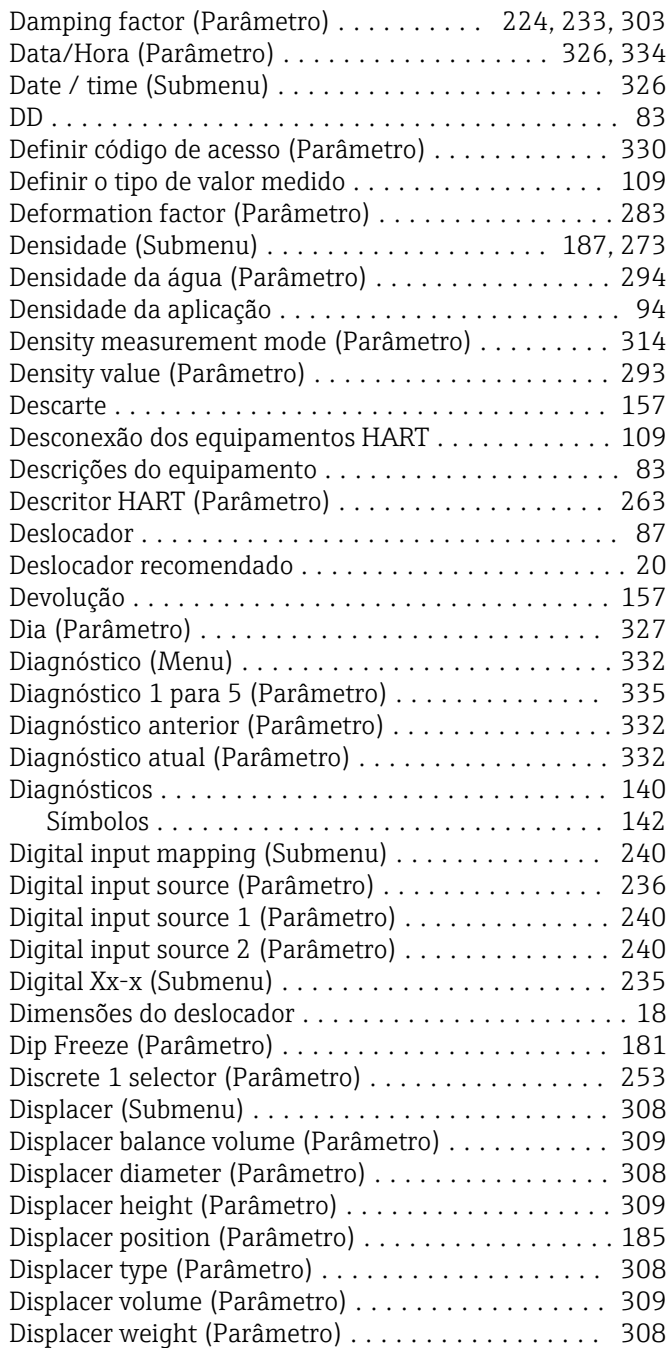

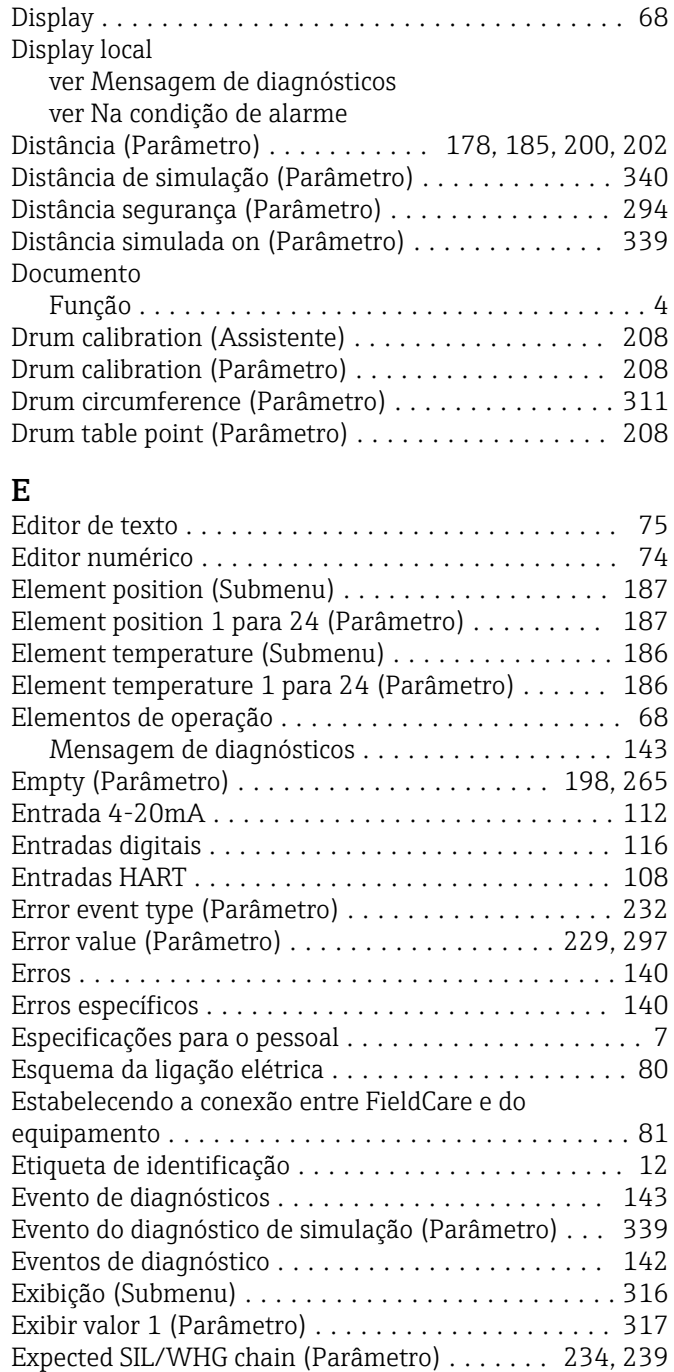

### F

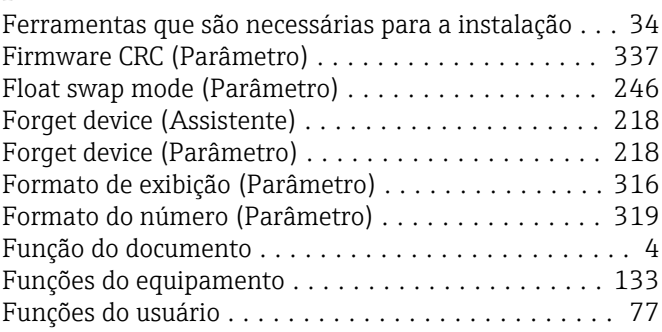

### G

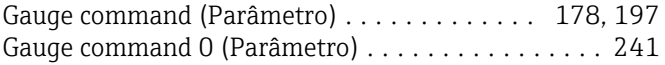

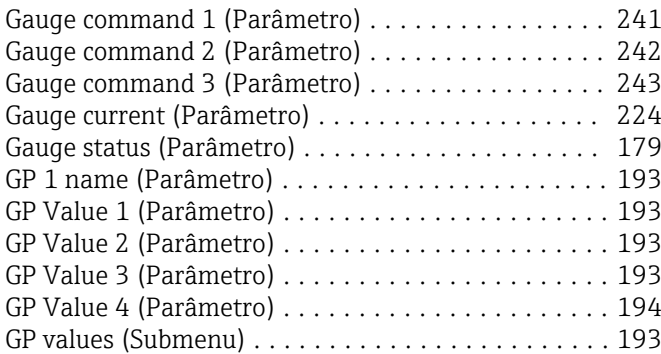

### $\, {\bf H}$

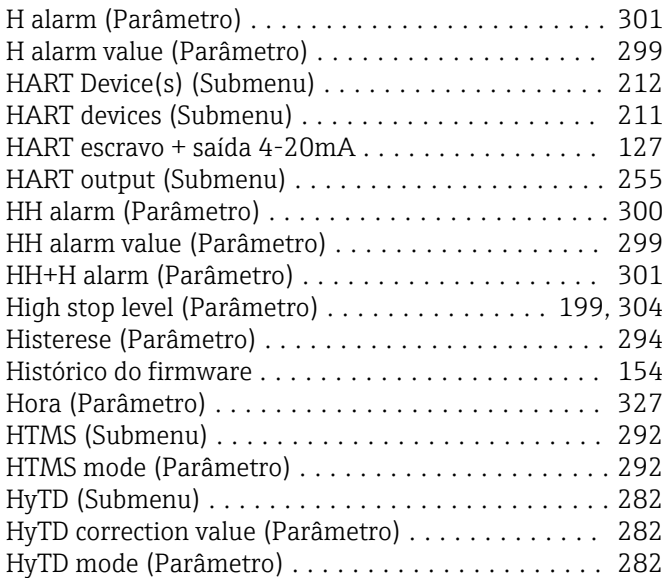

### I

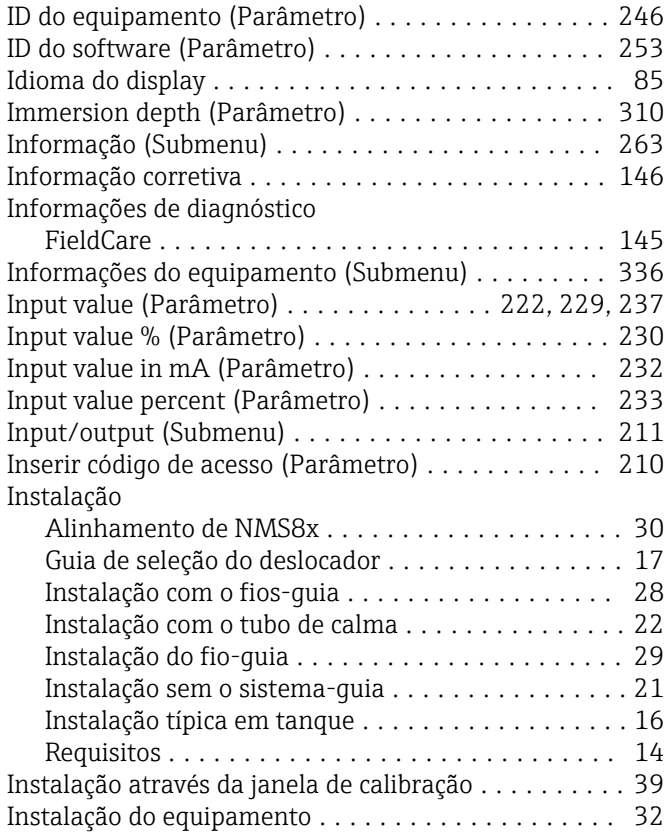

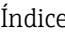

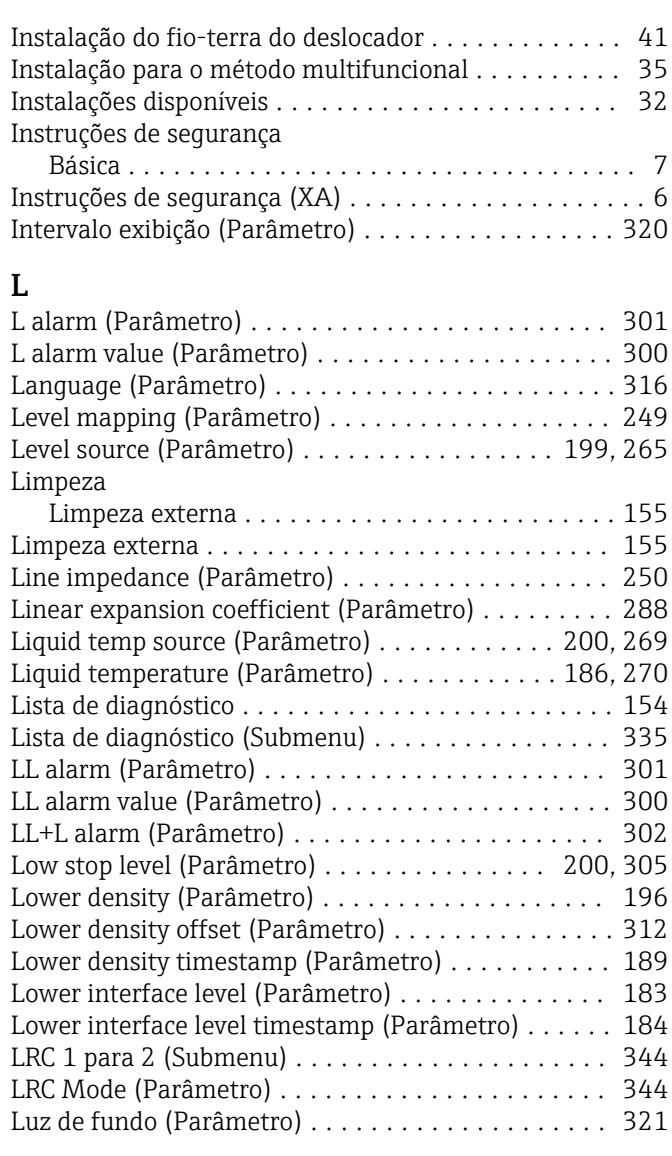

### M

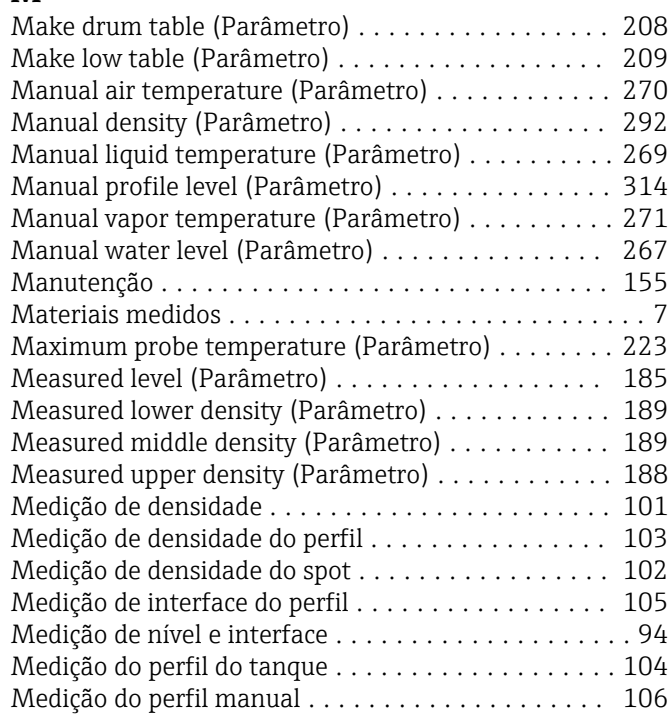

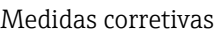

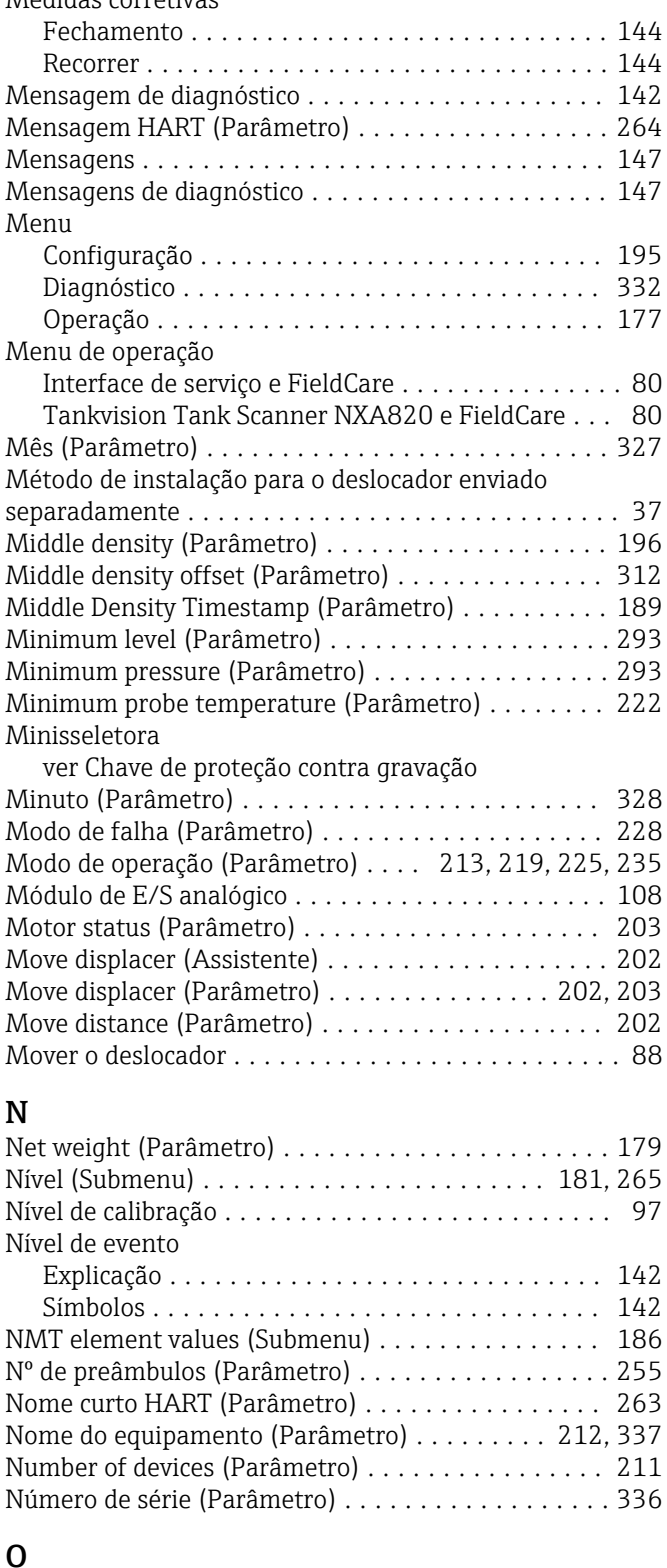

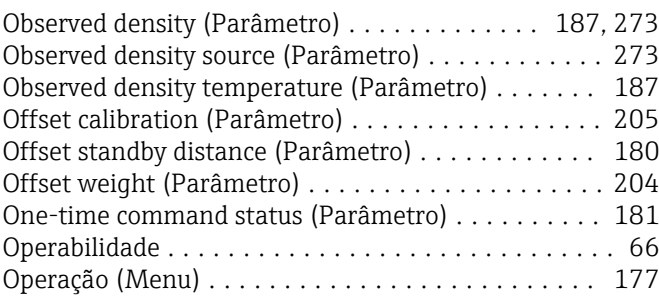

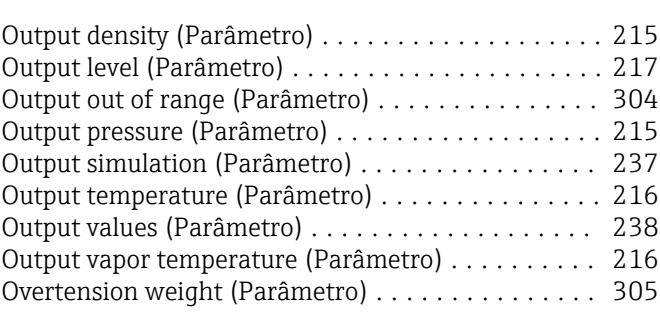

### P

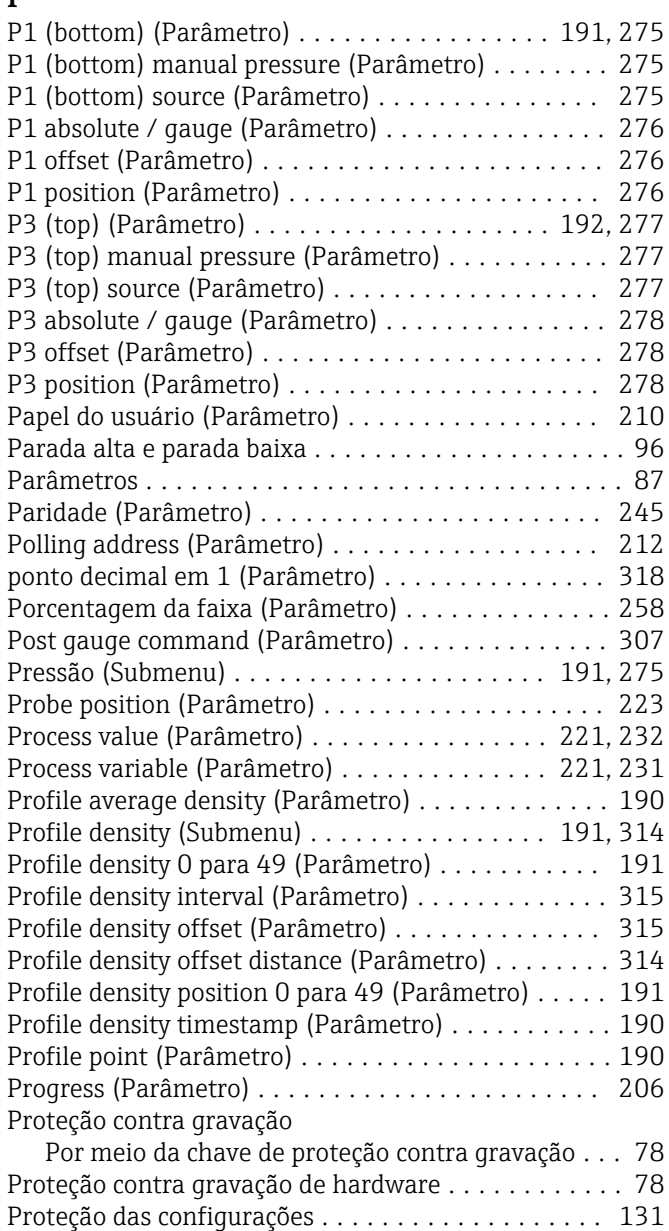

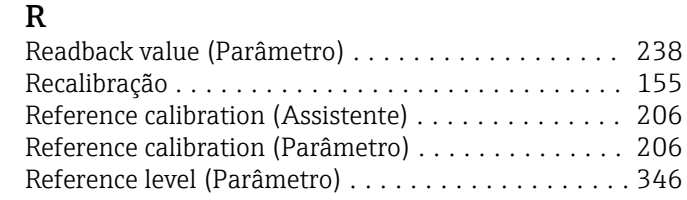

Prothermo temperatura ...................... [110](#page-109-0) PV mA selector (Parâmetro) .................. [258](#page-257-0) PV source (Parâmetro) .............................. [256](#page-255-0)

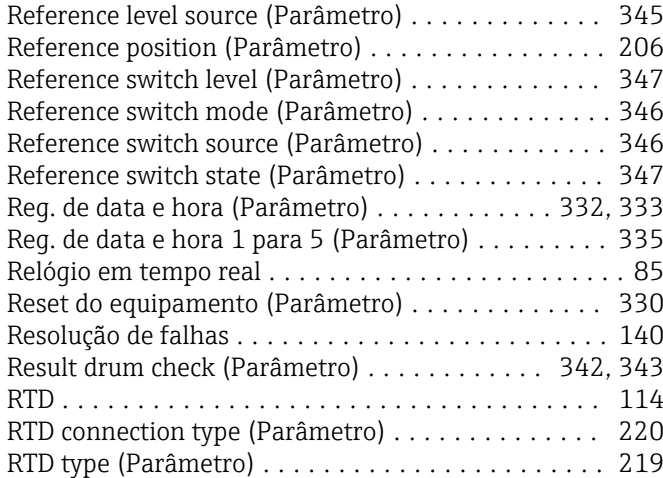

### S

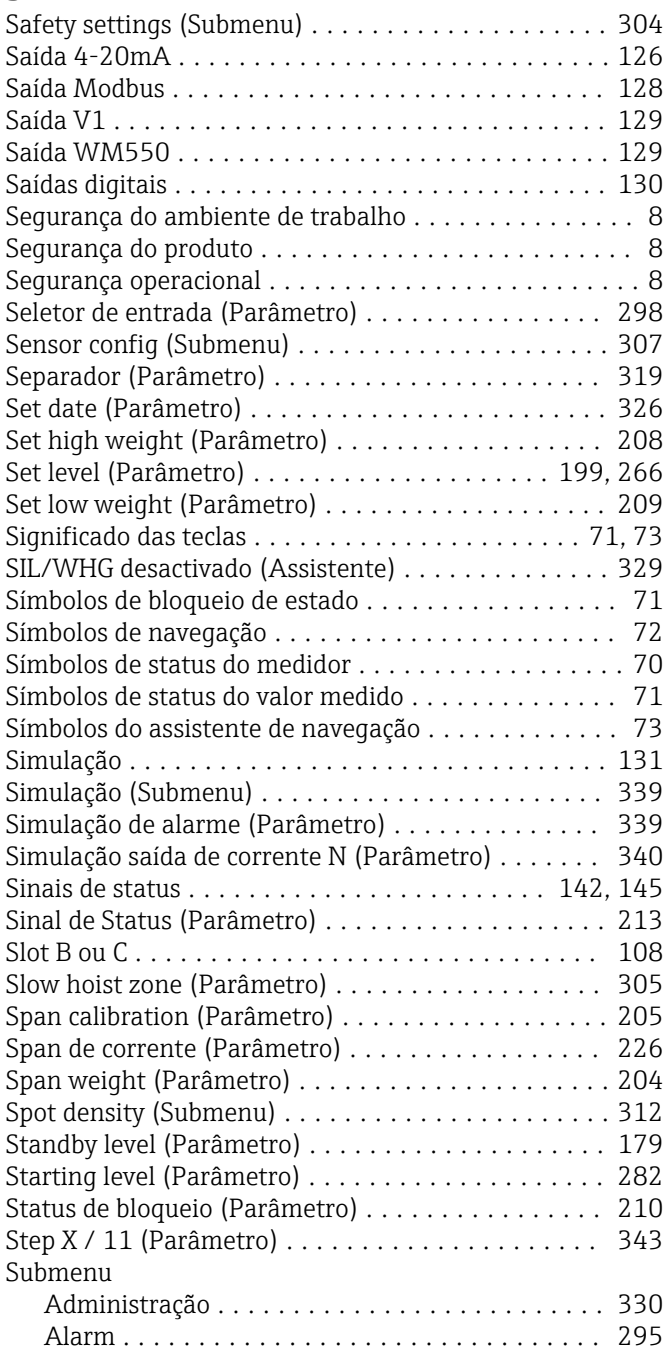

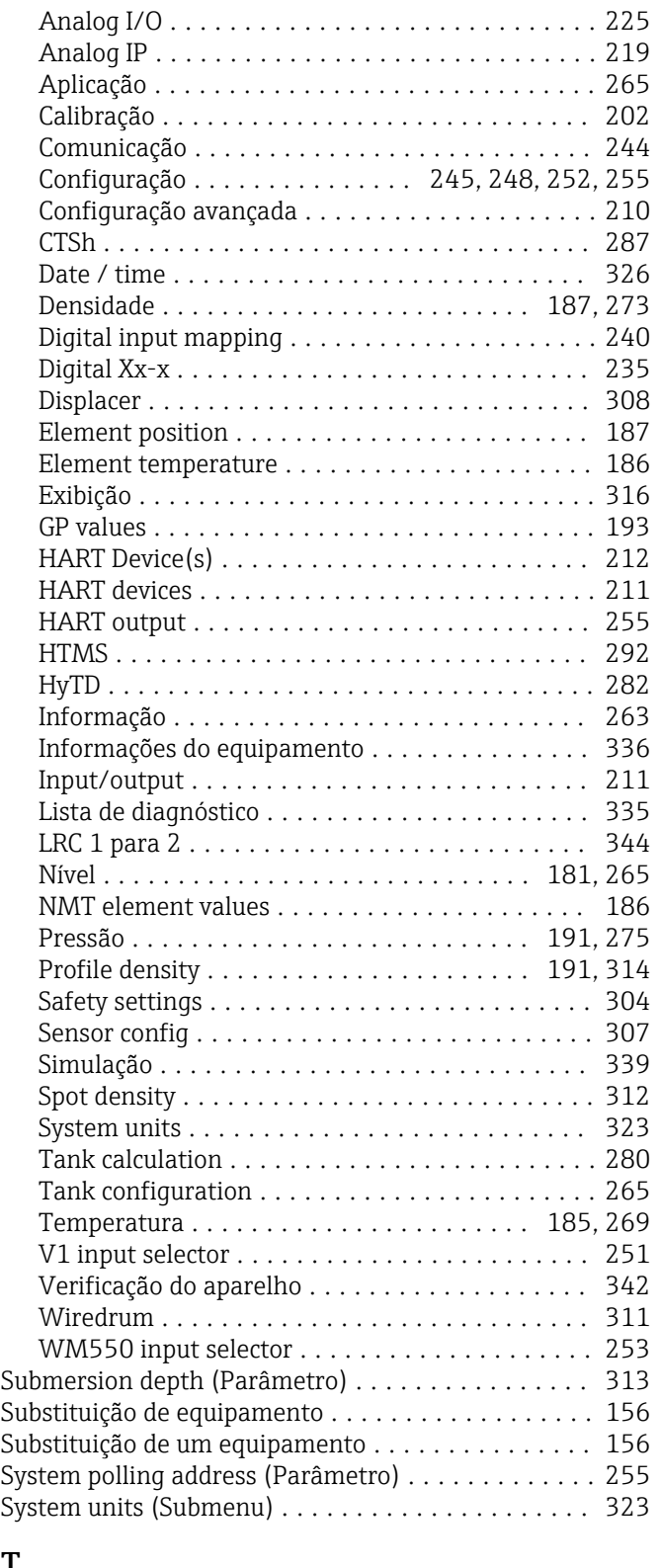

### T

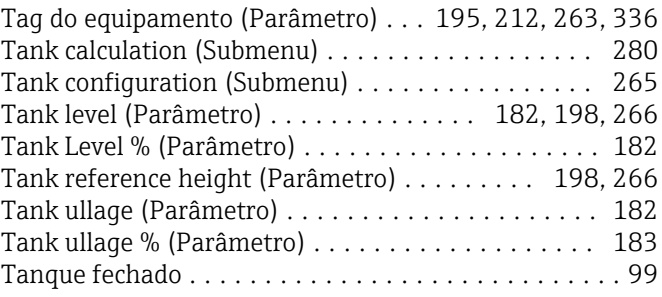

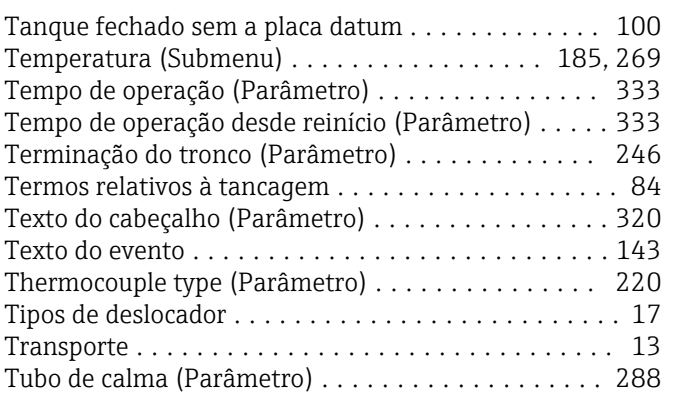

### U

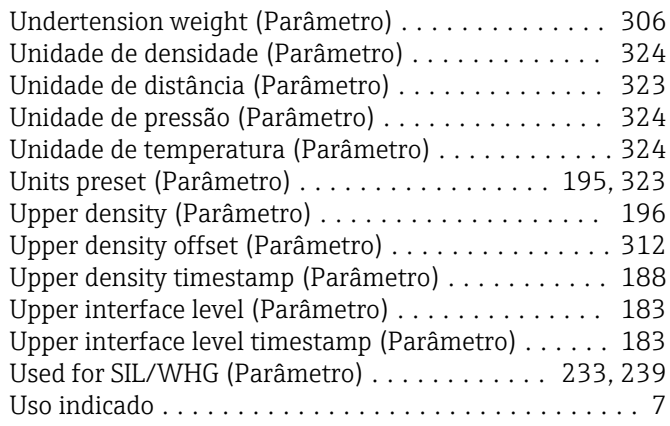

### V

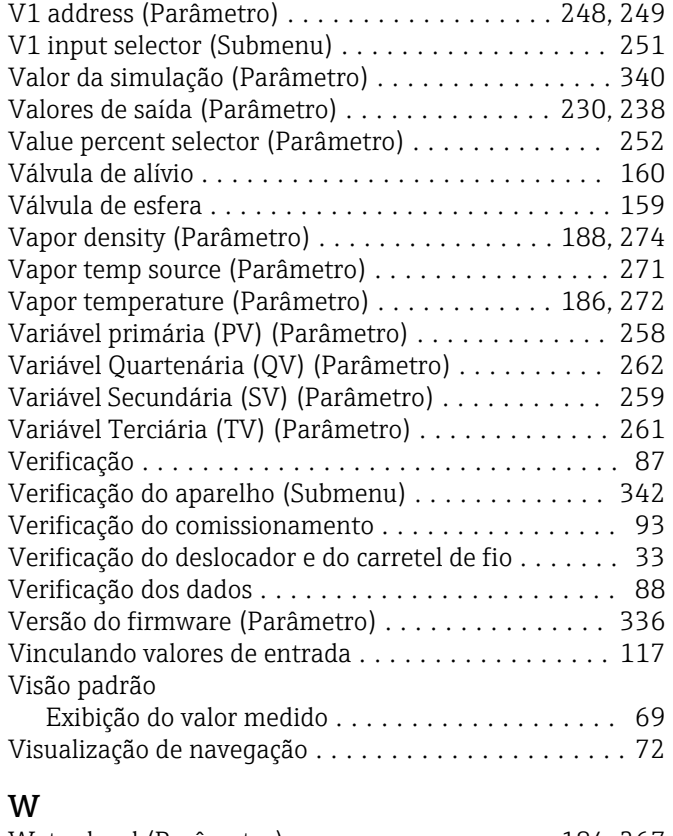

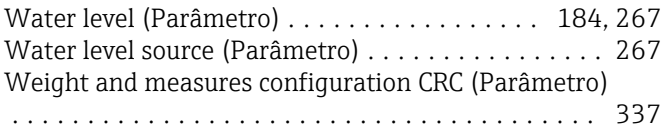

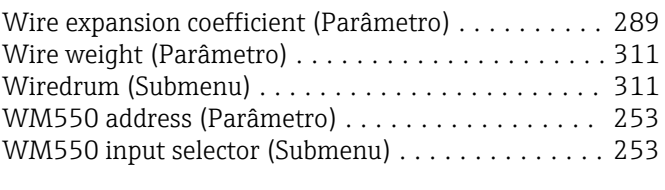

### Z

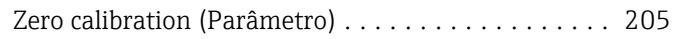

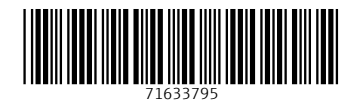

www.addresses.endress.com

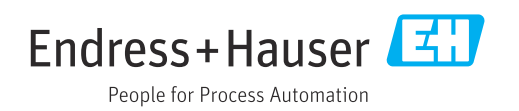